# progeCAD www.progecad.com

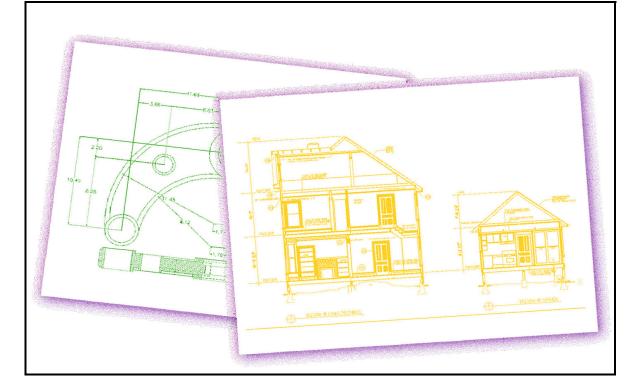

#### COPYRIGHT 2011 ProgeCAD

Information in these materials is furnished for informational use only, is subject to change without notice and does not represent a commitment on the part of ProgeCAD. These materials, as well as the software described herein ("Software"), are furnished under license; there is no transfer of title. The Software is subject to the license agreement that accompanies or is included with the Software, which specifies the permitted and prohibited uses of the Software. Any unauthorized duplication or use of the ProgeCAD Software, in whole or in part, in print, or in any other storage and retrieval system is prohibited. No part of these materials may be reproduced, transmitted, transcribed, stored in a retrieval system, or translated into any language in any form or by any means (electronic, mechanical, recording or otherwise) for any purpose other than the purchaser's personal use without the express written permission of ProgeCAD. The ProgeCAD assumes no responsibility or liability for any errors or inaccuracies that may appear in these materials. Use these materials at your own risk.

The Software, as with all computer-aided design software and other technical software, is a tool intended to be used by trained professionals only. It is not a substitute for the professional judgment of trained professionals. The Software is intended to assist with product design and is not a substitute for independent testing of product stress, safety and utility. Due to the large variety of potential applications for the Software, the Software has not been tested in all situations under which it may be used. The ProgeCAD shall not be liable in any manner whatsoever for results obtained through the use of the Software. You agree that you are solely responsible for determining whether the Software is appropriate in your specific situation in order to achieve your intended results. You are also responsible for establishing the adequacy of independent procedures for testing the reliability and accuracy of any items designed by using the Software.

TO THE MAXIMUM EXTENT PERMITTED BY APPLICABLE LAW, THE PROGECAD AND ITS SUPPLIERS DISCLAIM ANY AND ALL WARRANTIES AND CONDITIONS, EITHER EXPRESS OR IMPLIED, INCLUDING, WITHOUT LIMITATION, IMPLIED WAR-RANTIES OF MERCHANTABILITY, FITNESS FOR A PARTICULAR PURPOSE, TITLE, AND NON-INFRINGEMENT, AND THOSE ARISING OUT OF USAGE OF TRADE OR COURSE OF DEALING, CONCERNING THESE MATERIALS. THESE MATERIALS ARE PROVIDED "AS IS" WITHOUT WARRANTY OF ANY KIND.

TO THE MAXIMUM EXTENT PERMITTED BY APPLICABLE LAW, IN NO EVENT SHALL THE PROGECAD OR ITS SUPPLIERS (OR THEIR RESPECTIVE AGENTS, DIRECTORS, EMPLOYEES OR REPRESENTATIVES) BE LIABLE FOR ANY DAMAGES WHATSOEVER (INCLUDING, WITHOUT LIMITATION, CONSEQUENTIAL, INCIDENTAL, DIRECT, INDIRECT, SPECIAL, ECO-NOMIC, PUNITIVE OR SIMILAR DAMAGES, OR DAMAGES FOR LOSS OF BUSINESS PROFITS, LOSS OF GOODWILL, BUSI-NESS INTERRUPTION, COMPUTER FAILURE OR MALFUNCTION, LOSS OF BUSINESS INFORMATION OR ANY AND ALL OTHER COMMERCIAL OR PECUNIARY DAMAGES OR LOSSES) ARISING OUT OF THE PURCHASE OR USE OF THESE MATE-RIALS, HOWEVER CAUSED AND ON ANY LEGAL THEORY OF LIABILITY (WHETHER IN TORT, CONTRACT OR OTHERWISE), EVEN IF THE PROGECAD HAS BEEN ADVISED OF THE POSSIBILITY OF SUCH DAMAGES, OR FOR ANY CLAIM BY ANY OTHER PARTY. Because some jurisdictions do not allow the exclusion or limitation of liability for consequential or incidental damages, the above limitation may not apply to you.

Unless otherwise noted, all names of companies, products, street addresses, data, characters and persons contained herein are part of a completely fictitious scenario or scenarios, are designed solely to document the use of an ProgeCAD product, and are in no way intended to represent any real individual, company, product or event.

This software is based in part on the work of the Independent JPEG Group.

IntelliCAD Technology Consortium Trademarks: IntelliCAD, the IntelliCAD logo, and SDS (Solutions Development System) are either registered trademarks or trademarks of the IntelliCAD Technology Consortium in the United States and/or other countries.

All rights reserved. This edition published by arrangement with ITH Ltd, London.

Third-Party Trademarks: All other trademarks, trade names or company names referenced herein are used for identification only and are the property of their respective owners.

ProgeCAD S.R.L.

www.progecad.com

# Contents

| Contents                                                                                                    | iii                                                                                   |
|----------------------------------------------------------------------------------------------------|---------------------------------------------------------------------------------------|
| Procedure x                                                                                                    | vii                                                                                   |
| Chapter 1 Introduction                                                                                                    | . 1                                                                                   |
| About progeCAD and other CAD software<br>Using AutoCAD legacy drawings<br>Using AutoCAD commands with progeCAD<br>Comparing progeCAD and CAD to manual drafting<br>Drawing to scale<br>Using tools<br>Organizing information<br>Drawing accurately<br>Drawing efficiently<br>Reusing CAD drawings and entities<br>Making changes.<br>Working with other data and programs.<br>Using advanced CAD features<br>Using the progeCAD Explorer<br>Editing multiple documents simultaneously<br>Editing multiple entities | . 4<br>5<br>6<br>. 7<br>. 7<br>. 7<br>. 8<br>. 9<br>11<br>11<br>12<br>.13<br>14<br>14 |
| Using the Customize dialog box<br>Performing unlimited undo and redo<br>Getting more information                                                                                                    | 14<br>14<br>.14                                                                       |
|                                                                                                    |                                                                                       |
| System requirements                                                                                                    | .16<br>.16<br>18<br>20<br>21                                                          |
| Using the status bar                                                                                                    | 22<br>24<br>.25                                                                       |

| Starting commands using menus 2           | 26 |
|-------------------------------------------|----|
| Starting commands using the command bar 2 | 26 |
| Repeating a command 2                     | 26 |
| Nesting a command 2                       | 27 |
| Modifying a command 2                     | 27 |
| Using the Prompt History window 2         | 28 |
| Using mouse shortcuts 2                   | 29 |
| Using scripts                             | 29 |
| Correcting mistakes                       | 29 |
| Customizing progeCAD 3                    | 30 |
| Getting online Help                       | 30 |
| Saving your drawing                       |    |
| Exiting progeCAD 3                        | 31 |
|                                           |    |

| Chapter 3 Working with drawings 3                     | 3  |
|-------------------------------------------------------|----|
| Creating a new drawing                                | 34 |
| Opening a drawing                                     | 37 |
| Opening an existing drawing                           | 37 |
| Opening damaged files                                 | 38 |
| Setting up a drawing                                  | 40 |
| Setting the current layer                             | 40 |
| Layer Properties Manager                              | 41 |
| Creating and naming layers                            | 41 |
| Locking and unlocking layers                          | 44 |
| Setting the current entity color                      |    |
| Setting the current linetype                          |    |
| Setting the linetype scale                            | 47 |
| Setting the current lineweight                        |    |
| Setting the current print style 4                     | 49 |
| Setting drawing units                                 | 50 |
| Understanding scale factors                           | 52 |
| Setting the text height                               | 54 |
| Setting the drawing limits                            | 55 |
| Working with colors                                   | 57 |
| Using index colors                                    | 57 |
| Using true colors                                     | 58 |
| Using color books                                     | 50 |
| Using the grid, snap alignment and cursor restriction | 55 |
| Setting a reference grid                              | 65 |
| Setting snap spacing                                  | 66 |
| Changing the snap and grid angle and base point       | 57 |
| Using isometric snap and grid $\epsilon$              | 58 |
| Using orthogonal locking                              | 59 |
| Using entity snaps                                    | 70 |

Setting entity snaps71Nearest Snap tool.72

| Endpoint Snap tool                              | 72 |
|-------------------------------------------------|----|
| Midpoint Snap tool                              | 73 |
| Center Snap tool                                | 73 |
| Perpendicular Snap tool                         | 74 |
| Tangent Snap tool                               | 74 |
| Quadrant Snap tool                              | 75 |
| Insertion Point Snap tool.                      | 75 |
| Point Snap tool                                 | 76 |
| Mid between two point Snap tool                 | 76 |
| Intersection Snap tool                          | 77 |
| Apparent Intersection Snap tool                 | 78 |
| Quick Snap command                              | 79 |
| Clear Entity Snaps tool                         | 79 |
| Using fly-over snapping                         | 79 |
| Etrack Snap tracking                            | 31 |
| Polar Snap tracking                             | 32 |
| Saving your drawing                             | 34 |
| Saving a drawing                                | 36 |
| Saving a drawing with a new name or file format | 37 |
| Saving a drawing with a password                | 37 |
|                                                 |    |

| Chapter 4          | Creating simple ent         | ities    | <br> | <br> |       | • • | 89  |
|--------------------|-----------------------------|----------|------|------|-------|-----|-----|
| Drawing lines      |                             |          | <br> | <br> |       |     | 90  |
| Drawing circles .  |                             |          | <br> | <br> |       |     | 91  |
|                    |                             |          |      |      |       |     |     |
| Drawing ellipses   |                             |          | <br> | <br> |       |     | 95  |
| Drawing elliptical | arcs                        |          | <br> | <br> |       |     | 96  |
| Creating point ent | ities                       |          | <br> | <br> |       |     | 97  |
| Changing the s     | ize and appearance of point | entities | <br> | <br> | • • • |     | 98  |
|                    |                             |          |      |      |       |     |     |
| Drawing infinite 1 | ines                        |          | <br> | <br> | • • • |     | 100 |
| Creating freehand  | sketches                    |          | <br> | <br> | • • • |     | 101 |
| Erasing freeha     | nd sketch lines             |          | <br> | <br> | • • • |     | 102 |
| Setting the ske    | tch method and accuracy     |          | <br> | <br> | • • • |     | 103 |

| Chapter 5        | Creating complex entities |
|------------------|---------------------------|
| Drawing rectang  | les                       |
| Drawing polygor  | ns                        |
| Drawing poly     | gons by side              |
| Drawing polylin  | es                        |
| Drawing double   | line                      |
| Drawing traces . |                           |
| Drawing a revisi | on clouds                 |
| Drawing splines  |                           |
| Specifying fit   | tolerance                 |

| Drawing a closed spline 114                   |
|-----------------------------------------------|
| Drawing donuts                                |
| Creating planes                               |
| Drawing wipeouts 118                          |
| Drawing wipeouts using polygons and polylines |
| Turning wipeout frames on or off 119          |
| Creating boundary polylines 120               |
| Using islands and island detection 121        |
| Adding hatching 123                           |
| Specifying a hatch pattern 124                |
| Selecting entities for hatching 128           |
| Selecting areas for hatching 129              |
| Gradient hatch                                |

# Chapter 6 Viewing your drawing..... 135

| Moving around within a drawing136Using scroll bars136Using the Pan command137Rotating the view in real time138Changing the magnification of your drawing139Zooming in and out140Zooming methods140Displaying the previous view of a drawing141Combining zooming and panning142Displaying the entire drawing143Aereal view143Displaying multiple views of a single drawing144Working with multiple views of a single drawing145Dividing the current window into multiple views145Saving window configurations146 | Using scroll bars136Using the Pan command137Rotating the view in real time138Changing the magnification of your drawing139Zooming in and out140Zooming methods140Displaying the previous view of a drawing141Zooming to a specific scale141Combining zooming and panning142Displaying the entire drawing143Aereal view143Displaying multiple views of a single drawing144Working with multiple views of a single drawing145Dividing the current window into multiple views145Saving window configurations146Working with multiple drawings147Controlling visual elements148Turning Fill on and off149 | Redrawing and regenerating a drawing            | 136 |
|----------------------------------------------------------------------------------------------------|----------------------------------------------------------------------------------------------------|-------------------------------------------------|-----|
| Using the Pan command137Rotating the view in real time138Changing the magnification of your drawing139Zooming in and out140Zooming methods140Displaying the previous view of a drawing141Zooming to a specific scale141Combining zooming and panning142Displaying the entire drawing143Aereal view143Displaying multiple views144Working with multiple views of a single drawing144Opening a new window of the same drawing145Dividing the current window into multiple views145                                | Using the Pan command137Rotating the view in real time138Changing the magnification of your drawing139Zooming in and out140Zooming methods140Displaying the previous view of a drawing141Zooming to a specific scale141Combining zooming and panning142Displaying the entire drawing143Aereal view143Displaying multiple views144Working with multiple views of a single drawing145Dividing the current window of the same drawing145Saving window configurations146Working with multiple drawings147Controlling visual elements148Turning Fill on and off149                                         | Moving around within a drawing                  | 136 |
| Rotating the view in real time138Changing the magnification of your drawing139Zooming in and out140Zooming methods140Displaying the previous view of a drawing141Zooming to a specific scale141Combining zooming and panning142Displaying the entire drawing143Aereal view143Displaying multiple views144Working with multiple views of a single drawing144Opening a new window of the same drawing145Dividing the current window into multiple views145                                                        | Rotating the view in real time138Changing the magnification of your drawing139Zooming in and out140Zooming methods140Displaying the previous view of a drawing141Zooming to a specific scale141Combining zooming and panning142Displaying the entire drawing143Aereal view143Displaying multiple views144Working with multiple views of a single drawing145Dividing the current window of the same drawing145Saving window configurations146Working with multiple drawings147Controlling visual elements148Turning Fill on and off149                                                                 | Using scroll bars                               | 136 |
| Changing the magnification of your drawing139Zooming in and out140Zooming methods140Displaying the previous view of a drawing141Zooming to a specific scale141Combining zooming and panning142Displaying the entire drawing143Aereal view143Displaying multiple views144Working with multiple views of a single drawing144Opening a new window of the same drawing145Dividing the current window into multiple views145                                                                                         | Changing the magnification of your drawing139Zooming in and out140Zooming methods140Displaying the previous view of a drawing141Zooming to a specific scale141Combining zooming and panning142Displaying the entire drawing143Aereal view143Displaying multiple views of a single drawing144Working with multiple views of a single drawing145Dividing the current window of the same drawing145Saving window configurations146Working with multiple drawings147Controlling visual elements148Turning Fill on and off149                                                                              | Using the Pan command                           | 137 |
| Zooming in and out140Zooming methods140Displaying the previous view of a drawing141Zooming to a specific scale141Combining zooming and panning142Displaying the entire drawing143Aereal view143Displaying multiple views144Working with multiple views of a single drawing144Opening a new window of the same drawing145Dividing the current window into multiple views145                                                                                                    | Zooming in and out140Zooming methods140Displaying the previous view of a drawing141Zooming to a specific scale141Combining zooming and panning142Displaying the entire drawing143Aereal view143Displaying multiple views144Working with multiple views of a single drawing144Opening a new window of the same drawing145Dividing the current window into multiple views145Saving window configurations146Working with multiple drawings147Controlling visual elements148Turning Fill on and off149                                                                                                    | Rotating the view in real time                  | 138 |
| Zooming methods140Displaying the previous view of a drawing.141Zooming to a specific scale141Combining zooming and panning142Displaying the entire drawing.143Aereal view143Displaying multiple views144Working with multiple views of a single drawing.144Opening a new window of the same drawing.145Dividing the current window into multiple views.145                                                                                                    | Zooming methods140Displaying the previous view of a drawing.141Zooming to a specific scale141Combining zooming and panning142Displaying the entire drawing.143Aereal view143Displaying multiple views144Working with multiple views of a single drawing.144Opening a new window of the same drawing.145Dividing the current window into multiple views.145Saving window configurations146Working with multiple drawings.147Controlling visual elements148Turning Fill on and off149                                                                                                    | Changing the magnification of your drawing      | 139 |
| Displaying the previous view of a drawing.141Zooming to a specific scale141Combining zooming and panning142Displaying the entire drawing143Aereal view143Displaying multiple views144Working with multiple views of a single drawing144Opening a new window of the same drawing145Dividing the current window into multiple views145                                                                                                    | Displaying the previous view of a drawing.141Zooming to a specific scale141Combining zooming and panning142Displaying the entire drawing.143Aereal view143Displaying multiple views144Working with multiple views of a single drawing144Opening a new window of the same drawing145Dividing the current window into multiple views.145Saving window configurations146Working with multiple drawings.147Controlling visual elements148Turning Fill on and off149                                                                                                    | Zooming in and out                              | 140 |
| Zooming to a specific scale141Combining zooming and panning142Displaying the entire drawing143Aereal view143Displaying multiple views144Working with multiple views of a single drawing144Opening a new window of the same drawing145Dividing the current window into multiple views145                                                                                                    | Zooming to a specific scale141Combining zooming and panning142Displaying the entire drawing143Aereal view143Displaying multiple views144Working with multiple views of a single drawing144Opening a new window of the same drawing145Dividing the current window into multiple views145Saving window configurations146Working with multiple drawings147Controlling visual elements148Turning Fill on and off149                                                                                                    | Zooming methods                                 | 140 |
| Combining zooming and panning142Displaying the entire drawing143Aereal view143Displaying multiple views144Working with multiple views of a single drawing144Opening a new window of the same drawing145Dividing the current window into multiple views145                                                                                                    | Combining zooming and panning142Displaying the entire drawing143Aereal view143Displaying multiple views144Working with multiple views of a single drawing144Opening a new window of the same drawing145Dividing the current window into multiple views145Saving window configurations146Working with multiple drawings147Controlling visual elements148Turning Fill on and off149                                                                                                    | Displaying the previous view of a drawing       | 141 |
| Displaying the entire drawing143Aereal view143Displaying multiple views144Working with multiple views of a single drawing144Opening a new window of the same drawing145Dividing the current window into multiple views145                                                                                                    | Displaying the entire drawing143Aereal view143Displaying multiple views144Working with multiple views of a single drawing144Opening a new window of the same drawing145Dividing the current window into multiple views145Saving window configurations146Working with multiple drawings147Controlling visual elements148Turning Fill on and off149                                                                                                    | Zooming to a specific scale                     | 141 |
| Aereal view143Displaying multiple views144Working with multiple views of a single drawing144Opening a new window of the same drawing145Dividing the current window into multiple views145                                                                                                    | Aereal view143Displaying multiple views144Working with multiple views of a single drawing144Opening a new window of the same drawing145Dividing the current window into multiple views145Saving window configurations146Working with multiple drawings147Controlling visual elements148Turning Fill on and off149                                                                                                    | Combining zooming and panning                   | 142 |
| Displaying multiple views144Working with multiple views of a single drawing144Opening a new window of the same drawing145Dividing the current window into multiple views145                                                                                                    | Displaying multiple views144Working with multiple views of a single drawing144Opening a new window of the same drawing145Dividing the current window into multiple views145Saving window configurations146Working with multiple drawings147Controlling visual elements148Turning Fill on and off149                                                                                                    | Displaying the entire drawing                   | 143 |
| Working with multiple views of a single drawing144Opening a new window of the same drawing145Dividing the current window into multiple views145                                                                                                    | Working with multiple views of a single drawing144Opening a new window of the same drawing145Dividing the current window into multiple views145Saving window configurations146Working with multiple drawings147Controlling visual elements148Turning Fill on and off149                                                                                                    | Aereal view                                     | 143 |
| Opening a new window of the same drawing145Dividing the current window into multiple views145                                                                                                    | Opening a new window of the same drawing145Dividing the current window into multiple views145Saving window configurations146Working with multiple drawings147Controlling visual elements148Turning Fill on and off149                                                                                                    | Displaying multiple views                       | 144 |
| Dividing the current window into multiple views                                                                                                    | Dividing the current window into multiple views.145Saving window configurations146Working with multiple drawings.147Controlling visual elements148Turning Fill on and off149                                                                                                    | Working with multiple views of a single drawing | 144 |
|                                                                                                    | Saving window configurations146Working with multiple drawings147Controlling visual elements148Turning Fill on and off149                                                                                                    | Opening a new window of the same drawing        | 145 |
| Saving window configurations 146                                                                                                    | Working with multiple drawings.147Controlling visual elements148Turning Fill on and off149                                                                                                    | Dividing the current window into multiple views | 145 |
|                                                                                                    | Controlling visual elements       148         Turning Fill on and off       149                                                                                                    | Saving window configurations                    | 146 |
| Working with multiple drawings 147                                                                                                    | Turning Fill on and off 149                                                                                                    | Working with multiple drawings                  | 147 |
| Controlling visual elements                                                                                                    |                                                                                                    | Controlling visual elements                     | 148 |
| Turning Fill on and off 149                                                                                                    |                                                                                                    | Turning Fill on and off                         | 149 |
| Turning Quick Text on and off    149                                                                                                    | Turning Quick Text on and off       149                                                                                                    | Turning Quick Text on and off                   | 149 |
| Turning highlighting on and off 150                                                                                                    | Turning highlighting on and off 150                                                                                                    | Turning highlighting on and off                 | 150 |
|                                                                                                    | Turning Blips on and off 151                                                                                                    | Turning Blips on and off                        | 151 |
|                                                                                                    | Controlling the display of lineweights 151                                                                                                    | Controlling the display of lineweights          | 151 |

| Chapter 7         | Working with coordinates 153      | } |
|-------------------|-----------------------------------|---|
| Using Cartesian c | oordinates                        | 1 |
| Understanding     | how coordinate systems work 154   | 1 |
| Understanding     | how coordinates are displayed 155 | 5 |

| Finding the coordinates of a point 15      | 6  |
|--------------------------------------------|----|
| Using two-dimensional coordinates15        | 57 |
| Entering absolute Cartesian coordinates 15 | 57 |
| Entering relative Cartesian coordinates 15 | 58 |
| Entering polar coordinates                 | 58 |
| Using three-dimensional coordinates16      | 50 |
| Using the right-hand rule 16               | 50 |
| Entering x,y,z-coordinates 16              |    |
| Entering spherical coordinates 16          | 51 |
| Entering cylindrical coordinates 16        | 51 |
| Using xyz point filters16                  | 52 |
| Using point filters in two dimensions 16   | 52 |
| Using point filters in three dimensions 16 | 53 |
| Defining user coordinate systems16         | 54 |
| Defining a user coordinate system 16       | 54 |
| Using a preset user coordinate system 16   | 55 |
|                                            |    |

# Chapter 8 Working with the progeCAD Explorer ..... 167

| Using the progeCAD Explorer                     |
|-------------------------------------------------|
| Copying settings                                |
| Deleting settings                               |
| Purging elements 172                            |
| Organizing information on layers                |
| Creating and naming layers 175                  |
| Setting the current layer 176                   |
| Controlling layer visibility 177                |
| Locking and unlocking layers 178                |
| Controlling layer printing 179                  |
| Setting the layer color                         |
| Setting a layer's linetype 18                   |
| Setting a layer's lineweight 18                 |
| Setting a layer's print style 182               |
| Working with linetypes                          |
| Setting the current linetype 185                |
| Loading additional linetypes 186                |
| Creating and naming linetypes 186               |
| Syntax for a complex linetype definition        |
| Editing linetypes 192                           |
| Working with text fonts and styles              |
| Creating and naming text styles 193             |
| Modifying text styles                           |
| Setting the current text style 195              |
| Working with coordinate systems                 |
| Defining and naming user coordinate systems 197 |
| Setting the current user coordinate system      |
| Using named views                               |
|                                                 |

| Saving and naming views                        | )0 |
|------------------------------------------------|----|
| Restoring named views                          | )1 |
| Changing named view properties                 | )1 |
| Working with blocks and external references 20 | )2 |
| Creating and naming blocks 20                  | )4 |
| Inserting a block                              | )5 |
| Inserting a drawing as a block                 | )6 |
| Attaching a drawing as an external reference   | )6 |
| Saving a block as a separate drawing 20        | )7 |
| Working with dimension styles 20               | )8 |
| Creating and naming dimension styles 20        | )9 |

#### Chapter 9 Getting drawing information ...... 211

| Specifying measurements and divisions     | 212 |
|-------------------------------------------|-----|
| Measuring intervals on entities           | 213 |
| Dividing entities into segments           | 214 |
| Calculating areas                         | 215 |
| Calculating areas defined by points.      | 215 |
| Calculating areas of closed entities      | 216 |
| Calculating combined areas                | 216 |
| Calculating distances and angles          | 218 |
| Displaying information about your drawing | 219 |
| Displaying information about entities     | 220 |
| Displaying the drawing status             | 221 |
| Tracking time spent working on a drawing  | 222 |
|                                           |     |

# Chapter 10 Modifying entities ...... 223

| Selecting entities                           |
|----------------------------------------------|
| Displaying selected entities highlighted 224 |
| Entity-selection methods 225                 |
| Choosing the command first 227               |
| Selecting entities first                     |
| Deselecting entities                         |
| Quick Select                                 |
| Turning grips on and off 230                 |
| Editing with grips 231                       |
| Modifying the properties of entities         |
| Properties palette                           |
| Deleting entities                            |
| Copying entities                             |
| Copying entities within a drawing            |
| Copying between drawings 238                 |
| Making parallel copies 240                   |
| Mirroring entities 241                       |
| Arraying entities                            |

| Rearranging entities              |  |
|-----------------------------------|--|
| Moving entities                   |  |
| Rotating entities                 |  |
| Reordering entities               |  |
| Resizing entities                 |  |
| Stretching entities               |  |
| Scaling entities                  |  |
| Extending entities                |  |
| Trimming entities                 |  |
| Editing the length of entities    |  |
| Breaking and joining entities     |  |
| Breaking entities                 |  |
| Joining entities                  |  |
| Grouping entities                 |  |
| Creating groups                   |  |
| Modifying groups                  |  |
| Ungrouping entities               |  |
| Remove Groups                     |  |
| Editing polylines                 |  |
| Opening and closing polylines     |  |
| Curving and decurving polylines   |  |
| Joining polylines                 |  |
| Changing the polyline width       |  |
| Editing polyline vertices         |  |
| Exploding entities                |  |
| Chamfering and filleting entities |  |
| Chamfering entities               |  |
| Filleting entities                |  |
| Express                           |  |
| Layer                             |  |
| Blocks                            |  |
| Text                              |  |
| Modify                            |  |
| Tools/Entity Data                 |  |
| Quick Perspective                 |  |
|                                   |  |

| Chapter 11         | Working with          | text. | <br> | <br>299 |
|--------------------|-----------------------|-------|------|---------|
| Creating line text |                       |       | <br> | <br>    |
| Creating paragrap  | h text                |       | <br> | <br>    |
| Working with text  | t style               |       | <br> | <br>    |
| Formatting text    |                       |       | <br> | <br>    |
| Setting the line   | e text style          |       | <br> | <br>304 |
| Setting the para   | agraph text style     |       | <br> | <br>304 |
| Setting the line   | e text alignment      |       | <br> | <br>305 |
| Setting the par-   | agraph text alignme   | nt    | <br> | <br>306 |
| Including spec     | ial text characters . |       | <br> | <br>306 |

#### X CONTENTS

| Changing text                                       | 07 |
|-----------------------------------------------------|----|
| Changing line text                                  | 07 |
| Changing paragraph text                             | 08 |
| Find                                                | 08 |
| Checking the spelling                               | 11 |
| Check Spelling                                      | 11 |
| Main Dictionary                                     | 14 |
| Creating and modifying a custom dictionary          | 15 |
| Using an alternate text editor                      | 15 |
| Selecting an alternate text editor                  | 15 |
| Creating paragraph text in an alternate text editor | 15 |
| Working with text written in different languages    | 17 |
| Using Unicode characters 3                          | 17 |
| Specifying character sets for drawings 3            | 17 |
|                                                     |    |

# Chapter 12 Dimensioning your drawing...... 321

| Understanding dimensioning concepts              |
|--------------------------------------------------|
| Creating dimensions                              |
| Quick dimensioning 324                           |
| Creating linear dimensions 325                   |
| Creating angular dimensions 329                  |
| Creating diametral and radial dimensions         |
| Creating ordinate dimensions                     |
| Creating leaders and annotations                 |
| Dimensioning model space entities in paper space |
| Editing dimensions                               |
| Making dimensions oblique 334                    |
| Editing dimension text                           |
| Understanding dimension styles and variables     |
| Controlling dimension arrows                     |
| Controlling dimension format 340                 |
| Controlling line settings                        |
| Controlling dimension text                       |
| Controlling dimension units                      |
| Adding geometric tolerances                      |
| Controlling dimension tolerance                  |
| Controlling alternate dimension units            |

#### Chapter 13 Working with blocks, attributes, and external ref-

| erences             | .35 | 5   |
|---------------------|-----|-----|
| Working with blocks |     | 356 |
| Creating blocks     |     | 356 |
| Inserting blocks    |     | 359 |
| Redefining blocks   |     | 361 |

| Exploding blocks                            |
|---------------------------------------------|
| In-place block edit                         |
| Working with attributes                     |
| Defining attributes                         |
| Editing attribute definitions               |
| Attaching attributes to blocks              |
| Editing attributes attached to blocks       |
| Extracting attribute information 369        |
| Extract data from attributes                |
| Working with external references            |
| Attaching external references               |
| Viewing the list of external references     |
| Opening external references                 |
| Removing external references 379            |
| Reloading external references               |
| Changing the path for external references   |
| Binding external references to drawings 381 |
| Clipping external references                |
|                                             |

| Working with iCADLib | 388 |
|----------------------|-----|
| progeCAD libraries   | 389 |
| User folder          | 390 |
| Traceparts library   | 390 |
|                      |     |

| Chapter 15           | Printing drawings                          | 391 |
|----------------------|--------------------------------------------|-----|
| Getting started pr   | inting                                     |     |
|                      | for printing                               |     |
| Understanding        | g layouts                                  | 392 |
| Understanding        | g paper space and model space              | 393 |
| Viewing draw         | ings in paper space and model space        | 395 |
| Displaying the       | e Model and Layout tabs                    | 396 |
| Creating a new       | v layout                                   |     |
| Reusing layou        | its from other files                       |     |
| Managing lay         | outs in a drawing                          |     |
| Working with         | layout viewports                           |     |
| Customizing prin     | t options                                  |     |
| Setting the pap      | per size and paper and drawing orientation | 404 |
| Selecting a pri      | inter or plotter                           | 405 |
| Setting the sca      | ale and view                               | 405 |
| Choosing how         | lineweights print                          | 409 |
| Using print st       | yles                                       | 411 |
| Reusing print        | settings                                   | 421 |
| Printing or plotting | ng your drawing                            |     |
| Previewing a         | drawing before printing                    | 422 |

| Printing a drawing                                | 424 |
|---------------------------------------------------|-----|
| Print a PDF or JPG file                           | 425 |
| Creating a PDF or JPG File                        | 425 |
| Print a Viewport with hidden lines or shaded mode | 426 |

| Chapter 16 Drawing in three dimensions 4         | 29  |
|--------------------------------------------------|-----|
| Viewing entities in three dimensions             | 430 |
| Setting the viewing direction.                   |     |
| Rotating the view in real time (3D Orbit )       |     |
| Preset Views                                     |     |
| Orthographic views                               | 433 |
| Isometric views                                  |     |
| Preset Viewpoints                                |     |
| Dinamic view                                     | 440 |
| Creating three-dimensional entities              |     |
| Applying elevation and thickness                 |     |
| Creating three-dimensional faces                 |     |
| Creating rectangular meshes                      |     |
| Creating polyface meshes                         |     |
| Creating ruled surface meshes                    |     |
| Creating extruded surface meshes                 |     |
| Creating revolved surface meshes                 |     |
| Creating edge-defined Coons surface patch meshes |     |
| Creating Surfaces                                |     |
| Creating boxes                                   |     |
| Creating wedges                                  |     |
| Creating cones                                   |     |
| Creating pyramids                                |     |
| Creating cylinders                               |     |
| Creating spheres                                 |     |
| Creating dishes                                  |     |
| Creating domes                                   |     |
| Creating tori.                                   |     |
| Creating Solids                                  |     |
| Creating Boxes                                   |     |
| Creating Wedges                                  |     |
| Creating Cones                                   |     |
| Creating Tetrahedrones                           |     |
| Creating Pyramids                                |     |
| Creating Cylinders                               |     |
| Creating Spheres                                 |     |
| Creating Dishs                                   |     |
| Creating Domes                                   |     |
| Creating Tori                                    |     |
| Creating regions                                 |     |
| Creating extruded solids                         |     |

| Creating revolved solids         | 470  |
|----------------------------------|------|
| Creating composite solids        | 470  |
| Editing in three dimensions      | .472 |
| Rotating in three dimensions.    | 472  |
| Arraying in three dimensions     | 473  |
| Mirroring in three dimensions    | 475  |
| Aligning in three dimensions     | 476  |
| Editing three-dimensional solids | .477 |
| Chamfering and filleting solids  | 477  |
| Sectioning and slicing solids    | 478  |
| Modifying edges                  | 485  |
| Imprinting solids                | 485  |
| Separating solids                | 486  |
| Shelling solids                  | 486  |
| Flattening solids                | 487  |
| Convert a solid to a surface     | 487  |
| Cleaning solids                  | 487  |
| Checking solids                  | 488  |
| Hiding, shading, and rendering   | .488 |
| Creating hidden-line images      | 489  |
| Creating shaded images           | 489  |
| Creating rendered images         | 490  |
| Creating custom rendered images  | 491  |
| Printing a rendered image        | 492  |
|                                  |      |

| . 493 |
|-------|
| 494   |
| 496   |
| 497   |
| 497   |
| 501   |
| 503   |
| 505   |
| 507   |
| 523   |
| 524   |
| 526   |
| 527   |
| 529   |
| 530   |
| 533   |
| 535   |
| 536   |
| 538   |
| 539   |
| 540   |
|       |

| Render to File                                            | . 540 |
|-----------------------------------------------------------|-------|
| Chapter 18 Google Earth                                   | 543   |
| progeCAD Google Earth add-on                              | 544   |
| Publishing 3D DWG Models to Google Earth                  |       |
| Chapter 19 Working with other programs                    | 549   |
| Saving and viewing snapshots                              | . 550 |
| Using data from other programs in progeCAD drawings       |       |
| Embedding objects into drawings                           |       |
| Linking objects to drawings                               |       |
| Editing an embedded or linked object from within progeCAD | . 554 |
| Importing files created in other formats                  | . 554 |
| Convert PDF to DXF                                        |       |
| Import RedLine from progeCAD Viewer Dwg                   |       |
| Using progeCAD data in other programs                     |       |
| Embedding drawings                                        |       |
| Editing an embedded progeCAD object in place              |       |
| Linking drawings                                          |       |
| Dragging progeCAD drawings into other programs            |       |
| Exporting drawings                                        |       |
| Etransmit                                                 |       |
| Sending drawings through e-mail                           |       |
| Using progeCAD with the Internet                          |       |
| Add hyperlinks to a drawing                               |       |
| Publishing drawings to the Internet.                      |       |
| Inserting drawings from a Web site                        |       |
| Accessing the progeCAD Web site during a drawing session  |       |
| Other programs                                            | . 571 |
| Chapter 20 Image                                          | 573   |
| Image overview                                            | . 574 |
| Image commands                                            |       |
| Attaching images                                          |       |
| Modifying images                                          |       |
| Changing the display of images                            |       |
| Clipping images.                                          | . 579 |
| Unloading and reloading images                            |       |
| Changing the path for images                              |       |
| Deleting images                                           |       |
| Draw Order command                                        | . 583 |
| Correlate Command                                         | . 584 |

| Chapter 21        | Customizing progeCAD             | 589 |
|-------------------|----------------------------------|-----|
| Setting and chan  | iging options                    | 590 |
|                   | e options on the General tab     |     |
|                   | options on the Paths/Files tab   |     |
|                   | options on the Display tab       |     |
| Changing the      | options on the Crosshairs tab    | 598 |
|                   | options on the Profiles tab      |     |
|                   | options on the Printing tab      |     |
| Changing the      | options on the Snapping tab      | 606 |
| Customizing m     | ienus                            | 608 |
|                   | g menu compatibility             |     |
| Creating new      | menus and commands               | 609 |
|                   | sperience levels for menus       |     |
|                   | files                            |     |
|                   | u files                          |     |
|                   | om shortcut menus                |     |
|                   | lbars                            |     |
| Creating a new    | w toolbar                        | 615 |
|                   | oars                             |     |
|                   | uts                              |     |
|                   | sperience levels for tools       |     |
| Creating cust     | om toolbar tools                 | 619 |
| Importing too     | olbars                           | 621 |
| Creating tool     | bars that you can share as files | 621 |
| Customizing the   | keyboard                         | 624 |
| Creating a key    | yboard shortcut.                 | 625 |
|                   | bard shortcut files              |     |
| Loading keyb      | poard shortcut files             | 627 |
| Creating aliases  |                                  | 627 |
| Creating, rede    | efining, and deleting aliases    | 628 |
| Saving alias f    | files                            | 629 |
| Loading alias     | s files                          | 630 |
| Customizing entit | ities                            | 630 |
| Working with      | h audio notes                    | 630 |
| Using shape       | files                            | 633 |
| Creating and rep  | playing scripts                  | 634 |
| Programming pro   | ogeCAD                           | 636 |
| Using LISP ro     | outines                          | 636 |
| Using ADS a       | pplications                      | 638 |
| Using DCL w       | vith progeCAD                    | 639 |
| Using VBA .       |                                  | 639 |
| Using DIESE       | EL with IntelliCAD               | 640 |
| Using a digitizer | r tablet                         | 640 |
| Configuring t     | the tablet                       | 641 |
| Calibrating th    | ne tablet                        | 642 |
| Understandin      | g transformation types           | 642 |
|                   |                                  |     |

| Customizing the tablet interface                |   |
|-------------------------------------------------|---|
| Appendix 645                                    | , |
| Using enhanced AutoCAD commands in progeCAD 646 | j |
| Using additional selection sets                 | 1 |
| Using additional progeCAD commands              | , |
| Recognizing subtle command differences          | ) |
| Identifying what does not display 650           | ) |
| Supporting AutoCAD customization                |   |
| Understanding menu compatibility                | , |
| Importing and exporting customization files     |   |
| Programming progeCAD                            |   |
| Understanding AutoLISP compatibility            |   |
| progeCAD-AutoCAD list of terms                  | i |

# Glossary

# Procedure

| Contentsi                                           | ii |
|-----------------------------------------------------|----|
| Procedurexv                                         | ii |
| Introduction                                        | 1  |
| Getting started1                                    | 5  |
| To disable the right button menu1                   | 8  |
| To choose which toolbars to display2                |    |
| To change the items that display on the status bar2 |    |

| To change the items that display on the status bar  | 22 |
|-----------------------------------------------------|----|
| To change the setting of an item on the status bar  | 22 |
| To display or hide the status bar                   | 22 |
| To activate or deactivate drawing tabs display      | 23 |
| To repeat the command you just used                 | 27 |
| To repeat commands you used previously              | 27 |
| To display or close the Prompt History window       | 28 |
| To view entries in the Prompt History window        | 28 |
| To copy or paste text in the Prompt History window. | 28 |
| To change the number of command lines to track      | 28 |
|                                                     |    |

# Working with drawings ......33

| To create a new drawing based on a template                 |
|-------------------------------------------------------------|
| To open an existing drawing                                 |
| To open a damaged file                                      |
| To check a drawing file for errors                          |
| To manage layers                                            |
| To make a layer current                                     |
| To turn layers on or off43                                  |
| To freeze or thaw layers43                                  |
| To lock or unlock layers44                                  |
| To set the current entity color45                           |
| To set the current linetype47                               |
| To set the current individual linetype scale48              |
| To change the global linetype scale48                       |
| To set the current lineweight49                             |
| To set the current print style in a drawing that uses named |
| print style tables50                                        |
| To set the linear drawing units50                           |
| To set the angular drawing units51                          |
| To set the text height54                                    |
| To set the drawing limits                                   |
| To select an index color                                    |
| To select a true color                                      |
| To select a color book color60                              |

| To create a color book                             | 61 |
|----------------------------------------------------|----|
| To modify a color book                             | 64 |
| To load a color book                               | 64 |
| To turn the grid on and set the grid spacing       | 65 |
| To turn snap settings on and set snap spacing      |    |
| To change the snap angle and base point            | 67 |
| To turn the Isometric Snap And Grid option on      | 69 |
| To enable orthogonal locking                       | 69 |
| To change the size of the entity snap target box   | 71 |
| To set the Nearest Snap                            | 72 |
| To set the Endpoint Snap                           | 73 |
| To set the Midpoint Snap                           | 73 |
| To set the Center Snap                             | 73 |
| To set the Perpendicular Snap                      | 74 |
| To set the Tangent Snap                            | 74 |
| To set the Quadrant Snap                           | 75 |
| To set the Insertion Point Snap                    | 75 |
| To set the Point Snap                              | 76 |
| To set the Mid between two point Snap              | 76 |
| To set the Intersection Snap                       | 77 |
| To snap to an extended intersection point          | 78 |
| To set the Apparent Intersection Snap              | 78 |
| To snap to an extended apparent intersection point | 79 |
| To set the Quick Snap                              | 79 |
| To set Clear Entity Snaps                          |    |
| To set the Fly-over snapping option                | 81 |
| To set On or Off Etrack tracking                   | 81 |
| To acquire a point                                 |    |
| To set On or Off Polar Tracking                    | 82 |
| To set the polar pointing angles                   | 83 |
| To acquire a point with Polar                      | 83 |
| To purge the items not used in the drawing         |    |
| To save a drawing with a new name or file format   |    |
| To save a drawing with a password                  | 88 |
|                                                    |    |

| To draw a line90                                            |
|-------------------------------------------------------------|
| To draw a line as a continuation from the end of an arc     |
|                                                             |
| To draw a circle by specifying its center and radius 91     |
| To draw a circle tangent to existing entities92             |
| To convert an arc to a circle92                             |
| To draw an arc by specifying three points                   |
| To draw an arc by specifying its start point, center point, |
| and endpoint94                                              |
| To draw an arc by specifying two points and an included     |

| angle94                                                    |  |  |
|------------------------------------------------------------|--|--|
| To draw an arc tangent to an arc or line                   |  |  |
| To draw an ellipse by specifying the axis endpoints96      |  |  |
| To draw an elliptical arc by specifying the axis endpoints |  |  |
|                                                            |  |  |
| To draw a point97                                          |  |  |
| To draw several points                                     |  |  |
| To change the size and appearance of point entities 98     |  |  |
| To draw a ray100                                           |  |  |
| To draw an infinite line                                   |  |  |
| To draw an infinite line at a specified angle relative to  |  |  |
| another entity101                                          |  |  |
| To create a freehand sketch                                |  |  |
| To erase freehand sketch lines                             |  |  |
| To specify lines or polylines when sketching103            |  |  |

#### Creating complex entities ......105

| To draw a rectangle100                                    | 6   |
|-----------------------------------------------------------|-----|
| To draw a square100                                       | 6   |
| To draw a polygon by vertex10                             |     |
| To draw a polygon by side108                              |     |
| To draw a polyline with straight segments                 |     |
| To draw a line segment followed by an arc polyline        |     |
| segment                                                   | 0   |
| To draw a double line                                     | 1   |
| To draw a trace                                           |     |
| To create a Revision cloud112                             | 2   |
| To modify arcs length of a revision cloud112              |     |
| To create a revision cloud                                |     |
| To draw a spline113                                       |     |
| To add tangents to a spline113                            |     |
| To specify the fit tolerance                              |     |
| To draw a closed spline                                   |     |
| To draw a donut                                           |     |
| To draw a donut tangent to existing entities              |     |
| To draw a quadrilateral plane11                           |     |
| To draw a rectangular plane11                             |     |
| To draw a wipeout                                         |     |
| To create a wipeout using an existing polygon or polyling |     |
|                                                           |     |
| To turn wipeout frames on or off                          |     |
| To draw a boundary polyline                               |     |
| To open the Boundary Hatch dialog box124                  |     |
| To specify a predefined hatch pattern                     |     |
| To specify a user-defined hatch pattern                   |     |
| To use a predefined library pattern                       |     |
| r ····································                    | Ĩ., |

| To select entities for hatching |  |
|---------------------------------|--|
| To select an area for hatching  |  |
| To use a gradient hatch         |  |
| To modify a gradient hatch      |  |

# Viewing your drawing .....135

| To redraw (refresh) the current window display           | 136  |
|----------------------------------------------------------|------|
| To turn scroll bars on or off                            | 136  |
| To pan by specifying two points                          | 137  |
| To pan in real time                                      | 138  |
| To pan using a mouse with a wheel                        | 138  |
| To rotate the view in real time                          | 139  |
| To zoom in to an area using a window                     | 140  |
| To zoom in real time                                     | 141  |
| To zoom using a mouse with a wheel                       | 141  |
| To zoom to a specific scale relative to the current disp | olay |
|                                                          | 142  |
| To change the center of the current view                 | 142  |
| To use aereal view                                       | 144  |
| To create multiple views                                 | 146  |
| To join two views                                        | 146  |
| To name and save a window configuration                  | 146  |
| To restore a named window configuration                  | 147  |
| To turn Fill on or off                                   | 149  |
| To turn Quick Text on and off                            | 150  |
| To turn highlighting on and off                          | 150  |
| To turn Blips on and off                                 | 151  |
| To control the display of lineweights                    | 152  |

#### Working with coordinates.....153

| To find the coordinate of a point in the drawing 156     |
|----------------------------------------------------------|
| To define a UCS by specifying a new origin and points on |
| the positive x- and y-axes165                            |
| To select a preset UCS 166                               |

# Working with the progeCAD Explorer .....

| To display the progeCAD Explorer                             |
|--------------------------------------------------------------|
| To copy layers from one open drawing to another open         |
| drawing170                                                   |
| To delete a layer and relocate its entities to another layer |
|                                                              |
| To purge an element172                                       |
| To create a new layer175                                     |

| To change a layer name in the current drawing 176<br>To make a layer current                                                                                                    |
|----------------------------------------------------------------------------------------------------|
| 177To turn layers on or off177To turn on XRef Layer Visibility178To freeze or thaw layers178To lock or unlock layers179To turn layer printing on or off179To change the layer color180To change the linetype assigned to one or more layers                                                                                                    |
|                                                                                                    |
| To change the print style assigned to one or more layers<br>(only in a drawing that uses named print style tables)<br>                                                                                                    |
| To display the progeCAD Explorer Linetypes element<br>184                                                                                                    |
| To make the linetype current185To load a new linetype from a linetype library186To create a new simple linetype186To create a new complex linetype188To change a linetype name191To change a linetype definition191To display the progeCAD Explorer Text Styles element192                                                                                                    |
| To create a new text style                                                                                                    |
| 193         To modify a text style         194         To make the text style current         195         To display the Coordinate Systems element         196         To define new user coordinate systems in the progeCAD         Explorer         197         To change a user coordinate system name in the current         drawing         198         To set the current UCS from the progeCAD Explorer |
| 198<br>To display Views in the progeCAD Explorer                                                                                                    |
|                                                                                                    |
| To restore a named view using the View command                                                                                                    |

| To restore a named view from the progeCAD Ex       | plorer  |
|----------------------------------------------------|---------|
|                                                    | 201     |
| To change the view options                         | 202     |
| To display blocks in the progeCAD Explorer         | 202     |
| To create a block                                  | 204     |
| To change a block name in the current drawing .    | 205     |
| To insert a block                                  | 205     |
| To insert a drawing as a block                     | 206     |
| To attach an external reference                    | 206     |
| To edit the path of an external reference          | 207     |
| To save a block as a separate drawing file         | 207     |
| To display the progeCAD Explorer Dimension S       | tyles   |
| element                                            | 208     |
| To create a dimension style                        | 209     |
| To change a dimension style name in the current of | drawing |
|                                                    | 209     |
| To copy a dimension style from one drawing to a    | nother  |
|                                                    | 210     |

# Getting drawing information ......211

| To measure intervals along an entity and mark them using |
|----------------------------------------------------------|
| point entities                                           |
| To measure intervals along an entity and mark them using |
| blocks                                                   |
| To divide an entity into segments and mark them using    |
| point entities214                                        |
| To divide an entity into segments and mark them using    |
| blocks                                                   |
| To calculate the area defined by points you specify      |
|                                                          |
| To calculate the area of a closed entity                 |
| To add areas to calculate a combined area                |
| To subtract areas when calculating a combined area. 217  |
| To calculate the distance between two points and their   |
| angle                                                    |
| To display information about an entity 220               |
| To display the drawing status221                         |
| To display the timer information222                      |

# Modifying entities ......223

| To turn the highlighting feature on or off | . 224 |
|--------------------------------------------|-------|
| To create a Window-Inside                  | . 226 |
| To create a Crossing Window                | . 226 |
| To select entities using Window Polygon    | . 226 |
| To select entities using Fence             | . 227 |
|                                            |       |

| To select entities using their properties                                   | 227 |
|-----------------------------------------------------------------------------|-----|
| To remove an entity from the selection set                                  | 228 |
| To remove all entities from the selection set                               | 229 |
| To create the selection set                                                 | 229 |
| Element Type                                                                | 230 |
| Properties                                                                  |     |
| How to Apply                                                                |     |
| Append to Current Selection Set                                             |     |
| To change grip settings                                                     |     |
| To modify the properties of entities                                        |     |
| To modify the properties from Properties Palette                            | 235 |
| To delete a selection set                                                   |     |
| To copy a selection set                                                     |     |
| To cut entities to the Clipboard                                            |     |
| To copy entities to the Clipboard                                           |     |
| To make a quick copy                                                        |     |
| To paste entities from the Clipboard                                        |     |
| To paste as a block the copied objects                                      |     |
| To make a parallel copy by specifying the distance                          |     |
|                                                                             |     |
| To make a parallel copy passing through a point                             |     |
| To mirror entities                                                          |     |
| To create a polar array                                                     |     |
| To create a rectangular array                                               |     |
| To move a selection set                                                     |     |
| To move an entity using grips                                               |     |
| To rotate a selection set                                                   |     |
| To rotate a selection set in reference to a base angle .                    |     |
| To fotate a selection set in reference to a base angle .                    |     |
| To reorder entities                                                         |     |
| To stretch an entity                                                        |     |
| To stretch an entity using grips                                            |     |
| To scale a selection set by a scale factor                                  |     |
| To scale an entity using grips                                              |     |
| To extend an entity                                                         |     |
| To extend an entity to an implied boundary                                  |     |
| To extend several entities using the fence selection                        | 252 |
| method                                                                      | 252 |
| To trim an entity                                                           |     |
| To trim an entity to an implied boundary                                    |     |
| To trim several entities using the fence selection met                      |     |
|                                                                             |     |
| To show so the low of an antitude description                               | 255 |
| To change the length of an entity by dragging                               |     |
| To break an entity<br>To select an entity and then specify the two break po |     |
|                                                                             |     |
| To join two antition                                                        |     |
| To join two entities                                                        | 231 |

| To create a group                                     | 259    |
|-------------------------------------------------------|--------|
| To modify a group and its entities                    | 260    |
| To change the order of entities in a group            | 260    |
| To exlode a group                                     | 261    |
| To add objects to a group                             | 261    |
| To ungroup entities                                   |        |
| To remove objects from a group                        |        |
| To convert an entity into a polyline                  |        |
| To close an open polyline                             | 263    |
| To fit a curve to a polyline                          |        |
| To join an arc, line, or polyline to an existing poly |        |
| To apply a uniform width to an entire polyline        |        |
| To taper a polyline uniformly along its length        |        |
| To move a polyline vertex                             |        |
| To taper the width of an individual polyline segme    | 200    |
| To taper the width of an individual polynne segme     |        |
| To explode an entity                                  |        |
| To chamfer two entities using the distance-distance   |        |
| method                                                |        |
| To chamfer two entities using the distance-angle n    | nethod |
|                                                       |        |
| To chamfer all vertices in a polyline                 | 271    |
| To chamfer selected vertices in a polyline            |        |
| To fillet two entities                                |        |
| To fillet an entire polyline                          |        |
| To fillet selected vertices in a polyline             | 273    |
| To set an entity layer as current                     |        |
| To set the current layer for the selected entities    |        |
| To move some entities on another entity's layer       | 276    |
| To move some entities on new layer                    |        |
| To set all layer to OFF except the selected entity la |        |
|                                                       | 276    |
| To freeze a selected entity layer                     | 277    |
| To set off a selected layer                           | 277    |
| To freeze all layer of the selected entities          | 277    |
| To lock a selected entity layer                       |        |
| To unlock a selected entity layer                     | 278    |
| To set all layers On                                  |        |
| To set all layers Off                                 | 278    |
| To thaw all layers                                    | 278    |
| To freeze all layers                                  |        |
| To unlock all layers                                  |        |
| To lock all layers                                    |        |
| To copy one or more entities on another layer         |        |
| To copy one or more entities on a selected entity's   |        |
|                                                       |        |
|                                                       |        |

| To copy nested objects in a block                        |
|----------------------------------------------------------|
| To trim some entities using the ones of a block as trim  |
| limit                                                    |
| To extend some entities considering the block objects as |
| extension limit                                          |
| To replace a block with another                          |
| To replace a block with an xref                          |
| To fit the text in relation to two points                |
| To create a text mask                                    |
| To remove text mask                                      |
| To explode a text                                        |
| To Convert Text to MText                                 |
| To justify text                                          |
| To rotate a text                                         |
| To enclose texts with object                             |
| To automatically numbering a text                        |
| To change the text case                                  |
| To move, copy, rotate and scale objects with a single    |
| command                                                  |
| To make an extended clip                                 |
| To change the elevation of the objects                   |
| To execute the multiple copy of objects                  |
| To execute extended offset                               |
| To delete duplicate objects                              |
| To create or edit entity data                            |
| To copy entity data                                      |
| To move the entity data                                  |
| To delete the entity data                                |
| To reassociate the data merged with an application with  |
| another application                                      |
| To obtain a rapid perspective view                       |
| To obtain a rapid perspective view                       |
|                                                          |

### Working with text ......299

| To create text                      |  |
|-------------------------------------|--|
| To create paragraph text            |  |
| To create a text style              |  |
| To specify a line text style        |  |
| To specify a paragraph text style   |  |
| To specify the line text alignment  |  |
| To edit text                        |  |
| To change text properties           |  |
| To edit paragraph text              |  |
| To change paragraph text properties |  |
| To find and replace a text          |  |
| To do the check spelling            |  |
|                                     |  |

| To select a custom dictionary                            | 315 |  |
|----------------------------------------------------------|-----|--|
| To add the content of a custom dictionary to the current |     |  |
| one                                                      | 315 |  |
| To select an alternate text editor                       | 315 |  |
| To use an alternate text editor                          | 316 |  |
| To manage how code pages are assigned to drawings        |     |  |
|                                                          | 318 |  |
|                                                          |     |  |

#### Dimensioning your drawing ......321

| To create a quick dimension                      | . 324 |
|--------------------------------------------------|-------|
| To create a horizontal or vertical dimension     | . 325 |
| To create an aligned dimension                   | . 326 |
| To create a linear baseline dimension            | . 327 |
| To create a linear continued dimension           |       |
| To dimension an angle encompassed by an arc      |       |
| To dimension an angle between two lines          |       |
| To create a diametral dimension                  | . 330 |
| To create a radial dimension                     | . 330 |
| To create an ordinate dimension                  | . 332 |
| To create a leader and an annotation             |       |
| To dimension model space entities in paper space |       |
| To make oblique extension lines                  |       |
| To rotate dimension text                         |       |
| To move dimension text                           | . 336 |
| To restore dimension text to its home position   | . 336 |
| To replace existing dimension text with new text | . 336 |
| To create a dimension style                      | . 337 |
| To select a dimension style                      | . 337 |
| To rename a dimension style                      | . 338 |
| To delete a named dimension style                | . 338 |
| To display information about the current style   | . 338 |
| To choose an arrowhead                           |       |
| To format dimensions                             | . 340 |
| To set the color for dimension lines             | . 342 |
| To align dimension text with the dimension line  | . 344 |
| To round off dimensions                          |       |
| To add a geometric tolerance                     | . 348 |
| To create a tolerance dimension                  |       |
| To create an alternate dimension                 | . 352 |

# Working with blocks, attributes, and external references ......355

| To create a block for use within a current drawing | 357 |
|----------------------------------------------------|-----|
| To save a block as a separate drawing file         | 358 |
| To insert a block                                  | 360 |

To insert an entire drawing into the current drawing ......

| To redefine a block in the current drawing                |
|-----------------------------------------------------------|
| To explode a block                                        |
| To modify a local block                                   |
| To add objects to a block                                 |
| To remove the object from a block                         |
| To delete the block local change                          |
| To define an attribute                                    |
| To edit an attribute definition                           |
| To edit an attribute attached to a block                  |
| To create a template file                                 |
| To extract attribute information                          |
| To extract data from attributes                           |
| To attach an external reference                           |
| To view a list of external references                     |
| To open an external reference                             |
| To unload an external reference                           |
| To detach an external reference                           |
| To reload an external reference                           |
| To change the path for a single external reference 380    |
| To change the search paths for all external references in |
| the drawing                                               |
| To bind an existing external reference to a drawing 381   |
| To define a rectangular clipping boundary                 |
| To define a clipping boundary using a polyline            |
| To turn clipping boundaries on and off                    |
| To delete a clipping boundary                             |
|                                                           |

| iCADLib3 | 87 |
|----------|----|
|----------|----|

# 

| To start printing                                       | 2 |
|---------------------------------------------------------|---|
| To view a drawing in model space on the Model tab       |   |
|                                                         | 6 |
| To view a drawing in paper space on a Layout tab 39     | 6 |
| To view a drawing in model space on a Layout tab 39     | 6 |
| To turn the Model and Layout tabs display on or off     |   |
|                                                         | 6 |
| To create a new layout using the Layout1 or Layout2 tal | b |
|                                                         | 7 |
| To create a new layout using a new Layout tab           | 7 |
| To create a new layout from an existing file            | 7 |
| To make a copy of a layout                              | 8 |
| To save a layout as a drawing template                  |   |

| To rename a layout                                     | 398  |
|--------------------------------------------------------|------|
| To delete a layout                                     | 398  |
| To reorder the Layout tabs                             | 399  |
| To view a list of all layouts                          | 399  |
| To create layout viewports                             | 400  |
| To create a poligonal viewport                         |      |
| To turn layout viewports on or off                     | 401  |
| To change the layout viewport scale                    |      |
| To change the scale of model space entities relative   | to   |
| paper space                                            |      |
| To modify layout viewport properties                   | 402  |
| To modifying view mode in a layout viewport            | 403  |
| To select the paper size and paper and drawing         |      |
| orientation                                            | 404  |
| To print a drawing upside down                         | 404  |
| To select a printer or plotter                         | 405  |
| To automatically scale the drawing for printing        | 406  |
| To specify the scale factor yourself                   | 406  |
| To specify a portion of the drawing to print           | 407  |
| To specify the print area origin                       | 409  |
| To set lineweight options                              | 409  |
| To assign print style tables                           | 415  |
| To create new print style tables                       | 416  |
| To modify print style tables                           | 417  |
| To copy, rename, or delete print style tables          | 418  |
| To change a drawing to use named print style tables    | š    |
|                                                        | 419  |
| To change a drawing to use color-dependent print s     | tyle |
| tables                                                 |      |
| To convert a color-dependent print style table to a na |      |
| print style table                                      | 420  |
| To turn off print style tables                         |      |
| To save print settings in a PCP file                   | 421  |
| To assign a PCP file                                   |      |
| To preview a drawing before printing                   | 422  |
| To print a drawing                                     |      |
| To create a PDF or JPG File                            | 425  |
| To print a viewport with hidden lines or shaded mo     | de   |
|                                                        | 426  |

# Drawing in three dimensions ......429

| To rotate the view in real time     | 430 |
|-------------------------------------|-----|
| To set the Top viewing direction    | 433 |
| To set the Bottom viewing direction | 433 |
| To set the Left viewing direction   | 434 |
| To set the Right viewing direction  | 434 |
|                                     |     |

| To set the Front viewing direction                        |
|-----------------------------------------------------------|
| To set the Back viewing direction                         |
| To set the SW Isometric viewing direction436              |
| To set the SE Isometric viewing direction436              |
| To set the NE Isometric viewing direction437              |
| To set the NW Isometric viewing direction437              |
| To set a new viewing direction                            |
| To dynamically set a view direction439                    |
| To display a plan view of the current drawing440          |
| To create a dynamic 3D view440                            |
| To set the current elevation                              |
| To set the current thickness                              |
| To set the current elevation and thickness using a dialog |
| box                                                       |
| To change the thickness and elevation of an existing      |
| entity                                                    |
| To create a three-dimensional face                        |
| To create a rectangular mesh449                           |
| To create a polyface mesh                                 |
| To create a ruled surface mesh                            |
| To create an extruded surface mesh451                     |
| To create a revolved surface mesh452                      |
| To create an edge-defined Coons surface patch mesh        |
|                                                           |
| To create a box as a three-dimensional surface454         |
| To create a wedge as a three-dimensional surface455       |
| To create a cone as a three-dimensional surface456        |
| To create a tetrahedron457                                |
| To create a pyramid with a planar top457                  |
| To create a pyramid as a three-dimensional surface        |
|                                                           |
| To create a cylinder as a three-dimensional surface458    |
| To create a sphere as a three-dimensional surface 459     |
| To create a dish as a three-dimensional surface           |
| To create a dome as a three-dimensional surface460        |
| To create a torus as a three-dimensional surface461       |
| To create a box                                           |
| To create a wedge463                                      |
| To create a cone                                          |
| To create a tetrahedron                                   |
| To create a pyramid                                       |
| To create a pyramid with a planar top465                  |
| To create a cylinder                                      |
| To create a sphere                                        |
| To create a dish                                          |
| To create a dome                                          |
| To create a torus                                         |

| To create a region                                    | . 469 |
|-------------------------------------------------------|-------|
| To create an extruded solid                           | . 469 |
| To create a revolved solid                            | .470  |
| To combine solids                                     | .470  |
| To subtract solids                                    | .471  |
| To intersect solids                                   |       |
| To rotate an entity about an axis in three dimensions |       |
|                                                       | . 472 |
| To create a three-dimensional rectangular array       | . 473 |
| To create a three-dimensional polar array             | . 474 |
| To mirror an entity about a three-dimensional plane   |       |
|                                                       |       |
| To align an entity an entity with another             |       |
| To chamfer a solid                                    |       |
| To fillet a solid                                     | . 478 |
| To section an entity                                  | . 478 |
| To slice an entity                                    | . 479 |
| Modifying faces                                       | . 479 |
| To extrude a solid face                               |       |
| To move a solid face                                  | . 480 |
| To rotate a solid face                                | . 481 |
| To offset a solid face                                | . 481 |
| To taper a solid face                                 | . 482 |
| To delete a solid face                                | . 483 |
| To copy a solid face                                  | . 483 |
| To color a face                                       | . 484 |
| To copy an edge                                       | . 485 |
| To color an edge                                      | . 485 |
| To imprint a solid object                             |       |
| To separate solids                                    |       |
| To shell a solid                                      |       |
| To create a 2D view of a 3D model                     |       |
| To convert a solid to a surface                       |       |
| To clean a solid                                      |       |
| To check a solid                                      |       |
| To create a hidden-line image                         |       |
| To create a shaded image                              |       |
| To create a quickly rendered image                    |       |
| To create a fully rendered image                      |       |
| To apply materials, backgrounds, and lighting         |       |
| To save a rendered image of your drawing              | . 492 |
|                                                       |       |

| Render |  | <b>49</b> . | 3 |
|--------|--|-------------|---|
|--------|--|-------------|---|

| Agate Pattern | 509 |
|---------------|-----|
| Bozo Pattern  |     |
| Brick Pattern | 511 |

| Checker Pattern       |     |
|-----------------------|-----|
| Image Surface Pattern | 513 |
| Gradient Pattern      | 514 |
| Granite Pattern       | 515 |
| Grit Pattern          |     |
| Marble Pattern        | 517 |
| Onion Pattern         | 519 |
| Solid Checker Pattern |     |
| Tile Pattern          |     |
| Wood Pattern          |     |
|                       |     |

# Google Earth ......543

| To publish a 3d model in Google Earth  | 544 |
|----------------------------------------|-----|
| To import an image in progeCAD         |     |
| To use Draw Order command              |     |
| To publish 3D DWG data to Google Earth |     |

#### Working with other programs ......549

| To create a snapshot                             | 550  |
|--------------------------------------------------|------|
| To view a snapshot                               | 550  |
| To embed another program's object into an proge  | CAD  |
| drawing                                          | 551  |
| To embed an object from an existing file within  |      |
| progeCAD                                         | 552  |
| To create a new embedded object from within prog | eCAD |
|                                                  | 552  |
| To link a file to an progeCAD drawing            | 553  |
| To create a linked object from within progeCAD   | 553  |
| To edit an embedded or linked object             | 554  |
| To import a DXF, DWF, or DWT file                | 554  |
| To import an ACIS file                           |      |
| To convert a PDF file into DXF                   | 555  |
| To import the Red Line in a drawing              | 557  |
| To create an progeCAD drawing in another docum   | ient |
|                                                  | 558  |
| To embed selected progeCAD entities              | 558  |
| To embed an entire progeCAD drawing              | 559  |
| To edit an embedded progeCAD object in place     | 559  |
| To link an progeCAD file to another document     | 559  |
| To drag and embed drawings into another docume   | nt   |
|                                                  |      |
| To export a drawing to a DWG, DXF, BMP, EMF, Y   | WMF, |
| or SVG file                                      |      |
| To export a drawing to a PDF file                |      |
| To export a drawing to a 2D DWF file             | 563  |
|                                                  |      |

| To export a drawing to a 3D DWF file           | 563 |
|------------------------------------------------|-----|
| To export a drawing to a file                  | 564 |
| To export an ACIS file                         | 564 |
| To create a group of files for transmission    | 565 |
| To create new Transmittal Setups               | 566 |
| To include a drawing file in an e-mail message | 568 |
| To view a progeCAD file sent by e-mail         | 568 |
| To create a hyperlink                          | 569 |
| To remove a hyperlink                          | 570 |
| To access a hyperlink                          | 570 |
| To insert a drawing from a Web site            | 570 |
| To access the progeCAD Web site                | 571 |
|                                                |     |

Image ......573

| To attach an image                            | 575 |
|-----------------------------------------------|-----|
| To modify images                              | 577 |
| To change the display quality for all images  | 579 |
| To turn image frames on or off for all images |     |
| To clip an image in the shape of a rectangle  | 580 |
| To clip an image in the shape of a polygon    | 581 |
| To turn clipping on or off for an image       |     |
| To remove clipping from an image              |     |
| To unload and reload an image                 | 582 |
| To change the path for an image               |     |
| To delete an image                            | 583 |
| To reorder entities                           | 584 |
| To Create a Correlation                       | 585 |
|                                               |     |

# Customizing progeCAD ......589

| To change the options on the General tab                      | 1                     |
|---------------------------------------------------------------|-----------------------|
| To specify a user path                                        |                       |
|                                                               |                       |
| To change a default system file                               | 1                     |
| To change the options on the Display tab                      | 7                     |
| To change the options on the Crosshairs tab                   | 3                     |
| To create a profile                                           |                       |
| To load a profile                                             |                       |
| To restore default settings using an unchanged Default        |                       |
| profile                                                       | >                     |
|                                                               | -                     |
| To restore default settings without using the Default         | -                     |
| To restore default settings without using the Default profile |                       |
| profile                                                       | 2                     |
| 6 6                                                           | 2<br>3                |
| profile                                                       | 2<br>3<br>3           |
| profile                                                       | 2<br>3<br>3<br>3      |
| profile                                                       | 2<br>3<br>3<br>3<br>4 |

| To change the options on the Printing tab             | 605 |
|-------------------------------------------------------|-----|
| To change the options on the Snapping tab             |     |
| To display the Customize dialog box                   |     |
| To see how progeCAD reads AutoCAD menu source         | e   |
| files                                                 | 609 |
| To create a new menu                                  | 610 |
| To add a command to a menu                            | 610 |
| To rename a menu item                                 |     |
| To delete a menu item                                 |     |
| To set the experience levels for a command            |     |
| To save the current menu to a file                    |     |
| To load a menu file                                   |     |
| To create a custom shortcut menu                      |     |
| To use the custom shortcut menu                       |     |
| To display the Customize dialog box                   |     |
| To create a new toolbar                               |     |
| To add a tool to a toolbar                            |     |
| To delete a tool from a toolbar                       |     |
| To add space between tools on a toolbar               |     |
| To rename a toolbar                                   |     |
| To add a flyout to a toolbar                          |     |
| To set the experience levels for a tool               |     |
| To add a custom tool to a toolbar                     |     |
| To import a menu file                                 |     |
| To create a toolbar that you can share                |     |
| To copy an existing toolbar                           |     |
| To open the toolbar file on another computer          |     |
| To customize the keyboard                             |     |
| To create a keyboard shortcut                         |     |
| To redefine an existing keyboard shortcut             |     |
| To delete an existing keyboard shortcut               |     |
| To save the current keyboard shortcuts to a file      |     |
| To load a keyboard shortcut file                      |     |
| To display the Customize dialog box                   |     |
| To create a new alias                                 |     |
| To redefine an existing alias                         |     |
| To delete an existing alias                           |     |
| To save the current aliases to a file                 |     |
| To load an alias file                                 |     |
| To record and attach an audio note to entities        |     |
| To attach an audio note to entities using a .wav file |     |
| To select audio notes                                 |     |
| To play audio notes                                   |     |
| To delete audio notes                                 |     |
| To load a shape file                                  |     |
| To use a shape file                                   |     |
| To record a script                                    | 035 |

| 35 |
|----|
| 35 |
| 35 |
| 36 |
| 37 |
| 39 |
| 39 |
| 40 |
| 40 |
| 41 |
| 42 |
| 44 |
|    |

# Understanding AutoCAD compatibility

|--|

XXVI CHAPTER

# Introduction

*Using progeCAD*<sup>®</sup> is part of an integrated documentation set that includes this manual and a comprehensive collection of help resources to give you the information you need to create drawings in progeCAD.

9

SECTION & LONKE, MESTRALE

This manual is organized into chapters that parallel how you work in progeCAD, according to the tasks you might perform; also as it refer to all progeCAD's versions, some of the features are available only in the *full version*.

In progeCAD Viewer versions are not available creating and editing functions.

Specific release's features are available on www.progecad.com.

#### Topics in this chapter

| About progeCAD and other CAD software         | 3    |
|-----------------------------------------------|------|
| Using AutoCAD commands with progeCAD          | 5    |
| Comparing progeCAD and CAD to manual drafting | 6    |
| Using advanced CAD features                   | . 13 |
| Getting more information                      | . 14 |

**Introduction: Chapter 1** An overview of the key features of progeCAD plus basic concepts of computer-aided design (CAD) as they apply to progeCAD.

**Getting started: Chapter 2** Installing progeCAD, starting and exiting progeCAD, working with toolbars, and selecting commands.

**Working with drawings: Chapter 3** Opening an existing drawing and starting a new drawing. Using Drawing Settings to establish paper size, scale factors, and text height. Working with colors in your drawings. Using drawing aids such as entity snaps and orthogonal mode to draw accurately.

**Creating entities: Chapters 4–5** Working with simple entities such as lines, circles, and arcs and with complex entities such as polygons, spline curves, planes, wipeouts, boundary hatches, and more.

Viewing your drawing: Chapter 6 Moving around in the drawing, changing its magnification, creating multiple views, and saving arrangements of windows of the drawing.

**Working with coordinates: Chapter 7** Working with Cartesian coordinate systems, specifying two-dimensional and three-dimensional coordinates, and defining your own user coordinate systems.

Working with the progeCAD Explorer: Chapter 8 Using the progeCAD Explorer to manage your drawings: controlling layers, linetypes, text styles, coordinate systems, views, and blocks and copying information between drawings.

**Getting drawing information: Chapter 9** Working with the additional information in progeCAD drawings, calculating areas and distances, and displaying other drawing information.

**Modifying entities: Chapter 10** Selecting, copying, rearranging, resizing, and editing entities.

Annotating and dimensioning your drawing: Chapters 11–12 Using text to annotate drawings; using dimensions to annotate the measurement of entities.

Working with blocks, attributes, and external references: Chapter 13 Using blocks and external references to combine entities and data for reuse; creating attribute information to extract for use in other programs.

iCADLib: Chapter 14 Library blocks symbols.

**Printing drawings: Chapter 15** Combining drawings into finished layouts and printing copies.

**Drawing in three dimensions: Chapter 16** Creating and editing three-dimensional entities. Also visualizing them using hidden line removal, shading, and photo-realistic rendering.

**Render: Chapter 17** Creating a photo-realistic image of your model, complete with light sources, shadows, surface material properties, and reflections.

O2C Converter: Chapter 18 The best Tool for 3D models presentations.

**Google Earth: Chapter 19** You can import the current Google Earth view into progeCAD and use this raster image as a background for a drawing or to give a geographical reference of your DWG model position on the earth's surface.

Working with other programs: Chapter 20 Sharing drawings and data with other users, documents, and programs.

Image: Chapter 21 Modifying and viewing raster images.

**Customizing progeCAD: Chapter 22** Customizing the appearance and operation of the program to suit your needs.

**Understanding AutoCAD compatibility: Appendix** Describes similarities and differences between progeCAD and AutoCAD.

# About progeCAD and other CAD software

progeCAD is designed for anyone who wants a fast and efficient CAD program with all the power and versatility of standard programs such as AutoCAD by Autodesk, Inc., or MicroStation by Bentley Systems, Inc., at an affordable price. Using today's advanced technology, progeCAD integrates the Microsoft Windows interface with a powerful CAD engine.

progeCAD provides unparalleled compatibility with AutoCAD, using most of the same file formats including those for drawings (.dwg files), commands, linetypes, hatch patterns, and text styles. You can also use AutoCAD menu files and run AutoLISP by Autodesk programs. If you have written your own ADS (AutoCAD Development System by Autodesk) programs, simply recompile them to link with the progeCAD libraries provided on your compact disc. Many third-party ADS programs already support progeCAD. If you have a program that is not already supported, ask your software vendor to provide an progeCAD-compatible version of the program.

progeCAD is more compatible with the AutoCAD program than any other CAD product, delivers additional tools with advanced CAD features, and has a seamless Microsoft Windows integration. This powerful program provides a superb combination of features for CAD users like architects, engineers, and designers.

progeCAD incorporates all the standard features found in other CAD programs, along with features and capabilities you won't find anywhere else. Its multiple-document interface (MDI) lets you open and work with several drawings at the same time. You can easily copy drawing entities between drawings. In addition, the powerful progeCAD Explorer lets you manage information and settings and quickly copy layers, linetypes, and other information between drawings.

#### Using AutoCAD legacy drawings

progeCAD fully supports AutoCAD legacy drawings. progeCAD reads and writes DWG files in their native format without any loss of data, from AutoCAD 11 to the last versions of AutoCAD, including AutoCAD LT<sup>®</sup>. Because progeCAD uses DWG as its native file format, no translation is required.

progeCAD provides you with the appropriate tools for your experience level whether you are a beginner, intermediate, or advanced CAD user. If you are just starting out with CAD, you may want to use the beginner level, which provides toolbars containing the basic tools such as lines, arcs, and circles. As you become more experienced, you can move to the intermediate level and then to the advanced level, which gives you access to more than 300 commands through toolbars, menus, and keyboard entries. When you install the program, the default setting is the advanced level; you can change it from the Options dialog box on the Tools menu.

progeCAD supports three-dimensional wireframes with surfaces and solids entities. Three-dimensional drawings can be displayed in wireframe, hidden-line view, and surface shading and rendering. Full version of progeCAD also support creating and editing 3D ACIS solids; all versions display 3D solids, along with limited editing features.

Full version of progeCAD support displaying and working with raster images in your drawings. However, progeCAD does not display images located inside of blocks and externally referenced drawings (xrefs).

When you open a drawing containing proxy entities will be shown a dialog box with a warning message.

Moreover you can choose:

- View the proxy entities without editing them
- Convert them in blocks
- Convert only the proxy entities text

| Proxy Entity                                                                                                    |   |
|----------------------------------------------------------------------------------------------------|---|
| The drawing you have opened contains custom object created<br>by an unavailable application.                                      |   |
| You do not need original the original application<br>to display proxy representetion of object that were<br>saved in the drawing. |   |
|                                                                                                    |   |
|                                                                                                    |   |
|                                                                                                    |   |
| Conversion Options                                                                                                    | h |
| On't Convert                                                                                                    |   |
| Convert Proxy Entities in Blocks                                                                                                  |   |
| Convert text only                                                                                                    |   |
| OK Cancel                                                                                                    |   |

It's easy to customize progeCAD. You can modify menus and toolbars, create custom menus, dialog boxes, command aliases, and scripts, and add custom programs written in any of several programming languages, including LISP (the program's Autodesk AutoLISP-compatible language), SDS<sup>TM</sup> (Solutions Development System<sup>TM</sup>, the program's Autodesk ADS-compatible language), and Microsoft Visual Basic for Applications (VBA).

You can run existing Autodesk AutoLISP applications in progeCAD with little or no modification. progeCAD uses the *appload* command so you can easily load LISP programs. progeCAD reads files that contain dialog control language (DCL) statements as well, which makes progeCAD compatible with dialog boxes created for AutoCAD.

# Using AutoCAD commands with progeCAD

Because progeCAD supports hundreds of AutoCAD commands, you use the commands you already know. For example, to draw a circle, use the *circle* command. To copy a circle, use the *copy* command.

When you press Enter or the spacebar, you activate the command—just like in AutoCAD. progeCAD accepts the special characters used by AutoCAD, such as point filters (for example, .xy), relative coordinates (the @ symbol), and the apostrophe (the ' prefix) for transparent commands. progeCAD function keys are also similar to those used in AutoCAD.

Because you do not need to learn a new set of commands, you are immediately productive with progeCAD.

# Comparing progeCAD and CAD to manual drafting

progeCAD greatly reduces the time and effort it takes to create and revise drawings. Not only can you produce accurate drawings faster, you can also reuse the information in your drawings. These are the primary reasons for making the transition to CAD from traditional, manual drafting on paper.

As with any tool, however, to use it effectively, you need to be familiar with some of the special features, functions, and concepts of CAD. If you are familiar with manual drafting, you'll find some conceptual similarities in CAD as well as some differences.

#### **Drawing to scale**

In traditional, manual drafting, you usually determine the scale of the drawing before you even start to draw, because you are working with a sheet of paper of a fixed size. You may have to reduce or enlarge the entity you are drawing to fit within the confines of the paper.

When you create a drawing in progeCAD, you draw everything full-size. You determine the type of units in which your drawing is measured. If you are drawing a building, 1 drawing unit might equal 1 inch. If you are drawing a map, 1 drawing unit might equal 1 mile. Your drawing environment and the CAD drawing file itself are not limited to the size of a particular sheet of paper.

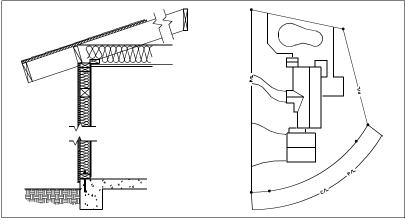

1 drawing unit equals 1 inch.

1 drawing unit equals 1 foot.

As you draw, you can use commands such as Pan and Zoom to work on different portions of the drawing and to magnify the display of the drawing to view small details. These commands have no effect on the actual size of the entities in your drawing; they affect only the way the drawing is displayed on your screen. Only when you print or plot your drawing do you need to set the scale so that the printed drawing fits within a specific paper size.

#### Using tools

In manual drafting, you use tools such as pencils, rulers, T-squares, templates, erasers, and so on. When you create a drawing in progeCAD, you use a mouse instead of a pencil, and you use the mouse to select other tools—commands you select from a menu or a toolbar.

You use some tools to create basic entities, such as lines, circles, and arcs, and other tools to modify existing entities (for example, to copy or move them or to change properties such as color and linetype).

#### **Organizing information**

In traditional drafting, you often separate elements such as walls, dimensions, structural steel members, and electrical plans onto separate, translucent overlays. When you want to print the working drawings, you can create several different drawings by combining different overlays.

When you create a drawing in progeCAD, you use layers to organize elements in a similar manner. However, the layers feature in CAD offers numerous advantages over physical transparencies. The number of overlays you can combine to print a manually drafted drawing is limited by the printing process. There is no such limitation in CAD. With progeCAD, you can define an unlimited number of layers, any of which can be visible or invisible at any time. You can name each layer and assign each its own color and linetype. You can also lock individual layers to ensure that information on those layers isn't altered accidentally.

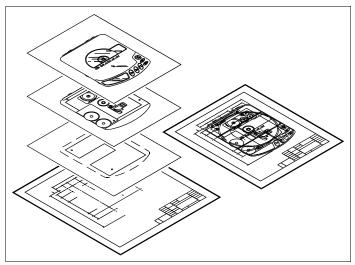

Use layers to organize drawing information.

#### **Drawing accurately**

When you create a manual drawing, ensuring accuracy typically requires a lot of measuring and rechecking. By contrast, progeCAD offers a number of drawing aids that ensure accuracy from the start. For example, you create and modify entities based on an underlying Cartesian coordinate system. Every location in the drawing has its own x,y,z-coordinates. You can also display a grid as a visual reference to your coordinate system.

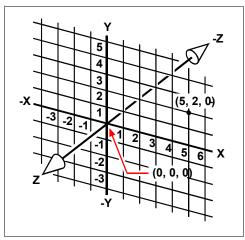

Every location in the drawing has its own x,y,z-coordinates within the underlying Cartesian coordinate system. Point 5,2,0 is 5 units to the right (along the x-axis), 2 units up (along the y-axis), and 0 units (along the z-axis) from the origin (the 0,0,0 point).

Settings such as snap and entity snap allow you to draw accurately without specifying coordinates. The snap setting forces the selected points to adhere to the grid increment or to any other increment you set. Entity snaps let you snap to precise geometric points on existing entities—for example, the endpoint of a line or the center of a circle. Another setting, orthogonal, constrains lines so that they are drawn parallel to the vertical and horizontal axes.

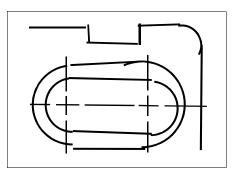

Paper-based drawings lack the high degree of accuracy possible when using CAD. Lines often overlap or fail to meet adjacent lines.

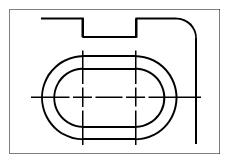

Snap and entity snap force the cursor to adhere to a specified increment or attach to key geometric points on existing entities. You can also constrain lines to vertical and horizontal axes.

#### **Drawing efficiently**

In paper-based, manual drafting, you often have to redraw the same entity several times at different scales or from different vantage points. You may also need to redraw the border and title block on each new sheet.

One of the most powerful features of progeCAD is that when you create a drawing, you can reuse individual entities, borders, and title blocks as often as you want. You need draw an entity only once; the final printed drawing can show the entity at several different scales and viewpoints.

progeCAD provides two drawing environments, or workspaces: model space and paper space. You usually begin working in model space, creating the drawing (a floor plan, a map, or a three-dimensional part) without regard to the final layout on paper. When you are ready to print your drawing, you have the option to switch to paper space, where you lay out the drawing as you want it to appear on a sheet of paper. For example, you can insert a drawing file that contains the standard border and title block that you created. You can define and arrange multiple views of the drawing at appropriate scales and with specific portions visible or invisible—again, without having to redraw the border and title block for each view.

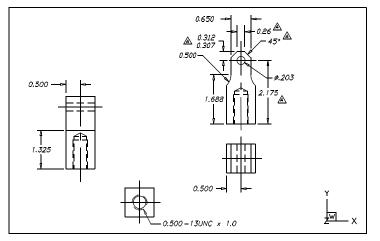

You create the basic drawing in model space.

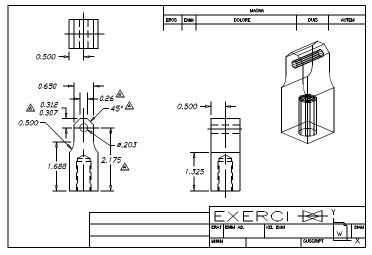

When you're ready to print or plot your drawing, you can switch to paper space, where you arrange the drawing as you want it to appear on a sheet of paper.

### **Reusing CAD drawings and entities**

When you create a paper drawing manually, you can draw repetitive symbols by tracing a plastic template. After you draw a symbol in progeCAD, you can reuse that symbol without having to redraw it. You simply save the symbol as a block. You can then insert copies of that block anywhere in your drawing. You can also save the symbol as a separate drawing for use in other drawings.

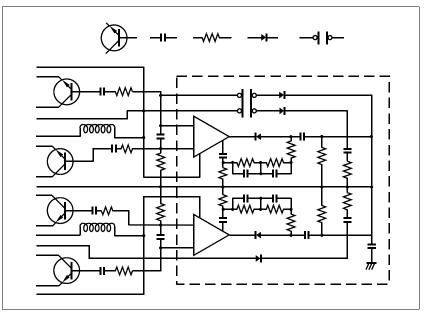

You can draw a symbol one time, save it as a block, and then insert multiple copies of that symbol anywhere in your drawing.

In addition, you can reuse entire drawings and insert individual drawings into other drawings. You can also use an external reference, which acts as a pointer to another drawing rather than a copy of the entire drawing. Using an external reference has an added advantage: when you update the externally referenced drawing, each drawing that references it can be automatically updated.

### Making changes

To make changes to a paper drawing, you erase and then redraw. With progeCAD, you use commands to modify entities in the drawing. You can move, rotate, stretch, or change the scale of entities. When you want to remove an entity, you can delete it with a single click of the mouse. If you make a mistake while creating or modifying your drawing, you can easily reverse your actions.

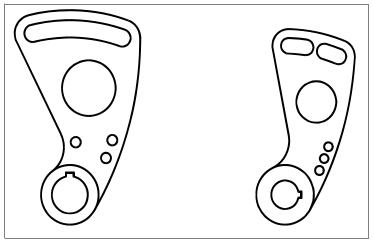

You can easily change an entity using commands such as move, rotate, stretch, and scale instead of redrawing the entity.

## Working with other data and programs

Traditional paper drawings serve only as a means of communicating information between the person who created the drawing and the person viewing the drawing. The drawings contain no more information than what is visually imparted by the creator and seen by the viewer.

progeCAD offers rich possibilities for analyzing drawings and attaching additional data to them. For instance, although it may be impractical to count entities in a complex paper drawing, this task is simple in CAD. progeCAD can calculate the number of entities in a drawing and compute area and distance.

CAD drawings can also contain information in addition to visible entities. You can attach invisible database information to visible drawing entities and extract the information for analysis in a database or spreadsheet. (Working with information in a database requires a program from a third-party vendor, or you can create your own means of exporting the data in LISP, SDS, or VBA.)

| 11       | V B 🛱 🖥 8 🔎 × 🗇 (                                                 |               |                     | 99 🕅               | 1.0     |                                                   | al 🗘 🗇 🖗 🔹  <br>Bylaye                |                   |                                            | / 🝂        | _            |
|----------|-------------------------------------------------------------------|---------------|---------------------|--------------------|---------|---------------------------------------------------|---------------------------------------|-------------------|--------------------------------------------|------------|--------------|
| <u> </u> | Ø \$ ∎ 0                                                          | *             | BYLAYER 🖌 –         |                    | BYBLOCK | × -                                               | BYLAYE                                | .н                | ► B                                        | ruull      | JH Y         |
| T        | ProgeCAD Prompt History                                           |               |                     |                    |         | $\overline{\mathbf{A}}$ / $\overline{\mathbf{A}}$ |                                       | 1                 | / (                                        | 1          | (            |
|          |                                                                   | _             |                     |                    |         |                                                   | ( L                                   | ΊV                | ( _ \                                      | 1          | 1 1          |
| <b>C</b> |                                                                   |               |                     |                    |         | ΠĹΙ                                               |                                       | 7                 | $\land$                                    | $\gamma$   | 69           |
| Ô,       | Lwpolyline                                                        |               |                     |                    |         | $\sim$                                            |                                       | $\sim$            |                                            | $ \forall$ | ) <b>V</b> P |
|          | Handle:                                                           | AF2           |                     |                    |         |                                                   |                                       |                   |                                            | Y          | thi          |
| 2        | Current space:                                                    | Mode          | e]                  |                    |         |                                                   | l                                     | $\langle  $       |                                            | ſ          | 88           |
|          | Layer:<br>Color:                                                  | 2 6           | white)              |                    |         |                                                   | <u> </u>                              | 11                | $\langle \rangle$                          |            | }} +         |
| ž        | Linetype:                                                         |               | TINUOUS             |                    |         |                                                   |                                       |                   |                                            |            | Υċ           |
|          | Lineweight:                                                       | -1            |                     |                    |         | $  \setminus \rangle$                             | 00                                    | _ \               | $\langle \rangle$                          | \          |              |
| Ø,       | Polyline Flags:                                                   | Oper<br>0.00  | 1                   |                    |         |                                                   |                                       | $\langle \rangle$ | //                                         |            | ΝĢ           |
| Ø        | Area:<br>Perimeter:                                               | 3.76          | JU<br>67            |                    |         |                                                   | A C                                   |                   | )                                          | 1          | 1            |
|          | Location:                                                         | X=            | 5.010 Y= 5          | .110 Z=            | 0.000   |                                                   | 1 / J                                 |                   |                                            |            | 3            |
|          | Location:                                                         | X=            |                     | .300 Z=            | 0.000   |                                                   | $\langle \rangle   \rangle$           | _                 | <u> </u>                                   | 5          | 11           |
| 料        | Location:<br>Location:                                            | X=<br>X=      |                     | .362 Z=<br>.418 Z= | 0.000   | -                                                 | > > > > > > > > > > > > > > > > > > > | $\sim$            | /                                          |            | ΖΪ.          |
|          | Location:                                                         | X=            | 5.340 Y= 5          | .460 Z=            | 0.000   |                                                   | ()                                    |                   |                                            | 1          |              |
| TĮ       | Location:                                                         | X=            |                     | .500 Z=            | 0.000   | 5                                                 |                                       |                   | Th                                         | 5          | ĭ            |
| T        | Location:<br>Location:                                            | X=<br>X=      |                     | .540 Z=            | 0.000   | ~ ~                                               |                                       |                   | 71                                         |            | ·(n 🔌        |
|          | Command :                                                         |               | 5.500 1- 5          | . 370 2-           | 0.000   | Ť                                                 | (                                     | ~                 | $( \  \  \  \  \  \  \  \  \  \  \  \  \ $ | ~          | - Щ 🚬        |
| 2        |                                                                   |               | G67 🗸               | fx                 |         | 1                                                 | . , ,                                 |                   | ×.                                         | `          |              |
| ×        |                                                                   | - h           |                     | ,<br>A             |         |                                                   | В                                     |                   | C                                          |            | D —          |
|          | $\langle \rangle \rangle \rangle \rangle \langle \rangle \rangle$ |               | 1 Lwpolyli          |                    |         |                                                   |                                       |                   | ·                                          |            | <u> </u>     |
|          | $\mathcal{N}$                                                     | - 1           |                     | ndle:              |         |                                                   | F07                                   |                   |                                            |            |              |
|          | il d.                                                             | ~             | 3 Current           | space:             |         |                                                   | Model                                 |                   |                                            |            |              |
| 1        |                                                                   | $\sim$        |                     | yer:               |         |                                                   | 0                                     |                   |                                            |            |              |
| ×        |                                                                   |               |                     | ilor:              |         |                                                   | 251                                   |                   |                                            |            |              |
|          |                                                                   | $\overline{}$ | 6 Linet             |                    |         |                                                   | CONTINUOUS                            |                   |                                            |            |              |
|          | Model Layout1                                                     |               | 7 Linew             |                    |         |                                                   | -1                                    | _                 |                                            |            |              |
| <u> </u> | ( ( ) ) Model Layouti /                                           |               | 8 Polyline          |                    |         |                                                   | Open                                  | _                 |                                            |            |              |
|          | Location: X=                                                      | 4             |                     | rea:               |         |                                                   | 0.000                                 | _                 |                                            | -          |              |
|          | Location: X=                                                      | 4             | 10 Perim<br>11 Loca |                    |         |                                                   | 0.014<br>X= 3.800                     | V-                | 5.140                                      | Z=         | 0.000        |
|          | Location: X=<br>Location: X=                                      |               | 11 Loca<br>12 Loca  |                    |         |                                                   | X= 3.800<br>X= 3.790                  |                   | 5.140                                      |            | 0.000        |
|          |                                                                   | 4             | 10                  |                    |         |                                                   |                                       | 1-                | 0.100                                      | 2-         | ••••••       |
|          | and :                                                             |               | H + F H Lwpoly      | line /             |         |                                                   | •                                     |                   |                                            |            |              |
| Com      |                                                                   |               | (                   |                    |         |                                                   |                                       |                   |                                            |            |              |

You can extract information stored in the drawing as visible or invisible attributes...

...and use that data for analysis in a database or spreadsheet.

progeCAD provides in-place editing of Microsoft objects, such as those created in Microsoft Word and Microsoft Excel software programs. In-place editing makes it easy to share data with other users and programs. For example, you can include progeCAD drawings in files created using Microsoft Word, and you can insert files created using Microsoft Word into your progeCAD drawings.

## Using advanced CAD features

In addition to being compatible with AutoCAD, progeCAD goes several steps further by providing you with innovative features to increase your productivity.

### Using the progeCAD Explorer

The progeCAD Explorer has an interface similar to the Windows Explorer, allowing you to view and manage the elements of multiple, open drawings, such as layers, blocks, linetypes, views, user coordinate systems, and text styles.

## Editing multiple documents simultaneously

With progeCAD, you can open and edit multiple drawings simultaneously. You can also copy and paste elements between open drawings.

## **Editing multiple entities**

progeCAD allows you to change most of the properties of all selected entities using a single, tabbed dialog box.

## Using the Customize dialog box

progeCAD has a single, tabbed dialog box for changing toolbars, menus, keyboard shortcuts, and command aliases. You can also use the drag-and-drop method to customize toolbars, including flyouts. The simple, point-and-click action lets you easily create new menu items and keyboard shortcuts—no programming or manual text editing required.

## Performing unlimited undo and redo

progeCAD increases your power with unlimited undo and redo of editing actions.

# Getting more information

In addition to this user's guide, much of the assistance you need as you use progeCAD is specific to the commands you work with on the screen. To obtain immediate information as you work, use these additional sources of information:

**ToolTips** To find out what a specific tool on a toolbar does, pause the cursor over it for a moment. A ToolTip appears on the screen.

**Status bar** To find out more detailed information about a tool when you pause the cursor over it, look on the status bar at the bottom of the screen.

**Online help** progeCAD online help is available on the screen when you press F1, choose a command from the Help menu, or click the question mark in a dialog box. The online help also presents information that does not appear in this manual, including a programming reference that describes how to program in LISP, SDS and DIE-SEL. The programming reference also describes programming in VBA

progeCAD web site: www.progecad.com.

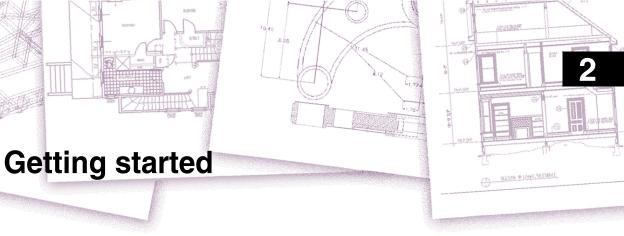

This chapter helps you get started using progeCAD<sup>®</sup> software by explaining how to install it and providing basic information about how to use it.

**NOTE** This user's guide assumes that you have used other Microsoft Windowsbased programs and are familiar with Windows terminology and techniques.

## Topics in this chapter

| System requirements  | 16 |
|----------------------|----|
| Starting progeCAD    | 16 |
| Norking in progeCAD  | 16 |
| Selecting commands   | 25 |
| Correcting mistakes  | 29 |
| Customizing progeCAD | 30 |
| Getting online Help  | 30 |
| Saving your drawing  | 31 |
| Exiting progeCAD     | 31 |

# System requirements

You need the following software and hardware to install and run progeCAD:

- Microsoft® Windows 7, Windows Vista®, Windows XP Professional, Windows XP Professional x64 Edition, Windows XP Home Edition.
- Intel Pentium (or faster) processor recommended (single or dual processor)
- 1 gigabyte (GB) of RAM minimum for Windows Vista or later, 512 megabytes (MB) of RAM minimum for Windows XP.
- 1.5 GB of free hard disk space recommended; 300 MB is required for a full installation, including sample files, electronic documentation, and online Help
- Super VGA (800 x 600) or higher resolution, video adapter, and monitor
- · Keyboard and mouse, or other pointing device
- CD-ROM or DVD drive for installation, if installing from a CD or DVD

**ATTENTION** The requirements above specified are meant to be the minimum needed. A proper management of all kind of drawings processed it's not guarantee anyway. In relation to the type of works that are dealt with, it could be necessary to update the system upgrading Ram and processor.

## Starting progeCAD

To start progeCAD, double click on the icon created by the installation of the operative system on the desktop or on the drawing file to be opened.

Each time you start progeCAD, a Tip of the Day appears on your screen. To display the Tip of the Day dialog box at any time, choose Help > Tip of the Day. To prevent the Tip of the Day dialog box from being displayed, click the check box for Show Tips On StartUp to clear it.

# Working in progeCAD

You can work with the progeCAD window and its elements in a variety of ways. For example, you can display and rearrange the toolbars, display the command bar, and enable the status bar. The toolbars and command bar can also be floated anywhere on the screen or docked to the edges of the main progeCAD window.

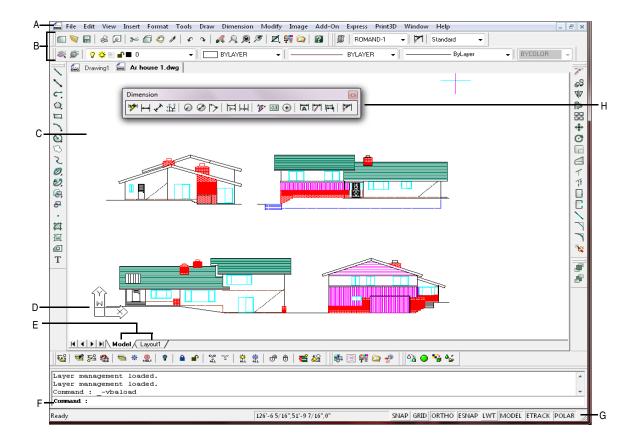

- A You can customize the menu bar at the top of the window.
- **B** You can customize the toolbars, changing the appearance and arrangement of tools and adding your own commands and macros.
- **C** Your drawings are displayed in the drawing window.
- **D** The user coordinate system (UCS) icon indicates the orientation of the drawing in three-dimensional space.
- E Click a tab to switch between the drawing of your model and a printed layout.
- F You can type commands in the command bar. To reposition the command bar, drag it to another location on your screen.
- **G** The status bar displays information such as the name or purpose of a tool, the current cursor coordinates, layer name, and mode settings.
- H You can move and dock the toolbars to any location on your screen.

### Displaying commands on a shortcut menu

Right clicking the mouse in the graphical area opens the right click context menu. The default options settings enable the context menu on the right button click both when entities are selected and when no entity is selected. You can disable these options and use the right button of the mouse only as Enter.

#### To disable the right button menu

- **1** Do one of the following:
  - Select Tools > Options.
  - Type options and press Enter
- 2 In the tab General activate/deactivate Enable Context menu on Right click when an entity is selected and Enable Context menu on Right click with no entities selected.
- **3** Confirm with the OK button.

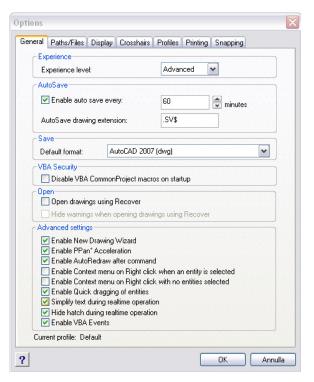

Right click menus are context dependent and their relative options vary when an entity is selected or when no entity is selected and in terms of the type of object is selected.

In general right click menus include different options to perform operations listed below:

- Repeat last command
- Cancel current command
- Cut, copy and paste from Notepad
- Select a different option of the command
- Display a dialog box, such as Options or Customize
- Cancel last command

In case no object is selected, most common operations are displayed in the right click menu.

|          | Repeat last command  |              |
|----------|----------------------|--------------|
| <b>A</b> | Redo                 | Ctrl+Y       |
| T        | Properties           | Ctrl+1       |
| ≥∠       | Cut                  | Ctrl+X       |
| ſ        | Сору                 | Ctrl+C       |
|          | Copy with base point | Ctrl+Shift+C |
| Ô        | Paste                | Ctrl+V       |
|          | Paste as block       |              |
| 7        | Delete               |              |
| S        | Сору                 |              |
| 4        | Move                 |              |
| Ċ        | Rotate               |              |
| Ō        | Scale                |              |
| 10       | Group                |              |
| Ve       | Explode group        |              |
|          | Draw order           |              |
| \$       | Print                |              |
|          | Open calculator      |              |
|          | Hyperlink            |              |
|          | Open link            |              |

When objects are selected, for example some dimension, options relative to the selected object will appear in the right click menu.

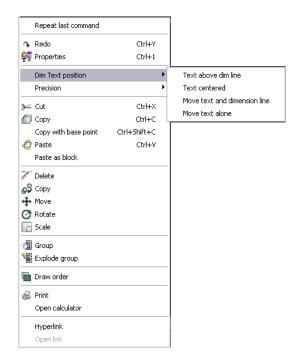

## **Displaying and hiding toolbars**

When you start progeCAD the first time, the Standard, Draw, Modify, Draw Order, Style and Entity Properties toolbars are displayed. progeCAD provides about a dozen toolbars, which you can customize by adding and deleting tools. You can also move and resize toolbars, and you can create new toolbars. You can use a shortcut menu to display or hide toolbars.

You can also choose whether toolbars are displayed large or small and in color. You can choose to display or hide ToolTips, which provide descriptions of tools that display when you pause the cursor over them. Go to Tools > Customize > Toolbar to make these selections.

Toolbars are either docked or floating. A floating toolbar has a title bar and a Close box, can be located anywhere on the screen, and can be resized. A docked toolbar does not display a title or Close box, cannot be resized, and is attached along one of the edges of the drawing window.

- To dock a toolbar, drag it to the perimeter of your drawing; to undock it, drag it away from the perimeter.
- To position a toolbar in a docking area without docking it, press Ctrl while you drag it.
- To move a toolbar, drag it to a new location.

• To resize a toolbar, move your cursor to the edge until it changes to a resize arrow, and then drag.

#### To choose which toolbars to display

- **1** Do one of the following:
  - Choose View > Toolbars.
  - Right-click anywhere on a docked toolbar to display the toolbar shortcut menu.
- 2 Select the toolbars you want displayed.
- 3 If the toolbar does not appear in the shortcut menu, choose Toolbars.
- **4** In the Select Toolbars dialog box, choose the toolbars you want displayed, and then click OK.

| Select Toolbars |    | ×         |
|-----------------|----|-----------|
| Toolbars:       |    |           |
| 👽 Standard      | *  | Delete    |
| 🔽 Draw          |    | Customize |
| Modify          |    |           |
| Dimension       |    |           |
| Inquiry         |    |           |
| Dbject Snaps    | -  |           |
|                 | Ŧ  |           |
| Toolbar name:   |    |           |
|                 |    |           |
| Large Buttons   |    |           |
| Color Buttons   |    |           |
| 🔽 Show ToolTips |    |           |
|                 |    |           |
| ?               | ОК | Cancel    |
|                 |    |           |

Select the check boxes for the toolbars you want to display.

#### Using the command bar

The command bar is a dockable window in which you type progeCAD commands and view prompts and other program messages. To display the command bar, choose View > Display > Command Bar. When initially displayed, the command bar is docked between the toolbars and the drawing. It displays the three most recent lines of prompts. You can move the command bar by dragging it.

When the command bar is floating, you can drag the top or bottom of the window to change the number of lines of text it displays. You can dock the command bar at the top or bottom of the drawing.

## Using the status bar

If you elect not to use the command bar, the status bar displays information about the selected command or tool. It also displays the current cursor coordinates, the name of the current layer, mode settings, and other information about current settings.

| Α     | В                 | с | D   | Е       | F       | G        | н      | I       | J    | к    | L     | М     | Ν   | 0     | Ρ      | Q      | R     |  |
|-------|-------------------|---|-----|---------|---------|----------|--------|---------|------|------|-------|-------|-----|-------|--------|--------|-------|--|
|       |                   |   | I   | I       |         |          |        |         | I    |      |       |       |     |       |        |        |       |  |
| Ready | 157.0561,85.944,0 | 0 | LAY | BYLAYER | BYLAYER | Standard | ISO-25 | BYCOLOR | SNAP | GRID | ORTHO | ESNAP | LWT | MODEL | TABLET | ETRACK | POLAR |  |

- A Information about the current command.
- B Cursor coordinates (x,y,z).
- C Layer name. Click to change layers.
- D Drawing color. Click to change colors.
- E Linetype. By default, the linetype is BYLAYER. Click to change linetypes.
- F Lineweight. By default, the lineweight is BYLAYER. Click to change lineweights.
- G Text style. Click to change text styles.
- H Dimension style. Click to change dimension styles.
- Print style. Click to change print styles. (Available only for drawings that use named print style tables.)

#### To change the items that display on the status bar

- 1 Right-click an empty area of the status bar.
- 2 Select an item to add or remove it.

#### To change the setting of an item on the status bar

- **1** Do one of the following:
  - Click the status bar item.
  - Right-click the status bar item you want to change, and then select the desired setting.

#### To display or hide the status bar

**1** Do one of the following:

- Choose View > Display > Status Bar.
- Type *statbar*, press Enter and then choose *on* or *off* mode.

### **Drawing tabs**

When you have several progeCAD drawings open at a time, you can quickly pass from one file to another clicking on the tab references placed right above the drawing area.

- J Snap setting. Click to toggle on or off.
- K Grid setting. Click to toggle on or off.
- L Orthogonal setting. Click to toggle on or off.
- M Entity snap setting. Click to select entity snaps.
- N Lineweight display. Click to toggle on or off.
- **O** Model space or paper space. Click to toggle between model space and paper space.
- **P** Digitizer mode. Click to toggle on or off.
- **Q** Etrack mode. Click to toggle on or off.
- R Polar mode. Click to toggle on or off.

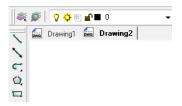

If you right click the tabs, a context menu will appear where you can choose options relative to the window, these options can also be found in the corresponding menu Window.

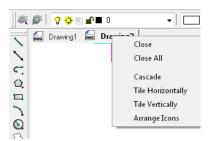

Drawing tabs also allow you to speed up commands performance from one file to another, for example to copy objects from Drawing 1 to Drawing 2.

Choose the Copy command in Drawing 1 and select the objects you want to copy and indicate the base point. When you are asked for a displacement point, click on the tab of Drawing 2 and indicate the points for the objects copies.

#### To activate or deactivate drawing tabs display

- **1** Do one of the following:
  - Choose View > Display > Drawing Tab
  - Right click one of the docked bars to display the context toolbar menu and choose Drawing Tabs.

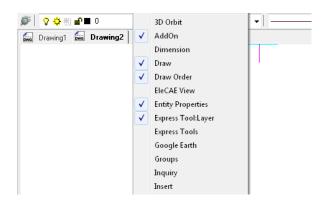

### Using prompt boxes

progeCAD commands often provide several options. These options appear in the status bar or command bar and also in a prompt box (called a *context menu* in Autodesk AutoCAD) initially displayed in the upper right corner of the screen. You can move the prompt box by dragging it; future prompt boxes will appear where you last placed it. The options appear as menu selections. Choose the appropriate option by selecting it in the prompt box. To close a prompt box, click the Close box.

| CIRCLE                                            |
|---------------------------------------------------|
| 2 Point<br>3 Point                                |
| Radius-Tangent-Tangent<br>Tangent-Tangent-Tangent |
| Turn arc into circle                              |
| Multiple circles                                  |
| Cancel                                            |

Command options appear in a prompt box.

The prompt box isn't displayed by default. To turn on the display of prompt boxes, choose Tools > Options, click the Display tab, and then click the Display Prompt Boxes check box.

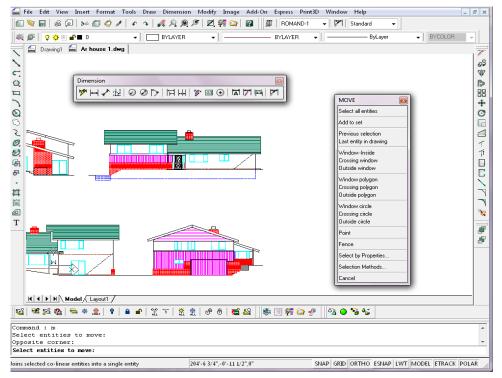

The progeCAD user interface..

## Selecting commands

Select commands using any of these methods:

- Choose a command from a menu.
- Click a tool in a toolbar.
- Type the command in the command bar.

Some commands remain active until you end them, so you can repeat an action without having to select a command repeatedly. You can end a command by clicking Done in the prompt box or by pressing Esc.

#### Using commands

You can use most commands while another command is active. For example, while drawing a line, you may want to use the Pan command to move the drawing across the screen to select the endpoint of the line. You can also change the settings of drawing aids such as snap or grid while other commands are active.

#### Starting commands using toolbars

To start a command from a toolbar, click a tool and respond to the prompts.

**NOTE** *The available toolbars depend on the experience level that is set. To change the current experience level, choose Tools > Options, and then click the General tab.* 

Some tools, such as Line or Arc, contain flyouts, which are options either for using the basic tool with different methods or that contain other, related tools. Flyouts are indicated by a small triangle in the lower right corner of a tool. To display a flyout, click the tool and hold down the mouse button. To select a tool from a flyout, point to the tool you want and then release the mouse button. The tool you select on the flyout becomes the default tool on the toolbar.

#### Starting commands using menus

To start a command from a menu, choose it from the list of menu options available.

The available menu options depend on the experience level that is set. The advanced experience level is the default. Menu selections shown in this guide are based on the advanced experience level unless otherwise noted. To change the current experience level, choose Tools > Options, and then click the General tab.

#### Starting commands using the command bar

Type a command, and then press Enter. If the command bar is displayed, the command you typed appears there. If the command bar is not displayed, the command you typed appears in the status bar.

**TIP** *Quickly start commands using the command bar by copying, cutting, and pasting text. In the command bar or Prompt History window, right-click to select various cut,copy, and paste commands.* 

#### Repeating a command

You can repeat a command you used previously without having to reselect it.

#### To repeat the command you just used

**1** Do one of the following:

- · Press the spacebar.
- Press Enter.
- · Click the right mouse button in the drawing and choose Repeat last command.

#### To repeat commands you used previously

**1** Do one of the following:

- In the command bar or Prompt History window, right-click, choose Recent Commands, and then choose the desired command.
- Press Ctrl + K, repeat until you get back to the desired command, and then press Enter. Press Ctrl + L to move forward to the desired command, and then press Enter.
- Use the Up and Down arrows to display previously used commands, if Use Up/ Down Arrows for Command History Navigation is selected in Tools > Options Display tab.

**NOTE** If you are using the command bar to type commands, you can type multiple before starting some commands (Circle, Arc, and Rectangle, for example) to repeat a command indefinitely. When you are done with a command, press Esc.

### Nesting a command

If you are working in the command bar, you can use another command from within a command, called *nesting*. To use a command inside an active command, type an apostrophe before you type the command, such as 'zoom . You can nest commands indefinitely in progeCAD. Many menu and toolbar macros work this way by default; for example, select color, reference grid, zoom, and snap. When you have finished with the nested command, the original command resumes.

#### Modifying a command

If you are working in the command bar, there are special ways that you can modify a command as you work. You can modify the active command using any of the following options:

- Entity snaps Type an entity snap command, such as *nearest* or *midpoint*, to enable a one-time entity snap for a single selection. You can also use a one-time entity snap to override a running entity snap.
- Extension snaps Type *int* after selecting a command, such as Line or Circle, to enable a one-time snap to the logical location where two entities would intersect if they were of infinite length. Type *app* to enable a similar one-time snap if the extensions would not intersect in three-dimensional space but would intersect in the current view.

• Midpoint snaps — Type *m2p* or *mtp* to enable a one-time snap to the midpoint of two points that you specify.

## Using the Prompt History window

The Prompt History window displays a history of the commands and prompts issued since you started the current session of progeCAD. By default, the program tracks up to 256 command lines. There is no limit to the number of command lines you can track, but program performance may be degraded if you choose to track an excessively high number of lines.

#### To display or close the Prompt History window

• Press F2.

#### To view entries in the Prompt History window

- **1** Do one of the following:
  - Use the scroll bars.
  - Press Ctrl + K to browse backward; press Ctrl + L to browse forward.
  - Use the Up and Down arrows to display previously used commands, if Use Up/ Down Arrows for Command History Navigation is selected in Tools > Options Display tab.

#### To copy or paste text in the Prompt History window

- 1 If copying text, do one of the following:
  - Highlight text using your mouse.
  - Press Ctrl + Shift + arrow keys to highlight text.
- 2 Right-click and choose whether to copy or paste.

**TIP** You can also copy the entire command history by choosing Copy History or copy the last command line by choosing Copy Last Line.

#### To change the number of command lines to track

- **1** Do one of the following:
  - Choose Tools > Options, and then click the Display tab.
  - Type options and then press Enter. Click the Display tab.
- **2** In the Command Lines To Track field, type the number of command lines you want to display, and then click OK.

#### Using mouse shortcuts

You can use your mouse, often combined with the keyboard, to start commands and perform other actions.

| Mouse shortcut | s |
|----------------|---|
|----------------|---|

| Shortcut                                        | Action                                        |
|-------------------------------------------------|-----------------------------------------------|
| Ctrl + Shift + Hold and drag left mouse button  | Real-Time Zoom command                        |
| Ctrl + Shift + Hold and drag right mouse button | Real-Time Pan command                         |
| Ctrl + Hold and drag left mouse button          | Real-Time Sphere command                      |
| Ctrl + Hold and drag right mouse button         | Real-Time Z command                           |
| Shift + Left-click mouse                        | Deselect entities                             |
| Shift + Right-click mouse                       | Entity snap shortcut menu                     |
| Hold and drag left mouse button                 | Move selected entities                        |
| Ctrl + Hold and drag left mouse button          | Copy and move selected entities               |
| Right-click mouse                               | Display shortcut menu for the selected entity |
| Rotate mouse wheel                              | Zoom In and Zoom Out commands                 |
| Hold mouse wheel, and then move mouse           | Pan command                                   |

## **Using scripts**

The progeCAD Script Recorder captures and saves many of your actions so you can play them back. After you enable the Script Recorder, all commands and options that you type in the command bar are recorded until you type a command to stop recording. When you run the script, the program carries out the recorded commands in succession.

## **Correcting mistakes**

progeCAD tracks the commands you use and the changes you make. If you change your mind or make a mistake, you can undo, or reverse, the last action or several previous actions. You can also redo any actions that you reversed.

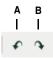

A Click the Undo tool to reverse the last action.

B Click the Redo tool to reverse the previous undos.

You can undo multiple actions by typing *undo* and specifying the number of actions to undo.

# Customizing progeCAD

You can tailor many aspects of progeCAD to better suit your needs. For example, you can easily create and modify toolbars by simply dragging and dropping icons. progeCAD stores your customized settings in the Windows registry rather than in a separate file.

progeCAD supports the most important AutoCAD customization files, including linetypes, hatch patterns, text fonts, the unit conversion file, menus, toolbars, and aliases. In addition, progeCAD unifies four AutoCAD customization functions with a single *customize* command: command aliases, keyboard shortcuts, menus, and toolbars.

You can also add custom programs written in any of several programming languages, including the following:

- LISP (the program's Autodesk AutoLISP-compatible language)
- SDS (the program's Autodesk ADS-compatible language)
- DIESEL
- VBA (Microsoft Visual Basic for Applications)

# **Getting online Help**

progeCAD includes online Help. It contains some information that does not appear in this book, including a programming language reference.

You can display online Help in any of these ways:

- On the Standard toolbar, click Help (2).
- Press F1.
- · Choose a command from the Help menu.
- Click the question mark in a dialog box.
- Type *help* in the command bar.

## Saving your drawing

You can save your drawing at any time.

To save a drawing, use one of the following methods:

- On the Standard toolbar, click Save ( ]].
- Choose File > Save.
- Type *save* and then press Enter.

**NOTE** When you save a drawing the first time, the program displays the Save Drawing As dialog box so that you can choose a directory and type a name for the drawing. To save the drawing later using another name, choose File > Save As and type the new name.

## Exiting progeCAD

When you have finished working in progeCAD, choose File > Exit.

32 CHAPTER 2

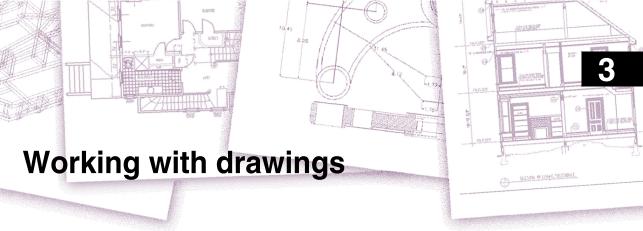

CAD drawings help you organize information for greater efficiency. With progeCAD<sup>®</sup>, you can draw entities representing different types of information on various layers and use those layers to control color, linetype, and visibility. progeCAD also includes drawing aids that help you draw accurately.

This section explains setting up drawings and using built-in drawing aids, including how to:

- Create new drawings, open existing drawings, and save changes to drawings.
- Use aids such as the grid, snap, and orthogonal settings to draw accurately.

## Topics in this chapter

| 34 |
|----|
| 37 |
| 40 |
| 57 |
| 65 |
| 70 |
| 79 |
| 81 |
| 82 |
| 84 |
|    |

# Creating a new drawing

At the opening of progeCAD it is shown a mask in which is possible to decide the type of operation to undertake. In relation to the button selected in the Start mask, the access to several functions it's allowed. Hereby follows the description starting from the key on the extreme left:

• **Start from Scratch** Choose if start by creating a new drawing with Metric setting rather then English (Feet or inches). The drawing created is empty and contains only the setting of the unit of measures chosen.

| 🧭 Start                                                      | ×         |
|--------------------------------------------------------------|-----------|
| Start from Scrat                                             | ch        |
| Default Settings                                             |           |
| <ul> <li>Metric (use the default metric settings)</li> </ul> |           |
| English (Use the default English, feet and inches, settings) | ×- '= 11  |
|                                                              | OK Cancel |

• Use a Template It's supplied with a series of templates, pre-configured drawings as examples to start with for the creation of a new drawing. The templates contain cartouches, some in the template space and some other in the paper space with different dimensions and orientation. It's possible to replace them with others personalized in according to specific needs. To chance the path in which the templates are created it's enough to click on the button Select and choose the path with the new templates. In case we would have to occasionally choose a prototype it will be enough to act on Browse.

| 🧭 Start                                                                                                    | ×                  |
|----------------------------------------------------------------------------------------------------|--------------------|
| Use a Template                                                                                                    |                    |
| Select a template                                                                                                    |                    |
| A0 english - Model Space.dwt       A         A0 English - Paper Space.dwt       A0 metrics - Model Space.dwt         A0 metrics - Model Space.dwt       E         A1 english - Model Space.dwt       A1 english - Model Space.dwt         A1 english - Model Space.dwt       A1 metrics - Model Space.dwt         A1 metrics - Model Space.dwt       A1 metrics - Paper Space.dwt         A1 metrics - Paper Space.dwt       A2 english - Landscape - Model Space.dwt         A2 english - Landscape - Paper Space.dwt       A2 english - Patriat - Model Space.dwt | Browse             |
| Select template location                                                                                                    |                    |
| C:\Users\stefania.PROGESOFT\AppData\Roaming\progeSOFT\p                                                                                                    | orogeCAD\R10\ Open |
|                                                                                                    | OK Cancel          |

• Use a Wizard If the intention is to specify the different characteristics that the starting drawing will have to have, it's possible to use that tool that allows to select the available options during the advancement among the different screens. To scroll and configure the different options it's enough to act on the button Next and on the controls displayed during the process until the end.

| 🧭 Start |              | ×                                     |
|---------|--------------|---------------------------------------|
|         | Use a Wizard |                                       |
|         |              | e e e e e e e e e e e e e e e e e e e |
|         |              | Next > Cancel                         |

• **Open a drawing** Allows analyzing the working session choosing an existing drawing from the list of last drawings opened or by the Thumb button.

No matter which choice has been made, to confirm is necessary to press the button OK.

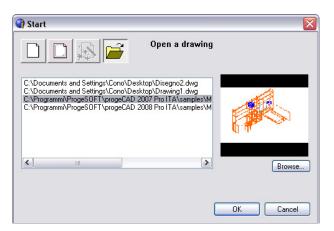

To be able to use a template as a base for a new drawing, offers many advantages:

- Can be used pre-determined unit of measure, grid configurations, text heights and other configurations suitable for the type of drawing to be executed.
- Can be defined special layers.
- Can be included pre-defined blocks and borders.

#### To create a new drawing based on a template

- **1** Do one of the following:
  - Choose File > New.
  - Type *pnew* and then press Enter.
- 2 In the Start dialog:
  - If the template is one among the pre-defined ones, click on the button Use a Template (the second button starting from the left), choose one from the displayed list and press OK. To change the pre-defined path where the templates are, click on the button *Select* then specify one of them and press OK. If the template is not present on the list and it's not needed to define the path of the model to be used as default, use the *Browse* button, select the requested prototype and press Open.
  - If it's needed a completely empty prototype click on the button Start from Scratch (the first button from the left) then choose the setting (metric or English) and confirm with OK.

# **Opening a drawing**

You can open drawing (.dwg) files, Drawing Exchange Format (.dxf) files, Design Web Format<sup>™</sup> (.dwf) files, and drawing template (.dwt) files.

You can also open and check drawings that you suspect are damaged.

## Opening an existing drawing

You can open any of these drawing files:

• Standard drawing files with a .dwg extension.

In addition to your own drawing files, you can open and use one of the sample drawings that are included with progeCAD.

- Drawing Exchange Format files with a .dxf file extension.
- Design Web Format files with a .dwf file extension.
- Drawing templates with a .dwt file extension.

#### To open an existing drawing

- **1** Use one of the following methods:
  - Choose File > Open.
  - On the Standard toolbar, click the Open tool ().
  - Type *open* and then press Enter.
- 2 In Files of Type, choose the type of file you want to open.
- **3** Choose the folder containing the desired file.
- 4 Do one of the following:
  - Choose the drawing you want to open and then click Open.
  - Double-click the drawing you want to open.

If the drawing requires a password, enter the password, click OK to verify the password, and then click Open again.

**TIP** You can also open drawings while browsing files on your computer using programs that came with your operating system, such as Windows File Explorer or My Computer. Simply double click the file to open it in progeCAD. Easily find the drawing you want by viewing thumbnail images of the drawing files as you browse them.

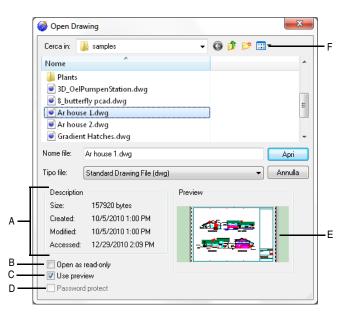

- A Displays a description of the file size, creation date, and other information about the drawing.
- **B** Opens the drawing as read-only to prevent making changes to the file.
- C Turns the drawing preview on or off.
- **D** Unavailable when opening drawings; available only when saving drawings.
- E If a thumbnail image exists in the selected drawing, displays an image of the drawing before you open it.
- F Defines how drawings display in the list, including file details and thumbnail images.

**NOTE** To quickly open a drawing file that you recently used, choose File > <file name>. The program tracks the last four drawings.

## **Opening damaged files**

Files can become damaged for many reasons. For example, if you are working on a drawing during a power outage, a system crash, or a hardware failure, your drawing file may become damaged. progeCAD allows you to open and check damaged files to attempt file recovery.

Recovering a file attempts to open one of the following file types:

- Standard drawing files with a .dwg extension.
- Drawing Exchange Format files with a .dxf file extension.
- Design Web Format files with a .dwf file extension.
- Drawing templates with a .dwt file extension.

You can also audit any open file to check it for errors. You specify whether you want progeCAD to fix any errors that are found automatically. progeCAD fixes as many errors as possible and any errors that cannot be fixed are reported as "Ignored" in the Prompt History window.

#### To open a damaged file

- 1 Use one of the following methods:
  - Choose File > Utility > Recover.
  - Type *recover* and then press Enter.
- 2 In Files of Type, choose the type of file you want to recover.
- **3** Choose the directory containing the damaged file.
- 4 Choose the damaged file you want to recover.
- 5 Click Open.

If you want to check all drawings for errors automatically when you open them, choose Tools > Options > General tab and mark the check box for Open Drawings using Recover.

#### To check a drawing file for errors

- 1 With the drawing open that you want to check, do one of the following:
  - Choose File > Utility > Audit.
  - Type *audit* and then press Enter.
- **2** Choose whether you want progeCAD to fix any found errors automatically, and then press Enter.

**NOTE** If the AUDITCTL system variable is set to On and errors are found during a file recovery or audit, an ASCII file is created that describes the audit. The ASCII file is saved in the same folder as the audited drawing and has the same name as the drawing file, but with an .adt extension.

## Setting up a drawing

You can specify individual settings when you create a new drawing or when you modify settings in a drawing created from a template.

### Setting the current layer

Layers in progeCAD® are like the transparent overlays you use in manual drafting. You use layers to organize different types of drawing information. In progeCAD, each entity in a drawing exists on a layer. When you draw an entity, it is created on the current layer.

You can control the visibility of layers in individual viewports. When you turn a layer off, entities drawn on that layer are no longer visible, and they do not print. Although a layer may be invisible, you can still select it as the current layer, in which case new entities are also invisible until you turn the layer back on. Entities on invisible layers can also affect the display and printing of entities on other layers. For example, entities on invisible layers can hide other entities when you use the Hide command to remove hidden lines.

You can also freeze and thaw layers. Entities drawn on frozen layers do not display, do not print, and do not regenerate. When you freeze a layer, its entities do not affect the display or printing of other entities. For example, entities on frozen layers do not hide other entities when you use the Hide command to remove hidden lines. In addition, you cannot draw on a frozen layer until you thaw it, and you cannot make a frozen layer current.

You cannot freeze the current layer. If you attempt to freeze the current layer, a dialog box appears prompting you to specify a different layer. You also cannot freeze or thaw a viewport layer unless you are working in a Layout tab.

You can lock or unlock layers. The entities on a locked layer are still visible and will print, but you cannot edit them. Locking a layer prevents you from accidentally modifying entities.

Each layer has its own color, linetype, and lineweight. For drawings that use named print styles, layers can also have their own print style. Entities you draw on a particular layer are displayed in the color, linetype, and lineweight associated with that layer unless you override these settings. You control all of the associated settings for layers using the Layers elements in the progeCAD Explorer. For details see Chapter 8, "Working with the progeCAD Explorer."

| 3 🗞 🖷                                | 👟 💐 🗶 🖌             | Current layer: | D            |                   |                         |
|--------------------------------------|---------------------|----------------|--------------|-------------------|-------------------------|
| E Sall                               | S Name              | On F L         | Color Li     | netype Lineweight | Plot Style Plot N.      |
|                                      | 🖌 0                 | V 🔍 🕲          | U White C    | ontinuous Default | White 💩 🍓               |
|                                      | < 🗢 dimensions      | S 🥥 🕲          | Cyan C       | ontinuous Default | Cyan 💩 🎨                |
|                                      | < 🗢 doors           | S 🧭 🕼          | Red C        | ontinuous Default | Red 💩 🎘                 |
|                                      | texture             | S 🥥 🕼          | 🗌 Yellow 🛛 🔾 | ontinuous Default | Yellow 💩 🐔<br>Green 💩 🍓 |
|                                      | wall                | V 🎑 🕼          | Green C      | ontinuous Default | Green 💩 🍋               |
| earch for layer                      |                     |                |              |                   |                         |
| I: 5 layers displayed of 5 total lay | ers                 |                |              |                   |                         |
|                                      | icate layers in use |                |              |                   |                         |

## Layer Properties Manager

Layers are used to organize and classify the objects of a drawing.

You can create and name a new layer for each homogeneous group of objects (for example walls, dimensions etc.) and then assign common properties to each layer.

The organization of objects into layers allows you to control the visibility and properties of a large number of entities separately for each layer and it's useful to make changes quickly.

Each new progeCAD drawing has a default layer named "0" that can't be deleted or renamed.

You can create an unlimited number of layers in every drawing and an unlimited number of objects for each layer.

#### To manage layers

- **1** Do one of the following:
  - Choose Format > Layer.
  - On the Entity Properties toolbar, click the Explore Layers icon.
  - Type *layer* and then press Enter.
  - Type *la* and then press Enter.

#### Creating and naming layers

#### Layer Names

A layer name can be made of up to 255 characters: letters, numbers, spaces, and several special characters. Layer names cannot include the following characters:

<>/\``:;?\*|=`

The Layer Properties Manager sorts layers alphabetically by name. In many cases layer names are determined by personal or corporate standards. To organize your customized layer naming scheme, use common prefixes for layer names that include correlated components of the drawing, in order you can find them quickly typing in wild-card characters.

If you frequently use the same layering scheme, you can set up a drawing template with layers, linetypes and colors already assigned.

**NOTE:** You can use progeCAD Explorer to copy layers from one drawing to another. For example, you might have a drawing that contains all the standard layers needed for a project. You can create a new drawing and use the progeCAD Explorer dialog box to copy the predefined layers and paste them in the new drawing (see Chapter 8, "Working with the progeCAD Explorer.").

#### Setting the current layer

When you create new entities, they are drawn on the current layer. In a drawing you can have a great number of layers but only one at a time can be current. It is possible to draw on layer 0, but it's a good standard not to use this layer but to keep the conceptual grouping of objects and draw on layers with specific names defined by the user. To draw new entities on a different layer, you must first make that layer the current layer. The succeeding objects you create are associated with the new current layer and have its colour, linetype, and other properties. You can't make current a frozen layer. For details see "Setting the current layer" on page 176.

#### To make a layer current

- **1** Do one of the following:
  - On the Entity Properties toolbar, from the layer drop down list, choose the layer you want to make current.
  - Choose Format > Layer.
  - On the Entity Properties toolbar, click the Explore Layers tool.
  - Type *layer* and then press Enter.
  - On the status bar, right-click on the current layer control, and from the list, select the layer you want to make current.
- 2 In the Layer Name list, select the layer you want to make current.
- **3** Do one of the following:
  - Choose Edit > Current.
  - In the Layer Name list, select the name you want to make current, and then click the Current tool .
  - Double-click the layer name in the Layer Name list.
  - Right-click the layer name you want to change, and from the shortcut menu select Current.
- 4 To complete the command and return to your drawing, close the window.

#### Controlling layer visibility

A layer can be visible or invisible. Entities on invisible layers are not displayed and do not print. By controlling layer visibility, you can turn off unnecessary information, such as construction lines or notes. By changing layer visibility, you can put the same drawing to multiple uses.

For example, if you are drawing a floor plan, you can draw the layout of light fixtures on one layer and the location of plumbing lines on another. By selectively turning layers on and off, you can print the electrical engineering drawings and the plumbing drawings from the same drawing file. For even more convenience, you can control the visibility of layers within individual viewports, so that layers that display in one viewport are invisible in other viewports in the same drawing.

When you turn a layer off, entities drawn on that layer are no longer visible. When you turn the layer back on, the entities on that layer are redisplayed. For details see "Controlling layer visibility" on page 177.

#### To turn layers on or off

- **1** Do one of the following:
  - Choose Format > Layer.
  - On the Entity Properties toolbar, click the Explore Layers tool.
  - Type *layer* and then press Enter.
- 2 In the Layer Name list, select the layer you want to turn on or off.
- **3** Turn on or off the layer selected.
- 4 To complete the command and return to your drawing, close the window.

You can also freeze layers to improve the performance of operations such as zooming and panning or producing hidden lines or shaded images. When a layer is frozen, entities drawn on that layer are no longer visible.

#### To freeze or thaw layers

**1** Do one of the following:

- Choose Format > Layer.
- On the Entity Properties toolbar, click the Explore Layers tool.
- Type *layer* and then press Enter.
- 2 In the Layer Name list, select the layers you want to freeze or thaw.
- **3** Clic on the freeze icon.
- 4 To complete the command and return to your drawing, close the window.

## Locking and unlocking layers

Locking a layer makes it easy to refer to information contained on the layer, but prevents you from accidentally modifying its entities. When a layer is locked (but visible and thawed), its entities remain visible, but you cannot edit them. If you lock the current layer, you can still add new entities to it. You can also change the linetype and color associated with a locked layer. Unlocking a layer restores full editing capabilities. For details see "Locking and unlocking layers" on page 178.

#### To lock or unlock layers

**1** Do one of the following:

- Choose Format > Layer.
- On the Entity Properties toolbar, click the Explore Layers tool.
- Type *layer* and then press Enter.
- 2 In the Layer Name list, select the layers you want to lock or unlock.
- **3** Clic on lock or unlock icon.
- 4 To complete the command and return to your drawing, close the window.

#### Remove Layers

You can remove unused layers from your drawing with PURGE or by deleting them from the Layer Properties Manager. You can't delete layers 0 and DEFPOINTS, layers containing objects (including objects in block definitions), the current layer, and xref-dependent layers.

### Setting the current entity color

An entity's color determines how it is displayed and, if you are using a color printer, how it prints. Entities are created in the current color.

When you open a new drawing, entities are created in the color BYLAYER, which adopts the color of the current layer. Initially, layer 0 is both the only layer and the current layer. Its default color is white, so your entities appear as white.

There are index colors, which contain two additional color properties that are often referred to as colors, true colors, and color book colors. The two additional color properties are BYLAYER and BYBLOCK. These color properties cause an entity to adopt the color either of the layer or of the block in which it is a member.

#### To set the current entity color

- **1** Do one of the following:
  - Choose Tools > Drawing Settings.
  - Type *settings* and then press Enter.
- 2 Click the Entity Creation tab.
- 3 Click Select Color.
- 4 In the Color dialog box, click one of the following tabs and select a color:
  - Index Color BYBLOCK, BYLAYER, or one of the 255 index colors. You can also type the color number in the Index box.
  - True Color Click a basic color, click a color in the color palette, enter the Hue, Saturation, and Luminance (HSL) values, or enter the Red, Green, Blue (RGB) values. There are more than 16 million true colors from which you can choose.
  - Color Books Select a color book from the list, then click a color. You can select Show Only Color Book Colors Used in Drawing to limit the selection to only those color book colors that are used in the current drawing.
- 5 Click OK.
- 6 Click OK again.

**NOTE** On the status bar, right-click on the current color, and select from the list the color you want to use for new entities. You can also click Select Color to choose additional colors.

For more details about using color in the many aspects of your drawing, see "Working with colors" on page 57 in this chapter.

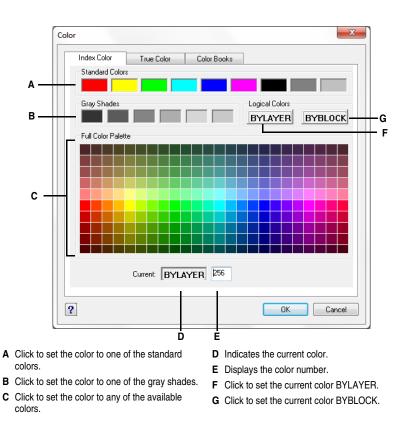

## Setting the current linetype

Linetypes help convey information. You use different linetypes to differentiate the purpose of one line from another. A linetype consists of a repeating pattern of dots, dashes, or blank spaces. Linetypes determine the appearance of entities both on the screen and when printed. By default, every drawing has at least three linetypes: CON-TINUOUS, BYLAYER, and BYBLOCK. Your drawing may also contain an unlimited number of additional linetypes.

When you create an entity, it is created using the current linetype. By default, the current linetype is BYLAYER. progeCAD indicates that the entity linetype is determined by the current layer linetype by assigning the BYLAYER property as the default linetype setting. When you assign BYLAYER, changing the layer linetype changes the linetype of all the entities created on that layer (if they were created using the linetype BYLAYER). You can also select a specific linetype as the current linetype, which overrides the layer's linetype setting. Entities are then created using that linetype, and changing the layer linetype has no effect on them.

As a third option, you can use the linetype BYBLOCK property, in which case new entities are drawn using the CONTINUOUS linetype until you group them into a block. The entities then inherit the current linetype setting when you insert the block into a drawing. For details see "Setting the current linetype" on page 185.

#### To set the current linetype

**1** Do one of the following:

- Choose Tools > Drawing Settings.
- Type settings and then press Enter.
- **2** Click the Entity Creation tab.
- **3** In the Entity Linetype list, choose the linetype that you want to make current.
- 4 Click OK.

**NOTE** On the status bar, right-click on the word BYLAYER for the current linetype, click Properties, and then choose the linetype that you want to make current.

## Setting the linetype scale

You can specify the linetype scale. The smaller the scale, the more repetitions of the linetype pattern are generated per drawing unit. For example, a linetype pattern is defined as a sequence of dashed lines and open spaces, each 0.25 units long. The linetype scale uses the drawing scale factor to determine the length. A scale factor of 0.5 would reduce the length of each line and space to 0.125 units; a scale factor of 2 would increase the length of each to 0.5 units.

**NOTE** Setting the linetype scale too large or too small may result in a line pattern looking like a solid line, depending on what the scale view is or at what scale the drawing is plotted.

You can control a new entity's individual linetype scale factor as well as the overall or global scale factor applied to all the entities in the drawing.

### To set the current individual linetype scale

- **1** Do one of the following:
  - Choose Tools > Drawing Settings.
  - Type settings and then press Enter.
- **2** Click the Entity Creation tab.
- **3** In the Linetype Scale field, type or choose the linetype scale that you want to make current.
- 4 Click OK.

### To change the global linetype scale

- **1** Do one of the following:
  - Choose Tools > Drawing Settings.
  - Type settings and then press Enter.
- **2** Click the Entity Creation tab.
- **3** In the Global Linetype Scale field, type or choose the global linetype scale that you want to change.
- 4 Click OK.

## Setting the current lineweight

Lineweights help differentiate the purpose of one line from another. Lineweights determine how thick or thin entities appear both on the screen and when printed. Every drawing has these lineweights: DEFAULT, BYLAYER, BYBLOCK, and many additional lineweights in millimeters (or you can use inches).

When you create an entity, it is created using the current lineweight. By default, the current lineweight for a new entity is BYLAYER. This means that the entity lineweight is determined by the current layer. When you assign BYLAYER, changing a layer's lineweight changes the lineweight of all the entities assigned that layer (if they were created using the lineweight BYLAYER).

You can also select a specific lineweight (or DEFAULT) as the current lineweight, which overrides the layer's lineweight setting. Entities are then created using that lineweight (or the DEFAULT lineweight), and changing the layer lineweight has no effect on them.

As a third option, you can use the lineweight BYBLOCK property, in which case new entities are drawn using the DEFAULT lineweight until you group them into a block. The entities then inherit the block's lineweight setting when you insert the block into a drawing.

If you choose a lineweight that is less than .025 millimeter, it displays as one pixel when you create your drawing. When you print your drawing, it prints at the thinnest lineweight that is available for your printer.

You cannot assign lineweights to planes, points, TrueType fonts, or raster images (if supported in your version of progeCAD).

#### To set the current lineweight

- 1 Do one of the following:
  - Choose Tools > Drawing Settings.
  - Type settings and then press Enter.
- 2 Click the Entity Creation tab.
- 3 In the Lineweight list, choose the lineweight that you want to make current.
- 4 Click OK.

**TIP** On the status bar, right-click the word BYLAYER for the current lineweight, and then choose the current lineweight. You can also click the word LWT to toggle the display of lineweights on and off.

**NOTE** To see lineweights in your drawing, you may need to turn on lineweights. For details, see "Controlling the display of lineweights" on page 151.

## Setting the current print style

Print styles are used to change the appearance of an entity when it prints, without actually changing the entity in the drawing.

If your drawing uses named print style tables, you can specify a print style for any entity. Named print style tables contain print styles that you set up. If your drawing uses color-dependent print style tables, the print style is BYCOLOR, which cannot be changed. These types of print style tables determine printing requirements by the color assigned to an entity or layer. For details about converting a drawing that uses color-dependent print style tables to use named print style tables, see "Changing a drawing's print style table type" on page 419.

When you create an entity in a drawing that uses named print style tables, the entity is created using the current print style. By default, the current print style is BYLAYER. When you assign BYLAYER, changing a layer's print style changes the print style of all the entities assigned that layer if they were created using the print style BYLAYER.

You can also select a specific print style as the current print style, which overrides the layer's print style setting. Entities are then created using that print style, and changing the layer print style has no effect on them.

As a third option, you can use the print style BYBLOCK, in which case new entities use the Normal print style until you group them into a block. The entities then inherit the block's print style setting when you insert the block into a drawing.

## To set the current print style in a drawing that uses named print style tables

- **1** Do one of the following:
  - Choose Tools > Drawing Settings.
  - Type settings and then press Enter.
- **2** Click the Entity Creation tab.
- **3** In the Print Style list, choose the print style that you want to make current. If necessary, choose Other and then select a print style.
- 4 Click OK.

**TIP** On the status bar, right-click the word BYLAYER for the current print style, click Other, and then choose the print style that you want to make current. Or, type printstyle to choose the current print style.

## Setting drawing units

With progeCAD, you typically draw at full-size (1:1 scale), and then set a scale factor when you print or plot your drawing. Before you begin drawing, however, you need to determine the relationship between drawing units and real-world units.

For example, you can decide whether one linear drawing unit represents an inch, a foot, a meter, or a mile. In addition, you can specify the way the program measures angles. For both linear and angular units, you can also set the degree of display precision, such as the number of decimal places or smallest denominator used when displaying fractions. The precision settings affect only the *display* of distances, angles, and coordinates. progeCAD always stores distances, angles, and coordinates using floating-point accuracy.

## To set the linear drawing units

- **1** Do one of the following:
  - Choose Tools > Drawing Settings.
  - Type *settings* and then press Enter.
- 2 Click the Drawing Units tab.
- 3 Under Change Settings For, choose Linear Units.
- 4 Under Unit Types, select a unit type.
- 5 Under Display Precision, type the display precision according to the number of decimal places you want, or click the arrows to select it.

The field above this setting shows an example of the linear unit type at the current precision.

6 Click OK.

| ſ   | Drawing Settings                                                                                                    |
|-----|----------------------------------------------------------------------------------------------------|
| Α — | Remove spaces when converting distances or angles to text  Change settings for: Linear Units Unit Types  Scientific Decimal Engineering Architectural Fractional 32.332 Display Precision: 4 |
|     | ? OK Cancel                                                                                                    |
| _   | B                                                                                                    |

A Select the type of linear units.

**B** Choose the display precision for linear units.

#### To set the angular drawing units

- **1** Do one of the following:
  - Choose Tools > Drawing Settings.
  - Type *settings* and then press Enter.
- **2** Click the Drawing Units tab.
- 3 Under Change Settings For, choose Angular Units.
- 4 Under Unit Types, select a unit type.
- **5** Under Display Precision, type the display precision according to the number of decimal places you want, or click the arrows to select it.

The field above this setting shows an example of the angular unit type at the current precision.

**6** Under Angle Direction, select the direction in which angles increase when you specify a positive angle value.

#### 52 CHAPTER 3

- 7 Under Angle Base, specify the compass location for the zero angle.For example, by default, angle 0 is at the "three o'clock" or "east" position.The adjacent icon shows the current location of the angle base.
- 8 Click OK.

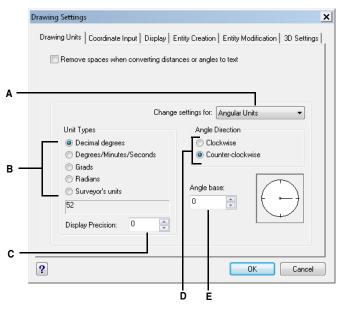

- A Determines the type of units you are controlling.
- D Select the direction in which angles increase.E Select the angle base, the direction of the zero
- **B** Select the type of angular units.
- **C** Choose the display precision for angular units.
- Understanding scale factors

Instead of drawing to a particular scale, you draw everything in the program full-size. Although it's a good idea to keep your scale factor in mind when setting up a drawing, you don't need to set the scale until you print it. For example, when you draw a mechanical part 40 inches in length with progeCAD, you actually draw it as 40 inches, rather than applying a scale factor as you draw. When you print your drawing, you can assign the scale at which the drawing is to print.

angle.

Scale, however, does affect the way a few elements such as text, arrows, or linetypes print or plot in your drawing. For these, you can make adjustments when you first set up your drawing so that they print or plot at the correct size. For example, when you draw text, you need to determine the text size so that when you plot it later at a particular scale, the text height is correct.

After you determine the eventual scale of your finished drawing, you can calculate the scale factor for the drawing as a ratio of one drawing unit to the actual scale unit represented by each drawing unit. For example, if you plan to print your drawing at 1/8" = 1'-0", your scale factor ratio is 1:96 (1/8" = 12" is the same as 1 = 96). If you want your printed scale to be 1 inch = 100 feet, your scale factor ratio is 1:1200.

The following table shows some standard architectural and engineering scale ratios and equivalent text heights required to create text that measures 1/8-inch high when you plot the drawing at the specified scale.

| 1/16" = 1'-0"     192     24"       1/8" = 1'-0"     96     12"       3/16" = 1'-0"     64     8" |  |
|---------------------------------------------------------------------------------------------------|--|
|                                                                                                   |  |
| 3/16" = 1'-0" 64 8"                                                                               |  |
|                                                                                                   |  |
| 1/4" = 1'-0" 48 6"                                                                                |  |
| 3/8" = 1'-0" 32 4"                                                                                |  |
| 1/2" = 1'-0" 24 3"                                                                                |  |
| 3/4" = 1'-0" 16 2"                                                                                |  |
| 1" = 1'-0" 12 1.5"                                                                                |  |
| 1 1/2" = 1'-0" 8 1"                                                                               |  |
| 3" = 1'-0" 4 0.5"                                                                                 |  |
| 1" = 10' 120 15"                                                                                  |  |
| 1" = 20' 240 30"                                                                                  |  |
| 1" = 30' 360 45"                                                                                  |  |
| 1" = 40' 480 60"                                                                                  |  |
| 1" = 50' 600 75"                                                                                  |  |
| 1" = 60' 720 90"                                                                                  |  |
| <u>1" = 100'</u> <u>1200</u> <u>150"</u>                                                          |  |

Standard scale ratios and equivalent text heights

You can use these scale factors to predetermine the size of your drawing to make sure that it fits on a specific size paper when you print it. You control the size of your drawing by the drawing limits. To calculate the drawing limits to match the size of your paper, multiply the dimensions of your paper size by your scale factor.

For example, if the paper you use to print measures 36 inches x 24 inches and you plot your drawing at 1/8" = 1'-0" (in other words, using a scale factor of 96), the size of your drawing measured in drawing units is 36 x 96 (or 3,456 units) wide and 24 x 96 (or 2,304 units) high.

Keep in mind that you can print the finished drawing at any scale, regardless of the scale factor you calculate. You can also print on paper of a different size and use the progeCAD paper space feature to create different views of your drawing and to position and scale those views differently. The scaling factor is not related to the size of the entities you draw; it simply provides a preliminary guide to help you establish the text height and drawing limits when you begin your drawing. You can change the text height and drawing limits at any time.

## Setting the text height

The text height setting controls the height of text, measured in drawing units. Set this value initially so that text used for your most common annotations, when scaled to the size at which you will print a drawing, measures 1/8-inch high on the printed drawing.

For example, if you plan to print your drawing at 1/8" = 1'-0" and you want your text to be 1/8-inch high in the final drawing, create that text 1 foot high (in your real-world drawing units) so that when you print it, it appears 1/8-inch high on the paper. You must create text 4 feet high that you want to print 1/2-inch high.

## To set the text height

- **1** Do one of the following:
  - Choose Tools > Drawing Settings.
  - Type settings and then press Enter.
- **2** Click the Entity Creation tab.
- **3** Under Change Settings For, choose Text.
- 4 In the Default Text Height field, select the text height or type the text height value that you want.
- 5 Click OK.

|     | Drawing Units Coordin | nate Input Display E | ntity Creation Entity Mod | -<br>lification   3D Settings |  |
|-----|-----------------------|----------------------|---------------------------|-------------------------------|--|
|     | Layer: 0              | *                    | Color: BYLAYER            | Select Color                  |  |
|     | Linetype: BYLAY       | ΈR 🔻                 | Linetype scale:           | 1                             |  |
|     | Lineweight:           |                      | Global linetype scale:    | 1                             |  |
|     | Print style: BYCOL    | .OR 🔻                | ]                         |                               |  |
| Α   |                       | Change               | e settings for: Text      | •                             |  |
| в — | Default text heigh    | nt 2.5               |                           |                               |  |
|     | Default text style:   | Standard             | <b>-</b>                  |                               |  |
|     |                       | Explore Text Sty     | les                       |                               |  |
|     |                       |                      |                           |                               |  |
|     |                       |                      |                           |                               |  |
|     |                       |                      |                           |                               |  |
|     |                       |                      |                           |                               |  |
|     | ?                     |                      |                           | K Cancel                      |  |

**NOTE** The default text height applies only if the current text style height is 0.0. Otherwise, the text height for the current style takes precedence.

## Setting the drawing limits

You can specify the drawing limits that form an invisible boundary around your drawing. You can use the drawing limits to make sure that you do not create a drawing larger than can fit on a specific sheet of paper when printed at a specific scale.

For example, if you plan to print your drawing at 1/8" = 1'-0" (in other words, using a scale factor of 96) on a sheet of paper measuring 36 inches x 24 inches, you can set drawing limits to 3,264 units wide (that is, 34 x 96) and 2,112 units high (22 x 96), which allows a 1-inch margin around the edges of the printed image.

#### To set the drawing limits

**1** Do one of the following:

- Choose Tools > Drawing Settings.
- Type settings and then press Enter.
- 2 Click either the Coordinate Input tab or the Display tab.
- 3 Under Change Settings For, choose Limits.
- **4** Specify the x-coordinate and y-coordinate of the upper right drawing limit and the lower left drawing limit.

You can also click Select to specify the drawing limits by selecting points in the drawing.

- 5 To constrain your drawing to these drawing limits, click the Disallow Input Beyond Limits check box.
- 6 Click OK.

|                        | Drawing Settings                                                                                                    |     |
|------------------------|----------------------------------------------------------------------------------------------------|-----|
|                        | Drawing Units Coordinate Input Display Entity Creation Entity Modification 3D Settings                                   |     |
| а —<br>в<br>с _<br>D _ | Change settings for: Limits  Drawing Limits  Upper right: X: 0 Y: 0  Lower left: X: 0 Y: 0  Disallow input beyond limits | — Ε |
|                        | ? OK Cancel                                                                                                    |     |

- A Choose limits.
- **B** Specify the x-coordinate and y-coordinate of the upper right drawing limit.
- **C** Specify the x-coordinate and y-coordinate of the lower left drawing limit.
- **D** When you click this check box, the program prevents you from drawing outside the drawing limits.
- **E** Specify the drawing limits by selecting points in the drawing.

## Working with colors

An entity's color determines how it is displayed and, if you are using a color printer, how it prints. Entities are created in the current color specified for the drawing.

Layers can also control the color of entities. When you open a new drawing, entities are created in the color BYLAYER, which adopts the color of the current layer. Initially, layer 0 is both the only layer and the current layer. Its default color is white, so your entities appear as white.

For entities and layers in progeCAD, there are three different types of colors:

- · Index colors
- True colors
- · Color book colors

**NOTE** *True colors and color books are unavailable in some cases, such as dimension entities and cursor display.* 

You can choose colors by selecting them from the Color dialog box. In the command bar or in some dialog boxes, you specify a color either by name or by number.

## Using index colors

There are 255 standard index colors and two additional color properties that are often referred to as colors (BYLAYER and BYBLOCK). You can use seven of the 255 standard index colors by name: red, yellow, green, cyan, blue, magenta, and white. (Numbers eight and nine are not named.) Each index color has a unique number from 1 to 255. The two additional color properties are BYLAYER and BYBLOCK. These color properties cause an entity to adopt the color either of the layer or of the block in which it is a member. BYLAYER is color number 256, and BYBLOCK is color number 0. In all commands for which you would use a color, you can indicate BYLAYER and BYBLOCK as well as by numbers 256 and 0, respectively.

### To select an index color

- 1 Click Select Color in the desired dialog box, such as Layers, Drawing Settings, Properties, or Multiline Text. The Color dialog box opens.
- 2 Click the Index Color tab.
- **3** Do one of the following:
  - Click BYBLOCK.
  - Click BYLAYER.
  - Click the color of your choice, or type the color number in the Current box.
- 4 Click OK.

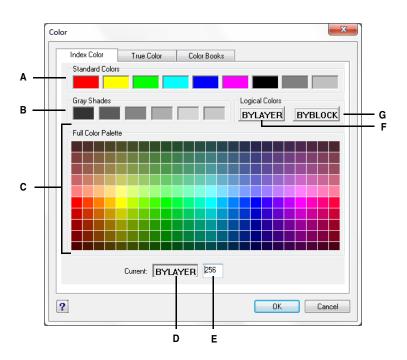

- A Click to select one of the standard colors.
- B Click to select one of the gray shades.
- C Click to select any one of the available index colors.
- D Indicates the current color.

## Using true colors

There are more than 16 million true colors from which you can choose. True colors are defined using 24-bit color.

Even with so many colors available, you can quickly choose a color from the display of basic colors or by clicking the color palette. Alternatively, if you know the values used to define the desired color, you can enter the Hue, Saturation, and Luminance (HSL) values, or you can enter the Red, Green, Blue (RGB) values.

- E Displays the color number, or enter the color number.
- F Click to set the color to BYLAYER.
- G Click to set the color to BYBLOCK.

#### To select a true color

- Click Select Color in the desired dialog box, such as Layers, Drawing Settings, Properties, or Multiline Text. The Color dialog box opens.
- 2 Click the True Color tab.
- **3** Do one of the following:
  - Click a basic true color.
  - Click a true color in the color palette.
  - Enter HSL values for the desired true color.
  - Enter RGB values for the desired true color.
- 4 Click OK.

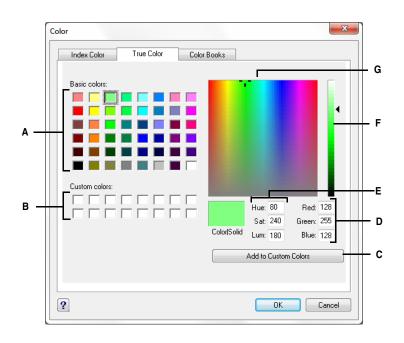

- A Click to select one of the basic true colors.
- B Click to select one of the custom true colors, if any are defined.
- **C** Click to add the selected color to the custom color area.
- D Enter (or view) the amount of red, green, and blue of the desired true color.
- E Enter (or view) the amount of hue, saturation, and luminance of the desired true color.
- F Slide or click to adjust the color luminance.
- G Click to select a true color in the color palette.

## Using color books

progeCAD uses color books to store collections of colors. For example, you can store a unique color scheme for a client in a color book and then use colors only from that color book for the client's drawings.

## To select a color book color

- Click Select Color in the desired dialog box, such as Layers, Drawing Settings, Properties, or Multiline Text. The Color dialog box opens.
- 2 Click the Color Books tab.
- **3** Select a color book from the list.
- 4 If you want to narrow your color search, do one of the following:
  - In the list of colors, select a color book page, if one is available. Pages are particularly helpful in large color books they help group colors so you can find them quickly.
  - Select Show Only Color Book Colors Used in Drawing. Only those color book colors that are used in the current drawing will display in the list.
- **5** Select the desired color.
- 6 Click OK.

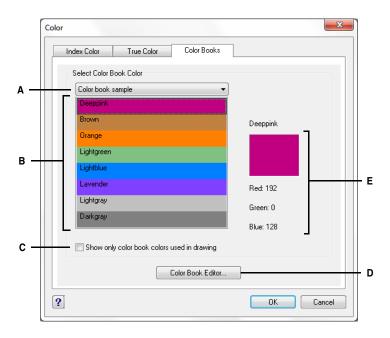

- A Select a color book.
- **B** Click to select a color book color.
- **C** Select to list only those color book colors that are used in the current drawing.
- **D** Click to create and modify color books.
- E Displays the selected color and its RGB values.

## Creating color books

You may have a color book given to you by a client, developed by a third-party, or you can create your own. Each color book has an .acb extension and is saved automatically in Extensible Markup Language (XML) format.

### To create a color book

- Click Select Color in the desired dialog box, such as Layers, Drawing Settings, Properties, or Multiline Text. The Color dialog box opens.
- 2 Click the Color Books tab.
- 3 Click Color Book Editor.
- 4 In the Color Book Editor dialog box, click the New tool (  $\square$  ).
- 5 In Color Book Name, enter the name of the color book. This name will appear in the list of color books on the Color Books tab in the Color dialog box.

- 6 Do the following to define organizational pages in the color book:
  - In the contents of the color book, click an existing page or color where you want to add a page.
  - Define a color in the palette.
  - Enter the name of the page, and then click Add Page.
- 7 Do the following to define colors in the color book:
  - In the contents of the color book, click an existing page or color where you want to add a color.
  - Define a color in the palette.
  - Enter the name of the color, and then click Add Color.
- 8 Do any of the following to change existing pages and colors in the color book:
  - Modify pages and colors Select a page or color in the color book, define its new color settings in the palette, enter any changes to its name, and then click Modify.
  - Delete pages and colors Select a page or color in the color book, and then click Delete.
  - Rearrange pages and colors Select a page or color in the color book, and then click the up arrow (↑) or down arrow (↓).
- **9** In the Color Book Editor dialog box, click the Save tool ( $\square$ ).

**10** Enter a filename for the color book, and then click Save.

By default, the file is saved in the default folder where progeCAD searches for color books.

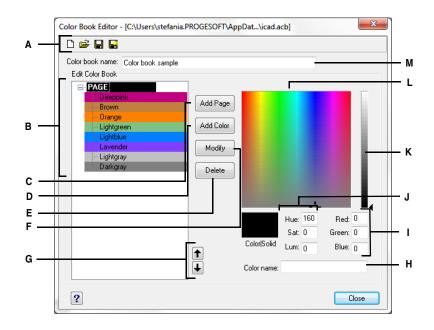

- A Click New to create a color book; click Open to open a color book; click Save to save the color book; click Save As to save the color book with a new filename.
- **B** Select a page or color to modify, delete, or reorder it, or to view its settings.
- C Click to create a new page in the color book using the current color settings.
- **D** Click to create a new color in the color book using the current color settings.
- E Click to delete the selected page or color from the color book.
- F Click to redefine the selected page or color to use the current color settings.

# **G** Click to move the selected page or color up or down one position in the color book.

- **H** Enter the name of the page or color as you want it to appear in the color book.
- I Enter (or view) the amount of red, green, and blue of the desired color.
- J Enter (or view) the amount of hue, saturation, and luminance of the desired color.
- K Slide or click to adjust the color luminance.
- L Click to select a color.
- M Enter the name of the color book.

#### Modifying color books

You can modify your own color books and the color books that came with progeCAD. If you modify a color book that came with progeCAD, it is recommended that you save it with a new filename first so the original color book is not overwritten.

#### To modify a color book

- Click Select Color in the desired dialog box, such as Layers, Drawing Settings, Properties, or Multiline Text. The Color dialog box opens.
- 2 Click the Color Books tab.
- 3 Select the color book you want to modify.
- 4 Click Color Book Editor.
- 5 In Color Book Name, enter any changes to the color book name. This name appears in the list of color books on the Color Books tab in the Color dialog box.
- 6 Do any of the following to modify pages or colors in the color book:
  - Add pages In the contents of the color book, click an existing page or color where you want to add a page. Define a color in the palette, enter the name of the page, and then click Add.
  - Add colors In the contents of the color book, click an existing page or color where you want to add a color. Define a color in the palette, enter the name of the color, and then click Add.
  - Modify pages and colors Select a page or color in the color book, define its new color settings in the palette, enter any changes to its name, and then click Modify.
  - Delete pages and colors Select a page or color in the color book, and then click Delete.
  - Rearrange pages and colors Select a page or color in the color book, and then click the up arrow ( ↑ ) or down arrow ( ↓ ).

7 Do one of the following to save the color book:

- To save the color book with the same filename, click the Save tool ( ) in the Color Book Editor.
- To save the color book with a new filename or in a new location, click the Save As tool (
  ) in the Color Book Editor.

## Loading color books

If you have a color book given to you by a client or developed by a third-party, simply save it on your computer in a folder where progeCAD can find it. By default, color books are stored in following folder: \Documents and Settings\YourName\My Documents\Color Books.

## To load a color book

- Save the color book in the folder where progeCAD searches for color books. To verify the folder location, choose Tools > Options, click the Paths/Files tab, and find the Color Book folder in the Paths list.
- In a Color dialog box, click the Color Books tab.
   The previously loaded color book displays in the list of color books.

## Using the grid, snap alignment and cursor restriction

Grid and snap settings are effective tools to use in your drawing to ensure accuracy. Although many users find it convenient to match grid points to snap settings, they are independent of each other and should not be confused. Grid lines are for visual reference only; they do not affect your drawing and they do not print. Snap points are, by themselves, not visible; however, when set, they constrain the creation of new entities.

In addition, the cursor can be restricted to move orthogonally only or guides can display on the screen automatically at specified polar angle increments.

## Setting a reference grid

A reference grid displays as a pattern of regularly spaced lines. You can turn the display on and off, and you can specify how far apart the lines are spaced and their color.

The reference grid extends even over the limits of the drawing, helping you to visualize the boundary of your drawing and to align entities and visualize distances between entities. You can turn the grid on and off as needed. You can also change the spacing of the grid at any time.

### To turn the grid on and set the grid spacing

- **1** Do one of the following:
  - Choose Tools > Drawing Settings.
  - Type *settings* and then press Enter.
- 2 Click the Coordinate Input tab.
- 3 Under Change Settings For, choose Snap And Grid.
- 4 Under Reference Grid, click the Show Grid check box.
- 5 Under Reference Grid Spacing, in the X field, choose the horizontal grid spacing.
- 6 Under Reference Grid Spacing, in the Y field, choose the vertical grid spacing.
- 7 Click OK.

**NOTE** To toggle the grid display on and off at any time, click the GRID button on the status bar or press F7.

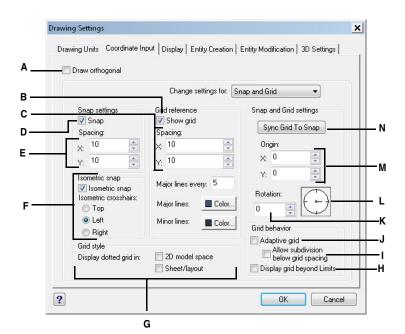

- **A** Click the check box to enable orthogonal mode.
- B Click the check box to display the reference grid.
- **C** Specify the x and y grid spacing.
- **D** Click the check box to enable snap mode.
- E Specify the x and y snap spacing.
- F Click the check box to use an isometric snap and grid and the isometric plane
- G Specify where display the grid
- H Click the check box to display the grid over the limits

## Setting snap spacing

Another way to ensure drawing accuracy is to turn on and set snap spacing. When snap is turned on, the program restricts the selection points to predetermined snap intervals. Although it is often helpful to match the grid spacing to the snap spacing or another related setting, the settings do not have to match.

Т

- Click the check box to display the grid according to the zoom in
- J Click the check box to display the grid according to the zoom out
- **K** Specify the grid rotation angle.
- L Indicates the current grid rotation angle.
- M Specify the x- and y-coordinates of the snap origin.
- **N** Click to match the grid spacing to the snap spacing.

#### To turn snap settings on and set snap spacing

- **1** Do one of the following:
  - Choose Tools > Drawing Settings.
  - Type *settings* and then press Enter.
- 2 Click the Coordinate Input tab.
- 3 Under Change Settings For, choose Snap And Grid.
- 4 Under Snap Settings, click the Snap check box to turn Snap on.
- 5 Under Snap Settings Spacing, in the X field, choose the horizontal snap spacing.
- 6 Under Snap Settings Spacing, in the Y field, choose the vertical snap spacing.
- 7 Click OK.

**NOTE** To toggle snap settings on and off at any time, click the SNAP button on the status bar or press F9.

In addition to setting the snap spacing, you can change the snap and grid orientation. You can also rotate the alignment of the grid or set it to create isometric drawings.

## Changing the snap and grid angle and base point

The snap and grid are both normally based on the drawing origin, the 0,0 coordinate in the World Coordinate System (WCS). You can relocate the snap and grid origin, however, to help you draw entities in relation to a different location. You can also rotate the grid to a different angle to realign the crosshairs to the new grid angle. If the grid is on, and the grid spacing is 0,0, then the grid defaults to the snap spacing.

#### To change the snap angle and base point

- **1** Do one of the following:
  - Choose Tools > Drawing Settings.
  - Type settings and then press Enter.
- 2 Click the Coordinate Input tab.
- 3 Under Change Settings For, select Snap And Grid.
- 4 Under Snap Settings, click the Snap check box to turn Snap on.
- 5 Under Reference Grid, click the Show Grid check box to turn Show Grid on.
- **6** Under Snap And Grid Settings, in the X Origin field, type the x-coordinate of the new snap origin.
- 7 Under Snap And Grid Settings, in the Y Origin field, type the y-coordinate of the new snap origin.
- 8 Under Snap And Grid Settings, in the Rotation field, type the grid rotation angle.
- 9 Click OK

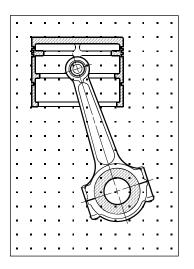

Default grid and snap alignment.

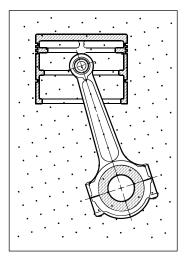

Rotated grid and snap alignment.

## Using isometric snap and grid

You can use the Isometric Snap And Grid option to create two-dimensional isometric drawings. With the isometric option, you are simply drawing a simulated three-dimensional view on a two-dimensional plane, much the same as you might draw on a piece of paper. Do not confuse isometric drawings with three-dimensional drawings. You create three-dimensional drawings in three-dimensional space.

The isometric option always uses three preset planes, which are denoted as left, right, and top. You cannot alter the arrangement of these planes. If the snap angle is 0, the three isometric axes are 30 degrees, 90 degrees, and 150 degrees.

When you check the Isometric Snap And Grid option and select an isometric plane, the snap intervals, grid, and crosshairs align with the current plane. The grid is always shown as isometric and uses y-coordinates to calculate the grid spacing. If you click the Draw Orthogonal check box, the program restricts the drawing of entities to the current isometric plane.

**NOTE** To toggle between isometric planes, press F5.

#### To turn the Isometric Snap And Grid option on

- **1** Do one of the following:
  - Choose Tools > Drawing Settings.
  - Type *settings* and then press Enter.
- 2 Click the Coordinate Input tab.
- 3 Under Change Settings For, select Snap And Grid.
- 4 Click the Isometric Snap And Grid check box.
- **5** Under Isometric Crosshairs, click the option for the isometric plane you want (Top, Left, or Right).
- 6 Click OK.

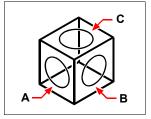

Isometric planes left (A), right (B), top (C).

## Using orthogonal locking

You can restrict cursor movement to the current horizontal and vertical axes so that you can draw at right angles, or orthogonally. For example, with the default 0-degree orientation (angle 0 at the "three o'clock" or "east" position), when the Draw Orthogonal option is enabled, lines are restricted to 0 degrees, 90 degrees, 180 degrees, or 270 degrees. As you draw lines, the rubber-banding line follows either the horizontal or vertical axis, depending on which axis is farthest from the cursor. When you enable the isometric snap and grid, cursor movement is restricted to orthogonal equivalents within the current isometric plane.

**NOTE** progeCAD ignores orthogonal drawing when you type coordinates in the command bar or when you use entity snaps. Additionally, orthogonal locking and polar tracking cannot be used at the same time — turning one option on turns the other option off.

#### To enable orthogonal locking

- **1** Do one of the following:
  - Choose Tools > Drawing Settings.
  - Type *settings* and then press Enter.
- 2 Click the Coordinate Input tab.

- 3 Click the Draw Orthogonal check box.
- 4 Click OK.

**NOTE** To toggle orthogonal drawing on and off at any time, click the ORTHO button on the status bar or press F8.

## Using entity snaps

Entity snaps enable you to quickly select exact geometric points on existing entities without having to know the exact coordinates of those points. With entity snaps, you can select the endpoint of a line or arc, the center point of a circle, the intersection of any two entities, or any other geometrically significant position. You can also use entity snaps to draw entities that are tangent or perpendicular to an existing entity.

You can use entity snaps any time the program prompts you to specify a point—for example, if you are drawing a line or other entity. You can work with entity snaps in one of two ways:

- Enable a running entity snap that remains in effect until you turn it off by choosing an entity snap when no other command is active.
- Enable a one-time entity snap for a single selection by choosing an entity snap when another command is active. You can also use a one-time entity snap to override a running entity snap.

**TIP** If you type the name of the entity snap, you need to type only the first three letters.

When using entity snaps, the program recognizes only visible entities or visible portions of entities. You cannot snap to entities on layers that have been turned off or to the blank portions of dashed lines.

When you specify one or more entity snaps, an entity snap target box is added to the crosshairs. In addition, an icon appears adjacent to the crosshairs indicating the active entity snap. When you select an entity, the program snaps to the snap point closest to the center of the target box.

**TIP** *Type m2p or mtp to enable a one-time snap to the midpoint of two points that you specify, such as two points selected using entity snaps.* 

#### To change the size of the entity snap target box

- **1** Do one of the following:
  - Choose Tools > Drawing Settings.
  - Type *settings* and then press Enter.
- 2 Click the Coordinate Input tab.
- 3 Under Change Settings For, choose Entity Selection.
- 4 Under Entity Snap Aperture, change the value in the Aperture field.
- 5 Click OK.

| Drawing Units | Coordinate Input        | Display Entity Cre                  | ation Entity Modification | 3D Settings |
|---------------|-------------------------|-------------------------------------|---------------------------|-------------|
| 🗖 Draw or     | thogonal                |                                     |                           |             |
| _             | -                       |                                     |                           |             |
|               |                         |                                     |                           |             |
|               |                         | <ul> <li>Change setting:</li> </ul> | for: Entity Selection     | •           |
| Select        | ion<br>ulti-select mode | 🔽 Auto window                       |                           |             |
|               | indow drag              | Pre-pick                            |                           |             |
| Entity        | Selection Pickbox       |                                     | Entity Snap Aperture      |             |
|               |                         |                                     |                           |             |
|               |                         |                                     |                           |             |
| Pickb         | юх: З                   | ]                                   | Aperture : 10             |             |
| FICKE         | οx: σ                   |                                     | Aperture : 10             |             |
|               |                         |                                     |                           |             |
|               |                         |                                     |                           |             |

A Choose Entity Selection.

**B** Type or select the entity snap aperture size.

## Setting entity snaps

You can set entity snaps using any of the following methods:

- Choose Format > Entity Snap, and choose the entity snap you want to set.
- On the Object Snaps toolbar, click one of the entity snap tools or Object Snap Settings tool (2).
- In the command bar, type an entity snap command.
- In the status bar, click ESNAP.
- Press and hold down the Shift key while right-clicking anywhere within the drawing window to display the entity snap shortcut menu, and then choose the entity snap you want to set.

You can also set entity snaps using the Drawing Settings dialog box. To do this, choose Format > Entity Snap > Entity Snap Settings. The Drawing Settings dialog box is displayed with the Coordinate Input tab active. In the Entity Snap Modes list, click the check box for each of the entity snaps that you want to set.

**TIP** When you select an entity snap, a check mark appears next to the entity snap in the menu, the associated tool in the Entity Snaps toolbar is active, and the corresponding box is checked in the Coordinate tab of the Drawing Settings dialog box.

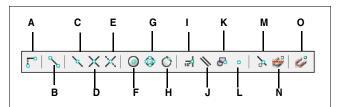

- A Sets the From Snap
- B Sets the Endpoint Snap.
- **C** Sets the Midpoint Snap.
- D Sets the Intersection Snap.
- E Sets the Plan View Intersection Snap.
- F Sets the Center Snap.
- G Sets the Quadrant Snap.
- H Sets the Tangent Snap.

## **Nearest Snap tool**

Use the Nearest Snap tool to snap to the nearest point of another entity. You can snap to the nearest point on an arc, circle, ellipse, elliptical arc, line, point, polyline segment, ray, spline, infinite line or hatch pattern that is visually closest to the cursor.

## To set the Nearest Snap

Do one of the following:

- Choose Format > Entity Snap > Nearest Snap.
- On the Object Snaps toolbar, click the Set Nearest Snap tool ( 🗽 ).
- Type *nearest* and then press Enter.

## **Endpoint Snap tool**

Use the Endpoint Snap tool to snap to the endpoint of another entity. You can snap to the closest endpoint of an arc, line, polyline segment, ray, hatch pattern, plane, or three-dimensional face. If an entity has thickness, the Endpoint Snap also snaps to the endpoints of the edges of the entity.

- I Sets the Perpendicular Snap.
- J Sets the Parallel Snap.
- K Sets the Insertion Point Snap.
- L Sets the Node Snap.
- M Sets the Nearest Snap.
- N Sets the Clear Entity Snaps.
- O Object Snap Settings.

#### To set the Endpoint Snap

Do one of the following:

- Choose Format > Entity Snap > Endpoint Snap.
- On the Object Snaps toolbar, click the Snap to Endpoint tool (
- Type *endpoint* and then press Enter.

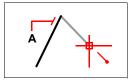

To snap to the endpoint, select anywhere on the entity near its endpoint (A).

## Midpoint Snap tool

Use the Midpoint Snap tool to snap to the midpoint of another entity. You can snap to the midpoint of an arc, line, polyline segment, plane, infinite line, spline or hatch pattern. In the case of infinite lines, the midpoint snaps to the first defined point. If an entity has thickness, the midpoint entity snap also snaps to the midpoint of the edges of the entity.

#### To set the Midpoint Snap

Do one of the following:

- Choose Format > Entity Snap > Midpoint Snap.
- On the Object Snaps toolbar, click the Snap to Midpoint tool ( **\u03c4**).
- Type *midpoint* and then press Enter.

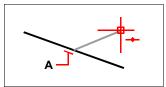

To snap to the midpoint, select anywhere on the entity near its midpoint (A).

## Center Snap tool

Use the Center Snap tool to snap to the center point of another entity. You can snap to the center of an arc, circle, polygon, ellipse, or elliptical arc. To snap to the center, you must select a visible portion of the entity.

#### To set the Center Snap

- Choose Format > Entity Snap > Center Snap.
- On the Object Snaps toolbar, click the Snap to Center tool (

• Type *center* and then press Enter.

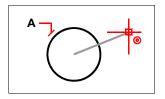

To snap to the center, select anywhere on the visible portion of the entity (A).

## **Perpendicular Snap tool**

Use the Perpendicular Snap tool to snap to the perpendicular point of another entity. You can snap to an arc, circle, line, polyline, infinite line, ray, spline, hatch pattern or edge of a plane to form a perpendicular alignment with that entity or with an imaginary extension of that entity.

## To set the Perpendicular Snap

Do one of the following:

- Choose Format > Entity Snap > Perpendicular Snap.
- On the Object Snaps toolbar, click the Snap to Perpendicular tool ( 🚽 ).
- Type perpendicular and then press Enter.

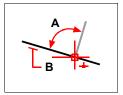

To form a perpendicular angle (A) to an entity (B), select anywhere on the entity.

## **Tangent Snap tool**

Use the Tangent Snap tool to snap to the tangent point of another entity. You can snap to the point on an arc or circle that, when connected to the previous point, forms a line tangent to that entity.

## To set the Tangent Snap

- Choose Format > Entity Snap > Tangent Snap.
- On the Object Snaps toolbar, click the Snap to Tangent tool ().
- Type *tangent* and then press Enter.

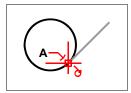

To snap to a tangent, select the entity near the tangent point (A).

## **Quadrant Snap tool**

Use the Quadrant Snap tool to snap to the quadrant point of another entity. You can snap to the closest quadrant of an arc, circle, ellipse, or elliptical arc.

## To set the Quadrant Snap

Do one of the following:

- Choose Format > Entity Snap > Quadrant Snap.
- On the Object Snaps toolbar, click the Snap Quadrant tool (
- Type *quadrant* and then press Enter.

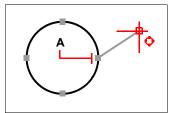

To snap to a quadrant, select the entity near the quadrant point (A).

## **Insertion Point Snap tool**

Use the Insertion Point Snap tool to snap to the insertion point of an attribute, block, or text entity.

## To set the Insertion Point Snap

- Choose Format > Entity Snap > Insertion Point Snap.
- On the Object Snaps toolbar, click the Snap to Insert tool (
- Type insertion and then press Enter.

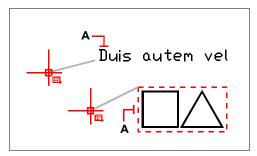

To snap to an insertion point, select anywhere on the entity (A).

## **Point Snap tool**

Use the Point Snap tool to snap to a point entity.

## To set the Point Snap

Do one of the following:

- Choose Format > Entity Snap > Point Snap.
- On the Object Snaps toolbar, click the Snap to Node tool ( ).
- Type *node* and then press Enter.

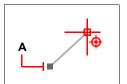

To snap to a point entity, select the entity (A).

## Mid between two point Snap tool

Use the Mid between two point Snap Tool to snap the mid point between two entities.

## To set the Mid between two point Snap

- Choose Format > Entity Snap> Mid between two point Snap
- Press Shift and right button of the mouse

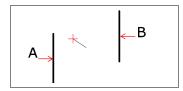

To snap the mid point between two entitie, you should select them .

## Intersection Snap tool

Use the Intersection Snap tool to snap to the actual intersection in three-dimensional space of any combination of entities. You can snap to the combination of an arc, circle, line, polyline, ray, infinite line, ellipse, elliptical arc, spline, hatch pattern, polygon mesh, or polyface mesh. You can also snap to an intersection point within a single entity, including a polyline or spline.

The Extended Intersection Snap option snaps to the logical location where two entities (lines, arcs, or elliptical segments) would intersect if they were of infinite length. progeCAD automatically uses the extension option only when you type *int* in the command bar (not the full *intersection* command name) after selecting a command, such as Line or Circle. Dashed extension lines are drawn to help show the extended intersection.

**NOTE** There are two types of intersection snaps. You can set the Intersection Snap or Apparent Intersection Snap, but you cannot use both at the same time.

#### To set the Intersection Snap

- Choose Object > Entity Snap > Intersection Snap.
- On the Object Snaps toolbar, click the Snap to Intersection tool ( $\mathbf{X}$ ).
- Type intersection and then press Enter.

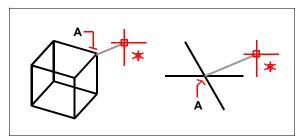

To snap to an intersection, select the intersection (A).

## To snap to an extended intersection point

- 1 Choose a command, for example, *line*.
- 2 Type *int* and then press Enter.
- **3** Select an extended intersection point.

The Extended Intersection Snap turns off automatically after you select a point.

## **Apparent Intersection Snap tool**

The Apparent Intersection Snap tool snaps to the intersection of two entities that do not intersect in three-dimensional space but seem to intersect in the current view. You can snap to any two entities in the combination of an arc, circle, line, infinite line, polyline, ray, ellipse, elliptical arc, spline, hatch pattern, polygon mesh, or polyface mesh. You can also snap to an intersection point within a single entity, including a polyline or spline.

The Extended Apparent Intersection Snap option snaps to the logical location where two entities (lines, arcs, or elliptical segments) would intersect if they were of infinite length. progeCAD automatically uses the extension option only when you type *app* in the command bar (not the full *apparent* command name) after selecting a command, such as Line or Circle. Dashed extension lines are drawn to help show the extended apparent intersection.

**NOTE** There are two types of intersection snaps. You can set the Apparent Intersection Snap or Intersection Snap, but you cannot use both at the same time.

## To set the Apparent Intersection Snap

- Choose Format > Entity Snap > Plan View Intersection Snap.
- On the Object Snaps toolbar, click the Snap to Apparent Intersect tool (X).
- Type *apparent* and then press Enter.

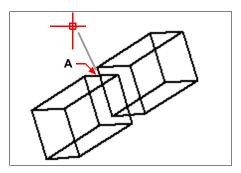

To snap to an intersection, select the apparent intersection (A).

#### To snap to an extended apparent intersection point

- 1 Choose a command, for example, *line*.
- 2 Type *app* and then press Enter.
- **3** Select an extended apparent intersection point.

The Extended Apparent Intersection Snap turns off automatically after you select a point.

## **Quick Snap command**

Normally, an entity snap searches all the entities crossing the target and selects the one closest to the center of the target. Use the Quick Snap command to modify the current entity snap so that the program stops searching for the snap point as soon as it finds one entity with at least one point of the current entity type.

## To set the Quick Snap

• Type *quick* and then press Enter.

## Clear Entity Snaps tool

Use the Clear Entity Snaps tool to turn off all entity snap settings, regardless of how they were set: by menu, tool, command, or in the Drawing Settings dialog box.

#### To set Clear Entity Snaps

Do one of the following:

- Choose Format > Entity Snap > All Entity Snaps Off.
- On the Object Snaps toolbar, click Snaps to None tool ( #).
- Type none and then press Enter.

## Using fly-over snapping

Fly-over snapping is a visual aid to help you see and use entity snaps more efficiently. When the Fly-over snapping option is set, progeCAD will display a colored marker at matching entity snap points as you move the crosshairs around the drawing.

Each entity snap has its own type of marker.

#### Fly-over snap markers

| Marker      | Entity snap                |
|-------------|----------------------------|
|             | Endpoint Snap              |
| X           | Nearest Snap               |
| Δ           | Midpoint Snap              |
| 0           | Center Snap                |
| <u>ь</u> .  | Perpendicular Snap         |
| σ           | Tangent Snap               |
| $\diamond$  | Quadrant Snap              |
| 6           | Insertion Snap             |
| $\boxtimes$ | Point Snap                 |
| ×           | Intersection Snap          |
|             | Apparent Intersection Snap |

When Fly-over snapping is enabled and multiple entity snaps are on, you can press TAB to cycle through the available entity snap points of the entities covered by the target box. For example, when the Endpoint and Midpoint snaps are set and the aperture box is on a line, pressing TAB will cycle between the line's closest endpoint and midpoint.

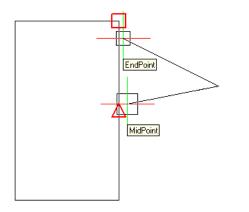

#### To set the Fly-over snapping option

**1** Do one of the following:

- Choose Tools > Drawing Settings.
- Choose Format > Entity Snap > Entity Snap Settings.
- Type *settings* and then press Enter.
- 2 Click the Coordinate Input tab.
- **3** Click Fly-Over. The Options dialog box opens to the Snapping tab.
- 4 Mark Enable Fly-Over Snapping to turn on fly-over snapping.
- **5** Set the fly-over options, including the color, size, and thickness of the snap marker.
- 6 Click OK.
- 7 Click OK again.

**NOTE** For details about the various fly-over snapping options, see "Changing the options on the Snapping tab" on page 606.

## **Etrack Snap tracking**

It's possible to select a point among a path based on object snap.

The pointing is used in running object snap mode. Before using the pointing from an object snap point it's necessary to set an object snap.

The acquired points are marked by a small sign (+), up to seven points each time. After having acquired a point, when the cursor is moved, are used alignment horizontal and vertical trajectories.

## To set On or Off Etrack tracking

Push the button in the status bar.

**NOTE** *The function is active when the button appears as recessed.* 

Ready

157.0561,85.944,0

0 LAY BYLAYER BYLAYER Standard ISO-25 BYCOLOR SNAP GRID ORTHO ESNAP LWT MODEL TABLET ETRACK POLAR

Α

Etrack button (A)

### To acquire a point

- 1 Make sure that the button Etrack, placed in the status bar is set as On.
  - It's possible to change the Etrack setting by pushing the related button on the status bar.
- 2 Set at least an object snap.
- 3 Start a command that asks for the acquisition of a point.
- 4 Move the cursor on an existing object (or on more then one in relation to the type of snap chosen) until it's displayed the related symbol that indicates the acquirement of the snap.
- 5 By keeping the cursor steady for a few moments, it will be displayed the sign +.
- 6 By moving the cursor among one of the direction of the + sign, some trajectories will be hatched among which it's possible to scroll the pointer until the desired point will be acquired by clicking on the mouse left button.

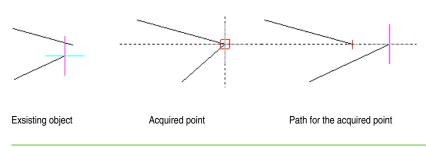

**NOTE** To toggle etrack settings on and off at any time, click the ETRACK button on the status bar or press F11.

## **Polar Snap tracking**

During the creation or modification of the objects, it's possible to use the polar Pointing to view the temporary alignment trajectories defined by the specified polar angles and execute the snap of the distances specified among the alignment trajectory.

## To set On or Off Polar Tracking

Push the button in the status bar.

Α

**NOTE** *The function is active when the button appears as recessed.* 

Ready 157.0561,85.944,0 0 LAY BYLAYER Standard ISO-25 BYCOLOR SNAP GRID ORTHO ESNAP LWT MODEL TABLET ETRACK POLAR

#### Polar button (A)

#### To set the polar pointing angles

- **1** Do one of the following:
  - Choose Tools > Drawing Settings, tab Coordinate Input and then in *Change* settings for select Polar Snap.
  - On the status bar on the Polar button, click the mouse right button then choose Setting.
- 2 In the list increasing Angle, select the polar pointing angle.
- **3** To set additional pointing angles, select Additional Angle. Click on New and digit the angle value in the text box.
- **4** In the section Polar Angle Measurement, specify if the polar pointing increments are based on UCS or are related to the last object created.
- 5 Choose Ok button.

### To acquire a point with Polar

- 1 Make sure that the Polar button, placed on the status bar, is set as On.
  - It's possible to change the Polar setting by pushing the related button on the status bar.
- **2** Lay down the setting desired for the point acquirement, see "To set the polar pointing angles" on page 83 in this chapter.
- 3 Start a drawing or change command.
- 4 After having specified the first point, while the cursor it's mowed to the following point/points, note the hatched polar pointed line displayed in correspondence to the pointing angles set. Now it's possible to proceed in one of the following ways:
  - Click on the mouse left button to specify the desired point on the trajectory.
  - Digit a distance when the trajectory gets sketched and press Enter.

**ATTENTION** The specified points are conformed to the polar pointing angle while the line is displayed as hatched.

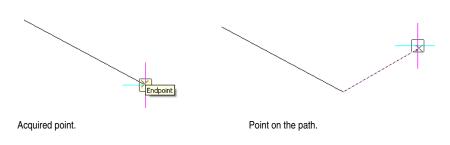

**NOTE** To toggle polar settings on and off at any time, click the POLAR button on the status bar or press F10.

## Saving your drawing

When you save a drawing, your work is saved in a drawing (.dwg) file.

After you have saved your drawing for the first time, you can save it with a new name. In addition to drawing (.dwg) files, you can also save a drawing in a Drawing Exchange Format (.dxf) file or a drawing template (.dwt) file.

If you created your drawing using a template, saving the drawing does not alter the original template.

If you need an added level of security for your drawing files, you can save the drawing with a password so only you and those who know the password can open the drawing.

Before proceeding to the drawing saving you can remove not used items in the drawing as blocks, layers, line types, text styles and dimension style. Deleting these items you can significantly reduce the file size.

## To purge the items not used in the drawing

- **1** Do one of the following:
  - Choose File > Utility > Purge.
  - Type *purge* and then press Enter.

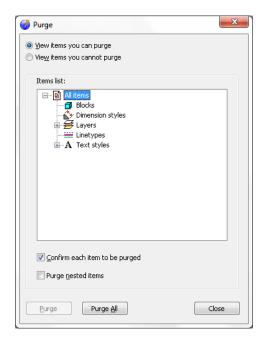

Using the option buttons above the Items List window, you choose if you want to display the items that you can purge (items not used) or if you want to display those that you cannot purge.

In the Item List area you can view the items that can be purged divided into categories. The plus symbol next to group names indicates that there are objects you can purge.

Linetypes definitions are purged only from the current drawing, the definition in the file icad.lin remains unchanged.

If you mark the check box Confirm each item to be purged, you will be asked to confirm before purging the items.

- **Purge nested items:** removes all the unused named objects from the drawing even if they are contained within or referenced by other unused named objects. The Confirm Purge dialog box is displayed and you can cancel or confirm the items to be purged.
- Nested Blocks: for example, you create a block from a circle and insert two
  instances of this block in the drawing. Next, you create a new block that consists
  of two previous circle blocks: in this way you will have a nested block in your
  drawing. Marking the check box Purge nested items you can purge in one session even nested blocks. It is recommended to leave active the position Confirm
  each item to be purged in order to be able to verify the blocks to be purged.
- **Purge:** purges the selected items.
- **Purge All:** purges all the unused items.

**NOTE:** If you want to purge objects by means of the command line without using the command dialog box, type –purge and then press Enter.

## Saving a drawing

To save a drawing, choose any of the following methods:

- Choose File > Save.
- On the Standard toolbar, click Save ( ]].
- Type *save* and then press Enter.
- Type *qsave* and then press Enter.

**TIP** When you save a drawing the first time, the program displays the Save Drawing As dialog box so that you can choose a directory and type a name for the drawing. You can use any name when you first save the drawing.

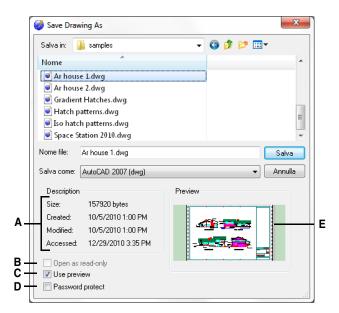

- A Displays a description of the file size, creation date, and other information about the drawing.
- **B** Unavailable when saving drawings; available only when opening drawings.
- C Turns the drawing preview on or off.
- D Saves the drawing with a password.
- E Displays an image of the drawing before you save it.

## Saving a drawing with a new name or file format

You can save a drawing with a new name and in any of the following file formats:

- Standard drawing files with a .dwg extension. You can choose a .dwg file format that is compatible with various versions of AutoCAD.
- Drawing Exchange Format files with a .dxf file extension. You can choose a .dxf file format that is compatible with various versions of AutoCAD.
- Drawing templates with a .dwt file extension. Drawing templates allow you to easily create new drawings that reuse your drawing settings and entities.

#### To save a drawing with a new name or file format

- **1** Do one of the following:
  - Choose File > Save As.
  - Type saveas and then press Enter.
- 2 In the Save Drawing As dialog box, under Save As Type, choose the file format.
- **3** Specify the name of the file you want to create.
- 4 Click Save.

**TIP** You can also export drawing files to various file formats. For more details, see "Exporting drawings" on page 561.

## Saving a drawing with a password

Sometimes drawings may contain confidential information and you want to control who has access to that information. If you need an added level of security, you can save a drawing with a password so only you and those who know the password can open the drawing.

To save a drawing with a password, you must save it in the DWG 2004, or later, drawing (.dwg) file format.

**NOTE** If you forget a drawing's password, the drawing cannot be opened or recovered. You may want to store all passwords in a safe place.

### To save a drawing with a password

- **1** Do one of the following:
  - Choose File > Save As.
  - Type *saveas* and then press Enter.
- **2** In the Save Drawing As dialog box, under Save As Type, choose a DWG format that is 2004 or later.
- 3 Click Password Protect.
- 4 Choose a folder where you want to save the drawing.
- 5 In File Name, specify the name of the file you want to create.
- 6 Click Save.
- 7 In the Password dialog box, enter a password.
- 8 If desired, record and store the password in a safe place. If you forget the drawing's password, the drawing cannot be opened or recovered.
- 9 Click OK.

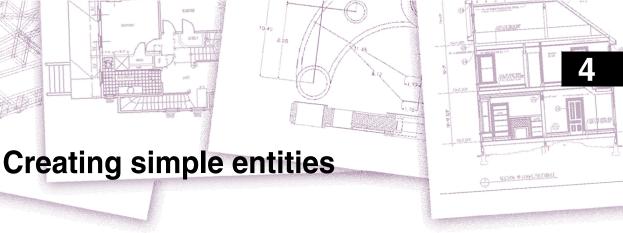

With progeCAD<sup>®</sup>, simple entities include lines (both finite and infinite), circles, arcs, ellipses, elliptical arcs, points, and rays. In addition, progeCAD includes a freehand sketch tool. Entities drawn freehand are also considered to be simple entities.

This chapter explains how to create simple entities using the different ways that you can start the drawing command for each, including how to:

- Use menu commands on the Draw menu.
- Use the tools on the Draw toolbar.
- Type commands in the command bar.

In some cases, there are a number of different ways to create an entity. For the most part, one or two are given here. Refer to the online Help to learn how to create entities using other methods.

When you use a tool or a drawing command, the program prompts you to enter coordinate points, such as endpoints or insertion points. You can enter the points or distances either using a mouse or by typing coordinate values at the command prompt. As you draw, progeCAD also displays a context-sensitive prompt box with appropriate additional options for the type of entity you are drawing.

After you create entities, you can modify them using the entity modification tools.

## Topics in this chapter

| Drawing lines              |     |
|----------------------------|-----|
| Drawing circles            |     |
| Drawing arcs               |     |
| Drawing ellipses           |     |
| Drawing elliptical arcs    |     |
| Creating point entities    |     |
| Drawing rays               |     |
| Drawing infinite lines     | 100 |
| Creating freehand sketches | 101 |

## **Drawing lines**

A line consists of two points: a start point and an endpoint. You can connect a series of lines, but each line segment is considered a separate line entity.

## To draw a line

- **1** Do one of the following:
  - Choose Draw > Line.
  - On the Draw toolbar, click the Line tool  $(\mathbf{n})$ .
  - Type *line* and then press Enter.
- **2** Specify the start point.
- **3** Specify the endpoint.
- 4 In the prompt box, choose Done to complete the command.

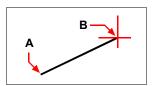

Start point (A) and endpoint (B).

The prompt box provides several options as you draw. For example, when you draw the first line segment, you can specify its length or orientation angle. After you draw at least one line segment, you can click Undo to remove the previous line segment. You can click Done to end the line command. After you draw two or more line segments, you can click Close to complete the line command by drawing a line segment that connects to the start point of the first line segment you drew.

If the last entity you drew was an arc, you can also draw a line tangent to and starting from the endpoint of the arc.

## To draw a line as a continuation from the end of an arc

- **1** Do one of the following:
  - Choose Draw > Line.
  - On the Draw toolbar, click the Line tool ( **\**).
  - Type *line* and then press Enter.
- 2 In the prompt box, choose Follow.
- **3** Specify the length of the line.

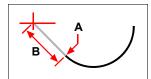

Endpoint of previous arc (A) and length of the line (B).

## **Drawing circles**

The default method for drawing a circle is to specify a center point and radius. You can draw circles using any of the following methods:

- Center-Radius ()
- Center-Diameter (🚫)
- Two points ())
- Three points (
- Radius-Tangent-Tangent (
- Convert Arc to Circle (
   (
   ))

### To draw a circle by specifying its center and radius

- **1** Do one of the following:
  - Choose Draw > Circle > Center, Radius.
  - On the Draw toolbar, click the Circle Center-Radius tool (()).
  - Type *circle* and then press Enter.
- 2 Specify the center point.
- **3** Specify the radius of the circle.

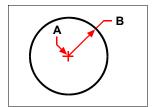

Center point (A) and radius (B).

## To draw a circle tangent to existing entities

- **1** Do one of the following:
  - Choose Draw > Circle > Tan, Tan, Radius.
  - On the Draw toolbar, click the Circle Radius-Tangent tool ( ). Go to step 3.
  - Type *circle* and then press Enter.
- 2 In the prompt box, choose Radius-Tangent-Tangent.
- **3** Specify the radius of the circle.
- 4 Select the first entity to which to draw the circle tangent.
- 5 Select the second entity to which to draw the circle tangent.

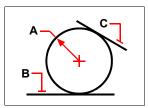

Radius of circle  $({\bf A})$  and tangent lines  $({\bf B})$  and  $({\bf C}).$ 

## To convert an arc to a circle

- **1** Do one of the following:
  - On the Draw toolbar, click the Convert Arc to Circle tool. (C).
     Go to step 3.
  - Type *circle* and then press Enter.
- 2 In the prompt box, choose Turn Arc Into Circle.
- **3** Select the arc you want to convert to a circle.

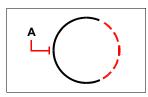

Select an arc  $(\boldsymbol{\mathsf{A}})$  to convert to a circle.

## **Drawing arcs**

An arc is a portion of a circle. The default method for drawing an arc is to specify three points—the start point, a second point, and the endpoint. You can draw arcs using any of the following methods:

- Three points on an arc ( ).
- Start point-center-endpoint (), or Start point-endpoint-center (), or Centerstart point-endpoint ().
- Start point-center-included angle ( ), or Start point-included angle-center
   ( ), or Center-start point-included angle ( ).
- Start point-center-chord length (N), or Center-start point-chord length (N).
- Start point-endpoint-radius ( ), or Start point-radius-endpoint ( ).
- Start point-endpoint-included angle (N), or Start point-included angle-endpoint (N).
- Start point-endpoint-starting direction (\*\*\*), or Start point-starting direction-end-point (\*\*\*\*).
- Start point-radius-angle ( ).

### To draw an arc by specifying three points

- **1** Do one of the following:
  - Choose Draw > Arc > 3 Points.
  - On the Draw toolbar, click the 3-Point Arc tool (
  - Type *arc* and then press Enter.
- **2** Specify the start point.
- **3** Specify a second point.
- 4 Specify the endpoint.

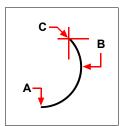

Start point (A), second point (B), and endpoint (C).

The prompt box provides additional options for drawing arcs. For example, after you specify the start point of an arc, you can choose Angle, Center, Direction, Endpoint, or Radius. You can select the options in a different order as well. For instance, you can draw an arc by specifying its start point, endpoint, and radius, or you can specify the start point, radius, and then endpoint.

### To draw an arc by specifying its start point, center point, and endpoint

- **1** Do one of the following:
  - Choose Draw > Arc > Start, Center, End.
  - On the Draw toolbar, click the Arc Start-Center-End tool ().
  - Type *arc* and then press Enter.
- 2 Specify the start point.
- **3** In the prompt box, choose Center.
- 4 Specify the center point.
- **5** Specify the endpoint.

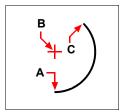

Start point (A), center point (B), and endpoint (C).

### To draw an arc by specifying two points and an included angle

- **1** Do one of the following:
  - Choose Draw > Arc > Start, End, Angle.
  - On the Draw toolbar, click the Arc Start-End-Angle tool ( N).
  - Type *arc* and then press Enter.
- **2** Specify the start point.
- 3 In the prompt box, choose Angle or type *angle* and insert a value.
- **4** To draw an arc in a counterclockwise direction, enter a positive value for the included angle.

To draw an arc in a clockwise direction, enter a negative value for the included angle.

**5** Specify the endpoint.

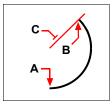

Start point (A), endpoint (B), and included angle (C).

If the last entity you drew was an arc or a line, you can also draw an arc tangent to and starting from the endpoint of the arc or line.

### To draw an arc tangent to an arc or line

- **1** Do one of the following:
  - On the Draw toolbar, click the Tangent Arc tool ( 1). Go to step 3.
  - Type *arc* and then press Enter.
- 2 In the prompt box, choose Follow.
- **3** Specify the endpoint.

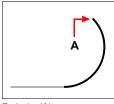

Endpoint (A).

**NOTE** To convert an arc to a circle, on the Draw toolbar, click the Convert Arc To Circle flyout tool  $(\bigcirc$ ).

## **Drawing ellipses**

The default method for drawing an ellipse is to specify the endpoints of one axis of the ellipse, and then specify a distance representing half the length of the second axis. The endpoints of the first axis determine the orientation of the ellipse. The longer axis of the ellipse is called the major axis, and the shorter one is the minor axis. The order in which you define the axes does not matter. The program determines the major and minor axes based on their relative lengths. You can draw ellipses using any of the following methods:

- Axis-axis ( 💋 )

## To draw an ellipse by specifying the axis endpoints

- **1** Do one of the following:
  - Choose Draw > Ellipse > Axis, End.
  - On the Draw toolbar, click the Ellipse Axis-Axis tool ( 💋 ).
  - Type *ellipse* and then press Enter.
- 2 Specify the first endpoint.
- 3 Specify the second endpoint.
- 4 Specify the half-length of the other axis.

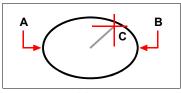

First axis endpoint (A), second axis endpoint (B), and half-length of other axis (C).

## **Drawing elliptical arcs**

An elliptical arc is a portion of an ellipse. The default method for drawing an elliptical arc is to specify the endpoints of one axis of the ellipse, and then specify a distance representing half the length of the second axis. Then you specify the start and end angles for the arc, measured from the center of the ellipse in relation to its major axis. You can draw elliptical arcs using any of the following methods:

- Axis-axis (💋)
- Axis-rotation ( 💋 )
- Center-axis ( )
- Center-rotation ( )

#### To draw an elliptical arc by specifying the axis endpoints

**1** Do one of the following:

- Choose Draw > Ellipse > Arc.
- On the Draw toolbar, click the Elliptical Arc Axis-Axis tool (<sup>1</sup>/<sub>2</sub>).
- Type *ellipse* and then press Enter, and then type *a* (for Arc) and press Enter.
- 2 Specify the first endpoint.
- **3** Specify the second endpoint.
- 4 Specify the half-length of the other axis.
- **5** Specify the start angle of the arc.
- 6 Specify the end angle.

**NOTE** progeCAD draws elliptical arcs in the direction you specify. Go to Tools > Drawing Settings > Drawing Units tab. Under Change Settings For, select Angular Units. The default setting is counterclockwise.

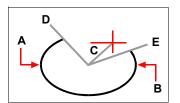

First axis endpoint (**A**), second axis endpoint (**B**), half-length of other axis (**C**), start angle of arc (**D**), and end angle (**E**).

## **Creating point entities**

You can draw a point entity formatted as either a single dot or as one of 19 other possible display styles.

#### To draw a point

- **1** Do one of the following:
  - Choose Draw > Point > Single Point.
  - On the Draw toolbar, click the Point tool ( ).
  - Type *point* and then press Enter.
- **2** Specify the location of the point.

### To draw several points

- **1** Do one of the following:
  - Choose Draw > Point > Single Point.
  - On the Draw toolbar, click the Point tool ( ).
  - Type *point* and then press Enter.
- 2 In the prompt box, choose Multiple Points.
- **3** Specify the location of each point.
- 4 In the prompt box, choose Done to complete the command.

## Changing the size and appearance of point entities

Changing the size and appearance of point entities affects all point entities already in the drawing, as well as all points that you subsequently draw. Positive values represent the absolute size of the point entity measured in drawing units. Negative values represent a percentage relative to the drawing screen, so that points retain their visual size as you use the Zoom command to change the magnification of the drawing.

## To change the size and appearance of point entities

- **1** Do one of the following:
  - Choose Tools > Drawing Settings.
  - Type settings and then press Enter.
- 2 Click the Entity Creation tab.
- **3** Under Change Settings For, click Points.
- 4 Under Point Display Type, select the style you want.
- 5 Under Point Size, select the point size, or choose one of the options.
- 6 Click OK.

When you regenerate the drawing, all point entities change to reflect the new size and appearance settings.

| ſ        | Drawing Settings |                |               |            |                    |           |          |          |             | ×      |
|----------|------------------|----------------|---------------|------------|--------------------|-----------|----------|----------|-------------|--------|
|          | Drawing Units    | Coordinate In  | put   Display | Ent        | ity Creat          | ion Ent   | ity Modi | fication | 3D Sel      | ttings |
|          | Layer:           | 0              |               | •          | Color:             | BYLA      | YER      | Sele     | et Color    |        |
|          | Linetype:        | BYLAYER        |               | •          | Linety             | pe scale: |          | 1        |             | •      |
|          | Lineweight:      |                | BYLAYER       | •          | Global             | linetype  | scale:   | 1        |             | -      |
|          | Print style:     | BYCOLOR        |               | -          |                    |           |          |          |             |        |
|          |                  |                | Cha           | inge s     | ettings f          | or: Poir  | nts      |          | •           |        |
| A —      | Point S          | ize            |               | Poi        | nt Displa          | у Туре    |          |          |             |        |
|          | Point si:        | ze: 0          | A.V.          | Ô          |                    | 0         | 0        | $\odot$  |             |        |
|          |                  | of screen size |               | ۲          | •                  | 0 💽       | 0        | •        |             |        |
| в —      |                  | olute size     |               | Ô          | $\left  + \right $ | ⊙ ⊕       | © E      | <b>•</b> | ⊕           |        |
|          |                  | centage size   |               | $^{\odot}$ | $\mathbf{X}$       | o 🕅       | 0        | ব্ ্     | $\boxtimes$ |        |
|          |                  |                |               | 0          |                    | 0 🛈       | 0        | <u> </u> |             |        |
| <u> </u> |                  |                |               |            |                    |           |          |          |             |        |
| с —      | ?                |                |               |            |                    | (         | OK       |          | Car         | icel   |

- A To increase or decrease the point size, type a value or click one of the point size arrows.
- **B** To use one of the preset point size options, click the one that you want.
- **C** Select the button for the Point Display Type that you want.

## **Drawing rays**

A ray is a line in three-dimensional space that starts at a point and extends to infinity. Because rays extend to infinity, they are not calculated as part of the drawing extents. The default method for drawing a ray is to select the start point of the ray and then specify its direction. You can draw a ray in any of the following ways:

- Horizontal draws the ray parallel to the x-axis of the current user coordinate system (UCS).
- Vertical draws the ray parallel to the y-axis of the current UCS.
- Angle draws the ray parallel to a specified angle.
- Bisect draws the ray perpendicular to an existing entity.
- Parallel draws the ray parallel to an existing entity.

### To draw a ray

- **1** Do one of the following:
  - Choose Draw > Ray.
  - On the Draw toolbar, click the Ray tool (\).
  - Type *ray* and then press Enter.
- **2** Specify the start point.
- **3** Specify the direction.
- 4 To complete the command, press Enter.

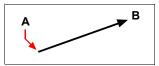

Start point (A) and direction (B).

## **Drawing infinite lines**

Infinite lines are sometimes referred to as construction lines. An infinite line is a line through a given point, oriented at a specified angle in three-dimensional space and extending to infinity in both directions. Because infinite lines extend to infinity, they are not calculated as part of the drawing extents.

The default method for drawing an infinite line is to select a point along the line and then specify the direction of the line. You can draw an infinite line in any of the following ways:

- Horizontal draws the infinite line parallel to the x-axis of the current UCS.
- Vertical draws the infinite line parallel to the y-axis of the current UCS.
- Angle draws the infinite line parallel to a specified angle.
- Bisect draws the infinite line perpendicular to an existing entity.
- Parallel draws the infinite line parallel to an existing entity.

### To draw an infinite line

- **1** Do one of the following:
  - Choose Draw > Construction Line.
  - On the Draw toolbar, click the Infinite Line tool  $(\mathbf{N})$ .
  - Type *infline* and then press Enter.
- **2** Specify a point along the line.
- **3** Specify the direction.
- 4 To complete the command, press Enter.

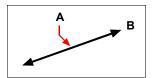

Point along the infinite line (A) and the direction (B).

You can also draw infinite lines at a specific angle or at an angle relative to an existing entity.

#### To draw an infinite line at a specified angle relative to another entity

**1** Do one of the following:

- Choose Draw > Construction Line.
- On the Draw toolbar, click the Infinite Line tool  $(\mathbf{N})$ .
- Type *infline* and then press Enter.
- 2 In the prompt box, choose Angle.
- 3 In the prompt box, choose Reference.
- 4 Select the reference entity.
- 5 Specify the angle of the infinite line in relation to the selected entity.
- 6 Specify the location of the infinite line.
- 7 To complete the command, press Enter.

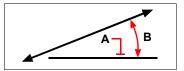

Reference entity (A) and angle in relation to entity (B).

## Creating freehand sketches

A freehand sketch consists of many straight line segments, created either as individual line entities or as a polyline. Before you begin creating a freehand sketch, you must set the length, or increment, of each segment. The smaller the segments, the more accurate your sketch, but segments that are too small can greatly increase the file size. After you specify the length of the sketch segments, the crosshairs change to a Pencil tool. Your freehand sketch is not added to the drawing until you "write" the sketch into your drawing. This means that you temporarily save the segment that you've drawn and the segment length, and you can continue sketching.

### To create a freehand sketch

- **1** Do one of the following:
  - Choose Draw > Freehand.
  - Type *freehand* and then press Enter.
- 2 Specify the length of the sketch segments.
- 3 Click the mouse button to place the Pencil tool ( $\mathcal{J}$ ) on the drawing to begin sketching.
- 4 Move the pencil image to draw a temporary freehand sketch.
- 5 Click the mouse button to lift the pencil up to stop sketching.
- **6** In the prompt box, choose Write, Then Resume to write the temporary freehand sketch into the drawing.
- 7 Click the mouse button to put the pencil down again and resume sketching.
- 8 Click the mouse button again to lift the pencil up to stop sketching.
- **9** In the prompt box, choose Done to write the temporary freehand sketch into the drawing and end the command.

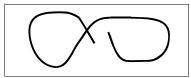

A freehand sketch consists of individual line entities or a polyline.

## **Erasing freehand sketch lines**

You can erase temporary freehand sketch lines that have not yet been written into the drawing by choosing the Delete On option in the prompt box. The pencil changes to an Eraser tool. You can erase portions of the line when you move the eraser over a temporary freehand line without clicking the mouse button.

## To erase freehand sketch lines

- **1** Do one of the following:
  - Choose Draw > Freehand.
  - Type *freehand* and then press Enter.
- 2 Specify the length of the sketch segments.
- **3** Select a point on the drawing to display the Pencil tool and begin sketching.
- 4 Click the mouse button to lift the pencil up to stop sketching.

- 5 In the prompt box, choose Delete On.
- 6 Move the Eraser tool ( ( ) to the beginning or end of the freehand sketch line that you drew, and then move it as far along the line as you want to erase.
- 7 Click the mouse button to put the Pencil tool down to resume sketching.

## Setting the sketch method and accuracy

Using polylines for freehand sketches makes it easier to go back and edit sketches. You control whether to create freehand sketches using line segments or polylines in the Drawing Settings dialog box. You can also control the length of sketch segments in this dialog box.

#### To specify lines or polylines when sketching

- **1** Do one of the following:
  - Choose Tools > Drawing Settings.
  - Type *settings* and then press Enter.
- 2 Choose the Entity Creation tab.
- 3 Under Change Settings For, click Freehand Sketches.
- **4** Under Freehand Sketching Methods, click either Freehand Command Creates Lines or Freehand Command Creates A Polyline.
- 5 Click OK.

|     | Drawing Settings |                                       | ×                                    |
|-----|------------------|---------------------------------------|--------------------------------------|
|     | Drawing Units    | Coordinate Input Display Entity Creat | tion Entity Modification 3D Settings |
|     | Layer:           | 0  Color:                             | BYLAYER Select Color                 |
|     | Linetype:        | BYLAYER                               | pe scale: 1                          |
|     | Lineweight:      | BYLAYER - Globa                       | l linetype scale: 1                  |
|     | Print style:     | BYCOLOR 👻                             |                                      |
|     |                  | Change settings f                     | for: Freehand sketches 🔹             |
|     | Freehar          | d Sketching Methods                   |                                      |
| A — |                  | ehand command creates lines           |                                      |
|     | -re              | ehand command creates a polyline      |                                      |
|     | Length of        | segments: 1                           |                                      |
| в—  |                  |                                       |                                      |
| 5   |                  |                                       |                                      |
|     |                  |                                       |                                      |
|     | ?                |                                       | OK Cancel                            |
|     | •                |                                       |                                      |

A Select the sketch method.

B Specify the default length of sketch segments.

104 CHAPTER 4

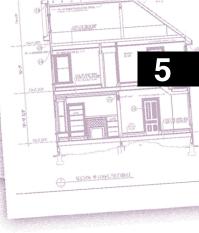

# **Creating complex entities**

With progeCAD<sup>®</sup>, complex entities include polylines (including rectangles and polygons), spline curves, donuts, and planes. In addition, progeCAD includes tools for adding hatching to your drawings.

This chapter explains how to create complex entities using the different ways that you can start the drawing command for each, including how to:

- Use menu commands on the Draw menu.
- Use the tools on the Draw toolbar.
- Type commands in the command bar.

When you type a drawing command or select a tool, the program prompts you to enter coordinate points, such as endpoints or insertion points. As you draw, the program displays a context-sensitive prompt box with appropriate additional options for the type of entity you are drawing.

After you create complex entities, you can modify them using the entity-modification tools. Several of these entity types require special editing commands.

## Topics in this chapter

| Drawing rectangles          | 106 |
|-----------------------------|-----|
| Drawing polygons            | 107 |
| Drawing polylines           |     |
| Drawing double line         | 111 |
| Drawing splines             | 113 |
| Drawing donuts              | 115 |
| Creating planes             | 116 |
| Drawing wipeouts            | 118 |
| Creating boundary polylines | 120 |
| Adding hatching             | 123 |
|                             |     |

## **Drawing rectangles**

With progeCAD, rectangles are closed polylines with four sides. You draw a rectangle by specifying its opposite corners. The rectangle is normally aligned parallel to the current snap and grid alignment, but you can use the Rotated option to align the rectangle to any angle.

## To draw a rectangle

- **1** Do one of the following:
  - Choose Draw > Rectangle.
  - On the Draw toolbar, click the Rectangle tool ( $\Box$ ).
  - Type *rectangle* and then press Enter.
- 2 Specify one corner of the rectangle.
- **3** Specify the opposite corner of the rectangle.

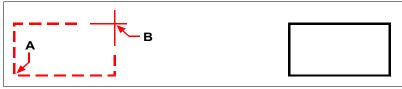

Opposite corners (A and B).

Resulting rectangle.

You can edit each side of a rectangle individually using the Edit Polyline tool in the Modify > Object menu. You can convert the sides into individual line entities using the Explode tool (\*) on the Modify toolbar. You can control whether wide rectangle lines are shown filled or as outlines using the Fill tool in the Format menu.

You can also use the Rectangle tool to draw a square. Instead of specifying the opposite corners, you specify the length of one side and the alignment of the square.

### To draw a square

- **1** Do one of the following:
  - Choose Draw > Rectangle.
  - On the Draw toolbar, click the Rectangle tool ( 🛄 ).
  - Type *rectangle* and then press Enter.
- 2 In the prompt box, choose Square.
- **3** Specify one corner of the square.
- 4 Specify the length of one side of the square by selecting its other end.

The point you specify determines both the size and alignment of the square.

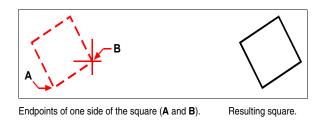

**NOTE** To control the width of the rectangle line, choose the Width Of Line option in the prompt box. After you change the width of the line, the new width setting remains in effect for subsequent rectangles until you change it again.

## **Drawing polygons**

Polygons are closed polylines composed of a minimum of three and a maximum of 1,024 equal-length sides. The default method for drawing a polygon is to specify the center of the polygon and the distance from the center to each vertex. You can draw a polygon using any of the following methods:

- Center Vertex (
   <u>(</u>) on the Draw toolbar
- Center Side (
   <sup>(C)</sup>) on the Draw toolbar
- Edge (
   <sup>(</sup>) on the Draw toolbar

The vertex polygon drawing method creates an equal-sided polygon defined by its center point and the distance to its vertices. You specify the number of sides, the center point, and the location of one vertex, which determines both the size and orientation of the polygon.

### To draw a polygon by vertex

- **1** Do one of the following:
  - Choose Draw > Polygon.

  - Type *polygon* and then press Enter.
- **2** Type 5 to specify five sides for the polygon.
- **3** Specify the center of the polygon.
- 4 Specify the vertex of the polygon.

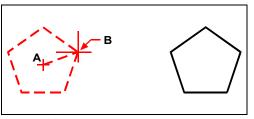

The center (A) and vertex (B).

Resulting polygon.

## Drawing polygons by side

The side polygon drawing method creates an equal-sided polygon defined by its center point and the distance to the midpoint of a side. You specify the number of sides, the center point, and the location of the midpoint of one side, which determines both the size and orientation of the polygon.

## To draw a polygon by side

- **1** Do one of the following:
  - Choose Draw > Polygon.
  - On the Draw toolbar, click the Polygon, Center-Side tool ( ).
  - Type *polygon* and then press Enter.
- 2 Type 3 to specify three sides for the polygon.
- **3** Specify the center of the polygon.
- 4 In the prompt box, choose Specify By Side, and then press Enter.
- **5** Specify the midpoint of the side.

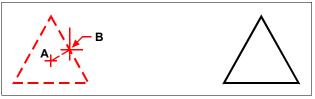

The center (A) and midpoint of one side (B).

Resulting polygon.

You can edit each side of a polygon individually using the Edit Polyline tool in the Modify > Object menu. You can convert the sides into individual line entities using the Explode tool ( $\frac{1}{100}$ ) on the Modify toolbar. You can control whether wide polygon lines are shown filled or as outlines using the Fill tool in the Format menu.

## **Drawing polylines**

With progeCAD, a polyline is a connected sequence of arcs and lines that is treated as a single entity. You can draw a polyline with any linetype and using a width that either remains constant or tapers over the length of any segment. When editing a polyline, you can modify the entire polyline or change individual segments.

After you specify the start point of a polyline, a prompt box provides several options as you draw, such as Distance, Halfwidth, and Width. You can specify different starting and ending widths to create a tapered polyline segment.

After you draw at least one polyline segment, you can use the Undo tool () to remove the previous segment. After you draw two or more polyline segments, you can use the Close option to complete the command by drawing a segment that ends at the start point of the first polyline segment you drew. Choose Done to complete the command without closing the polyline.

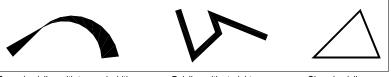

Curved polyline with tapered width.

Polyline with straight segments.

Closed polyline.

#### To draw a polyline with straight segments

- **1** Do one of the following:
  - Choose Draw > Polyline.
  - On the Draw toolbar, click the Polyline tool ( ().
  - Type *polyline* and then press Enter.
- 2 Specify the start point.
- **3** Specify the endpoint of each segment.
- **4** To complete the command, choose Close or Done.

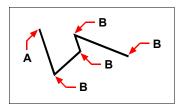

Polyline start point (A) and segment endpoints (B).

With the Draw Arcs option, you can continually draw arc segments until you select the Draw Lines option to go back to drawing line segments. When you draw arc segments, the first point of the arc is the endpoint of the previous segment. By default, you draw arc segments by specifying the endpoint of each segment. Each successive arc segment is drawn tangent to the previous arc or line segment. If you choose Close while in the Draw Arcs option, the closing segment is created as an arc.

You can also specify the arc using any of the following methods:

- · Start point, included angle, center point
- Start point, included angle, radius
- · Start point, center point, endpoint
- Start point, included angle, endpoint
- Start point, center point, included angle
- Start point, center point, chord length
- · Start point, direction, endpoint
- Start point, radius, included angle
- · Start point, second point, endpoint

### To draw a line segment followed by an arc polyline segment

- **1** Do one of the following:
  - Choose Draw > Polyline.
  - On the Draw toolbar, click the Polyline tool ( 🚰 ).
  - Type *polyline* and then press Enter.
- 2 Specify the start point.
- **3** Specify the endpoint.
- 4 In the prompt box, choose Draw Arcs.
- **5** Specify the endpoint of the arc segment.
- 6 To complete the command, choose Done.

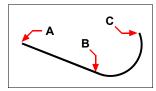

Polyline start point (A), line endpoint/arc start point (B), and arc endpoint (C).

You can edit entire polylines and individual segments using the Edit Polyline tool in the Modify > Object menu. You can convert polylines into arc and line entities using the Explode tool ( $\overset{\sim}{12}$ ) on the Modify toolbar. You can control whether wide polylines are shown filled or as outlines using the Fill tool in the Format menu.

## **Drawing double line**

A double line is made from two parallel lines, which consist of linear segments connected together. The end of the current segment is the start of the next segment. Ends of segments are the vertices of the multiline.

#### To draw a double line

- **1** Do one of the following:
  - Choose Draw > Dline.
  - Type *dline* and then press Enter.
- **2** Specify the width of the trace.
- **3** Specify the start point.
- 4 Specify additional vertices.
- 5 After specifying the last endpoint, choose Done or press Enter.

## **Drawing traces**

With the Trace command, you can draw a two-dimensional solid line of specified width.

### To draw a trace

- 1 Do one of the following:
  - Choose Draw > Trace.
  - Type *trace* and then press Enter.
- 2 Specify the width of the trace.
- **3** Specify the start point.
- 4 Specify additional vertices.
- 5 After specifying the last endpoint, choose Done or press Enter.

## Drawing a revision clouds

The revision cloud consists of a series of consecutive arcs of a polyline. It is used to draw attention to certain parts of a drawing during its revision.

Revising your drawings it is possible to use the Revision cloud command to mark out your revisions. REVCLOUD creates a polyline of consecutive arcs making up an object in a cloud shape.

It is possible to set arc length values for a revision cloud. REVCLOUD stores the last used arc length.

### To create a Revision cloud

**1** Do one of the following:

- Select Draw > Revision cloud.
- On the Draw toolbar, click the Revision cloud icon.
- Type *revcloud* and then press Enter.
- **2** Drag the crosshairs along the path of a cloud.
- **3** When the start and end lines meet, the following prompt will appear: Cloud finished. As a result we get a polyline object.

### Arc Length

The Arc length option allows to specify arcs length in a revision cloud.

### To modify arcs length of a revision cloud

At the prompt: Arc length/<Pick cloud starting point>: type a and enter a new arc length

## To create a revision cloud

**1** Do one of the following:

- Select Draw > Revision cloud.
- On the Draw toolbar, click the Revision cloud icon.
- Type *revcloud* and then press Enter.
- **2** Specify a new arc length or the start point of the revision cloud. The default arc length is automatically set according to the drawing units.
- 3 Drag the crosshairs to draw a cloud.
- **4** Left click of the mouse at any time interrupts drawing of a revision cloud. Return to the start point to close the revision cloud.

## **Drawing splines**

A spline is a smooth curve defined by a set of points. You can use splines to create sculptured shapes such as the cross section of a turbine blade or an airplane wing.

### To draw a spline

- **1** Do one of the following:
  - Choose Draw > Spline.
  - On the Draw toolbar, click the Spline tool ( $\mathcal{L}_{1}$ ).
  - Type *spline* and then press Enter.
- 2 Specify the first point of the spline.
- **3** Specify the second point of the spline.
- 4 Specify as many more points as you want.
- 5 When you have finished, press Enter.

You can add tangents to the spline, which are lines that give it shape.

### To add tangents to a spline

- 1 Specify the starting tangent point.
- **2** Specify the ending tangent point.

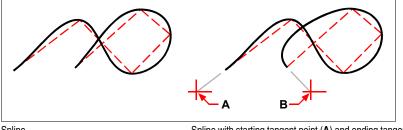

## Spline.

Spline with starting tangent point  $({\bf A})$  and ending tangent point  $({\bf B}).$ 

## Specifying fit tolerance

By default, a spline passes through all of the control points. When you draw a spline, you can change this by specifying the fit tolerance. The fit tolerance value determines how closely the spline fits the set of points you specify. For example, a spline fit tolerance value of 0 causes the spline to pass through the control points. A value of 0.01 creates a spline that passes through the start and endpoints and within 0.01 units of the intermediate control points.

## To specify the fit tolerance

- **1** Do one of the following:
  - Choose Draw > Spline.
  - On the Draw toolbar, click the Spline tool ( $\mathcal{L}_{1}$ ).
  - Type *spline* and then press Enter.
- **2** Specify the first point of the spline.
- 3 Specify the second point of the spline.
- 4 In the prompt box, choose Fit Tolerance.
- **5** To accept the default of 0.0000, press Enter.

To specify a different fit tolerance, type the number, and then press Enter.

6 Specify the additional points you need to draw a spline or a closed spline.

## Drawing a closed spline

You can draw a closed spline, which is a spline for which the start point and endpoint are the same. Because the spline is closed, you specify only one tangent.

## To draw a closed spline

- **1** Do one of the following:
  - Choose Draw > Spline.
  - On the Draw toolbar, click the Spline tool ( $\mathcal{T}_{a}$ ).
  - Type *spline* and then press Enter.
- **2** Specify the first point of the spline.
- **3** Specify the second point of the spline.
- 4 Specify as many more points as you want.
- 5 When you have finished, in the prompt box, choose Close.
- 6 To complete the command, specify the tangent point.

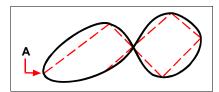

The start point and endpoint (A) of a closed spline.

## **Drawing donuts**

Donuts are solid, filled circles or rings created as closed, wide polylines. You can draw a donut using one of several methods. The default method is to specify the inside and outside diameters of the donut, and then specify its center. You can then create multiple copies of the same donut by specifying different center points until you press Enter to complete the command.

### To draw a donut

- 1 Do one of the following:
  - Choose Draw > Donut.
  - Type *donut* and then press Enter.
- 2 Specify the inside diameter of the donut.
- **3** Specify the outside diameter of the donut.
- 4 Specify the center of the donut.
- **5** Specify the center point to draw another donut, or choose Done to complete the command.

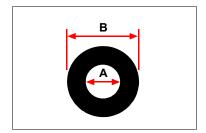

Inside diameter (A) and outside diameter (B).

The prompt box provides additional options for drawing donuts. For example, you can specify the width of the donut and two points on the diameter of the donut, or you can specify the width and three points on the donut. You can also draw a donut tangent to existing entities.

**NOTE** A donut can be a completely filled circle by specifying an inside diameter of zero.

## To draw a donut tangent to existing entities

- **1** Do one of the following:
  - Choose Draw > Donut.
  - Type *donut* and then press Enter.
- 2 In the prompt box, choose Radius Tangent Tangent.
- **3** Specify the width of the donut.
- 4 Specify the diameter of the donut.
- 5 Select the first tangent entity to which to draw the donut.
- 6 Select the second tangent entity to which to draw the donut.

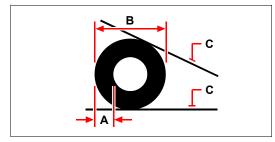

Width (A) and diameter (B) of the donut and tangent entities (C).

You can edit donuts using the Edit Polyline tool in the Modify > Object menu. You can convert donuts into arc entities using the Explode tool (\*\*\*) on the Modify toolbar. You can control whether donuts are shown filled or as outlines using the Fill tool in the Format menu.

**NOTE** You can control the default outside and inside diameter of donuts by choosing Tools > Drawing Settings, and then clicking the Entity Creation tab and choosing the options you want.

## **Creating planes**

With the Plane tool, you can draw rectangular, triangular, or quadrilateral areas filled with a solid color. The default method is to specify the corners of the plane. After you specify the first two corners, the plane is displayed as you specify the remaining corners. Specify corner points in a triangular manner. The program prompts you for the third point and then the fourth point. If you continue specifying points, the third- and fourth-point prompts toggle until you press Enter to complete the command.

Creating planes in progeCAD is similar to the Solid command in AutoCAD.

### To draw a quadrilateral plane

**1** Do one of the following:

- Choose Draw > Plane.
- On the Surfaces toolbar, click the 2D Solid tool ( $\overline{\nabla}$ ).
- Type *plane* and then press Enter.
- 2 Specify the first point.
- **3** Specify the second point.
- 4 Specify the third point.
- **5** Specify the fourth point.
- 6 To complete the command, press Enter.

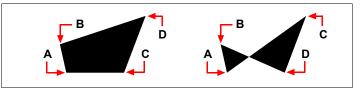

After you select the first two points (A) and (B), the sequence in which you select the third (C) and fourth (D) points determines the shape of the resulting quadrilateral plane.

The prompt box provides additional options for drawing planes. For example, you can draw rectangular, square, or triangular planes.

### To draw a rectangular plane

- **1** Do one of the following:
  - Choose Draw > Plane.
  - On the Surfaces toolbar, click the 2D Solid tool ( $\overline{\mathbb{Y}}$ ).
  - Type *plane* and then press Enter.
- 2 Choose Rectangle.
- **3** Specify the first point.
- 4 Specify the opposite corner.
- **5** Specify the rotation angle.
- **6** To complete the command, specify the opposite corner to draw another rectangle, or press Enter.

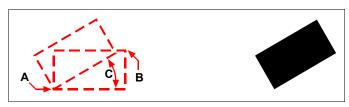

Opposite corners (A and B) and rotation angle (C).

Resulting plane.

You can control whether planes are shown filled or as outlines using the Fill tool in the Format menu. You can convert planes into individual line entities corresponding to the outline of the plane using the Explode tool ()) on the Modify toolbar.

## **Drawing wipeouts**

Wipeouts are unique entities that can help you hide areas of your drawing. They display with the current background color, so the details behind the wipeout do not display or print.

Wipeouts are similar to other entities — you can copy, mirror, array, erase, rotate, and scale them, and they can be used in both model space and paper space.

If you want to print the wipeout entities located in a drawing, you must print to a raster-capable printer. Note that in some cases you may have unexpected results when printing drawings that contain wipeout entities, for example, if printing on colored paper.

**NOTE** If your version of progeCAD does not include raster image capability (that is, does not include an Image menu), wipeout entities display, but the details behind the wipeouts also display.

## Drawing wipeouts using polygons and polylines

Wipeouts are created using existing polygons, closed zero-width polylines made up of only line segments, or new polylines that you draw while using the Wipeout command.

## To draw a wipeout

- **1** Do one of the following:
  - Choose Draw > Wipeout.
  - Type wipeout and then press Enter.
- **2** Specify the start point.
- 3 Specify the endpoint of each segment.
- 4 After specifying the last endpoint, choose Done or press Enter.

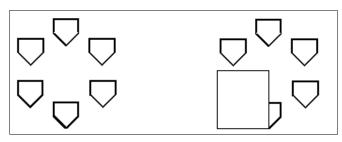

Drawing without wipeout.

Drawing with wipeout.

#### To create a wipeout using an existing polygon or polyline

- 1 Do one of the following:
  - Choose Draw > Wipeout.
  - Type *wipeout* and then press Enter.
- 2 Choose Polyline.
- **3** Select the closed polyline to use for the wipeout.
- 4 Choose one of the following:
  - Yes Creates the wipeout and deletes the polyline used to create the wipeout.
  - No Creates the wipeout and keeps the polyline used to create the wipeout.

## Turning wipeout frames on or off

Each wipeout has a frame along its boundary. Wipeout frames can be turned on or off for any drawing. When wipeout frames are on, you can select and modify wipeouts. You may want to turn off wipeout frames when it's time to print.

#### To turn wipeout frames on or off

- 1 Do one of the following:
  - Choose Draw > Wipeout.
  - Type *wipeout* and then press Enter.
- 2 Choose Frames.
- 3 Choose On or Off.

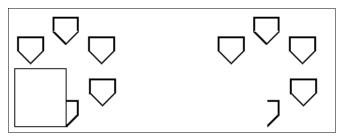

Wipeout frames turned on.

Wipeout frames turned off.

# Creating boundary polylines

With the Boundary command, you can designate a specific area of a drawing for operations such as hatching and dimensioning. You create a boundary polyline by selecting an area inside a closed loop. The area you select can be bounded by a single closed entity or by multiple entities that intersect.

In cases where entities intersect, progeCAD interprets the boundary as the closed loop closest to the point specifying the area. In the following figure, for example, the area point selected in the rectangle results in a boundary consisting of the closed loop nearest the point selection, as opposed to the closed loop formed by the rectangle itself.

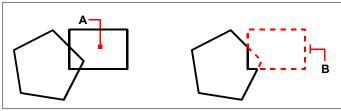

Selected point (A).

Resulting boundary (B).

To make boundaries more specific, you can create a boundary set. A boundary set specifies which entities are considered in determining the boundary path. This can make creating the boundary polyline faster if you are working with a complex drawing.

In the following figure, the circle and triangle are the selected entities. If you select an area anywhere inside the circle or the triangle, the result is a polyline that bounds the shaded area.

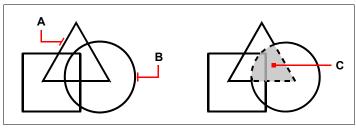

Selected entities (A and B).

Point specified in the selected area (C), which results in a new boundary around the shaded area.

## Using islands and island detection

Islands are closed loops that reside inside other closed loops. progeCAD provides island-detection options so that you can specify which islands, if any, should be considered in the area selection for a boundary.

The following figure shows a rectangular polyline with two islands. The circle is referred to as the outer island, and the octagon is referred to as a nested island.

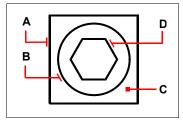

Rectangular polyline (A) with outer island (B), with point (C) specifying the area selection, and nested island (D).

You can choose from two island-detection methods.

- Nested Islands The outer entity and all its islands are considered for the polyline.
- Ignore Islands Only the outer entity is considered for the polyline.

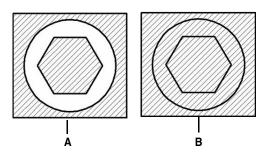

Nested islands (A) and with ignore islands (B).

#### To draw a boundary polyline

Advanced experience level

- **1** Do one of the following:
  - Choose Draw > Boundary.
  - On the Draw toolbar, click the Boundary Polyline tool ( 4. ).
  - Type *boundary* and then press Enter.
- **2** Specify the entities that you want made available for the boundary polyline by doing one of the following:
  - **Current viewport** Select All Visible Entities to have all entities in the drawing considered when creating the boundary polyline.
  - **Existing set** Define only specific areas to be considered when creating the boundary polyline, which can improve system performance if you are working with a complex drawing. Click Select Boundary Set. In the drawing, select the entities individually or by choosing a selection method from the prompt box, and then press Enter. The Current Selection Set option becomes selected automatically, which indicates that the entities you selected with the Select Boundary Set button will be considered when creating the boundary polyline.

**NOTE** You can alternate between All Visible Entities and Current Selection Set without having to select entities again using the Boundary Set button. The Current Selection Set option uses the last set of entities you selected with the Select Boundary Set button.

- **3** Choose an island-detection option.
- 4 Click Add: Pick points.
- **5** In the drawing, click inside the area whose closed perimeter forms the boundary, not on the polyline itself. If desired, continue clicking inside additional closed perimeters.

- 6 To complete the selection, press Enter.
- 7 In the Boundary dialog box, click OK.

|            | Boundary                                                            |     |
|------------|---------------------------------------------------------------------|-----|
| Α—         | Boundaries<br>Add: Pick points                                      |     |
|            | Island Detection Options           Island detection                 |     |
|            | Boundary Retention<br>Retain boundaries<br>Boundary type: Polyline  |     |
| в—         | Boundary Set           Existing Set         Image: Current Viewport | — D |
| υ <u> </u> | Existing Set                                                        |     |

- A Opens the drawing area for selection of the enclosed areas used to create new boundary polylines.
- **B** Choose to consider all visible entities when creating the boundary polyline.
- C Choose to use the entities you selected for the boundary set. (Becomes available after you click the Select Boundary Set button.)
- D Opens the drawing area for selection of entities to be considered when creating the boundary polyline.

# Adding hatching

When you add hatching to a drawing, progeCAD fills entities or enclosed areas with a pattern. You can choose a predefined hatch pattern, or you can create your own hatch pattern.

First you specify the hatch pattern and other options, and then you choose which entities or enclosed areas that you want to hatch.

**NOTE** Hatch patterns are memory intensive and can take a considerable amount of time to draw and display. To improve performance, add hatching as one of the last steps when you create a drawing, or insert hatches on a separate layer that you can freeze as you continue to work on your drawing.

### To open the Boundary Hatch dialog box

Do one of the following:

- Choose Draw > Hatch.
- Choose Draw > Gradient
- On the Draw toolbar, click the Hatch tool (4).
- On the Draw toolbar, click the Gradient tool (
- Type *bhatch* and then press Enter.

## Specifying a hatch pattern

A hatch pattern consists of a repeating pattern of lines, dashes, and dots. You can select a hatch pattern from a set of predefined patterns, or you can define a pattern of your own. The hatch pattern you used most recently is the default pattern the next time you add hatching.

The program supplies predefined standard hatch patterns, which are stored in the *icad.pat* and *icadiso.pat* hatch pattern library files. You can use other external hatch pattern libraries, such as an office standard library, customized patterns, and libraries available from vendors or standards organizations.

**NOTE** The icad.pat hatch pattern library files are ANSI (American National Standards Institute)-compliant patterns; the icadiso.pat hatch pattern library files are ISO (International Standards Organization)-compliant.

### To specify a predefined hatch pattern

**1** Do one of the following:

- Choose Draw > Hatch.
- On the Draw toolbar, click the Hatch tool (2011).
- Type *bhatch* and then press Enter.
- 2 In Type list, click Predefined.

With Predefined, you can apply a scale factor to make the pattern larger or smaller than the default size.

- **3** For Scale, enter the scale factor as a percentage of the default.
- **4** For Angle, enter the angle of the pattern in degrees (1-360). The default angle is clockwise; you can change the angle of any hatch pattern by entering a numerical value.
- 5 For ISO Pen Width, enter the pen width.

If you choose a predefined, ISO standard pattern, you can scale the pattern based on the ISO pen width.

- 6 For the hatch origin choose an option:
  - Use source hatch origin: use the current ucs origin.

- Specified origin: allows you to choose a new origin. You can click on the desired origin or choose an option from Default to boundary extens. You can also save the new origin selecting the option Store as default origin.
- **7** To copy the pattern properties from an existing hatch, choose Inherit properties and select the hatch. If necessary, choose also a Draw order option.
- 8 To associate the hatch pattern to its boundary entities, select the Associative check box. An associative hatch updates automatically if you move any of its boundaries.
- **9** To continue, add a hatch by doing one of the following:
  - Select the entities you want to add a hatch. For details, see "Selecting entities for hatching" on page 128 in this chapter. Begin with step 2.
  - Select an area or boundary you want to add a hatch. For details, see "Selecting areas for hatching" on page 129 in this chapter. Begin with step 2.

#### To specify a user-defined hatch pattern

- **1** Do one of the following:
  - Choose Draw > Hatch.
  - On the Draw toolbar, click the Hatch tool (2011).
  - Type *bhatch* and then press Enter.
- 2 In the Type list, click User Defined.
- **3** For Spacing, enter the line spacing for the pattern.
- **4** To crosshatch the pattern, select Double check box. Cross-hatching imposes a copy of the specified user-defined pattern at a 90-degree angle over the first pattern you defined.
- **5** To copy the pattern properties from an existing hatch, choose Inherit Properties, select a hatch pattern from a hatched entity in the drawing. You can also choose if copy the current origin or leave the source hatch origin.
- **6** To associate the hatch pattern to its boundary entities, select the Associative check box. An associative hatch updates automatically if you move any of its boundaries.
- 7 To continue, add a hatch by doing one of the following:
  - Select the entities you want to add a hatch. For details, see "Selecting entities for hatching" on page 128 in this chapter. Begin with step 2.
  - Select an area or boundary you want to add a hatch. For details, see "Selecting areas for hatching" on page 129 in this chapter. Begin with step 2.

| ſ  | Boundary Hatch                                                               | x                                    |
|----|------------------------------------------------------------------------------|--------------------------------------|
|    | Pattern Properties Gradient                                                  | Boundaries                           |
|    | Type and pattern                                                             | Add: Pick points                     |
| A  | Type: Predefined                                                             | Add: Select objects                  |
|    | Pattern: ANSI31                                                              | Options                              |
|    | Swatch:                                                                      | Associative                          |
|    | Color: 🗌 ByLayer 💌                                                           | Draw order<br>Send behind boundary 🔻 |
| В— | Angle and scale                                                              |                                      |
| ~  | Angle: Scale:                                                                | Inherit Properities                  |
|    |                                                                              | Inherit options                      |
| E  | Spacing: 1                                                                   | Use current origin                   |
| F  | ISO pen width:                                                               | Use source hatch origin              |
| •  | Hatch origin                                                                 |                                      |
| G  | Use source hatch origin                                                      |                                      |
|    | Specified origin     Click to set new origin     Default to boundary extents |                                      |
|    | Bottom left v                                                                |                                      |
|    |                                                                              |                                      |
|    | OK                                                                           | Cancel ? Help >>                     |

- A Determines how the hatch will be defined.
- **B** Determines density of hatching for Predefined hatch patterns.
- **C** Sets angle of hatch in relation to entity (User Defined only).
- **D** Imposes another copyof the specified pattern at a 90-degree angle over the first.
- **E** Determines density of hatching for User Defined hatch patterns.

- F Sets pen width for ISO-standard pattern.
- G Sets the current ucs origin.
- H allows you to choose a new origin.
- I Select to update the hatch automatically if you move any of its boundaries.
- J Select to copy an existing hatch pattern properties.

#### To use a predefined library pattern

- **1** Do one of the following:
  - Choose Draw > Hatch.
  - On the Draw toolbar, click the Hatch tool (X).
  - Type *bhatch* and then press Enter.
- 2 From the Pattern item click on Select Pattern icon.
- **3** For Hatch File, select the *icad.pat* or *icadiso.pat* hatch pattern library file.
- **4** To select a predefined pattern, do one of the following:
  - In the Patterns list, click the pattern name.
  - Click the graphical representation of the hatch pattern.
- 5 To continue, add a hatch by doing one of the following:
  - Select the entities you want to add hatching. For details, see "Selecting entities for hatching" on page 128 in this chapter. Begin with step 2.
  - Select an area or boundary you want to add hatching. For details, see "Selecting areas for hatching" on page 129 in this chapter. Begin with step 2

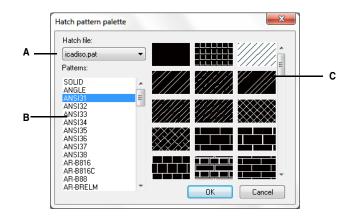

A Hatch pattern library files.

- C Hatch patterns shown graphically.
- B Hatch patterns listed by name.

**NOTE** Hatch patterns are memory intensive and can take a considerable amount of time to draw and display. To improve performance, add hatching as one of the last steps when you create a drawing, or insert hatches on a separate layer that you can freeze as you continue to work on your drawing.

## Selecting entities for hatching

You can add hatching to any entity that forms a closed boundary, for example, a circle or rectangle. You can assign hatching to a single entity or several entities at the same time.

## To select entities for hatching

- **1** Do one of the following:
  - Choose Draw > Hatch.
  - On the Draw toolbar, click the Hatch tool (2011).
  - Type *bhatch* and then press Enter.
- 2 From the Boundary Hatch dialog box, click the Boundary tab.
- **3** Under Island Detection Options, choose one of the following:
  - Nested Islands The outer entity and all its islands are considered for hatching.
  - Outer Only Only the outer entity and its outer island are considered for hatching.
  - Ignore Islands Only the outer entity is considered for hatching.

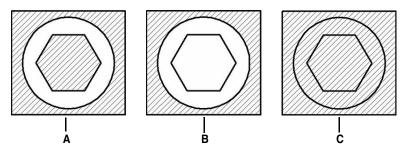

Nested islands (A), with outer island (B), and with ignore islands (C).

- **4** To keep any new entities that are created for drawing the boundary hatch, select the Retain Boundaries check box. Existing entities are always retained.
- 5 Click Add: Select objects.
- **6** In the drawing, click the entities to be hatched individually or by choosing a selection method from the prompt box, and then press Enter when done.
- 7 In the Boundary Hatch dialog box, click OK.

| Pattern Properties Gradient                                                                                                    | Boundaries                                                                                                    | Island Detection Options                                                                                                    |
|----------------------------------------------------------------------------------------------------|----------------------------------------------------------------------------------------------------|----------------------------------------------------------------------------------------------------|
| Type and pattern Type: Predefined Pattern: ANSI31  Swatch: Color: ByLayer Angle and scale Angle: Scale: 0 1  Double                                                              | Add Pick points<br>Add Select objects<br>Options<br>Associative<br>Draw order<br>Send behind boundary •<br>Inherit Propertiles<br>Inherit options<br>© Use current origin | Island detection      Island detection      Nested     Outer only     Ignore      Boundary Retention      Retain boundaries      Boundary type:      Polyline      Current Viewport      Gap Tolerance      New |
| Spacing: 1 ISO pen width:   Hatch origin Use source hatch origin Use source hatch origin Clack to set new origin Default to boundary extents Bottom left Store as default origin | 🔘 Use source helch origin                                                                                                    | Tolerance: 0.060394 units                                                                                                    |

- A Opens the drawing area for selection of entities to be hatched.
- **B** Determines how hatching interacts with islands.
- C Mark the check box to keep any new entities that are created to draw the boundary hatch. Existing entities are always retained.
- **D** (Display only) Indicates the boundary is created as a polyline.
- E Choose to consider all visible entities when creating the boundary hatch.

## Selecting areas for hatching

You can add hatching to an area enclosed by selected entities to form the hatch boundary. The hatch is formed in the enclosed area, not the entities themselves.

After progeCAD draws the hatch, the entire hatch is treated as a single entity and it is either associative or independent of the hatch boundary entities.

### To select an area for hatching

- **1** Do one of the following:
  - Choose Draw > Hatch.
  - On the Draw toolbar, click the Hatch tool (2011).
  - Type *bhatch* and then press Enter.
- 2 From the Boundary Hatch dialog box, see Island Detection and choose an option:
  - Nested Islands The outer entity and all its islands are considered for hatching.
  - Outer Only Only the outer entity and its outer island are considered for hatching.
  - Ignore Islands Only the outer entity is considered for hatching.

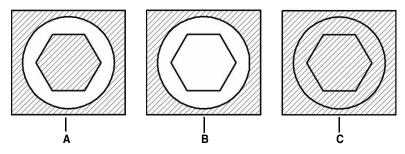

Nested islands (A), with outer island (B), and with ignore islands (C).

- **3** To keep any new entities that are created for drawing the boundary hatch, select the Retain Boundaries check box. Existing entities are always retained.
- **4** Specify the entities that you want made available for boundary hatching by doing one of the following:
  - **Current viewport** Select All Visible Entities to have all entities in the drawing considered when creating the boundary hatch.
  - **Existing Set:** Define only specific areas to be considered when creating the boundary hatch, which can improve system performance if you are working with a complex drawing.

**NOTE** You can alternate between All Visible Entities and Current Selection Set without having to select entities again using the Select Boundary Set button. The Current Selection Set option uses the last set of entities you selected with the Select Boundary Set button.

- 5 At Boundary item click Add: pick points.
- **6** In the drawing, click inside the closed perimeter of a boundary, not on the boundary itself. If desired, continue clicking inside additional closed perimeters.
- 7 To complete the selection, press Enter.
- 8 In the Boundary Hatch dialog box, click OK.

| Pattern Properties Gradient | Boundaries                             | Island Detection Options  |
|-----------------------------|----------------------------------------|---------------------------|
| Type and pattern            | Add: Pick points                       | ✓ Island detection        |
| Type: Predefined            | Add: Select objects                    |                           |
| Pattern: ANSI31 -           | Options                                |                           |
| Swatch:                     | Associative                            | Nested Outer only Olgnore |
|                             | Draw order                             | Boundary Retention        |
| Color: ByLayer 🔻            | Send behind boundary 🔻                 | Retain boundaries         |
| Angle and scale             |                                        | Boundary type: Polyline   |
| Angle: Scale:               | Inherit Properities                    | Boundary Set              |
| 0 • 1 •                     | Inherit options                        | Current Viewport   New    |
| Double                      | <ul> <li>Use current origin</li> </ul> | Gap Tolerance             |
| Spacing: 1                  | O Use source hatch origin              | Tolerance: 0.060394 units |
| ISO pen width:              |                                        |                           |
|                             |                                        |                           |
| Hatch origin                |                                        |                           |
| Use source hatch origin     |                                        |                           |
| Specified origin            |                                        |                           |
| Click to set new origin     |                                        |                           |
| Default to boundary extents |                                        |                           |
| Bottom left 👻               |                                        |                           |
| Store as default origin     |                                        |                           |
|                             |                                        |                           |
|                             |                                        |                           |
|                             |                                        |                           |

- A Opens the drawing area for selection of enclosed D (Display only) Indicates the boundary is created areas to be hatched.
- **B** Determines how hatching interacts with islands.
- **C** Mark the check box to keep any new entities that are created to draw the boundary hatch. Existing entities are always retained.
- as a polyline
- E Choose to consider all visible entities when creating the boundary hatch.

# **Gradient hatch**

A gradient is a solid hatch that allows to apply a gradient color to a surface

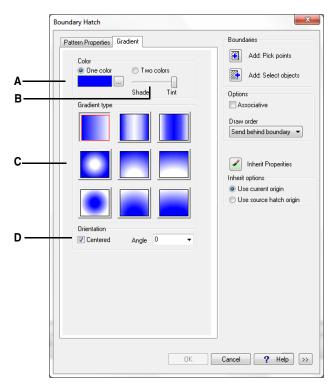

A Show the chosen color.

**C** Show a preview of the gradinet hatch. **D** Set the color orientation.

B Set the shade.

**C** Show a preview of the gradinet hatch.

D Set the color orientation.

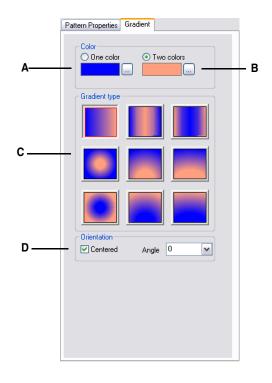

- **A** Show the first chosen color.
- **B** Show the second chosen color.

## To use a gradient hatch

- **1** Do one of the following:
  - Select Draw > Gradient.
  - On the Draw toolbar, click the Gradient tool (2).
  - Type *batch* and then press Enter. In the Boundary hatch window select the Gradient tab.
- 2 Choose one or two colors to use and select a gradient type.
- **3** To associate the hatch pattern to its boundary entities, select the Associative check box. An associative hatch updates automatically if you move any of its boundaries. If necessary, choose also a Draw Order option

- **4** To copy the pattern properties from an existing hatch, choose Inherit Properties, select the hatch pattern from the hatched entity in the drawing. You can also choose if copy the current origin or leave the source hatch origin.
- **5** Specify the entities that you want to make available for boundary hatching by doing one of the following.
  - Current viewport: to have all entities in the drawing considered when creating the boundary hatch.
  - Existing Set: defines only specific areas to be considered when creating the boundary hatch, which can improve system performance if you are working with a complex drawing. Click Select Boundary Set. In the drawing, select the entities individually or by choosing a selection method from the prompt box, and then press Enter. The Current Selection Set option becomes selected automatically, which indicates that the entities you selected with the Select Boundary Set button will be considered when creating the boundary hatch.
- 6 In the Boundaries section click Add: Pick points.
- **7** In the drawing click inside the closed perimeter of a boundary, not on the boundary itself. If desired, continue clicking inside additional closed perimeters.
- 8 To complete the selection, press Enter.
- 9 In the Boundary Hatch dialog box, click OK.

#### To modify a gradient hatch

1 Double click on the hatch to modify.

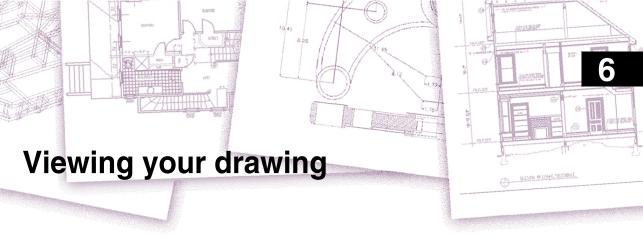

progeCAD<sup>®</sup> provides many ways to display and view your drawing. You can also change various display settings to speed up the display or printing of a drawing. This chapter explains how to:

- Navigate within a drawing by scrolling and panning.
- Change the magnification of a drawing by zooming in and out.
- Work with multiple windows or views of a drawing.
- Control the display of elements to optimize performance when working with large or complex drawings.

## Topics in this chapter

| Redrawing and regenerating a drawing       | 136 |
|--------------------------------------------|-----|
| Moving around within a drawing             | 136 |
| Changing the magnification of your drawing | 139 |
| Displaying multiple views                  | 144 |
| Controlling visual elements                | 148 |

# Redrawing and regenerating a drawing

As you work on a drawing, visual elements may remain after the completion of a command. You can remove these elements by refreshing, or redrawing, the display.

#### To redraw (refresh) the current window display

Do one of the following:

- Choose View > Redraw.
- Type *redraw* and then press Enter.

Information about drawing entities is stored in a database as floating point values, ensuring a high level of precision. Sometimes a drawing must be recalculated, or regenerated, from the floating-point database to convert those values to the appropriate screen coordinates. This occurs automatically. You can also manually initiate a regeneration. When the drawing is regenerated, it is also redrawn.

To regenerate the current window, type *regen* in the command bar. If more than one window is displayed, type *regenall* to regenerate all the windows.

# Moving around within a drawing

You can move the view of a drawing displayed in the current viewport by scrolling, panning, or rotating the view. Doing this changes the portion of the drawing you are viewing without changing the current magnification. Scrolling lets you move around in the drawing horizontally and vertically. Panning lets you move the drawing in any direction. Rotating lets you view your drawing from any angle.

**NOTE** You can also move to a different view using the Model and Layout tabs. For more details, see "Viewing drawings in paper space and model space" on page 395.

## Using scroll bars

To assist you in navigating within a drawing, horizontal and vertical scroll bars are available in each drawing window. The size of the scroll box in relation to the scroll bar indicates the current level of drawing magnification. The position of the scroll box in relation to the scroll bar indicates the location of the center of the drawing in relation to the extents of the drawing (the smallest rectangle containing all the entities in the drawing).

### To turn scroll bars on or off

Do one of the following:

• Choose View > Display > Scroll Bars.

- Choose Tools > Options > Display tab, and select Show Scroll Bars.
- Type scrollbar, press Enter, and then select On, Off, or Toggle.

#### Using the Pan command

You can move the drawing in any direction using the Pan Realtime tool ( ) on the Standard toolbar. Panning shifts or slides the view of the drawing horizontally, vertically, or diagonally. The magnification of the drawing remains the same, as does its orientation in space. The only change is the portion of the drawing displayed.

To pan, you can use any of the following methods:

- For precise panning, specify two points defining the magnitude and direction of the pan. The first point, or base point, indicates the starting point of the pan. The second point indicates the amount of pan displacement relative to the first point.
- To pan in real time, press Ctrl + Shift and use the right mouse button, or use the Real-Time Pan tool ( ) on the Standard toolbar.
- If you have a mouse with a wheel, press and hold the wheel, and then move the mouse.

#### To pan by specifying two points

- **1** Do one of the following:
  - Choose View > Pan > Point.
  - Type *pan* and then press Enter.
- **2** Specify the pan base point either by typing the coordinates or by specifying a point in the drawing window.
- **3** Specify the pan displacement point either by typing the coordinates or by specifying a point in the drawing window.

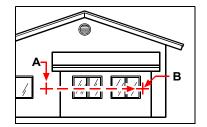

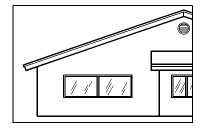

Select the pan base point (**A**), and then select a second point (**B**) to specify the pan displacement.

Result.

### To pan in real time

**1** Do one of the following:

- Choose View > Pan > Real-Time Pan.
- On the Standard or 3D Orbit toolbar, click the Real-Time Pan tool (
- Type *rtpan* and then press Enter.
- 2 Click and hold the left mouse button.
- 3 Move the cursor in the direction you want to pan.
- 4 To stop panning, release the mouse button.

**TIP** *Hold down the right mouse button while simultaneously pressing and holding Ctrl* + *Shift to pan in real-time.* 

**NOTE** If you are working with a large drawing file, it may be helpful to set the *RTSKIPCOUNT* system variable to a higher number to reduce the number of entities that display. For example, if the value is set to 10, only the 10th entity will display when panning and rotating in real-time.

#### To pan using a mouse with a wheel

• Press and hold the wheel, and then move the mouse in the direction you want to pan. (The MBUTTONPAN system variable controls this feature.)

## Rotating the view in real time

progeCAD allows you to rotate your view of a drawing in real time. This allows you to view your model from any angle while in model space. You cannot rotate the view while in paper space.

If desired, you can continue the view rotation after you release your mouse. Choose Tools > Options to enable continuous motion. For more information, see "Changing the options on the Display tab" on page 595.

#### To rotate the view in real time

**1** Do one of the following:

- Choose View > 3d orbit > Real-Time Sphere.
- On the 3D Orbit toolbar, click the Real-Time Sphere tool ( No. 100).
- Type rtrot and then press Enter.
- Press and hold Ctrl.
- 2 Click and drag the left mouse button. The view rotates according to the movement of your mouse.
- **3** To stop rotating, release the mouse button.
- **4** If the view continues to rotate, press Enter or right-click the drawing when finished.

**TIP** You can use the Real-Time X, Real-Time Y, and Real-Time Z commands to lock the rotation in the corresponding axis. You can also press Ctrl and use the right mouse button to rotate the view about the z-axis.

**NOTE** If you are working with a large drawing file, it may be helpful to set the *RTSKIPCOUNT* system variable to a higher number to reduce the number of entities that display. For example, if the value is set to 10, only the 10th entity will display when panning and rotating in real-time.

# Changing the magnification of your drawing

You can change the magnification of your drawing at any time by zooming. The cursor changes to a magnifying glass ( $\mathbf{P}_{\mathbf{q}}$ ) when a zoom tool is active. Zoom out to reduce the magnification so you can see more of the drawing, or zoom in to increase the magnification so you can see a portion of the drawing in greater detail. Changing the magnification of the drawing affects only the way the drawing is displayed; it has no effect on the dimensions of the entities in your drawing.

**NOTE** If you are working in a layout viewport and cannot zoom, the layout viewport may be locked. The scale and view do not change in model space while panning or zooming in a locked layout viewport. For more details, see "Modifying layout viewports" on page 402.

## Zooming in and out

One of the easiest ways to change the magnification of the drawing is to zoom in or out by a preset increment. On the Zoom toolbar, the Zoom In tool () doubles the current magnification of the drawing. The Zoom Out tool () reduces the magnification of the drawing by half. The portion of the drawing located at the center of the current viewport remains centered on the screen as you zoom in and out.

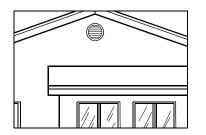

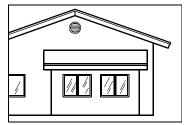

Zoom in.

Zoom out.

## **Zooming methods**

To zoom, you can use any of the following methods:

- To define the portion of the drawing to zoom, create a window.
- To zoom in real time, press Ctrl + Shift and use the left mouse button, or use the Real-Time Zoom tool ( ) on the Standard or 3D Orbit toolbar.
- If you have a mouse with a wheel, use the wheel button to zoom in and out.

### To zoom in to an area using a window

- **1** Do one of the following:
  - Choose View > Zoom > Window.

  - Type zoom and then press Enter.
- 2 Select one corner of the window around the area you want to magnify.
- 3 Specify the opposite corner of the window around the area you want to magnify.

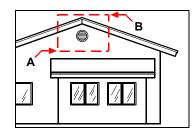

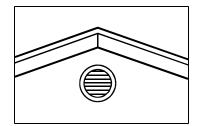

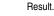

To specify a rectangular window around the area you want to magnify, select first one corner (**A**), and then select the opposite corner (**B**).

#### To zoom in real time

- **1** Do one of the following:
  - Choose View > Zoom > Real-Time Zoom.
  - On the Standard or 3D orbit toolbar, click the Zoom Real-Time tool ( $\square$ ).
  - Type *rtzoom* and then press Enter.
  - · Simultaneously press and hold Ctrl + Shift.
- 2 Click and hold the left mouse button.
- **3** To zoom in, move the cursor up the screen; to zoom out, move the cursor down the screen.
- 4 To stop zooming, release the mouse button.

#### To zoom using a mouse with a wheel

• Rotate the wheel away from you to zoom in or toward you to zoom out.

Each rotation of the wheel away from you zooms out .8 times; each rotation toward you zooms in 1.25 times.

## Displaying the previous view of a drawing

After you zoom in or pan to view a portion of your drawing in greater detail, you may want to zoom back out to see the entire drawing. On the View > Zoom menu, the Zoom Previous tool ( $\mathcal{I}$ ) lets you restore the previous view. Selecting this tool repeatedly steps back through up to 25 successive zoomed or panned views.

## Zooming to a specific scale

You can increase or decrease the magnification of your view by a precise scale factor measured relative to the overall size of the drawing or in relation to the current display. When you change the magnification factor, the portion of the drawing located at the center of the current viewport remains centered on the screen.

To change the magnification of the view relative to the overall size of the drawing, type a number representing the magnification scale factor. For example, if you type a scale factor of 2, the drawing appears at twice its original size. If you type a magnification factor of .5, the drawing appears at half its original size.

You can also change the magnification of the drawing relative to its current magnification by adding an x after the magnification scale factor. For example, if you type a scale factor of 2x, the drawing changes to twice its current size. If you type a magnification factor of .5x, the drawing changes to half its current size.

#### To zoom to a specific scale relative to the current display

- **1** Do one of the following:
  - Choose View > Zoom > Zoom.
  - On the Zoom or Standard toolbar, click the Zoom Scale tool ( 🔊).
  - Type zoom and then press Enter.
- **2** Type the scale factor, followed by an x (such as 2x).
- **3** Press Enter.

## Combining zooming and panning

You can specify the point you want at the center of the view when you change the drawing magnification. You can specify the point you want at the lower left of the view when you change the magnification of the drawing with the Zoom Left tool in the menu View > Zoom. With the exception of the Zoom Window tool, the other zoom tools zoom in or out from the center of the current view.

#### To change the center of the current view

- **1** Do one of the following:
  - Choose View > Zoom > Center.
  - On the Zoom toolbar, click the Zoom Center tool () ().
  - Type zoom, press Enter, and then in the prompt box, choose Center.
- 2 Select the point you want located at the center of the new view.
- 3 Specify the zoom scale factor or the height of the drawing in drawing units.

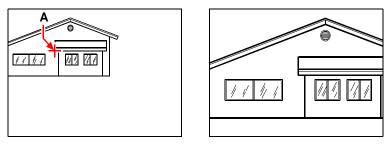

Current view showing the point to be centered in the new view (A), and the new view zoomed using a scale factor of 2x.

## Displaying the entire drawing

You can use the Zoom All tool () on the Zoom toolbar to display an entire drawing. If you have drawn any entities outside the defined limits of the drawing, the extents of the drawing are displayed. If you drew all entities within the limits of the drawing, the drawing is displayed all the way to the drawing limits.

The Zoom Extents tool () on the Zoom toolbar displays the drawing to its extents, making the image fill the display to the greatest possible magnification.

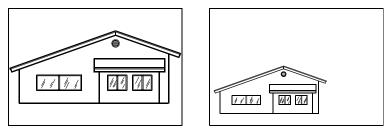

Zooming extents.

Zooming entire drawing.

## Aereal view

In a large drawing, you can pan and zoom quickly in a window that can display the whole drawing.

You can use the Aerial View window to change the view in your current viewport quickly. If you keep the Aerial View window open as you work, you can zoom and pan without interrupting your current command. You can also specify a new view without having to choose a menu option or enter a command.

Within the Aerial View window is a view box, a heavy rectangle that displays the boundary of the view in your current viewport. You can change the view in the drawing by changing the view box in the Aerial View window.

#### To use aereal view

**1** Do one of the following:

- Choose View > Aereal view
- Type dsviewer and then press Enter.
- **2** All pan and zoom operations are performed by left-clicking: to zoom in to the drawing, make the view box smaller. To zoom out of the drawing, make the view box larger.
- 3 Right-click to end a pan or zoom operation.

The command has the following options:

**Auto Viewport:** Displays the model space view of the current viewport automatically when multiple viewports are displayed. When Auto Viewport is off, the Aerial View window is not updated to match the current viewport.

**Dynamic Update:** Updates the Aerial View window while you edit the drawing. When Dynamic Update is off, the Aerial View window is not updated until you click in the Aerial View window.

**Realtime Zoom:** Updates the drawing area in real time when you zoom using the Aerial View window.

# **Displaying multiple views**

When you begin a new drawing, it is displayed in a single window. You can view the drawing in a second window, or you can divide one window into multiple windows. You can also open and display multiple drawings.

## Working with multiple views of a single drawing

You can open and work with several views of the same drawing simultaneously. There are two methods for dividing the current drawing into multiple views:

- Open a new window of the open drawing.
- Divide the current window into multiple views.

After you divide a single window into multiple windows, you can control each window separately. For example, you can zoom or pan in one window without affecting the display in any of the other windows. You can control the grid, snap, and view orientation separately for each window. You can restore named views in individual windows, draw from one window to another, and name window configurations individually so you can reuse them later.

As you draw, any changes you make in one window are immediately visible in the others. You can switch from one window to another at any time, even in the middle of a command, by clicking the window's title bar.

## Opening a new window of the same drawing

You can open additional windows to create more than one view of a drawing. To open a new window, choose Window > New Window. After you open a new window, you can change its display without affecting any of the other windows.

When you open more than one window for a single drawing, each window is assigned a unique number (for example, mydrawing:1, mydrawing:2, and so on). If your current window is maximized, you can switch to another open window by selecting its name from the bottom of the Window menu.

The names of other open drawings appear at the bottom of the Window menu. You can also use the Cascade, Tile Horizontally, and Tile Vertically commands to arrange all the open windows and drawings. To arrange all the windows and drawings into a stack of identically sized windows, choose Window > Cascade. Arranging windows and drawings in this way makes it easy to see the title bar for each window.

To arrange all the windows and drawings horizontally so they are placed in order from top to bottom, choose Window > Tile Horizontally. Arranging windows and drawings in this way displays each open window. The windows are resized to fit within the available space.

To arrange all the windows and drawings vertically so they are placed side by side, choose Window > Tile Vertically. Arranging windows and drawings in this way displays each open window. The windows are resized to fit within the available space.

progeCAD uses the commands in the following table to control its windows.

| Command   | Result                                                            |
|-----------|-------------------------------------------------------------------|
| vports    | Splits the current window into two, three, or four tiled windows. |
| wcascade  | Cascades (overlaps) all open windows.                             |
| wclose    | Closes the current window.                                        |
| wcloseall | Closes all windows; also closes all drawings.                     |
| whtile    | Tiles all windows horizontally.                                   |
| wiarrange | Arranges window icons.                                            |
| wopen     | Opens another window of the current drawing.                      |
| wvtile    | Tiles all windows vertically.                                     |

progeCAD window-control commands

## Dividing the current window into multiple views

You can divide a single drawing window into multiple tiled windows (called viewports) on the Model tab. You can control the number of windows created and the arrangement of the windows. You can also save and restore named window configurations and display a list of the current and saved window configurations.

#### To create multiple views

- **1** Do one of the following:
  - Choose View > Viewports > Viewports.
  - On the Viewports toolbar, click the Viewports tool (
  - Type viewports and then press Enter.
- 2 In the prompt box, choose Create 2 Viewports, Create 3 Viewports, or Create 4 Viewports.
- 3 In the prompt box, choose the viewport orientation.

#### To join two views

- **1** Do one of the following:
  - Choose View > Viewports > Viewports.
  - On the Viewports toolbar, click the Viewports tool (F).
  - Type viewports and then press Enter.
- 2 In the prompt box, choose Join.
- **3** Click anywhere inside the window you want to keep.
- 4 Click anywhere inside the adjacent window you want to join to the first window.
- 5 Press Enter.

## Saving window configurations

If you have divided the drawing window into multiple views, you can save the current window arrangement so that you can recall it to the screen later. The number and placement of the windows are saved exactly as they are currently displayed. The settings for each window are also saved.

### To name and save a window configuration

- **1** Do one of the following:
  - Choose View > Viewports > Viewports.
  - On the Viewports toolbar, click the Viewports tool (F).
  - Type viewports and then press Enter.
- 2 In the prompt box, choose Save.
- 3 Type a configuration name, and then press Enter.

The name can contain letters, numbers, the dollar sign (\$), hyphen (-), and underscore (\_), or any combination.

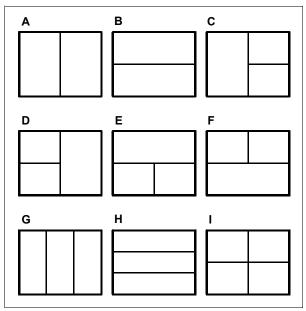

You can divide a drawing window into two windows arranged vertically (A) or horizontally (B); three windows arranged left (C), right (D), above (E), below (F), vertically (G), or horizontally (H); or four tiled windows (I).

#### To restore a named window configuration

- **1** Do one of the following:
  - Choose View > Viewports > Viewports.
  - On the Viewports toolbar, click the Viewports tool (
  - Type *viewports* and then press Enter.
- 2 In the prompt box, choose Restore.
- 3 Type the name of the window configuration you want to restore.

## Working with multiple drawings

With the multiple-document interface (MDI) feature, you can open more than one drawing inside of progeCAD. Because you can open and work on several drawings at one time, you can copy, cut, or paste an entity from one drawing to another.

Each drawing appears in a drawing window, which has the following advantages:

- · You can see two or more drawings side by side.
- You can easily copy entities from one drawing to another.
- Using the progeCAD Explorer, you can copy such elements as layers, linetypes, and text styles from one drawing to another.

• Like viewports on the Model tab, you can tile or overlap drawing windows; unlike viewports on the Model tab, drawing windows maximize or reduce to an icon.

Each drawing window that you open and work on retains in the Prompt History log all the commands that you perform, but the command line does not indicate when you have switched windows.

If you move an entity from one window to another and then want to undo this action, you must undo it in both drawings for it to take effect. If you copy an entity from one window to another and then want to undo that action, you must undo it from the drawing into which you copied the entity. If you cut and paste an entity and then want to undo that action, you must undo it in both drawings.

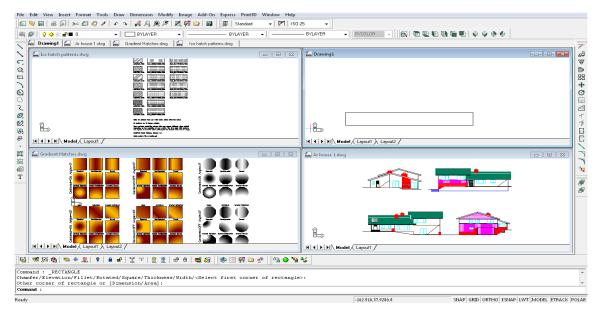

One session of progeCAD with four drawings open.

# **Controlling visual elements**

The number of entities in your drawing and the complexity of the drawing affect how quickly progeCAD can process commands and display your drawing. You can improve overall program performance by turning off the display of certain visual elements, such as solid fills and text, while you work on the drawing. When you are ready to print your drawing, turn on the display of these elements so your drawing prints the way you want. You can also improve performance by turning off entity-selection highlighting, turning off the display of marker blips created when you select locations in the drawing, and by turning off the display of lineweights.

## **Turning Fill on and off**

You can reduce the time it takes to display or print a drawing by turning off the display of solid fill. When Fill is turned off, all filled entities, such as wide polylines and planes, display and print as outlines. When you turn Fill on or off, you must redraw the drawing before the change is displayed.

### To turn Fill on or off

- **1** Do one of the following:
  - Choose Format > Fill.
  - Type *fill* and then press Enter.
- 2 Choose View > Redraw.

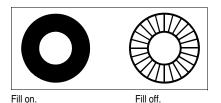

## **Turning Quick Text on and off**

Text entities require a considerable amount of time to display and print. You can reduce the time it takes to display or print a drawing by enabling Quick Text. For example, if you're doing a preliminary check plot of a drawing, you may want to turn Quick Text on to speed up printing. When Quick Text is enabled, text entities are replaced by rectangular boxes that indicate the outline of the area occupied by the text. When you turn Quick Text on or off, you must regenerate the drawing before the change is displayed.

## To turn Quick Text on and off

- **1** Do one of the following:
  - Choose Tools > Drawing Settings.
  - Type qtext, press Enter, and then in the prompt box, choose On or Off.
- **2** Click the Display tab.
- **3** Under Change Settings For, click Display.
- 4 Select or clear the Enable Quick Text check box.
- 5 Click OK.
- 6 To regenerate your drawing, do one of the following:
  - Choose View > Regen.
  - Type *regen* and then press Enter.

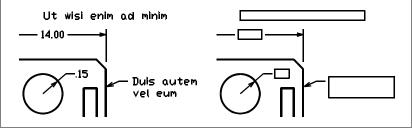

Quick Text off.

Quick Text on.

## Turning highlighting on and off

You can improve overall program performance by turning highlighting off. When you select entities to modify, the program highlights them using a dashed linetype. This highlight disappears when you finish modifying the entities or when the entities are cleared. Sometimes highlighting entities can take a considerable amount of time.

## To turn highlighting on and off

- **1** Do one of the following:
  - Choose Tools > Drawing Settings.
  - Type highlight, press Enter, and then in the prompt box, choose On or Off.
- 2 Click the Display tab.
- 3 Under Change Settings For, click Display.
- 4 Select or clear the Highlight Item When Selected check box.
- 5 Click OK.

## **Turning Blips on and off**

You can turn Blips off. They are the temporary markers that appear on the screen when you select an entity or location. Blips are visible only until you redraw the drawing. You cannot select Blips; they are used only for reference and never print.

### To turn Blips on and off

- 1 Do one of the following:
  - Choose Tools > Drawing Settings.
  - Type *blipmode*, press Enter, and then in the prompt box, choose On or Off.
- 2 Click the Display tab.
- 3 Under Change Settings For, click Display.
- 4 Select or clear the Show Marker Blips check box.
- 5 Click OK.

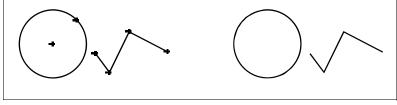

#### Blips on.

Blips off.

## Controlling the display of lineweights

You can reduce the time it takes to display a drawing by turning off the display of lineweights. When you turn off lineweights, all entities display as outlines.

You can also specify a lineweight scale. Specify a smaller scale to display thinner lines; specify a larger scale to display thicker lines. For example, a scale factor of 0.5 would display a .80 millimeter lineweight as .40 millimeter; a scale factor of 2 would increase the same lineweight to display at 1.6 millimeters. This can help you differentiate various lineweights that display in a drawing. Adjusting the lineweight display scale affects how the lineweights appear on your screen, not how they appear when printed.

**NOTE** Setting the lineweight scale too high may result in slower system performance.

You can also adjust the units for measuring lineweights, and the default lineweight.

### To control the display of lineweights

**1** Do one of the following:

- Choose Tools > Drawing Settings.
- Type settings and then press Enter.
- Type *lweight* and then press Enter.
- 2 Click the Display tab.
- **3** Under Change Settings For, click Lineweights.
- 4 Select or clear Display Lineweights.
- 5 In Units for Listing, choose Millimeters or Inches.
- 6 In Default, select the lineweight assigned to layers and entities that use the Default lineweight.
- **7** In Adjust Display Scale, move the slider to the scale you want. By default, the slider begins at 1.00.
- 8 Click OK.

**TIP** On the status bar, click the word LWT to turn the display of lineweights on or off.

You can turn lineweights on or off when you print. For details, see "Choosing how lineweights print" on page 409.

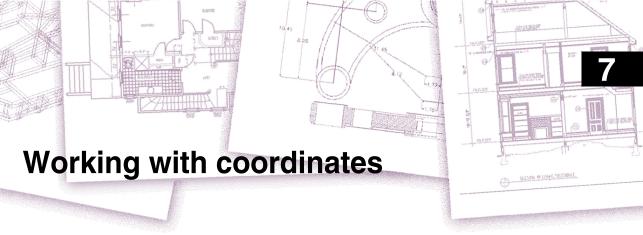

For accuracy in a drawing, you can locate specific points by entering coordinates as you draw or modify entities. When you create two-dimensional entities, you enter two-dimensional coordinates; for three-dimensional entities, you specify three-dimensional coordinates.

You can also specify coordinates in relation to other known locations or entities in a drawing. In particular, when you work in three-dimensional drawings, it is often easier to specify coordinates in relation to a two-dimensional working plane, called a user coordinate system (UCS).

This chapter explains how to work with coordinates, including how to:

- Use two-dimensional and three-dimensional coordinate systems.
- Specify absolute and relative coordinates.
- Specify polar, spherical, and cylindrical coordinates.
- Define and manipulate user coordinate systems.

## Topics in this chapter

| Using Cartesian coordinates         | 154 |
|-------------------------------------|-----|
| Using two-dimensional coordinates   | 157 |
| Using three-dimensional coordinates | 160 |
| Using xyz point filters             | 162 |
| Defining user coordinate systems    | 164 |

# **Using Cartesian coordinates**

Many commands in progeCAD<sup>®</sup> require that you specify points as you draw or modify entities. You can do so by selecting points with the mouse or by typing coordinate values in the command bar. The program locates points in a drawing using a Cartesian coordinate system.

## Understanding how coordinate systems work

The Cartesian coordinate system uses three perpendicular axes—x, y, and z—to specify points in three-dimensional space. Every location in a drawing can be represented as a point relative to a 0,0,0 coordinate point, referred to as the origin. To draw a twodimensional entity, you specify horizontal coordinate positions along the x-axis and vertical coordinate positions along the y-axis. Thus, every point on a plane can be represented as a coordinate pair composed of an x-coordinate and a y-coordinate. Positive coordinates are located above and to the right of the origin; negative coordinates are located to the left and below the origin.

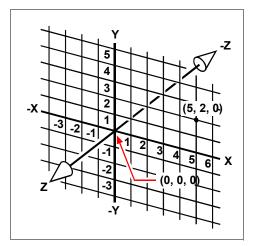

The three perpendicular axes of the Cartesian coordinate system.

When you work in two dimensions, you need enter only the x- and y-coordinates; the program assumes that the z-axis value is always the current elevation. When you work in three dimensions, however, you must also specify the z-axis value. When you look at a plan view of your drawing (a view from above, looking down), the z-axis extends straight up out of the screen at a 90-degree angle to the xy plane. Positive coordinates are located above the xy plane, and negative coordinates are below the plane.

All progeCAD drawings use a fixed coordinate system, called the World Coordinate System (WCS), and every point in a drawing has a specific x,y,z-coordinate in the WCS. You can also define arbitrary coordinate systems located anywhere in threedimensional space. These are called user coordinate systems and can be located anywhere in the WCS and oriented in any direction.

You can create as many user coordinate systems as you want, saving or redefining them to help you construct three-dimensional entities. By defining a UCS within the WCS, you can simplify the creation of most three-dimensional entities into combinations of two-dimensional entities.

To help you keep your bearings in the current coordinate system, the program displays a coordinate system icon. When you begin a new drawing, you are automatically in the WCS, indicated by the letter *W* in the icon. When you display a drawing in plan view, you see the coordinate system icon from the top, with the z-axis directed straight toward you. When you display a three-dimensional drawing in a view other than plan view, the coordinate system icon changes to reflect your new viewpoint.

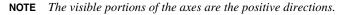

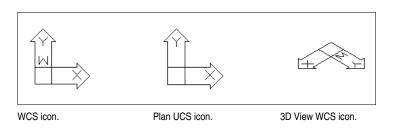

# Understanding how coordinates are displayed

The current position of the cursor is displayed as x,y,z-coordinates in the status bar and, by default, updates dynamically as you move the cursor. You can toggle the coordinate display to static mode by pressing F6, so that it updates only when you select a point in the drawing.

You can also change the coordinate display to a different dynamic mode that shows the distance and angle (rather than x,y,z-coordinates) when the program displays a rubber-band line. To do this, choose Tools > Drawing Settings and select the Display tab. Under Coordinate Display, select the option for Coordinates In Polar Form For Distance And Angle Selection.

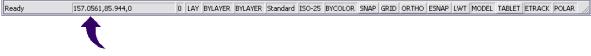

The coordinates display on the status bar shows the current cursor position.

| Drawing Settings                                                  | ×                                 |
|-------------------------------------------------------------------|-----------------------------------|
| Drawing Units Coordinate Input Display Entity Creation            | n Entity Modification 3D Settings |
| Coordinate Display                                                |                                   |
| <ul> <li>Updates coordinates only when selecting point</li> </ul> |                                   |
| Occordinates always show pointer location                         |                                   |
| Coordinates in polar form for distance and angle s                | election                          |
| Change settings for                                               | Display 🗸                         |
| Show solid fill for Planes, Polylines, and Traces                 |                                   |
| Enable quick text                                                 |                                   |
| Highlight item when selected                                      |                                   |
| Show marker blips                                                 |                                   |
| Entity Dragging                                                   | UCS Icon                          |
| No dragging                                                       | © Off                             |
| Enable dragging when requested                                    | 🗇 On                              |
| <ul> <li>Enable dragging whenever possible</li> </ul>             | On at UCS origin                  |
|                                                                   |                                   |
|                                                                   |                                   |
| ?                                                                 | OK Cancel                         |

You can control the coordinate display from the Drawing Settings dialog box.

# Finding the coordinates of a point

To find the x,y,z-coordinates for a point on an entity, such as the endpoint of a line, select an appropriate entity snap (such as Endpoint) before selecting the entity. If you have no entity snaps set, the x,y-coordinates of the point you specified is displayed, with the z-coordinate equal to the current elevation.

#### To find the coordinate of a point in the drawing

- 1 Do one of the following:
  - Choose Tools > Inquiry > ID Point.
  - On the Inquiry toolbar, click the Locate Point tool (📇).
  - Type *idpoint* and then press Enter.
- 2 Select the point for which you want to find the coordinates.

If the command bar is activated, the x,y,z-coordinates for the point you selected display in the command bar.

If the command bar is not activated, the Prompt History window displays, showing the x,y,z-coordinates for the point you selected.

# Using two-dimensional coordinates

When working in two dimensions, you specify points on the xy plane. You can specify any point as an absolute coordinate (or Cartesian coordinate), using the exact xcoordinate and y-coordinate locations in relation to the origin (the 0,0 coordinate point at which the two axes intersect), or as a relative coordinate in relation to the previous point. You can also specify points using relative or absolute polar coordinates, which locate a point using a distance and an angle.

# **Entering absolute Cartesian coordinates**

To enter absolute Cartesian coordinates, type the coordinate location of the point in the command bar. For example, to use absolute Cartesian coordinates to draw a line from the origin (0,0) to a point 3 units to the right and 1 unit above the origin, start the Line command and respond to the prompts as follows:

```
Start of line: 0,0
Angle • Length • <Endpoint>: 3,1
```

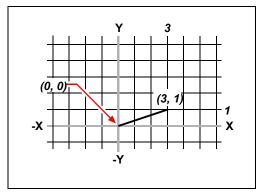

Drawing a line using the absolute Cartesian coordinate method.

When using absolute Cartesian coordinates, you need to know the exact point locations for anything you draw. For instance, to use absolute Cartesian coordinates to draw an 8.5-unit square with its lower left corner at 4,5, you must determine that the upper left corner is at coordinate 4,13.5, the upper right corner at 12.5,13.5, and the lower right corner at 12.5,5.

# **Entering relative Cartesian coordinates**

Another, simpler method is to use relative Cartesian coordinates: you specify a location in the drawing by determining its position relative to the last coordinate you specified. To use relative Cartesian coordinates, type the coordinate values in the command bar, preceded by the *at* symbol (@). The coordinate pair following the @ symbol represents the distance along the x-axis and the y-axis to the next point. For example, to draw an 8.5-unit square with its lower left corner at 4,5 using relative Cartesian coordinates, start the Line command, and then respond to the prompts as follows:

Start of line: 4,5
Angle • Length • <Endpoint>: @8.5,0
Angle • Length • Follow • Undo • <Endpoint>: @0,8.5
Angle • Length • Follow • Close • Undo • <Endpoint>: @-8.5,0
Angle • Length • Follow • Close • Undo • <Endpoint>: C

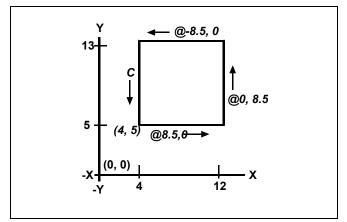

Drawing a square using the relative Cartesian coordinates method; enter C to close.

The first relative coordinate (@8.5,0) locates the new point 8.5 units to the right (along the x-axis) from the previous point of 4,5; the second relative coordinate (@0,8.5) locates the next point 8.5 units above (along the y-axis) the previous point, and so on. Entering *C* (for Close) draws the final line segment back to the first point specified when you started the Line command.

### Entering polar coordinates

Using relative polar coordinates makes drawing a square tilted at a 45-degree angle a simple task. Polar coordinates base the location of a point on a distance and angle from either the origin (absolute coordinate) or from the previous point (relative coordinate).

To specify polar coordinates, type a distance and an angle, separated by the open angle bracket (<). For example, to use relative polar coordinates to specify a point 1 unit away from the previous point and at an angle of 45 degrees, type @1 < 45.

To draw the square from the example in the previous section, "Entering relative Cartesian coordinates," this time tilted at a 45-degree angle, start the Line command, and then respond to the prompts as follows:

```
Start of line: 4,5
Angle • Length • <Endpoint>: @8.5<45
Angle • Length • Follow • Undo • <Endpoint>: @8.5<315
Angle • Length • Follow • Close • Undo • <Endpoint>: @8.5<225
Angle • Length • Follow • Close • Undo • <Endpoint>: C
```

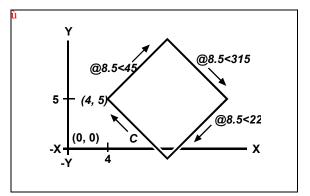

Drawing a tilted square using the relative polar coordinates method; enter C to close.

**NOTE** This example, like all examples in this guide, assumes the program's default settings: Angles increase counterclockwise and decrease clockwise. Thus, an angle of 315 degrees is the same as -45 degrees.

# Using three-dimensional coordinates

Specifying coordinates in three-dimensional space is similar to working in two dimensions, except that you also use the z-axis to locate coordinates. Three-dimensional coordinates are represented in the format x,y,z (for example, 2,3,6).

# Using the right-hand rule

To visualize how progeCAD works with three-dimensional space, use a technique known as the right-hand rule. Hold up your right hand in a loose fist with your palm facing you. Extend your thumb in the direction of the positive x-axis and your index finger upward in the direction of the positive y-axis. Then extend your middle finger straight toward you in the direction of the z-axis. These three fingers are now pointing in the positive x, y, and z directions, respectively.

You can also use the right-hand rule to determine the positive rotation direction. Point your thumb in the positive direction of the axis about which you want to rotate, and then curl the rest of your fingers toward your palm. These fingers are curling in the positive rotation direction.

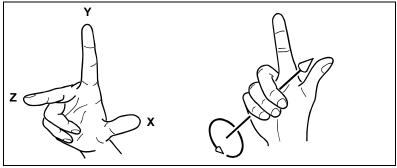

The right-hand rule helps you determine the positive direction of the x-, y-, and z-axes and the positive rotation direction.

# Entering x,y,z-coordinates

When working in three dimensions, you can specify x,y,z-coordinates as absolute distances in relation to the origin (the 0,0,0 coordinate point at which the three axes intersect) or as relative coordinates based on the last point selected. For example, to specify a point 3 units along the positive x-axis, 4 units along the positive y-axis, and 2 units along the positive z-axis, specify the coordinate 3,4,2.

# **Entering spherical coordinates**

When working in three-dimensional space, you can use spherical coordinates to specify a three-dimensional point by entering its distance from either the origin (absolute distance) or the last point (relative distance), along with its angle in the xy plane and its angle up from the xy plane. In spherical format, you separate each angle with the open angle bracket (<).

Thus, to draw a line from the origin to a point 10.2500 drawing units away, at an angle of 45 degrees from the x-axis and 35 degrees from the xy plane, start the Line command, and then respond to the prompts as follows:

```
Start of line: 0,0,0
Angle • Length • <Endpoint>: 10.2500<45<35</pre>
```

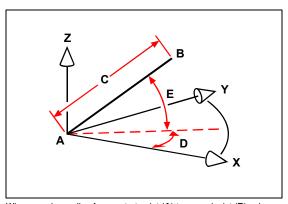

When you draw a line from a start point (A) to an endpoint (B) using spherical coordinates, you specify its length (C, in this case 10.2500 units), the angle in the xy plane (D, in this case 45 degrees), and the angle from the xy plane (E, in this case 35 degrees).

# Entering cylindrical coordinates

When working in three-dimensional space, you can also use cylindrical coordinates to specify a three-dimensional point. You specify a point by entering its distance from either the origin (absolute distance) or the last point (relative distance), its angle in the xy plane, and its z-coordinate value.

In cylindrical format, you separate the distance and angle with the open angle bracket (<) and separate the angle and z value with a comma. For example, to draw a line from the last point to a point 7.4750 units away, at an angle of 27 degrees from the x-axis in the xy plane and 3 units up in the z direction, start the Line command, and then respond to the prompts as follows:

```
Start of line: (select point A)
Angle • Length • <Endpoint>: @7.4750<27,3</pre>
```

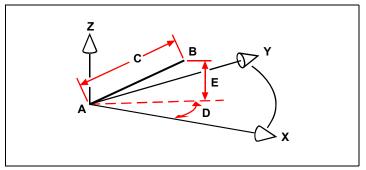

When you draw a line from a start point (A) to an endpoint (B) using cylindrical coordinates, you specify its length (C, in this case 7.4750), the angle in the xy plane (D, in this case 27 degrees), and the distance in the z direction (E, in this case 3 units).

# Using xyz point filters

Point filters provide a method of locating a point in a drawing relative to another point without specifying the entire coordinate. Using a point filter, you can enter partial coordinates, and then the program prompts you for the remaining coordinate information. To use xyz point filters, respond to the prompt for a coordinate with a filter in the following form:

#### .coordinate

where *coordinate* is one or more of the letters x, y, and z. The program then prompts you for the filtered coordinate(s). For example, if you type *.xy*, the program prompts you to select a point whose xy-coordinate you want, and then prompts you for the z-coordinate. The filters *.*x, *.*y, *.*z, *.*xy, *.*xz, and *.*yz are all valid filters.

# Using point filters in two dimensions

You can use point filters when you work in two dimensions to locate points in relation to existing entities. For example, to draw a circle centered in a rectangle, start the Circle command, and then respond to the prompts as follows:

```
2Point • 3Point • RadTanTan • Arc • Multiple • <Center of circle>: .y
Select Y of: mid
Snap to midpoint of: (select the left side of the rectangle)
Still need XZ of: mid
Snap to midpoint of: (select top of the rectangle)
Diameter • <Radius>: (specify radius of circle)
```

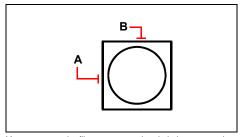

You can use point filters to center the circle by separately selecting the midpoints of two sides of the rectangle (A and B) and then specifying its radius.

# Using point filters in three dimensions

You can use point filters when you work in three-dimensional space to locate points in two dimensions and then specify the z-coordinate as the elevation above the xy plane. For example, to begin drawing a line from a point with a z-coordinate 3 units above the center of a circle, insert the circle, and then start the Line command and respond to the prompts as follows:

```
ENTER to use last point . Follow . <Start of line>: .xy
Select XY of: cen
Snap to centerpoint of: (select a point on the circle)
Still need Z of: 3 (locates the starting point 3 units above the center of
the circle)
```

Length of line: (specify the length of the line)

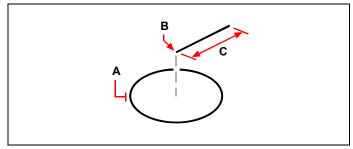

You can use point filters to draw a line by first selecting a point in the xy plane (A), specifying the z-coordinate (B), and then specifying the length of the line (C).

# Defining user coordinate systems

When working in three-dimensional space, you can define a UCS with its own 0,0,0 origin and orientation separate from the WCS. You can create as many user coordinate systems as you want, and then save and recall them as you need them to simplify construction of three-dimensional entities.

For example, you can create a separate UCS for each side of a building. Then, by switching to the UCS for the east side of the building, you can draw the windows on that side by specifying only their x- and y-coordinates. When you create one or more user coordinate systems, the coordinate entry is based on the current UCS.

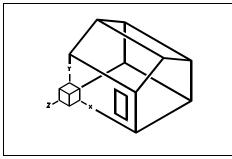

UCS aligned with the front wall of the house.

# Defining a user coordinate system

To define a UCS, you can use any of the following methods:

- Specify a new origin and points on the positive x- and y-axes.
- Specify a new origin and point on the positive z-axis.
- Align the UCS with an existing entity.
- Rotate the current UCS around any of its axes.
- Align the UCS with its z-axis parallel to the current viewing direction.
- Align the UCS xy plane perpendicular to the current view.

When you define a new UCS, the UCS icon changes to indicate the origin and orientation of the new UCS.

# To define a UCS by specifying a new origin and points on the positive x- and yaxes

- 1 Do one of the following:
  - Choose Tools > Named UCS.
  - On the UCS toolbar, click UCS tool ( 🔬 ).
  - Type *expucs* and then press Enter.
- 2 In the progeCAD Explorer, be sure that Coordinate Systems is selected, and click the New Item tool ( a).
- 3 In the prompt box, choose 3 Point.
- 4 Select the new origin.
- **5** Select a point on the positive x-axis.
- 6 Select a point in the positive y direction.
- 7 In the progeCAD Explorer Coordinate Systems dialog box, type the name for the new UCS, and then close the dialog box.

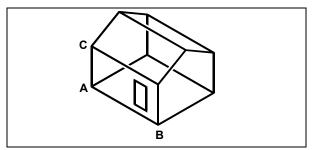

Define the new UCS by selecting the origin  $(\mathbf{A})$ , a point on the positive x-axis  $(\mathbf{B})$ , and a point in the positive y direction  $(\mathbf{C})$ .

# Using a preset user coordinate system

progeCAD lets you select a preset UCS. The six planes defined by looking along the x,y,z-axes align the UCS with the top, left, front, bottom, right, or back, based on either the WCS or the current UCS in effect when you select the tool. You can also select the previous UCS, align the UCS to the current view, or select the WCS.

When you select a UCS, the cursor orientation and UCS icon change to reflect the new UCS. The display does not change, however, unless you select the Change View To Plan View Of The Selected UCS check box.

After you align the UCS to a preset UCS, you can use the progeCAD Explorer to save the UCS. To do this, in the progeCAD Explorer window, choose Edit > New > UCS, and then select Current.

#### To select a preset UCS

- **1** Do one of the following:
  - Choose Tools > Orthographic UCS.
  - On the UCS toolbar, click the Display UCS Dialog tool (
  - Type setucs and then press Enter.
- **2** Under Set The Selected UCS Relative To, select either Current UCS to change to the new UCS by reorienting relative to the current UCS or World Coordinate System (WCS) to base the new UCS orientation on the WCS.
- **3** Under Select UCS, click the button corresponding to the UCS you want as the new current UCS.

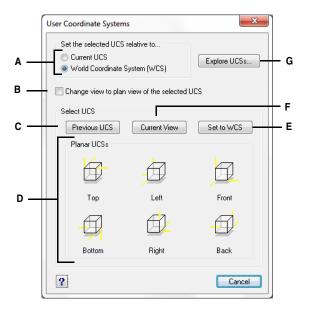

- A Specify whether to define the new UCS relative to the current UCS or to the World Coordinate System (WCS).
- **B** Select to change the display to the plan view of the new UCS.
- **C** Click to select the previous UCS.
- D Click one of these buttons to select the view you want of a preset UCS.
- E Click to select the WCS.
- F Click to align the UCS with the current view.
- G Click to display the progeCAD Explorer.

# Working with the progeCAD Explorer

The progeCAD Explorer provides a powerful and convenient way to maintain and manage many of the features and settings of your drawings. You can use the progeCAD Explorer to work with layers, linetypes, text styles, coordinate systems, named views, blocks, and dimension styles within the current drawing or to copy this information between drawings.

8

This section explains how to use the progeCAD Explorer to:

- Manage elements related to settings and entities in your drawings.
- Organize information on layers and manage layers.
- Create and use linetypes.
- Load text fonts and create text styles.
- Select and control coordinate systems.
- Save and restore named views.
- Save, insert, and manage blocks.
- Copy, cut, and paste dimension styles between DWG files.

### Topics in this chapter

| Using the progeCAD Explorer                 | 168 |
|---------------------------------------------|-----|
| Organizing information on layers            | 173 |
| Working with linetypes                      | 184 |
| Working with text fonts and styles          | 191 |
| Working with coordinate systems             | 196 |
| Using named views                           | 199 |
| Working with blocks and external references | 202 |
| Working with dimension styles               | 208 |

# Using the progeCAD Explorer

The progeCAD Explorer opens in its own, separate window, which you can move or resize. The progeCAD Explorer window has its own menu and tools.

#### To display the progeCAD Explorer

Do one of the following:

- Choose Tools > progeCAD Explorer.
- Type *explayers* and then press Enter.
- Type *explorer* and then press Enter.
- On the status bar, left-click on the current layer, and from the list, select the layer you want to make current.

The progeCAD Explorer window has two panes, a left pane and a right pane. The elements are listed in the left pane, and the drawing settings are listed and described in the right pane.

**NOTE** On the Format menu, you can use the Layer, Explore Blocks, Explore Views, Explore Linetypes, Explore Text Styles, and Explore Dimension Styles commands to display the layers, blocks, views, linetypes, text styles, and dimension styles for the current drawing in the progeCAD Explorer window.

| Elements                                                                                     | Layers settings in drawin | g - [C:\Program Files | (x86)\progeSOFT | \progeCAD 2 | 2010 Profe | ssional EN | G\samples | VAr house | 1.dwg] |       |      |   |
|----------------------------------------------------------------------------------------------|---------------------------|-----------------------|-----------------|-------------|------------|------------|-----------|-----------|--------|-------|------|---|
|                                                                                              | Layer Name                | Color                 | Linetype        | On/Off      | Locked     | All Vi     | Line      | Print     | Print  | Curre | New  | * |
| - C:\Program Files (x86)\proge                                                               | <b>√</b> 0                | White                 | Continuous      | On          | No         | Thaw       | Default   | Color     | Yes    | Thaw  | Thaw |   |
| 🚽 Layers                                                                                     | BRDR-1                    | Red                   | Continuous      | On          | No         | Thaw       | Default   | Color     | Yes    | Thaw  | Thaw |   |
| ── Linetypes                                                                                 | BRDR-2                    | Colo                  | Continuous      | On          | No         | Thaw       | Default   | Color     | Yes    | Thaw  | Thaw |   |
| - A Text Styles<br>- ← Coordinate Systems<br>- ☐ Views<br>- ☐ Blocks<br>- ☆ Dimension Styles | BRDR-4                    | Colo                  | Continuous      | On          | No         | Thaw       | Default   | Color     | Yes    | Thaw  | Thaw |   |
|                                                                                              | BRDR-6                    | Colo                  | Continuous      | On          | No         | Thaw       | Default   | Color     | Yes    | Thaw  | Thaw | _ |
|                                                                                              | BRDR-9                    | Colo                  | Continuous      | On          | No         | Thaw       | Default   | Color     | Yes    | Thaw  | Thaw |   |
|                                                                                              | BRDRTXT-1                 | Red                   | Continuous      | On          | No         | Thaw       | Default   | Color     | Yes    | Thaw  | Thaw |   |
| -                                                                                            | BRDRTXT-2                 | Colo                  | Continuous      | On          | No         | Thaw       | Default   | Color     | Yes    | Thaw  | Thaw |   |
|                                                                                              | BRICKC                    | Red                   | Continuous      | On          | No         | Thaw       | Default   | Color     | Yes    | Thaw  | Thaw |   |
| ۰ ا                                                                                          | FLOORLINE                 | Colo                  | HIDDEN          | On          | No         | Thaw       | Default   | Color     | Yes    | Thaw  | Thaw | - |
| Ready                                                                                        |                           |                       |                 |             |            |            |           |           |        |       |      |   |

- A Tools on the Standard toolbar provide controls common to all elements.
- C Click on a setting to change it.
- **D** The named settings for the selected element.
- B The Elements pane shows an outline view containing the name of every drawing currently open and lists the elements you can control in each drawing.
- E Other toolbars appear, depending on the selection in the Elements pane.

Using the progeCAD Explorer, you can create, delete, or modify any of the settings for the currently selected element for a given drawing. You can also copy the contents of any element from one drawing to another. The tools and menu items on the progeCAD Explorer provide the following functions:

#### progeCAD Explorer tools

| Tool                 | Function                                                                                  |
|----------------------|-------------------------------------------------------------------------------------------|
| ( 🝺) New Item        | Creates a new layer, linetype, style, coordinate system, view, block, or dimension style. |
| ( 🗸 ) Current        | Makes the selection current.                                                              |
| ( 👗 ) Cut            | Cuts the selection to the Clipboard.                                                      |
| ( 📴 ) Copy           | Copies the selection to the Clipboard.                                                    |
| ( 😭 ) Paste          | Pastes the selection from the Clipboard into the appropriate list of a different drawing. |
| (X) Delete           | Deletes the selection from the list.                                                      |
| ( Properties         | Displays the properties for the selection.                                                |
| $(\mathbf{W})$ World | Sets the current coordinate system to the World Coordinate System (WCS).                  |

#### progeCAD Explorer tools

| Tool               | Function                                                 |
|--------------------|----------------------------------------------------------|
| ( 📷 ) Purge        | Eliminates unreferenced elements from your drawing file. |
| ( 🗾 ) Regen        | Recalculates display coordinates for the current window. |
| ( 🕵 ) On/Off Regen | Turns on and off recalculating display coordinates.      |

# **Copying settings**

A particularly powerful feature of the progeCAD Explorer is its capability of copying many of the settings—layers, linetypes, text styles, coordinate systems, views, blocks, or dimension styles—from one drawing to another. If you have more than one drawing open, the progeCAD Explorer makes it easy to reuse information. For example, when you copy layers from one drawing to another, the layer names as well as their linetypes, colors, and other settings are also copied, but not the entities on those layers.

#### To copy layers from one open drawing to another open drawing

- **1** Do one of the following:
  - Choose Tools > progeCAD Explorer.
  - Type *explayers* and then press Enter.
  - Type explorer and then press Enter.
- 2 In the Elements pane, select the drawing from which you want to copy layers.
- **3** If necessary, click the plus (+) symbol to expand the Elements list for the drawing, and then click Layers.
- 4 In the Layers Settings In Drawing list (right pane), select the layers you want to copy.
- **5** Choose Edit > Copy, or click the Copy tool ( $\square$ ).
- 6 In the Elements pane, select the drawing to which you want to copy the layers.
- 7 If necessary, click the plus (+) symbol to expand the Elements list for the drawing, and then click Layers.
- 8 Choose Edit > Paste, or click the Paste tool (l).

# **Deleting settings**

You can use the progeCAD Explorer to delete many of the items that appear in the Elements list. You can delete a layer, linetype, text style, coordinate system, view, block, or dimension style.

Because you may have already created entities on a particular layer or using a particular linetype or text style, deleting one of these elements requires that you make certain choices from options the program presents. For example, if you attempt to delete a layer, the program prompts you to specify whether you want to move any entities from that layer to another layer. Every drawing has at least one layer, the default layer, named "0." You cannot delete or rename this layer. Your drawing can also contain an unlimited number of additional layers, each of which you assign a unique name.

If you try to delete a linetype, the program prompts you to specify whether you want to convert all entities drawn using that linetype to a different linetype. If you attempt to delete a text style, the program prompts you to specify whether you want to convert all text entities created using that style to a different style.

#### To delete a layer and relocate its entities to another layer

- **1** Do one of the following:
  - Choose Tools > progeCAD Explorer.
  - Type *explayers* and then press Enter.
  - Type *explorer* and then press Enter.
- 2 From the Layer Name list, select the layer that you want to delete.

If that layer is the current layer, layer 0 automatically becomes the current layer.

- **3** Choose Edit > Delete, or click the Delete tool  $(\times)$ .
- 4 From the dialog box, click Change.
- 5 In the drop-down list, double-click the layer to which you want to relocate entities.

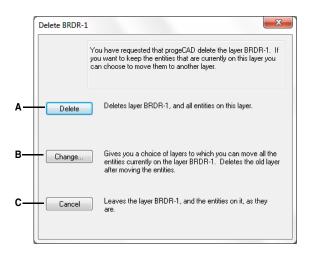

- A Click to delete the layer and all entities on the layer. C Click to cancel the layer deletion.
- **B** Click to delete the layer after first relocating all of its entities to a selected layer.

# **Purging elements**

From within the progeCAD Explorer, you can eliminate unused blocks, layers, linetypes, text styles, or dimension styles from your drawing file. Purging unused elements can significantly reduce the drawing file size. For detail see "To purge the items not used in the drawing" on page 84.

# To purge an element

- **1** Do one of the following:
  - Choose Tools > progeCAD Explorer.
  - Type explayers and then press Enter.
  - Type *explorer* and then press Enter.
- 2 Select the element from which you want to purge unreferenced elements.
- **3** From the Standard toolbar, select the Purge tool (). The main drawing window appears.
- **4** From the prompt box, select Yes to purge the element listed in the command line, or select Yes To All to purge all unused elements.

# Organizing information on layers

Layers in progeCAD<sup>®</sup> are like the transparent overlays you use in manual drafting. You use layers to organize different types of drawing information. In progeCAD, each entity in a drawing exists on a layer. When you draw an entity, it is created on the current layer.

You can control the visibility of layers in individual viewports. When you turn a layer off, entities drawn on that layer are no longer visible, and they do not print. Although a layer may be invisible, you can still select it as the current layer, in which case new entities are also invisible until you turn the layer back on. Entities on invisible layers can also affect the display and printing of entities on other layers. For example, entities on invisible layers can hide other entities when you use the Hide command to remove hidden lines.

You can also freeze and thaw layers. Entities drawn on frozen layers do not display, do not print, and do not regenerate. When you freeze a layer, its entities do not affect the display or printing of other entities. For example, entities on frozen layers do not hide other entities when you use the Hide command to remove hidden lines. In addition, you cannot draw on a frozen layer until you thaw it, and you cannot make a frozen layer current.

You cannot freeze the current layer. If you attempt to freeze the current layer, a dialog box appears prompting you to specify a different layer. You also cannot freeze or thaw a viewport layer unless you are working in a Layout tab.

You can lock or unlock layers. The entities on a locked layer are still visible and will print, but you cannot edit them. Locking a layer prevents you from accidentally modifying entities.

Each layer has its own color, linetype, and lineweight. For drawings that use named print styles, layers can also have their own print style. Entities you draw on a particular layer are displayed in the color, linetype, and lineweight associated with that layer unless you override these settings. You control all of the associated settings for layers using the Layers elements in the progeCAD Explorer.

#### To display layers in the progeCAD Explorer

Do one of the following:

- Choose Tools > progeCAD Explorer.
- Type *explayers* and then press Enter.
- Type *explorer* and then press Enter.

| 🛛 🔁 🖌 👗 🛍 🛍 🗡 😭 w                          |                           | 2 8                   |                   |             |            |            |           |           |        |       |      |
|--------------------------------------------|---------------------------|-----------------------|-------------------|-------------|------------|------------|-----------|-----------|--------|-------|------|
| Elements                                   | Layers settings in drawin | g - [C:\Program Files | : (x86)\progeSOFT | \progeCAD 2 | 2010 Profe | ssional EN | G\samples | VAr house | 1.dwg] |       |      |
| Drawing1     C:\Program Files (x86)\proges | Layer Name                | Color                 | Linetype          | On/Off      | Locked     | All Vi     | Line      | Print     | Print  | Curre | New  |
|                                            | √ 0                       | White                 | Continuous        | On          | No         | Thaw       | Default   | Color     | Yes    | Thaw  | Thaw |
| 🚟 Layers                                   | BRDR-1                    | Red                   | Continuous        | On          | No         | Thaw       | Default   | Color     | Yes    | Thaw  | Thaw |
| Linetypes<br>A Text Styles                 | BRDR-2                    | Colo                  | Continuous        | On          | No         | Thaw       | Default   | Color     | Yes    | Thaw  | Thaw |
| Coordinate Systems                         | BRDR-4                    | Colo                  | Continuous        | On          | No         | Thaw       | Default   | Color     | Yes    | Thaw  | Thaw |
| - Views                                    | BRDR-6                    | Colo                  | Continuous        | On          | No         | Thaw       | Default   | Color     | Yes    | Thaw  | Thaw |
| Blocks                                     | BRDR-9                    | Colo                  | Continuous        | On          | No         | Thaw       | Default   | Color     | Yes    | Thaw  | Thaw |
| Dimension Styles                           | BRDRTXT-1                 | Red                   | Continuous        | On          | No         | Thaw       | Default   | Color     | Yes    | Thaw  | Thaw |
|                                            | BRDRTXT-2                 | Colo                  | Continuous        | On          | No         | Thaw       | Default   | Color     | Yes    | Thaw  | Thaw |
|                                            | BRICKC                    | Red                   | Continuous        | On          | No         | Thaw       | Default   | Color     | Yes    | Thaw  | Thaw |
| • ا                                        | FLOORLINE                 | Colo                  | HIDDEN            | On          | No         | Thaw       | Default   | Color     | Yes    | Thaw  | Thaw |
| Ready                                      |                           |                       |                   |             |            |            |           |           |        |       |      |

- A Select Layers to display the Layers settings.
- **B** Lists named layers in the current drawing. A check mark indicates the current layer.
- C Displays the color assigned to each layer.
- D Displays the linetype assigned to each layer.
- E Indicates the visibility status of each layer.
- F Indicates the locked or unlocked status of each layer.
- G Indicates the frozen or thawed status of each layer for all viewports.

- H Indicates the lineweight assigned to each layer.
- I Indicates the print style assigned to each layer.
- J Indicates the print status of each layer.
- K Indicates the frozen or thawed status of the layer in the current viewport.
- L Indicates the frozen or thawed status of the layer for new viewports on a Layout tab.
- M Sorts the layers by that property when you click a column head.

When Layers are displayed, three tools on the Layer toolbar provide the following functions:

- (**1**) Layer On/OffToggles the selected layers on and off.
- ( 2) Freeze/ThawFreezes or thaws the selected layers.
- $(\square)$  Lock/UnlockLocks or unlocks the selected layers.

You can change any of these settings by clicking either the tool or its current condition. You can edit the color and linetype of a layer by clicking the color or linetype name and selecting the values you want in the dialog box. You can also edit a layer's properties by right-clicking it and choosing Properties.

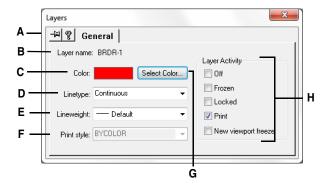

- A Select to keep the dialog box on the screen when you switch back to the progeCAD Explorer.
- **B** Displays the name of the layer whose properties are being changed.
- C Displays the current layer color.
- D Choose the linetype assigned to the selected layer.
- E Choose the lineweight assigned to the selected layer.
- F Choose the print style assigned to the selected layer (only for drawings that use named print style tables).
- **G** Click to display the Color dialog box to select a new color.
- H Select or clear check boxes to control other properties of the selected layer.

# Creating and naming layers

You can create an unlimited number of layers in every drawing and use those layers for organizing information. When you create a new layer, it is initially assigned the color white (or black, depending on your system settings) and the linetype CONTIN-UOUS. By default, a new layer is also visible. After you create and name a layer, you can change its color, linetype, visibility, and other properties. For detail see "Creating and naming layers" on page 41.

#### To create a new layer

- **1** Do one of the following:
  - Choose Tools > progeCAD Explorer.
  - Type explayers and then press Enter.
  - Type *explorer* and then press Enter.
- 2 Choose Edit > New > Layer.

The program adds a new layer to the Layer Name list, with the default name NewLayer1.

- **3** Type a name for the new layer over the highlighted default name, and then press Enter.
- 4 To complete the command and return to your drawing, close the window.

**NOTE** *You can also create a new layer by selecting the Layers element for a draw-ing and clicking the New Item tool* ().

#### To change a layer name in the current drawing

- 1 Do one of the following:
  - Choose Tools > progeCAD Explorer.
  - Type explayers and then press Enter.
  - Type *explorer* and then press Enter.
- 2 In the Layer Name list, select the layer you want to make current.
- **3** Do one of the following:
  - Choose Edit > Rename, type a new name, and then press Enter.
  - Highlight the layer name you want to change, type a new name, and then press Enter.
  - Right-click the layer name you want to change, and from the shortcut menu, select Rename, type a new name, and then press Enter.
- 4 To complete the command and return to your drawing, close the window.

**NOTE** *You cannot rename the 0 layer.* 

#### Setting the current layer

When you create new entities, they are drawn on the current layer. To draw new entities on a different layer, you must first make that layer the current layer.

#### To make a layer current

- **1** Do one of the following:
  - Choose Tools > progeCAD Explorer.
  - Type *explayers* and then press Enter.
  - Type *explorer* and then press Enter.
- 2 In the Layer Name list, select the layer you want to make current.
- **3** Do one of the following:
  - Choose Edit > Current.
  - In the Layer Name list, select the name you want to make current, and then click the Current tool (
    ).
  - Double-click the layer name in the Layer Name list.
  - Right-click the layer name you want to change, and from the shortcut menu select Current.
- 4 To complete the command and return to your drawing, close the window.

#### To set the current layer to that of an existing entity

**1** Do one of the following:

- Choose Tools > progeCAD Explorer.
- Type *explayers* and then press Enter.
- Type *explorer* and then press Enter.
- **2** Select the entity to set the current layer.

### Controlling layer visibility

A layer can be visible or invisible. Entities on invisible layers are not displayed and do not print. By controlling layer visibility, you can turn off unnecessary information, such as construction lines or notes. By changing layer visibility, you can put the same drawing to multiple uses.

For example, if you are drawing a floor plan, you can draw the layout of light fixtures on one layer and the location of plumbing lines on another. By selectively turning layers on and off, you can print the electrical engineering drawings and the plumbing drawings from the same drawing file. For even more convenience, you can control the visibility of layers within individual viewports, so that layers that display in one viewport are invisible in other viewports in the same drawing. For detail see "Controlling layer visibility" on page 43.

#### To turn layers on or off

- **1** Do one of the following:
  - Choose Tools > progeCAD Explorer.
  - Type *explayers* and then press Enter.
  - Type *explorer* and then press Enter.
- 2 In the Layer Name list, select the layer you want to turn on or off.
- **3** Do one of the following:
  - Choose View > On/Off.
  - Right-click the layer you want to change, and from the shortcut menu, select Properties and turn the layer on or off.
  - Click the setting in the On/Off column.

The On/Off column shows the new setting.

**4** To complete the command and return to your drawing, close the window.

You can also freeze layers to improve the performance of operations such as zooming and panning or producing hidden lines or shaded images. When a layer is frozen, entities drawn on that layer are no longer visible.

To control the visibility of external reference layers and save any changes made to them in the current drawing, turn on the XRef Layer Visibility system variable.

#### To turn on XRef Layer Visibility

**1** Do one of the following:

- Choose Tools > progeCAD Explorer.
- Type *explayers* and then press Enter.
- Type *explorer* and then press Enter.
- 2 Choose View > XRef Layer Visibility.

NOTE You can also turn on this variable by typing visretain.

#### To freeze or thaw layers

- **1** Do one of the following:
  - Choose Tools > progeCAD Explorer.
  - Type *explayers* and then press Enter.
  - Type *explorer* and then press Enter.
- 2 In the Layer Name list, select the layers you want to freeze or thaw.
- **3** Do one of the following:
  - Choose View > Freeze/Thaw.
  - Right-click the layer you want to change, and from the shortcut menu, select Properties and freeze or thaw the layer.
  - Click the setting in the All Viewports column.

The All Viewports column shows the new setting.

4 To complete the command and return to your drawing, close the window.

# Locking and unlocking layers

Locking a layer makes it easy to refer to information contained on the layer, but prevents you from accidentally modifying its entities. When a layer is locked (but visible and thawed), its entities remain visible, but you cannot edit them. If you lock the current layer, you can still add new entities to it. You can also change the linetype and color associated with a locked layer. Unlocking a layer restores full editing capabilities. For detail see "Locking and unlocking layers" on page 44.

#### To lock or unlock layers

**1** Do one of the following:

- Choose Tools > progeCAD Explorer.
- Type *explayers* and then press Enter.
- Type *explorer* and then press Enter.
- 2 In the Layer Name list, select the layers you want to lock or unlock.
- **3** Do one of the following:
  - Choose View > Lock/Unlock.
  - Right-click the layer name you want to change, and from the shortcut menu, select Properties and lock or unlock the layer.
  - Click the setting in the Locked column.

The Locked column shows the new setting.

4 To complete the command and return to your drawing, close the window.

#### Controlling layer printing

Controlling layer printing is another way you can specify which entities print in your drawing.

By controlling layer printing, you can turn off unnecessary information during printing. For example, if you are drawing a floor plan, you can draw the layout of light fixtures on one layer and the location of plumbing lines on another. By selectively turning layers on and off when you print, you can print the electrical engineering drawings and the plumbing drawings from the same drawing file. By changing layer printing, you can put the same drawing to multiple uses.

When you turn off printing for a layer, entities drawn on that layer are still visible, but they do not print. If you turn off a layer's visibility, entities drawn on that layer do not display or print. Controlling layer printing can be especially helpful if you want layer visibility on, but do not want to print entities on that layer.

Layer visibility must be turned on in order to print entities drawn on that layer.

#### To turn layer printing on or off

- **1** Do one of the following:
  - Choose Tools > progeCAD Explorer.
  - Type *explayers* and then press Enter.
  - Type *explorer* and then press Enter.
- 2 In the right pane, click the setting in the Print column for the layer you want to change. Choose Yes to print entities assigned to the layer. Choose No to omit entities assigned to the layer during printing.

You can also right-click the layer you want to change, and from the shortcut menu, select Properties and change the print setting for a layer.

# Setting the layer color

Each layer in a drawing is assigned a color. progeCAD uses the BYLAYER color as the default color setting for entity creation so that new entities are drawn in the color of the layer on which they are inserted (set in the Drawing Settings dialog box).

Using the progeCAD Explorer, you can set or change the color assigned to a layer. With the direct-editing feature, you can click on the color you want to change, and then select a new color from the dialog box that appears. Changing a layer's color automatically changes the color of all entities on that layer with the BYLAYER color.

#### To change the layer color

- **1** Do one of the following:
  - Choose Tools > progeCAD Explorer.
  - Type *explayers* and then press Enter.
  - Type *explorer* and then press Enter.
- 2 In the right pane, click the color swatch for the layer you want to change.

**TIP** *Right-click the name of the layer you want to change, and from the shortcut menu, select Properties and change the layer color.* 

- **3** In the Color dialog box, select a color on one of the following tabs:
  - Index Color Click BYBLOCK, BYLAYER, or one of the 255 index colors. You can also type the color number in the Index box.
  - **True Color** Click a basic color, click a color in the color palette, enter the Hue, Saturation, and Luminance (HSL) values, or enter the Red, Green, Blue (RGB) values. There are more than 16 million true colors from which you can choose.
  - Color Books Select a color book from the list, then click a color. You can
    select Show Only Color Book Colors Used in Drawing to limit the selection to
    only those color book colors that are used in the current drawing. If necessary,
    create or edit color books by clicking Color Book Editor. For more details, see
    "Using color books" on page 60.
- 4 Click OK.

**NOTE** You can also assign a specific color to an entity, which overrides the layer's color setting. When you create a new entity, use the Format > Colors > Select Colors command to change the current color. For an existing entity, select the entity, right-click for the shortcut menu, and choose Properties. You can then change the entity's color in the Entity Properties dialog box.

For more details about using color in the many aspects of your drawing, see "Working with colors" on page 57.

# Setting a layer's linetype

Each layer uses a default linetype (a repeating pattern of dashes, dots, or blank spaces). Linetype determines the appearance of entities both on the screen and when printed.

It's a good idea to assign the BYLAYER linetype to any entities that you draw on that layer. progeCAD uses the BYLAYER linetype as the default linetype setting for Entity Creation (in the Drawing Settings dialog box).

Using the progeCAD Explorer, you can set or change the linetype assigned to a layer. With the direct-editing feature, you can click on the linetype you want to change, and then select a new linetype from the dialog box that appears. Changing the linetype assigned to a layer changes the linetype of all entities drawn on that layer with the BYLAYER linetype.

**NOTE** Only those linetypes already set in the drawing can be assigned to layers. For more information about setting additional linetypes, see "Working with linetypes" on page 184 in this chapter.

#### To change the linetype assigned to one or more layers

- **1** Do one of the following:
  - Choose Tools > progeCAD Explorer.
  - Type *explayers* and then press Enter.
  - Type *explorer* and then press Enter.
- 2 In the right pane, click the linetype for the layer you want to change.
- **3** In the Linetype dialog box, select a new linetype for the layer, or click Browse to select your linetype file.

You can also right-click the layer you want to change, and from the shortcut menu, select Properties and change the linetype assigned to a layer.

**NOTE** You can also assign a specific linetype to an entity, which overrides the layer's linetype setting. When you create a new entity, use the Format > Explore Linetypes command to change the current linetype through the progeCAD Explorer. For an existing entity, select the entity, right-click for the shortcut menu, and choose Properties. You can then modify the entity's linetype in the Entity Properties dialog box.

#### Setting a layer's lineweight

Each layer uses a default lineweight. Lineweights determine the thickness of entities both on the screen and when printed.

All new layers are assigned the DEFAULT lineweight, which is .25 millimeters or .01 inches. If you want a different lineweight assigned to a layer, you can easily change it using progeCAD Explorer. For example, you may want different lineweights on each layer of your drawing to show separate elements, such as walls, dimensions, structural steel, and electrical plans. Changing the lineweight assigned to a layer changes the lineweight of all entities drawn on that layer with the BYLAYER lineweight.

When you create new entities, it's a good idea to assign the BYLAYER lineweight to any entities that you draw on that layer, unless you want to override the layer lineweight. progeCAD uses the BYLAYER lineweight as the default lineweight setting when you create entities (in the Drawing Settings dialog box).

**TIP** To change the DEFAULT lineweight, choose Tools > Drawing Settings, click the Display tab, select Lineweights in Change Settings For, and then select a new default.

#### To change the lineweight assigned to one or more layers

- **1** Do one of the following:
  - Choose Tools > progeCAD Explorer.
  - Type *explayers* and then press Enter.
  - Type *explorer* and then press Enter.
- 2 In the right pane, click the lineweight for the layer you want to change.
- **3** In the Lineweight list, click the arrow to scroll the lineweights, and then select a new lineweight for the layer.

You can also right-click the layer you want to change, and from the shortcut menu, select Properties and change the lineweight assigned to a layer.

**NOTE** You can also assign a specific lineweight to an entity, which overrides the layer's lineweight setting. When you create a new entity, use the Tools > Drawing Settings > Entity Creation tab to change the current lineweight. For an existing entity, select the entity, right-click for the shortcut menu, and choose Properties. You can then modify the entity's lineweight in the Entity Properties dialog box.

# Setting a layer's print style

If your drawing uses named print style tables, you can specify a print style for each layer. Named print style tables contain print styles that you set up to control what entities look like when they print, without actually changing the entities in the drawing.

If your drawing uses color-dependent print style tables, you cannot specify a print style for a layer. These types of print style tables automatically determine printing requirements by the color assigned to a layer or an entity. For details about converting a drawing that uses color-dependent print style table to use named print style tables, see "Changing a drawing's print style table type" on page 419.

In drawings that use named print style tables, the default print style is Normal for all new layers. If desired, you can assign a print style using progeCAD Explorer. Changing the print style assigned to a layer changes the print style of all entities drawn on that layer with the BYLAYER print style.

When you create new entities, it's a good idea to assign the BYLAYER print style to any entities that you draw on that layer, unless you want to override the layer print style. progeCAD uses the BYLAYER print style as the default print style setting when you create entities (in the Drawing Settings dialog box).

# To change the print style assigned to one or more layers (only in a drawing that uses named print style tables)

- 1 Do one of the following:
  - Choose Tools > progeCAD Explorer.
  - Type *explayers* and then press Enter.
  - Type explorer and then press Enter.
- 2 In the right pane, click the print style for the layer you want to change.
- 3 If necessary, select a different print style table in the Active Print Style Table list.
- 4 In Print Styles, select a print style.
- 5 Click OK.

You can also right-click the layer you want to change, and from the shortcut menu, select Properties and change the print style assigned to a layer.

**NOTE** For drawings that use named print style tables, you can also assign a specific print style to an entity, which overrides the layer's print style setting. When you create a new entity, use the Tools > Drawing Settings > Entity Creation tab to change the current print style. For an existing entity, select the entity, right-click for the shortcut menu, and choose Properties. You can then modify the entity's print style in the Entity Properties dialog box.

# Working with linetypes

progeCAD provides simple and complex linetypes:

- A simple linetype consists of a repeating pattern of dots, dashes, or blank spaces.
- A *complex* linetype contains embedded shape and text objects along with dots, dashes, and spaces.

You can use different linetypes to represent specific kinds of information. For example, if you are drawing a site plan, you can draw roads using a continuous linetype, a fence using a linetype of dashes square posts, or a gas line using a complex linetype showing the text 'GAS'.

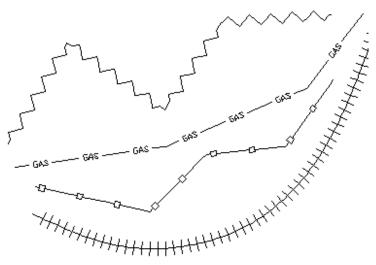

By default, every drawing has at least three linetypes: CONTINUOUS, BYLAYER, and BYBLOCK. You cannot rename or delete these linetypes. Your drawing may also contain an unlimited number of additional linetypes. You can load more linetypes into the program from a linetype library file or create and save linetypes you define.

#### To display the progeCAD Explorer Linetypes element

Do one of the following:

- Choose Format > Explore Linetypes.
- Type expltypes and then press Enter.
- Choose Tools > progeCAD Explorer, and then click the Linetypes element.

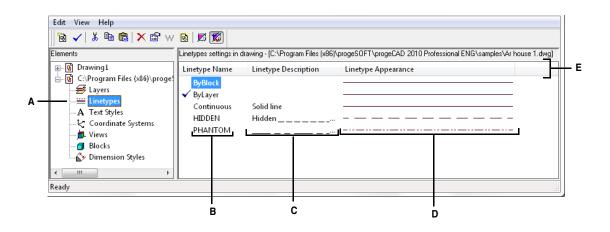

- A Select Linetypes to display the Linetypes settings.
- D Shows how linetypes will appear in the drawing.
- B Lists names of linetypes loaded in the current drawing. A check mark E Sorts the linetypes by that property when you click a column head. indicates the current linetype.
- C Describes linetypes loaded in the current drawing.

### Setting the current linetype

You normally draw an entity using the linetype assigned to the current layer, indicated as BYLAYER. You can also assign linetypes on a per-entity basis, which overrides the layer's linetype setting. A third option is to assign the BYBLOCK linetype, whereby you draw new entities using the default linetype until you group them into a block. The entities inherit the current linetype setting when you insert the block into the drawing.

#### To make the linetype current

- **1** Do one of the following:
  - Choose Format > Explore Linetypes.
  - Type *expltypes* and then press Enter.
- 2 In the Linetype Name list, select the linetype you want to make current.
- **3** Do one of the following:
  - Choose Edit > Current.
  - Select it in the Linetype Name list and click the Current tool (✓).
  - Double-click the linetype name.
- 4 To complete the command and return to your drawing, close the window.

# Loading additional linetypes

Before you can select a new linetype to use in a drawing, you must either create the linetype definition or load a predefined linetype from a linetype library file (\*.lin). progeCAD includes a linetype library file, icad.lin, which contains more than 100 predefined linetypes.

#### To load a new linetype from a linetype library

- **1** Do one of the following:
  - Choose Format > Explore Linetypes.
  - Type *expltypes* and then press Enter.
- 2 Using one of the following methods, open the New Linetype dialog box:
  - Choose Edit > New > Linetype.
  - Click the New Item tool (1).
  - With the cursor in the right pane of the window, right-click to display the shortcut menu, and then choose New > Linetype.
- **3** Click Choose From File.
- 4 Click Browse.
- 5 Select the linetype library file, and then click Open.
- 6 Select the linetype you want to load.
- 7 Click OK, and then close the window.

# Creating and naming linetypes

In addition to loading predefined linetypes from a linetype library file, you can create new linetypes. You can save new linetypes you create to a linetype library file for use in other drawings.

#### To create a new simple linetype

- **1** Do one of the following:
  - Choose Format > Explore Linetypes.
  - Type *expltypes* and then press Enter.
- 2 Using one of the following methods, open the New Linetype dialog box:
  - Choose Edit > New > Linetype.
  - Click the New Item tool (
  - With your cursor in the right pane of the window, right-click to display the shortcut menu, and choose New > Linetype.
- **3** In the Linetype Description field, type the linetype description.

You can type anything in this field that will help you remember the purpose or appearance of this linetype. For example, it is helpful to type text or symbols such as \_\_\_\_\_. that approximate the appearance of the linetype.

4 In the Linetype Definition field, type the linetype definition.

The definition consists of positive and negative numbers separated by commas. A positive number draws a solid line segment for the specified number of drawing units; a negative number creates a gap for the specified number of units; a zero creates a dot.

5 Click OK.

The program adds the new linetype to the linetypes list with the default name, NewLinetype1.

**6** To enter a name for the new linetype, type over the highlighted default text, and press Enter.

Do not use spaces between words in the new linetype name.

7 To complete the command and return to your drawing, close the window.

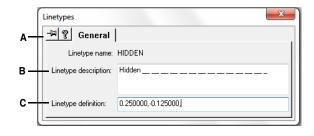

- A Click to select a predefined linetype from a linetype library file.
- **B** Type any description in this box that helps you remember the purpose or appearance of the linetype.
- **C** Type the definition of the linetype, consisting of positive and negative numbers separated by commas.

#### To create a new complex linetype

A complex linetype can denote utilities, boundaries, contours, and so on. As with simple linetypes, complex lines are dynamically drawn as the user specifies vertices. Shapes and text objects embedded in lines are always displayed completely; they are never trimmed.

- **1** Do one of the following:
  - Choose Format > Explore Linetypes.
  - Type *expltypes* and then press Enter.
- 2 Using one of the following methods, open the New Linetype dialog box:
  - Choose Edit > New > Linetype.
  - Click the New Item tool ( 🔂 ).
  - With your cursor in the right pane of the window, right-click to display the shortcut menu, and choose New > Linetype.
- 3 In the Linetype Description field, type the linetype description.

You can type anything in this field that will help you remember the purpose or appearance of this linetype. For complex linetypes, it is helpful to type a text description of the linetype.

4 In the Linetype Definition field, type the linetype definition.

As for the simple linetypes, the syntax for a complex linetype is a comma deliminated list of pattern descriptors.

5 Click OK.

The program adds the new linetype to the linetypes list with the default name, NewLinetype1.

**6** To enter a name for the new linetype, type over the highlighted default text, and press Enter.

Do not use spaces between words in the new linetype name.

7 To complete the command and return to your drawing, close the window.

# Syntax for a complex linetype definition

Complex linetypes can include shape and text objects as pattern descriptors, as well as the dash and dot descriptors of simple linetypes.

#### The shape descriptor syntax

You can add a shape object to a complex linetype using the following syntax:

[shape\_name, shape\_filename] or [shape\_name, shape\_filename, transform]

The definitions of the fields in the syntax are as follows.

**shape\_name** The name of the shape to add to the linetype. The shape name must exist in the specified shape file (shape\_filename).

**shape\_filename** The name of a compiled shape definition file (extension \*.shx). If no path is defined for the shape filename, the library path is searched for the file.

**transform** The transform argument is optional and can be any series of the following (each preceded by a comma):

R=value Relative rotation

A=value Absolute rotation

S=value Scale

X=value X offset

Y=value Y offset

In this syntax, *value* represents a signed decimal number. The rotation is expressed in degrees while the other options are in linetype scaled drawing units.

rotation R=value or A=value.

R= determines a relative or tangential rotation with respect to the line's elaboration.

A= determines an absolute rotation of the shape with respect to the origin. All shapes have the same rotation regardless of their relative position to the line. The value can be appended with a d for degrees (default), r for radians, or g for grads. If rotation is omitted, 0 relative rotation is used.

scale S=value.

Determines a factor by which the shape's internal scale is multiplied. If the shape's internal scale is 0, the scale value is used as the scale.

#### X offset X=value.

Determines a shift of the shape along the X axis of the linetype computed from the end of the linetype definition vertex. If X offset is omitted or is 0, the shape is elaborated with no offset. Include this field if you want a continuous line with shapes. This value is not scaled by the scale factor defined by S.

#### Y offset Y=value.

Determines a shift of the shape along the Y axis of the linetype computed from the end of the linetype definition vertex. If Y offset is omitted or 0, the shape is elaborated with no offset. This value is not scaled by the scale factor defined by S.

#### The text descriptor syntax

You can add a text object to a complex linetype using the following syntax:

["string", style\_name] or ["string", style\_name, transform]

The definitions of the fields in the syntax are as follows.

**string** The text to be used in the complex linetype. You cannot use the ` or the " characters in the text string. To use these characters, enter a control code (%%) with the ASCII value for the character instead.

**style\_name** The name of the text style to be elaborated. The specified text style must be included. If it is omitted, use the currently defined style.

**transform** The transform argument is optional and can be any series of the following (each preceded by a comma):

R=value Relative rotation

A=value Absolute rotation

S=value Scale

X=value X offset

Y=value Y offset

In this syntax, *value* represents a signed decimal number. The rotation is expressed in degrees while the other options are in linetype scaled drawing units.

#### rotation R=value or A=value.

R= determines a relative or tangential rotation with respect to the line's elaboration.

A= determines an absolute rotation of the text with respect to the origin. All text has the same rotation regardless of its relative position to the line. The value can be appended with a d for degrees (default), r for radians, or g for grads. If *rotation* is omitted, 0 relative rotation is used.

Rotation is centered between the baseline and the nominal cap heights box.

scale S=value.

Determines a factor by which the style's height is multiplied. If the style's height is 0, the scale value is used as the scale.

Because the final height of the text is defined by both the scale value and the height assigned to the text style, you will achieve more predictable results by setting the text style height to 0. It is recommended that you create separate text styles for text in complex linetypes to avoid conflicts with other text in your drawing.

#### X offset X=value.

Determines a shift of the text along the X axis of the linetype computed from the end of the linetype definition vertex. If X offset is omitted or is 0, the text is elaborated by using the lower left corner of the text as the offset. Include this field if you want a continuous line with text. This value is not scaled by the scale factor that is defined by S.

#### Y offset Y=value.

Determines a shift of the text along the Y axis of the linetype computed from the end of the linetype definition vertex. If Y offset is omitted or is 0, the text is elaborated by using the lower left corner of the text as the offset. This value is not scaled by the scale factor that is defined by S.

# **Editing linetypes**

#### To change a linetype name

- **1** Do one of the following:
  - Choose Format > Explore Linetypes.
  - Type *expltypes* and then press Enter.
- **2** Do one of the following:
  - Select the linetype, and then choose Edit > Rename.
  - Click the linetype name you want to change, and then type the new name.
  - Right-click the linetype name you want to change, and from the shortcut menu, select Rename.
- 3 To complete the command and return to your drawing, close the window.

#### To change a linetype definition

- **1** Do one of the following:
  - Choose Format > Explore Linetypes.
  - Type *expltypes* and then press Enter.
- 2 Right-click on the linetype name for which you want to change the definition.
- 3 From the shortcut menu, select Properties.
- **4** In the Linetype Definition field, define the linetype using positive and negative numbers and zeros.

A positive number draws a solid line segment for the specified number of drawing units. A negative number creates a gap for the specified number of drawing units. A zero creates a dot.

**5** To complete the command and return to your drawing, close the Linetypes dialog box and the progeCAD Explorer window.

**NOTE** You cannot rename the CONTINUOUS, BYBLOCK, or BYLAYER linetypes.

# Working with text fonts and styles

When you add text to a drawing, it is created using the current text style. The text style determines the font, size, angle, orientation, and other text characteristics.

Every drawing has at least one text style, named Standard, which initially uses the txt font. You cannot delete the Standard style, but you can rename it or modify it. For example, you can change the font or the oblique angle applied to the font. You also can use an unlimited number of additional text styles in your drawing.

From the progeCAD Explorer, you can directly edit any setting associated with a text style by using the single-click editing method to change the setting.

#### To display the progeCAD Explorer Text Styles element

Do one of the following:

- Choose Format > Explore Text Styles.
- Choose Tools > progeCAD Explorer, and then click the Styles element.
- On the Style toolbar, click the Explore Text Styles tool ( ).
- Type *expstyles* and then press Enter.

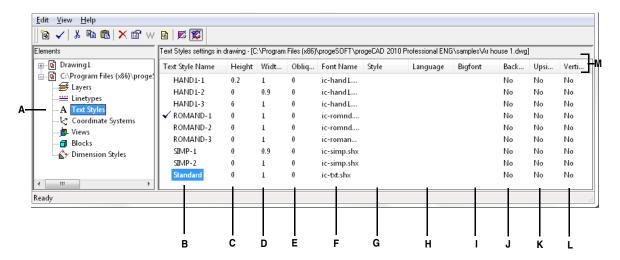

- A Select Text Styles to display the text style settings.
- **B** Lists names of text styles defined in the current drawing. A check mark indicates the current style.
- **C** Displays the height assigned to the text style.
- D Displays the width factor assigned to the text style.
- E Displays the oblique angle assigned to the text style.
- F Displays the font on which the style is based.

- G Displays the font style, such as bold or italic.
- H Displays the language on which the text style is based.
- I Displays whether Asian language big font files are used (for .shx file fonts only).
- J Indicates whether text will appear backward.
- K Indicates whether text will appear upside down.
- L Indicates whether text will appear vertically.
- M Click any column head to sort the styles by that property.

### Creating and naming text styles

Fonts are character sets that consist of letters, numbers, punctuation marks, and symbols. Each font is stored in its own font file. Text styles apply additional formatting to fonts. You can create multiple text styles based on the same font, changing the various characteristics to alter the appearance of the font. To create a new text style, you assign formatting characteristics to a font.

progeCAD uses \*.shx font files and provides a selection of fonts. These fonts are located in the progeCAD/Fonts directory. You can also use any font designed to work with AutoCAD. Many fonts are available from third-party vendors.

#### To create a new text style

- 1 Do one of the following:
  - Choose Format > Explore Text Styles.
  - On the Style toolbar, click the Explore Text Styles tool ( 🗊 ).
  - Type *expfonts* and then press Enter.
- **2** Choose Edit > New > Style.
- 3 Select the font on which you want to base the new style, and then click Open. The program adds a new style to the text styles list with the default name, NewStyle1.
- **4** Type the name for the new style by typing over the highlighted default text, and then press Enter.
- **5** To complete the command, close the window.

**NOTE** *You can also create a new text style by selecting the Styles element and clicking the New Item tool* (a).

#### To change a text style name in the current drawing

- **1** Do one of the following:
  - Choose Format > Explore Text Styles.
  - On the Style toolbar, click the Explore Text Styles tool ( ).
  - Type *expfonts* and then press Enter.
- **2** Do one of the following:
  - Select the text style, choose Edit > Rename, type a new name, and then press Enter.
  - Click the text style name you want to change, type a new name, and then press Enter.
  - Right-click the text style name you want to change, and from the shortcut menu, select Rename, type a new name, and then press Enter.
- **3** To complete the command and return to your drawing, close the window.

# Modifying text styles

A new text style is initially assigned default values for height, width factor, oblique angle, and other characteristics. You can change these values for both new and existing text styles. You can also change the font assigned to the text style. If you change the font or orientation properties of a text style assigned to text previously inserted in the drawing, all text using that style is regenerated to reflect the changes. Oblique angle and height, if specified, are given by the style definition when text is created, but are not updated for existing text when the style is changed.

A fixed text height value of 0 allows you to specify the text height at the time you insert text into the drawing. Any other value sets height of the text to that value; the program does not prompt for the text height when you insert text into the drawing. The width factor determines the horizontal scaling of text. A value less than 1 compresses the text (for example, 0.75 compresses the text 25 percent); a value greater than 1 expands the text (for example, 1.50 expands the text 50 percent). The oblique angle determines the forward or backward slant of text as an angle offset from 90 degrees. Negative values slant text to the left; positive values slant text to the right.

#### To modify a text style

- **1** Do one of the following:
  - Choose Format > Explore Text Styles.
  - On the Style toolbar, click the Explore Text Styles tool ( 🍈 ).
  - Type *expfonts* and then press Enter.
- 2 Select the text characteristic of a style that you want to modify. The text characteristic either toggles its value or a dialog box appears, allowing you to make the modifications you want.
- 3 To complete the command, close the progeCAD Explorer window.

|                              | Text Styles                                                                                       |                    |                                                       |            | ×           |                  |
|------------------------------|---------------------------------------------------------------------------------------------------|--------------------|-------------------------------------------------------|------------|-------------|------------------|
| Α —                          | - 🗝 😵 🛛 General 🛛                                                                                 |                    |                                                       |            |             |                  |
| в ——<br>с ——<br>р ——<br>е —— | Current style name:<br>Text Measurements<br>Fixed text height:<br>Width factor:<br>Oblique angle: | Standard<br>1<br>0 | Text Font<br>Name:<br>Style:<br>Language:<br>BigFont: | ic-txt.shx | •<br>•<br>• | И<br>L<br>K<br>J |
| г ——<br>G ——<br>H ——         | Text Generation Print text backwards Print text upside down Print text vertically                 |                    |                                                       | shx-       | I           |                  |

- A Select to keep the dialog box on the screen when you switch back to the progeCAD Explorer or another element.
- **B** Displays the name of the text style whose properties are being changed.
- C Type the fixed text height.
- D Type the width factor.
- E Type the oblique angle.
- **F** Select to create text that displays backward.

# Setting the current text style

- G Select to create text that displays upside down.
- H Select to create text that displays vertically.
- I Displays a text preview of the text font.
- J Select the Asian language big font (for .shx file fonts only).
- K Select the text style language.
- L Select the font style.
- M Select the font name.

When you insert text in a drawing, the text is created using the current text style. You can also select a different text style when you create text.

#### To make the text style current

- **1** Do one of the following:
  - Choose Format > Explore Text Styles.
  - On the Style toolbar, click the Explore Text Styles tool ( $\int \int D$ ).
  - Type *expfonts* and then press Enter.
- 2 In the Text Style Name list, click the style you want to make current.
- **3** Use one of the following methods to make the style the current style:
  - Choose Edit > Current.
  - Click the Current tool (✓).
  - With the cursor in the right pane of the window, right-click to display the shortcut menu, and choose Current.

**4** To complete the command and return to your drawing, close the progeCAD Explorer window.

**NOTE** *You can also make a text style current by selecting it in the Text Style Name list and clicking the Current tool* ( $\checkmark$ ) *or by double-clicking the text style name in the Text Style Name list.* 

# Working with coordinate systems

When you create entities in a drawing, they are located in relation to the drawing's underlying Cartesian coordinate system. Every drawing has a fixed coordinate system called the World Coordinate System (WCS). You cannot delete or modify the WCS.

Your drawing may contain additional coordinate systems, however, each with its own 0,0,0 origin and orientation. You can create as many user coordinate systems as you want, and then save and recall them as you need them. You can edit the origin of a coordinate system from within the progeCAD Explorer by single-clicking the origin coordinates and then typing new coordinates.

For example, you can create a separate user coordinate system (UCS) for each side of a building. Then, by switching to the UCS for the east side of the building, you can draw the windows on that side by specifying only their x- and y-coordinates.

You can create and then switch between various user coordinate systems by selecting Coordinate Systems in the progeCAD Explorer.

#### To display the Coordinate Systems element

Do one of the following:

- Choose Tools > Explore Coordinate Systems.
- Choose Tools > progeCAD Explorer, and then click the Coordinate Systems element.
- Choose Tools > Orthographic UCS, and then click Explore UCSs.
- On the UCS toolbar, click the Display UCS Dialog tool ( ]) and Explore UCSs.
- Type expucs and then press Enter.

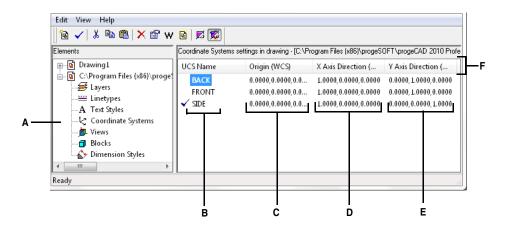

- A Select Coordinate Systems to display the Coordinate Systems settings.
- **B** Lists names of coordinate systems defined in the current drawing. A check mark indicates the current coordinate system.
- C Displays the origin of the coordinate system in relation to the WCS.
- **D** Displays the x-axis direction of the coordinate system in relation to the WCS.
- **E** Displays the y-axis direction of the coordinate system in relation to the WCS.
- F Click any column head to sort the coordinate systems by that property.

### Defining and naming user coordinate systems

A drawing can contain as many coordinate systems as you want and can be named appropriate names so you can remember how they are used in your drawing for recalling them later.

#### To define new user coordinate systems in the progeCAD Explorer

- **1** Do one of the following:
  - Choose Tools > Explore Coordinate Systems.
  - On the UCS toolbar, click the Display UCS Dialog tool ( ) and Explore UCSs .
  - Type *expucs* and then press Enter.
- **2** Do one of the following:
  - Choose Edit > New > UCS.
  - Click the New Item tool (
  - With your cursor in the right pane of the window, right-click to display the shortcut menu, and choose New > UCS.

**3** Select a method from the prompt box or command bar by which to define the UCS in the drawing window.

For example, select *3 Point* and then specify three points in the drawing window to define the x, y, and z axes for your coordinate system.

- **4** Type the name for the new user coordinate system by typing over the highlighted default text, and then press Enter.
- **5** To complete the command, close the window.

#### To change a user coordinate system name in the current drawing

- **1** Do one of the following:
  - Choose Tools > Explore Coordinate Systems.
  - On the UCS toolbar, click the Display UCS Dialog tool ( ]) and Explore UCSs .
  - Type *expucs* and then press Enter.
- **2** Do one of the following:
  - Select the user coordinate system, and then choose Edit > Rename, type a new name, and then press Enter.
  - Click the user coordinate system name you want to change, type a new name, and then press Enter.
  - Right-click the user coordinate system name you want to change, and from the shortcut menu, select Rename, type a new name, and then press Enter.
- 3 Type the new user coordinate system name, and then press Enter.
- 4 To complete the command and return to your drawing, close the window.

### Setting the current user coordinate system

When you draw new entities, they are created in relation to the current coordinate system. You can set the current UCS from the progeCAD Explorer.

#### To set the current UCS from the progeCAD Explorer

Do one of the following:

- Double-click the UCS name in the UCS Name list.
- Select the UCS in the UCS Name list, and then choose Edit > Current.
- Select the UCS in the UCS Name list, and then click the Current tool ( $\checkmark$ ).

# Using named views

As you work on a drawing, you may find that you frequently switch among different portions of it. For example, if you are drawing the floor plan of a house, you may zoom in to particular rooms of the house and then zoom out to display the entire house. Although you can repeat the Pan and Zoom commands to do this, it is much easier to save various views of the drawing as named views. You can then quickly switch among these views. You can save and later restore named views using either the View command or the Views element in the progeCAD Explorer.

#### To display Views in the progeCAD Explorer

Do one of the following:

- Choose Format > Explore Views.
- Choose View > Named Views.
- Type view and then press Enter.
- Choose Tools > progeCAD Explorer, and then click the Views element.

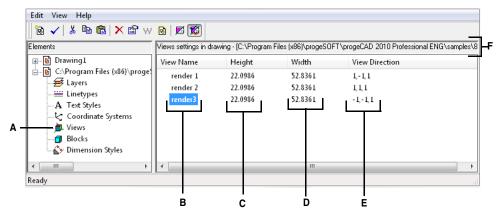

- A To display the Views settings, select Views.
- **B** Lists names of views defined in the current drawing. A check mark indicates the current view.
- C Displays the height of the view in drawing units.
- D Displays the width of the view in drawing units.
- E Displays the direction of the view, expressed as a threedimensional coordinate in the WCS.
- F Click any column head to sort the views by that property.

# Saving and naming views

You can save the view displayed in the current window as a named view. After you save a named view, you can restore that view in the current window at any time.

#### To save the current view as a named view

- **1** Do one of the following:
  - Choose View> Named Views.
  - On the View toolbar, click the Named Views tool (A).
  - Type view and then press Enter.
- 2 choose New item and, in the prompt box, press Save.
- 3 Type a name for the view, and then press Enter.

#### To save a portion of the current view as a named view

- **1** Do one of the following:
  - Choose Format > Explore Views.
  - Type view and then press Enter.
- **2** Do one of the following:
  - Choose Edit > New > View.
  - On the progeCAD Explorer toolbar, click the New Item tool ( 🐻).
- **3** In the prompt box, choose Window.
- 4 Specify the first corner of the view window.
- 5 Specify the opposite corner of the view window.
- 6 Rename the new view, and then press Enter.

Do not use spaces between words in the new view name.

7 To complete the command and return to your drawing, close the window.

**NOTE** *You can also create a new view by selecting the Views element in the progeCAD Explorer and clicking the New Item tool* ( ).

#### To change a saved view name in the current drawing

- **1** Do one of the following:
  - Choose Format > Explore Views.
  - Type *view* and then press Enter.
- **2** Do one of the following:
  - Select the view, choose Edit > Rename, type a new name, and then press Enter.
  - Click the view name you want to change, type a new name, and then press Enter.
  - Right-click the view name you want to change, and from the shortcut menu, select Rename, type a new name, and then press Enter.
- 3 Type the new view name, and then press Enter.
- 4 To complete the command and return to your drawing, close the window.

### **Restoring named views**

After you save one or more named views, you can restore any of those views in the current window using either the View command or the progeCAD Explorer.

#### To restore a named view using the View command

- 1 Do one of the following:
  - Choose View > Named Views.
  - On the View toolbar, click the Named Views tool (A).
  - Type *view* and then press Enter.
- **2** In the prompt box, choose Restore.
- **3** Type the name of the view you want to restore, and then press Enter.

#### To restore a named view from the progeCAD Explorer

Do one of the following:

- Select the view name in the list of View settings, and then choose Edit > Current.
- Select the view name in the list of View settings, and then click the Current tool (

   ).
- Double-click the view name in the View list.

# Changing named view properties

Once you create a named view you can modify its properties, such as the target direction and twist angle. This gives you access to many of the view settings after a view has been defined.

#### To change the view options

**1** Do one of the following:

- Choose Format > Explore Views.
- Type view and then press Enter.
- 2 Select the view whose properties you want to change.
- **3** Choose Edit > Properties.

You can also right-click the view you want to change, and from the shortcut menu, select Properties.

- 4 Change the values of the settings on any of the tabs and close the dialog box.
- 5 To complete the command and return to your drawing, close the window.

# Working with blocks and external references

Blocks represent a special type of entity that, once saved, can be inserted and manipulated in the drawing as a single entity. A block can consist of visible entities such as lines, arcs, and circles as well as visible or invisible data called attributes. You can use attributes to track things such as part numbers and prices and to export attribute information to an external database. You can also track the number of parts by counting the number of times a block has been inserted into the drawing. Blocks are stored as part of the drawing file.

External references have similar uses to blocks. Using external references, you can attach entire drawings to your current drawing. Unlike a block, however, an external reference does not become part of the current drawing.

You can save blocks in the progeCAD Explorer. You can also use the progeCAD Explorer to manage and insert copies of blocks. The progeCAD Explorer lists the names of all blocks contained in the current drawing, along with other information about each block or external reference.

You can also rename a block, modify its insertion point, and change the path of an externally referenced drawing by single-clicking on the property and making your edits within the progeCAD Explorer.

#### To display blocks in the progeCAD Explorer

Do one of the following:

- Choose Format > Explore Blocks.
- Choose Tools > progeCAD Explorer, and then click the Blocks element.
- Type *expblocks* and then press Enter.

The Blocks element in the progeCAD Explorer defaults with images on. The Images view shows you a small image of each block or external reference.

| Edit View Help                                                                                                    |                    |                      |                       |                 |                     |              |
|----------------------------------------------------------------------------------------------------|--------------------|----------------------|-----------------------|-----------------|---------------------|--------------|
| '@ √   ¾ 'B (B   X 12' ∨ @   ⊠ 12   12   11   16 'G # D                                                                                         |                    |                      |                       |                 |                     |              |
| Elements                                                                                                    | Blocks settings in | drawing - [C:\Progra | am Files (x86)\proges | SOFT\progeCAD 2 | 010 Professional El | VG\samples\I |
| Drawing1     C:\Program Files (x86)\proges     C:\Program Files (x86)\proges     Elsetypes     A Text Styles     Coordinate Systems     D Views | SP60P45605         | TAMO707042           | TASLIM1209020         | TASLIM707015    | V1CAS12058          | ▲<br>III     |
| Blocks                                                                                                    | PA120263           | PAL55263             | PLASMA                | OG14272         | QUADRO 17           |              |
|                                                                                                    |                    |                      |                       |                 |                     | -            |
| Ready                                                                                                    |                    |                      |                       |                 |                     |              |

The Images view shows an image of each block in the selected drawing. Click an image to select it.

When blocks are displayed, additional tools on the Block toolbar provide the functions described in the following table:

#### Additional tools on the Block toolbar

| Tool                                                                                                    | Function                                          |
|----------------------------------------------------------------------------------------------------|---------------------------------------------------|
| ( <u>•</u> ) Images                                                                                                    | Displays a small image of each block.             |
| ( The details ( The details ( | Displays information about each block.            |
| ( 🔁 ) Insert                                                                                                    | Inserts a block.                                  |
| ( 🕞 ) Insert External File Blocks                                                                                                    | Inserts a drawing available from disk as a block. |
| ( 🗗 ) Save Block                                                                                                    | Saves selected block as independent. dwg file.    |
| (D) Attach Drawing                                                                                                    | Attaches drawing as an external reference.        |

To see more information about each block, click the Details tool (). In the Details view, you can edit the path and the insertion point by clicking the setting and typing your changes.

| Elements                                                  | Blocks settings in dr | awing - [C:\Pr | ogram Files (x86)\progeSO | FT\progeCAD 2010 Professional ENG\s | samples\Fu |
|-----------------------------------------------------------|-----------------------|----------------|---------------------------|-------------------------------------|------------|
| 🚛 📲 Drawing1                                              | Block Name            | Num            | Insertion Point           | Externally Referenced Drawing       | _          |
| iand C:\Program Files (x86)\proges                        | AVE_GLOBAL            | 1              | 1492.0000,-1869.000       |                                     |            |
| A Text Styles<br>& Coordinate Systems<br><b>#</b> - Views | AVE_RENDER            | 8              | 0.0000,0.0000,0.0000      |                                     |            |
| — ☐ Blocks → Dimension Styles                             | DIVMOD2               | 1              | 0.0000,0.0000,0.0000      |                                     |            |
| 4 III F                                                   | DIVMOD4SX             | ц <u>і</u>     | 0.0000,0.0000,0.0000      | L                                   |            |

- A To display the Blocks settings, select Blocks.
- **B** Lists names of blocks and external references defined in the current drawing.
- D Displays the insertion point of the block in the current drawing.
- E Displays the name and path for externally referenced drawings.F Click any column head to sort the blocks by that property.
- **C** Displays the number of occurrences of the block in the current drawing.

# drawing.

# Creating and naming blocks

You can combine any number of entities into a single block. After you create a block, you can insert copies of it into a drawing. Each block insertion is treated as a single entity; for example, you can rotate or scale each block when you insert it. The program adds the name of the new block you insert to the Block Name list in the progeCAD Explorer.

### To create a block

- **1** Do one of the following:
  - Choose Format > Explore Blocks.
  - Type *expblocks* and then press Enter.
- **2** Do one of the following:
  - Choose Edit > New > Block.
  - On the progeCAD Explorer toolbar, click the New Item tool ( 🐻).
- **3** Enter a name for the new block.
- 4 Specify the insertion point for the block.
- **5** Select the entities to be combined into the block, and then press Enter.

The program adds a new block to the blocks list, with the name you entered for it.

6 To complete the command and return to your drawing, close the window.

#### To change a block name in the current drawing

- **1** Do one of the following:
  - Choose Format > Explore Blocks.
  - Type *expblocks* and then press Enter.
- **2** Do one of the following:
  - Select the block, choose Edit > Rename, type a new name, and then press Enter.
  - Click the block name you want to change, type a new name, and then press Enter.
  - Right-click the block name you want to change, and from the shortcut menu, select Rename, type a new name, and then press Enter.
- **3** To complete the command and return to your drawing, close the window.

#### Inserting a block

You can insert into a drawing any block listed in the Block Name list in the progeCAD Explorer. This includes blocks contained within any open drawing.

#### To insert a block

- 1 Do one of the following:
  - Choose Format > Explore Blocks.
  - Type expblocks and then press Enter.
- **2** If you wish to insert a block from another open drawing, select the drawing in the Elements pane. (If the block is contained within the same drawing, you can skip this step.)
- 3 In either the Details or Images view, select the block to be inserted.
- 4 On the progeCAD Explorer toolbar, click the Insert tool (
- 5 In the drawing, specify the insertion point.
- **6** Specify the x, y, and z scale factor and the rotation angle, or in the prompt box, select Done.
- 7 To complete the command and return to your drawing, close the window.

**NOTE** You can also insert a block by choosing Tools > progeCAD Explorer, and then double-clicking the name of the block you want to insert in the Block Name list.

**NOTE** *You can also insert a block from the Insert menu. (See Chapter 13, "Working with blocks, attributes, and external references.)"* 

# Inserting a drawing as a block

You can insert as a block another drawing into the current drawing. After you do this, the block name is added to the Block Name list in the progeCAD Explorer. Changes made later to the inserted drawing will not be reflected in this drawing.

#### To insert a drawing as a block

- **1** Do one of the following:
  - Choose Format > Explore Blocks.
  - Type *expblocks* and then press Enter.
- 2 On the progeCAD Explorer toolbar, click the Insert External File Blocks tool (1).
- **3** In the Insert Block dialog box, select the drawing you want to insert, and then click Open.
- 4 In the drawing, specify the insertion point.
- **5** Specify the x, y, and z scale factor and the rotation angle, or in the prompt box, select Done.
- 6 To complete the command and return to your drawing, close the window.

# Attaching a drawing as an external reference

You can attach another drawing to the current drawing as an external reference and insert a copy of the drawing into the current drawing. The name of the external reference drawing is added to the Block Name list. Changes made later to the referenced drawing will appear in this drawing when you reload the external reference.

#### To attach an external reference

- **1** Do one of the following:
  - Choose Format > Explore Blocks.
  - Type *expblocks* and then press Enter.
- 2 On the progeCAD Explorer toolbar, click the Attach Drawing tool ().
- **3** In the Select File To Attach dialog box, select the drawing you want to attach, and then click Open.
- 4 In the drawing, specify the insertion point.
- **5** Specify the x, y, and z scale factor and the rotation angle, or in the prompt box, select Done.
- 6 To complete the command and return to your drawing, close the window.

#### To edit the path of an external reference

- **1** Do one of the following:
  - Choose Format > Explore Blocks.
  - Type *expblocks* and then press Enter.
- 2 Click the path you want to change.
- **3** From the Insert Block dialog box, select the new drawing you want as the external reference.
- 4 Click Open.
- 5 To complete the command and return to your drawing, close the window.

### Saving a block as a separate drawing

You can save a block as a separate drawing, and then you can open and modify that drawing as you would any other drawing.

#### To save a block as a separate drawing file

- **1** Do one of the following:
  - Choose Format > Explore Blocks.
  - Type *expblocks* and then press Enter.
- 2 In either the Details or Images view, select the block you want to save.
- 3 On the progeCAD Explorer toolbar, click the Save Block To Disk tool (
- **4** In the Save Block dialog box, select the folder in which you want to save the block.
- **5** In the File Name field, type a name for the new drawing file (or accept the default, in which case the new drawing name is the same as the name of the block), and then click Save.

**NOTE** You can also work with external references using the Xref Manager. For details, see "Working with external references" on page 375.

# Working with dimension styles

From the progeCAD Explorer, you can use the Dimension Styles element to cut, copy, and paste dimension styles from one drawing to another.

**NOTE** You can select the dimension style and use the Microsoft Windows shortcut keys (Ctrl+A to select all, Ctrl+X to cut, Ctrl+C to copy, Ctrl+V to paste) to accomplish the same results. You can use these shortcut keys with all other progeCAD Explorer elements as well.

A dimension style contains the settings that control the appearance of a dimension. Although you cannot control these settings from within the progeCAD Explorer, you can use the Dimension Settings dialog box to control settings related to the appearance of arrows, lines, text, units, and other formatting characteristics.

#### To display the progeCAD Explorer Dimension Styles element

Do one of the following:

- Choose Format > Explore Dimension Styles.
- Choose Tools > progeCAD Explorer, and then click the Dimension Styles element.
- On the Dimension toolbar, click the Dimension Style tool ().
- Type *setdim* and then press Enter.

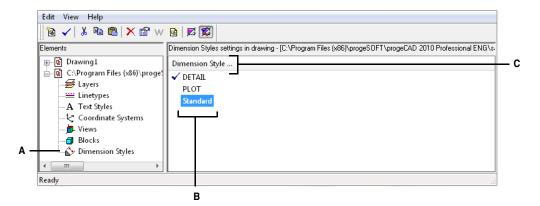

- **A** To display the Dimension Styles settings, select Dimension Styles.
- C Click the Dimension Style Name column head to sort by name.
- B Lists the names of dimension styles defined in the current drawing.

# Creating and naming dimension styles

By using the Dimension Styles element in combination with the Dimension Settings dialog box, you can create new dimension styles, modify them, and copy them into a different drawing.

#### To create a dimension style

- **1** Do one of the following:
  - Choose Dimension > Style.
  - On the Dimension toolbar, click the Dimension Style tool ().
  - Type setdim and then press Enter.
- 2 In the Dimension Settings dialog box, click New.
- **3** Type the name of the new dimension style.
- 4 Click Create.
- **5** In the Dimension Settings dialog box, click one of the other tabs, and then change the dimension settings as necessary.

Repeat this step for each tab, as needed.

6 To end the command, click OK.

#### To change a dimension style name in the current drawing

- **1** Do one of the following:
  - Choose Format > Explore Dimension Styles.
  - Type *expdimstyles* and then press Enter.
- **2** Do one of the following:
  - Select the dimension style, choose Edit > Rename, type a new name, and then press Enter.
  - Click the dimension style name you want to change, type a new name, and then press Enter.
  - Right-click the dimension style name you want to change, and from the shortcut menu, select Rename, type a new name, and then press Enter.
- **3** To complete the command and return to your drawing, close the window.

#### To copy a dimension style from one drawing to another

- **1** Do one of the following:
  - Choose Format > Explore Dimension Styles.
  - Type *expdimstyles* and then press Enter.
- 2 Right-click the dimension style name you want to copy.
- **3** From the shortcut menu, select Copy.
- 4 In the left pane, select the drawing to which you want to copy the dimension style.
- 5 Click the Dimension Styles element for that drawing.
- 6 In the right pane, right-click, and then from the shortcut menu, select Paste.

**NOTE** Each drawing contains a dimension style named Standard. You cannot delete this dimension style, but you can rename it from within the progeCAD Explorer or modify its properties in the Dimension Settings dialog box.

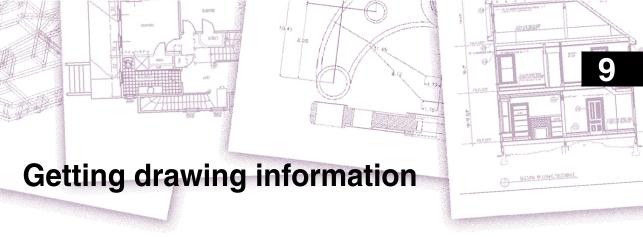

progeCAD<sup>®</sup> stores accurate, detailed information about all the entities in a drawing. You can get details about an existing drawing and its entities using the tools for measuring distances and calculating areas. You can also track the amount of time you spend editing a drawing. This chapter explains how to:

- Measure distances along an entity.
- Measure distances and angles.
- Divide an entity into a number of equal segments.
- Calculate areas.
- Display information about entities in a drawing.
- Track the amount of time spent editing a drawing.

Many of the functions described in this chapter require that you set progeCAD to the Advanced experience level.

# Topics in this chapter

| Specifying measurements and divisions     | 212 |
|-------------------------------------------|-----|
| Calculating areas                         | 215 |
| Calculating distances and angles          | 218 |
| Displaying information about your drawing | 219 |

# Specifying measurements and divisions

You can divide a line, arc, circle, or polyline into a number of equal segments or mark off intervals of a specific length along an entity. (Note that divide is not the same as break.) For example, you may want to place station-point markers every 50 feet along the centerline of a roadway or divide the plan view of a window into three equal-width sections of glass, placing a mullion at each division point.

To specify measurements and divisions, use these commands:

- For the length of the segments, use the Measure command.
- For the number of equal-length segments, use the Divide command.

You can measure or divide arcs, circles, lines, and polylines. With either command, you can identify the segments by placing either a block or point entity at the end of each interval. If you use points, you can snap to the ends of intervals using the point entity snap. The appearance of the point entities is determined by the current point display type, which you control in the Drawing Settings dialog box.

To use a block as the marker, the block must already be defined in the current drawing. You can further indicate whether to rotate the block to align perpendicularly to the entity you are measuring or dividing.

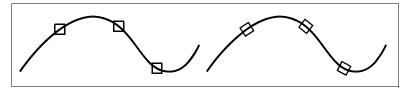

Block not aligned with entity.

Block aligned with entity.

progeCAD begins measuring or dividing based on the point at which you select the entity and the type of entity with which you are working. For most entities, measuring starts from the endpoint closest to the point you used to select the entity. If you select the entity to be measured or divided using a method other than pointing (for example, using a window or fence selection), the program prompts you to specify the end from which you want to begin measuring.

# Measuring intervals on entities

You can mark specified length increments along a selected entity using either a point entity or a block.

#### To measure intervals along an entity and mark them using point entities

Advanced experience level

- **1** Do one of the following:
  - Choose Draw > Point > Measure.
  - Type *measure* and then press Enter.
- 2 Select the entity.
- **3** Specify the segment length, and then press Enter.

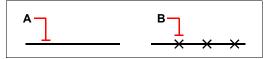

When you select the entity by pointing, intervals are measured from the end closest to the point at which you select the entity (**A**). Blocks or point entities (**B**) are placed along the entity at the specified interval.

#### To measure intervals along an entity and mark them using blocks

Advanced experience level

- 1 Do one of the following:
  - Choose Draw > Point > Measure.
  - Type *measure* and then press Enter.
- 2 Select the entity.
- **3** In the prompt box, choose Insert Blocks.
- 4 Type the name of the block you want to insert as the marker.
- 5 In the prompt box, choose either Yes-Align Blocks to rotate each insertion of the block so that its vertical alignment is always perpendicular to the entity or No-Do Not Align to insert each copy of the block with a zero rotation angle.
- 6 Specify the segment length, and then press Enter.

# **Dividing entities into segments**

You can place markers along a selected entity, dividing that entity into a specified number of equal-length segments. You can use either a point entity or a block to mark the segments.

### To divide an entity into segments and mark them using point entities

Advanced experience level

- **1** Do one of the following:
  - Choose Draw > Point > Divide.
  - Type *divide* and then press Enter.
- **2** Select the entity.
- 3 Specify the number of segments, and then press Enter.

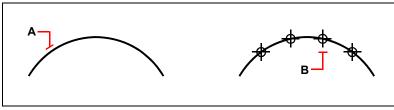

When you select the entity by pointing, divisions are marked beginning from the end closest to the point at which you select the entity (**A**). Blocks or point entities (**B**) are placed along the entity to mark it in equal intervals.

#### To divide an entity into segments and mark them using blocks

Advanced experience level

- **1** Do one of the following:
  - Choose Draw > Point > Divide.
  - Type *divide* and then press Enter.
- 2 Select the entity.
- **3** In the prompt box, choose Insert Blocks.
- 4 Type the name of the block you want to insert as the marker.
- 5 In the prompt box, choose either Yes-Align Blocks to rotate each insertion of the block so that its vertical alignment is always perpendicular to the entity or No-Do Not Align to insert each copy of the block with a zero rotation angle.
- 6 Specify the number of segments, and then press Enter.

# **Calculating areas**

You can calculate the area and perimeter of a polygon based on a series of points you specify or enclose with a circle or closed polyline. You can also determine the area of several combined entities and add or subtract the area of one or more entities from a total combined area.

### Calculating areas defined by points

You can find the area and perimeter of any closed region by specifying a series of points. The program calculates the area and perimeter of the space that is enclosed by an imaginary polygon consisting of straight-line segments connecting each point.

#### To calculate the area defined by points you specify

- **1** Do one of the following:
  - Choose Tools > Inquiry > Area.
  - On the Inquiry toolbar, click the Area tool ().
  - Type area and then press Enter.
- 2 Specify the first point.
- **3** Specify the second point.
- **4** Continue specifying points in sequence to define the perimeter of the area you want to measure.

As you select each successive point, the resulting polygon is displayed on the screen.

5 To complete the calculation, press Enter.

The area and perimeter of the region you defined are displayed. For example, the following type of information is displayed:

Area = 11.0583, Perimeter = 15.3092

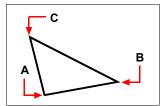

Select the points (**A**, **B**, **C**) that form a polygon. The area and perimeter of the region are then calculated.

# Calculating areas of closed entities

You can find the area of any closed entity. In addition, the program calculates either the circumference or the perimeter of the entity, depending on the type of entity you select.

#### To calculate the area of a closed entity

- **1** Do one of the following:
  - Choose Tools > Inquiry > Area.
  - On the Inquiry toolbar, click the Area tool ().
  - Type area and then press Enter.
- 2 In the prompt box, choose Find Area Of One Entity.
- **3** Select the entity.

The following type of information is displayed:

```
Area = 62.3837, Circumference = 27.9989
```

### Calculating combined areas

You can find the total area of several combined regions by specifying points or by selecting entities. You can also subtract the areas of entities or polygons from a running total.

#### To add areas to calculate a combined area

- 1 Do one of the following:
  - Choose Tools > Inquiry > Area.
  - On the Inquiry toolbar, click the Area tool ().
  - Type area and then press Enter.
- 2 In the prompt box, choose Add Areas Together.
- 3 Using one of the following methods, identify the first area:
  - Specify points defining a polygon, and then in the prompt box, choose Done Specifying Area.
  - In the prompt box, choose Add Entities To Area, select the entities you want to add, and then press Enter to complete the calculations.
- 4 To complete the command, choose Done in the prompt box.

#### To subtract areas when calculating a combined area

- **1** Do one of the following:
  - Choose Tools > Inquiry > Area.
  - On the Inquiry toolbar, click the Area tool ().
  - Type area and then press Enter.
- 2 In the prompt box, choose Add Areas Together.
- **3** Using one of the following methods, identify the first area:
  - Specify points defining a polygon, and then in the prompt box, choose Done Specifying Area.
  - In the prompt box, choose Add Entities To Area, select the entities you want to add, and then press Enter to complete the calculations.
- 4 In the prompt box, choose Subtract Areas.
- 5 Using one of the following methods, identify the area to be subtracted:
  - Specify points defining a polygon, and then in the prompt box, choose Done Specifying Area.
  - In the prompt box, choose Subtract Entities From Area, select the entities you want to subtract, and then press Enter to complete the calculations.
- 6 To complete the command, choose Done in the prompt box.

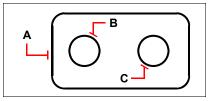

To calculate the area of the gasket using the Area command, first add the area of the entire gasket (A), and then subtract the areas of the two circles (B and C).

As you select entities, the program displays the calculations. If the command bar is displayed, the information appears there. If the command bar is not displayed, the program opens the Prompt History window and displays the calculations. The following type of information is an example of what is displayed:

Entity • Add • Subtract • <First point>: Choose Add Areas Together Adding: Entity • Subtract • <First point>: Choose Add Entities to Area Adding area: <Select entities>: Select the first entity Area = 64.6259, Perimeter = 33.3049 Total length = 33.3049Total area = 64.6259Adding area: <Select entities>: press Enter Adding: Entity • Subtract • <First point>: Choose Subtract Areas Subtracting: Entity • Add • <First point>: Choose Subtract Entities from Area Subtracting area: <Select entities>: Select the first entity to subtract Area = 3.1597, Circumference = 6.3012 Total length = 27.0036Total area = 61.4662Subtracting area: <Select entities>: Select the second entity to subtract Area = 3.1597, Circumference = 6.3012 Total length = 20.7024Total area = 58.3066Subtracting area: <Select entities>: Press Enter Subtracting: Entity • Add • <First point>: Choose Done

# Calculating distances and angles

You can calculate the distance between any two points you select. The following information is displayed:

- The distance between the points, measured in drawing units.
- Their angle in the xy plane.
- Their angle measured from the xy plane.
- The change (delta) in the x, y, and z distances between the two points.

#### To calculate the distance between two points and their angle

**1** Do one of the following:

- Choose Tools > Inquiry > Distance.
- On the Inquiry toolbar, click the Distance tool (.....).
- Type distance and then press Enter.
- 2 Specify the first point.
- **3** Specify the second point.

The following type of information is displayed:

```
Distance = 13.2850, Angle in XY Plane = 31°, Angle from XY Plane = 0° Delta X = 11.3878, Delta Y = 6.8418, Delta Z = 0.0000
```

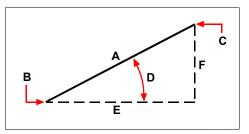

Use the Distance command to calculate the distance (**A**) between two points (**B** and **C**), the angle in the xy plane (**D**), the angle from the xy plane, and the delta x (**E**), delta y (**F**), and delta z distances between the two points.

**NOTE** To use specific points on selected entities, use entity snaps to select the precise points on the entities.

# Displaying information about your drawing

You can display a variety of information about a drawing and the entities it contains, including:

- Information in the drawing database about selected entities.
- The current drawing status.
- The time spent working on the drawing.

This information is displayed in the Prompt History window and in the command bar.

# **Displaying information about entities**

You can display information about the selected entities. The information varies, depending on the type of entities you select. All of the listings display the following information:

- Entity type.
- Layer.
- Color.
- Linetype.
- The location of the entity (its xyz-coordinates relative to the current user coordinate system [UCS]).
- The current space (model space or paper space).
- The size of the entity (the information varies, depending on the entity type).

#### To display information about an entity

Advanced experience level

- **1** Do one of the following:
  - Choose Tools > Inquiry > List.
  - On the Inquiry toolbar, click the List tool ( 🔄 ).
  - Type *list* and then press Enter.
- 2 Select one or more entities.
- 3 Press Enter.

**NOTE** To return to the drawing window, press F2.

The following type of information is displayed:

# Displaying the drawing status

You can display information about the current status of a drawing, including:

- Drawing name.
- Limits.
- Insertion base point.
- Snap and grid settings.
- Current layer, color, and linetype.
- Current settings for various modes (fill, grid, orthogonal, snap, blips, and so on).

#### To display the drawing status

Advanced experience level

Do one of the following:

- Choose Tools > Inquiry > Drawing Status.
- Type status and then press Enter.

#### The following type of information is displayed:

Current drawing name: Site Plan Drawing limits are: X=0.0000 Y=0.0000 Z=0.0000 X=12.0000 Y=9.0000 Z=0.0000 Paper space limits are: X=0.0000 Y=0.0000 Z=0.0000 X=12.0000 Y=9.0000 Z=0.0000 Screen width (pixels): 971 Screen height (pixels): 569 Insertion base is: X=0.0000 Y=0.0000 Z=0.0000 Snap resolution is: X=0.5000 Y=0.5000 Z=0.0000 Grid spacing is: X:0.5000 Y:0.5000 Z=0.0000 Current layer: 0 Current color: BYLAYER Current linetype: BYLAYER Current elevation: 0.0000 Current thickness: 0.0000 Fill: on Grid: off Ortho: off Snap: off Blips: off Drag: on

Command echo: on Positive angle direction: Counterclockwise Angular units: Decimal degrees Dimension units: Decimal Pick box height: 3 Entities in drawing: 288

# Tracking time spent working on a drawing

You can display information about the amount of time you have spent working on a drawing, including:

- The date and time the drawing was created.
- The date and time the drawing was most recently saved.
- The total amount of time spent working on the drawing.
- The time spent working on the drawing during the current editing session.

You can turn the elapsed-time timer on and off or reset it to zero.

#### To display the timer information

Advanced experience level

- **1** Do one of the following:
  - Choose Tools > Inquiry > Time Variables.
  - Type *time* and then press Enter.
- 2 Select any of the prompt box options:
  - Choose Timer On to turn the elapsed timer on.
  - Choose Timer Off to turn the elapsed timer off.
  - Choose Display Timer to redisplay the timer information.
  - Choose Reset Timer to reset the elapsed timer to zero.

**3** In the prompt box, choose Cancel to exit the command.

Each time you display the timer information, the following type of information is displayed:

The current time is Fri Dec 19 09:58:43 1997 Drawing was created on: Wed 17 Dec 1997 at 16:17:59.8090 Drawing was last updated on: Thur 18 Dec 1997 at 09:58:43.3040 Total editing time: 1 2: 35:4.2345 Elapsed timer (on): 0 1: 21:5.6324

# **Modifying entities**

progeCAD® provides many editing tools for modifying a drawing. You can easily move, rotate, or stretch drawing entities, or change their scale. When you want to remove an entity, you can delete it with a few clicks of the mouse. You can also make multiple copies of any entity and copy entities from one drawing to another.

10

SECTION & DIMES ARSTRALL

9

You can modify most entities using general-purpose editing commands. Some complex entities require special commands to modify specific properties. Most of these tools and commands are located on the Modify toolbar and the Modify menu.

In addition to the modifying standard tools, some extensions have been implemented and gathered in the Express menu.

# Topics in this chapter

| Selecting entities                   | 224 |
|--------------------------------------|-----|
| Modifying the properties of entities | 231 |
| Deleting entities                    | 236 |
| Copying entities                     | 236 |
| Rearranging entities                 | 245 |
| Resizing entities                    | 248 |
| Breaking and joining entities        | 256 |
| Grouping entities                    | 258 |
| Editing polylines                    | 262 |
| Exploding entities                   | 267 |
| Chamfering and filleting entities    | 268 |
| Express                              | 275 |
|                                      |     |

This chapter explains how to:

- Select entities using entity-selection methods and grips.
- Change the properties of entities.
- Rearrange entities by moving or rotating.
- Resize entities by stretching, scaling, extending, trimming, or editing their lengths.
- Break and join entities.
- Group entities.
- · Edit polylines.
- Explode entities.
- Create chamfers and fillets.

# **Selecting entities**

You can create a selection set that consists of one or more entities before you modify them. Use any of the following methods to create a selection set:

- Choose a command or tool first, and then select entities.
- Select entities first, and then choose a command or tool (most entities).
- · Select entities by pointing, and then use grips to modify them.

# **Displaying selected entities highlighted**

You can specify whether to display selected entities highlighted, which makes the selection set easier to see. By default, the highlighting feature is turned on.

#### To turn the highlighting feature on or off

- **1** Do one of the following:
  - Choose Tools > Drawing Settings.
  - Type settings and then press Enter.
- 2 Click the Display tab.
- 3 In the Change Settings For box, select Display.
- 4 Select or clear the Highlight Item When Selected check box.
- 5 Click OK.

# **Entity-selection methods**

When you choose a command that requires you to select entities (when you're deleting or changing entity properties, for example), you can use any of the following selection methods by choosing them in the prompt box or entering them in the command bar:

- Select all entities (ALL) Selects all entities in the current drawing.
- Add to set (+ or A) Adds one or more entities to the selection set.
- Subtract from set (- or R) Removes one or more entities from the selection set.
- Previous selection (P) Selects entities included in the previous selection set.
- Last entity in drawing (L) Selects the entity most recently added to the drawing.
- Window-Inside (W) Selects entities contained entirely within a rectangular selection window.
- **Crossing window** (C) Selects entities contained within or crossing the boundary of a rectangular selection window.
- **Outside window** (**O**) Selects entities falling completely outside a rectangular selection window.
- Window polygon (WP) Selects entities contained entirely within a polygon selection window.
- **Crossing polygon (CP)** Selects entities contained within or crossing the boundary of a polygon selection window.
- **Outside polygon (OP)** Selects entities falling completely outside a polygon selection window.
- Window circle (WC) Selects entities contained entirely within a circular selection window.
- **Crossing circle (CC)** Selects entities contained within or crossing the boundary of a circular selection window.
- **Outside circle (OC)** Selects entities falling completely outside a circular selection window.
- Point (PO) Selects any closed entities that surround the selected point.
- Fence Selects entities crossing a line or line segments.
- Select by Properties (PRO) Selects entities that match a particular set of properties—for example, all entities on a particular layer or drawn in a certain color.

You can also use a few selection methods automatically, without displaying the prompt box. For example, you can simply click to select entities, or you can use a Window-Inside or Crossing Window by defining the opposite corners of a rectangular selection window. The direction in which you define the points of the rectangle (left-to-right or right-to-left) determines which type of window you create.

#### To create a Window-Inside

- 1 Click to select a point in the drawing.
- 2 Click to the right of the first point to select a second point in the drawing.

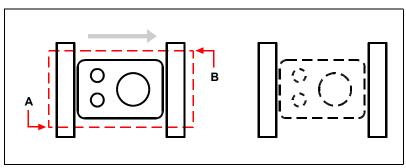

Window-Inside by selecting the first (A) and second (B) points. Resulting selection.

This method is most commonly referred to as simply a window or selection window.

#### To create a Crossing Window

- 1 Click to select a point in the drawing.
- 2 Click to the left of the first point to select a second point in the drawing.

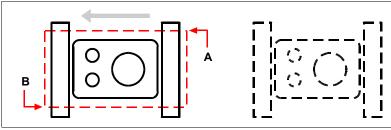

Crossing Window by selecting the first  $(\mathbf{A})$  and second  $(\mathbf{B})$  points.

Resulting selection.

In addition to a rectangular window, you can define a selection window using other shapes such as a polygon, circle, or fence (a multisegmented line that selects entities it crosses).

#### To select entities using Window Polygon

- **1** Activate an entity-modification command.
- 2 In the prompt box, choose Window Polygon.
- **3** Specify the vertices of the polygon.
- 4 To complete the selection polygon, press Enter.

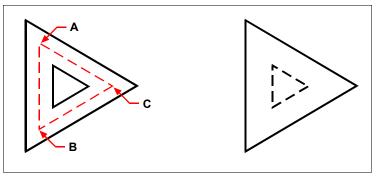

Window Polygon by specifying the vertices of the polygon (**A**, **B**, and **C**).

Resulting selection.

#### To select entities using Fence

- 1 Activate an entity-modification command.
- 2 In the prompt box, choose Fence.
- 3 Specify the endpoints of the Fence segments.
- 4 To complete the Fence, press Enter.

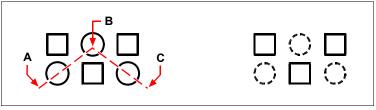

Fence by specifying the endpoints of the fence segments  $(\mathbf{A}, \mathbf{B}, \text{ and } \mathbf{C})$ .

### Resulting selection.

#### To select entities using their properties

- **1** Activate an entity-modification command.
- 2 In the prompt box, choose Select by Properties.
- **3** Choose an option for selection: Color, Layer, Linetype, Name, Thickness, Type, Value (of attributes, text, or multi-line text), Width (of polylines), or Location.
- 4 Make your selections, depending on the option you choose.
- 5 To complete the selection, press Enter.

## Choosing the command first

When you choose an entity-modification tool or command, the program prompts you to select entities and displays a prompt box from which you can choose a selection method. You can select individual entities or use other techniques such as selection windows to select multiple entities.

When you select entities, you add them to the selection set. After you select at least one entity, you can remove entities from the selection set. To finish adding entities to the selection set, press Enter. Most entity-modification commands then act on the entire selection set.

## Selecting entities first

You can select entities first and then choose how to modify them. As you select each entity, it is highlighted with small squares called grips, which appear at strategic points on the entity.

The locations of the grips depend on the type of entity selected. For example, grips appear at the endpoints and midpoint of a line, at the quadrant points and center point of a circle, and at the endpoints, midpoint, and center of an arc.

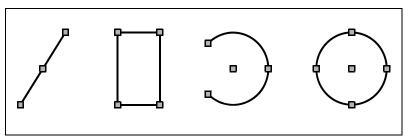

Examples of grip locations.

After you select one or more entities, you can choose an entity-modification command, such as Copy or Move, from the Modify menu or toolbar. You can also click the right mouse button to display a shortcut menu containing the entity-modification commands appropriate for the selected entities, and then choose the command from the menu.

When you select entities and then issue a command, the program immediately acts on the entities you've selected. In many cases, a command-specific prompt box provides additional options for that editing operation. If you want to modify the selection set at that point, right-click to display the prompt box with the selection options and choose the option you want. To redisplay the command-specific prompt box, right-click again.

## **Deselecting entities**

If an entity is no longer needed in a selection set, you can deselect it to remove it from the selection set.

## To remove an entity from the selection set

1 Press Shift, and then select the entity again.

**NOTE** *Pressing Shift while selecting entities using a crossing window removes all entities from the specified selection set.* 

#### To remove all entities from the selection set

1 Press Escape.

## **Quick Select**

Specifies the filtering criteria and how you want progeCAD to create the selection set from that criteria.

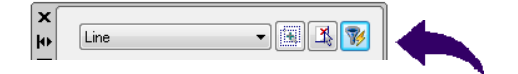

Applies the filtering criteria to the entire drawing or to the current selection set (if one exists). To select a group of objects to which you want to apply the filtering criteria.

| Quick Select                                                                                |
|---------------------------------------------------------------------------------------------|
| Apply to                                                                                    |
| Current selection                                                                           |
| Element Type                                                                                |
| Multiple                                                                                    |
| Properties                                                                                  |
| Color<br>Height<br>Invitable<br>Layer<br>Line Type<br>Line Type<br>Line Type scale<br>Width |
| Value                                                                                       |
| BYLayer 🗸                                                                                   |
| How to apply                                                                                |
| <ul> <li>Include in new selection set</li> </ul>                                            |
| Exclude from new selection set                                                              |
| Append to current selection set                                                             |
| OK Cancel                                                                                   |

### To create the selection set

- **1** Do one of the following:
  - On the Properties Palette toolbar, click the Quick Select tool (  $\frac{1}{2}$  ).
  - Type *qselect* and then press Enter.
- 2 Select the type of objects to include in the filter criteria.
- **3** Select the object property for the filter.
- 4 Set an option button in How to apply section to specify whether you want the new selection set to include or exclude objects.

**5** Set the check box Apped to Current Selection Set whether the selection set create is append to the current selection set.

## **Element Type**

Specifies the type of objects to include in the filtering criteria. If the filtering criteria are being applied to the entire drawing, the Object Type list includes all object types, including custom.

## Properties

Specifies the object property for the filter. This list includes all searchable properties for the selected object type. progeCAD determines the sort order alphabetical for the properties.

### How to Apply

Specifies whether you want the new selection set to include or exclude objects that match the specified filtering criteria.

Choose:

- Include in New Selection Set to create a new selection set composed only of objects that match the filtering criteria.
- Exclude from New Selection Set to create a new selection set composed only of objects that do not match the filtering criteria.

## Append to Current Selection Set

Specifies whether the selection set created by QSELECT replaces or is appended to the current selection set.

## Turning grips on and off

You can turn the use of grips on and off and control the size and color of grips.

## To change grip settings

- **1** Do one of the following:
  - Choose Tools > Drawing Settings.
  - Type *ddgrips* and then press Enter.
- 2 In the Drawing Settings dialog box, click the Display tab.
- 3 In the Change Settings For list, click Grips.
- 4 Change the desired settings, and then click OK.

|     | Drawing Units Coordinate Input Display Entity Creation Entity Modification 3D Settings                                                                                  |     |
|-----|----------------------------------------------------------------------------------------------------|-----|
|     | Coordinate Display  Updates coordinates only when selecting point  Coordinates always show pointer location  Coordinates in polar form for distance and angle selection |     |
| А — | Change settings for: Grips                                                                                                    |     |
|     |                                                                                                    | — D |
|     | Grip size: 5                                                                                                    | — c |
|     | Grip Colors: Grip color: Select color                                                                                                    | — в |
|     |                                                                                                    |     |
|     | ? OK Cancel                                                                                                    |     |

- A Click to activate grips for all selected entities.
- C Specify the grip size.
- **B** Click to assign the color for grips.
- D Displays the current grip size.

## Editing with grips

To use grips for editing, you select an entity to display the grips, and then click a grip to make it active. The grip you select depends on the type of entity you're modifying and the editing operation you're performing. For example, to move a line entity, drag it by its midpoint grip. To stretch the line, drag one of the endpoint grips. You do not need to enter a command when using grips.

# Modifying the properties of entities

You can change the layer, thickness, linetype, color, and linetype scale of one or more entities. Depending on the type of entity or entities you select, you can also change other properties, such as the start point and endpoint of lines, the center point and radius of circles, and the vertices of polylines.

You can modify all the properties of all entities simultaneously. For example, using the *entprop* command, select all entities on a particular layer, and then move the entities to another layer by simply selecting a name from the Layer text box. Additionally, using the select command and the Select by Properties option, select all blue entities and change their color to green. In the Entity Properties dialog box and Properties Window, changes that you make in the Layer, Thickness, Linetype, Color, and Entity Linetype Scale fields affect all selected entities. If you select several entities that all have different properties, the default value initially is *Varies*. Changes that you make in the entity tabs, such as Circle, Line, and Arc, affect all selected entities of that type. You can select the entities to be changed using any entity-selection method.

### To modify the properties of entities

- 1 Type *entprop* and then press Enter
- 2 Select the entities, and then press Enter.
- 3 Make changes to the properties you want to change, and then click OK.

**TIP** Use the Entity Properties toolbar or Properties palette to change the properties of selected entities. Note that the Entity Properties toolbar settings that display when no entities are selected determine the properties of new entities when you draw them.

The Entity Properties dialog box, shown in the following illustration, has two sections. The All Selected Entities section (the upper part of the dialog box) displays properties common to all selected entities, such as Layer, Color, and Thickness. This portion of the dialog box is equivalent to the dialog box displayed by the AutoCAD *ddchprop* command.

The lower section of the Entity Properties dialog box contains options specific to the selected entities. Each tab displays the properties appropriate for the entity. This feature is equivalent to repeatedly applying the AutoCAD *ddmodify* command to one entity at a time.

| All Sele                                                                                                    | ected Entities     |               |                               |          |        |                 |           |
|----------------------------------------------------------------------------------------------------|--------------------|---------------|-------------------------------|----------|--------|-----------------|-----------|
| Layer:                                                                                                    | COMPONENT          | S             | <ul> <li>Linetype:</li> </ul> | ByLayer  | •      | Thickness:      | 0.0000    |
| Color:                                                                                                    | BYLAYER            | Select Color. | Lineweight:                   | BYL      | AYER 👻 | Linetype scale: | 1.0000 블  |
| Print st                                                                                                    | yle: BYCOLOR       |               | -                             |          |        |                 |           |
|                                                                                                    |                    |               |                               |          |        | Edit            | typerlink |
| Line                                                                                                    | Lightweight Polyli | ne            |                               |          |        |                 |           |
| Lin                                                                                                    | e Coordinates      |               |                               |          |        |                 |           |
|                                                                                                    | Start point: X:    | 2543.4773     | 🔶 Y: 2997.3                   | 737 🍦 Z: | 0.0000 | Sele            | ect >     |
|                                                                                                    | End point: X:      | 2155.0593     |                               |          | 0.0000 | Sele            | ect >     |
|                                                                                                    |                    |               |                               |          |        |                 |           |
| Layer:       COMPONENTS       Linetype:       ByLayer       Thickness:       0.0000         Color:       BYLAYER       Select Color       Lineweight:       BYLAYER       Linetype scale:       1.0000         Print style:       BYCOLOR       ✓       Hyperlink       Line Lightweight Polyline         Line       Lightweight Polyline       Line Coordinates       Start point:       X: -2543.4773       Y: 2997.3737       Z: 0.0000       Select > |                    |               |                               |          |        |                 |           |
|                                                                                                    |                    |               |                               |          |        |                 |           |
|                                                                                                    |                    |               |                               |          |        |                 |           |
| Color: BYLAYER Select Color Lineweight: BYLAYER V Linetype scale: 1.<br>Print style: BYCOLOR V<br>Hyperlink<br>Link Description: None Edit Hyperlink<br>Line Coordinates<br>Start point: X: 2543.4773 Y: 2997.3737 Z: 0.0000 Select<br>End point: X: 2155.0593 Y: 2997.3737 Z: 0.0000 Select                                                                                                    | andle: 71131FC1    | 178           |                               |          |        |                 |           |
| Ha                                                                                                    |                    |               |                               |          |        |                 |           |

The progeCAD Entity Properties dialog box.

# **Properties palette**

The Properties palette is the main tool for viewing and modifying properties of progeCAD objects. You can enter commands and work in progeCAD while the Properties palette is open. When you select an object in the drawing area, the Properties palette displays the properties of that object. If you select multiple objects, the Properties palette displays all the properties they have in common.

| ×        | Lwpolylin 🔻                     | <b>X</b> |
|----------|---------------------------------|----------|
|          | Close<br>Dockable               | •        |
| 4        | Anchor left <<br>Anchor right > |          |
|          | Auto hide<br>Transparency       | .a       |
|          | Geometry                        | <b>`</b> |
| £.       | Vertex                          | 1        |
| Property | Vertex X                        | 320.9228 |
| P        | Vertex Y                        | 127.9981 |
|          | Start seam                      | 0        |

The Properties palette can be docked in the drawing area. You can Hide the palette and give it a trasparency effects.

| Pro | perty               |            | $\overline{\mathbf{n}}$ | DWG | Drawin | g1 |      |      |      |
|-----|---------------------|------------|-------------------------|-----|--------|----|------|------|------|
| Lv  | vpolyline           | - 🖪 🏹 📝    | $\mathbf{N}$            |     |        |    |      |      |      |
| G   | eneral              | *          |                         |     |        |    |      |      |      |
|     | Color               | ByLayer    | $\bigcirc$              |     |        |    |      |      |      |
|     | Layer               | 0          |                         |     |        |    |      |      |      |
|     | Linetype            | ByLayer    | 5                       |     |        |    |      |      |      |
|     | Linetype scale      | 1          |                         |     | _      |    |      |      |      |
|     | Plot style          | ByColor    | ٥                       |     |        |    | <br> | <br> | <br> |
|     | Lineweight          | ByLayer    | 8                       |     |        |    |      |      |      |
|     | Thickness           | 0          | 2                       |     |        |    |      |      |      |
| G   | eometry             | <b>▲</b>   | Ø,                      |     |        |    |      |      |      |
|     | Vertex              | 1          | Ø                       |     |        |    |      |      |      |
|     | Vertex X            | 63.5697    |                         |     |        |    |      |      |      |
|     | Vertex Y            | 217.2403   | 6                       |     |        |    |      |      |      |
|     | Start segment width | 0          | 6-                      |     |        |    |      |      |      |
|     | Start segment width | 0          | 1.1                     |     |        |    |      |      |      |
|     | Global width        | 0          | 棥                       |     |        |    |      |      |      |
|     | Elevation           | 0          | 描                       |     |        |    |      |      |      |
|     | Area                | 18119.1963 |                         |     |        |    | <br> | <br> | <br> |
|     | Length              | 552.0212   | ø                       |     |        |    |      |      |      |
| М   | lisc                | *          | T                       |     |        |    |      |      |      |
|     | Closed              | Yes        |                         | 1   |        |    |      |      |      |
|     | Linetype generation | No         |                         |     |        |    |      |      |      |

To modify properties using the Properties palette select the object whose properties you want to change and use one of the following methods:

• Enter a new value.

| Heigth   | 17.400451      |
|----------|----------------|
| Text     | This is a test |
| Rotation | 0.0000         |

• Select a value from a list.

| horizontal alignment | Center  |   |
|----------------------|---------|---|
| Alignment point      | Aligned | ~ |
| vertical alignment   | Center  |   |
| Geometry             | Fit     | E |
| Insertion point      | Left    |   |
|                      | Middle  | ~ |

• Change the property value in a dialog box.

| Heigth   | 17.400451      |
|----------|----------------|
| Text     | This is a test |
| Rotation | 217.5368       |

• Use the Pick Point button to change a coordinate value.

| Geometry    |                    |  |
|-------------|--------------------|--|
| Start point | 248.68,129.67,0.00 |  |
| End point   | 330.53,220.21,0.00 |  |

The properties common to the selected objects are displayed in the Properties palette. You can then modify the properties of the selected objects in the Properties palette or you can make other changes to the selected objects by entering an editing command.

#### To modify the properties from Properties Palette

- **1** Do one of the following:
  - Choose Tools > Properties.
  - On the Standard toolbar, click the Properties tool (
  - Type *properties* and then press Enter.
- 2 Select the entities, and then press Enter.
- **3** Make changes to the properties you want to change, and then click OK.

| operty           |          |
|------------------|----------|
| Text             | - 📰 🖹 🎙  |
| General          | -        |
| Color            | ByLayer  |
| Layer            | 0        |
| Linetype         | ByLayer  |
| Linetype scale   | 1        |
| Plot style       | ByColor  |
| Lineweight       | ByLayer  |
| Thickness        | 0        |
| Text             |          |
| Contents         | test     |
| Style            | Standard |
| Justify          | Left     |
| Height           | 59.3066  |
| Rotation         | 0        |
| Width factor     | 1        |
| Obliquing        | 0        |
| Text alignment X | 0        |
| Text alignment Y | 0        |
| Text alignment Z | 0        |
| Geometry         |          |
| Position X       | 100.5161 |
| Position Y       | 151.0559 |
| Position Z       | 0        |
| Misc             |          |
| Upside down      | No       |
| Backward         | No       |

# **Deleting entities**

You can remove entities from a drawing. You can delete entities using any of the entity-selection methods.

#### To delete a selection set

- 1 Do one of the following:
  - Choose Edit > Delete.
  - On the Modify toolbar, click the Erase tool ( ).
  - Type *delete* and then press Enter.
- 2 Select the entities, and then press Enter.

**NOTE** *Typing the Undelete command restores the most recently deleted selection set. If you have made additional modifications since deleting the entities, use Undelete rather than Undo to restore those entities without reversing those modifications.* 

# **Copying entities**

You can copy one or more entities, making one copy or multiple copies within the current drawing. You can also copy entities between drawings.

Use any of the following methods to copy entities within the current drawing:

- Create a copy at a location referenced from the original.
- Create a copy aligned parallel to the original.
- Create a copy as a mirror image of the original.
- Create several copies in a rectangular or circular pattern.

## Copying entities within a drawing

You can duplicate entities within the current drawing. The default method is to create a selection set and then specify a starting point, or base point, and an endpoint, or displacement point, for the copy. You can also make multiple copies or copy the selection set to a location you specify, using a direction vector.

#### To copy a selection set

**1** Do one of the following:

- Choose Modify > Copy.
- On the Modify toolbar, click the Copy Object tool (
- Type *copy* and then press Enter.
- 2 Select the entities, and then press Enter.
- **3** Specify the base point.
- 4 Specify the insertion point.
- **5** Continue specifying insertion points to place additional copies or press Enter to complete the command.
- 6 To complete the command, press Enter.

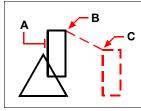

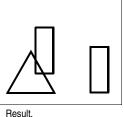

To make a single copy of an entity, select the entity to copy (A), base point (B), and then displacement point (C).

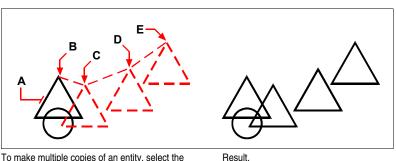

To make multiple copies of an entity, select the entity to copy (A), specify the base point (B), and then specify the displacement points (C, D, and E).

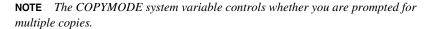

## Copying between drawings

You can use the Clipboard to cut or copy entities from one drawing to another. Cutting removes the selected entities from a drawing and stores them on the Clipboard. Copying duplicates the selected entities from a drawing and places them on the Clipboard.

## To cut entities to the Clipboard

- 1 Select the entities you want to cut.
- **2** Do one of the following:
  - Choose Edit > Cut.
  - On the Standard toolbar, click the Cut to Clipboard tool (%).
  - Type *cutclip* and then press Enter.

## To copy entities to the Clipboard

- 1 Select the entities you want to copy.
- **2** Do one of the following:
  - Choose Edit > Copy.
  - On the Standard toolbar, click the Copy tool (
  - Type *copyclip* and then press Enter.

Anything that you can copy to the Clipboard can be pasted into a drawing. The format in which the program adds the Clipboard contents to the drawing depends on the type of information in the Clipboard. For example, if you copy progeCAD drawing entities to the Clipboard, the program pastes them into the drawing as progeCAD entities. If you copy objects to the Clipboard from other programs, they are pasted into the current drawing as embedded ActiveX objects.

## Copy Quick

You can use the new command Copy Quick to copy a great number of objects from one progeCAD drawing to another. It's a progeCAD version of the standard Copy, which is very useful when you have to copy quickly a lot of objects. You can use it only with progeCAD drawings. Both the original file that contains the objects you want to copy and the destination file where objects will be copied must be opened.

## To make a quick copy

- **1** Do one of the following
  - Select Edit > Copy Quick
  - Use the keyboard shortcut CTRL+D
- 2 Select objects in the file of origin.
- **3** Click the destination drawing Tab to make it current.
- 4 Select Paste from the menu Edit or press CTRL+V.

In the Edit menu you can find both Copy Quick and Copy Quick with base point (CTRL+SHIFT+D). With this command option you can indicate quickly a base point for the copy.

| Edit          | View                 | Insert    | Format    | Tools | Draw    | Dimensio |
|---------------|----------------------|-----------|-----------|-------|---------|----------|
| ∳ l           | Jndo                 |           |           |       | c       | ltrl+Z   |
| ф.Е           | Redo                 |           |           |       | C       | ltrl+Y   |
| 92 (          | Cut                  |           |           |       | c       | trl+X    |
|               | Сору                 |           |           |       | C       | trl+⊂    |
| 0             | Copy wi              | th base j | point     |       | Ctrl+Sh | ift+⊂    |
| 0             | Copy Qu              | uick      |           |       | C       | trl+D    |
| 0             | Copy Qu              | uick with | base poir | nt    | Ctrl+Sh | ift+D    |
| <i>(</i>      | Paste                |           |           |       | c       | trl+V    |
| F             | Paste to             | original  | coordinat | e     |         |          |
| F             | <sup>p</sup> aste as | 5 block   |           |       |         |          |
| F             | Paste Sp             | pecial    |           |       |         |          |
| [             | Delete               |           |           |       |         | Del      |
| 2             | 5elect A             | C         | trl+A     |       |         |          |
| 0             | OLE Link             | s         |           |       |         |          |
| <i>,</i><br>Р | =ind and             | l Replace | e         |       |         |          |

The Edit menu contains all the principal functions of Copy/Paste.

**NOTE:** To copy objects in the same drawing it's better to use Copy (alias CP) from the Modify menu or the toolbar.

## To paste entities from the Clipboard

- **1** Do one of the following:
  - Choose Edit > Paste.
  - On the Standard toolbar, click the Paste from Clipboard tool ( 🧔 ).
  - Type *pasteclip* and then press Enter.

#### To paste as a block the copied objects

- 1 Do one of the following:
  - Select Edit > Paste as Block.
  - Bring to an end all active commands, right click in the working area and choose Paste as Block from the context menu.
  - Type *pasteblock* and then press Enter.

The objects copied in Notepad will be pasted as a block in the insertion point specified in the drawing.

| Insert              |                |           |          |           |     |             |          | _ |
|---------------------|----------------|-----------|----------|-----------|-----|-------------|----------|---|
| From file:          |                |           |          |           |     |             | Browse   |   |
| Block name:         | 1              |           |          |           |     | •           |          |   |
| Positioning         |                |           |          |           |     |             |          |   |
| 🔽 Position block v  | vhen inserting |           |          |           |     |             |          |   |
| Insertion point: X: | 83.9546        | ⊥<br>▼ Y: | 160.4215 | *<br>*    | Z:  |             | Select > |   |
| Scale factor: X:    | 1              | ⊥<br>▼ Y: | 1        | A<br>V    | Z:  | 1 A         |          |   |
| Rotation angle:     | 0              | A.V.      | 📃 Explo  | ode block | upo | n insertion |          |   |
| Multiple Blocks     |                |           |          |           |     |             |          |   |
| Columns:            | 1              | *<br>*    |          | Rows:     | 1   |             |          |   |
| Column spacing:     | 1              | ×         | Row      | spacing:  | 1   |             |          |   |

In the Insert Block mask, set the position and dimensions of the block. If the Position block when inserting box is checked, the insertion point coordinates, scale factor and rotation angle can be specified directly on the screen during block insertion.

## Making parallel copies

You can use the offset feature to copy selected entities and align them parallel to the original entities at a specified distance. You can make parallel entities using arcs, circles, ellipses, elliptical arcs, lines, two-dimensional polylines, rays, and infinite lines.

Making parallel copies of curved entities creates larger or smaller curves, depending on which side of the original entity you place the copy. For example, placing a parallel copy of a circle outside the circle creates a larger concentric circle; positioning the copy inside the circle creates a smaller concentric circle.

## To make a parallel copy by specifying the distance

- **1** Do one of the following:
  - Choose Modify > Offset.
  - On the Modify toolbar, click the Offset tool (p).
  - Type offset and then press Enter.
- 2 Specify the distance by selecting two points or by entering a distance.
- **3** Select the entity to copy.
- 4 Specify on which side of the entity to place the parallel copy.
- 5 Select another entity to copy, or press Enter to complete the command.

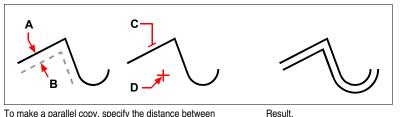

To make a parallel copy, specify the distance between copies by entering a distance or selecting two points (**A** and **B**), select the entity to copy (**C**), and specify on which side to place the copy (**D**).

#### To make a parallel copy passing through a point

- **1** Do one of the following:
  - Choose Modify > Offset.
  - On the Modify toolbar, click the Offset tool (
  - Type *offset* and then press Enter.
- 2 In the prompt box, choose Through Point.
- **3** Select the entity to copy.
- 4 Specify the point for the entity to pass through.
- **5** Repeat steps 3 and 4, or press Enter to complete the command.

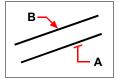

To make a parallel copy passing through a point, select the entity to copy  $(\mathbf{A})$  and then specify the through point  $(\mathbf{B})$ .

## **Mirroring entities**

You can create a mirror image of an entity. You mirror the entity about a mirror line, which you define by specifying two points in a drawing. You can delete or retain the original entities.

### To mirror entities

- **1** Do one of the following:
  - Choose Modify > Mirror.
  - On the Modify toolbar, click the Mirror tool  $(\mathbb{N}\mathbb{P})$ .
  - Type *mirror* and then press Enter.
- 2 Select the entity, and then press Enter.
- **3** Specify the first point of the mirror line.
- 4 Specify the second point of the mirror line.
- 5 In the prompt box, choose one of the following:
  - Yes-Delete Entities to delete the original entities.
  - No-Keep Entities to retain the original entities.

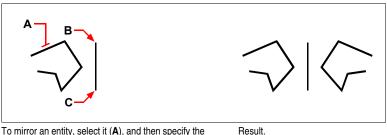

To mirror an entity, select it (**A**), and then specify the first point (**B**) and second point (**C**) of the mirror line.

# **Arraying entities**

You can copy an entity in a rectangular or polar (circular) pattern, creating an array. For a rectangular array, you control the number of copies in the array by specifying the number of rows and columns. You also specify the distance between each row and column. For a polar array, you control the number of copies that compose the array and whether to rotate the copies.

## To create a polar array

- **1** Do one of the following:
  - Choose Modify > Array.
  - On the Modify toolbar, click the Array tool (22).
  - Type *array* and then press Enter.
- 2 In the Array dialog box, choose Polar Array.
- **3** Next to Center Point, do one of the following:
  - Enter an X value and a Y value for the center point of the polar array.

- Click the pick Center point button . The array dialog box closes and progeCAD prompts for object selection. Use the pointing device to specify the center point of the polar array.
- 4 Choose Select Objects 😽 .
  - The Array dialog box closes and progeCAD prompts for object selection.
- **5** Select the objects to be arrayed.
- 6 In the Method combo box, select one of the following methods:
  - Number of elements and total angle.
  - Number of elements and angle between elements.
  - Total angle and angle between elements.
- 7 Enter the number of elements, including the original object if available.
- **8** Use one of the following methods:
  - Enter the Total angle  $\bigoplus$  and Angle between elements  $\mathbb{Z}_{n}$ , if available. Total angle specifies the distance to fill around the circumference of the array. Angle between elements specifies the distance between each item.
  - Click the Total angle button and Angle between elements button and use the pointing device to specify the total angle and the angle between items.
- 9 Select Rotate objects, to rotate the objects as they are arrayed.

10 Choose OK to create the array.

| Array                                                 | ×                             |
|-------------------------------------------------------|-------------------------------|
| Rectangular Polar                                     | 0 object selected             |
| Center Y 0.0                                          |                               |
| Method and values                                     | $  \langle \rangle \rangle  $ |
| Method                                                |                               |
| Number of elements and total angle                    | $\mathbb{N}$                  |
| Number of elements Total angle Angle between elements |                               |
| 4 360 90                                              | OK                            |
|                                                       | Cancel                        |
| Rotate objects                                        |                               |

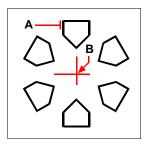

To create a polar array, select the entity to copy (A), specify the center point of the array (B), and then specify the number of items to array, the angle the array is to fill, and whether to rotate the items.

### To create a rectangular array

- **1** Do one of the following:
  - Choose Modify > Array.
  - On the Modify toolbar, click the Array tool (22).
  - Type array and then press Enter.
- 2 In the Array dialog box, choose Rectangular Array.
- 3 Choose Select Objects 🕵
  - The Array dialog box closes and progeCAD prompts for object selection.
- 4 Select the objects to be arrayed and then press Enter.
- **5** In the Rows and Columns boxes, enter the number of rows and columns in the array.
- **6** Specify the horizontal and vertical spacing (distances) between objects by using one of the following methods:
  - In the Row distance and Column distance boxes, enter the distance between rows and between columns. Adding a plus sign (+) or a minus sign (-) determines direction.
  - Click the pick Both distances button (\*) to use the pointing device to specify the diagonal corners of a cell in the array. The cell determines the vertical and horizontal spacing of the rows and columns.
  - Click the pick Row distance is or pick Column distance button to use the pointing device to specify the horizontal and vertical spacing.
- **7** To change the rotation angle of the array, enter the new angle next to Series Angle.
- 8 The default angle 0 direction setting can also be changed in UNITS.
- **9** Choose OK to create the array.

| Rectangular               | Polar            | 🔲 🕵 0 object selected |
|---------------------------|------------------|-----------------------|
| Rows                      | 4                |                       |
| Columns                   | 4                |                       |
| Distance and offset direc | tion             |                       |
| Rows distance             | Columns distance |                       |
| 10                        | 10               |                       |
| Ĵ                         | ا الله الله      |                       |
|                           |                  | OK                    |
| Series angle 0            |                  | Cance                 |
|                           |                  | Previe                |

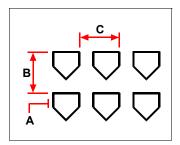

To create a rectangular array, select the entity to copy (A), type the number of rows and columns, and then specify the distance between each row (B) and column (C).

# **Rearranging entities**

You can move one or more entities, and you can also rotate entities about a specified point. If you have entities that overlap, you can also change the display order.

## **Moving entities**

You can move entities around within the current drawing or from one drawing to another. The default method is to create a selection set and then specify a starting point, or base point, and an endpoint, or displacement point, to define the relocation of the entities. You can also relocate the entities using a direction vector.

### To move a selection set

- **1** Do one of the following:
  - Choose Modify > Move.
  - On the Modify toolbar, click the Move tool (
  - Type *move* and then press Enter.
- 2 Select the entities, and then press Enter.
- **3** Specify the base point.
- 4 Specify the displacement point.

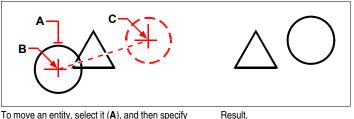

To move an entity, select it (**A**), and then specify the base point (**B**) and the displacement point (**C**).

You can also move entities using grips. To move an entity using grips, select the entity to display its grips, and then click a grip and drag it. The grip you select depends on the type of entity you're modifying. For example, to move a line entity, select the midpoint grip. To move a curved entity, such as an arc, circle, or ellipse, select the center point grip. Not all entities can be moved using grips.

## To move an entity using grips

- **1** Select the entity.
- 2 Click a grip to select it.
- 3 Drag the entity to where you want to relocate it.
- 4 Click to release.

## **Rotating entities**

You can rotate entities about a specified point at a specified rotation angle or by an angle referenced to a base angle. The default method rotates the entities using a relative rotation angle from their current orientation.

#### To rotate a selection set

**1** Do one of the following:

- Choose Modify > Rotate.
- On the Modify toolbar, click the Rotate tool (<sup>6</sup>).
- Type rotate and then press Enter.
- 2 Select the entities, and then press Enter.
- **3** Specify the rotation point.
- 4 Specify the rotation angle.

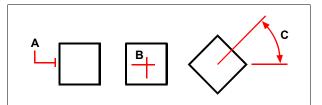

To rotate an entity, select the entity to rotate (A), and then specify the rotation point (B) and the rotation angle (C).

#### To rotate a selection set in reference to a base angle

- **1** Do one of the following:
  - Choose Modify > Rotate.
  - On the Modify toolbar, click the Rotate tool (
  - Type *rotate* and then press Enter.
- 2 Select the entities, and then press Enter.
- **3** Specify the rotation point.
- 4 In the prompt box, choose Base Angle.
- **5** Specify the base angle.
- 6 Specify the new angle.

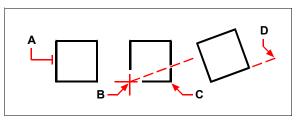

To rotate an entity in reference to a base angle, select the entity (**A**), specify the rotation point (**B**), select the base angle and pick point (**B**) again (or type the @ symbol), specify the second point (**C**), and then specify the point representing the new angle (**D**).

## **Reordering entities**

When multiple entities overlap, you can change the order in which they are displayed and printed. You can move entities to the front, back, or on top or below of another entity.

#### To reorder entities

- **1** Do one of the following:
  - Choose Tools > Draw Order.
  - On the Modify II toolbar, click the Draw Order tool ().
  - Type draworder and then press Enter.
- 2 Select the entity you want to reorder, and then press Enter.
- 3 In the prompt box, specify the new drawing order, and then press Enter.
- **4** If you are reordering above or under, select the entity you want the first entity to be above or below, and then press Enter.

**NOTE** *The SORTENTS system variable automatically turns on, which may affect system performance.* 

# **Resizing entities**

You can change the size of an entity or set of entities by stretching, scaling, extending, trimming, or editing their lengths.

## **Stretching entities**

You can change the size of entities by stretching them. When you stretch entities, you must select the entities using either a crossing window or a crossing polygon. You then specify a displacement distance or select a base point and a displacement point. Entities that cross the window or polygon boundary are stretched; those completely within the crossing window or crossing polygon are simply moved.

#### To stretch an entity

**1** Do one of the following:

- Choose Modify > Stretch.
- On the Modify toolbar, click the Stretch tool (
- Type *stretch* and then press Enter.
- 2 In the prompt box, choose Crossing Window or Crossing Polygon.
- 3 Select the entities, and then press Enter.
- 4 Specify the base point.
- 5 Specify the second point of displacement.

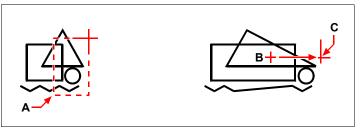

To stretch entities, select them using a crossing window (A) or crossing polygon, and then specify the base point (B) and displacement point (C).

To stretch an entity using grips, you select it to display its grips and then select a grip to make it the active grip. This becomes the base point. Then you move the active grip to a new location. The grip you select depends on the type of entity you're modifying. For example, to stretch one corner of a rectangle, select the corner point grip. To stretch a line, select an endpoint grip. Not all entities can be stretched using grips.

## To stretch an entity using grips

- **1** Select the entity.
- 2 Click a grip to activate it.
- 3 Drag the grip.
- 4 Click to release.

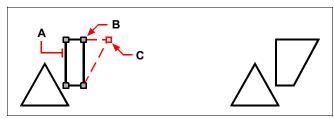

To stretch an entity using grips, select the entity  $(\mathbf{A})$ , select a grip  $(\mathbf{B})$ , and drag the grip to its new location  $(\mathbf{C})$ .

Result.

## **Scaling entities**

You can change the size of a selected entity by scaling it in relation to a base point. You can change the size of an entity by specifying a base point and a length, which is used as a scale factor based on the current drawing units, or by specifying a scale factor. You can also use a scale factor referenced to a base scale factor, for example, by specifying the current length and a new length for the entity.

## To scale a selection set by a scale factor

- **1** Do one of the following:
  - Choose Modify > Scale.
  - On the Modify toolbar, click the Scale tool (
  - Type *scale* and then press Enter.
- 2 Select the entities, and then press Enter.
- **3** Specify the base point.
- 4 Specify the scale factor.

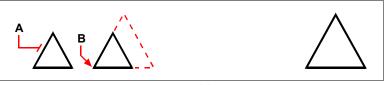

To scale an entity by a scale factor, select the entity (A), and then specify the base point (B) and the scale factor.

Result.

You can also scale some entities using grips. To scale an entity, you select the entity, and then click a grip. You then change the size of the entity by moving the grip. The grip you select depends on the type of entity you're modifying. For example, to scale a circle, select a quadrant point grip.

## To scale an entity using grips

- 1 Select the entity.
- 2 Click a grip to select it.
- 3 Drag the grip.
- 4 Click to release.

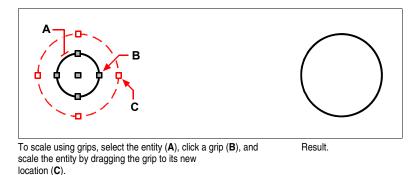

# **Extending entities**

You can extend entities so that they end at a boundary defined by other entities. You can also extend entities to the point at which they would intersect an implied boundary edge. When extending entities, you first select the boundary edges, and then specify the entities to extend, selecting them either one at a time or using the fence selection method.

You can extend arcs, lines, two-dimensional polylines, and rays. Arcs, circles, ellipses, lines, splines, polylines, rays, infinite lines, and viewports in paper space can act as boundary edges.

## To extend an entity

**1** Do one of the following:

- Choose Modify > Extend.
- On the Modify toolbar, click the Extend tool ( 1).
- Type *extend* and then press Enter.
- 2 Select one or more entities as boundary edges, and then press Enter.
- **3** Select the entity to extend.
- 4 Select another entity to extend, or press Enter to complete the command.

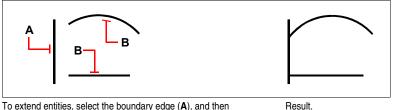

To extend entities, select the boundary edge (A), and then select the entities to extend (B).

## To extend an entity to an implied boundary

- **1** Do one of the following:
  - Choose Modify > Extend.
  - On the Modify toolbar, click the Extend tool ( 1).
  - Type *extend* and then press Enter.
- 2 Select one or more boundary edges, and then press Enter.
- **3** In the prompt box, choose Edge Mode.
- 4 In the prompt box, choose Extend.
- **5** Select the entity to extend.
- 6 Select another entity to extend, or press Enter to complete the command.

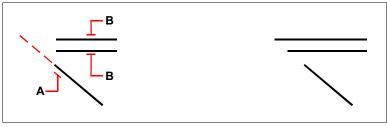

Select the boundary edge (A), and then select the entities to Result. extend (B).

## To extend several entities using the fence selection method

- **1** Do one of the following:
  - Choose Modify > Extend.
  - On the Modify toolbar, click the Extend tool ( 1).
  - Type extend and then press Enter.
- 2 Select one or more boundary edges, and then press Enter.
- **3** In the prompt box, choose Fence.
- 4 Specify the first point of the fence.
- **5** Specify the second point of the fence.
- 6 Specify the next fence point, or press Enter to complete the command.

NOTE: using the shift button you can switch between the trim and extend command

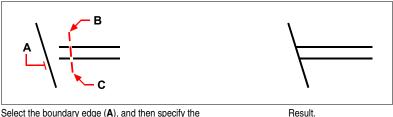

Select the boundary edge (**A**), and then specify the first point (**B**) and second point (**C**) of the fence.

When you extend a wide polyline, its centerline intersects the boundary edge. Because the end of the polyline is always cut at a 90-degree angle, part of the polyline may extend past the boundary edge. A tapered polyline continues to taper until it intersects the boundary edge. If this would result in a negative polyline width, the ending width changes to 0.

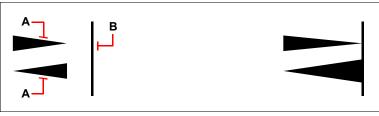

A tapered polyline (**A**) continues to taper until it intersects the boundary edge (**B**).

Result.

## Trimming entities

You can clip, or trim, entities so they end at one or more implied cutting edges defined by other entities. You can also trim entities to the point at which they would intersect an implied cutting edge. When trimming entities, you first select the cutting edges and then specify the entities to trim, selecting them either one at a time or using the fence selection method.

You can trim arcs, circles, lines, open two-dimensional and three-dimensional polylines, and rays. Arcs, circles, lines, polylines, rays, infinite lines, and viewports in paper space can act as cutting edges. An entity can be both a cutting edge and one of the entities being trimmed.

NOTE: using the shift button you can switch between the trim and extend command

## To trim an entity

**1** Do one of the following:

- Choose Modify > Trim.
- On the Modify toolbar, click the Trim tool (  $\checkmark$  ).
- Type *trim* and then press Enter.
- 2 Select one or more cutting edges, and then press Enter.
- **3** Select the entity to trim.
- 4 Select another entity to trim, or press Enter to complete the command.

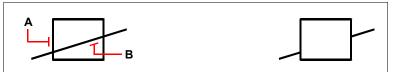

To trim entities, select the cutting edge (**A**), and then select the entities to trim (**B**).

## To trim an entity to an implied boundary

- **1** Do one of the following:
  - Choose Modify > Trim.
  - On the Modify toolbar, click the Trim tool ( 🥣 ).
  - Type *trim* and then press Enter.
- 2 Select one or more cutting edges, and then press Enter.
- 3 In the prompt box, choose Edge Mode.
- 4 In the prompt box, choose Extend.
- **5** Select the entity to trim.
- 6 Select another entity to trim, or press Enter to complete the command.

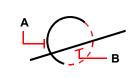

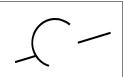

Result.

Select the implied boundary edge (**A**), and then select the entities to trim (**B**).

Result.

#### To trim several entities using the fence selection method

- **1** Do one of the following:
  - Choose Modify > Trim.
  - On the Modify toolbar, click the Trim tool ( 🥣 ).
  - Type trim and then press Enter.
- 2 Select one or more cutting edges, and then press Enter.
- **3** In the prompt box, choose Fence.
- 4 Specify the first point of the fence.
- 5 Specify the second point of the fence.
- 6 Specify the next fence point, or press Enter to complete the command.

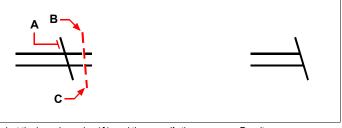

Select the boundary edge (**A**), and then specify the first point (**B**) and second point (**C**) of the fence.

#### Result.

## Editing the length of entities

You can change the length of entities or the included angle of arcs. Use any of the following methods to change the length of an entity:

- Dynamically drag the endpoint or angle.
- Specify an incremental length or angle measured from an endpoint.
- Specify the new length as a percentage of the total length or angle.
- Specify a new length or included angle.

You can change the length of arcs, lines, and open polylines.

#### To change the length of an entity by dragging

- 1 Do one of the following:
  - Choose Modify > Edit Length.
  - On the Modify toolbar, click the Edit Length tool ( 🔨 ).
  - Type *editlen* and then press Enter.
- 2 In the prompt box, choose Dynamic.
- **3** Select the entity you want to change.
- **4** Specify the new endpoint or included angle.

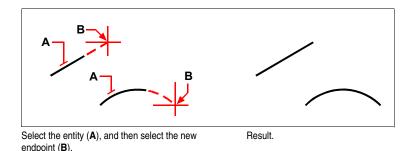

Breaking and joining entities

You can break an entity into two parts, removing a portion of the entity in the process. You can also join two entities into a single entity.

## **Breaking entities**

You can break arcs, circles, ellipses, lines, polylines, rays, and infinite lines. When breaking entities, you must specify two points for the break. By default, the point you use to select the entity becomes the first break point; however, you can use the First option to select a break point different from the one that selects the entity.

## To break an entity

- **1** Do one of the following:
  - Choose Modify > Break.
  - On the Modify toolbar, click the Break tool ( []).
  - Type *break* and then press Enter.
- **2** Select the entity.
- **3** Specify the second break point.

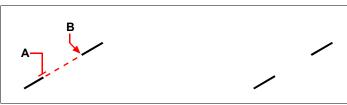

Select the entity (A), and then specify the second break Result. point (B).

#### To select an entity and then specify the two break points

**1** Do one of the following:

- Choose Modify > Break.
- On the Modify toolbar, click the Break tool (
- Type break and then press Enter.
- 2 Select the entity.
- **3** In the prompt box, choose First.
- 4 Specify the first break point.
- 5 Specify the second break point.

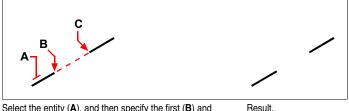

Select the entity (**A**), and then specify the first (**B**) and second (**C**) break points.

**NOTE** To break an entity in two without removing a portion of the entity, specify the same point for the first and second break points by typing the at sign (@) and pressing Enter instead of specifying the second break point.

## Joining entities

You can join two entities into a single entity. You can join either two lines or two arcs. The two lines must be parallel; the two arcs must share the same center point and radius.

When you join two lines, the farthest endpoints remain at their existing locations; the program draws a new line between these points. Arcs are joined counterclockwise, from the first arc you select to the second.

## To join two entities

- 1 Do one of the following:
  - Choose Modify > Join.
  - Type join and then press Enter.
- 2 Select the first arc or line.
- **3** Select the second arc or line.

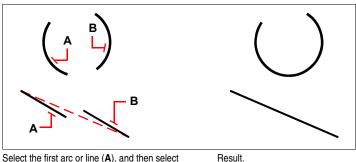

Select the first arc or line (**A**), and then select the second arc or line (**B**).

# **Grouping entities**

A group is a collection of entities saved together that you can select and edit as a unit. Groups allow to easy combine drawing elements that you need to manage as a unit. For example, groups are useful in associating 3D solids when you do not want to combine them with a Boolean operation.

After you select the entities that belong to the group, you can later add more entities, remove entities, and re-order these entities. If necessary, you can also ungroup the objects at any time to work with them separately.

Groups represent a blocks alternative method of combining objects. The groups you create are saved from session to session, and you can edit single objects in groups easier than in blocks, which must be first exploded.

When you create a group selecting the command from the Modify menu or from the command bar, you can give it a name and a description. If you select the command to create a group from the toolbar or from the context right click menu, you create an unnamed group. Unnamed groups are listed in the Group dialog box only if the Display Unnamed Groups option is selected. The objects in your drawing can be included in more than one group, and groups can be nested in other groups.

**NOTE** Don't create groups containing hundreds or thousands of objects. A large group reduces remarkably the performance of the program.

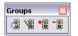

Groups toolbar

The Group dialog box controls the settings for all groups in a drawing.

The Group dialog box and the toolbar Groups let you specify objects to be added to or removed from a group at any time. From the dialog box you can also revise a group's name or description. If removing from a group or deleting an object cause the group to remain empty, the group is still defined but without any members.

| Name:                 |          | Description:                 |                            | Selectat   |
|-----------------------|----------|------------------------------|----------------------------|------------|
|                       |          |                              |                            |            |
| List Groups by        | Entity > | Highlight Selected Group >   | Display unnamed group      | s          |
| Create New Group      |          |                              |                            |            |
| Name:                 |          | Description:                 |                            | Selectable |
|                       |          |                              |                            | <b>V</b>   |
| Create as unnamed     | group    |                              | Select Entities and Create | e Group >  |
| Modify Selected Group |          |                              |                            |            |
| Name:                 |          | Description:                 |                            | Selectable |
|                       |          |                              |                            |            |
| Rename Gi             | oup      | Change Group Description     | Reorder Entities.          |            |
| Add Entities to I     | Group >  | Remove Entities from Group > | Ungroup Entities           | s          |
| Add Entities to I     | aroup >  | Hemove Entities from Group > |                            | s<br>Cance |

## **Creating groups**

When you create a group, you enter a group name and description, and then select the entities for the group.

## To create a group

- **1** Do one of the following:
  - Choose Modify > Group.
  - Type group and then press Enter.
  - Click the button Groups ( 🖉 ) and follow number 5
- 2 Under Create New Group, enter the name and description of the group.
- **3** Click Selectable if you want all entities in the group to be selected when you select one entity of the group in the drawing.
- 4 Click Select Entities and Create Group.
- 5 Select the entities for the group, and then press Enter.
- 6 In the Group dialog box, click OK.

**NOTE** *You can enter the name of a group when selecting objects at the command prompt.* 

# Modifying groups

When the group selection option is turned on, you can modify groups just as you can modify individual objects. If you need to edit single objects of a group, turn off group selection setting the value of the variable PICKFIRST to 0 or use grips to edit individual objects.

## To modify a group and its entities

- **1** Do one of the following:
  - Choose Modify > Group.
  - Type group and then press Enter.
- 2 In the Group dialog box, select the group you want to modify.
- **3** Under Modify Selected Group, do one or more of the following:
  - Enter a new name, and then click Rename Group.
  - Enter a new description, and then click Change Group Description.
  - Select whether you want the group to be selectable in the drawing.
  - Click Add Entities to Group, select the entities to add to the group, and then press Enter.
  - Click Remove Entities from Group, select the entities to remove from the group, and then press Enter.
- 4 In the Group dialog box, click OK.

## To change the order of entities in a group

- **1** Do one of the following:
  - Choose Modify > Group.
  - Type group and then press Enter.
- 2 In the Group dialog box under Modify Selected Group, click Re-order Entities.
- **3** In the Re-Order Grouped Entities dialog box, select the group you want to reorder.
- **4** To see the order of entities in the group, click Highlight. Follow the prompts that display to view the entities, one by one.
- 5 To reverse the order of all entities in the group, click Reverse Order.

- 6 To change the order of specific entities or a range of entities:
  - In Remove from Position, enter the current position of the entity.
  - In Place to Position, enter the new position of the entity.
  - In Number of Entities, enter the number of entities or range of entities to reorder. For example, if you are changing the order of only one entity, enter 1.
  - · Click Re-Order.

**NOTE** *The entities in a group are numbered 0, 1, 2, 3, and so on.* 

7 Click OK, and then click OK again.

#### Explode groups

The Explode Groups button allows to explode a group previously created

#### To exlode a group

- 1 Click the button Explode Groups ( 📓 ).
- 2 Select groups to explode and end the command with Enter or Esc.

### Add to a group

After you create a group it is possible to add entities using the option Add to Group

## To add objects to a group

- 1 Click the button Add to Group ( \*
- 2 Select a group to add objects to and then press Enter.
- 3 Select objects to add to the group and then press Enter.

## **Ungrouping entities**

When you ungroup entities, the entities remain in the drawing but the group is deleted from the drawing.

## To ungroup entities

- **1** Do one of the following:
  - Choose Modify > Group.
  - Type group and then press Enter.
- 2 In the Group dialog box, select the group to delete.
- 3 Under Modify Selected Group, click Ungroup Entities.
- 4 Click OK.

## **Remove Groups**

You can delete a group by using the "explode" option in the Groups Toolbar or Ungroup Entities in the dialog box. This operation is not the same as exploding a block, hatch, or dimension. Objects that belonged to the exploded group aren't modified in any ways, remain in the drawing and can only be selected one by one

## Remove objects from a group

After you create a group it is possible to remove objects from it with the option Remove from Group.

## To remove objects from a group

- 1 Click the button Remove from Group ( 📲 ).
- 2 Select a group to remove objects from and press Enter.
- 3 Select objects to remove from the group and then press Enter.

# **Editing polylines**

You can modify any type of two-dimensional or three-dimensional polyline. Entities such as rectangles, polygons, and donuts, as well as three-dimensional entities such as pyramids, cylinders, and spheres, are all variations of polylines that you can edit.

You can edit a polyline by opening or closing it, by changing its overall width or the widths of individual segments, and by converting a polyline with straight line segments into a flowing curve or an approximation of a spline. In addition, you can use the Edit Polyline tool to edit individual vertices, adding, removing, or moving vertices. You can also add new segments to an existing polyline, change the linetypes of a polyline, and reverse the direction or order of the vertices.

To modify a polyline, you first select the polyline, and then select a polyline editing option. The available options vary depending on whether the selected polyline is a two-dimensional or three-dimensional entity. If the selected entity is not a polyline, the Edit Polyline tool provides the option of turning it into one. You can convert only arcs and lines into polylines. If several arcs or lines are joined endpoint to endpoint, they can all be selected and turned into one polyline.

#### To convert an entity into a polyline

- **1** Do one of the following:
  - Choose Modify > Object > Edit Polyline.
  - Type *editpline* and then press Enter.
- 2 Select the entity.
- 3 In the prompt box, choose Yes-Turn Into Polyline.
- **4** In the prompt box, choose another option, or choose Done to complete the command.

# **Opening and closing polylines**

When you close a polyline, the program draws a straight polyline segment from the last vertex of the polyline to the first vertex. Opening a polyline removes the closing segment. When you select a polyline for editing, the prompt box displays either the Open or Close option, depending on whether the polyline you select is closed or open.

#### To close an open polyline

- **1** Do one of the following:
  - Choose Modify > Object > Edit Polyline.
  - Type *editpline* and then press Enter.
- 2 Select the polyline.
- **3** In the prompt box, choose Close.
- **4** In the prompt box, choose another option, or choose Done to complete the command.

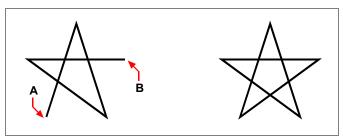

Closing an open polyline adds a straight polyline segment between the first (**A**) and last (**B**) vertices.

Result.

# Curving and decurving polylines

You can convert a multisegment polyline into a smooth curve using either the Fit or Spline option. The Fit option creates a smooth curve connecting all the vertices. The Spline option computes a smooth curve that is pulled toward the vertices but passes through only the first and last vertices. The Decurve option removes Fit or Spline curves and arcs, leaving straight segments between the vertices.

## To fit a curve to a polyline

- **1** Do one of the following:
  - Choose Modify > Object > Edit Polyline.
  - Type *editpline* and then press Enter.
- **2** Select the polyline.
- **3** In the prompt box, choose Fit.
- **4** In the prompt box, choose another option, or choose Done to complete the command.

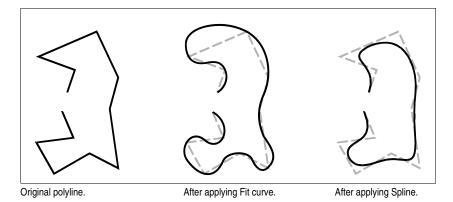

# Joining polylines

You can add an arc, line, or polyline entity to an existing open polyline, forming one continuous polyline entity. To join an entity to a polyline, that entity must already share an endpoint with an end vertex of the selected polyline.

When you join an entity to a polyline, the width of the new polyline segment depends on the width of the original polyline and the type of entity you are joining to it:

- A line or an arc assumes the same width as the polyline segment for the end vertex to which it is joined.
- A polyline joined to a tapered polyline retains its own width values.
- A polyline joined to a uniform-width polyline assumes the width of the polyline to which it is joined.

#### To join an arc, line, or polyline to an existing polyline

- **1** Do one of the following:
  - Choose Modify > Object > Edit Polyline.
  - Type *editpline* and then press Enter.
- 2 Select the polyline.
- **3** In the prompt box, choose Join.
- 4 Select the arc, line, or polyline to join.
- **5** In the prompt box, choose another option, or choose Done to complete the command.

# Changing the polyline width

You can change the width of an entire polyline, applying a uniform width to the entire entity or tapering the polyline uniformly along its entire length.

#### To apply a uniform width to an entire polyline

- **1** Do one of the following:
  - Choose Modify > Object > Edit Polyline.
  - Type *editpline* and then press Enter.
- 2 Select the polyline.
- **3** In the prompt box, choose Width.
- 4 Specify the new polyline width.
- **5** In the prompt box, choose another option, or choose Done to complete the command.

## To taper a polyline uniformly along its length

- **1** Do one of the following:
  - Choose Modify > Object > Edit Polyline.
  - Type *editpline* and then press Enter.
- 2 Select the polyline.
- **3** In the prompt box, choose Taper.
- 4 Specify the starting width.
- 5 Specify the ending width.
- **6** In the prompt box, choose another option, or choose Done to complete the command.

# **Editing polyline vertices**

You can use the Edit Vertices option to modify individual polyline vertices. When you select this option, the program switches into a special vertex editing mode and places an x on the first vertex. The x indicates the vertex you are editing. The Next and Previous options move the x to the next or previous vertex. You can edit only one vertex at a time.

When editing vertices, you can modify the polyline in the following ways:

- Convert a polyline segment into a curve by specifying a new tangent angle.
- · Break a polyline into two separate polylines.
- Insert a new vertex after the current vertex.
- Move the current vertex.
- Straighten the polyline segment between two vertices.
- Change the width of the polyline segment between two vertices.

#### To move a polyline vertex

- 1 Do one of the following:
  - Choose Modify > Object > Edit Polyline.
  - Type *editpline* and then press Enter.
- **2** Select the polyline.
- 3 In the prompt box, choose Edit Vertices.
- 4 In the prompt box, choose Next Vertex.

Repeat until the *x* reaches the vertex you want to move.

- **5** In the prompt box, choose Move.
- 6 Specify the new location for the vertex.
- 7 In the prompt box, choose another option, or choose Exit to stop editing vertices.
- **8** In the prompt box, choose another option, or choose Done to complete the command.

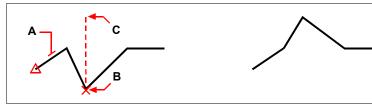

Select the polyline (A), move the current vertex marker to the vertex you want to move (B), and then specify the new vertex location (C).

Result.

#### To taper the width of an individual polyline segment

- **1** Do one of the following:
  - Choose Modify > Object > Edit Polyline.
  - Type *editpline* and then press Enter.
- 2 Select the polyline.
- 3 In the prompt box, choose Edit Vertices.
- 4 In the prompt box, choose Next Vertex.

Repeat until the x reaches the first vertex of the segment you want to taper.

- **5** In the prompt box, choose Width.
- 6 Specify the starting width.
- 7 Specify the ending width.
- **8** In the prompt box, choose another option, or choose Exit to stop editing vertices and update the display.
- **9** In the prompt box, choose another option, or choose Done to complete the command.

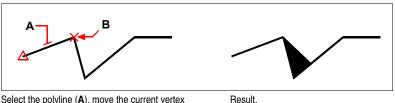

Select the polyline (**A**), move the current vertex marker to the first vertex of the segment you want to taper (**B**), and then specify the new starting and ending widths for that segment.

# **Exploding entities**

You can convert a complex entity, such as a block or polyline, from a single entity into its component parts. Exploding a polyline, rectangle, donut, polygon, dimension, or leader reduces it to a collection of individual line and arc entities that you can then modify individually. Blocks are converted to the individual entities, possibly including other, nested blocks that composed the original entity.

With the following exceptions, exploding an entity usually has no visible effect on a drawing:

• If the original polyline had a width, the width information is lost when you explode it. The resulting lines and arcs follow the centerline of the original polyline.

- If you explode a block containing attributes, the attributes are lost, but the original attribute definitions remain.
- Colors and linetypes assigned BYBLOCK may appear different after exploding an entity, because they will adopt the default color and linetype until inserted into another block.

## To explode an entity

- **1** Do one of the following:
  - Choose Modify > Explode.
  - On the Modify toolbar, click the Explode tool ( 1/12).
  - Type *explode* and then press Enter.
- 2 Select the entities to explode.
- 3 Press Enter.

# Chamfering and filleting entities

You can chamfer or fillet entities. A chamfer connects two nonparallel entities with a line to create a beveled edge. A fillet connects two entities with an arc of a specified radius to create a rounded edge. If both entities you are working with are on the same layer, the chamfer or fillet is drawn on that layer. If they are on different layers, the chamfer or fillet is drawn on the current layer.

The Chamfer/Fillet settings in the Drawing Settings dialog box control the chamfer and fillet settings. The portions of the entities that extend beyond the chamfer or fillet are normally deleted when you create the chamfer or fillet. You can retain these original entities, however, by changing the settings in the dialog box.

| DIaw | ving Units   Coordinate Input   Display   Entity Creation   Entity Modification   3D Settin | igs |
|------|---------------------------------------------------------------------------------------------|-----|
|      | Mirror Option Default Offset Distance                                                       |     |
|      | True text mirror     R     R     Offset: -1                                                 |     |
|      | Readable text mirror                                                                        |     |
|      | Change settings for: Chamfer/Fillet                                                         |     |
|      | Corners Fillet Radius                                                                       |     |
|      | Remove corners                                                                              |     |
|      | Retain corners                                                                              |     |
|      |                                                                                             |     |
|      | Chamfer Distances and Angles                                                                |     |
|      |                                                                                             |     |
|      |                                                                                             |     |
|      | Second distance: 0 Angle: 0                                                                 |     |
|      |                                                                                             |     |
| ?    | OK Cance                                                                                    | el  |
|      |                                                                                             |     |

- A Click to remove or retain portions of entities that extend beyond the chamfer or fillet.
- **B** Click to create a chamfer using two chamfer distances (distance-distance method).
- **C** Specify the first and second chamfer distances when using the distance-distance method.
- **D** Specify the chamfer length and angle when using the distance-angle method.
- **E** Click to create a chamfer using the chamfer length and angle (distance-angle method).
- **F** Click to specify the fillet radius by selecting two points in the drawing.
- G Specify the fillet radius.

# **Chamfering entities**

You can connect two nonparallel entities by extending or trimming them and then joining them with a line to create a beveled edge. You can chamfer lines, polylines, rays, and infinite lines. When creating a chamfer, you can specify how far to trim the entities back from their intersection (distance-distance method), or you can specify the length of the chamfer and the angle it forms along the first entity (distance-angle method).

When chamfering a polyline, you can chamfer multiple segments between two selected polyline segments, or you can chamfer the entire polyline.

## To chamfer two entities using the distance-distance method

- **1** Do one of the following:
  - Choose Modify > Chamfer.
  - On the Modify toolbar, click the Chamfer tool (
  - Type *chamfer* and then press Enter.
- 2 In the prompt box, choose Chamfer Settings.
- 3 In the Drawing Settings dialog box, click the Entity Modification tab.
- 4 Under Chamfer Distances And Angles, click Distance-Distance.
- **5** Under Chamfer Distances And Angles, specify the first and second chamfer distances.
- 6 Click OK.
- 7 Select the first entity.
- 8 Select the second entity.

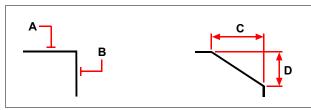

Select the first (A) and second (B) entities. The chamfer is drawn, based on the first (C) and second (D) chamfer distances.

# To chamfer two entities using the distance-angle method

- **1** Do one of the following:
  - Choose Modify > Chamfer.
  - On the Modify toolbar, click the Chamfer tool (
  - Type *chamfer* and then press Enter.
- 2 In the prompt box, choose Chamfer Settings.
- 3 In the Drawing Settings dialog box, click the Entity Modification tab.
- 4 Under Chamfer Distances And Angles, click Distance-Angle.
- 5 Under Chamfer Distances And Angles, specify the chamfer distance and angle.
- 6 Click OK.
- 7 Select the first entity.
- 8 Select the second entity.

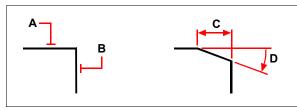

Select the first (A) and second (B) entities. The chamfer is drawn, based on the distance measured along the first entity (C) and the angle (D) formed with the first entity.

#### To chamfer all vertices in a polyline

- **1** Do one of the following:
  - Choose Modify > Chamfer.
  - On the Modify toolbar, click the Chamfer tool (
  - Type *chamfer* and then press Enter.
- 2 In the prompt box, choose Polyline.
- 3 Select the polyline.

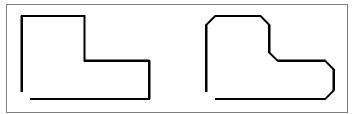

Original polyline.

Result after chamfering.

#### To chamfer selected vertices in a polyline

- **1** Do one of the following:
  - Choose Modify > Chamfer.
  - On the Modify toolbar, click the Chamfer tool (
  - Type *chamfer* and then press Enter.
- 2 Select the polyline along the segment where you want to begin the chamfer.
- 3 Select the polyline along the segment where you want to end the chamfer.

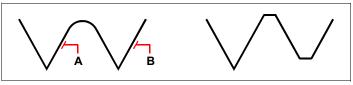

Select the polyline along the  $({\bf A})$  and  $({\bf B})$  segments.

Result after chamfering.

# **Filleting entities**

You can connect two entities with an arc of a specified radius to create a rounded edge. You can fillet pairs of line segments, straight polyline segments, arcs, circles, rays, and infinite lines. You can also fillet parallel lines, rays, and infinite lines. When filleting a polyline, you can fillet multiple segments between two selected segments, or you can fillet the entire polyline.

## To fillet two entities

- **1** Do one of the following:
  - Choose Modify > Fillet.
  - On the Modify toolbar, click the Fillet tool (
  - Type *fillet* and then press Enter.
- 2 In the prompt box, choose Fillet Settings.
- 3 In the Drawing Settings dialog box, specify the fillet radius.
- 4 Click OK.
- **5** Select the first entity.
- 6 Select the second entity.

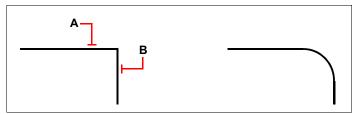

Select the first (A) and second (B) entities.

Result after filleting.

#### To fillet an entire polyline

**1** Do one of the following:

- Choose Modify > Fillet.
- On the Modify toolbar, click the Fillet tool (
- Type *fillet* and then press Enter.
- 2 In the prompt box, choose Polyline.
- 3 Select the polyline.

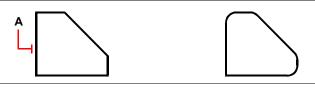

Select the polyline (A).

Result after filleting.

## To fillet selected vertices in a polyline

- 1 Do one of the following:
  - Choose Modify > Fillet.
  - On the Modify toolbar, click the Fillet tool (
  - Type *fillet* and then press Enter.
- 2 Select the polyline along the segment where you want to begin the fillet.
- 3 Select the polyline along the segment where you want to end the fillet.

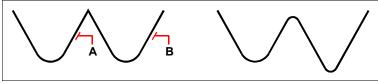

Select the polyline along the (A) and (B) segments.

Result after filleting.

When you fillet circles and arcs, more than one fillet can exist between the entities. The point at which you select the entities determines the fillet.

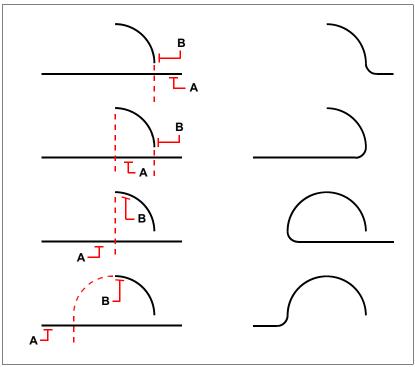

Select entities (A and B).

Results after filleting.

You can fillet parallel lines, rays, and infinite lines. The first entity must be a line or ray; the second entity can be a line, ray, or infinite line. The diameter of the fillet arc is always equal to the distance between the parallel entities. The current fillet radius is ignored.

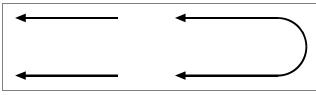

Original entities.

Result after filleting.

# **Express**

The latest complete progeCAD versions implement a tools library for the efficiency that makes progeCAD even more powerful.

Characterized by a simple use and a fast integration in the menu and in the toolbars, they include a wide rang of functions among which are the layer management and blocks attributions, the selection and modification of the objects.

# Layer

Layer is an additional tool for quick working with entities and layers.

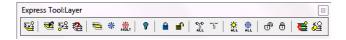

#### Set layer

Set an entity layer as current.

#### To set an entity layer as current

- 1 Do one of the following:
  - Choose Express > Layer > Set layer.
  - On the Express Tool:Layer toolbar, click Setlayer tool (₩2).
  - Type SLA and then press Enter.
- 2 Set the current layer to that of the selected entity.

#### Change to current layer

Set the current layer for the selected entities.

#### To set the current layer for the selected entities

- **1** Do one of the following:
  - Choose Express > Layer > Change to current layer.
  - On the Express Tool:Layer toolbar, click Chgtocurrentlayer tool (🚾).
  - Type *CCL* and then press ENTER key.
- **2** Select the entities to set in the current layer.
- 3 Press ENTER key or right mouse button.

## Move to layer

Move some entities on another entity's layer.

#### To move some entities on another entity's layer

- **1** Do one of the following:
  - Choose Express > Layer > Move to layer.
  - On the Express Tool:Layer toolbar, click Movetolayer tool (52).
  - Type *MTL* and then press ENTER key.
- 2 Select the entities to move on a new layer.
- **3** Press ENTER key or right mouse button.
- 4 Select an entity on a layer to set for the previous ones.

## New layer

Move some entities on new layer.

#### To move some entities on new layer

- **1** Do one of the following:
  - Choose Express > Layer > New layer.
  - On the Express Tool:Layer toolbar, click Newlayer tool ( 🌺 ).
  - Type *NLA* and then press ENTER key.
- 2 Select the entities to move on a new layer.
- **3** Type the new layer name and press ENTER key or the right mouse button to confirm.
  - If the layer doesn't exist, you can choose if you want to create a new one. The new layer will be set for the previous selected entities.
  - If the layer exist, it will be set for the previous selected entities.

## Isolate layer

Set all layer to OFF except the selected entity layer.

#### To set all layer to OFF except the selected entity layer

- **1** Do one of the following:
  - Choose Express > Layer > Isolate layer.
  - On the Express Tool:Layer toolbar, click Isolatelayer tool (👟).
  - Type ILA and then press ENTER key.
- **2** Select the entity to isolate.
- 3 Press ENTER key or right mouse button.

## Freeze layer

Freeze a selected entity layer.

#### To freeze a selected entity layer

- **1** Do one of the following:
  - Choose Express > Layer > Freeze layer.
  - On the Express Tool:Layer toolbar, click Freezlayer tool ( 🏶 ).
  - Type FLA and then press ENTER key.
- 2 Select the entity which layer will be frozen.

#### To set off a selected layer

- **1** Do one of the following:
  - Choose Express > Layer > Layer Off.
  - On the Express Tool:Layer toolbar, click Layer Off tool ( 🂡 ).
  - Type ola and then press enter.
- 2 Pick entity on the layer you want turned off.

## Multiple freeze layer

Freeze all layer of the selected entities.

## To freeze all layer of the selected entities

- **1** Do one of the following:
  - Choose Express > Layer > Multiple freeze layer.
  - On the Express Tool:Layer toolbar, click Multiplefreeze tool ( ).
  - Type *MLF* and then press ENTER key.
- 2 Select the entities whose layers will be frozen.
- 3 Press ENTER key or right mouse button.

#### Lock layer

Lock a selected entity layer.

## To lock a selected entity layer

**1** Do one of the following:

- Choose Express > Layer > Lock layer.
- On the Express Tool:Layer toolbar, click Locklayer tool ( 🔒 ).
- Type *LLA* and then press ENTER key.
- 2 Select the entity whose layer will be locked.

## Unlock layer UnLock a selected entity layer.

## To unlock a selected entity layer

**1** Do one of the following:

- Choose Express > Layer > Unlock layer.
- On the Express Tool:Layer toolbar, click Unlocklayer tool ( **●** ).
- Type ULA and then press ENTER key.
- 2 Select the entity whose layer will be unlocked.

## Set on all layers

## To set all layers On

- **1** Do one of the following:
  - Choose Express > Layer > Set on all layers.
  - On the Express Tool:Layer toolbar, click On All tool (🔮 ).
  - Type ON and then press ENTER key.

# Set off all layers

## To set all layers Off

- **1** Do one of the following:
  - Choose Express > Layer > Set off all layers.
  - On the Express Tool:Layer toolbar, click Off All tool (  $\stackrel{\sim}{\leftarrow}$  ).
  - Type *OFF* and then press ENTER key.

# Thaw all layers

## To thaw all layers

- **1** Do one of the following:
  - Choose Express > Layer > Thaw all layers.
  - On the Express Tool:Layer toolbar, click Thaw All tool ( 🔅 ).
  - Type *THAW* and then press ENTER key.

# Freeze all layers

## To freeze all layers

- **1** Do one of the following:
  - Choose Express > Layer > Freeze all layers.
  - On the Express Tool:Layer toolbar, click Freeze All tool ( not see the formation of the second second secon
  - Type FREEZE and then press ENTER key.

# Unlock all layers

## To unlock all layers

- **1** Do one of the following:
  - Choose Express > Layer > Unlock all layers.
  - On the Express Tool:Layer toolbar, click Unlock All tool ( 👘 ).
  - Type UNLOCK and then press ENTER key.

# Lock all layers

# To lock all layers

- **1** Do one of the following:
  - Choose Express > Layer > Lock all layers.
  - On the Express Tool:Layer toolbar, click Lock All tool ( 👸 ).
  - Type *LOCK* and then press ENTER key.

# Clone entity

Copy one or more entities on another layer.

## To copy one or more entities on another layer

- **1** Do one of the following:
  - Choose Express > Layer > Clone entity.
  - On the Express Tool:Layer toolbar, click Clone tool ( 5).
  - Type *CLONE* and then press ENTER key.
- 2 Select one or more entities to clone.
- **3** Press ENTER key or right mouse button.
- 4 Type the layer name.
  - If the layer doesn't exist, you can choose if you want to create a new one. The new layer will be created and the entities will be cloned.
  - If the layer exist, it will be cloned the previous selected entities.

# Copy to layer

Copy one or more entities on a selected entity's layer.

## To copy one or more entities on a selected entity's layer

- **1** Do one of the following:
  - Choose Express > Layer > Copy to layer.
  - On the Express Tool:Layer toolbar, click Copytolayer tool (≦♀).
  - Type *CTL* and then press ENTER key.

- 2 Select one or more entities to be copied on a layer.
- **3** Press ENTER key or right mouse button.
- 4 Select an entity on whose layer the entities will be copied.

# Blocks

## Copy nested objects

Allows duplicating one or more objects belonging to a block.

#### To copy nested objects in a block

- **1** Do one of the following:
  - Choose Express > Blocks > Copy Nested Objects.
  - On the Express Tools toolbar, click Copy Nested Objects tool ( $\mathbb{R}_{4}$ ).
  - Type *ncopy* and press Enter key.
- 2 Select the block entities to copy and press Enter.
- **3** Specify the base point.
- 4 Specify the displacement point.

## Trim to nested objects

Execute the trim on some entities considering the block objects as trim limit.

## To trim some entities using the ones of a block as trim limit

- **1** Do one of the following:
  - Choose Express > Blocks > Trim to Nested Objects.
  - On the Express Tools toolbar, click Trim to Nested Objects tool (
  - Type btrim and press Enter key.
- 2 Select the block entities to be considered as trim limit and press Enter.
- 3 Choose one of the trim methods and proceed selecting the entities to be trimmed.

## Extend to nested objects

Extends some entities considering the block objects as extension limit.

## To extend some entities considering the block objects as extension limit

- **1** Do one of the following:
  - Choose Express > Blocks > Extend to Nested Objects.
  - On the Express Tools toolbar, click Extend to Nested Objects tool (); ).
  - Type *bextend* and press Enter key.
- 2 Select the block entities to be considered as extension limit and press Enter.
- **3** Select one of the extension methods and proceed by selecting the entities to be extended.

#### Replace block with another block

Replaces in a drawing all the occurrences of a specific block with another block.

#### To replace a block with another

- **1** Do one of the following:
  - Choose Express > Blocks > Replace block with another block.
  - Type *blockreplace* and press Enter key.
- **2** Do one of the following:
  - Select in the list the block to be replaced and choose OK.
  - Click on Pick and choose the block to be replaced in the drawing.
- **3** Do one of the following:
  - Select in the list the block that replaces the block previously selected and choose OK.
  - Click on the Pick button and choose in the drawing the block that replaces the block previously selected.
- **4** If, at the end of the procedure, the intention is to delete the blocks that don't refer to the drawing anymore answer Yes, otherwise No.

| Select the block to be replaced | BLOCKREPLACE                    |        |
|---------------------------------|---------------------------------|--------|
| Pick< 1                         | Select the block to be replaced |        |
|                                 | Pick< 1                         | Cancel |

# Convert block with xref

BLOCKTOXREF replaces all references of a block with an xref that you specify.

# To replace a block with an xref

**1** Do one of the following:

- Choose Express > Blocks > Convert block with xref.
- Type *blocktoxref* and then press Enter.

| BLOCKTOXREF                                |
|--------------------------------------------|
| Select a block to be replaced with an xref |
| Pick< 1                                    |

- **2** Choose one of the following:
  - Select a block to be replaced with an xref and press OK.
  - Use the Pick button to select blocks from the drawing.

| Select an xref file         |                    | -                | ×       |
|-----------------------------|--------------------|------------------|---------|
| Cerca in: 🌗 progeCAD 2010 P | Professional ENG 👻 | G 🤌 📂 🖽 🗸        |         |
| Nome                        |                    | Ultima modifica  | Tip 4   |
| 퉬 helpres                   |                    | 12/10/2010 11:13 | Cai     |
| 퉬 images                    |                    | 12/10/2010 11:13 | Cai =   |
| 퉬 library                   |                    | 12/10/2010 11:13 | Cai     |
| PDFADD                      |                    | 15/10/2010 17:40 | Cai     |
| 📕 samples                   |                    | 12/10/2010 11:13 | Cai 🚽   |
| •                           |                    |                  | +       |
| Nome file:                  |                    | Apri             |         |
| Tipo file: *.dwg            |                    | •                | Annulla |
| Description                 | Preview            |                  |         |
| Size:                       |                    |                  |         |
| Created:                    |                    |                  |         |
| Modified:                   |                    |                  |         |
|                             |                    |                  |         |
| Accessed:                   |                    |                  |         |
| Accessed:                   |                    |                  |         |
|                             |                    |                  |         |

**3** Select an external reference file and then press Open.

As the command is completed you can have the unreferenced block purged if you choose the default answer to the request Purge unreferenced items when finished? <Y>:.

# Text

#### Text fit

Fit the text by extending it or tightening it up in relation to two points specified by the user.

#### To fit the text in relation to two points

1 Do one of the following:

- Choose Express > Text > Text Fit.
- Type *textfit* and press Enter key.
- 2 Select the text to be fitted.
- **3** To specify the starting point digit *s* then Enter.
- 4 Specify the first point in which the text will be fitted.
- 5 Specify end point.

## Text Mask

Text Mask allows to hide objects around a text with an empty area offset from the text by a specified value, to make the text more legible.

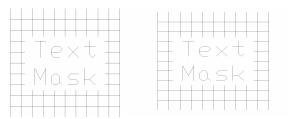

You can create a Wipeout, a 3dface or a solid to mask objects around a text.

#### To create a text mask

- 1 Do one of the following:
  - Select Express > Text > Text Mask
  - Type *textmask* and then press Enter.
- 2 Select text objects to mask.

The options allow to choose the mask type, set the distance from the text, proceed

creating the mask with default settings. With the option Mask, you can choose the masktype among Wipeout, 3dface or Solid. Wipeout is a default choice.

- **Wipeout:** A wipeout is a polygonal area that masks objects under a text with the current background colour. This area is surrounded by a rectangular frame that can be displayed if you need to modify it or can be removed if you want to print. If you don't want to display the frame around the text mask, type:
- **3dface:** Creates a 3D Face behind the text. The 3D plane obtained by this option has all of its edges set to invisible. If you need to select the mask, set the variable SPLFRAME to On or 1, to make the edges visible.

**NOTE:** To remove the mask it is not necessary to select and delete it, but you can quickly use the command Unmask Text of the Express Tools.

- **Solid**: Choosing this option, the text is masked with a 2D solid in a specified colour. You're prompted to select the colour from the colour palette.
- **Offset:** Specify the distance from the text. The initial default value for the offset factor is 0.35. Type a new offset factor relative to the text height and then press Enter.

## To remove text mask

- **1** Do one of the following:
  - Select Express > Text > Unmask Text.
  - Type *textunmask* and then press Enter.
- 2 Select the text from which you want to remove the mask and then press Enter or right click the mouse

## Explode text

Explodes the text in some geometries to which it's possible to assign some heights or an elevation.

## To explode a text

- **1** Do one of the following:
  - Choose Express > Text > Explode Text.
  - On the Express Tools toolbar, click Explode Text tool ( 🏠 ).
  - Type *textexp* and press Enter key.
- **2** Select the text to explode.

# Convert text to mtext

Convert a single line text to multiline text.

#### To Convert Text to MText

**1** Do one of the following:

- Choose Express > Text > Convert Text to MText.
- Type *text2mtxt* and press Enter key.
- 2 Select the text to convert and press Enter key.

#### Justify Text

Changes a text justification without changing its position. For example, you can have a table with a text in it justified to the left instead of to the right. After modifying the justification, any changes of this text will be justified to the right for any further input or modification. It works with the text, mtext, and attribute definition objects.

#### To justify text

- **1** Do one of the following:
  - Select Express > Text > Justify Text
  - Type *tjust* and then press Enter.
- 2 Select the text which justification you want to modify

## Rotate Text

Rotates a single line text or an Mtext of a specific angle.

#### To rotate a text

- **1** Do one of the following:
  - Choose Express > Text > Rotate Text.
  - Type *torient* and press Enter key.
- 2 Select the text or the Mtext to be rotated and press Enter.
- **3** Specify the new absolute rotation angle and press Enter.

#### Enclose text with object

Encloses single line texts or the Mtexts in entities specified by the user: circles, slots, rectangles.

#### To enclose texts with object

- **1** Do one of the following:
  - Choose Express > Text > Enclose Text with Object.
  - Type *tcircle* and press Enter key.
- **2** Select the entities to be enclosed and press Enter.
- **3** Type the text distance from the entity that encloses it (offset) and press Enter.

- 4 Type one of the following options and press Enter:
  - Circles To enclose the texts with circles.
  - Slots To enclose the texts with slots.
  - **Rectangles** To enclose the texts with rectangles.
- **5** Type one of the following options and press Enter:
  - **Constant** The dimensions of the entities that enclose the text are not fitted to the different dimensions of the texts to be enclosed.
  - **Variable** The dimensions of the entities that enclose the text are fitted to the different dimensions of the texts to be enclosed.

## Automatic text numbering

Adds a sequential numbering to text objects. The numbering can be inserted as a prefix, suffix, or restore text.

#### To automatically numbering a text

- **1** Do one of the following:
  - Choose Express > Text > Automatic Text numbering.
  - Type *tcount* and press Enter key.
- **2** Select the text enteritis on a single line text or Mtext to be numbered and press Enter.
- **3** Type one of the following options and press Enter:
  - X Place some numbers at the x coordinate increment of the selected text.
  - Y Place some numbers when the value of the y coordinate of the selected text decreases.
  - Select-order Place the number in relation to the text order of selection.
- **4** Type one of the following options to determine the type of ordering and press Enter:
  - Increasing
  - Descreasing
- **5** Type the first number from which the numbering starts and press Enter.
- **6** Type the increment for the numbering and press Enter.
- 7 Type one of the following method of entering and press Enter:
  - Overwrite Restore the selected text strings with numbers.
  - **Prefix** Add the number as prefix to the text.
  - **Suffix** Add the number as suffix to the text.
  - Find&replace Replaces a text specified by the user with a number.

## Change Text Case

Changes the case of the selected text, mtext, attributes and dimension text.

#### To change the text case

- **1** Do one of the following:
  - Select Express > Text > Change Text Case.
  - Type *tcase* and then press Enter.

| TCASE - change text case  |  |  |  |  |  |  |
|---------------------------|--|--|--|--|--|--|
|                           |  |  |  |  |  |  |
| Sentence case.            |  |  |  |  |  |  |
| 🔘 lowercase               |  |  |  |  |  |  |
| C UPPERCASE               |  |  |  |  |  |  |
| <ul> <li>Title</li> </ul> |  |  |  |  |  |  |
| C tOGGLE cASE.            |  |  |  |  |  |  |
|                           |  |  |  |  |  |  |
| OK Cancel                 |  |  |  |  |  |  |
|                           |  |  |  |  |  |  |

- **2** Choose one of the following:
  - Sentences case: capitalizes the first letter of a sentence.
  - lowercase: converts all the letters in the lower case.
  - UPPERCASE: capitalizes all the letters.
  - Title: begins every word with the capital letter.
  - tOGGLE cASE: inverts the case of each individual character. This option is useful if you type with Caps Lock on without realizing it.
- 3 Press OK to confirm.

# Modify

#### Move/Copy/Rotate

Move, copy, rotate and scale objects with a single command.

## To move, copy, rotate and scale objects with a single command

- **1** Do one of the following:
  - Choose Express > Modify > Move/Copy/Rotate.
  - Type *mocoro* and press Enter key.
- 2 Select the desired entities and press Enter.
- **3** Specify a base point.

- 4 Type one of the following method of entering and press Enter:
  - **Move** Move the selected entities in a new position after having specified the displacement point.
  - **Copy** Copy the selected entities in a new position after having specified the displacement point. Press Enter to go back to the main options menu.
  - **Rotate** Rotate the selected entities by the angular value specified by the user. Specify another point to determine the angle in relation to the base point or digit an angular value and press Enter.
  - Scale Scale the selected entities. Specify a point to determine the scale factor or digit the scale factor and press Enter.
  - **Base** Reset the position of the base point. Specify the new position of the base point.
  - Undo Delete the last change.
  - **Exit** Ends the command.

# Extended Clip

Clips xrefs or images with lines and curves.

Allows curved clipping of blocks, xref drawings, images, and Wipeouts using polylines, circles, arcs, ellipses or texts.

## To make an extended clip

- **1** Do one of the following:
  - Select Express > Modify > Extended Clip.
  - Type *clipit* and then press Enter.
- 2 Draw arcs, circles, and/or polylines to define clipping boundaries for blocks, xrefs, images and wipeouts.
- 3 Pick a polyline, circle, arc, ellipse or text object for clipping edge...
- 4 Pick an image, a wipeout, or an xref/block to clip...
- **5** Enter the maximum allowable error distance for resolution of arc segments <0.1>:

Clipit makes clipping to curved boundaries workable by traversing arc segments with a series of short straight segments. Clipit lets you specify the maximum distance between the midpoint of any given segment and the arc to control the precision with which it traverses arc segments.

Entering a large error value generates fewer segments and faster progeCAD performance, but arcs appear less smooth. On the contrary, entering a very small value results in smooth clipping of arcs, but slows down progeCAD during the regeneration process of a drawing. **NOTE** To increase performance, enter relatively large values while creating your drawing and, when you are ready to plot, use CLIPIT again and specify a smaller error value for arc resolution.

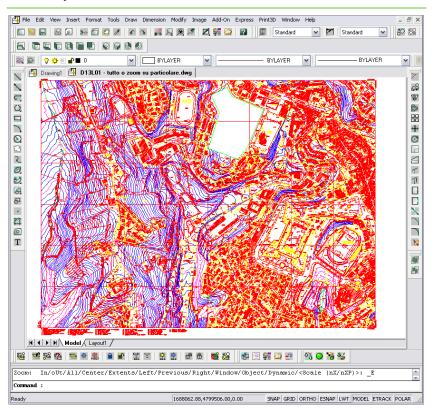

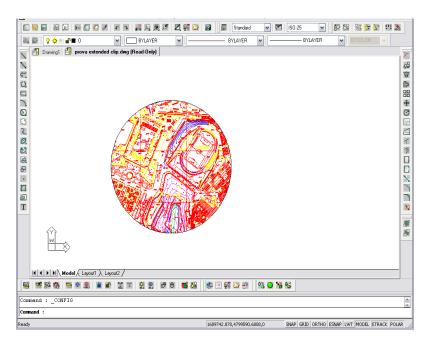

# Flatten objects

Change the elevation of the selected objects.

## To change the elevation of the objects

- **1** Do one of the following:
  - Choose Express > Modify > Flatten objects.
  - Type *flatten* and press Enter key.
- 2 Select the entities and press Enter key.
- **3** Type a new elevation and press Enter key.

## Multiple copy

Copies more the one object by using the options: repeat, array, divide and measure.

#### To execute the multiple copy of objects

- **1** Do one of the following:
  - Choose Express > Modify > Multiple Copy.
  - Type *copym* and press Enter key.
- 2 Select the entities to copy and press Enter key.
- 3 Specify a base point.

- 4 Digit one of the following method of entering and press Enter:
  - **Repeat (last)** Repeats the copy command by using the last offset. To be able to use this option it's needed to make a copy specifying manually the first offset point for the copy.
  - **Divide** Divides the specified distance by the number of parts defined by the user. Select a point to determine the interval to be divided into, digit the number of copies and press Enter.
  - **Measure** Copies the selected entities at a distance specified by the user in a defined interval. Select a point to determine the interval to be measured, and then specify the distance among the copies. Pick (dynamic) Specify a point to select the angle or digit an angular value and press Enter.
  - Array (dynamic) Digit one of the following method of entering and press Enter:
    - **Pick (dynamic)** Specify a point to select the angle or type an angular value and press Enter key. Click a point to determine the distance between the lines and the columns. Specify with the mouse another point to determine the area to be filled. Press Enter key to end.
    - **Measure** Specify a point to select the angle or digit an angular value and press Enter. Click a point to determine the distance between the lines and the columns. Specify with the mouse another point to determine the area to be filled.
    - **Divide** Specify a point to select the angle or digit an angular value then press Enter. Click a point to determine the distance between the lines and the columns. Digit the number of columns and press Enter. Digit the number of lines and press Enter.

#### Extended offset

This offset command improved version, offers many advantages among which are: the layer control, the undo and multiple options.

#### To execute extended offset

- **1** Do one of the following:
  - Choose Express > Modify > Extended Offset.
  - Type *exoffset* and press Enter key.
- 2 Click two points or digit the distance and press Enter to define the offset.
- **3** Digit Option and press Enter to access to the advanced options. Digit one of the following options and press Enter:
  - **Distance** Reset the distance for the offset. Click two points or digit the distance and press Enter to define the offset.

- **Layer** Specifies the layer for the new objects. Digit one of the following options:
  - Source Place the new entities on the same layer of the reference entities.
  - Current Places the new entities on the current layer.
- **Gaptype** Sets and changes the offset mode controlled by the variable OFFSETGAPTYPE. Digit one of the following options and press Enter:
  - Normal.
  - Fillet.
  - Chamfer.
- 4 Press Enter to return to the main options menu.
- 5 Select the entities for which realize the offset.
- **6** It's possible to digit one of the following options and press Enter to modify the type of entering:
  - Multiple Allows making more the one entering of the same entity selected.
  - **Option** Allows returning to the configuration of the options previously described.
  - Undo Deletes the last change.
- **7** Specify with a click of the mouse the side on which the new entities will be created.
- 8 Press Enter to end the command.

#### Delete duplicate objects

Removes unnecessary objects which geometry is redundant by deleting duplicates and combining line and arc segments that overlap. For example:

- Duplicate copies of objects are deleted
- An arc drawn directly over a portion of a circle is deleted.
- Two lines drawn at the same angle so that they partially overlap are combined to form a single line.
- A duplicate line and/or arc segments within polylines are removed.

#### To delete duplicate objects

- **1** Do one of the following:
  - Choose Express > Modify > Delete duplicate objects.
  - Type *overkill* and then press Enter.
- **2** After having selected objects in the overkill dialog box, set options for deleting duplicate objects and then confirm with OK.

| OVERKILL                                                                                                    |                       |          | ×      |
|----------------------------------------------------------------------------------------------------|-----------------------|----------|--------|
| Object comparison settings<br>grore LAYERS<br>Jgnore LINETYPE<br>Jgnore COLOR<br>Jgnore LINEWEIGHT<br>Jgnore PLOTSTYLE | Numeric fuzz          | 0.000001 |        |
| Lines, Arcs and Plines<br>PLINES - Optimize segment<br>OVERLAP - Combine co-line<br>END to END - Combine co-           | ear objects that part |          |        |
|                                                                                                    |                       | ОК       | Cancel |

- **Object comparison settings:** the settings of this section of the dialog box control how OVERKILL compares objects.
  - **Ignore options:** all the options under Ignore have similar behaviour. For example, when the Ignore Layers option is selected, OVERKILL ignores object layers when comparing objects. Thus, two overlapping objects that reside on different layers may be considered equivalent. This option allows objects on different layers that overlap to be deleted or modified, to resolve duplication and/or overlap.
  - Numeric fuzz: the Numeric Fuzz value allows you to set the precision with which OVERKILL makes numeric comparisons. If this value is 0, two objects being compared must match before OVERKILL deletes or modifies one of them. On the other hand, if the fuzz value is higher than 0, two objects being compared do not have to match one of them to be deleted or modified. The fuzz value works in this way for other numeric comparisons such as X, Y and Z coordinate comparisons, as well as object comparisons involving scale, height, width, and so on.
- Lines, Arcs and Plines: the settings of this section of the dialog concern how overkill deals with lines, arcs and plines.
  - PLINES Optimize segments within plines. When the Plines option is selected, overkill checks individual line and arc segments within selected plines and removes any duplicate or unnecessary vertices. Also, if a pline segment duplicates a line or an arc object, one of them is deleted. If this option is not selected, overkill examines each pline as a single unit; that is, it deletes a pline only if it is a duplicate of another pline.

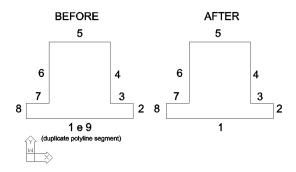

OVERLAP - Combine co-linear objects that partially overlap. The Overlap
option controls how overkill handles objects that partially overlap one another.
When this option is selected, objects that overlap are combined to form a single
object. Otherwise, if this option is not selected, overkill does not change
partially overlapping objects.

For example, you have a horizontal line and another horizontal line drawn from the midpoint of the first line to a point beyond the end of the first line. (See the following illustration) The second line partially overlaps the first line. If the Overlap option is selected, overkill combines the two lines to form a single line that extends from the leftmost point to the rightmost point. If the Overlap option is not selected, no change is made.

(The red X marks show the endpoints of the first line and the blue X marks show the endpoints of the second line.)

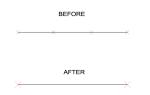

• END to END - Combine co-linear objects when aligned end to end. Using this option, you can combine co-linear objects that have common endpoints. The following illustration shows how overkill works with the End to End option: the red X marks show the endpoints of the first line and arc. The blue X marks show the endpoints of the second line and arc.

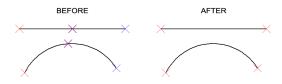

# **Tools/Entity Data**

The ability to create and modify the data of the extended entities has been originally implemented for the application developed by third parties and it required the presence of an external application to place the extended data on certain entities.

This function is also available to the progeCAD user by an extended entities editor with a graphic interface.

In this contest the term "Application" refers to a key or an index by which can be referred or modified the data of the extended entity.

#### Create or edit entity data

#### To create or edit entity data

- 1 Do one of the following:
  - Choose Express > Tools > Entity Data > Create or Edit Entity Data.
  - Type *editedata* and press Enter key.
- 2 Select an entity to create or edit the entities database. It will be displayed the mask Create or Edit Entity Data.

**ATTENTION** *Before entering any data must be present the name of an applica-tion.* 

**3** To create the name of an application click on the button Insert, then choose from list Application Name.

An item with the name of default Application in edit mode will be displayed on the list, then digit the name for the application and press Enter.

- 4 After having created an application name or having chosen an existing one, it's possible to insert the other data. Click on the Insert button, and then choose one the type of datum available.
- **5** To edit an existing data:
  - Select the data from the list and press Edit.
  - Digit a new value and press Enter.
- 6 To delete an existing data, select it from the list and click on Delete.
- 7 To confirm the modifications click on OK.

#### Copy entity data

#### To copy entity data

**1** Do one of the following:

- Choose Express > Tools > Entity Data > Copy Entity Data.
- Type *copyedata* and press Enter key.
- **2** Type the application name and press Enter key.

**NOTE** To display the name of the applications available digit ? and press Enter.

- **3** Select the entity from which copy the data.
- 4 Select the entity for the destination data.

**NOTE** If one of the entities of destination already contains the definition of the same application, it will be asked if replacing or no replacing the existing data.

#### Move entity data

#### To move the entity data

- **1** Do one of the following:
  - Choose Express > Tools > Entity Data > Move Entity Data.
  - Type *moveedata* and press Enter key.
- **2** Type the application data and press Enter key.

**NOTE** To display the name of the available applications digit ? and press Enter.

- **3** Select the entity from which move the data.
- 4 Select the entity for the destination data.

**NOTE** If one of the entities of destination already contains the definition of the same application, it will be asked if replacing or no replacing the existing data.

## Delete entity data

#### To delete the entity data

- **1** Do one of the following:
  - Choose Express > Tools > Entity Data > Delete Entity Data.
  - Type *deledata* and press Enter key.
- **2** Type the application name and press Enter.

**NOTE** To display the name of the available applications digit ? and press Enter.

**3** Select the entities from which delete the data and press Enter.

#### Reassociate entity data

#### To reassociate the data merged with an application with another application

- **1** Do one of the following:
  - Choose Express > Tools > Entity Data > Reassociate Entity Data.
  - Type *reassocapp* and press Enter key.
- **2** Digit in the box *Original Application* and *Reassociate Entity Data with*, the original application name and the application name by which the entity is being merging.
- **3** Select the box *Replace original data with new data for duplicate variables* in order to restore the data in the original application with the data of the new merged application.
- 4 Click OK.
- 5 Select the entity to reassociate the data with the new application.
- **6** Select the entities that will have to be reassociate with the new application and press Enter.

# **Quick Perspective**

#### Specify View

To produce a perspective view rather than the command dview it is possible to use the rapid command for the perspective in the Express menu. The perspective gives a realistic representation of the observer's eye vision. The lines that compose the 3D views of objects aren't parallel but convergent or divergent.

#### To obtain a rapid perspective view

- **1** Do one of the following:
  - Select Express > Tools > Perspective > Specify View.
  - Type *p\_perspective* and then press Enter.
- 2 Specify drawing units.

If the current visualization isn't plan view, it's automatically set plan view to position the camera and target points.

- **3** Specify a camera position. While using the mouse to point out the position of the camera it is possible to perform zoom to magnify or reduce the visualization. The camera is automatically positioned to 160 cms (or 1,6 mt or 1600 mm) elevation.
- 4 Specify a target position

#### Create Auto Perspective

The command automatically calculates the target point, camera position and focal length. The objects nearer to the camera position appear greater and some parts, further from the camera, appear smaller. If the command is repeated and the object is very close, it becomes rather deformed and it could disappear from the screen.

#### To obtain a rapid perspective view

**1** Do one of the following:

- Select Express > Tools > Perspective > Create Auto Perspective
- Type *autopersp* and then press Enter

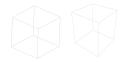

After having performed the command, it is possible to modify the angle and the zoom of the perspective using the views shortcuts:

CTRL + Left Click : Realtime Sphere

CTRL + Right Click: Realtime along axis

CTRL + SHIFT + Left Click: RealTime Zoom In&Out

Mouse up Zoom In, Mouse down Zoom Out

CTRL + SHIFT + Right Click : RealTime Pan

Move the cursor to pan

(Click the Real-Time Zoom button of the Standard Toolbar to see the Views Shortcuts)

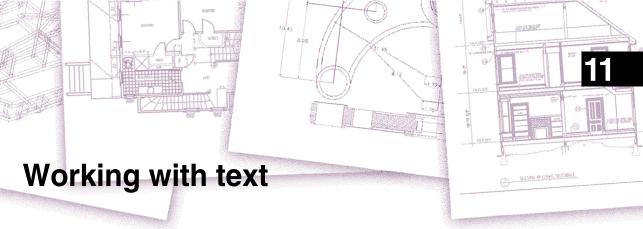

You can insert text into your drawing and control its appearance, allowing you to provide additional information for your progeCAD® drawings. This chapter explains how to:

- Create line text.
- Create paragraphs.
- Create text styles.
- Format text.
- Change text.
- Change paragraph text.
- Check the spelling of text
- Use an alternate text editor.
- Working with text written in different languages.

## Topics in this chapter

| Creating line text                               | 300 |
|--------------------------------------------------|-----|
| Creating paragraph text                          | 300 |
| Working with text styles                         | 303 |
| Formatting text                                  | 304 |
| Changing text                                    | 307 |
| Checking the spelling                            |     |
| Using an alternate text editor                   | 315 |
| Working with text written in different languages |     |

# **Creating line text**

When you create text, you end each line of text by pressing Enter. Each line of text is created as a separate entity that you can modify.

#### To create text

- **1** Do one of the following:
  - Choose Draw > Text > Single Line Text.
  - On the Text toolbar, click the Single Line Text tool ( $\mathbf{T}$ ).
  - Type *dtext* and then press Enter.
- 2 Specify the insertion point for the first character.
- **3** Specify the height of the text.
- 4 Specify the text rotation angle.
- 5 Type the text, and then press Enter at the end of each new line.
- 6 To complete the command, press Enter again.

**NOTE** If you've already created text and want new text to appear immediately below the previous text, choose Draw > Text > Single Line Text. When prompted for an insertion point, press Enter. The new text will keep the same height and rotation angle as the previous text.

# Creating paragraph text

Paragraph text consists of one or more lines of text or paragraphs that fit within a boundary width that you specify. Each paragraph text entity you create is treated as a single entity regardless of the number of individual paragraphs or lines of text it contains.

When you create paragraph text, you first determine the paragraph's boundary width by specifying the opposite corners of a rectangle. The paragraph text automatically wraps so that it fits within this rectangle. The first corner of the rectangle determines the default attachment point of the paragraph text. You can change the location of the attachment point in reference to the rectangle, and you can determine the direction in which text flows within the rectangle. You can also select the text and paragraph format text style, text height, and the rotation angle of the entire paragraph text entity.

#### To create paragraph text

**1** Do one of the following:

- Choose Draw > Text > Multiline Text.
- On the Draw toolbar, click the Multiline Text tool (T).
- Type *mtext* and then press Enter.
- 2 Select the first corner of the text area.
- **3** In the MTEXT prompt box, select the properties you want to change, or proceed directly to step 4.

You can select these properties in steps 7 and 8.

- 4 Select the second corner of the text area.
- 5 In the Multiline Text dialog box, click the Text tab.
- 6 In the window, type the text you want.

To create paragraphs, press Enter and continue typing.

- 7 Make any selections or changes you want to the following:
  - Font, text height, bold, italic, underline, and color.
  - Indents on the ruler. Move the upper left arrow to define the first line indent, move the lower left arrow to define the paragraph indent, and move the right arrow to define the right indent.
  - Tabs on the ruler. Click the ruler to create tabs, move any tab marker to modify its location, and drag any tab off the ruler to delete it.

Your selections affect highlighted text, or if no text is highlighted, new text when you type it.

- 8 Click the Properties tab, and make selections or changes you want to the text Style, Justification, Width, and Rotation.
- 9 Click OK.

**NOTE** You can paste text from the Clipboard into the Multiline Text dialog box.

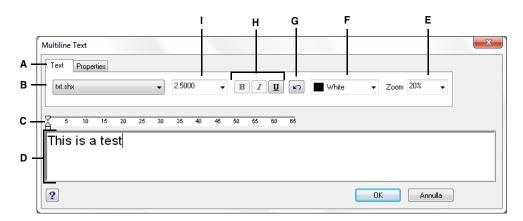

- A Click to view and select text attributes.
- B Select the text font.
- C Mark the first line indent, paragraph indent, right indent, and tabs.
- D Type and select text.
- **E** Select or type a zoom magnification.

- F Select BYBLOCK, BYLAYER, the color of your choice, or choose Select Color to select from additional colors.
- G Click to undo the previous action.
- H Click to bold, italicize, and underline text.
- I Select or type the text height.

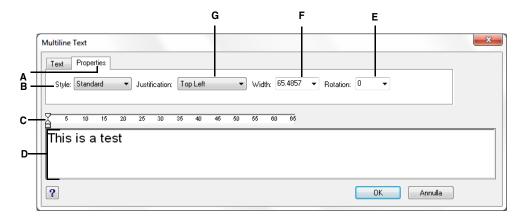

- A Click to view and select text style and text box properties.
- **B** Select a text style.
- C Mark the first line indent, paragraph indent, right indent, and tabs.
- D Type and select text.
- E Select or type the text box angle.
- F Select or type the text width.
- G Select the text box justification.

# Working with text styles

When you add text to a drawing, it uses the current text style. Text style determines the font, size, angle, orientation, and other characteristics.

Every drawing has a default text style, named Standard, which initially uses the *icad.fnt* font. You cannot delete the Standard style, but you can rename it or modify it. You can change the font, the size of the font, and the obliquing angle applied to it. If you change the font or orientation of an existing style, all existing text entities created using that style are automatically updated to reflect the new font or orientation. Changing any other characteristic has no effect on existing text. You also can create and use an unlimited number of additional text styles.

The text style determines the characteristics shown in the following table.

| Characteristic  | Default  | Description                                                                                                    |
|-----------------|----------|----------------------------------------------------------------------------------------------------|
| Font file       | icad.fnt | The font file on which the style is based.                                                                                        |
| Text height     | 0        | The character height. A value of 0 prompts for text height upon insertion.                                                        |
| Width factor    | 1        | The horizontal expansion or compression of the text. Values less than 1 compress the text; values greater than 1 expand the text. |
| Obliquing angle | 0        | The slant of the text, in degrees. Negative values slant the text to the left; positive values slant the text to the right.       |
| Backward        | No       | Determines whether text appears backward.                                                                                         |
| Upside down     | No       | Determines whether text appears upside down.                                                                                      |
| Vertical        | No       | Determines whether text has a vertical orientation.                                                                               |

#### Style characteristics

#### To create a text style

- **1** Do one of the following:
  - Choose Format > Explore Text Styles.
  - On the Style toolbar, click the Explore Text Styles tool ( ).
  - Type *expfonts* and then press Enter.
- **2** Choose Edit > New > Style.
- **3** Type a new text style name, or press Enter to accept the default name.
- 4 Choose Edit > Properties to open the Styles dialog box.
- 5 Under Text Font, select the name, style, and language of the font you want to use.
- 6 Under Text Measurements, enter the Fixed Text Height, Width Factor, and Oblique Angle measurement.
- **7** Under Text Generation, select the check boxes you want to indicate the direction for printed text to appear.
- 8 Close the Styles dialog box, then close the progeCAD Explorer dialog box.

**9** To begin using the new style, choose Insert > Text.

10 In the prompt box, select Use Defined Style.

# Formatting text

When you create text, you choose the text style and set the alignment. The style determines the font characteristics for the text. For line text, the alignment determines how the text aligns with the text insertion point. For paragraph text, the alignment determines the location of the attachment point in relation to the paragraph text boundary and the direction in which text flows within the boundary.

## Setting the line text style

You can set the text style before you specify the insertion point. You select the text style by typing the name of a previously defined style.

#### To specify a line text style

- **1** Do one of the following:
  - Choose Draw > Text > Single Line Text.
  - On the Draw toolbar, click the Single Line Text tool ( $\mathbf{T}$ ).
  - Type *dtext* and then press Enter.
- 2 In the prompt box, choose Use Defined Style.
- 3 Type the name of a previously defined text style, and then press Enter.To display a list of available text styles, type a question mark (?), and then press
- 4 Specify the text insertion point.
- **5** Specify the text height.

Enter.

- **6** Specify the rotation angle.
- 7 Type the text line, and then press Enter.
- 8 To complete the command, press Enter again.

## Setting the paragraph text style

You can set the paragraph text style before you specify the insertion point. You select the text style by typing the name of a previously defined style.

#### To specify a paragraph text style

1 Do one of the following:

- Choose Draw > Text > Multiline Text.
- On the Draw toolbar, click the Multiline Text tool (T).
- Type *mtext* and then press Enter.
- 2 Specify the first point of the Multiline Text box.
- 3 In the prompt box, choose Text Style.
- 4 Type the name of a previously defined text style, and then press Enter.
- 5 Specify the text height.
- 6 Specify the rotation angle.
- 7 Specify the opposite corner of the Multiline Text box.
- 8 Type the text, and then press Enter.
- 9 To complete the command, press Enter again.

#### Setting the line text alignment

When you create text, you can set the text alignment before you specify the insertion point. You set the alignment by choosing it in the prompt box. By default, text is left justified. You can align text at the left, center, or right and at the top, middle, or baseline of the text or at the bottom of descending letters.

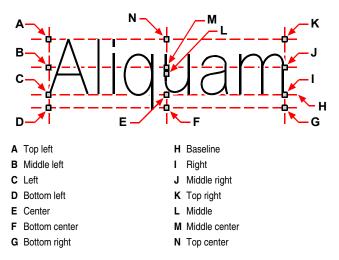

You can also align text so that it fits or aligns between two points. The Align option creates text that scales up or down while maintaining a constant height/width ratio; the Fit option expands or compresses the text to fit between the two points.

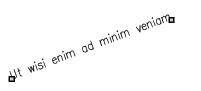

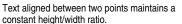

Wisi enim

Text fit between two points expands or compresses to fit.

#### To specify the line text alignment

- 1 Do one of the following:
  - ٠ Choose Draw > Text > Single Line Text.
  - On the Draw toolbar, click the Single Line Text tool (  $\mathbf{T}$  ). .
  - Type *dtext* and then press Enter.
- 2 In the prompt box, choose an alignment option, or choose Justification Options to display all the justification options.
- **3** Specify the text insertion point, and then continue creating the line text.

## Setting the paragraph text alignment

When you create paragraph text, you can set the text alignment by specifying the attachment point location in relation to the paragraph text boundary and the direction in which text flows within the boundary. You can set the paragraph text alignment either in the prompt box displayed after you specify the first corner of the paragraph text boundary or from the Multiline Text dialog box. You can specify the attachment point at the top left, top center, top right, middle left, middle center, middle right, bottom left, bottom center, or bottom right. The paragraph text can flow left to right, right to left, top to bottom, or bottom to top.

## Including special text characters

You can use control codes to overscore or underscore text or to include special characters. Both overscore and underscore can be active at the same time. To include control codes, as you type text, type two percent symbols (%%) followed by the special control code or character. A single percent sign is treated as a normal text character. A triple-percent control code is provided for those instances where a control-code sequence must follow a percent sign in the text.

| Special text characters |                                     |
|-------------------------|-------------------------------------|
| Control code            | Function                            |
| %%0                     | Toggles overscore mode on and off.  |
| %%u                     | Toggles underscore mode on and off. |
| %%d                     | Draws a degree symbol (°).          |

#### Special text characters

| Control code | Function                                         |
|--------------|--------------------------------------------------|
| %%p          | Draws the plus-or-minus symbol (±).              |
| %%c          | Draws the circle diameter symbol $(\emptyset)$ . |
| %%%          | Forces a single percent sign.                    |
| %%nnn        | Draws special character number nnn.              |

## Ut wisi enim° ad± minim Ø veniam

Text created using special text characters: Ut wisi %%uenim%%d ad%%p%%u minim %%c %%oveniam.

# Changing text

## **Changing line text**

You can edit and modify the text as you would any other drawing entity. That is, you can delete, move, rotate, and scale text.

#### To edit text

- **1** Do one of the following:
  - Choose Modify > Object > Text.
  - On the Text toolbar, click the Edit Text tool ( **1**).
  - Type *ddedit* and then press Enter.
- **2** Select the text entity.
- 3 In the Text field, edit the text, and then click OK.

#### To change text properties

- **1** Do one of the following:
  - Choose Modify > Object > Text.
  - On the Text toolbar, click the Edit Text tool ( **1**).
  - Type *ddedit* and then press Enter.
- **2** Select the text entity.
- 3 Under Text Settings, change the text properties you want.
- 4 Click OK.

## Changing paragraph text

You can modify the text as you would any other drawing entity. That is, you can delete, move, rotate, and scale text.

#### To edit paragraph text

- **1** Do one of the following:
  - Choose Modify > Object > Text.
  - On the Text toolbar, click the Edit Text tool  $(\mathbf{I})$ .
- 2 Select the text entity.
- **3** Select Text tab in the dialog box, change the text and apply font style changes.
- 4 Click OK.

#### To change paragraph text properties

- **1** Do one of the following:
  - Choose Modify > Object > Text.
  - On the Text toolbar, click the Edit Text tool  $(\mathbf{\Lambda})$ .
- 2 Select the text entity.
- 3 Select Property tab in the dialog box and perform changes you want
- 4 Click OK.

## Find

This command allows you to find, replace, or select a text and it controls the results of the search.

#### To find and replace a text

- **1** Do one of the following:
  - Select Edit > Find and Replace
  - Type *find* and then press Enter.
- 2 In the find and replace mask you can see these options:

| Find text string: | Search in:           |
|-------------------|----------------------|
|                   | 🔻 Entire Drawing 💌 🖳 |
| Replace with:     |                      |
|                   | ▼ Options            |
| Search results:   |                      |
| Object type:      | Find                 |
| Context           | Replace              |
|                   |                      |
|                   | Replace All          |
|                   | Select All           |
|                   | Zoom to              |
|                   |                      |
|                   |                      |
|                   |                      |
|                   |                      |

- **Find Text String :** Indicates the text string to find. Enter a text string including any wild card characters, or choose one from the list of the six most recently used strings.
- **Replace With:** Indicates the text string you want to use to replace the found text. Enter a string or choose one from the list of the most recently used strings.
- Search In: Indicates whether to search the entire drawing or only the current selection. If something is already selected, Selection is the default value. If nothing is selected, the default value is Entire Drawing. You can use the Select Objects button to close temporarily the dialog box and create or modify the selection set. When selection is completed press Enter or right click to open the dialog box again.
- Select Objects Button: Closes temporarily the dialog box so that you can select objects in your drawing. Press ENTER to return to the dialog box. When you select objects, the Search In field displays Current Selection.
- **Options:** Displays the Find and Replace Options dialog box, in which you can define the type of words that you want to find.

| Find and Replace Options                                                                    | ×                                                                |
|---------------------------------------------------------------------------------------------|------------------------------------------------------------------|
| Include:<br>Block Attribute Value<br>Dimension Annotation Text<br>Text (Mtext, DText, Text) | <ul> <li>✓ Hyperlink Description</li> <li>✓ Hyperlink</li> </ul> |
| Match Case     Find whole words only                                                        |                                                                  |
| ОК                                                                                          | Cancel                                                           |

- Find: Finds the text that you have entered in the Find Text String field. This option is not available if you have not entered any text in the Find Text String field. The found text is displayed in the Context area. Once you have found the first instance of the text, the Find option becomes Find Next, which you can use to find the next instance.
- **Replace:** Replaces the found text with the text that you entered in the Replace With field.
- **Replace All:** Finds all occurrences of the text that you entered in Find Text String and replaces it with the text in Replace With. The Search In setting controls whether to find and replace the text in the entire drawing or the text in the current selection. The status area confirms the replacements and indicates the number of replacements that have been made.
- Select All: Finds and selects all the objects containing instances of the text that you entered in the Find Text String field. This option is available only when you select objects in a drawing and the Search In control is set to Selection. When you choose Select All, the dialog box closes and a message in the command prompt shows the number of objects founded and selected. Select All does not replace the text.
- Zoom To: Displays the area in a drawing that contains the results of a find or replace search.

# Checking the spelling

## **Check Spelling**

Corrects the spelling in text objects of a drawing. It is possible to do the spell checking for any text of a drawing, including:

- Single line text
- Multiline text
- Text in block attributes
- External references

For attributes, only values are checked.

To do the check spelling in another language, you can choose a different dictionary. You can also customize and manage several dictionaries and switch between them.

## To do the check spelling

**1** Do one of the following:

- Choose Tools > Spell Check.
- Type *spell* and then press Enter.

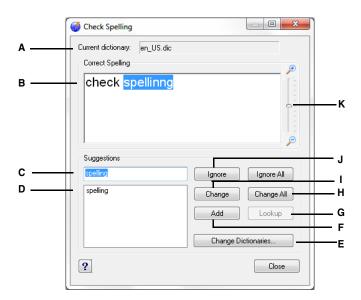

- A Displays the current dictionary.
- **B** Displays the misspelled word and its context in the drawing.
- **C** Displays (or you can type) a new word to replace the misspelled word in the drawing.
- D Displays a list of suggested words from the current dictionary to replace the misspelled one.Select a replacement word from the list or edit, or enter a replacement word in the top Suggestions text area.
- E Displays the dialog box Change Dictionaries.

- **F** Adds the word entered in the box to the current custom dictionary.
- **G** It allows to choose one of the words in the Suggestions box, to obtain other suggestions about that item.
- H Replaces the current word in all the selected text objects.
- I Replaces the current word with the word specified in the Suggestions box.
- J Ignore the current word
- K Move the slider to zoom in or out on the text.

|   | Change Dictionaries                                        |      |
|---|------------------------------------------------------------|------|
|   | Main Dictionary en_US.dic                                  |      |
|   | Download                                                   |      |
|   | Custom Dictionary                                          |      |
|   | C:\Users\stefania.PROGESOFT\AppData\Roaming\progeSOFT\prog | —— F |
|   | Browse                                                     | — Е  |
| _ | Custom Dictionary Words                                    |      |
| Α | progeCAD Add                                               | — D  |
| В | ACIS<br>iCAD<br>Intellicad<br>progeSOFT                    | —с   |
|   |                                                            |      |
|   | ? OK Cancel                                                |      |

- **A** Type a word for the custom dictionary.
- **B** Displays the words in the custom dictionary.
- **C** Click to delete the currently selected word from the custom dictionary.
- **D** Click to add the current word in the edit box (A) to the custom dictionary.
- E Click to select a different custom dictionary.
- F Displays the custom dictionary filename. You can type a new path and filename or click Browse to select a file.

| en_US.dic                           |                               |
|-------------------------------------|-------------------------------|
| en_us.dic                           | •                             |
|                                     | Download                      |
| Custom Dictionary                   |                               |
| C:\Users\stefania.PROGESOFT\Ap      | ppData\Roaming\progeSOFT\prog |
|                                     | Browse                        |
| Custom Dictionary Words<br>progeCAD | Add                           |
| ACIS<br>iCAD<br>Intellicad          | Delete                        |
| progeCAD<br>progeSOFT               |                               |

- A Select the desired spelling dictionary.
- **B** Click to open the default Internet browser to a web page where you can download spelling dictionaries in different languages.

## **Main Dictionary**

The check spelling function allows to choose a main dictionary among many different languages. Dictionary files have a .dic extension.

To do the check spelling in another language, you can switch to a different main dictionary.

Do one of the following:

- From the Main Dictionary box, select another dictionary in a language that you need.
- With the Download button you can download a new dictionary.

The download button is linked to a web page that manages a lot of free downloadable dictionaries in many different languages. Put downloaded dictionaries in the same folder shown in the Custom Dictionary box.

**NOTE** It is possible to switch between other dictionaries using the system variables DCTMAIN or DCTCUST. To have a list of main dictionaries, type DCTMAIN from the command bar.

## Creating and modifying a custom dictionary

You can create an unlimited number of custom dictionaries and switch between them when it is necessary. A custom dictionary is a list of the user's spelling exceptions. The extension of custom dictionary files is .cus.

During a spelling check, words in the drawing are matched to words in the current main and custom dictionaries. All spelling exceptions that you add with the Add option are stored in the current custom dictionary. For example it is possible to add personal or place names to skip automatically those words in spell check. The current custom dictionary is the icad .cus file stored in the progeCAD application data folder.

#### To select a custom dictionary

- 1 Click Browse...
- **2** Choose the necessary .cus file.
- 3 Click Open.

#### To add the content of a custom dictionary to the current one

- 1 Select a custom dictionary from the list displayed in the custom dictionary area.
- 2 Click OK

## Using an alternate text editor

progeCAD includes a built-in text editor for creating paragraph text using the MTEXT command described earlier in this chapter (See *Creating paragraph text 300*). You can also specify an alternate text editor for the MTEXT command.

#### Selecting an alternate text editor

Before you can use an alternate text editor, you must specify the editor by setting the MTEXTED system variable.

#### To select an alternate text editor

- 1 Type *mtexted* and then press Enter.
- 2 Enter the path and name of the executable file for the text editor you want to use to create or edit multiline text. For example, to use Microsoft Wordpad, you would type something similar to the following (adjusting the path name as necessary):

C:\Program Files\Windows NT\Accessories\Wordpad.exe

## Creating paragraph text in an alternate text editor

After you set up progeCAD to use an alternate text editor, you can start using it to include text in your drawings.

#### To use an alternate text editor

**1** Do one of the following:

- Choose Draw > Text > Multiline Text.
- On the Draw toolbar, click the Multiline Text tool (T).
- Type *mtext* and then press Enter.
- **2** Select the first and second corners of the text area, as described earlier in this chapter.
- **3** In the Multiline Text dialog box, click the Text tab.
- **4** In the window, type the text you want, using the special characters from the table shown below to achieve special formatting. Enter \P to end a paragraph and start a new paragraph on the next line. For example, to use an alignment value of 1 and stack two numbers to display them as a fraction:

{\A1;\S1/2;}\P

5 When your text is complete, save the changes and exit the text editor.

| Special formatting characters |                                                                                    |  |
|-------------------------------|------------------------------------------------------------------------------------|--|
| Format characters             | Function                                                                           |  |
| \0\o                          | Toggles overscore mode on and off.                                                 |  |
| \L\I                          | Toggles underscore mode on and off.                                                |  |
| \~                            | Inserts a nonbreaking space.                                                       |  |
| //                            | Inserts a backslash.                                                               |  |
| \{\}                          | Inserts an opening and closing brace.                                              |  |
| \C <i>value</i> ;             | Sets the color to a specified value.                                               |  |
| \File name;                   | Sets the font based on a specified font file name.                                 |  |
| ∖H <i>value</i> ;             | Sets the text height to a specified value.                                         |  |
| \H <i>valuex</i> ;            | Sets the text height to a multiple of the current text height.                     |  |
| \S^;                          | Stacks the subsequent text at the /, #, or ^ symbol.                               |  |
| \T <i>value</i> ;             | Adjusts the space between characters, from 0.75 to 4 times.                        |  |
| \Q <i>angle</i> ;             | Changes obliquing angle.                                                           |  |
| \Wvalue;                      | Changes width factor to produce wide text.                                         |  |
| \A                            | Sets the alignment value.                                                          |  |
| \P                            | Ends paragraph.                                                                    |  |
| \p[i],[l],[tX1,X2,,X32]       | Formats paragraph: i = first line indent; l = paragraph offset; t = tab positions. |  |

#### Special formatting characters

# Working with text written in different languages

You can include text in your drawings that is written in different languages.

## **Using Unicode characters**

progeCAD supports the Unicode character encoding standard, which enables you to display and write text in different languages using different letters. Unicode fonts contain many more characters than typically defined in a system.

Special Unicode characters

| Control code | Function                              |
|--------------|---------------------------------------|
| \U+00B0      | Draws a degree symbol (°).            |
| \U+00B1      | Draws the plus-or-minus symbol (±).   |
| \U+2205      | Draws the circle diameter symbol (Ø). |

For more details about using special characters, see "Including special text characters" on page 306 in this chapter. You can also use a different text editor; see "Using an alternate text editor" on page 315 in this chapter.

## Specifying character sets for drawings

The character set used to display text in drawings typically depends on the character set specified by your operating system, for example, ANSI\_1252 is Latin 1, ANSI\_1253 is Greek, and ANSI\_1254 is Turkish. This is also called the *code page*.

progeCAD allows you to manage which code page is assigned to a drawing when you open the drawing or after you open it. This unique feature is usually not necessary if you distribute drawings within the same geographic region, but it can be very helpful when sharing or distributing drawings between different geographic regions. Changing the code page is highly desirable especially in geographic regions where several languages are used that require different character sets to display text properly.

Setting the code page doesn't change the language of your text; instead it specifies the character set in which the text displays. Some fonts can display its characters several different ways depending on the code page setting.

There are two system variables that relate to the code page of a drawing:

- SYSCODEPAGE Character set defined for your operating system.
- DWGCODEPAGE Character set defined for an individual drawing that overrides the operating system code page.

#### To manage how code pages are assigned to drawings

- 1 Type *codepage* and then press Enter. The Code Page Manager dialog box opens.
- **2** If you want to convert the drawing to use a different code page, in Drawing Code Page, select the desired code page.
- **3** Select one of the following options:
  - No conversion when a drawing is opened Keeps the drawing code page unchanged when you open a drawing.
  - Always open this dialog when a drawing is opened Opens the Code Page Manager dialog box every time you open a drawing.
  - Only open this dialog when the drawing and system code pages differ Opens the Code Page Manager dialog box only when the operating system code page is different from the drawing code page. This setting can be helpful if you sometimes send or receive drawings created using a code page that is different from the one used by your operating system.
  - Automatically convert the code page when a drawing is opened Always use the same code page when opening drawings (the Code Page Manager dialog box will not open).
- 4 If you selected to automatically convert the code page, select one of the following:
  - Use alternate code page When converting drawings automatically, always use the code page that you select.
  - Use system code page When converting drawings automatically, use the code page defined for the operating system (this is the code page displayed for the SYSCODEPAGE system variable).

**TIP** If you want to always use the code page assigned to a drawing, choose No Conversion when a Drawing is Opened (this is the default setting). You can change the drawing code page after opening a drawing, if necessary. If you want to always use the code page specified for your operating system, choose Automatically Convert the Code Page, and then choose Use System Code Page.

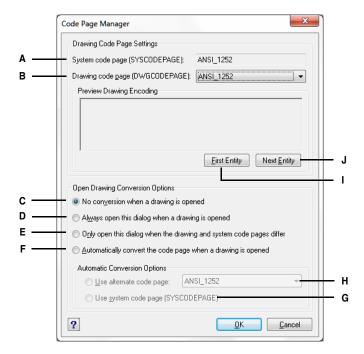

- A Displays the code page for your operating system.
- B Select the code page for the current drawing.
- **C** Choose to keep the drawing code page unchanged when you open a drawing.
- D Choose to open the Code Page Manager dialog box every time you open a drawing.
- E Choose to open the Code Page Manager dialog box only when the operating system code page is different from the drawing code page.
- F Choose to always use the same code page when opening drawings (the Code Page Manager dialog box will not open).

- **G** Choose to always use the operating system code page when opening drawings (available only if you selected to automatically convert drawings).
- H Choose to always use the selected code page when opening drawings (available only if you selected to automatically convert drawings).
- I Click to preview the first text entity using the current code page settings.
- J Click to preview the next text entity using the current code page settings.

320 CHAPTER 11

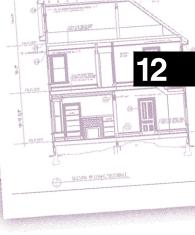

# **Dimensioning your drawing**

The progeCAD® dimensioning tools let you add measurements to a drawing. You can quickly add dimensions by simply pointing to entities. You can also add tolerance symbols to your drawings.

The program's many dimensioning variables let you control the appearance of the dimensions. With dimension styles, you can save dimension variable settings so you can reuse them without having to re-create them.

This chapter explains how to:

- Create dimensions as linear, angular, diametral, radial, and ordinate.
- Create leaders and annotations.
- Edit dimensions.
- Use dimension styles and variables.
- Add geometric tolerances.
- Control dimension tolerance.
- Control alternate dimension units.

## Topics in this chapter

| Understanding dimensioning concepts          | . 322 |
|----------------------------------------------|-------|
| Creating dimensions                          | . 324 |
| Editing dimensions                           | . 334 |
| Understanding dimension styles and variables | . 337 |
| Adding geometric tolerances                  | . 347 |

# Understanding dimensioning concepts

You can create five basic types of dimensions: linear, angular, radial, diametral, and ordinate. You can create dimensions for existing entities by selecting them, or you can create dimensions by selecting points within a drawing. For example, you can create a linear dimension either by selecting the entity to be dimensioned or by specifying the first and second extension line origins.

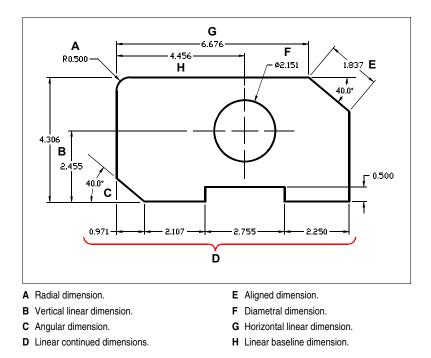

When you create a dimension, the program draws it on the current layer, using the current dimension style. Each dimension has an associated dimension style, which controls the appearance of the dimension, such as the types of arrowheads, text style, and colors of various components. You can modify existing dimension styles by changing one of the dimension variable settings and then updating the dimension style to reflect the new settings.

Each dimension you create consists of several parts. A dimension line shows where a dimension begins and ends. When you create an angular dimension, the dimension line is a dimension line arc that subtends the measured angle.

Extension lines, also called projection lines, are lines that extend away from the entity for which you are creating a dimension, so that you can place the dimension line away from the entity. Arrowheads form the termination at each end of the dimension line.

Dimension text contains the measured dimension and can also include prefixes, suffixes, tolerances, and other optional text. As you insert dimensions, you can control the dimension text and specify its position and orientation.

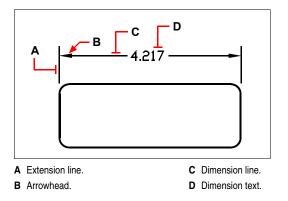

Dimensions can also contain other optional components. A leader is a line leading from a feature of the drawing to an annotation. Leaders begin with an arrowhead, and you can use them to place a dimension away from the dimension line or to add notes. When you create a radial dimension, you can add a center mark, which is a small cross that marks the center of a circle or an arc, or you can add centerlines, which are crossing lines that extend out from the center of a circle or an arc.

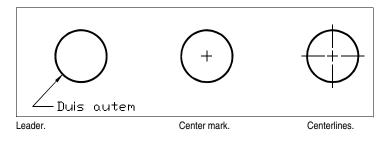

# **Creating dimensions**

You can create dimensions by:

- Selecting the entity to dimension and specifying the dimension line location.
- Specifying the extension line origins and the dimension line location.

When you create dimensions by selecting an entity, the program automatically places the extension line origins at the appropriate definition points based on the type of entity you select. For example, the definition points are located at the endpoints of arcs, lines, and polyline segments. When you create dimensions by specifying the extension line origins, the points you specify determine the definition points. To establish these points precisely, use entity snaps.

You can create dimensions in model space or paper space.

## **Quick dimensioning**

To create and modify quickly a series of dimensions you can use the QDIM command. This command is particularly useful when you create a series of baseline or continued dimensions or when you dimension a series of circles and arcs.

#### To create a quick dimension

- **1** Do one of the following:
  - Select Dimension > Quick Dimension.
  - Select Quick Dimension from the Dimension toolbar.
  - Type *QDIM* and press Enter.
- 2 Select objects for dimensioning, then specify position of the dimension line or choose from the options:
  - Continuous: creates a series of continued dimensions.
  - Staggered: creates a series of staggered dimensions.
  - Baseline: creates a series of baseline dimensions.
  - Ordinate: creates a series of ordinate dimensions.
  - · Radius: creates a series of radium dimensions.
  - Diameter: creates a series of diameter dimensions.
  - Datum Point: sets a new point of origin for ordinate and baseline dimensions.
  - Edit: Modifies a series of dimensions. It is suggested that you add or remove points of existing dimensions.

## **Creating linear dimensions**

Linear dimensions annotate linear distances or lengths and can be oriented horizontally, vertically, or aligned parallel to an existing entity or to the selected extension origin points. After you create a linear dimension, you can add a baseline dimension or a continued dimension. A linear baseline dimension inserts an additional dimension from a common first extension line origin of a previous linear dimension. A linear continued dimension continues a linear dimension from the second extension line of a previous linear dimension.

**TIP** To select precise ordinate points, use entity snaps.

#### To create a horizontal or vertical dimension

- **1** Do one of the following:
  - Choose Dimension > Linear.
  - On the Dimension toolbar, click the Linear Dimension tool (+-+).
  - Type *dimlinear* and then press Enter.
- 2 Press Enter, and then select the entity to dimension.

Or, you can insert the dimension by specifying the first and second extension line origins.

**3** Specify the dimension line location.

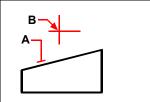

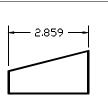

To insert a linear dimension by selecting the entity, select the entity  $(\mathbf{A})$  to dimension, and then specify the dimension line location  $(\mathbf{B})$ .

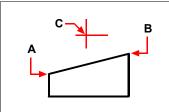

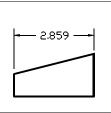

To insert a linear dimension by selecting the extension line origins, select the first extension origin (**A**), select the second extension origin (**B**), and then specify the dimension line location (**C**).

Result.

Result.

#### To create an aligned dimension

**1** Do one of the following:

- Choose Dimension > Aligned.
- On the Dimension toolbar, click the Aligned Dimension tool (
- Type *dimaligned* and then press Enter.
- 2 Press Enter, and then select the entity to dimension.

Or, you can insert the dimension by specifying the first and second extension line origins.

3 Specify the dimension line location.

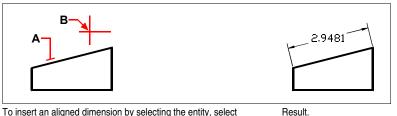

To insert an aligned dimension by selecting the entity, select the entity (A) to dimension, and then select the dimension line location (B).

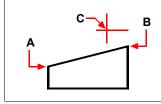

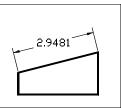

To insert an aligned dimension by selecting the extension line origins, select the first extension origin (**A**), select the second extension origin (**B**), and then specify the dimension line location (**C**).

Result.

#### To create a linear baseline dimension

NOTE Before you can use this procedure, you must first create a dimension.

- **1** Do one of the following:
  - Choose Dimension > Baseline.
  - On the Dimension toolbar, click the Baseline Dimension tool (
  - Type *dimbaseline* and then press Enter.
- 2 To select a starting dimension, press Enter.
- 3 Select the next extension line origin, and then press Enter.

Or press Enter, and then select an existing dimension for the baseline. Select the origin of the next extension line, and then press Enter.

The program automatically places the new baseline dimension above or below the previous dimension line. The distance between the two dimension lines is determined by the Baseline Offset value in the Dimension Settings dialog box.

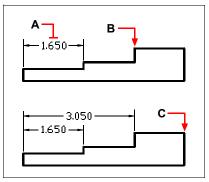

To add a baseline dimension to an existing linear dimension, select the existing dimension (A), select the next extension line origin (B), and select as many additional points as you want (C).

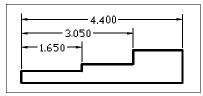

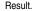

#### To create a linear continued dimension

NOTE Before you can use this procedure, you must first create a dimension.

- **1** Do one of the following:
  - Choose Dimension > Continue.
  - On the Dimension toolbar, click the Continue Dimension tool (
  - Type *dimcontinue* and then press Enter.
- 2 To select a starting dimension, press Enter.
- 3 Select the next extension line origin, and then press Enter.Or press Enter, and then select an existing dimension to continue.
- 4 To add continued dimensions, continue selecting extension line origins.
- 5 To end the command, press Enter twice.

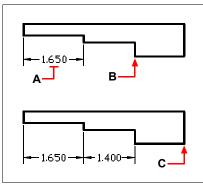

To add a continued dimension to an existing linear dimension, select the existing dimension (**A**), select the next extension line origin (**B**), and select another extension line origin (**C**).

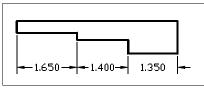

Result.

## **Creating angular dimensions**

Angular dimensions annotate the angle measured between two lines. You can also dimension an angle by selecting an angle vertex and two endpoints. After you create an angular dimension, you can add a baseline dimension or a continued dimension. An angular baseline dimension inserts an additional dimension from a common first extension line origin of a previous angular dimension. An angular continued dimension continues an angular dimension from the second extension line of a previous angular dimension.

#### To dimension an angle encompassed by an arc

- **1** Do one of the following:
  - Choose Dimension > Angular.
  - On the Dimension toolbar, click the Angular Dimension tool ().
  - Type dimangular and then press Enter.
- **2** Select the arc.
- **3** Specify the dimension arc location.

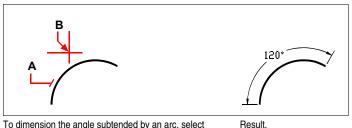

To dimension the angle subtended by an arc, select the arc (A), and then specify the dimension arc location (B).

#### To dimension an angle between two lines

- **1** Do one of the following:
  - Choose Dimension > Angular.
  - On the Dimension toolbar, click the Angular Dimension tool ()).
  - Type *dimangular* and then press Enter.
- 2 Select one line.
- **3** Select the other line.
- 4 Specify the dimension line location.

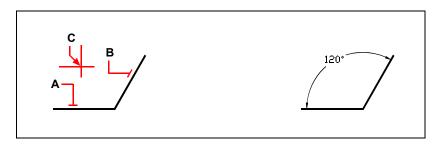

Select one line (A), select the other line (B), and then specify the dimension line location (C).

## Creating diametral and radial dimensions

Diameter and radius dimensions annotate the radii and diameters of arcs and circles. You can optionally include centerlines or center marks.

Result

#### To create a diametral dimension

- **1** Do one of the following:
  - Choose Dimension > Diameter.
  - On the Dimension toolbar, click the Diameter Dimension tool ( $\bigcirc$ ). ٠
  - Type *dimdiameter* and then press Enter.
- **2** Select the arc or circle.
- 3 Specify the dimension line location.

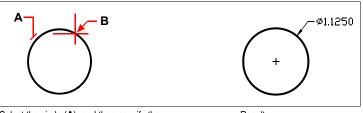

Select the circle (A), and then specify the dimension line location (B).

#### To create a radial dimension

- **1** Do one of the following:
  - Choose Dimension > Radius.
  - On the Dimension toolbar, click the Radius Dimension tool (
  - Type *dimradius* and then press Enter.
- **2** Select the arc or circle.
- **3** Specify the dimension line location.

Result.

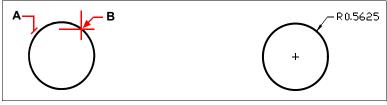

Select the circle (A), and then specify the dimension line location (B).

Result.

## **Creating ordinate dimensions**

An ordinate dimension annotates the perpendicular distance from an origin or base point (the origin of the current user coordinate system [UCS]). Ordinate dimensions consist of an x- or y-coordinate and a leader. An x-ordinate dimension measures distances along the x-axis; a y-ordinate dimension measures distances along the y-axis.

As you select ordinate points, the program automatically determines whether the point is an x- or y-ordinate based on which direction you drag the second point. You can also specify whether the ordinate represents an x- or y-ordinate. Ordinate dimension text is always aligned with the ordinate leader lines, regardless of the text orientation specified by the current dimension style.

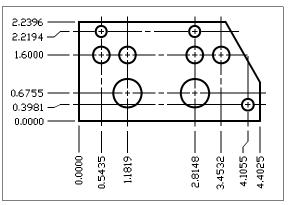

Ordinate dimensions measure the distance along the x- or y-axis from an origin to a selected ordinate point.

#### To create an ordinate dimension

- **1** Do one of the following:
  - Choose Dimension > Coordinate.
  - On the Dimension toolbar, click the Ordinate tool Dimension  $\begin{pmatrix} v \\ 0 \end{pmatrix}$ .
  - Type *dimordinate* and then press Enter.
- 2 Select the point for ordinate dimension.
- 3 Specify the ordinate leader endpoint.

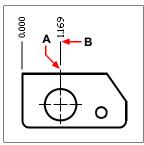

Select the ordinate point (A), and then specify the ordinate leader endpoint (B).

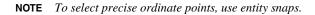

## Creating leaders and annotations

Leaders consist of a line or series of lines that connects a feature in a drawing to an annotation. Generally, you place an arrowhead at the first point. An annotation, created as dimension text, is placed immediately adjacent to the last point. By default, the text placed at the end of the leader line consists of the most recent dimension. You can also type an annotation as a single line of text.

#### To create a leader and an annotation

- **1** Do one of the following:
  - Choose Dimension > Leader.
  - On the Dimension toolbar, click the Quick Leader tool (\*).
  - Type *dimleader* and then press Enter.
- **2** Specify the starting point of the leader.
- **3** Specify the endpoint of the leader line segment.
- 4 Specify additional leader line segment endpoints.
- 5 After you specify the last endpoint, press Enter.
- **6** Type the annotation, or press Enter to accept the most recent dimension as the default annotation.

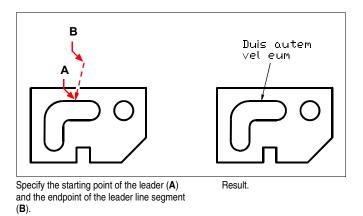

## Dimensioning model space entities in paper space

To increase efficiency, you can separate your drawing model from annotations using the Model and Layout tabs.

It takes time to display dimensions, title blocks, keynotes, and other annotations. If you draw these on a Layout tab, display-time and visual clutter are reduced when you work on your model (on the Model tab). progeCAD allows you to dimension model space entities on either the Model tab or a Layout tab — you can make the choice depending on the method that works best for your needs.

#### To dimension model space entities in paper space

- 1 Click a Layout tab.
- 2 Create at least one layout viewport. For details, see "Creating layout viewports" on page 399.
- **3** Lock the desired layout viewport by doing the following:
  - Right-click the edge of the layout viewport that you want to use for creating dimensions.
  - Choose Properties.
  - Mark Lock Viewport, and then click OK. Locking the viewport is not required, but it is extremely helpful when you zoom or pan in the layout viewport; it prevents the viewport scale and view center from changing.

**TIP** You may want to place the layout viewports on their own layer and after locking the layout viewports, hide the layer that contains them. This allows you to work within the layout viewport without it cluttering your display or selections.

- 4 Make sure you are working in paper space by verifying that the Model/Paper Space toggle in the status bar begins with "P." If necessary, switch to paper space by clicking the Model/Paper Space toggle in the status bar.
- 5 Create a dimension. You can select the model space entities directly, specify definition points, or use entities snaps to help accurately select the definition points. The dimension is created in paper space.

For more details about using paper space and model space, see "Understanding paper space and model space" on page 393.

# **Editing dimensions**

You can use grips to edit entity dimensions. You can also edit the dimension text. You can rotate dimension lines and dimension text at any angle, and you can reposition the dimension text anywhere along the dimension line.

## Making dimensions oblique

Extension lines are normally created at a perpendicular angle to the dimension line. You can change the angle of the extension lines, however, so that they tilt relative to the dimension line.

## To make oblique extension lines

- **1** Do one of the following:
  - Choose Dimension > Make Oblique.
  - On the Dimension toolbar, click the Dimension Edit tool (()) and then in the prompt box, choose Oblique Lines.
  - Type *dimedit*, press Enter, and then in the prompt box, choose Oblique Lines.
- 2 Select the linear dimension, and then press Enter.
- **3** Type the obliquing angle, and then press Enter.

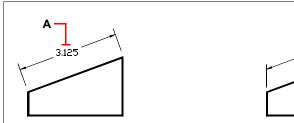

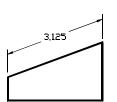

Result.

Select the dimension to be made oblique (**A**), and then type the obliquing angle.

**NOTE** To align the oblique angle if you don't know the exact measurement, use snaps to pick two points on the entity.

### Editing dimension text

You can rotate the text of an existing dimension, move the dimension text to a new position, or replace selected dimension text with new text. You can also restore dimension text to its original position as defined by the current dimension style.

When you rotate or replace selected text, you specify the change first, and then select one or more dimensions to which to apply the change. All the selected dimensions are updated simultaneously.

### To rotate dimension text

Advanced experience level

- **1** Do one of the following:
  - Choose Dimension > Rotate Dimension Text.
  - On the Dimension toolbar, click the Dimension Edit tool (()) and then in the prompt box, choose Rotate Text.
  - Type dimedit, press Enter, and then in the prompt box, choose Rotate Text.
- 2 Type the new dimension text angle, and then press Enter.
- 3 Select the dimension to be rotated, and then press Enter.

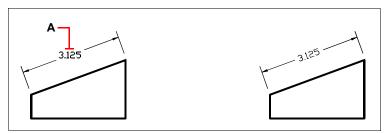

Select the dimension to be rotated (**A**), and then type the rotation angle.

Result.

**NOTE** The dimension text angle is relative to the dimension line. If the dimension text rotation is set to zero, the text angle is defined by the dimension type and the dimension style.

### To move dimension text

Advanced experience level

- **1** Do one of the following:
  - Choosen Dimension > Reposition Dimension Text.
  - On the Dimension toolbar, click the Dimension Edit tool ().
  - Type *dimtedit* and then press Enter.
- 2 Select the dimension to reposition text.
- **3** Select the new text position.

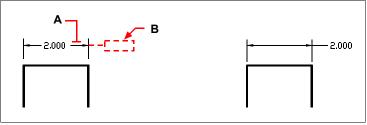

Select the dimension to be moved (**A**), and then select the new text position (**B**).

### To restore dimension text to its home position

Advanced experience level

- **1** Do one of the following:
  - Choose Dimension > Restore Text Position.
  - On the Dimension toolbar, click the Dimension Edit tool (

Result.

- Type dimedit, press Enter, and then in the prompt box, choose Restore Text.
- 2 Select the dimension text to restore, and then press Enter.

### To replace existing dimension text with new text

Advanced experience level

- **1** Do one of the following:
  - Choose Dimension > Edit Dimension Text.
  - On the Dimension toolbar, click the Dimension Text Edit tool (77).
  - Type *dimedit* and then in the prompt box, choose Edit Text.
- 2 Type the new dimension text, and then press Enter.
- 3 Select the dimension to be replaced, and then press Enter.

# Understanding dimension styles and variables

Dimensions that you insert are created using the current dimension style. You can create, save, restore, and delete named dimension styles.

To display information about the current dimension style and compare it with other style names, you can use the dimstyle command.

Dimension styles provide a way for you to change various settings that control the appearance of dimensions. You can then save those settings for reuse. If you don't define a dimension style before creating dimensions, the program uses the Standard dimension style, which stores the default dimension variable settings. Each option in the Dimension Settings dialog box relates to a variable that you can set manually. See the online Command Reference for more information.

### To create a dimension style

- **1** Do one of the following:
  - Choose Dimension > Dimension Style.
  - On the Dimension toolbar, click the Dimension Style tool ().
  - Type *setdim* and then press Enter.
- 2 In the Dimension Settings dialog box, click New.
- **3** Type the name of the new dimension style.
- 4 Click Create.
- **5** In the Dimension Settings dialog box, click one of the other tabs, and then change the dimension settings as necessary.

Repeat this step for each tab, as needed.

6 To end the command, click OK.

### To select a dimension style

- **1** Do one of the following:
  - Choose Dimension > Style, select a dimension style from the list, and then click OK.
  - On the Style toolbar, select a dimension style from the list.
  - Type *setdim*, press Enter, select a dimension style from the list, and then click OK.

### To rename a dimension style

**1** Do one of the following:

- Choose Dimension > Dimension Style.
- On the Dimension toolbar, click the Dimension Style tool ().
- Type setdim and then press Enter.
- 2 In the Dimension Settings dialog box, click Rename.
- 3 In the Rename list, click the dimension style to be renamed.
- 4 In the To box, type the new dimension style name.
- 5 Click Rename.
- 6 Click OK.

### To delete a named dimension style

- **1** Do one of the following:
  - Choose Dimension > Dimension Style.
  - On the Dimension toolbar, click the Dimension Style tool ().
  - Type *setdim* and then press Enter.
- 2 In the Dimension Settings dialog box, click Delete.
- **3** Select the dimension style to delete.
- 4 Click Delete.
- 5 Click OK.

### To display information about the current style

- 1 Type *dimstyle* and then press Enter.
- 2 Type the dimension style name, and press Enter.

# **Controlling dimension arrows**

You can control the appearance and size of arrowheads or tick marks placed at the ends of dimension lines. Any changes you make affect the current dimension style. The arrowheads you choose display both below the User-Defined Arrowheads check box and in the image tile on the right side of the Dimension Settings dialog box.

You can choose from a number of arrowhead types. You can specify different arrowheads for each end of a dimension line. The Start arrow corresponds to the first extension line; the End arrow corresponds to the second extension line. The Arrow Size value determines the size of the arrowhead, measured in drawing units. You can also use tick marks instead of arrowheads.

### To choose an arrowhead

**1** Do one of the following:

- Choose Dimension > Dimension Style.
- On the Dimension toolbar, click the Dimension Style tool ().
- Type setdim and then press Enter.
- 2 Click the Arrows tab.
- **3** In the Start or End list, click to select the Start or End arrowhead, respectively.
- 4 In the Leader list, click to select a leader type.
- 5 Click OK.

**NOTE** You can also specify leader arrow types using the DIMLDRBLK system variable.

| ĺ   | Dimension Settings                                       |
|-----|----------------------------------------------------------|
|     | Dimension Style: ISD-25  Save New Rename Delete          |
|     | Arrows Format Lines Text Tolerance Units Alternate Units |
| ۹   | Arrow size: 25                                           |
| з — | Starting Arrowhead                                       |
| ; - | Ending Arrowhead                                         |
| , _ | Leader Arrowhead                                         |
| ∎ - | Tick Marks                                               |
| -   | Tick mark size:                                          |
|     | Reset all values to default     OK     Cancel            |

- A Type or select arrowhead size.
- **B** Click to select a starting arrowhead, or click the arrowhead picture to scroll the list automatically.
- **C** Click to select an ending arrowhead, or click the arrowhead picture to scroll the list automatically.
- **D** Click to select a leader arrowhead, or click the arrowhead picture to scroll the list automatically.
- E Select to enable tick marks instead of arrowheads.
- F Type or select tick mark size.

# **Controlling dimension format**

You can control the way dimension text and arrowheads are placed in relation to the dimension lines. Any changes you make affect the current dimension style. The image tile on the right side of the Dimension Settings dialog box shows the appearance of dimensions based on the current dimension style settings.

The program determines whether both dimension text and arrowheads will fit between the extension lines by comparing the distance between the extension lines to the size of the dimension text, the size of the arrowheads, and the amount of space required around dimension text. The program applies the best fit method based on the available space. If possible, both the dimension text and arrowheads are placed between the extension lines. If both will not fit between the extension lines, you can determine how text and arrowheads are placed using the Fit Method settings on the Dimension Settings dialog box.

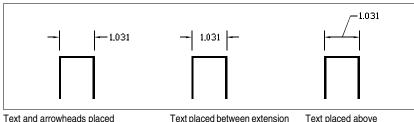

l ext and arrowheads placed outside extension lines.

Text placed between extension lines and arrowheads outside extension lines.

Text placed above dimension line with a leader connecting the text to the dimension line.

### To format dimensions

- **1** Do one of the following:
  - Choose Dimension > Dimension Style.
  - On the Dimension toolbar, click the Dimension Style tool ().
  - Type *setdim* and then press Enter.
- 2 Click the Format tab.
- 3 Click the Fit option that you want.
- 4 Click OK.

**NOTE** You can also specify how dimension text and arrows are arranged using the DIMATFIT system variable. You can specify how dimension text is moved using the DIMTMOVE system variable.

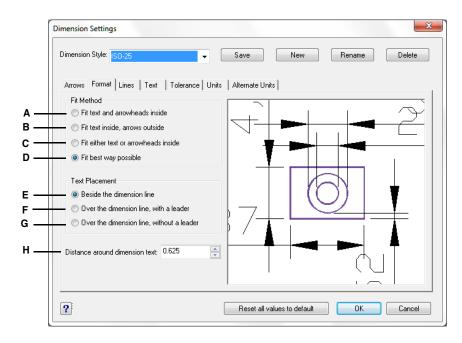

- A Click to place both text and arrowheads inside the extension lines when both do not automatically fit between them.
- B Click to place arrowheads only between extension lines and text outside extension lines when both do not fit between them.
- C Click to fit either text or arrowheads between extension lines when both do not fit between them.
- D Click to automatically determine the best fit method.

- E Click to place text beside the dimension line with a leader when both text and arrowheads do not fit between the extension lines.
- F Click to place text above the dimension line with a leader connecting the text to the dimension line when both text and arrowheads do not fit between the extension lines.
- **G** Click to place text above the dimension line without a leader when both text and arrowheads do not fit between the extension lines.
- H Type or select the distance around the dimension text.

# **Controlling line settings**

You can control settings affecting dimension lines, extension lines, and center marks. Any changes you make affect the current dimension style. The image tile on the right side of the Dimension Settings dialog box shows the appearance of the dimensions based on the current dimension style settings.

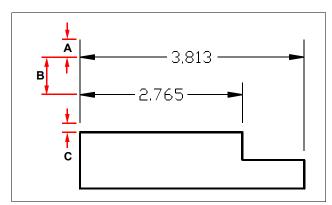

A Extend past dimension.

C Offset from origin.

B Baseline offset.

### To set the color for dimension lines

- **1** Do one of the following:
  - Choose Dimension > Dimension Style.
  - On the Dimension toolbar, click the Dimension Style tool ().
  - Type *setdim* and then press Enter.
- 2 Click the Lines tab.
- **3** Under Dimension Lines, click Select Color.
- 4 In the Color dialog box, click the dimension line color, and then click OK.
- 5 Click OK.

# **Controlling dimension text**

You can control the settings affecting the appearance of dimension text. Any changes you make affect the current dimension style. The image tile on the right side of the Dimension Settings dialog box shows the appearance of the dimensions based on the current dimension style settings.

|                   | Dimension Settings                                                                                                    |
|-------------------|----------------------------------------------------------------------------------------------------|
|                   | Dimension Style: IS0-25   Save New Rename Delete                                                                                                    |
| а —<br>в —<br>с — | Arrows Format Lines Text Tolerance Units Alternate Units<br>Center mark size: 2.5                                                                                                    |
| D E FGH-          | Lineweight: BYBLOCK Select Color  Extension Lines Lineweight: BYBLOCK Select Color Dimension Line Format Disable dimension line: First Second Disable extension line: First Second Suppress outside dimension lines First Second Suppress outside dimension lines, text |
|                   | Reset all values to default     OK     Cancel                                                                                                    |

- A Type or select center mark size. Positive values create a center mark. Negative values create centerlines.
- **B** Type or select the baseline offset distance (the distance to offset successive dimension lines when creating baseline dimensions) and the offset from origin (the distance extension lines are offset from their origin points).
- C In Dimensions, type or select the distance that extension lines extend beyond dimension lines. In Obliques, type or select the distance that dimension lines extend beyond extension lines.
- **D** Select the dimension lineweight and the dimension line color.

- E Select the extension lineweight and the extension line color.
- **F** Select to prevent the creation of the first and second dimension lines.
- **G** Select to prevent the creation of the first and second extension lines.
- **H** Select to prevent the creation of dimension lines outside extension lines.
- I Select to draw dimension lines between extension lines when text and arrows are placed outside extension lines.

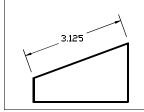

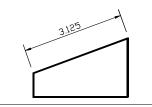

Text between extension lines aligned horizontally.

Text between extension lines aligned with dimension line.

### To align dimension text with the dimension line

- **1** Do one of the following:
  - Choose Dimension > Dimension Style.
  - On the Dimension toolbar, click the Dimension Style tool ().
  - Type setdim and then press Enter.
- 2 Click the Text tab.
- 3 Select the Align Inside Text With Dimension Line check box.
- 4 Click OK.

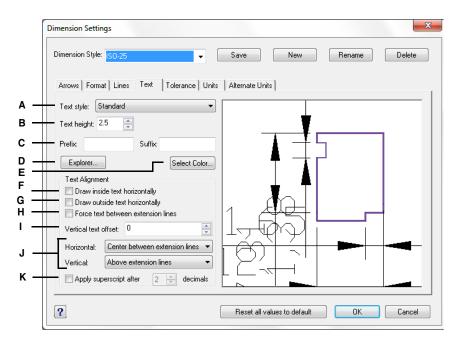

- A Click to select the text style used for dimension text.
- **B** Type or select the text height, measured in drawing units.
- **C** Type a prefix or suffix to be appended to dimension text.
- D Click to display the progeCAD Explorer, Text Styles element.
- E Click to select the dimension text color.

- **F** Select to align text placed between the extension lines with the dimension line.
- **G** Select to align text placed outside the extension lines with the dimension line.
- H Select to force text between the extension lines.
- I Type or select the vertical text offset distance.
- J Click to select the horizontal or vertical justification of dimension text.
- K Formats integers in superscript after the specified number of decimal places.

# **Controlling dimension units**

You can determine the appearance and format of the primary and alternate dimension units. The image tile on the right side of the Dimension Settings dialog box shows the appearance of the dimensions based on the current dimension style settings.

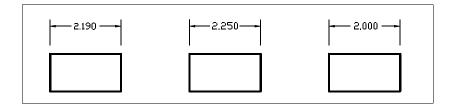

Round off distance set to .0100 Round off distance set to 0.2500. (original dimension before rounding).

Round off distance set to 1.0000.

### To round off dimensions

- **1** Do one of the following:
  - Choose Dimension > Dimension Style.
  - On the Dimension toolbar, click the Dimension Style tool ().
  - Type setdim and then press Enter.
- 2 Click the Units tab.
- **3** In the Round Linear Distances To field, type or select the nearest value to which you want to round off dimensions.
- 4 Click OK.

**NOTE** You can also specify units for linear dimensions using the DIMLUNIT system variable. You can specify fraction formats using the DIMFRAC system variable.

| C | Dimension Style: ISO-25                                  |
|---|----------------------------------------------------------|
|   | Arrows Format Lines Text Tolerance Units Alternate Units |
|   | Format: Decimal  Horizontal                              |
|   | Decimal places: 2                                        |
|   |                                                          |
|   | Decimal Separator:                                       |
|   | Round linear distances 0                                 |
|   | Suppress: 🔲 Leading zeros 📝 Trailing zeros               |
|   | Angular Dimension                                        |
|   | Format: Decimal degrees                                  |
|   | Places 0 🚔 Zeros: Don't suppress 🔻                       |
|   |                                                          |
|   | Scaling<br>Comprehensive scale factor: 1                 |
|   |                                                          |
|   | Linear dimensioning scale factor:                        |

- A Select the linear dimension format.
- **B** Type or select the number of decimal places you want displayed in linear dimension text.
- **C** Enter the marker symbol used for decimals.
- **D** Type or select the nearest value to which you want to round off linear distances.
- E Select to prevent the inclusion of leading zeros or the inclusion of feet in dimension text when the dimension is less than one foot.
- F Select to prevent the inclusion of trailing zeros or the inclusion of inches in dimension text when the number of inches is zero.

- G Select the angular dimension format.
- H Type or select the number of decimal places you want displayed for angular dimension text. Select whether to suppress leading or trailing zeros.
- I Type or select the scale factor applied to all dimensions.
- J Type or select the linear scale factor applied to all lengths measured by dimensioning commands.

# Adding geometric tolerances

Geometric tolerances indicate the maximum allowable variations in the geometry defined by a drawing. progeCAD draws geometric tolerances using a feature control frame, which is a rectangle divided into compartments.

Each feature control frame consists of at least two compartments. The first compartment contains a geometric tolerance symbol that indicates the geometric characteristic to which the tolerance is applied, such as location, orientation, or form. For example, a form tolerance may indicate the flatness or roundness of a surface. The geometric tolerance symbols and their characteristics are shown in the following table.

| Symbol        | Characteristic              | Туре        |
|---------------|-----------------------------|-------------|
| <del>\$</del> | Position                    | Location    |
| Ø             | Concentricity or coaxiality | Location    |
| =<br>//       | Symmetry                    | Location    |
| //            | Parallelism                 | Orientation |
| ⊥<br>∠        | Perpendicularity            | Orientation |
| 2             | Angularity                  | Orientation |
| <i>[</i> 0/   | Cylindricity                | Form        |
|               | Flatness                    | Form        |
| 0             | Circularity or roundness    | Form        |
| —             | Straightness                | Form        |
| $\Box$        | Profile of a surface        | Profile     |
| $\frown$      | Profile of a line           | Profile     |
| A<br>A        | Circular runout             | Runout      |
| 2A            | Total runout                | Runout      |

#### Geometric tolerance symbols

The second compartment contains the tolerance value. When appropriate, the tolerance value is preceded by a diameter symbol and followed by a material condition symbol. The material conditions apply to features that can vary in size. The material condition symbols and their meanings are shown in the following table.

#### Material conditions

| Symbol | Definition                                                                                                   |
|--------|----------------------------------------------------------------------------------------------------|
| (M)    | At maximum material condition (MMC), a feature contains the maximum amount of material stated in the limits. |
| L      | At least material condition (LMC), a feature contains the minimum amount of material stated in the limits.   |
| S      | Regardless of feature size (RFS) indicates that the feature can be any size within<br>the stated limits.     |

The tolerance value can then be followed by primary, secondary, and tertiary datum reference letters, along with the material conditions of each datum. Datum reference letters are generally used as reference tolerances to one of up to three perpendicular planes from which a measurement is made, although datum reference letters can also indicate an exact point or axis.

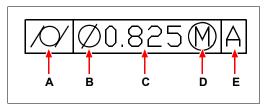

- A Geometric characteristic symbol.
- D Material condition symbol.

E Datum reference.

- B Diameter symbol.
- C Tolerance value.

When two tolerances apply to the same geometry, you can also add a composite tolerance consisting of a primary tolerance value followed by a secondary tolerance value. To make a tolerance even more specific, it can also contain a projected tolerance consisting of a height value followed by a projected tolerance symbol. For example, you can use a projected tolerance to indicate the perpendicularity of an embedded part.

### To add a geometric tolerance

- **1** Do one of the following:
  - Choose Dimension > Tolerance.
  - On the Dimension toolbar, click the Tolerance tool (
  - Type *tolerance* and then press Enter.
- 2 To display the geometric tolerance symbols, on the first line, click the Sym box.
- **3** Click to select a geometric tolerance symbol.
- 4 Under Tolerance 1, click the Dia box to add a diameter symbol.
- **5** In the field, type the first tolerance value.

- 6 To display the material condition symbols, click the M.C. box.
- 7 Click to select a material condition.
- **8** Under Tolerance 2, repeat steps 4 through 7 to add a secondary tolerance value, if appropriate.
- **9** Under Datum 1, type the primary datum reference letter.
- 10 To display the material condition symbols, click the M.C. box.
- **11** Click to select a material condition.
- 12 Repeat steps 9 through 11 to add secondary and tertiary datum, if appropriate.
- 13 In the second row, repeat steps 2 through 12 to add composite tolerances, if appropriate.
- 14 In the Height box, type a projected tolerance zone height value, if appropriate.
- **15** To insert a projected tolerance zone symbol, click the Projected Tolerance Zone box, if appropriate.
- 16 Click OK.
- 17 In the drawing, specify the location of the feature frame.

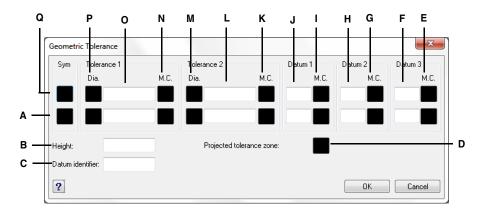

- A Use this row to include composite tolerances.
- B Type a projected tolerance height value.
- C Type a datum identifier.
- **D** Click to include a projected tolerance symbol.
- E Click to select the material condition symbol for tertiary data.
- F Type the tertiary datum reference letter.
- G Click to select the material condition symbol for secondary datum.
- H Type the secondary datum reference letter.
- I Click to select the material condition symbol for primary datum.

- J Type the primary datum reference letter.
- **K** Click to select the material condition symbol for the second tolerance value.
- L Type the second tolerance value.
- ${\bf M}\,$  Click to include a diameter symbol for the second tolerance value.
- N Click to select the material condition symbol for the first tolerance value.
- **O** Type the first tolerance value.
- P Click to include a diameter symbol for the first tolerance value.
- Q Click to select a geometric tolerance symbol.

# **Controlling dimension tolerance**

You can create dimensions as either tolerance or limits dimensions. When creating a tolerance dimension, you can control the upper and lower tolerance limits as well as the number of decimal places of the dimension text. The image tile on the right side of the Dimension Settings dialog box shows the appearance of tolerance and limits dimensions based on the current dimension style settings.

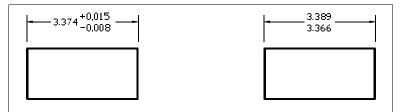

Tolerance dimension.

Limits dimension.

### To create a tolerance dimension

- **1** Do one of the following:
  - Choose Dimension > Dimension Style.
  - On the Dimension toolbar, click the Dimension Style tool ().
  - Type *setdim* and then press Enter.
- 2 Click the Tolerance tab.
- **3** Select the Append Dimension Tolerances check box.
- 4 Type or select the lower tolerance limit.
- 5 Type or select the upper tolerance limit.
- 6 Click OK.
- 7 Insert the dimension.

| imension Settings<br>Dimension Style: ISO-25                                |                | Save               | New              | Rename Delete |
|-----------------------------------------------------------------------------|----------------|--------------------|------------------|---------------|
| 5 Inchision Style. 150-25                                                   | •              | 3476               | 1460             |               |
| Arrows Format Lines Tex                                                     | t Tolerance Un | its Alternate Unit | s                |               |
| - Generate dimensional limits                                               |                |                    | ,                |               |
| <br><ul> <li>Append dimension tolerand</li> </ul>                           |                |                    |                  |               |
| Tolerance Limits                                                            |                |                    |                  | ◀,            |
| Upper tolerance limit:                                                      | 0              | 1 ¥                |                  | $\mathbf{X}$  |
| Lower tolerance limit:                                                      | 0              | 1                  |                  |               |
| Lower tolerance limit.                                                      | ·              |                    | $-\square$       |               |
| Tolerance Text                                                              |                |                    |                  |               |
| Decimal places:                                                             | 2              |                    |                  | $\sim$        |
| Suppress leading zeros                                                      |                |                    |                  |               |
| <ul> <li>Suppress reading zeros</li> <li>Suppress trailing zeros</li> </ul> |                |                    |                  |               |
| Vertical alignment:                                                         | Bottom -       |                    |                  |               |
| Scale factor for height:                                                    | 1              | - トー               | -                | -             |
|                                                                             |                | hnl                |                  |               |
|                                                                             |                |                    |                  |               |
| ?                                                                           |                | Reset all va       | alues to default | OK Cancel     |

- A Select to insert dimensions as upper and lower tolerance limits.
- **B** Select to include plus and minus tolerance values with the dimension text.
- C Type or select the minimum tolerance or lower limit value.
- **D** Type or select the maximum tolerance or upper limit value.
- E Type or select the number of decimal places displayed in limits or tolerance dimensions.
- F Select to prevent the inclusion of leading zeros or the inclusion of feet in dimension limits when the dimension is less than one foot.
- **G** Select to prevent the inclusion of trailing zeros or the inclusion of inches in dimension limits when the number of inches is zero.

# Controlling alternate dimension units

You can include alternate dimensions in addition to the primary dimension text. You can also determine the appearance and format of the alternate dimensions, including the scale factor applied to generate alternate dimensions. The image tile on the right side of the Dimension Settings dialog box shows the appearance of the dimensions based on the current dimension style settings.

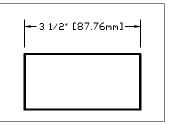

Alternate dimension created using a scale factor of 25.4, with an appended suffix.

### To create an alternate dimension

- **1** Do one of the following:
  - Choose Dimension > Dimension Style.
  - On the Dimension toolbar, click the Dimension Style tool ().
  - Type *setdim* and then press Enter.
- 2 Click the Alternate Units tab.
- **3** Select the Enable Alternate Units check box.
- 4 Type or select the scale factor.
- 5 In the Suffix field, type a suffix to be appended to the alternate dimension.
- 6 Click OK.
- 7 Insert the dimension.

|                   | Dimension Settings                                                                                                    |
|-------------------|----------------------------------------------------------------------------------------------------|
|                   | Dimension Style: 150-25   Save New Rename Delete                                                                                                    |
| A B C D E F G     | Arrows Format Lines Text Tolerance Units Alternate Units<br>Alternate Unit Settings<br>Enable alternate units<br>Suppress leading zeros<br>Decimal places: 3<br>Round distances to: 0<br>Scale factor: 0.0394<br>Format for text: Decimal |
| н —<br>ј —<br>к — | Prefix: Suffix:<br>Alternate Unit Tolerances:<br>Decimal places for tolerances:<br>Suppress leading zeros<br>Suppress trailing zeros<br>Reset all values to default<br>OK<br>Cancel                                                       |

- A Select to include alternate dimensions.
- B Select to prevent the inclusion of leading zeros or the inclusion of feet in alternate dimensions when the dimension is less than one foot.
- **C** Select to prevent the inclusion of trailing zeros or **I** the inclusion of inches in alternate dimensions when the number of inches is zero.
- **D** Type or select the number of decimal places displayed in alternate dimensions.
- E Type or select the scale factor applied to measured dimensions to generate the alternate dimensions.
- **F** Click to select the format for alternate dimensions.

- **G** Type a prefix to be appended to alternate dimensions.
- **H** Type a suffix to be appended to alternate dimensions.
- I Type or select the number of decimal places displayed in limits or tolerances included as part of alternate dimensions.
- J Select to prevent the inclusion of leading zeros or the inclusion of feet in limits or tolerances included as part of alternate dimensions.
- **K** Select to prevent the inclusion of trailing zeros or the inclusion of inches in limits or tolerances included as part of alternate dimensions.

354 CHAPTER 12

# Working with blocks, attributes, and external references

Blocks, attributes, and external references provide mechanisms for managing entities in your drawings and for including additional information with the standard drawing entities. With blocks, you can combine numerous entities into a single entity, and then reuse it, inserting multiple copies. With attributes, you can associate text, such as part numbers or prices, with blocks, and then extract the text-attribute information to a separate file, such as a database, for further analysis. With external references, you can link separate reference drawing files to a drawing to combine information without adding the contents of the reference drawings to the current drawing. If you make changes to the referenced file, all references are updated automatically.

13

This chapter explains how to:

- Create, insert, and redefine blocks.
- Create, edit, and insert attributes.
- Extract attribute data to a separate file.
- Attach and work with external references.

# Topics in this chapter

| Working with blocks              | 356 |
|----------------------------------|-----|
| Working with attributes          | 364 |
| Working with external references | 375 |

# Working with blocks

Usually, blocks are several entities combined into one that you can insert into a drawing and manipulate as a single entity. A block can consist of visible entities such as lines, arcs, and circles, as well as visible or invisible data called attributes. Blocks are stored as part of the drawing file.

Blocks can help you better organize your work, quickly create and revise drawings, and reduce drawing file size. Using blocks, you can create a library of frequently used symbols. Then you can insert a symbol as a block rather than redraw the symbol from scratch.

After you create a block from multiple entities, you save it once, which also saves disk space. You insert only multiple references to a single block definition. You can change the block definition to quickly revise a drawing, and then update all instances of the block.

If you insert a block that contains entities originally drawn on layer 0 and assigned color and linetype BYLAYER, it is placed on the current layer and assumes the color and linetype of that layer. If you insert a block that contains entities originally drawn on other layers or with explicitly specified colors or linetypes, the block retains the original settings.

If you insert a block that contains entities originally assigned color and linetype BYBLOCK, and the block itself has the color and linetype BYLAYER, those entities adopt the color and linetype of the layer onto which they are inserted. If the block is assigned an explicit color or linetype, such as red or dashed, those entities adopt those qualities.

A procedure called nesting occurs when you include other blocks in a new block that you are creating. Nesting is useful when you want to combine and include small components, such as nuts and bolts, into a larger assembly and you need to insert multiple instances of that assembly into an even larger drawing.

# **Creating blocks**

The tools and commands for creating blocks appear on the Draw toolbar and the Draw > Block menu, respectively, when you set the program to the Advanced experience level. You can also use the progeCAD Explorer to create blocks.

You can create blocks in two ways:

- By saving a block for use within the current drawing only.
- By saving the block as a separate drawing file that you can insert into other drawings.

When you create a block, you specify its name, its insertion point, and the entities that compose the block. The insertion point is the base point for the block and serves as the reference point when you later insert the block into a drawing.

#### To create a block for use within a current drawing

Advanced experience level

- 1 Do one of the following:
  - Choose Draw > Block > Make.
  - On the Draw toolbar, click the Create Block tool (
  - Type *block* and then press Enter.
- **2** In the displayed dialog specify the base point by executing one of the following procedures:
  - Click on the Pick point button ( ).
  - Specify the coordinates in the boxes X, Y, Z.
- **3** Click on the Select objects button  $(\Lambda)$ .
- 4 Select the object that will be part of the block and press Enter.
- **5** Choose one of the following options:
  - **Retain** Define the block but leave unchanged in the drawing the objects that compose it.
  - **Convert to block** Coverts the objects that define it in block.
  - **Delete** Create the block and delete the objects that have been used for its definition.
- 6 In the list box Name do one of the following:
  - Select the block to be redefined from the list.
  - Digit a name for the block to be made.
- 7 Click OK button.

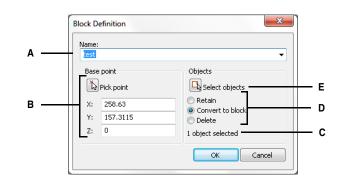

- A Specify the block name.
- **B** Pick or type the base point coordinates.
- C Number of items selected for the block creation.
- **D** Specify if retain, convert or delete the selected entities for the block creation.
- E Clic to select the entities for the block creation.

**ATTENTION** If it's specified the name of a block that has been already assigned, it's requested if the intention is to redefine the block. If the answer is positive, the definition of the existing block gets replaced with the new one, updating all the occurrences inserted in the drawing. Otherwise gets back to the mask to specify a new name.

You can create a block as a separate drawing file that you can insert into other drawings.

### To save a block as a separate drawing file

Advanced experience level

- **1** Do one of the following:
  - Choose Draw > Block > Save Block To Disk.
  - Type *wblock* and then press Enter.
- **2** Select the Location File.
- **3** Choose one of the following:
  - **Block** This option saves one existing block entity to a separate drawing file. Select the name of the block.
  - Entire Drawing This option immediately saves the entire drawing to a separate drawing file.
  - **Objects** This option saves those entities you select to a separate drawing file. Specify the base point for the block and select the entities for the block with pick buttons, and then press Enter. You can choose: Retain, Convert to Block or Delete from Drawing option to mantain, convert or delete the entities selected in the drawing.
- **4** If you have select Objects option in the Name field, type the name of the drawing file you want to create.
- **5** Confirm with Ok button.

|     | Write Block                                                      |   | ×                                                                                                    |     |
|-----|------------------------------------------------------------------|---|----------------------------------------------------------------------------------------------------|-----|
| а — | Source<br>Block<br>Entire I<br>Object:<br>Base Po<br>X<br>Y<br>Z |   | Objects<br>Select objects 🖳<br>O Retain<br>O Convert to Block<br>O Delete from Drawing<br>1 object selected | - E |
|     | Destinatio<br>Name:<br>Location:                                 | e | V cos                                                                                                    |     |

A Pick button for Base Point. B Pick button to select Objects.

# **Inserting blocks**

You can insert blocks and other drawings into the current drawing. When you insert a block, it is treated as a single entity. When you insert a drawing, it is added to the current drawing as a block. You can then insert multiple instances of the block without reloading the original drawing file. If you change the original drawing file, those changes have no effect on the current drawing unless you redefine the block by reinserting the changed drawing.

You can also insert blocks from another drawing into the current drawing, using the progeCAD Explorer. Both drawings must be open at the same time to do this. (See Chapter 8, "Working with the progeCAD Explorer")

When you insert a block or drawing, you must specify the insertion point, scale, and rotation angle. The block's insertion point is the reference point specified when you created the block. When you insert a drawing as a block, the program takes the specified insertion point as the block insertion point. You can change the insertion point, however, by first opening the original drawing and redefining the block.

**NOTE** progeCAD includes ALE, a library blocks manager that helps you to organize your symbols. (See Chapter 14, "iCADLib")

### To insert a block

- 1 Display the Insert Block dialog box by doing one of the following:
  - Choose Insert > Block.
  - On the Draw or Insert toolbar, click the Insert Block tool (
  - Type *ddinsert* and then press Enter.
- 2 In the Insert Block dialog box, under Insert, click Block Name.
- 3 In the Block Name box, select the name of the block you want to insert.
- 4 Click Insert.
- **5** Specify the insertion point for the block.
- 6 Specify the x, y, and z scale factors and the rotation angle, or press Enter to accept the default values.

### To insert an entire drawing into the current drawing

- **1** Do one of the following:
  - Choose Insert > Block.
  - On the Draw or Insert toolbar, click the Insert Block tool (4).
  - Type *ddinsert* and then press Enter.
- 2 In the Insert Block dialog box, under Insert, click From File.
- **3** Type the path and the drawing file name, or click Browse to specify the file from the Insert Drawing dialog box, and click Open.
- 4 Click Insert.
- **5** Specify the insertion point for the block.
- **6** Specify the x, y, and z scale factors and the rotation angle, or press Enter to accept the default values.

**NOTE** You can specify the insertion point, scale factors, and rotation angle in the Insert Block dialog box before inserting the block. You can also control whether the block is exploded back into its original component entities after insertion. Under Positioning, clear the Position Block When Inserting check box, and specify the appropriate coordinates. If you want to explode the block immediately, select the Explode Upon Insertion check box.

|   | Insert              |          |         |         |        |         |     |          |        | _     |     |        |
|---|---------------------|----------|---------|---------|--------|---------|-----|----------|--------|-------|-----|--------|
|   | O From file:        |          |         |         |        |         |     |          |        |       | Bro | wse    |
|   | 🔘 Block name:       | e        |         |         |        |         |     |          | ~      | ]     |     |        |
|   | Positioning         |          |         |         |        |         |     |          |        |       |     |        |
| - | Position block v    |          |         |         |        |         |     |          |        |       |     |        |
|   | Insertion point: X: | 247.4978 | *<br>*  | Y: 178. | 2293   | *       | Z:  | 0        |        | ×     | Sel | ect >  |
| _ | Scale factor: X:    | 1        | *<br>*  | Y: 1    |        | A.<br>V | Z:  | 1        |        | ×     |     |        |
|   | Rotation angle:     | 0        | A.<br>V |         | Explod | e block | upo | on inser | ion    |       |     |        |
|   | Multiple Blocks     |          |         |         |        |         |     |          |        |       |     |        |
|   | Columns:            | 1        | *       |         |        | Rows:   | 1   |          | *<br>* |       |     |        |
|   | Column spacing:     | 1        | ×       |         | Row sp | acing:  | 1   |          | ×.     | ]     |     |        |
|   | ?                   |          |         |         |        |         |     |          |        | nsert |     | Cancel |
|   | -                   |          |         |         |        |         |     |          |        |       |     |        |

- A Click and then enter the path and drawing file name to insert the entire drawing file as a block.
- **B** Click to position the block when inserting.
- **C** Specify the insertion point, scale factors, and rotation angle before you insert the block (available only when Position Block When Inserting is cleared).
- D Click to explode the block on insertion.

# **Redefining blocks**

- E Specify columns, column spacing, rows, and row spacing.
- F Click to insert the block.
- **G** Click to select the block insertion point in the drawing before inserting the block (available only when the Position Block When Inserting check box is cleared).

You can redefine all instances of a block within the current drawing. To redefine a block that was created in the current drawing, you create a new block using the same name. You can update all the blocks in the current drawing by redefining the block. If the block was inserted from a separate drawing file that was subsequently updated, reinsert that block to update all other instances in the current drawing.

#### To redefine a block in the current drawing

Advanced experience level

- **1** Do one of the following:
  - Choose Draw > Block > Make...
  - On the Draw toolbar, click the Create Block tool (
  - Type *block* and then press Enter.

- 2 Select from the list Name the block you want to redefine.
- **3** Specify the insertion point for the block.
- 4 Select the entities for the block, and then press Enter.
- 5 In the prompt box, choose OK to redefine the block.

The block is immediately redefined.

# **Exploding blocks**

You can explode an inserted block to its original component entities. When you explode a block, only that single instance of the block is affected. The original block definition remains in the drawing, and you can still insert additional copies of the original block. If you explode a block that contains attributes, the attributes are lost, but the original attribute definitions remain.

Exploding dissociates component entities to their next simplest level of complexity; blocks or polylines in a block become blocks or polylines again.

### To explode a block

- **1** Do one of the following:
  - Choose Modify > Explode.
  - On the Modify toolbar, click the Explode tool ( 12).
  - Type *explode* and then press Enter.
- 2 Select the block.
- 3 Press Enter.

# In-place block edit

In the previous progeCAD versions to modify and therefore replace all the occurrences inserted in a block drawing, it was needed to explode it, make the changes, and make it up again with the same name to redefine it.

Now it's possible to modify the block definition directly in the current drawing using the options of local modification.

Using the option of local modification, it's possible to modify it staying in the visual contest of the current drawing.

At the modification time a toolbar is displayed: Refedit. Using the toolbar buttons, it's possible to add or remove objects of the working group and delete or save the modifications made to the reference.

The group of the objects extracted from the block, is displayed as usual, while all the other objects, included the ones of the current drawing, and are displayed with less intensity.

During the local modification of a block it's possible to add or remove objects from the working group. If a new object is created during the local modification of a reference, that object is almost always automatically added to the working group. The objects that are not added to the working group are displayed in the drawing with a reduced intensity.

### To modify a local block

- **1** Do one of the following:
  - Choose Tools > In-place Block Edit > Edit Reference and then select the block.
  - Double click on the block to modify.
  - Type *refedit* and press Enter key, then select the block.
- 2 Modify the working group objects then click on the icon Save changes (1). The objects of the working group will be saved in the block and the occurrences of the same drawing will be updated.

### To add objects to a block

- 1 Do one of the following:
  - Choose Tools > In-place Block Edit > Edit Reference and then select the block.
  - Double click on the block to modify.
  - Type *refedit* and press Enter key, then select the block.
- **2** Do one of the following:
  - If the objects to be added don't exist yet it's enough to create them. They will be display with the same intensity of the ones that are part of the working group.
  - Instead, if the objects are present in the drawing but displayed with less intensity compared to the ones that are part of the working group, click on the icon Add objects (
     ), select the objects to be added and press Enter.
- **3** Click on the icon Save changes (1). The block occurrences in the drawing will be updated.

### To remove the object from a block

- **1** Do one of the following:
  - Choose Tools > In-place Block Edit > Edit Reference and then select the block.
  - Double click on the block to modify.
  - Type *refedit* and press Enter key, then select the block.
- **2** Do one of the following:
  - If the objects must be removed from the block definition but not from the position in which they are in the local block occurrence that gets changed, click on the icon Remove objects (, ), select the objects to be removed and press Enter.

- If the objects have to be completely removed from the block definition and from the drawing, select the objects and press Canc.
- Click on the icon Save changes (1).The block occurrences in the drawing will be updated.

### To delete the block local change

- **1** Do one of the following:
  - Choose Tools > In-place Block Edit > Edit Reference and then select the block.
  - Double click on the block to modify.
  - Type *refedit* and press Enter key, then select the block.
- 2 Modifying the objects of the working group.
- **3** Click on the icon Discard changes (**T**).

# Working with attributes

An attribute is a particular entity that you can save as part of a block definition. Attributes consist of text-based data. You can use attributes to track such things as part numbers and prices. Attributes have either fixed or variable values. When you insert a block containing attributes, the program adds the fixed values to the drawing along with the block, and you are prompted to supply any variable values.

After you insert blocks containing attributes, you can extract the attribute information to a separate file and then use that information in a spreadsheet or database to produce a parts list or bill of materials. You can also use attribute information to track the number of times a particular block is inserted into a drawing.

Attributes can be visible or hidden. Hidden attributes are neither displayed nor plotted, but the information is still stored in the drawing and written to a file when you extract it.

# **Defining attributes**

You add an attribute to a drawing by first defining it and then saving it as part of a block definition. To define an attribute, you specify the characteristics of the attribute, including its name, prompt, and default value; the location and text formatting; and optional modes (hidden, fixed, validate, and predefined).

### To define an attribute

Advanced experience level

- **1** Do one of the following:
  - Choose Draw > Block > Attributes.
  - Choose Insert > Define Attributes.
  - Type *ddattdef* and then press Enter.
- 2 In the Define Attribute dialog box, type the name, prompt, and default value.
- **3** Under Insert Coordinates, specify the location of the attribute, or click Select to select a point in the drawing.
- 4 Under Attribute Flags, select the optional attribute modes.
- 5 Under Text, specify the text characteristics.
- 6 To add the attribute to the drawing, do one of the following:
  - Click Define to add the attribute and keep the dialog box active so you can define another attribute.
  - Click Define And Exit to add the attribute and end the command.

| -Name:           | Name           |          |          |          |
|------------------|----------------|----------|----------|----------|
| -Prompt:         | Prompt         |          |          |          |
| —Default text:   | Value          |          |          |          |
| Insert Coordi    | nates          |          |          |          |
| ×: 247.497       | 8 🚔 Y: 178.229 | 3 🊔 Z: O |          | Select > |
|                  |                |          |          |          |
| - Attribute Flag | gs Text        |          |          |          |
| - Hidden         | Text style:    | Standard |          | <b></b>  |
| Fixed            | Justification: | Left     | <b>-</b> |          |
| - Validate       | Text height:   | 2.5      | Select : | >        |
| E Defined        | Rotation:      | 0        | Select : |          |
|                  |                |          |          |          |

- A Type the name you want to assign to the attribute.
- **B** Enter the identifying prompt information displayed when you insert a block containing the attribute.
- C Enter the default or constant value. For variable attributes, the default value is replaced by the actual value when you later insert a block containing the attribute.
- **D** Specify the x-, y-, and z-coordinates for the attribute insertion point.
- E Select to create a hidden attribute.
- F Select to create a fixed-value attribute.
- **G** Select to create an attribute whose value must be validated when you later insert a block containing the attribute.
- H Select to create an attribute whose value is defined and not requested when you later insert a block containing the attribute, but that you can edit after the block is inserted.

- I Click to add the attribute and keep the dialog box active so you can define another attribute.
- J Click to add the attribute and end the command.
- **K** Specify the text rotation angle, or click to specify the rotation angle by selecting two points in the drawing.
- L Specify the text height, or click to specify the height by selecting two points in the drawing.
- M Choose the text justification.
- N Choose the text style from those styles already defined in the drawing.
- **O** Click to specify the attribute insertion point by selecting a point in the drawing.

## **Editing attribute definitions**

You can edit an attribute definition before you associate it with a block and before it is saved as part of a block definition.

### To edit an attribute definition

Advanced experience level

- **1** Do one of the following:
  - Choose Modify > Object > Text.
  - On the Text toolbar, click the Edit Text tool  $(\mathbf{I})$ .
  - Type *ddedit* and then press Enter.
- 2 Select the attribute definition text to edit.
- **3** Modify the attribute name, prompt string, default value, and other attribute definition characteristics.
- 4 Click OK.

| All Selected E                | tities |          |          |       |               |        |          |               |       |             |          |     |
|-------------------------------|--------|----------|----------|-------|---------------|--------|----------|---------------|-------|-------------|----------|-----|
| Layer: 0                      |        |          |          | •     | Linetype:     | ByLaye | er       | •             | Thic  | kness:      | 0        |     |
| Color: B                      | 'LAY   | YER      | Select I | Color | Lineweight    | :      | — Ву     | /Layer 🔻      | Linet | ype scale:  | 1        |     |
| Print style: B                | COLC   | JR       |          | Ŧ     |               |        |          |               |       |             |          |     |
| Hyperlink<br>Link Descrip     | ion: N | None     |          |       |               |        |          |               |       | Edit        | Hyperlin | ık. |
| Attribute Defini              | ion    |          |          |       |               |        |          |               |       |             |          |     |
| Na                            |        | NAME     |          |       |               |        |          |               | ſ     | nsertion FI | ags      |     |
|                               |        | Prompt   |          |       |               |        | -        |               |       | 📃 Valida    | ate      |     |
| Pror                          |        | <u> </u> |          |       |               |        | _        |               |       | 📃 Defin     | ed       |     |
| <ul> <li>Default t</li> </ul> | st     | Value    |          |       |               |        |          |               |       | 📃 Hidde     | en       |     |
| - Text start p                | oint:  | X: 24    | 7.497 🍨  | Y: 17 | 4.062 🊔 Z:    | 0      | *        | Select        |       | Fixed       |          |     |
| Alignment                     | oint:  | X: 0     | Å        | Y: 0  | Z:            | 0      | Å        | Select        |       | C Lock      | ed       |     |
| - Text Inform                 | ation  |          |          |       |               |        |          | -             |       |             |          |     |
| Text                          | style: | : Stan   | dard     |       |               |        | -        | Justification | n Lef | t           |          | •   |
| Texth                         | eight: | : 2.5    | <b></b>  |       | Thickness:    | 0      | <b>.</b> | Oblique angle | . O   | *           |          |     |
| Text rol                      | ation: | : 0      | ×        | ×-:   | Scale factor: | 1      | *        | Backward      |       |             | own      |     |
| _                             |        |          |          |       |               |        |          |               |       |             |          |     |
|                               |        |          |          |       |               |        |          |               |       |             |          |     |

- A Modify the name assigned to the attribute.
- **B** Modify the prompt that displays when you insert the attribute into the drawing.
- **C** Modify the identifying prompt information displayed when you insert a block containing the attribute.
- **D** Modify the attribute insertion point.
- E Modify the attribute text style and appearance.
- F Modify the attribute insertion flags to create hidden, fixed-value, validated, or defined attributes.

# Attaching attributes to blocks

You can attach attributes to a block after you define it and select it as one of the entities to include. Include the attributes when the program prompts you for the entities to include in the selection set for a block. After the attribute is incorporated into a block, the program prompts you each time you insert the block, so you can specify different values for the attributes each time you insert it into a new drawing.

### Editing attributes attached to blocks

You can edit the attribute values of a block that has been inserted into a drawing.

### To edit an attribute attached to a block

Advanced experience level

- **1** Do one of the following:
  - Choose Modify > Object > Attribute > Single.
  - Type *ddatte* and then press Enter.
- 2 Select the block to edit.

The Edit Block Attributes dialog box displays all the attributes attached to the block you select.

- **3** Edit the attribute values as necessary.
- 4 Click OK.

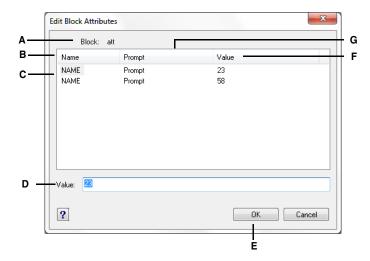

- A Identifies the name of the block.
- B Displays the names of all attributes attached to the block.
- C Click to select attribute.
- D Type the new value for the selected attribute.
- E Click to update the attribute values and exit.
- F Displays the value of each attribute attached to the block.
- G Displays the prompt for each attribute attached to the block.

## Extracting attribute information

You can extract attribute information from a drawing and save it to a separate text file for use with a database program. You can save the file in any of the following formats:

- **Comma Delimited Format (CDF)** Contains one line for each instance of a block, with individual attribute fields separated by commas. Character string fields are enclosed with single quotation marks. You must specify a template file when extracting to a CDF file.
- **Space Delimited Format (SDF)** Contains one line for each instance of a block. Each attribute field has a fixed length; there are no separators or character string delimiters. You must specify a template file when extracting to a SDF file.
- Drawing Exchange Format (DXF) Creates a subset of a standard DXF file (a \*.dxx file) containing all the information about each block, including the insertion points, rotation angles, and attribute values. No template file is required.

Before extracting attributes to a CDF or SDF file, you must create a template file. The template file is an ASCII text file that specifies the attribute data fields to be written in the extract file. Each line of the template file specifies one attribute field. progeCAD® recognizes 15 different fields, which contain elements such as the block name, the x-, y-, and z-coordinates of its insertion point, the layer on which it is inserted, and so on. You can include any of these fields. The template file must include at least one attribute name.

Each line in the template file must start with the field name. Block name and insertion-point values must begin with *BL*:. The next nonblank character must be either a C (indicating a character string field) or an N (indicating a numeric field). This character is then followed by three digits indicating the width of the field (in characters). The final three digits indicate the number of decimal places (for numeric fields). In the case of character fields, the last three digits must be zeros (000). A typical template file is similar to the one shown here:

- A Field name.
- B Block name. Block names must begin with *BL*:.
- **C** Insertion point. Insertion-point values must begin with *BL*:.
- D Attribute tags.
- E Number of decimal places for numeric fields or *000* for character fields.
- **F** Field width for character or numeric fields.
- **G** C for character fields; N for numeric fields.

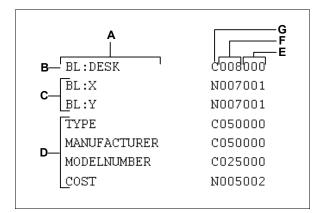

### To create a template file

- 1 Create a template file using any ASCII text editor (such as Microsoft Notepad or Microsoft WordPad) or a word-processing program such as Microsoft Word.
- 2 Include the necessary fields in the template file.
- 3 Save the template file in ASCII text format.

### To extract attribute information

- **1** Do one of the following:
  - Choose Tools > Extract Attributes.
  - Type *ddattext* and then press Enter.
- **2** Click Select, specify the entities from which to extract attributes, and then press Enter.
- **3** Specify the format of the extracted file.
- 4 For CDF and SDF formats, specify the template file.
- **5** Specify the extract output file.
- 6 Click Extract.

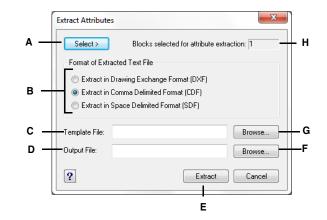

- A Click to select blocks in the drawing containing attributes you want to extract.
- B Click to specify the format of the extracted file.
- **C** Specify the template file for CDF and SDF extracts.
- **D** Specify the extract output file.

- E Click to extract attributes.
- F Click to specify the output file using a file dialog box.
- **G** Click to specify the template file using a file dialog box.
- H Indicates the number of blocks with attributes selected for extraction.

# Extract data from attributes

You can extract information from the blocks with attributes in the current drawing. The information is used to create a data extraction table saved in an external file

### To extract data from attributes

- **1** Do one of the following:
  - Select Tools > Data Extraction...
  - Type *EATTEXT* and then press Enter.

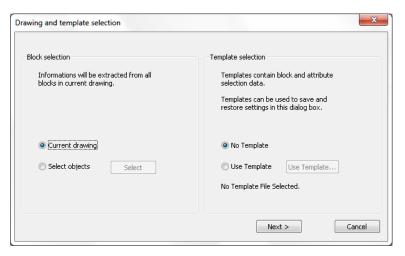

- **2** The data extraction process starts with the Drawing and template selection dialog box.
  - Block selection: select Current drawing if you want to extract information from all the blocks in the current drawing or Select objects if you want to specify blocks to extract information from.
  - Template selection: a template contains the block and attribute selection data saved in a file .blk.

No Template: creates a new data extraction.

**Use Template:** uses the settings previously saved in an attribute extraction template file (BLK). As you move through the command masks, each page is already filled in with the settings coming from the template file. You can change these settings.

**3** Press Next > to pass on to the Attribute Selection mask.

| Block Name   | Block Alias Name | Number |   | Attribute         | Attribute | Alias | 1 |
|--------------|------------------|--------|---|-------------------|-----------|-------|---|
| AVE RENDER   |                  | 3      |   | X insertion point |           |       | - |
| OVERHEAD     |                  | 1      |   | Y insertion point |           |       |   |
| ✓ \$PA1      |                  | 1      | = | Z insertion point | 0,000000  |       |   |
| SUPPO        |                  | 1      |   | ✓ Layer           | FIN       |       | = |
| ✓ \$PA2      |                  | 1      |   | Orient            | 0,000000  |       |   |
| ✓ 1X1E       |                  | 11     |   | ▼ X scale         | 1,000000  |       |   |
| 🗹 L31B       |                  | 2      |   | ▼ Y scale         | 1,000000  |       |   |
| 🗹 L25B       |                  | 1      |   | Z scale           | 1,000000  |       |   |
| <b>5</b> 403 |                  | 1      |   | ☑ X extrude       | 0,000000  |       | _ |
|              | 1111             | 1      | ~ | V avtruda         | 0.000000  |       | > |

- 4 Select blocks and attributes that contain information you want to extract.
  - Blocks: displays the list of blocks in the current drawing or those previously selected.

**Block name:** check the box near the block name to display its attributes in the Attributes for block list. Block Alias Name You can provide an alias for the block name. Aliases are used to issue commands by entering one or two letters rather than the entire command name.

Number: displays the number of instances of blocks in the current drawing.

• Attributes for block: displays the list of attributes for the selected blocks. Attribute: the box near the attribute name is checked to extract information from a selected block. If you don't want to extract information click on the box to remove the tick mark.

Attribute Value: displays the value for each selected attribute. Alias: you can provide an alias for attributes.

- Check all: check all the blocks or attributes to extract information from.
- Uncheck all: Remove the check from all the blocks and attributes.
- 5 Press Next > to pass on to the Output View mask that displays a preview of the attributes extracted. The list shows all the attributes selected for the data extraction.

| Block Name | Count | X insertion point | Y insertion point | Z insertion point | Layer    | ^ |
|------------|-------|-------------------|-------------------|-------------------|----------|---|
| AVE_RENDER | 3     | 0,000000          | 0,000000          | 0,000000          | ASHADE   |   |
| OVERHEAD   | 1     | 394,453526        | 195,000000        | 300,000000        | COMPONEI |   |
| \$PA1      | 1     | 157,300000        | 50,600000         | 0,000000          | FIN      |   |
| SUPPO      | 1     | 540,800000        | 140,400000        | -371,100000       | COMPONEI |   |
| \$PA2      | 1     | 617,300000        | 47,600000         | 0,000000          | PORTE    |   |
| 1X1E       | 1     | 361,300000        | -0,000000         | -344,100000       | COMPONEI |   |
| 1X1E       | 1     | 613,300000        | 0,000000          | -377,600000       | COMPONEI |   |
| 1X1E       | 1     | 465,300000        | -0,000000         | -377,600000       | COMPONEI |   |
| L31B       | 1     | 413,300000        | -0,000000         | -377,600000       | COMPONEI |   |
| L31B       | 1     | 361,300000        | -0,000000         | -377,600000       | COMPONEI | - |
| L25B       | 1     | 213,300000        | -0,000000         | -377,600000       | COMPONEI |   |
| 5403       | 1     | 217,300000        | -0,000000         | -377,600000       | COMPONEI |   |
| SED3       | 1     | -321,100000       | 0,000000          | 274,200000        | COMPONEI |   |
| MV09       | 1     | 577,300000        | 70,500000         | -374,900000       | COMPONEI |   |
| 1X1E       | 1     | 469,300000        | 140,400000        | -377,600000       | COMPONEI |   |
| 1X1E       | 1     | 469,300000        | 175,600000        | -377,600000       | COMPONEI | _ |
| 1X1E       | 1     | 469,300000        | 178,600000        | -374,300000       | COMPONEI | 4 |
| <          |       |                   |                   |                   | >        |   |

- The Block name column displays all the selected block names. The Count column shows the number of instances of each block with the same values. The following columns display names of attributes, rows display values.
- Copy Data To Clipboard: copies into the clipboard all the information or only selected one.
- 6 Press Next > to pass on to Export final mask.
  - Output file: In Select output file type specifies a file format for the data extraction. The available file formats are a comma-separated file format (CSV) and a tab-separated file format (TXT). In Enter a valid file name choose a file name to save the information from the data extraction. Press Browse to select a folder.

| Export                                                                                                    |                                                                                                    |
|----------------------------------------------------------------------------------------------------|----------------------------------------------------------------------------------------------------|
| Output file<br>Select output file type:<br>Tab Delimited File(*.txt)<br>Enter a valid file name:<br>c:\temp\extract.txt<br>Browse | Template file<br>You can store current settings, block and<br>attribute selection in a template file:<br>Save Template<br>No Template File Selected. |
|                                                                                                    | < Previous Finish Cancel                                                                                                    |

 Template file: a data extraction file can be also used as a template to perform the same type of extraction in a different drawing. Press Save Template to store the current settings in a template file. The data extraction file is created when you press Finish in the Export Dialog Window

# Working with external references

You can link entire drawings to the current drawing as external references. Unlike inserting a drawing as a block, in which you add all the entities from the separate drawing into the current drawing, external references attach a pointer to the external file. The entities in the external reference appear in the current drawing, but the entities themselves are not added to the drawing. Thus, attaching an external reference does not significantly increase the size of the current drawing file.

External references provide additional capabilities not available when you insert a drawing as a block. When you insert a drawing as a block, the entities are stored in the drawing. Any changes you make to the original drawing are not reflected in the drawing in which you inserted it. When you attach an external reference, however, any changes you make to the original drawing file are reflected in the drawings that reference it. These changes appear automatically each time you open the drawing containing the external reference. If you know that the original drawing was modified, you can reload the external reference anytime you're working on the drawing.

External references are useful for assembling master drawings from component drawings. Use external references to coordinate your work with others in a group. External references help reduce drawing file size and ensure that you are always working with the most recent version of a drawing. However, if you send or receive drawings that contain external references, it is important to include with the master drawing all of the external references attached to it. When you open a drawing that contains external references, the source external reference files must be accessible for the external references to display in the drawing.

The Xref Manager helps you easily attach and work with external references.

| Reference Name       | Status   | Size        | Туре     | Date       | Saved Path               | Attach |
|----------------------|----------|-------------|----------|------------|--------------------------|--------|
| CENTRIFUGAL P        | Loaded   | 164.5       | Attach   | 10/05/10   | C:\PROGRAM FILES (X86    | Detach |
|                      |          |             |          |            |                          | Reload |
|                      |          |             |          |            |                          | Unload |
|                      |          |             |          |            |                          | Bind   |
| •                    |          |             |          |            | 4                        | Open   |
| Xref Path            |          |             |          |            |                          |        |
|                      |          |             |          |            |                          | Browse |
| Additional Xref Sear | ch Paths |             |          |            |                          |        |
|                      |          | FT \AppData | a\Roamin | g\progeSOF | [\progeCAD\R10\Professio | Browse |

- A Click to display a detailed list or hierarchical tree.
- **B** Select an external reference to modify its attachment.
- **C** Type or click Browse to specify the external reference location.
- **D** Type or click Browse to specify other search directories where external references may be located.
- E Click to open the source drawing for the external reference.

- F Click to make the external reference a permanent part of the drawing.
- **G** Click to remove the external reference, but keep elements and path information for easy reloading.
- H Click to update with changes from the external reference.
- I Click to completely remove the external reference.
- J Click to link a drawing.

# Attaching external references

Attaching a separate drawing to the current one creates an external reference. The external reference appears in the drawing as a block definition, but the drawing entities are linked rather than added to the current drawing. If you modify the linked drawing, the current drawing that contains the external reference is updated automatically when you open it, or you can reload the external reference manually so it reflects the latest version of the external reference.

When you attach an external reference, its layers, linetypes, text styles, and other elements are not added to the current drawing. Rather, these elements are also linked from the referenced file. There are two ways you can attach an external reference:

- An attachment is an inserted drawing that contains a link to the original file. Attachments can themselves contain other, nested reference files. When you attach an external reference, any nested references contained in the file also appear in the current drawing.
- An overlay is an inserted drawing that contains a link to the original file. Overlays
  allow you to lay a drawing on top of another drawing, similar to the way you work
  manually with transparencies. When a drawing that contains overlaid external references is itself attached or overlaid as an external reference in another drawing,
  the overlays do not appear as part of the external reference. Use overlaying when
  you want to see reference geometry in a drawing but you do not need to include
  that geometry in drawings that will be used by others (nested external references).

You can attach as many copies of an external reference file as you want. Each copy can have a different position, scale, and rotation angle.

#### To attach an external reference

**1** Do one of the following:

- Choose Insert > Xref Manager.
- On the Reference toolbar, click the External Reference tool (
- Type *xrm* and then press Enter.
- 2 Click Attach.
- **3** Specify the drawing file to attach as an external reference, and then click Open.
- 4 In Reference Type, choose how you want to insert the drawing:
  - Attachment inserts a copy of the drawing and includes any other drawings that are externally referenced within the referenced drawing.
  - Overlay lays a copy of a drawing over your original drawing; it does not include any nested external references from the externally referenced drawing.
- 5 Make any additional selections.
- 6 Click OK.
- **7** If you marked Specify On-Screen for any items, follow the prompts to attach the external reference.

| ĺ         | External Reference                                     |                                       | ×                             |   |
|-----------|--------------------------------------------------------|---------------------------------------|-------------------------------|---|
| A —       | Name: Motor Outline                                    |                                       | Browse                        | G |
| в—<br>с — | Retain path: C:\Prog<br>Reference Type<br>O Attachment | gram Files (x86)\progeSOFT\<br>Overla |                               |   |
|           | Insertion Point                                        | Scale                                 | Rotation<br>Specify on screen | F |
| D —       | X: 0<br>Y: 0                                           | X: 1<br>Y: 1                          | Angle: 0                      | [ |
|           | Z: 0                                                   | Z: 1                                  |                               | E |
|           | ?                                                      |                                       | DK Cancel                     | [ |

- A Displays the external reference to attach, or select one from the list.
- B Select to save the folder location of the referenced drawing. If not selected, the referenced drawing must be located in the same folder as the current drawing.
- C Click Attachment to link a drawing, including any of its own external references. Click Overlay to link a drawing, omitting any of its own nested external references.
- D Choose to specify the insertion point in the drawing, or enter x-, y-, and z-coordinates.
- E Choose to specify the scale in the drawing, or enter x-, y-, and z-scale factors.
- **F** Choose to specify the rotation angle in the drawing, or enter a rotation angle.
- **G** Click to locate and select a different external reference.

# Viewing the list of external references

You can view a list of the external references that are linked to the current drawing two different ways using the Xref Manager:

- List View displays the external references in a list, which allows you to sort the list of references by name, status, size, type, date, or saved path.
- **Tree View** displays a hierarchical representation of the external references and the relationships between them. The tree view shows the level of nesting relationships of the attached external references.

## To view a list of external references

- **1** Do one of the following:
  - Choose Insert > Xref Manager.
  - On the Reference toolbar, click the External Reference tool (
  - Type *xrm* and then press Enter.
- 2 Click List View ( ) or Tree View ( ).

## **Opening external references**

From the Xref Manager you can quickly open the source drawing for any external reference. This is especially helpful if you are working with nested external references, which you cannot bind or detach. From the Xref Manager, open the source drawing, make changes, and then save and close the source drawing. When the Xref Manager displays again, simply reload the external reference.

#### To open an external reference

1 Do one of the following:

- Choose Insert > Xref Manager.
- On the Reference toolbar, click the External Reference tool (
- Type *xrm* and then press Enter.
- **2** Select the external reference to open.
- 3 Click Open.

# **Removing external references**

Removing external references from the current drawing is easy with the Xref Manager. You can unload an external reference, which keeps some information about the external reference in the current drawing for easy reloading later, or you can detach the external reference entirely.

When you unload an external reference, you remove it from the current drawing. However, its elements, such as layers and linetypes, remain in the drawing and it is still listed in the Xref Manager. By detaching an external reference you remove it and all of its elements from the current drawing, and it is no longer listed in the Xref Manager.

## To unload an external reference

**1** Do one of the following:

- Choose Insert > Xref Manager.
- On the Reference toolbar, click the External Reference tool (
- Type *xrm* and then press Enter.
- 2 Select the external reference to unload.
- 3 Click Unload.

#### To detach an external reference

- 1 Do one of the following:
  - Choose Insert > Xref Manager.
  - On the Reference toolbar, click the External Reference tool (
  - Type *xrm* and then press Enter.
- 2 Select the external reference to detach.
- 3 Click Detach.

**NOTE** *Only the external references that are attached directly to the current drawing can be detached; nested external references cannot be detached.* 

# **Reloading external references**

When you open or print a drawing, any external references in the drawing are updated automatically. If a drawing is already open and a referenced drawing is modified, you can update the current drawing manually to display the latest version of the referenced drawing.

You may also want to reload an external reference that has been unloaded temporarily.

## To reload an external reference

- **1** Do one of the following:
  - Choose Insert > Xref Manager.
  - On the Reference toolbar, click the External Reference tool (
  - Type *xrm* and then press Enter.
- 2 Select the external reference to reload.
- 3 Click Reload.

# Changing the path for external references

If the file associated with an external reference is moved to a different directory or renamed, the program displays a message indicating that it cannot load the external reference. You can re-establish the link to the file by doing any of the following:

- Change the path for the external reference.
- Specify additional directories for progeCAD to search. This is especially helpful if you have several external references that have moved to a new directory.

### To change the path for a single external reference

- **1** Do one of the following:
  - Choose Insert > Xref Manager.
  - On the Reference toolbar, click the External Reference tool (
  - Type xrm and then press Enter.
- 2 Select the external reference whose path you want to change.
- **3** In Xref Path, do one of the following:
  - Enter a new filename or location.
  - Click Browse to locate and select the referenced drawing.

progeCAD reloads the specified external reference automatically.

## NOTE You cannot recursively reference a drawing from the same original drawing.

#### To change the search paths for all external references in the drawing

- **1** Do one of the following:
  - Choose Insert > Xref Manager.
  - On the Reference toolbar, click the External Reference tool (
  - Type *xrm* and then press Enter.
- 2 In Additional Xref Search Paths, do one of the following:
  - Enter a new directory and its path. Separate multiple paths with a semicolon, for example, c:\My Drawings;d:\My Drawings\Backup.
  - Click Browse to locate and select a directory.

progeCAD searches the specified directories; any found external references are reloaded automatically.

# Binding external references to drawings

External references are not part of the drawing. Rather, they are links to an externally referenced file. To provide a copy of a drawing containing external references to someone else, you must also provide all the external reference files. In addition, the person receiving the drawings must either re-create the same paths you used when linking the external references or change the paths for the external references.

To provide a copy of a drawing that contains external references, it is often easier to first bind the external references to the drawing. Binding the external references makes them a permanent part of the drawing, which is similar to inserting a separate drawing as a block.

You can bind external references that are attached directly to the current drawing; you cannot bind nested external references.

#### To bind an existing external reference to a drawing

- **1** Do one of the following:
  - Choose Insert > Xref Manager.
  - On the Reference toolbar, click the External Reference tool (
  - Type xrm and then press Enter.
- 2 Select the external reference to bind.
- 3 Click Bind.
- 4 Choose one of the following:
  - **Bind** Binds the external reference and creates a unique name for each named entity, such as a layer or block, that is located in the external reference. For example, a layer named Electric in the external reference will be named

Xref\$0\$Electric in the current drawing. If the current drawing already has a layer or block with the same name, the name is changed incrementally, for example, Xref\$1\$Electric.

- **Insert** Binds the external reference, but does not change the names of any named entities in the external reference. For example, a layer named Electric in the external reference will have the same name, Electric, in the current drawing. If the current drawing has a layer or block with the same name, the named entity in the external reference takes on the properties of the named entity in the current drawing.
- 5 Click OK.

# **Clipping external references**

When you attach a drawing as an external reference, all of the referenced drawing displays in the current drawing. However, after you attach an external reference, you can define a clipping boundary that determines which portion of the referenced drawing is visible or hidden.

You can edit, move, or copy clipped external references the same way you modify unclipped external references. The boundary moves with the reference. If an external reference contains nested clipped external references, they also appear clipped in the drawing.

**TIP** In addition to clipping external references, you can also partially hide blocks using clipping boundaries.

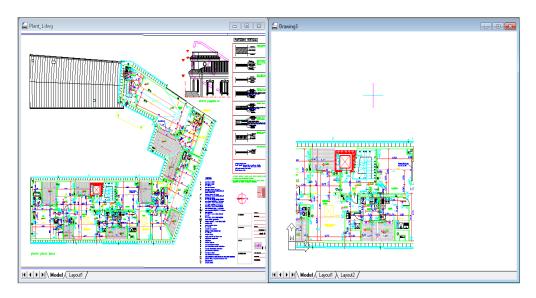

Example of an external reference clipped using a clipping boundary.

## Adding a clipping boundary

When you create a clipping boundary, it affects only the display of the referenced drawing; it does not affect the original referenced drawing or any referenced geometry. The portion of the external reference within the clipping boundary is visible and the remainder of the external reference becomes hidden.

#### To define a rectangular clipping boundary

**1** Do one of the following:

- Choose Modify > Clip Xref.
- On the Reference toolbar, click the External Reference Clip tool (
- Type *xclip* and then press Enter.
- 2 Select the external references to clip. If desired, you can also select blocks.
- 3 Press Enter.
- 4 Press Enter to create a new clipping boundary.
- **5** If prompted, press Enter to delete any existing boundaries.
- 6 Choose Rectangular.
- 7 Define the first corner of the clipping rectangle.
- 8 Define the second corner of the clipping rectangle.

The selected external references are clipped by the rectangle.

**TIP** You can first select all external references, right-click the selection, and then select Xref Clip from the shortcut menu.

## To define a clipping boundary using a polyline

- 1 Draw a polyline where you want to clip external references.
- **2** Do one of the following:
  - Choose Modify > Clip Xref.
  - On the Reference toolbar, click the External Reference Clip tool (
  - Type *xclip* and then press Enter.
- 3 Select the external references to clip. If desired, you can also select blocks.
- 4 Press Enter.
- 5 Press Enter to create a new clipping boundary.
- 6 If prompted, press Enter to delete any existing boundaries.
- 7 Choose Select Polyline.
- 8 Select the polyline to use as clipping boundary.

# Turning clipping boundaries on and off

You can turn xref clipping on or off. When a clipping boundary is turned off, the boundary does not display and the entire external reference is visible, provided that the geometry is on a layer that is on and thawed. When a clipping boundary is turned off, it still exists and can be turned on. However, deleting a clipping boundary is permanent.

## To turn clipping boundaries on and off

- **1** Do one of the following:
  - Choose Modify > Clip Xref.
  - On the Reference toolbar, click the External Reference Clip tool (
  - Type *xclip* and then press Enter.
- 2 Select the desired external references.
- 3 Press Enter.
- **4** To turn off clipping boundaries, choose Off. To turn on existing clipping boundaries, choose On.
- 5 Press Enter.

If you are turning off a clipping boundary, click the clipped portion of the external reference to view the previously hidden portion of the referenced drawing.

**TIP** When the XCLIPFRAME system variable is on (set to 1), you can select and print the clipping boundary frame.

## Deleting a clipping boundary

If you no longer need a clipping boundary for an external reference, you can delete it.

# To delete a clipping boundary

- **1** Do one of the following:
  - Choose Modify > Clip Xref.
  - On the Reference toolbar, click the External Reference Clip tool (
  - Type *xclip* and then press Enter.
- 2 Select the desired external references.
- 3 Press Enter.
- 4 Choose Delete, and then press Enter.
- **5** Click the clipped portion of the external reference.

The previously hidden portion of the referenced drawing displays.

CHAPTER 13

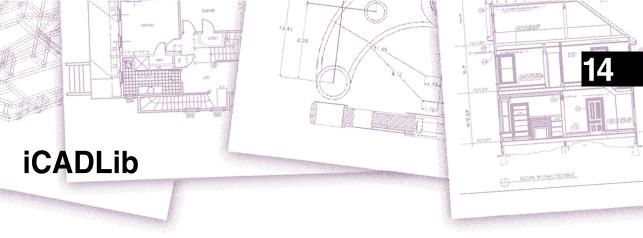

The iCADLib Module enables you to collect in an organized way a series of blocks.

progeCAD includes more than 20,000 default blocks (architectural, electrical, mechanical, etc. ...). In addition you can insert your own personal folders or download millions of blocks from the Traceparts website.

# Topics in this chapter

| Working with iCADLib | 388 |
|----------------------|-----|
| progeCAD libraries   | 389 |
| User folder          | 390 |
| Traceparts library   | 390 |

# Working with iCADLib

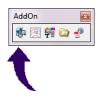

The iCADLib Module lets you collect a series of blocks in an organized way. The function activates typing iCADLib and pressing Enter, via the Add-on menu or using the appropriate icon.

The blocks libraries can be arranged via the progeCAD Libraries, the User folder and the Traceparts Libraries. You can resize the New Library Manager form moving the mouse pointer to a

corner and dragging it, another way is to choose to see only the main commands by clicking on the Reduce / Enlarge window..

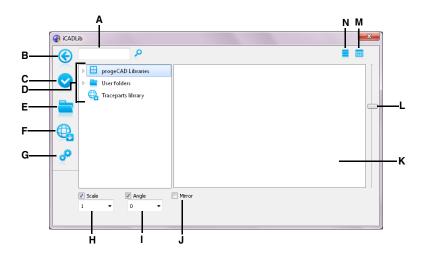

- A Write the name of the block to display it in the space next to it.
- B Click to enlarge/Reduce iCADLib window.
- C Click to insert a block.
- **D** Click a library to display the categories and the contained blocks.
- E Click to choose a folder.
- F Click to visit the Traceparts website.

- G Click to change the iCADLib settings.
- H Specify the desired scale.
- I Specify the desired angle.
- J Click to enter the mirrored block.
- K Show the block preview.
- L Click to modify the preview zoom.
- M Click to show the block preview as icon.
- N Click to show the block preview as list.

By clicking on Settings icon you can choose how to modify the User folder and the Traceparts Setting.

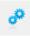

In the User folder tab you can choose if you want to insert the item you select as a block or open it as a file. You can click both on the text or on the icon on the right.

| G iCADLib module setting                                                           | × |
|------------------------------------------------------------------------------------|---|
| User Folders TraceParts                                                            |   |
| Selected items from user library must be:<br>Inserted as Blocks<br>Opened as Files |   |
| OK Cancel                                                                          |   |

In the Traceparts tab you can choose a destination folder where to put the file downloaded from the internet and if it will be automatically sent to progeCAD.

| iCADLib module setting                                                                  | ×             |
|-----------------------------------------------------------------------------------------|---------------|
| User Folders TraceParts                                                                 |               |
| Destination folder for drawing files downloaded from Internet                           |               |
|                                                                                         | Change folder |
| The drawings downloaded from TraceParts web site will be automatically sent to progeCAD |               |
| OK Cancel                                                                               |               |

# progeCAD libraries

In the progeCAD Libraries section you find the default blocks already present when you install the software. These are organized in libraries (eg: Architectural, Electrical, Mechanical ...), categories (outdoors, indoors, people) and blocks. To insert a block into a drawing you need to select it and press the Insert icon or, simply, you can drag and drop it into the drawing.

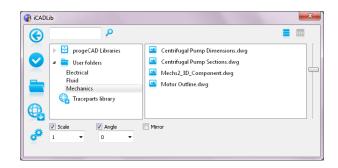

**NOTE:** In the progeCAD Libraries you may not insert personal blocks.

# **User folder**

In the User Folder section you can import personal folders containing blocks. To insert a new folder, you have to click on the Select Folder icon and navigate to it. The new library structure will reflect that of the selected folder. Each time you start progeCAD it will be possible to choose whether to delete or reload a previously imported library. You can import dwg and dxf format drawings to be used as blocks.

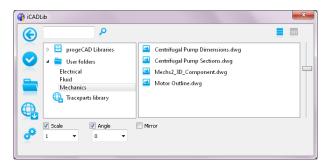

# **Traceparts library**

Clicking on the "Traceparts by progeCAD" icon you will be directed automatically to the homonymous site from which you can download the blocks that you will find, after a completely free of charge registration. You will download a zip format file, you could save it everywhere. If you save it in the folder that you set in Settings section it will automatically unzip and add to the Traceparts library. Each time you start progeCAD it will be possible to choose if reload a previously imported blocks.

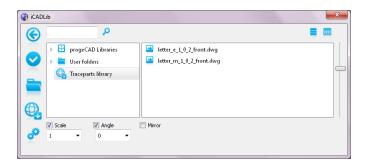

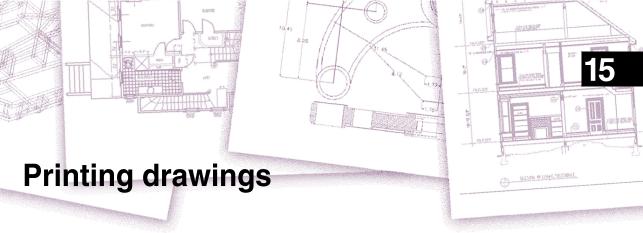

You can print a copy of your drawing exactly as you created it, or you can add formatting and specify print controls to change how your drawing looks when it is printed.

Sometimes you may require multiple printed drawings, each with a different look or layout. For example, you may need one printed drawing for a client presentation, along with several other variations for production contractors. For each type of printed drawing that you require, you can create a layout that defines its characteristics, including scale, area to print, print style tables, and more.

This section explains how to:

- Start printing right away.
- Set up a drawing to print multiple layouts from paper space on a Layout tab.
- Define how you want your drawing to look when it is printed.
- Print or plot your drawing.
- Print a PDF or JPG file.
- Print with hidden lines.

# Topics in this chapter

| Getting started printing                          |  |
|---------------------------------------------------|--|
| Defining layouts for printing                     |  |
| Customizing print options                         |  |
| Printing or plotting your drawing                 |  |
| Print a PDF or JPG file                           |  |
| Print a Viewport with hidden lines or shaded mode |  |

# Getting started printing

When you create a drawing, you do most of your work on the Model tab. At any time you can print your drawing to see how it looks on paper. It's easy to get started printing, and then later create layouts and custom print settings to enhance your printed output.

## To start printing

- 1 From the Model tab, do one of the following:
  - Choose File > Plot.
  - On the Standard toolbar, click the Plot tool (
  - Type *print* and then press Enter.
- 2 Click Print.

There are many options that you can set before printing, such as the scale of the drawing, print area, print style tables, and more. For details, see "Customizing print options" on page 404 in this chapter.

**NOTE** *Type* qprint *and then press Enter to print the current viewport. The Print dialog box is bypassed and the drawing is sent directly to the selected printer.* 

# Defining layouts for printing

You can print your drawing directly from the Model tab where you created it, or you can create custom layouts for printing on Layout tabs.

When printing from the Model tab, you can print your drawing exactly the way it appears, or you can modify the drawing before printing by adding dimensions, a legend, or a title block.

You typically use the Layout tabs for printing if you require multiple print layouts. You may also want to use a Layout tab for printing even if you want your drawing printed only one way. For example, if you want to include large amounts of text on your printed drawing, you can add the text to a Layout tab so it does not clutter your drawing while you work on the Model tab.

# **Understanding layouts**

When you create a drawing, you do most of your work on the Model tab. Each drawing that you create can contain numerous layouts that simulate the paper on which you will print a copy of the drawing. Each of these layouts is created on a Layout tab.

You can prepare a separate layout for each way you want to print your drawing. The layout allows you to organize different views to control which portion of your drawing prints and at what scale.

Before you print, you can also include additional entities and layout settings that control how your drawing prints. Additional items only appear on the Layout tab, not on the Model tab. For example, a layout can contain dimensions, title blocks, legends, or keynotes that print with your model, but do not clutter the screen when you work with your model on the Model tab.

Use these general steps to prepare your drawing for printing multiple layouts:

- 1 On the Model tab, create your drawing.
- 2 Create a new layout. You can use an existing Layout1 or Layout2 tab, or you can create a new Layout tab. For details about creating a new layout, see "Creating a new layout" on page 397 in this chapter.
- 3 Create at least one layout viewport on the Layout tab. Use each viewport to help control which portion of the drawing prints and at what scale. For details, see "Working with layout viewports" on page 399 in this chapter.
- **4** Include any additional items that may be required for the specific layout, such as dimensions, a legend, or a title block.
- **5** Specify additional settings for the layout, such as the scale of the drawing, print area, print style tables, and more. For details, see "Customizing print options" on page 404 in this chapter.
- 6 Print or plot your drawing. For more details, see "Printing or plotting your drawing" on page 422 in this chapter.

# Understanding paper space and model space

When you start a drawing session, your initial working area is called model space. Model space is an area in which you create two-dimensional and three-dimensional entities based on either the World Coordinate System (WCS) or a user coordinate system (UCS). You view and work in model space while using the Model tab.

Your view of this area is a single viewport that fills the screen. You can create additional views on the Model tab, called viewports, which can show the same or different two-dimensional or three-dimensional views, all of which are displayed in a tiled manner. You can work in only one of these viewports at a time on the Model tab, and you can print only the current viewport. Selecting the layout tab you can view a paper representation in the specified paper size. The paper preview in layouts allow to get a better idea of the print result positioning.

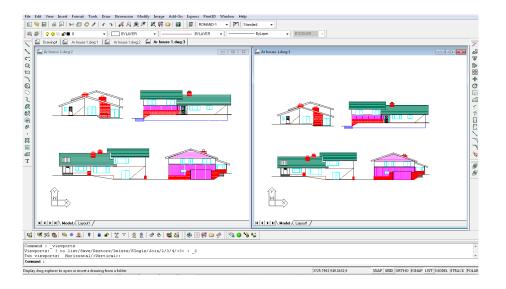

Model space with two viewports.

progeCAD provides an additional work area, called paper space. The contents of paper space represent the paper layout of your drawing. In this work area, you can create and arrange different views of your model similar to the way you arrange detail drawings or orthogonal views of a model on a sheet of paper. You can also add dimensions, keynotes, annotations, borders, title blocks, and other print-related entities in paper space, which reduces clutter when you work with your model in model space. Besides the paper size you can see a shadow at the foot and on the right that serves to distinguish the paper from the background. You can see a rectangular dashed line on the page that indicates the printable area: all the objects drawn outside of this area are cut and not printed. The printable area dimensions are determined by the printer drivers of the selected output device.

Creating a new layout one viewport is automatically generated by default where you can see objects drawn in the model space.

You view and work in paper space while using a Layout tab. Each view, or layout viewport, that you create in paper space provides a window of your drawing in model space. You can create one layout viewport or several. You can place layout viewports anywhere on the screen; their edges can be touching or not; and you can print them all at the same time.

**NOTE:** It is possible to set the colour of the paper in the Options dialog box in the Display tab.

You do not need to use paper space to print your drawing, but it offers several advantages:

- Print the same drawing with different print settings that you save with each layout, for example, printer configuration files, print style tables, lineweight settings, drawing scale, and more.
- Add print-related entities that are not essential to the model itself, such as keynotes or annotations, to reduce clutter when you work with your model in model space on the Model tab.
- For a single layout, create multiple layout viewports that print the model at different views and scales.

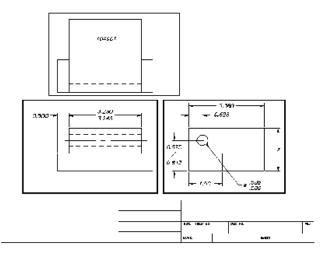

Paper space with layout viewports.

# Viewing drawings in paper space and model space

When you work in paper space on a Layout tab, you can still view your drawing in model space. First you need to create a layout viewport in paper space; this allows you to view your model space entities from paper space.

Within a layout viewport you can modify and snap to model space entities while working in model space and even snap to model space entities from paper space. Snapping to model space entities from paper space allows you to accurately dimension model space entities in paper space. And although it is generally more convenient to modify entities on the Model tab, there are often times when it is convenient to make modifications from a layout viewport on a Layout tab.

Zooming or panning the drawing in model space or paper space affects the entire drawing, unless you use multiple windows or viewports. Additionally, if you are working from paper space, you can lock the layout viewport so the viewport scale and view center do not change while panning and zooming in the layout viewport.

## To view a drawing in model space on the Model tab

Do one of the following:

- Click the Model tab.
- Right-click the Model/Paper Space toggle in the status bar, and then choose Model.

## To view a drawing in paper space on a Layout tab

Do one of the following:

- Click one of the Layout tabs.
- Type *layout* and then press Enter. In the prompt box, choose Set. Type a name for the layout you want to make current, and then press Enter.
- Click the Model/Paper Space toggle in the status bar. For example, double-click "Model" or "M:Tab Name" in the status bar to switch to paper space.
- While using a Layout tab, type *pspace* and then press Enter.
- While using a Layout tab, double-click outside of the layout viewport.

The first time you switch to a Layout tab, your drawing seems to disappear. This is normal. You must create at least one layout viewport to see your model. For details, see "Working with layout viewports" on page 399 in this chapter.

## To view a drawing in model space on a Layout tab

Do one of the following:

- Click the desired Layout tab, and then create and view a layout viewport. For more details, see "Working with layout viewports" on page 399 in this chapter.
- Click the Model/Paper Space toggle in the status bar. For example, double-click "P:Tab Name" in the status bar to switch to model space on the current Layout tab.
- Type *mspace* and then press Enter.
- While using a Layout tab, double-click inside of the layout viewport.

# **Displaying the Model and Layout tabs**

The Model and Layout tabs can be hidden, if desired. You may want to hide the tabs if you only work on the Model tab or if you use the command bar and status bar to switch between tabs.

## To turn the Model and Layout tabs display on or off

Choose Tools > Options > Display tab, and choose Show Tabs.

# Creating a new layout

In progeCAD, you can create multiple layouts for a single drawing. Each layout represents a sheet of paper. For each layout you can specify the print area, print styles, print scale, lineweight scale, pen mappings, and add viewports, dimensions, a title block, and other geometry specific to the layout. The entities you add to a layout in paper space do not appear in model space.

Each layout requires at least one layout viewport. This viewport displays the drawing's model space entities.

When you create a new drawing, the drawing automatically contains two default layouts: Layout1 and Layout2. You can start by using one of the default layouts, you can create your own, or your can create a new layout from another template (.dwt) file, drawing (.dwg) file, or drawing interchange (.dxf) file.

Each drawing can contain up to 255 layouts.

## To create a new layout using the Layout1 or Layout2 tab

- 1 Click the Layout1 or Layout2 tab.
- 2 Set up at least one layout viewport. For details, see "Working with layout viewports" on page 399 in this chapter.
- **3** If desired, rename the layout. For details, see "To rename a layout" on page 398 in this chapter.

### To create a new layout using a new Layout tab

- **1** Do one of the following:
  - Choose Insert > Layout > New Layout.
  - On the Layouts toolbar, click the New Layout tool (1).
  - Type *layout*, press Enter, and choose New.
- 2 Type a unique name for your layout and then press Enter.

The name can be up to 255 characters in length and can contain letters, numbers, the dollar sign (\$), hyphen (-), and underscore (\_), or any combination.

**3** Set up at least one layout viewport. For details, see "Working with layout viewports" on page 399 in this chapter.

## To create a new layout from an existing file

- **1** Do one of the following:
  - Choose Insert > Layout > Layout from Template.
  - On the Layouts toolbar, click the Layout from Template tool (
  - Type *layout*, press Enter, and choose Template.
- 2 Select the desired template, drawing, or drawing interchange file that contains the layout you want, and then click Open.

**3** Select the layout(s), and then click OK. You can choose multiple layouts by holding down Ctrl while selecting layout names.

# **Reusing layouts from other files**

Save time by re-using layouts that you have already created. Within the same drawing, you may want to make a copy of a layout that contains most of the settings you want, and then make changes to the new copy. If you created layouts that you want to use again when you create new drawings, you can save the layouts as a drawing template.

## To make a copy of a layout

- 1 Type *layout* and then press Enter.
- 2 In the prompt box, choose Copy.
- **3** Type the name of the layout you want to copy, and then press Enter.
- 4 Type a name for the new layout, and then press Enter.

## To save a layout as a drawing template

- 1 Type *layout* and then press Enter.
- 2 In the prompt box, choose Save.
- 3 Type the name of the layout that you want to save, and then press Enter.
- 4 Specify the file name and location for the template, and then click Save.

After you save a layout as a template, you can use the template when you create new drawings. You can also import the template's layouts into another drawing.

# Managing layouts in a drawing

You can rename layouts, delete layouts, and view a list of all layouts available in a drawing. You can also change the order in which the Layout tabs appear; the Model tab is always stationary.

If you want to rename or delete a layout when the Layout tabs are hidden, you can type *layout* to make your changes.

# To rename a layout

- 1 Right-click the Layout tab to rename.
- **2** Type a new name for the layout.
- 3 Click OK.

The name can be up to 255 characters in length and can contain letters, numbers, the dollar sign (\$), hyphen (-), and underscore (\_), or any combination.

## To delete a layout

- 1 Right-click the Layout tab to delete.
- **2** Click OK to confirm the deletion.

**NOTE** You cannot delete the Model tab or the last remaining Layout tab. To delete all geometry from the Model tab or a Layout tab, first select all geometry and then use the Erase command.

#### To reorder the Layout tabs

- 1 Right-click the Layout tab you want to move.
- **2** Do one of the following:
  - Choose Move Right, and then choose a new location.
  - Choose Move Left, and then choose a new location.

#### To view a list of all layouts

- 1 Type *layout* and then press Enter.
- 2 In the prompt box, choose ? to list all layouts.
- **3** Type *s* or press Enter to scroll through the layouts.

## Working with layout viewports

When you begin working in a drawing on the Model tab, it consists of a single view of your model. You may have created additional views by dividing the drawing space into multiple windows; each window is a separate viewport on the Model tab.

On a Layout tab, you must create at least one layout viewport to see your model. However, you can create multiple layout viewports that display unique views of your model located in model space. Each layout viewport functions as a window into your model space drawing — with each window looking different from the next. You can customize the view center, scale, layer visibility, and contents of each layout viewport. Each layout viewport is created as a separate entity that you can move, copy, or delete.

Click any layout viewport to make it the current viewport, and then add or modify model space entities in that viewport, even while snapping to model space entities from paper space. Any changes you make in one layout viewport are immediately visible in the other viewports (if the other layout viewports are displaying that portion of the drawing). Zooming or panning in the current viewport affects only that viewport.

This section focusses on working with layout viewports in paper space on a Layout tab. For additional information about viewports in model space, see "Dividing the current window into multiple views" on page 145.

#### Creating layout viewports

The first time you switch to a Layout tab, all of your model space entities disappear. You must create at least one layout viewport on the Layout tab to see your work.

You can create layout viewports anywhere inside the drawing area. You can control the number of viewports created and the arrangement of the viewports.

### To create layout viewports

- 1 Do one of the following:
  - Choose View > Viewports.
  - On the Layouts toolbar, click the Viewports tool ([]).
  - Type *mview* and then press Enter.
- 2 In the prompt box, choose Fit To View, Create 2 Viewports, Create 3 Viewports, or Create 4 Viewports, or specify two opposing corners to create a custom viewport.
- 3 In the prompt box, choose the viewport orientation.
- 4 Do one of the following:
  - To arrange the viewports to fill the current graphic area, in the prompt box, choose Fit To Screen.
  - To fit the viewports within a bounding rectangle, specify the corners of a rectangle.

**TIP** When you create a layout viewport, the layout viewport border is created on the current layer. You can make layout viewport borders invisible by creating a new layer before you create layout viewports and then turning off that layer after you create the layout viewports. To select a layout viewport's borders, you must turn that layer back on before you can rearrange or modify the layout viewport.

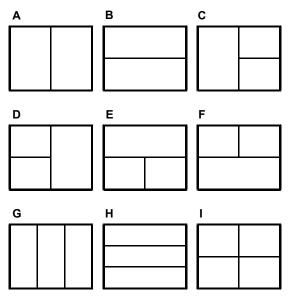

You can create a single layout viewport, or you can divide the graphic area into two viewports arranged vertically (A) or horizontally (B); three viewports arranged left (C), right (D), above (E), below (F), vertically (G), or horizontally (H); or four viewports (I).

## Poligonal viewport

Using the Object option you can select some closed entities, such as a circle or a closed polyline created in paper space, and trasform it in a layout viewport

## To create a poligonal viewport

- 1 Draw a circle or a closed polyline
- **2** Do one of the following:
  - Choose View > Viewports> Object.
  - Type mview, press Enter and choose Object option.
  - On the Viewports toolbar, click Object tool (22).
- 3 Select the drawn object.

#### Viewing and scaling layout viewports

If you have created numerous layout viewports, your system performance may be affected. If necessary, you can turn a layout viewport on or off. Turning off a layout viewport does not delete the viewport or its contents; it simply turns off its display.

You can also change how you view items within a layout viewport by specifying a scale factor, which changes how large or small model space entities appear within the layout viewport.

#### To turn layout viewports on or off

- 1 Click the desired Layout tab.
- **2** Do one of the following:
  - Choose View > Viewports.
  - On the Layouts toolbar, click the Viewports tool (
  - Type *mview* and then press Enter.
- 3 Choose On or Off.
- 4 Select the edge of the layout viewport to turn on or off, and then press Enter.

## To change the layout viewport scale

- 1 Type *entprop* and then press Enter.
- **2** Select the edge of the layout viewport.
- **3** In Scale, enter the scale at which you want to view model space entities from within the layout viewport.
- 4 Click OK.

## To change the scale of model space entities relative to paper space

- 1 Click the Model tab.
- 2 Click a viewport to make it current.
- **3** Choose View > Zoom > Zoom.
  - On the Zoom toolbar, click the Zoom Scale tool ().
- **4** Type the zoom scale factor relative to paper space by appending the suffix *xp* to the scale factor, and then press Enter.

For example, to increase the scale of the entities in the viewport on the Model tab to twice the size of paper space units, type 2xp. To decrease the scale to half the size of paper space units, type .5xp.

# Modifying layout viewports

After you create layout viewports, you can modify them as needed. On the Layout tab, you can snap to the viewport borders using entity snaps. You can also copy, delete, move, scale, and stretch layout viewports as you would any other drawing entity.

Additionally, you can lock a layout viewport so the viewport scale and view center do not change in model space while panning or zooming in the layout viewport. If you are working on model space entities from a Layout tab, locking the layout viewport prevents you from constantly changing the layout viewport scale and view center.

And assigning a UCS to each viewport allows you to quickly switch between layout viewports and immediately draw in a different UCS. This can greatly increase productivity, especially when creating complex 3D models.

Modifying a layout viewport on a Layout tab does not affect the model space entities within the layout viewport.

## To modify layout viewport properties

- 1 Type *entprop* and then press Enter.
- 2 Select the edge of the layout viewport you want to modify.
- 3 Adjust the center point, width, or height of the viewport.
- **4** In Scale, enter the scale at which you want to view model space entities from within the layout viewport.
- **5** Mark Lock Viewport to lock the viewport scale and view in model space while panning or zooming in the layout viewport.
- **6** Mark UCS per Viewport if you want to use a unique UCS for each layout viewport.
- 7 Click OK.

**NOTE** You can select only layout viewports for modification. If you click a viewport on the Model tab, it makes that viewport active, not available for modification.

## Modifying view mode in a layout viewport

It's possible to set a different view mode for every Viewport in the Paper Space.

#### To modifying view mode in a layout viewport

- 1 Click the desired Layout tab.
- **2** Type *entprop* and then press Enter
- 3 Select the edge of the layout viewport you want to modify.
- 4 Select the desired View mode from the Vis. Type list (2D is set by default).
- 5 Press Ok to confirm.

| All Select          | ed Entities            |                 |                      |                |                |                          |           |
|---------------------|------------------------|-----------------|----------------------|----------------|----------------|--------------------------|-----------|
| L <u>a</u> yer:     | VIEW                   | •               | Linetype:            | ByLayer        | •              | Thic <u>k</u> ness:      | 0'' 🍧     |
| Color:              | BYLAYER                | Select Color    | Line <u>w</u> eight: | —— В           | yLayer 🔻       | Li <u>n</u> etype scale: | 1.0000 🚔  |
| <u>P</u> rint style | BYCOLOR                | -               |                      |                |                |                          |           |
| Hyperlin<br>Link De | nk<br>escription: None |                 |                      |                |                | Edit                     | Hyperlink |
| Viewport            | ]                      |                 |                      |                |                |                          |           |
| Ce                  | nter point : 🖄         | )-1''           | Y: 0'-1''            |                | <u>Z</u> : 0'' | <u>S</u> ele             | ect >     |
|                     | Width :                | )'-2''          |                      | k Viewport —   |                |                          |           |
|                     | Height :               | ):-1''          | <u>₩</u> 009         | ) per Viewport |                |                          |           |
|                     | Scale :                | )''             |                      |                |                |                          |           |
|                     | Vis. Type              |                 |                      | •              |                |                          |           |
|                     |                        | 2D<br>Wireframe |                      |                |                |                          |           |

- A Enter the center point of the layout viewport.
- **B** Enter the width of the layout viewport.
- C Enter the height of the layout viewport.
- **D** Enter the scale used for viewing model space entities from within the layout viewport.
- E Select the visualization type.

- F Mark to use a unique UCS for each layout viewport.
- **G** Mark to lock the viewport scale and view in model space while panning or zooming in the layout viewport.
- **H** Click to select the center of the layout viewport in the drawing.

# **Customizing print options**

Before you print, you can set up many aspects of printing:

- Specify paper size and paper and drawing orientation.
- Select and configure a printer or plotting device.
- Specify the view and scale of a printed drawing, including which portion of a drawing to print, the print scale, and the origin of the print area.
- · Choose whether to print and scale lineweights.
- Choose whether to implement print style tables to control colors, pen widths, linetypes, and lineweights.
- Open printer configuration (PCP) files; create and save PCP files.

# Setting the paper size and paper and drawing orientation

You can specify a paper size and paper and drawing orientation for all drawings.

## To select the paper size and paper and drawing orientation

- 1 Do one of the following:
  - Choose File > Print Setup, and then click Device tab.
  - On the Standard toolbar, click the Plot tool ( $\leq$ ), and then click Device tab.
  - Type *print* and press Enter, and then click Device tab.
- 2 Select the paper size and paper and drawing orientation.
- 3 Select Save Changes to Layout, and then click Apply to save your changes.

You can also adjust the orientation by printing a drawing upside down on the paper. Each layout in your drawing can specify whether to print upside down.

### To print a drawing upside down

- 1 If necessary, click the desired Layout tab or the Model tab.
- **2** Do one of the following:
  - Choose File > Plot.
  - On the Standard toolbar, click the Plot tool (
  - Type *print* and then press Enter.
- **3** Click the Advanced tab.
- 4 Select Print Upside Down.
- 5 Select Save Changes to Layout, and then click Apply to save your changes.

# Selecting a printer or plotter

You can specify a printer or plotter to be used when printing any drawing. You can print your drawing on any printer or plotter that is compatible with Windows, including raster printers.

## To select a printer or plotter

- **1** Do one of the following:
  - Choose File > Print Setup, and then click Device tab.
  - On the Standard toolbar, click the Plot tool ( $\leq$ ), and then click Device tab.
  - Type *print* and press Enter, and then click Device tab.
- 2 From the Printer list, select a printer or plotter.
- 3 Select Save Changes to Layout, and then click Apply to save your changes.

|   | Print                            |                          | x                            |   |
|---|----------------------------------|--------------------------|------------------------------|---|
|   | Layout Name: Model               | Settings:                | Current Layout               |   |
|   |                                  | 📝 Save Cha               | nges to Layout               |   |
|   | Device Scale/View Advanced       |                          |                              |   |
|   | ⊂ Printer                        |                          |                              |   |
|   | A HP Color LaserJet 2600n        | ✓ Properties             | G                            | i |
|   | Driver: HP Color LaserJet 2600n  |                          |                              |   |
|   | Port: 192.168.1.25               |                          |                              |   |
|   | State: Ready                     |                          |                              |   |
|   | Paper                            | Print to file            |                              |   |
|   | Format:                          | Print to file            | F                            |   |
|   | B [A4]                           | A Specify folde          |                              |   |
|   | 8.3 inch x 11.7 inch             | Destination Fold         |                              |   |
|   | Paper Orientation Drawing Orient | ation C:\Program File:   | x86)\progeSOF                |   |
|   | C OPortrait                      |                          |                              |   |
|   | C Landscape C Landscape          | Copies                   | E                            |   |
|   |                                  |                          |                              |   |
|   | Apply to Layout Print Preview    | Reset                    | Print Exit                   |   |
|   |                                  |                          |                              |   |
| A | Select the printer.              | E Type the number of     | the copies.                  |   |
| в | Select the paper size.           | F Select to print into f | le the drawing.              |   |
| С | Select the paper orientation.    |                          | et the advanced features for |   |
| D | Select the drawing orientation.  | the selected printer.    |                              |   |

# Setting the scale and view

You can print or plot the entire drawing or a selected portion, depending on which options you select in the Print dialog box. You can choose to print what is visible on the screen, or you can specify to print an area of the drawing.

You can control the position of the drawing on the paper by specifying the origin of the print area, the location of the lower left corner of the print area, in relation to the lower left corner of the paper. The origin is normally set to 0,0, which places the lower left corner of the print area as close to the lower left corner of the paper as the printer or plotter will allow. You can specify a different origin.

When you create a drawing, you generally draw entities full-size. When you print the drawing, you can specify the scale of the resulting print or let the program adjust the size of the drawing to fit the paper. To print the drawing at a specific scale, specify the scale as a ratio of drawing units to printed units.

If you are printing from a Layout tab, the scale and view options you specify can be different for each layout that you create.

## To automatically scale the drawing for printing

- 1 If necessary, click the desired Layout tab or the Model tab.
- **2** Do one of the following:
  - Choose File > Plot.
  - On the Standard toolbar, click the Plot tool (
  - Type *print* and then press Enter.
- **3** Click the Scale/View tab.
- 4 To scale the drawing to fit on one printed page, in Print Scale, select Scale to Fit.
- 5 Select Save Changes to Layout, and then click Apply to save your changes.

## To specify the scale factor yourself

- 1 If necessary, click the desired Layout tab or the Model tab.
- **2** Do one of the following:
  - Choose File > Plot.
  - On the Standard toolbar, click the Plot tool (
  - Type *print* and then press Enter.
- **3** Click the Scale/View tab.
- 4 In Print Scale, do one of the following:
  - Select a pre-defined scale. For example, choose 1:2 if you want 1 printed unit (inch or millimeter) to equal 2 drawing units.
  - Select Custom, and then under User Defined Scale, type the ratio of printed units of measure (inches or millimeters) to drawing units.
- 5 To specify the printed units of measure, click Inches or Millimeters.
- 6 Select Save Changes to Layout, and then click Apply to save your changes.

### To specify a portion of the drawing to print

- 1 If necessary, click the desired Layout tab or the Model tab.
- **2** Do one of the following:
  - Choose File > Plot.
  - On the Standard toolbar, click the Plot tool (
  - Type *print* and then press Enter.
- **3** Click the Scale/View tab.
- 4 Under Print Area, click one of the following:
  - Current View prints the view on the screen.
  - Saved View prints the selected saved view.
  - Extents prints the area that contains entities in the drawing.
  - Limits prints to the limits defined for the layout or drawing.
  - Window prints the portion of the drawing contained in the specified window, maintaining the aspect ratio of the windowed area to the drawing.

If you clicked Window, you must specify the window. Under Windowed Print Area, enter the diagonal x- and y-coordinates of the window, or select the area on the screen.

To print only the area in the window without considering whether there is extra space on the screen, select the Print Only Area Within Specified Window check box.

- 5 Under Entities To Print, click one of the following:
  - All Entities Within Print Area prints all drawing entities contained within the specified print area.
  - Selected Entities Within Print Area prints only the entities you select from within the specified print area.
- 6 Select Save Changes to Layout, and then click Apply to save your changes.

**NOTE** progeCAD saves your print settings each time you print. To restore the progeCAD default print settings, click Reset in the Print dialog box.

| Layout Nam                                         | e: Model                                           | Settings: Current Layout 🔻                                                                                                    |
|----------------------------------------------------|----------------------------------------------------|----------------------------------------------------------------------------------------------------|
| Device Se                                          | cale/View Advanced                                 | Save Changes to Layout                                                                                                    |
| Print Are<br>© Curre<br>Save<br>© Exter<br>© Limit | s                                                  | Entities to Print <ul> <li>All entities within print area</li> <li>Selected entities within print area</li> </ul> Print Scale |
| F                                                  | indowed Print Area om: Χ: 0" Y: 0" To: Χ: 0" Y: 0" | Scale to Fit       User Defined Scale       Printed units:     Drawing units       0'-1''     =     402'-2 1/4'               |
| Print                                              | Select Print Area >                                | Paper size:                                                                                                    |

- A Displays either "Model" or the layout name to which the print settings apply.
- **B** Click to select the area of the drawing that you want to print.
- **C** Type the x- and y-coordinates of the two opposing corners of the rectangular area to print; or, to specify coordinates in the drawing window, click Select Print Area.
- **D** Select to print the area of the window while ignoring the aspect ratio to the remainder of the drawing.
- E Click to specify drawing units and paper size in millimeters or inches.

- F Specify the custom scale for the print area by typing the ratio of drawing units to printed inches or printed millimeters. (Available only if Custom is selected for Print Scale.)
- **G** Select to fit the specified print area to the current paper size select a scale ratio, or select to specify your own custom scale in User Defined Scale.
- H Click to print only selected entities within the specified print area.
- I Click to print all entities within the specified print area.
- J Select to save the print settings for the model or layout.
- K Select to print using the current print settings or using the settings from the last time you printed.

### To specify the print area origin

- 1 If necessary, click the desired Layout tab or the Model tab.
- **2** Do one of the following:
  - Choose File > Plot.
  - On the Standard toolbar, click the Plot tool ( 🛃 ).
  - Type *print* and then press Enter.
- **3** Click the Advanced tab.
- 4 Under Print Offset, do one of the following:
  - To center the specified print area on the printed page, select the Center on Page check box.
  - To specify an origin for the print area, type the x- and y-offset.
- 5 Select Save Changes to Layout, and then click Apply to save your changes.

## Choosing how lineweights print

If entities are assigned lineweights, you can control whether they print with the assigned lineweights. If you turn off lineweight printing, entities print with a default outline. You can also control whether lineweights print in proportion to the scale you set on the Scale/View tab.

Each layout in your drawing can specify whether to print and scale lineweights.

### To set lineweight options

- 1 If necessary, click the desired Layout tab or the Model tab.
- **2** Do one of the following:
  - Choose File > Plot.
  - On the Standard toolbar, click the Plot tool ( 🛃 ).
  - Type *print* and press Enter.
- **3** Click the Advanced tab.
- 4 Choose how you want to print lineweights:
  - Print Lineweights prints entities with their assigned lineweights. If not selected, entities print with a default outline.
  - Scale Lineweights prints lineweights in proportion to the scale you set on the Scale/View tab. If not selected, lineweights print at their assigned size without adjustments for the print scale. (A Layout tab must be active to scale lineweights.)
- 5 Select Save Changes to Layout, and then click Apply to save your changes.

**NOTE** *Print styles can also affect how lineweights print. For details, see the next section.* 

| ayout Name: Model                   | Settings: Current Layout |
|-------------------------------------|--------------------------|
|                                     | V Save Changes to Layout |
| Device Scale/View Advanced          |                          |
| Print Style Table (Pen Assignments) |                          |
| Name: None (uses Default)           | Edit     New             |
|                                     |                          |
| Printer Configuration File          | Print Offset             |
| Open Save                           | Center on page           |
| Print Options                       | X: 0" in                 |
| Print upside down                   | Y: 0" in                 |
| Print lineweights                   |                          |
| Scale lineweights (Layouts only)    |                          |
|                                     |                          |
|                                     |                          |
|                                     |                          |
|                                     |                          |

- A Displays either "Model" or the layout name to which the print settings apply.
- B Select a print style table.
- **C** Click to load print settings from a PCP file.
- **D** Click to save the current configuration as a PCP file.
- E Select to print the drawing upside down on your printer.
- **F** Select to print entities with their assigned lineweights.
- **G** Select to print lineweights in proportion to the scale you set on the Scale/View tab. (A Layout tab must be active.)

- H Type x- and y-coordinates to specify the origin of the print area.
- I Select to center the print area on the page.
- J Click to make changes to the selected print style table.
- K Click to create a new print style table.
- L Select to save the print settings for the model or layout.
- M Select to load print settings from the current layout (or model) or the last time you printed.

**NOTE** progeCAD saves your print settings each time you print. To restore the progeCAD default print settings, click Reset in the Print dialog box.

# Using print styles

progeCAD uses print styles to change the appearance of your printed drawing without modifying the actual entities in your drawing. Assigning print styles allows you to customize the color, pen width, linetype, and lineweight that are used to print your drawing.

Print styles help you control what your drawing looks like when it is printed. Rather than describe what an entity looks like on your screen, print styles describe what an entity will look like when you print it. For example, you can map all yellow entities in your drawing to print in blue without modifying the actual entities. You could also map all yellow entities to print with whatever lineweight, linetype, or pen width that you specify.

Because print styles are saved in print style tables, which are files located on your computer, disk, or server, you can reuse them to help eliminate the need to reconfigure your print settings each time you print a drawing. For example, you may have multiple clients who have their own printing preferences. You can save print styles in a named file for each of your clients. You can even share the file with co-workers, or store the files on a network to ensure that everyone in your office uses the same standards.

## Understanding print style tables

A print style table is a collection of print styles that allows you to change the appearance of your printed drawing without modifying the actual entities in your drawing. Each print style table is saved in a file that can be located on your computer, disk, or server.

A drawing can use one type of print style table at a time. There are two types of print style tables:

- Color-dependent print style tables (CTB) contain a collection of print styles based on each of the 255 index colors available in a drawing. True colors and color books are not applicable to color-dependent print style tables.
- Named print style tables (STB) contain a collection of print styles that you define. They can vary regardless of color.

With color-dependent print style tables, you cannot assign print styles to individual entities or layers. To use these print styles, you assign a specific color to an entity or layer. When you specify a color-dependent print style table at printing time, the entity colors and layer colors map to color-based print styles in the print style table that you specify.

With named print style tables, you can assign named print styles to individual entities and layers. Entities and layers assigned print styles are printed according to the print style table that you specify at printing time. If you specify a print style for a specific entity, that print style overrides any print style assigned to the layer on which the entity resides. Sometimes a named print style assigned to an entity or layer is not located in the print style table that is assigned to a layout or drawing. This can happen if the print style has been deleted from the named print style table or if you assign a different named print style table to the drawing that does not contain the named print style. In this case, the entity is printed using its default properties, which is similar to assigning the Normal print style to an entity or layer. If you plan on interchanging named print style tables within the same drawing, it's a good idea to coordinate the tables to use the same print style names.

If a new drawing is based on a template, the new drawing uses the same type of print style table as the template. If a new drawing is created without a template, the type of print style table is specified in the New Drawing Wizard; by default, the new drawing uses the print style table type specified in Tools > Options on the Printing tab. Every drawing is designed to use print style tables, but you decide whether to implement them.

|                                            | Color-dependent print<br>style table (CTB)                                                                                                    | Named print style table (STB)                                                                                                    |
|--------------------------------------------|----------------------------------------------------------------------------------------------------|----------------------------------------------------------------------------------------------------|
| Description                                | Contains pre-defined print styles<br>according to color; there is one print style<br>for each of the 255 index colors available<br>in the drawing. Entities with the same<br>color are printed the same way. | Contains unique print styles that you<br>create. Entities with the same color can<br>have different print settings.                                                |
| Example                                    | All blue entities print with a .5 millimeter lineweight.                                                                                                    | One entity prints with a .7 millimeter lineweight; a second blue prints with a .5 millimeter lineweight.                                                           |
| Number of<br>print styles                  | 255 (fixed).                                                                                                    | At least one (varies).                                                                                                    |
| Print style<br>names                       | Print style names range from "Color_1" to "Color_255". You cannot rename print styles.                                                                                                    | You define new print style names. You<br>can rename all print styles except the<br>Normal print style.                                                             |
| Add, delete,<br>and modify<br>print styles | You can modify the existing print styles,<br>but you cannot add or delete print styles.                                                                                                    | You can add and delete print styles. You<br>can modify all print styles except the<br>Normal print style, which uses the<br>default characteristics of the entity. |

### Comparison of print style table types

|                                | Color-dependent print<br>style table (CTB)                                                                                                    | Named print style table (STB)                                  |
|--------------------------------|----------------------------------------------------------------------------------------------------|----------------------------------------------------------------|
| Create<br>additional<br>tables | Yes.                                                                                                    | Yes.                                                           |
| Assignment                     | Current print style: New entities always assigned BYCOLOR.                                                                                                    | Current print style: Assigned to new entities.                 |
|                                | Print styles: Assigned to colors in the print style table.                                                                                                    | Print styles: Assigned to entities and layers.                 |
|                                | Print style tables: Assigned to a Layout tab or the Model tab.                                                                                                    | Print style tables: Assigned to a Layout tab or the Model tab. |
| Legacy file<br>support         | You can import existing printer<br>configuration files (PCP) files into the<br>print style table. CTB files are similar to<br>PCP files primarily used in previous<br>versions of progeCAD. | Not applicable.                                                |

#### Comparison of print style table types

### Implementing print style tables

Every drawing is designed to use print style tables, but you decide whether to implement them. Even if you use one of the default print style tables available with progeCAD, using print style tables requires planning ahead of time to ensure that your drawing prints as planned.

For example, a single drawing of a floor plan might require the printing of the following drawing sheets:

- Main Floor Plan Walls print with thick, black lines.
- **Electrical Plan** Walls print with normal gray lines, indicating that they are not the focus.
- **HVAC Plan** Walls print with normal gray lines, indicating that they are not the focus.
- **Roof Plan** Walls print with thin, gray lines and a hidden linetype, indicating that they are hidden under the roof in a plan view.

In this example, you can create four named print style tables, each containing a print style named "WallPstyle". Each print style table contains its own settings for "WallPstyle" to control how the walls print. Assign WallPstyle to either the wall entities or to a wall layer. Then, assign a different named print style table each time you print, or create four layouts and assign a different print style table to each layout.

The following table describes, in order, the steps to get you started using both colordependent and named print style tables.

## Getting started using print style tables

| Color-<br>dependent | Named | Task                                                                                                    | Command                                                                             | Where to get details                                                                                                    |
|---------------------|-------|----------------------------------------------------------------------------------------------------|-------------------------------------------------------------------------------------|----------------------------------------------------------------------------------------------------|
| х                   | Х     | Create a new drawing. Select a drawing<br>template that uses the desired print style<br>table type or choose it in the New Drawing<br>Wizard. | File > New                                                                          | Creating a new drawing, page 34                                                                                                    |
| Х                   | Х     | (Optional) Create a new print style table.                                                                                                    | File > Print Styles Manager                                                         | Creating new print style tables, page 416                                                                                             |
| Х                   |       | Assign colors to entities and layers that<br>correspond with print style table settings.                                                      | Modify > Properties<br>Tools > progeCAD Explorer                                    | Setting the current entity color,<br>page 44; Modifying the properties<br>of entities, page 231; Setting the<br>layer color, page 180 |
|                     | Х     | Set the current print style assigned to new entities.                                                                                         | Tools > Drawing Settings ><br>Entity Creation tab; status<br>bar; <i>printstyle</i> | Setting the current print style, page 49                                                                                              |
|                     | Х     | Assign print styles to entities.                                                                                                    | Modify > Properties; Entity<br>Properties toolbar; <i>printstyle</i>                | Modifying the properties of<br>entities, page 231                                                                                     |
|                     | Х     | Use progeCAD Explorer to assign print styles to layers.                                                                                       | Tools > progeCAD Explorer                                                           | Setting a layer's print style, page 182                                                                                               |
| Х                   | Х     | Assign a print style table to the Model tab, a layout, or to all layouts in the drawing.                                                      | File > Plot > Advanced tab                                                          | Assigning print style tables, page 415                                                                                                |
| Х                   | Х     | (Optional) Make changes to the assigned print style table.                                                                                    | File > Print Styles Manager<br>File > Plot > Advanced tab                           | Modifying print style tables, page 416                                                                                                |
| Х                   | Х     | Print the drawing.                                                                                                    | File > Plot                                                                         | Printing or plotting your drawing, page 422                                                                                           |

The following table describes how to further customize how print styles work within your drawings.

## Further customizing print style tables

| Task                                                                                                    | Command                     | Where to get details                                        |
|----------------------------------------------------------------------------------------------------|-----------------------------|-------------------------------------------------------------|
| Copy, rename, or delete print style tables.                                                                                                    | File > Print Styles Manager | Copy, rename, or delete<br>print style tables, page<br>418  |
| Change a drawing to use another type<br>of print style table, for example, change<br>a drawing that uses color-dependent<br>print style tables to one that uses<br>named print style tables. | convertpstyles              | Changing a drawing's<br>print style table type,<br>page 419 |

#### Further customizing print style tables

| Task                                                                                                    | Command                               | Where to get details                                  |
|----------------------------------------------------------------------------------------------------|---------------------------------------|-------------------------------------------------------|
| Convert a color-dependent print style table to a named print style table.                                 | convertctb                            | Converting print style tables, page 420               |
| Change the default location where print style tables are stored.                                          | Tools > Options > Paths/<br>Files tab | Changing the options on the Paths/Files tab, page 594 |
| Customize how print styles work with<br>new drawings that you create and older<br>drawings that you open. | Tools > Options > Printing tab        | Changing the options on the Printing tab, page 604    |

### Assigning print style tables

Select a print style table before printing if you want to change how your drawing appears when you print it. Print style tables can modify how colors, pen widths, linetypes, and lineweights look when they are printed.

You can assign print style tables globally for all layouts (including the Model tab), or individually for the Model tab or a Layout tab. Assigning a print style table to an individual layout allows you to further customize the layouts you use to print a drawing.

However, assigning different named print style tables to various layouts may result in mismatched print style names; a named print style assigned to an entity or layer may not be located in the assigned print style table at print time. In this case, entities are printed using their default properties, which is similar to assigning the Normal print style to an entity or layer.

### To assign print style tables

- 1 If necessary, click the desired Layout tab, or click the Model tab.
- **2** Do one of the following:
  - Choose File > Plot.
  - On the Standard toolbar, click the Plot tool ( 🔬 ).
  - Type *print* and then press Enter.
- **3** Click the Advanced tab.
- **4** Under Print Style Table (Pen Assignments), select a print style table that you created or one of the following:
  - None Applies no print style table. Entities print according to their own properties.
  - Icad Uses the default print style table and its color assignments.
  - Monochrome Prints all colors as black.
- **5** At the prompt, choose Yes to assign the print style table to all layouts in the drawing, including the Model tab, or choose No to assign the print style table only to the individual layout listed in Layout Name on the Print dialog box.

6 Select Save Changes to Layout, and then click Apply to save your changes.

**NOTE** When your drawing was first created it was set up to use either color-dependent or named print style tables. For details on converting a drawing to use a different type of print style table, see "Understanding print style tables" on page 411 in this chapter.

## Creating new print style tables

progeCAD offers several print style tables to help you get started. If you want to customize your print output further, you can create your own print style table. You can create a new print style table entirely from scratch, based on progeCAD registry settings, or by importing a printer configuration file (PCP file).

### To create new print style tables

**1** Do one of the following:

- Choose File > Print Styles Manager.
- Type stylesmanager and then press Enter.
- 2 Double-click Create a Print Style Table.
- 3 Complete the setup wizard.

On the last wizard page, you can click Print Style Table Editor to set up the print styles for the table. For more details about the Print Style Table Editor options, see the next section.

## Modifying print style tables

When your drawing was created, it was set up to use color-dependent or named print style tables.

**Color-dependent print style tables (.ctb files)** You can modify individual print styles within the table, but you cannot add, rename, or delete print styles. Color-dependent print style tables always have 255 print styles, each named for a specific color. Your changes affect all entities and layers assigned that color.

Named print style tables (.stb files) You can add, modify, rename, and delete individual print styles within the table. However, you cannot modify, rename, or delete the Normal print style. Your changes affect all entities and layers that are assigned that print style name.

**TIP** If you can't remember what type of print style table is assigned to your drawing, use the PSTYLEMODE system variable to determine the print style table type.

Each print style within a print style table specifies a color, pen numbers, linetype, and lineweight. progeCAD recognizes additional characteristics for compatibility with AutoCAD only, including: dither, grayscale, screening, adaptive, line end style, line join style, and fill style.

When specifying print style characteristics, be sure to consider the limitations of your output device.

**NOTE** It is recommended that you only modify print style tables that you have created. If you modify a default print style table that came with progeCAD, you overwrite the original information which is then lost.

### To modify print style tables

**1** Do one of the following:

- Choose File > Print Styles Manager.
- Type stylesmanager and then press Enter.
- 2 Double-click the print style table you want to modify.
- 3 Click the General tab, and then do any of the following:
  - Enter a new table description.
  - Select Apply Global Scale Factor to Non-ISO Linetypes to apply the scale factor to non-ISO linetypes used for any print style in the current print style table. This also applies to fill patterns, which are not used in progeCAD, but are recognized for compatibility with AutoCAD.
  - Enter a scale factor to apply to non-ISO linetypes used for any print style in the current print style table.
- 4 Click the Properties tab, and then do any of the following:
  - Make format changes to a print style by selecting it in the Print Styles list, then make color, pen map, linetype, or lineweight changes for the print style. Your changes are saved automatically for the selected print style.
  - Add a new print style by clicking Add Style. Enter a new name, and then click OK. Select the options for the print style. (Available for named print styles only.)
  - Rename a print style by selecting it in the Print Styles list. Single-click the print style again, and then enter a new name. (Available for named print styles only.)
  - Delete a print style by selecting it in the Print Styles list. Click Delete Style. (Available for named print styles only.)
- 5 Click OK.

|        | General Properties                                                                                                    | ult.ct | b                                                                                                    | ×                                                     |                                 |
|--------|----------------------------------------------------------------------------------------------------|--------|----------------------------------------------------------------------------------------------------|-------------------------------------------------------|---------------------------------|
| A      | Print Styles:<br>Color_1<br>Color_2<br>Color_3<br>Color_5<br>Color_5<br>Color_5<br>Color_6<br>Color_7<br>Color_8<br>Color_9<br>Color_9<br>Color_10<br>Color_11<br>Color_12<br>Color_12<br>Color_12 | •      | Style Propertie:<br>Color:<br>Dithering:<br>Grayscale:<br>Pen #:<br>Virtual pen #:<br>Screening:<br>Linetype:<br>Adaptive:<br>Lineweight:<br>Line end style: | □ Use entity color  □ n * 0 n * 0 ff  Automatic *     | — К<br>— Ј<br>— І<br>— Н<br>— G |
| В      |                                                                                                    | *<br>* | Line join style:<br>Fill style:                                                                                                    | Use entity join style   * Use entity fill style  *    |                                 |
| C<br>D | Software does not yet use the value     Add Style     Dele     2                                                                                                    |        |                                                                                                    | d with an asterisk<br>ineweights Save As<br>OK Cancel | - F<br>- E                      |

A Select a print style to modify it.

name or in a new location.

- B Enter a description for the selected print style.
- **C** Click to create a new print style. (Named print style tables only.)
- **D** Click to delete the selected print style. (Named print style tables only.)
- E Click to modify the list of available lineweights for the current print style table.

F Click to save the print style table with a new

- G Choose a lineweight for the selected print style.
- H Choose a linetype for the selected print style.
- I Type or scroll to the width of the virtual pen for the selected print style (for printers that don't have physical pens, such as laser or inkjet printers).
- J Type or scroll to the width of the physical pen for the selected print style.
- K Choose a color for the selected print style.

## Copy, rename, or delete print style tables

Copy, rename, or delete a print style table just as you would any other file on your computer. Regardless of which print style table type your drawing uses, you can use the Print Style Manager to manage both color-dependent and named print style tables.

## To copy, rename, or delete print style tables

- **1** Do one of the following:
  - Choose File > Print Styles Manager.
  - Type stylesmanager and then press Enter.
- **2** Select a print style table.

Color-dependent print style tables are .ctb files and named print style tables are .stb files.

**3** Copy, rename, or delete the print style table just as you would any other file on your computer.

## Changing a drawing's print style table type

When your drawing was created, it was set up to use color-dependent print style tables (.ctb files) or named print style tables (.stb files). A drawing can use one type of print style table at a time. If necessary, after a drawing is created you can convert the drawing to use the other type of print style table.

If you can't remember what type of print style table is assigned to your drawing, use the PSTYLEMODE system variable to determine the print style table type.

### To change a drawing to use named print style tables

- 1 If you want to reuse any of the existing print style information, convert your colordependent print style tables to named print style tables. For details, see "To convert a color-dependent print style table to a named print style table" on page 420 in this chapter.
- 2 Open the drawing that uses color-dependent print style tables (.ctb files).
- 3 Type *convertpstyles*, and then press Enter.
- **4** If you have already converted your individual color-dependent print style tables to named tables, click OK in the prompt that displays.

If you have not converted the tables, click Cancel. First use *convertctb* to convert your color-dependent print style tables to named tables. If you do not, all of the print style information you specified in your drawing will be lost.

- 5 Select a named print style table (.stb file) that you want to use with the drawing.
- 6 Click Open.

**NOTE** If you have not converted a color-dependent print style table to a named print style table, you will be warned that the table you have selected does not contain color mapping and the drawing cannot be converted.

## To change a drawing to use color-dependent print style tables

- 1 Open the drawing that uses named print style tables (.stb files).
- 2 Type *convertpstyles*, and then press Enter.
- **3** If you are sure you want to convert the drawing and lose all print style assignments, click OK in the prompt that displays.

If you do not want to lose the print style assignments, click Cancel.

**NOTE** Converting a drawing to use color-dependent print style tables will remove all of the named print style information from entities and layers. However, the named print style tables are not deleted from your computer.

## Converting print style tables

You can convert a color-dependent print style table to a named print style table. You cannot convert a named print style table to a color-dependent print style table because color-dependent tables contain only print styles that are named after the 255 colors to which they map.

Converting a color-dependent print style table to a named print style table can be helpful in the following situations:

- You don't want to create a named print style table from scratch.
- You want to create a named print style table that has the same settings as a colordependent print style table, but with some new print styles or other custom settings.
- You want to convert a drawing to use named print style tables and you want to reuse most of print styles already defined in a color-dependent print style table.

## To convert a color-dependent print style table to a named print style table

- 1 Type *convertctb*, and then press Enter.
- 2 Select the color-dependent print style table (.ctb file) that you want to convert.
- 3 Click Open.
- 4 Enter a name for the new named print style table (.stb file).
- 5 Click Save.

The print styles in the new table are named Style 1, Style 2, and so on. If want to use different print style names, rename the print styles before you assign them to entities and layers in your drawing. If you rename the print styles after assigning them, they will not match when you print your drawing. For information about renaming print styles, see "Modifying print style tables" on page 416 in this chapter.

## Turning off print style tables

When you turn off print style tables, entities print according to their own properties. However, all of the print style information is saved so you can easily turn on print styles again. Actual print style table files are not deleted, and for drawings that use named print style tables, entities and layers retain their assigned print styles.

## To turn off print style tables

- 1 If necessary, click the desired Layout tab, or click the Model tab.
- **2** Do one of the following:
  - Choose File > Plot.
  - On the Standard toolbar, click the Plot tool (
  - Type *print* and then press Enter.
- **3** Click the Advanced tab.
- 4 Under Print Style Table (Pen Assignments), select None.

- 5 At the prompt, choose Yes to turn off print style tables for all layouts in the drawing, including the Model tab, or choose No to turn off print style tables only for the individual layout listed in Layout Name on the Print dialog box.
- 6 Select Save Changes to Layout, and then click Apply to save your changes.

## **Reusing print settings**

After you set up print settings for a drawing or layout, you can save them and reuse them again using printer configuration files.

Printer configuration files store the printer information you create for specific drawings or layouts, which eliminates the need to completely reconfigure your print settings each time you print a drawing. Printer configuration files also allow you to share and reuse print settings between different drawings and layouts.

progeCAD supports the printer configuration (PCP) file format used by AutoCAD. This feature makes it possible to use existing PCP files saved in AutoCAD, as well as to save your progeCAD print configuration settings to a PCP format.

The printer configuration files that you specify can be different for each layout that you create.

#### To save print settings in a PCP file

- 1 If necessary, click the desired Layout tab or the Model tab.
- **2** Do one of the following:
  - Choose File > Plot.
  - On the Standard toolbar, click the Plot tool (
  - Type *print* and then press Enter.
- **3** Click the Advanced tab.
- 4 Specify the desired print settings.
- 5 Under Printer Configuration File, click Save.
- 6 Name the file, and then click Save.

### To assign a PCP file

- 1 If necessary, click the desired Layout tab or the Model tab.
- **2** Do one of the following:
  - Choose File > Plot.
  - On the Standard toolbar, click the Plot tool ( 🛃 ).
  - Type *print* and then press Enter.
- **3** Click the Advanced tab.
- 4 Under Printer Configuration File, click Open.
- 5 Locate and select the PCP file, and then click Open.
- 6 Select Save Changes to Layout, and then click Apply to save your changes.

PCP files created before progeCAD contain obsolete PenMap/Width settings that you can convert to use with print style tables. Import the PCP file to create a new color-dependent print style table. For details, see "Creating new print style tables" on page 416 in this chapter.

**TIP** It is easy to reuse print settings from the last time you printed. In the Print dialog box under Use Settings, choose Previous Print.

# Printing or plotting your drawing

After you have configured your drawing and any layouts for printing, you are ready to print. If desired, you can preview your page before printing.

# Previewing a drawing before printing

Viewing a drawing before printing gives you a preview of what your drawing will look like when it is printed. This helps you see if there are any changes you want to make before actually printing the drawing.

If you are using print style tables, the preview shows how your drawing will print with the assigned print styles. For example, the preview may display different colors or lineweights than those used in the drawing because of assigned print styles.

## To preview a drawing before printing

- 1 If necessary, click the desired Layout tab or the Model tab.
- **2** Do one of the following:
  - Choose File > Plot Preview.
  - On the Standard toolbar, click the Plot Preview tool (
  - Type ppreview and then press Enter.
- **3** After checking the preview image, do one of the following:
  - To print the drawing, click Print Settings to display the Print dialog box.
  - To return to the drawing, click Cancel.

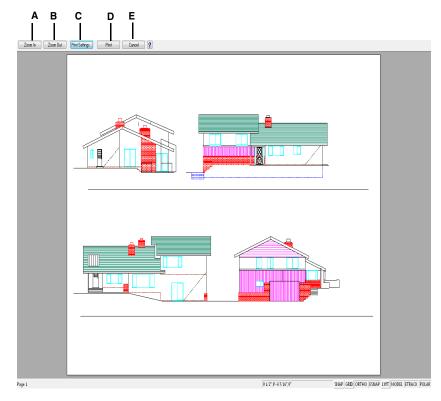

- A Click to zoom in.
- **B** Click to zoom out. If you have zoomed in several times, click multiple times to restore the entire preview image.
- **C** Click to display the Print Settings dialog box.
- **D** Click to print the drawing.
- E Click to close the preview and return to the drawing.

# **Printing a drawing**

The Print dialog box is organized by tabs into two functional areas: scaling and viewing, and advanced printing options. The print setting options available under each tab were described in the previous sections.

**NOTE** You cannot print a rendered image directly to a printer. To print a rendered image, you must first save the drawing to a different format and then print it from another graphics program. For more details, see "Render to File" on page 540.

### To print a drawing

- 1 If necessary, click the desired Layout tab or the Model tab.
- **2** Do one of the following:
  - Choose File > Plot.
  - On the Standard toolbar, click the Plot tool (
  - Type *print* and then press Enter.
- 3 From the Print dialog box, make any adjustments to the settings.
- 4 Click Print.

**NOTE** Instead of using the print settings you saved with your layout, you can select Previous Print in the Use Settings list to print according to the settings used the last time you printed. If necessary, you can click Reset to restore the progeCAD default print settings.

**WARNING** If occour any printing problems go to the printer manifacturer home page and download the latest printer's driver.

**WARNING** There are some known problem with the Custom paper size setting in the Print dialog box for some particular hardware configuration and printer models. To avoid this problem, set the paper size from "Printing preferences" from the context menu of the selected printer (Start > Control Panel > Printers) before setting the printer in progeCAD's Print dialog box

# Print a PDF or JPG file

When installing progeCAD two new virtual printers are added to the system to create a PDF or JPG file.

# Creating a PDF or JPG File

Creating a PDF or JPG file from a drawing is very simple, like printing on paper.

## To create a PDF or JPG File

- 1 If necessary, click the desired Layout tab or the Model tab.
- **2** Do one of the following:
  - Choose File > Plot.
  - On the Standard toolbar, click the Plot tool ( 🛃 ).
  - Type *plot* and then press Enter.
- 3 Select Device tab.
- 4 From Printer list select one of the following:
  - progeCAD PDF Printer 2011.
  - progeCAD JPG Printer 2011.
- 5 Select the paper size from the Paper section. To set a custom paper size:
  - Click on the Property button near the printer name.
  - Select Custom from the paper size list.
  - Specify With and Length.
  - Confirm the settings clicking on the Ok button.
- 6 Select the paper and drawing orientation: Portrait or Landscape.
- 7 Set the other parameters like paper printing.
- 8 Press the Print button.
- 9 Specify the name of the PDF or JPG file in the dialog box shown.

| progeCAD PDF Pr | inter 2011 - Proper | ties              |
|-----------------|---------------------|-------------------|
| Paper size:     | A4                  | -                 |
| Resolution:     | 600 Dots Per Inch   | •                 |
| Orientation     | Portrait            | A O Landscape     |
| Custom pape     | er size             |                   |
| Widt            | a 8.26771653        | Length 11.6929133 |
| Units           | : O Millimeters     | Inches            |
|                 | (                   | OK Cancel         |

# Print a Viewport with hidden lines or shaded mode

It's possible to print one or some Viewports in the Paper Space with a different view mode.

## To print a viewport with hidden lines or shaded mode

- 1 Click the desired Layout tab.
- 2 Type *entprop* and then press Enter
- 3 Select the edge of the layout viewport you want to modify and press Enter.
- 4 Select the desired View mode from the Vis. Type list (2D is set by default).
- 5 Press Ok to confirm.

| All Selecte           | d Entities           |                 |                      |                |           |                     |       |
|-----------------------|----------------------|-----------------|----------------------|----------------|-----------|---------------------|-------|
| L <u>a</u> yer:       | VIEW                 | •               | Linety <u>p</u> e:   | ByLayer        | ▼ Thickne | ess: O''            | ×     |
| Color:                | BYLAYER              | Select Color    | Line <u>w</u> eight: | ByLayer        | ▼ Linetyp | e scale: 1.00       | )00 ╞ |
| <u>P</u> rint style:  | BYCOLOR              | Ŧ               | ]                    |                |           |                     |       |
| Hyperlink<br>Link Des | c<br>scription: None |                 |                      |                |           | E <u>d</u> it Hyper | link  |
| Viewport              |                      |                 |                      |                |           |                     |       |
| Cer                   | ıterpoint: ⊻:        | 0'-1''          | Y: 0'-1''            | <u>⊇</u> : 0"  | ▲<br>▼    | Select >            |       |
|                       | Width :              | 0'-2''          |                      | k Viewport     |           |                     |       |
|                       | Height :             | 0'-1''          |                      | 6 per Viewport |           |                     |       |
|                       | Scale :              | 0''             |                      |                |           |                     |       |
|                       | Vis. Type            |                 |                      | -              |           |                     |       |
| Handl                 | e: 16FFC             | 2D<br>Wireframe |                      |                |           |                     |       |
| Handl                 | e: 16FFC             |                 | (Not Supporter       | d) xplorer.    | OK        |                     | anc   |

•

Proceed with printing. For more details, see "Printing or plotting your drawing" on page 422.

428 CHAPTER 15

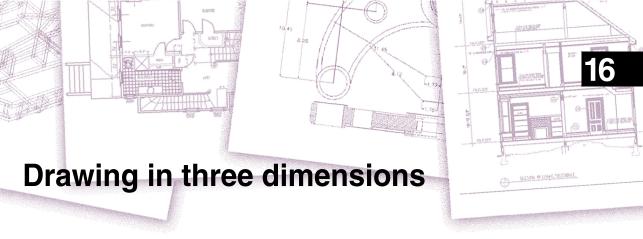

Paper drawings typically represent two-dimensional views of three-dimensional entities. With progeCAD®, you can create three-dimensional models of three-dimensional entities.

This section explains how to:

- View entities in three dimensions.
- Create three-dimensional entities.
- Create Surface.
- Create Solids.
- Edit entities in three-dimensional space.
- Edit three-dimensional solids.
- Display hidden-line and shaded views of three-dimensional entities.

The tools and commands for many of the functions described in this section appear on the Surfaces, Solids, Solid Editings toolbar and the Draw, Modify menu, respectively, when you set the program to the Advanced experience level.

# Topics in this chapter

| Viewing entities in three dimensions | .430  |
|--------------------------------------|-------|
| Creating three-dimensional entities  | .444  |
| Creating Surfaces                    | .454  |
| Creating Solids                      | .462  |
| Editing in three dimensions          | .472  |
| Editing three-dimensional solids     | .477  |
| Hiding, shading, and rendering       | . 488 |

# Viewing entities in three dimensions

You can view a progeCAD drawing from any position in three-dimensional space. From any selected viewing position, you can add new entities or modify existing enti-ties. You can also generate hidden-line and shaded views from any viewing position.

# Setting the viewing direction

You view three-dimensional drawings by setting the viewing direction. The viewing direction establishes the viewing position, the Cartesian coordinate corresponding to the viewpoint looking back at the origin point, the 0,0,0 coordinate. When you view a drawing from the default viewpoint (0,0,1), you see a plan view of the drawing.

You can view a three-dimensional drawing using any of the following methods:

- Rotating the view in real time (3D Orbit)
- Preset Views
- Preset Viewpoints
- Dynamic View Control
- Plan View

You can change the viewing direction to look at the drawing from a different vantage point or to work on a three-dimensional model from a different orientation.

# Rotating the view in real time (3D Orbit )

progeCAD allows you to rotate the visualisation in real time to view your drawing from any angle while in model space. You cannot rotate the view while in paper space, but also within the layout windows.

If desired, you can continue the rotation of a view after you release the mouse button. Choose Tools > Options to enable continuous motion. For more information, see Chapter 21, "Changing the options on the Display tab"

### To rotate the view in real time

- **1** Do one of the following:
  - Choose View > 3d orbit > Real-Time Sphere.

  - Type *rtrot* and then press Enter.
  - Press and hold Ctrl.
- **2** Click and drag the left mouse button. The view rotates according to the movement of your mouse.
- **3** To stop rotating, release the mouse button.

**4** If the view continues to rotate, press Enter or right-click the drawing when finished.

To modify the viewing direction and the magnification you can use the views shortcuts:

• Realtime Sphere : CTRL + Left Click: rotate the view in any direction without reference to the planes.

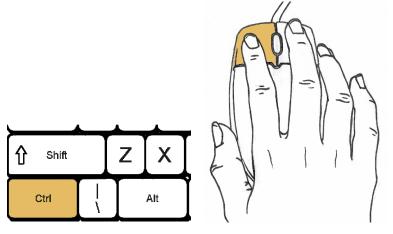

Realtime along axis : CTRL + Right Click: rotate the view along an axis orthogonal to the view

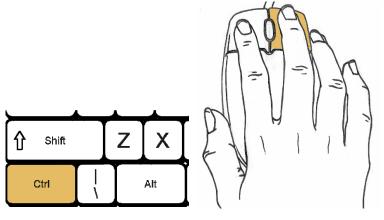

• RealTime Zoom In&Out : CTRL + SHIFT + Left Click: mouse up Zoom In, Mouse down Zoom Out.

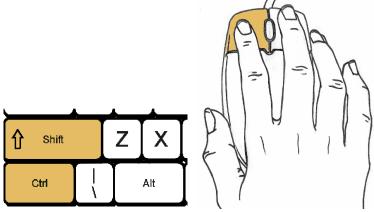

• RealTime Pan : CTRL + SHIFT + Right Click: move the cursor to pan

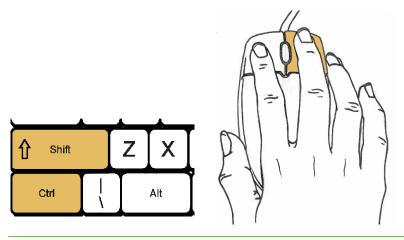

**NOTE** While the 3DFORBIT command is active you cannot edit objects.

# **Preset Views**

To quickly set a view, you can choose one of the predefined 3D views. You can select predefined standard orthographic views Top, Bottom, Front, Left, Right, and Back or SW (southwest) Isometric, SE (southeast) Isometric, NE (northeast) Isometric, and NW (northwest) Isometric views.

## **Orthographic views**

Orthographic views show objects from points of view that are perpendicular to XY, XZ and YZ plans, obtaining Top, Bottom, Front, Left, Right, and Back views.

Draw a cube and a cylinder as shown in the example:

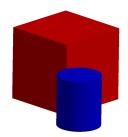

### To set the Top viewing direction

- Do one of the following:
- Choose View > 3D Views > Top.
- On the View toolbar, click Top View (
- Type \_*viewpoint* and press Enter, then type 0,0,1 and press Enter.

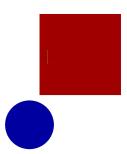

### To set the Bottom viewing direction

- **1** Do one of the following:
  - Choose View > 3D Views > Bottom.
  - On the View toolbar, click Bottom View (
  - Type \_*viewpoint* and press Enter, then type 0,0,-1 and press Enter.

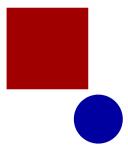

### To set the Left viewing direction

- **1** Do one of the following:
  - Choose View > 3D Views > Left.
  - On the View toolbar, click Left View (
  - Type \_*viewpoint* and press Enter, then type -1,0,0 and press Enter.

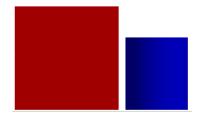

## To set the Right viewing direction

- **1** Do one of the following:
  - Choose View > 3D Views > Right.
  - On the View toolbar, click Right View (
  - Type \_*viewpoint* and press Enter, then type 1,0,0 and press Enter.

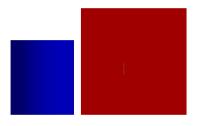

### To set the Front viewing direction

**1** Do one of the following:

- Choose View > 3D Views > Front.
- On the View toolbar, click Front View ().
- Type \_*viewpoint* and press Enter, then type 0, -1,0 and press Enter.

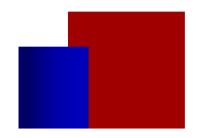

### To set the Back viewing direction

**1** Do one of the following:

- Choose View > 3D Views > Back.
- On the View toolbar, click Back View (
- Type \_viewpoint and press Enter, then type 0, 1,0 and press Enter.

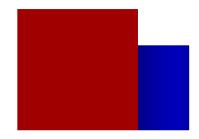

# **Isometric views**

To understand how the isometric views work, look down at the top of a box. If you move toward the lower-left corner, you are viewing the box from the SW Isometric View. If you move toward the upper-right corner of the box, you are viewing it from NE Isometric View

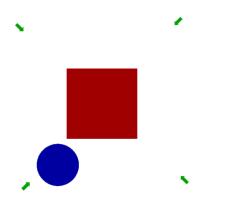

### To set the SW Isometric viewing direction

- **1** Do one of the following:
  - Choose View > 3D Views > SW Isometric.
  - On the View toolbar, click SW Isometric ().
  - Type \_*viewpoint* and press Enter, then type -1,-1,1 and press Enter.

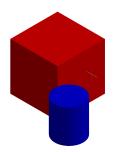

# To set the SE Isometric viewing direction

- **1** Do one of the following:
  - Choose View > 3D Views > SE Isometric.
  - On the View toolbar, click SE Isometric ().
  - Type \_*viewpoint* and press Enter, then type 1,-1,1 and press Enter.

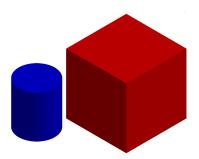

### To set the NE Isometric viewing direction

**1** Do one of the following:

- Choose View > 3D Views > NE Isometric.
- On the View toolbar, click NE Isometric (
- Type \_*viewpoint* and press Enter, then type 1,1,1 and press Enter.

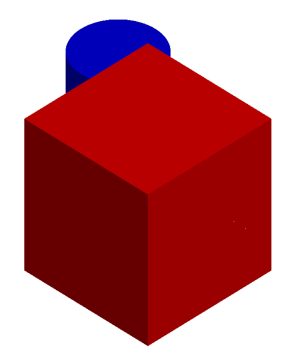

### To set the NW Isometric viewing direction

- **1** Do one of the following:
  - Choose View > 3D Views > NW Isometric.
  - On the View toolbar, click NW Isometric (
  - Type \_viewpoint and press Enter, then type -1,1,1 and press Enter.

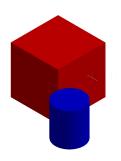

# **Preset Viewpoints.**

To select a preset viewpoint you can also use the Preset Viewpoints dialog box that contains preset views buttons formerly explained plus isometric views from underneath the XY plane.

### To set a new viewing direction

- **1** Do one of the following:
  - Choose View > Viewpoint Presets.
  - On the View toolbar, click the Preset Viewpoints tool ().
  - Type *setvpoint* and then press Enter.
- 2 Click the preset view you want to use.

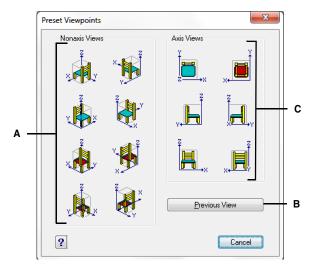

- A Click to select a non-axis viewpoint.
- C Click to select a viewpoint aligned with an axis.
- B Click to select the previous viewpoint.

You can dynamically rotate the viewpoint within the xy plane and relative to the xy plane, and you can pan and zoom the drawing. As you change the viewpoint settings, the drawing display automatically updates.

### To dynamically set a view direction

- **1** Do one of the following:
  - Choose View > 3D Views > View Control.
  - Type *viewctl* and then press Enter.
- 2 Click the appropriate tools to dynamically change the viewpoint.
- **3** To complete the command, click OK.

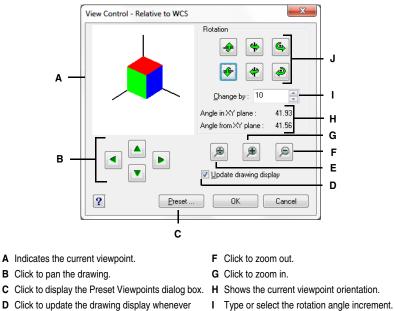

Olielute retete the view shout a gradefined suit

you click a tool. E Click to zoom extents.

 ${\bf J}~$  Click to rotate the view about a predefined axis.

You can set the current viewing direction to the plan view of the current user coordinate system (UCS), a previously saved UCS, or the World Coordinate System (WCS).

## To display a plan view of the current drawing

- **1** Do one of the following:
  - Choose View > 3D Views > Plan View.
  - Type *plan* and then press Enter.
- **2** In the prompt box, choose one of the following:
  - Current displays the plan view of the current UCS.
  - UCS displays the plan view of a saved UCS. The program prompts you for the name of the UCS.
  - World displays the plan view of the WCS.

## **Dinamic view**

Dynamically defines parallel or visual perspective views. Cameras and targets are used to dynamically view your three-dimensional drawing. You can specify the viewing direction between the camera and the target. The center point of the selected entities is considered the target.

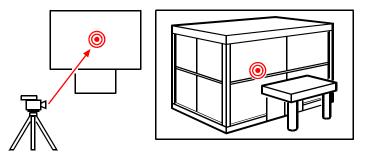

## To create a dynamic 3D view

- **1** Do one of the following:
  - Select View> dynamic view
  - Type *dview* and then press Enter.
- 2 Select the objects to be used in the preview. If you select too many items the operations of draging and updating images become slow.
- **3** Select an option to create the view:

In the command Dynamic view you have the following options:

• **Camera:** Specify a new location for the camera by rotating around the point of aim. The magnitude of rotation is determined by two angles: the angle in the XY plane and the XY plane.

The figure shows the effect of camera rotation from the initial position to the right, leaving unchanged the angle to the XY plane.

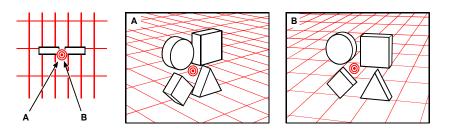

| Rotate Camera | ×                                                                                                    |
|---------------|----------------------------------------------------------------------------------------------------|
|               | Rotation                                                                                                    |
|               | Angle in XY plane : 123.02<br>Angle from XY plane : 55.45                                                                                                    |
|               | Department     Department     D |
| Preset        | OK Cancel                                                                                                    |

- **Rotation**: Set the camera position using the rotation buttons. The buttons above set positive rotations, those under, negative. The default value for rotation increment is 6 degrees and it can be changed in the Change by spin control.
- Angle in XY plane: Indicates the camera position at a certain degree in the XY plane relative to the X axis of the current UCS. Setting the rotation value at 0 degree you can obtain a view toward the X axis in the origin point direction.
- Angle from XY plane: Indicates the camera position with an angle above or under the XY plane. Angled at 90 degrees the camera produces a downward view, a -90 degrees angle produces an upward view. Setting the value at 0 degree, the camera is positioned in the same direction of the XY plane of the current UCS.
- **Zoom:** Extents: Displays the drawing to the greatest possible magnification. Zoom In: Doubles the current magnification of the drawing. Zoom Out: Reduces the magnification of the drawing by half.
- **Target:** You can specify a new position for the target (the entities you are viewing) by rotating the target around the camera.

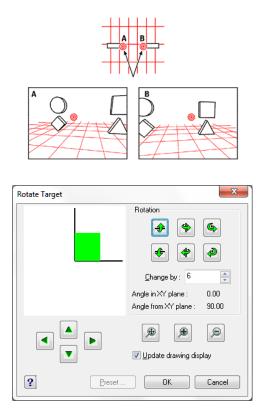

• **To twist the view:** You can tilt the view of your three-dimensional drawing by twisting the view around the line of sight between the camera and the target.

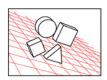

TIP The twist angle is measured counterclockwise.

• To specify the camera's distance from the target: You can move the camera in or out along the line of sight relative to the target. This option turns on perspective viewing, that means that objects farther from the camera appear smaller than those closer to the camera. A special perspective icon replaces the coordinate system icon. You are prompted for the new camera-to-target distance.

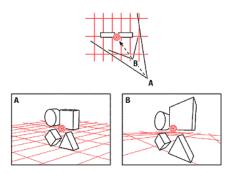

If the target and camera points are close to each other, or if you specify long-focallength lens, you might see very little of your drawing when you specify a new distance. If you see little or none of your drawing, magnify the drawing without turning the perspective viewing on with the Zoom option of DVIEW.

- To specify the x,y,z coordinates of the camera and target: Locates the camera and target points using the X,Y,Z coordinates. You can use the XYZ point filters. A rubber-band line is drawn from the current target position to the crosshairs. You are asked for a new target location and a rubber-band line connects the target point to the crosshairs to help you place the camera relative to the target.
- **To turn perspective off:** Turns off the perspective viewing. To turn on the perspective choose the option Distance..
- To remove the visualization of hidden lines: To aid in visualization, you can remove all the lines that are hidden behind other surfaces when seen from your vantage point. Wire-frame models always appear transparent, because they have no surfaces. Surface models appear filled, with surfaces applied to all visible sides.
- **To specify the distance to pan:** The displacement point indicates the distance you want to move the display.
- To change the magnification: You can change the magnification by increasing or decreasing the size of entities in the current viewport. If the perspective is on, the Zoom adjusts the camera lens length, which changes the field of view and causes more or less of the drawing to be visible. The default lens length is 50mm, simulating what you'd see with a 35mm camera and a 50mm lens. The lens length increasing is similar to switching to a telephoto lens. The lens length decreasing widens the field of view as with a wide-angle lens. If the perspective is off, the Zoom option dynamically increases or decreases the apparent size of objects in the current view.

# **Creating three-dimensional entities**

progeCAD supports the following types of three-dimensional models:

- Wire-frame models, which consist of lines and curves that define the edges of a three-dimensional entity. You can create a wire-frame model by drawing lines, arcs, polylines, and other two-dimensional entities anywhere in three-dimensional space. Wire-frame models have no surfaces; they always appear as outlines. Because you must individually draw and position each entity that makes up a wire-frame model, creating one can be exacting and time-consuming.
- Surface models, which consist of both edges and the surfaces between those edges. You can create a surface model by applying elevation and thickness to two-dimensional planar entities or by using specific three-dimensional entity-creation commands. Surface models consist of individual planes forming a faceted, polyg-onal mesh.
- 3D solids, which are three-dimensional ACIS entities that consist of faces and edges. 3D solids appear to have volume and are easier to work with than wireframe and surface models. progeCAD full version allow you to create and more completely edit 3D solids.

# Applying elevation and thickness

By default, the program creates new two-dimensional entities with a zero elevation and thickness. The easiest way to create a surface is to change the thickness property of an existing two-dimensional entity.

The elevation of an entity is its z-coordinate position in relation to the xy plane in which the entity is drawn. An elevation of 0 indicates that the entity is drawn on the xy plane of the current UCS. Positive elevations are above this plane; negative elevations are below it.

The thickness of an entity is the distance it is extruded above or below its elevation. A positive thickness extrudes the entity upward in the positive z direction of the entity; a negative thickness extrudes it downward in the negative z direction. The thickness is applied uniformly to the entire entity. You can extrude any two-dimensional entity into a three-dimensional entity by changing the thickness of the entity to a nonzero value. For example, a circle becomes a cylinder, a line becomes a three-dimensional plane, and a rectangle becomes a box.

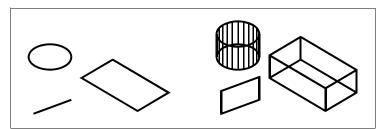

Two-dimensional entities.

Two-dimensional entities with thickness added.

You can create three-dimensional entities using any of the following methods:

- Draw two-dimensional entities in three-dimensional space.
- Convert two-dimensional planar entities into three-dimensional entities by applying elevation and thickness.
- Convert two-dimensional planar entities into three-dimensional entities by revolving or extruding.
- Create three-dimensional entities such as boxes, cylinders, cones, domes, spheres, and wedges.

**NOTE** Three-dimensional solids are drawn as true solids with full versions of progeCAD that include a license for the ACIS solids modeling system. Three-dimensional solids include the following: box, cone, cylinder, dish, dome, pyramid, sphere, torus, and wedge.

You can change the default elevation and thickness values to create new entities with an elevation and thickness already applied.

### To set the current elevation

- 1 Display the current elevation setting by doing one of the following:
  - Choose Format > Elevation.
  - Type *elevation* and then press Enter.
- 2 Specify the New Current Value For Elevation, and then press Enter.

### To set the current thickness

- 1 Display the current thickness setting by doing one of the following:
  - Choose Format > Thickness.
  - Type thickness and then press Enter.
- 2 Specify the New Current Value For Thickness, and then press Enter.

#### To set the current elevation and thickness using a dialog box

- 1 Display the Drawing Settings dialog box by doing one of the following:
  - Choose Tools > Drawing Settings.
  - Type *settings* and then press Enter.
- **2** Click the 3D Settings tab.
- 3 In the Change Settings For list, click Surfaces.
- **4** To change the current thickness, in the Current 3D Thickness box, type a new thickness value or click the arrows to select a new thickness.
- **5** To change the current elevation, in the Current 3D Elevation box, type a new elevation value or click the arrows to select a new elevation.
- 6 Click OK.

| Show plan view when changing UCS  Change settings for: Surfaces  Surface Settings Number of M-direction N-direction mesh density: 6  w direction surface density: 6  w                                                                                                    |                  |                  | <ul> <li></li> <li></li> <li></li> <li></li> <li></li> </ul> |                |               |       |
|----------------------------------------------------------------------------------------------------|------------------|------------------|--------------------------------------------------------------|----------------|---------------|-------|
| Surface Settings       Number of M-direction       6       -direction mesh density:       6       -direction surface density:       6                                                                                                    | 📃 Show plan view | when changing    | UCS                                                          |                |               |       |
| Number of M-direction     6       N-direction mesh density:     6       M-direction surface density:     6                                                                                                    |                  |                  | Change settin                                                | gs for: Surfa  | ces           | •     |
| N-direction mesh density:     6       M-direction surface density:     6                                                                                                    | -Surface Setting | IS               |                                                              |                |               |       |
| M-direction surface density: 6                                                                                                    | Number of M-c    | lirection        | 6                                                            |                |               |       |
|                                                                                                    | N-direction me   | sh density:      | 6                                                            | ×              |               |       |
| N-direction surface density: 6                                                                                                    | M-direction su   | face density:    | 6                                                            |                |               |       |
|                                                                                                    | N-direction sur  | face density:    | 6                                                            |                |               |       |
| Surface Type                                                                                                    | Surface Type     |                  |                                                              |                |               |       |
| Quadratic B-spline surface      O Cubic B-spline surface     D Bezier surface     D Bezier | 🔘 Quadratic I    | 8-spline surface | Oubic B-                                                     | spline surface | e 🔘 Bezier su | rface |

- **A** Type or select the current threedimensional thickness.
- **B** Type or select the current threedimensional elevation.

#### To change the thickness and elevation of an existing entity

- 1 Type *entprop* and then press Enter.
- 2 Select the entity, and then press Enter.

progeCAD displays the Entity Properties dialog box. The exact appearance of the dialog box depends on the type of entity you select.

- **3** To change the thickness, in the Thickness box, type a new thickness value or click the arrows to select the new thickness.
- **4** To change the elevation, in the Z coordinate box, type a new elevation value or click the arrows to select the new elevation.
- 5 Click OK.

**NOTE** When you change the thickness of an entity, you do not change the entity type. If you wish to extrude an entity and convert it to a three-dimensional solid, use the *Extrude* command.

| А — | Entity Properties                                                                                                    |
|-----|----------------------------------------------------------------------------------------------------|
|     | All Selected Entities Layer: 0  Linetype: ByLayer  Thickness: 0                                                                                                    |
|     | Color: BYLAYER Select Color Lineweight: ByLayer  Linetype scale: 1 Print style: BYCOLOR Hyperlink                                                                                                    |
|     | Link Description: None Edit Hyperlink Circle Circle Coordinates                                                                                                    |
| в — | Center point:         X:         52.3368         Y:         89.9293         Z:         0         Y:         Select >           Radius:         38.6282         Image: Select >         Image: Select > <td< th=""></td<> |
|     | Handle: F9                                                                                                    |
|     | Explorer     OK Cancel                                                                                                    |

A Type or select the new thickness.

**B** Type or select the new elevation.

## **Creating three-dimensional faces**

You can create a three-dimensional face, which consists of a section of a plane in three-dimensional space. You define a three-dimensional face by specifying the x,y,z coordinates of three or more corners. After you specify the fourth point, the program continues to prompt you for additional faces by alternating prompts for the third point and fourth point to allow you to build a complex three-dimensional entity. Each three- or four-sided plane is created as a separate three-dimensional face entity.

### To create a three-dimensional face

Advanced experience level

- **1** Do one of the following:
  - Choose Draw > Surfaces > 3D Face.
  - On the Surfaces toolbar, click the 3D Face tool (<sup>()</sup>).
- 2 Specify the first point of the three-dimensional face.
- 3 Specify the second, third, and fourth points.
- 4 Specify the third and fourth points for additional faces.
- **5** To complete the command, press Enter.

**NOTE** Any or all edges of a three-dimensional face can be invisible to allow you to more accurately model entities with holes in them. As the program prompts you for the corner points, in the prompt box, choose Invisible Edge to make the next edge invisible.

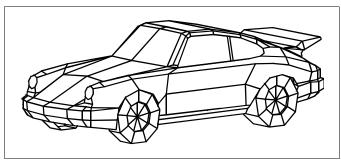

An example of a three-dimensional model created using three-dimensional faces.

## Creating rectangular meshes

You can create a three-dimensional rectangular mesh consisting of four-sided polygons. You determine the size of the mesh by specifying the number of vertices along the primary (M-direction) and secondary (N-direction) mesh axes and then specifying the coordinates for each vertex.

#### To create a rectangular mesh

Advanced experience level

- **1** Do one of the following:
  - Choose Draw > Surfaces > 3D Mesh.
  - On the Surfaces toolbar, click the 3D Mesh tool (\$\$).
  - Type *mesh* and then press Enter.
- 2 Specify the number of vertices along the primary mesh axis.
- 3 Specify the number of vertices along the secondary mesh axis.
- 4 Specify the coordinates for each vertex.

Specifying the coordinates for the last vertex completes the mesh and ends the command.

**NOTE** Although creating rectangular meshes manually can be exacting, they are useful for representing complex surfaces such as three-dimensional terrain models. The Mesh tool is most useful when combined with scripts or LISP programs that mathematically calculate the coordinates of the vertices.

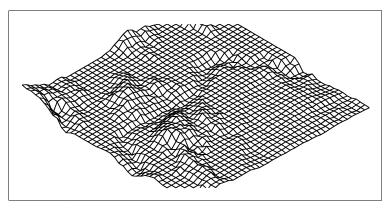

An example of a three-dimensional terrain model created using rectangular meshes.

## Creating polyface meshes

You can create a polygon mesh consisting of faces connecting three or more vertices. You first determine the coordinates of each vertex and then define each face by entering the vertex numbers for all the vertices of that face. As you create each face, you can control the visibility and color of each edge and assign each edge to specific layers.

### To create a polyface mesh

Advanced experience level

- **1** Do one of the following:
  - Choose Draw > Surfaces > Polymesh.
  - Type *pface* and then press Enter.
- 2 Specify the coordinates of each vertex.

After each vertex that you specify, the next vertex number is displayed, and you are prompted for the coordinates of the vertex. Specify the coordinates, and then press Enter. Continue to specify the coordinates for each numbered vertex.

- 3 To finish specifying vertex coordinates, press Enter.
- 4 Specify the vertex numbers that define the first face.

You specify the face by entering the vertex numbers that were defined when you specified coordinates in step 2. Each face can be composed of three or more numbered vertices.

- 5 To finish defining the first face, press Enter.
- 6 Specify the next face by entering its vertex numbers.
- 7 To complete the command, press Enter.

**NOTE** *To make an edge invisible, type the vertex number as a negative value.* 

# Creating ruled surface meshes

You can create a ruled surface, which is a three-dimensional polygon mesh that approximates the surface between two existing entities. You select the two entities that define the ruled surface. These entities can be arcs, circles, lines, points, or polylines.

### To create a ruled surface mesh

- **1** Do one of the following:
  - Choose Draw > Surfaces > Ruled Surface.
  - On the Surfaces toolbar, click the Ruled Surface tool ().
  - Type *rulesurf* and then press Enter.
- **2** Select the first defining entity.
- **3** Select the second defining entity.

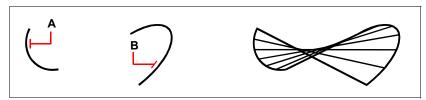

Select the first (A) and second (B) defining entities.

The resulting ruled surface mesh.

**NOTE** To control the density of the mesh, change the values for the Number of *M*-Direction Surfaces. Choose Tools > Drawing Settings, and then click the 3D Settings tab. Under Change Settings For, select Surfaces. Under Surface Settings, change the Number Of M-Direction Surfaces value.

# Creating extruded surface meshes

You can create an extruded surface, which is a three-dimensional polygon mesh that approximates the surface generated by extruding a path curve along a direction vector. You select the two entities that define the path curve and direction vector. The length of the direction vector determines the distance the path curve is moved along the direction vector. The extruded entity can be an arc, circle, line, or polyline. You can choose a line or open polyline as the direction vector. The resulting mesh consists of a series of parallel polygonal planes running along the specified path.

### To create an extruded surface mesh

- 1 Do one of the following:
  - Choose Draw > Surfaces > Tabulated Surface.
  - On the Surfaces toolbar, click the Tabulated Surface tool ()).
  - Type *tabsurf* and then press Enter.
- 2 Select the entity to extrude.
- **3** Select the extrusion path.

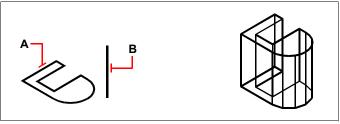

Select the entity to extrude (**A**) and the extrusion path (**B**).

The resulting extruded surface mesh.

**NOTE** To control the density of the mesh, change the values for the Number of *M*-Direction Surfaces. Choose Tools > Drawing Settings, and then click the 3D Settings tab. Under Change Settings For, select Surfaces. Under Surface Settings, change the Number Of M-Direction Surfaces.

**NOTE** An extruded mesh is different from an extruded solid. If you wish to extrude an entity and convert it to a three-dimensional solid, use the Extrude command.

# Creating revolved surface meshes

You can create a surface of revolution, which is a three-dimensional polygon mesh that approximates the surface generated by rotating a two-dimensional profile around an axis. You select the two entities that define the profile and the axis. You also specify the starting angle and the number of degrees to revolve the profile.

Revolving the profile 360 degrees creates a closed three-dimensional mesh. The Number Of M-Direction Surfaces value determines the mesh density (the number of mesh segments) in the M-direction (around the axis of revolution). The N-Direction Mesh Density value determines the mesh density (the number of mesh segments) in the N-direction (along the axis of revolution).

### To create a revolved surface mesh

- **1** Do one of the following:
  - Choose Draw > Surfaces > Revolved Surface.
  - On the Surfaces, click the Revolved Surface tool ( R ).
  - Type *revsurf* and then press Enter.
- **2** Select the entity to revolve.
- 3 Select the entity to be used as the axis of revolution.
- 4 Specify the starting angle.

5 Specify the number of degrees to revolve the entity.

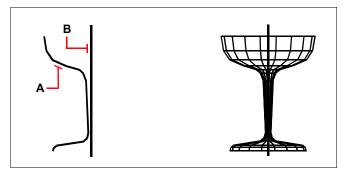

Select the entity to be revolved (**A**) and the axis of revolution (**B**).

The resulting revolved surface mesh.

**NOTE** To control the density of the mesh, change the values for the Number Of M-Direction Surfaces and N-Direction Mesh Density. Choose Tools > Drawing Settings, and then click the 3D Settings tab. Under Change Settings For, select Surfaces. Under Surface Settings, change the Number Of M-Direction Surfaces and N-Direction Mesh Density values.

**NOTE** An revolved mesh is different from an revolved solid. If you wish to revolve an entity and convert it to a three-dimensional solid, use the Revolve command.

### Creating edge-defined Coons surface patch meshes

You can create a surface called a Coons surface patch, a mesh connecting four edges. You select the entities that define the edges. Edge entities can be arcs, lines, or polylines. The four edge entities must form a closed loop and share endpoints. A patch is a bicubic surface (one curve extends in the M-direction and the other in the N-direction) interpolated between the four adjoining edges. You can select the edges in any order. The first edge you select determines the M-direction of the mesh.

#### To create an edge-defined Coons surface patch mesh

- 1 Do one of the following:
  - Choose Draw > Surfaces > Edge Surface.
  - On the Surfaces toolbar, click the Edge Surface tool (
  - Type *edgesurf* and then press Enter.
- 2 Select the first edge.
- **3** Select the second, third, and fourth edges.

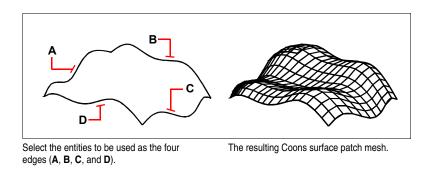

**NOTE** To control the density of the mesh, change the value for the Number of *M*-Direction Surfaces and N-Direction Mesh Density. Choose Tools > Drawing Settings, and then click the 3D Settings tab. Under Change Settings For, select Surfaces. Under Surface Settings, change the Number Of M-Direction Surfaces and N-Direction Mesh Density values.

# **Creating Surfaces**

# **Creating boxes**

You can create rectangular boxes, or cubes. A box consists of six rectangular surface planes. The base of the box is always parallel with the xy plane of the current UCS. You position the box by specifying either a corner or the center of the box. You determine the size of the box by either specifying a second corner and the height; defining the box to be a cube and then providing its length; or specifying the length, width, and height.

### To create a box as a three-dimensional surface

- **1** Do one of the following:
  - Choose Draw > Surfaces > 3D Surface and than type Box.
  - On the Surfaces toolbar, click the Box tool ( R).
  - Type *ai\_box* and then press Enter.
- 2 Specify the first corner of the base.
- **3** Specify the lenght of side of box.
- 4 Specify the width of box.
- 5 Specify the height.

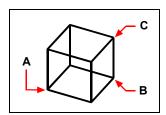

First corner of the base (A), the opposite corner of the base (B), and the height (C).

# **Creating wedges**

You can create three-dimensional wedges consisting of five surface planes. The base of the wedge is always parallel with the xy plane of the current UCS with the sloped face opposite the first corner. The height is always parallel with the z-axis. You position the wedge by specifying either a corner or the center of the wedge. You determine the size of the wedge by either specifying a second corner and the height; defining the wedge based on a cube having a given length; or specifying the length, width, and height.

#### To create a wedge as a three-dimensional surface

- **1** Do one of the following:
  - Choose Draw > Surfaces > 3D Surface and than type Wedge.
  - On the Surfaces toolbar, click the Wedge tool ( $\checkmark$ ).
  - Type *ai\_wedge* and then press Enter.
- **2** Specify the first corner of the base.
- **3** Specify the opposite corner of the base.
- 4 Specify the height.

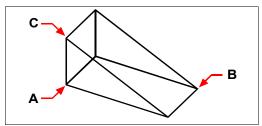

First corner of the base (A), the opposite corner of the base (B), and the height (C).

### **Creating cones**

You can create three-dimensional cones defined by a circular base and tapering to a point perpendicular to the base. The base of the cone is always parallel with the xy plane of the current UCS; the height of the cone is always parallel with the z-axis. You position the cone by specifying the center of the base. You determine the size of the cone by specifying either the radius or the diameter of the base and the height.

### To create a cone as a three-dimensional surface

- **1** Do one of the following:
  - Choose Draw > Surfaces > 3D Surface and than type Cone.
  - On the Surfaces toolbar, click the Cone tool (  $\triangle$  ).
  - Type *ai\_cone* and then press Enter.
- 2 Specify the center of the base of the cone.
- **3** Specify the radius or diameter.
- 4 Specify the height.
- 5 Specify the number of longitudinal sections.

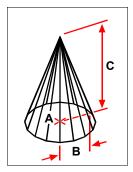

Center of the base (A), the radius of the base (B), and the height (C).

## **Creating pyramids**

You can create tetrahedrons (three-sided pyramids) or four-sided pyramids. The sides of the resulting pyramid can meet at a point (the apex) or can form a three- or fouredged top. The sides of a four-sided pyramid can also meet along a ridge defined by two points. The base of the pyramid is always parallel with the xy plane of the current UCS. You position the pyramid by specifying a corner of the base. You determine the size of the pyramid by specifying the base points and either the apex, the corners of the top surface, or the endpoints of the ridge.

### To create a tetrahedron

**1** Do one of the following:

- Choose Draw > Surfaces > 3D Surface and than type Pyramid.
- On the Surfaces toolbar, click the Pyramid tool (  $\triangle$  ).
- Type *ai\_pyramid* and then press Enter.
- 2 Specify the first point for the base of the pyramid.
- **3** Specify the second and third points.
- 4 In the prompt box, choose Tetrahedron.
- **5** Specify the apex of the tetrahedron.

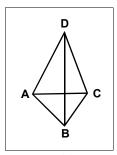

The first point (A), second point (B), and third point (C) of the base, and the apex (D).

### To create a pyramid with a planar top

- **1** Do one of the following:
  - Choose Draw > Surfaces > 3D Surface and than type Pyramid.
  - On the Surfaces toolbar, click the Pyramid tool (  $\triangle$  ).
  - Type *ai\_pyramid* and then press Enter.
- 2 Specify the first point for the base of the pyramid.
- 3 Specify the second, third, and fourth points.
- 4 In the prompt box, choose Top Surface.
- 5 Specify the first point on the top surface of the pyramid.
- 6 Specify the second, third, and fourth points

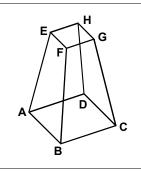

The first point (A), second point (B), third point (C), and fourth point (D) of the base, and the first point (E), second point (F), third point (G), and fourth point (H) of the top surface.

### To create a pyramid as a three-dimensional surface

- **1** Do one of the following:
  - Choose Draw > Surfaces > 3D Surface and than type Pyramid.
  - On the Surfaces toolbar, click the Pyramid tool (  $\triangle$  ).
  - Type *ai\_pyramid* and then press Enter.
- 2 Specify the points as described previously.

## **Creating cylinders**

You can create cylinders defined by a circular base. The base of a cylinder is always parallel with the xy plane of the current UCS; the height of a cylinder is always parallel with the z-axis. You position a cylinder by specifying the center of the base. You determine the size of a cylinder by specifying either the radius or diameter of the base and the height

### To create a cylinder as a three-dimensional surface

- **1** Do one of the following:
  - Choose Draw > Surfaces > 3D Surface and than type Cylinder.
  - Type *ai\_cylinder* and then press Enter.
- 2 Specify the center of the base of the cylinder.
- **3** Specify the radius or diameter.
- 4 Specify the height.
- 5 Specify the number of longitudinal sections.

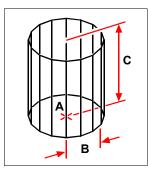

Center of the base (A), radius of the base (B), and the height (C).

# **Creating spheres**

You can create spheres. The latitude lines of a sphere are always parallel with the xy plane of the current UCS; the central axis is always parallel with the z-axis. You position a sphere by specifying its center point. You determine the size of a sphere by specifying either its radius or its diameter.

### To create a sphere as a three-dimensional surface

- **1** Do one of the following:
  - Choose Draw > Surfaces > 3D Surface and than type Sphere
  - On the Surfaces toolbar, click the Sphere tool ( ( ).
  - Type *ai\_sphere* and then press Enter.
- **2** Specify the center of the sphere.
- **3** Specify the radius or diameter.
- 4 Specify the number of longitudinal sections that are perpendicular to the xy plane.
- 5 Specify the number of latitudinal sections that are parallel to the xy plane.

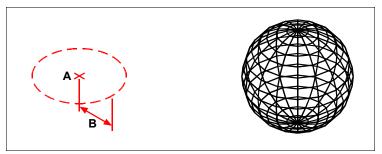

Center (A) and radius (B) of the sphere.

The resulting sphere.

# **Creating dishes**

You can create a three-dimensional dish. The latitude lines of a dish are always parallel with the xy plane of the current UCS; the central axis is always parallel with the zaxis. You position a dish by specifying its center point. You determine the size of a dish by specifying either its radius or its diameter.

### To create a dish as a three-dimensional surface

- **1** Do one of the following:
  - Choose Draw > Surfaces > 3D Surface and than type Dish.
  - On the Surfaces toolbar, click the Dish tool (
  - Type *ai\_dish* and then press Enter.
- 2 Specify the center of the dish.
- 3 Specify the radius or diameter.
- 4 Specify the number of divisions around the dish.
- 5 Specify the number of top to bottom divisions.

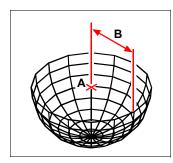

Center (A) and radius (B) of the dish.

# **Creating domes**

You can create a three-dimensional dome. The latitude lines of a dome are always parallel with the xy plane of the current UCS; the central axis is always parallel with the z-axis. You position a dome by specifying its center point. You determine the size of a dome by specifying either its radius or its diameter.

### To create a dome as a three-dimensional surface

- **1** Do one of the following:
  - Choose Draw > Surfaces > 3D Surface and than type Dome.
  - On the Surfaces toolbar, click the Dome tool (1997).
  - Type *ai\_dome* and then press Enter.
- 2 Specify the center of the dome.
- 3 Specify the radius or diameter.

- 4 Specify the number of divisions around the dome.
- 5 Specify the number of top to bottom divisions.

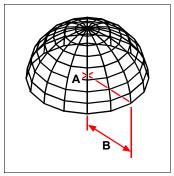

Center (A) and radius (B) of the dome.

## Creating tori

You can create a three-dimensional donut or ring-shaped entity known as a torus. The diameter of a ring is always parallel with the xy plane of the current UCS. A torus is constructed by revolving a circle about a line drawn in the plane of the circle and parallel with the z-axis of the current UCS. You position a torus by specifying its center point. You determine the size of a torus by specifying its overall diameter or radius and the diameter or radius of the tube (the circle being revolved).

### To create a torus as a three-dimensional surface

- **1** Do one of the following:
  - Choose Draw > Surfaces > 3D Surface and than type Torus.
  - On the Surfaces, click the Torus tool (69).
  - Type *ai\_torus* and then press Enter.
- 2 Specify the center of the whole torus.
- 3 Specify the radius or diameter of the whole torus.
- 4 Specify the radius or diameter of the body of the torus.
- 5 Specify the number of longitudinal sections that are perpendicular to the xy plane.
- 6 Specify the number of latitudinal sections that are parallel to the xy plane.

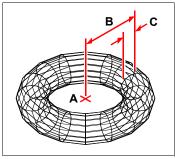

Center (A) and radius of the whole torus (B), and the radius of the body (C).

# **Creating Solids**

# **Creating Boxes**

### To create a box

- **1** Do one of the following:
  - Choose Draw > 3D Entities > Box.
  - On the Solids toolbar, click the Box tool ().
  - Type *box* and then press Enter.
- **2** Specify the first corner of the base.
- **3** Specify the opposite corner of the base.
- 4 Specify the height.

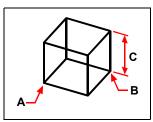

First corner of the base (A), the opposite corner of the base (B), and the height (C).

## **Creating Wedges**

### To create a wedge

- **1** Do one of the following:
  - Choose Draw > 3D Entities > Wedge.
  - On the Solids toolbar, click the Wedge tool (
  - Type *wedge* and then press Enter.
- **2** Specify the first corner of the base.
- **3** Specify the opposite corner of the base.
- 4 Specify the height.

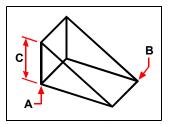

First corner of the base (A), the opposite corner of the base (B), and the height (C).

# **Creating Cones**

### To create a cone

- **1** Do one of the following:
  - Choose Draw > 3D Entities > Cone.
  - On the Solids toolbar, click the Cone tool (  $\bigtriangleup$  ).
  - Type *cone* and then press Enter.
- 2 Specify the center of the base of the cone.
- **3** Specify the radius or diameter.
- 4 Specify the height.

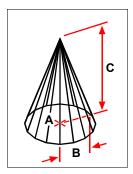

Center of the base (A), the radius of the base (B), and the height (C).

# **Creating Tetrahedrones**

### To create a tetrahedron

- **1** Do one of the following:
  - Choose Draw > 3D Entities > Pyramid.
  - Type *pyramid* and then press Enter.
- **2** Specify the first point for the base of the pyramid.
- **3** Specify the second and third points.
- 4 In the prompt box, choose Tetrahedron.
- **5** Specify the apex of the tetrahedron.

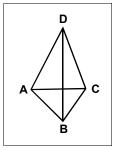

The first point (A), second point (B), and third point (C) of the base, and the apex (D).

### **Creating Pyramids**

#### To create a pyramid

- **1** Do one of the following:
  - Choose Draw > 3D Entities > Pyramid.
  - Type *pyramid* and then press Enter.
- 2 Specify the first point for the base of the pyramid.
- **3** Specify the second third and fourth points.
- 4 Specify the apex of the pyramid.

### To create a pyramid with a planar top

- **1** Do one of the following:
  - Choose Draw > 3D Entities > Pyramid.
  - Type *pyramid* and then press Enter.
- 2 Specify the first point for the base of the pyramid.
- **3** Specify the second, third, and fourth points.
- 4 In the prompt box, choose Top Surface.
- 5 Specify the first point on the top surface of the pyramid.
- 6 Specify the second, third, and fourth points..

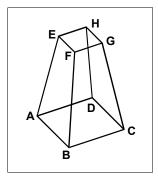

The first point (A), second point (B), third point (C), and fourth point (D) of the base, and the first point (E), second point (F), third point (G), and fourth point (H) of the top surface.

# **Creating Cylinders**

### To create a cylinder

- **1** Do one of the following:
  - Choose Draw > 3D Entities > Cylinder.
  - On the Solids toolbar, click the Cylinder tool ().
  - Type *cylinder* and then press Enter.
- 2 Specify the center of the base of the cylinder.
- **3** Specify the radius or diameter.
- 4 Specify the height.

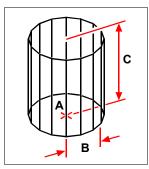

Center of the base (A), radius of the base (B), and the height (C).

# **Creating Spheres**

### To create a sphere

- **1** Do one of the following:
  - Choose Draw > 3D Entities > Sphere.
  - On the Solids toolbar, click the Sphere tool ().
  - Type *sphere* and then press Enter.
- 2 Specify the center of the sphere.
- **3** Specify the radius or diameter.

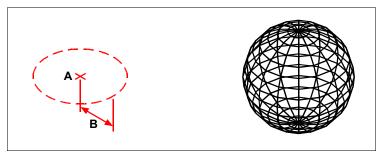

Center (A) and radius (B) of the sphere.

The resulting sphere.

# **Creating Dishs**

### To create a dish

- **1** Do one of the following:
  - Choose Draw > 3D Entities > Dish.
  - Type *dish* and then press Enter.
- **2** Specify the center of the dish.
- 3 Specify the radius or diameter..

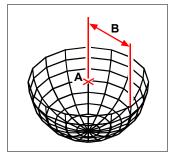

Center (A) and radius (B) of the dish.

# **Creating Domes**

### To create a dome

- **1** Do one of the following:
  - Choose Draw > 3D Entities > Dome.
  - Type *dome* and then press Enter.
- **2** Specify the center of the dome.
- **3** Specify the radius or diameter.

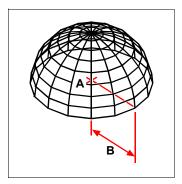

Center (A) and radius (B) of the dome.

# **Creating Tori**

### To create a torus

- **1** Do one of the following:
  - Choose Draw > 3D Entities > Torus.
  - On the Solids toolbar, click the Torus tool (
  - Type torus and then press Enter.
- 2 Specify the center of the whole torus.
- **3** Specify the radius or diameter of the whole torus.
- 4 Specify the radius or diameter of the body of the torus.

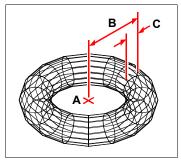

Center (A) and radius of the whole torus (B), and the radius of the body (C).

# **Creating regions**

You can convert a closed entity into a two-dimensional region. After you create a region, you can modify it using the various three-dimensional tools. For example, you can create a region from a square, and then extrude the square to create a three-dimensional cube.

You can create regions from closed entities, such as polylines, polygons, circles, ellipses, closed splines, and donuts.

Creating regions typically has no visible effect on a drawing. However, if the original entity had a width or lineweight, that information is lost when you create the region.

#### To create a region

- **1** Do one of the following:
  - Choose Modify > Region.
  - On the Draw toolbar, click the Region tool (
  - Type region and then press Enter.
- 2 Select the entities to create the region.
- 3 Press Enter.

The command bar displays a message that describes how many regions were created.

# **Creating extruded solids**

You can create three-dimensional solids by extruding closed objects, such as polylines, polygons, circles, ellipses, closed splines, donuts, and regions. You can extrude the object along a selected path, or you can specify its height and taper angle.

#### To create an extruded solid

- **1** Do one of the following:
  - Choose Draw > 3D Entities > Extrude.
  - On the Solids toolbar, click the Extrude tool ( 1).
  - Type *extrude* and then press Enter.
- **2** Select the entity to extrude.
- **3** Select the extrusion path, or specify the height.

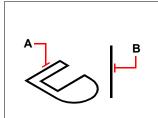

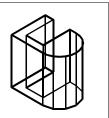

Select the entity to extrude (A) and the extrusion path (B).

The resulting extruded solid.

# Creating revolved solids

You can create three-dimensional solids by revolving closed objects, such as polylines, polygons, circles, ellipses, and regions. You can revolve the object about a defined axis, line, polyline, or two points

### To create a revolved solid

- **1** Do one of the following:
  - Choose Draw > 3D Entities > Revolve.
  - On the Solids toolbar, click the Revolve tool ( 💽 ).
  - Type *revolve* and then press Enter.
- **2** Select the entity to revolve.
- **3** Do one of the following to define the axis of revolution:
  - ٠ Specify a start point and an end point.
  - Type *o* and press Enter to select an object that determines the axis.
  - Type x and press Enter to select the x-axis. ٠
  - ٠ Type y and press Enter to select the y-axis.
- 4 Specify the angle of revolution.

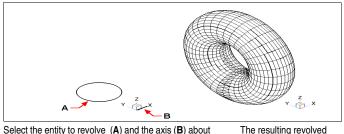

which to revolve it., followed by the angle of revolution.

solid.

# Creating composite solids

You can create composite three-dimensional solids by combining, subtracting, and finding the intersection of two or more solids

### To combine solids

- **1** Do one of the following:
  - Choose Modify > Solid Editing > Union
  - On the Solids Editing toolbar, click the Union tool ( ٠
  - Type *union* and then press Enter.
- **2** Select the entities to combine.

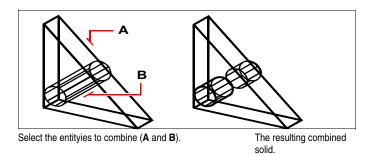

### To subtract solids

- **1** Do one of the following:
  - Choose Modify > Solid Editing > Subtract.
  - On the Solids Editing toolbar, click the Subtract tool (
  - Type *subtract* and then press Enter.
- 2 Select the entities to subtract from one another.

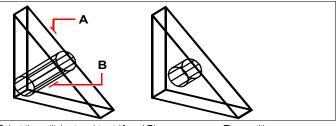

Select the entityies to subtract ( $\mathbf{A}$  and  $\mathbf{B}$ ).

The resulting solid.

### To intersect solids

- **1** Do one of the following:
  - Choose Modify > Solid Editing > Intersect.
  - On the Solids Editing toolbar, click the Intersect tool (
  - Type *intersect* and then press Enter.
- 2 Select the entities to intersect

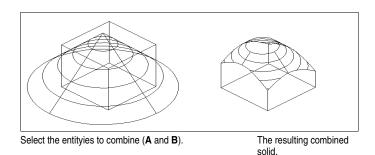

# Editing in three dimensions

You can copy, move, rotate, array, mirror, and align two-dimensional and threedimensional entities in both two-dimensional and three-dimensional space. You can also change and edit properties of three-dimensional entities much like you change and edit properties for two-dimensional entities. When you modify three-dimensional entities in two-dimensional space, you modify the entity in relation to the current UCS.

## **Rotating in three dimensions**

You can rotate selected entities about a specified axis in three-dimensional space. You select the entities to rotate and then define the axis of rotation either by specifying two points; selecting an existing entity; aligning the axis with the x-, y-, or z-axis of the current UCS; or aligning the axis with the current view.

### To rotate an entity about an axis in three dimensions

- **1** Do one of the following:
  - Choose Modify > 3D Operation > Rotate 3D.
  - Type *rotate3D* and then press Enter.
- 2 Select the entities to rotate, and then press Enter.
- **3** Choose from one of the following options: Entity, Last, View, Xaxis, Yaxis, Zaxis.
- 4 Specify the rotation angle.
- **5** Specify the reference angle.

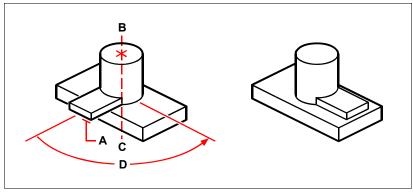

Select the entities to rotate (A), specify the endpoints of the axis of rotation (B and C), and then specify the rotation angle (D).

Result after rotating the entities.

# Arraying in three dimensions

You can copy selected entities and arrange them in a three-dimensional rectangular or polar (circular) pattern. For a rectangular array, you control the number of copies in the array by specifying the number of rows and columns and the number of levels. You also specify the distance between each. For a polar array, you specify the axis around which to array the entities, the number of copies of the entities to create, and the angle subtended by the resulting array.

### To create a three-dimensional rectangular array

- **1** Do one of the following:
  - Choose Modify > 3D Operation > 3D Array.
  - Type 3Darray and then press Enter.
- 2 Select the entities, and then press Enter.
- 3 In the prompt box, choose Rectangular.
- 4 Type the number of rows in the array.
- **5** Type the number of columns.
- 6 Type the number of levels.
- 7 Specify the vertical distance between the rows.
- 8 Specify the horizontal distance between the columns.
- **9** Specify the depth between the levels.

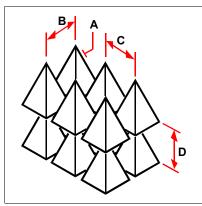

To create a three-dimensional rectangular array, select the entity to copy (A), type the number of rows, columns, and levels, and then specify the distance between each row (B), column (C), and level (D).

### To create a three-dimensional polar array

- **1** Do one of the following:
  - Choose Modify > 3D Operation > 3D Array.
  - Type *3Darray* and then press Enter.
- 2 Select the entities, and then press Enter.
- 3 In the prompt box, choose Polar.
- 4 Type the number of copies to make, including the original selection set.
- **5** Specify the angle the array is to fill, from 0 to 360 degrees.

The default setting for the angle is 360 degrees. Positive values create the array in a counterclockwise direction; negative values create the array in a clockwise direction.

- 6 In the prompt box, choose one of the following:
  - Yes-Rotate Entities to rotate entities as they are arrayed.
  - No-Do Not Rotate to retain the original orientation of each copy as it is arrayed.
- 7 Specify the center point of the array.
- 8 Specify a second point along the central axis of the array.

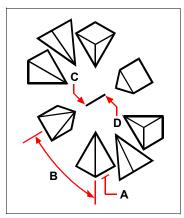

To create a three-dimensional polar array, select the entity to copy (**A**), type the number of copies to make, specify the angle the array is to fill (**B**), and then specify the center point of the array (**C**) and a second point along the central axis of the array (**D**).

### Mirroring in three dimensions

You can create a mirror image of selected entities in three-dimensional space. You mirror the entities about a mirror plane that you define by either specifying three points; selecting an existing two-dimensional planar entity; aligning the plane parallel with the xy, yz, or xz plane of the current UCS; or aligning the plane with the current view. You can delete or retain the original entities.

### To mirror an entity about a three-dimensional plane

- **1** Do one of the following:
  - Choose Modify > 3D Operation > Mirror 3D.
  - Type *mirror3D* and then press Enter.
- 2 Select the entities, and then press Enter.
- 3 In the prompt box, choose 3 Points, or press Enter to select the default.
- 4 Specify the first point on the mirror plane.
- 5 Specify the second and third points on the plane.
- 6 In the prompt box, choose one of the following:
  - Yes-Delete Entities to delete the original entities.
  - · No-Keep Entities to retain the original entities.

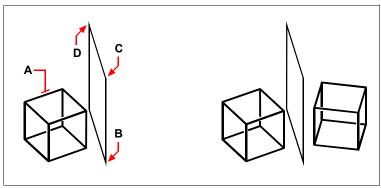

Select the entity to mirror (**A**), and then specify the first point (**B**), second point (**C**), and third point (**D**) defining the mirror plane.

The resulting mirrored entity.

# Aligning in three dimensions

You can align selected entities with other entities in three-dimensional space. You select the entities you wish to align, and specify one, two or three pairs of points to align the selected entities.

### To align an entity an entity with another

- **1** Do one of the following:
  - Choose Modify > 3D Operation > Align.
  - Type *align* and then press Enter.
- 2 Select the entities, and then press Enter.
- **3** Specify the first source point.
- 4 Specify the first destination point.
- 5 Specify additional source and destination points if desired (up to three pairs).

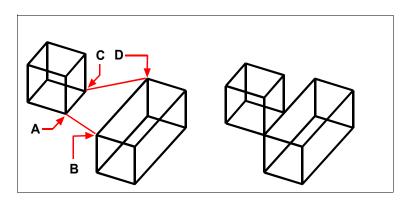

Select the entities to align, and then specify the first source point (A), the first destination point (B), the second destination point (C), and the second destination point (D). You can specify up to three pairs of source/destination points.

The resulting mirrored entity.

# **Editing three-dimensional solids**

You can edit three-dimensional solids in several unique ways, including: chamfer, fillet, section, and slice. You can also modify individual faces and edges of solids, as well as imprint, separate, shell, and check solids.

You can edit three-dimensional ACIS solids, including: boxes, cones, cylinders, dishes, domes, pyramids, spheres, tori, and wedges.

# Chamfering and filleting solids

You can chamfer or fillet a three-dimensional solid much like you chamfer or fillet a two-dimensional entity.

### To chamfer a solid

- **1** Do one of the following:
  - Choose Modify > Chamfer.
  - On the Modify toolbar, click the Chamfer tool ( ).
  - Type *chamfer* and then press Enter.
- 2 Select the edge of the base surface to chamfer. (One of two surfaces adjacent to the selected edge will be highlighted.)

- **3** Do one of the following:
  - To select a different surface, type *n* and press Enter.
  - To use the current surface, press Enter.
- **4** Specify the base surface distance (measured from the selected edge to the base surface).
- **5** Specify the adjacent surface distance (measured from the selected edge to the adjacent surface).
- **6** Do one of the following:
  - Specify the edges to chamfer.
  - To select all edges around the base surface, type *l* and press Enter.

### To fillet a solid

- **1** Do one of the following:
  - Choose Modify > Fillet.
  - On the Modify toolbar, click the Fillet tool (
  - Type *fillet* and then press Enter.
- **2** Select the edge of the solid to fillet.
- **3** Specify the fillet radius.
- 4 Select additional edges to fillet, and press Enter to fillet.

## Sectioning and slicing solids

You can section or slice a three-dimensional solid, region, or body (typically a sheet).

When you section a solid, you obtain an "inside view" by creating a cross-section through the solid as a region or block. When you section a region or body, the resulting intersections are curves.

When you slice a solid, region, or body, you create a new entity by cutting the original entity and removing a specific side.

### To section an entity

- **1** Do one of the following:
  - Choose Draw > 3D Entities > Section.
  - On the Solids toolbar, click the Section tool (
  - Type section and then press Enter.
- 2 Select the entities to cross-section.
- **3** Do one of the following:
  - Specify three points to define the cross-section plane. (The first point defines the origin, while the second point defines the x-axis and the third point defines the y-axis.)

- Type *o* and press Enter to select an object that defines the cross-sectional plane.
- Specify an axis by typing the appropriate letter and pressing Enter.

## To slice an entity

- 1 Do one of the following:
  - Choose Draw > 3D Entities > Slice.

  - Type *slice* and then press Enter.
- 2 Select the entities to slice.
- **3** Do one of the following:
  - Specify three points to define the cross-section plane. (The first point defines the origin, while the second point defines the x-axis and the third point defines the y-axis.)
  - Type *o* and press Enter to select an object that defines the cross-sectional plane.
  - Specify an axis by typing the appropriate letter and pressing Enter.
- 4 Specify which side to retain, or type b to retain both sides.

#### Modifying faces

You can edit three-dimension solids by extruding, moving, rotating, offsetting, tapering, deleting, or copying individual faces. You can also change the color of individual faces.

## To extrude a solid face

- **1** Do one of the following:
  - Choose Modify > Solids Editing > Extrude Faces.
  - On the Solids Editing toolbar, click the Extrude Face tool (
- 2 Select the entity with the face you wish to extrude.
- **3** Select the face(s) to extrude, and press Enter.
- 4 Do one of the following:
  - Specify the height of extrusion.
  - Type p and press Enter to select a path for extrusion.
- 5 If you specified a height, specify a taper angle.

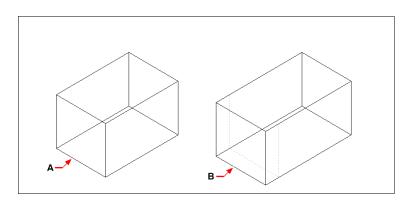

Select the entitiy to extrude, and then specify the face(s) to extrude  $(\mathbf{A})$ , and the height of extrusion or path.

The resulting entity with the face extruded to position (**B**).

#### To move a solid face

- **1** Do one of the following:
  - Choose Modify > Solids Editing > Move Faces.
  - On the Solids Editing toolbar, click the Move Faces tool ().
- 2 Select the entity with the face you wish to move.
- **3** Select the face(s) to move, and press Enter.
- 4 Specify a base point.
- **5** Specify an end point.

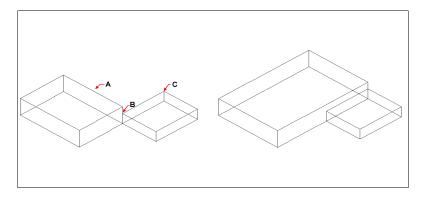

Select the entitiy, and then specify the face(s) to move  $(\mathbf{A})$ , the base point  $(\mathbf{B})$ , and the end point  $(\mathbf{C})$ .

The resulting entity with the face moved to the new position.

#### To rotate a solid face

**1** Do one of the following:

- Choose Modify > Solids Editing > Rotate Faces.
- On the Solids Editing toolbar, click the Rotate Faces tool ().
- 2 Select the entity with the face you wish to rotate.
- **3** Select the face(s) to rotate, and press Enter.
- 4 Specify a base point.
- **5** Specify another point on the rotation axis.
- 6 Specify the rotation angle.

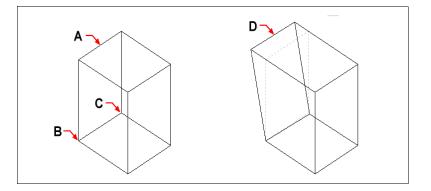

Select the entitiy, and then specify the face(s) to rotate (A), the base point (B), a second point on the rotation axis (C),and a rotation angle.

The resulting entity with the face rotated to position  $(\mathbf{D})$ .

#### To offset a solid face

- **1** Do one of the following:
  - Choose Modify > Solids Editing > Offset Faces.
  - On the Solids Editing toolbar, click the Offset Faces tool (
- 2 Select the entity with the face you wish to offset.
- **3** Select the face(s) to offset, and press Enter.
- 4 Specify an offset distance.

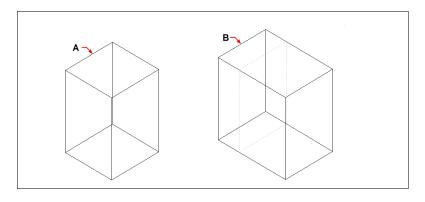

Select the entitiy, and then specify the face(s) to offset  $(\mathbf{A})$  and the distance to offset.

The resulting entity with the face offset to position (**B**).

## To taper a solid face

- **1** Do one of the following:
  - Choose Modify > Solids Editing > Taper Faces.
  - On the Solids Editing toolbar, click the Taper Faces tool ( 🔊 ).
- 2 Select the entity with the face you wish to taper.
- **3** Select the face(s) to taper, and press Enter.
- 4 Specify a base point.
- **5** Specify another point along the axis.
- 6 Specify a taper angle.

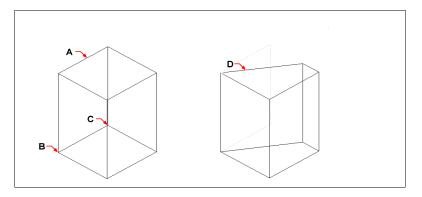

Select the entitiy, and then specify the face(s) to taper (A), a base point, a second point along the taper axis, and a taper angle.

The resulting entity with the face tapered to position  $(\mathbf{D})$ .

#### To delete a solid face

**1** Do one of the following:

- Choose Modify > Solids Editing > Delete Faces.
- On the Solids Editing toolbar, click the Delete Faces tool (1).
- 2 Select the entity with the face you wish to delete.
- **3** Select the face(s) to delete, and press Enter.

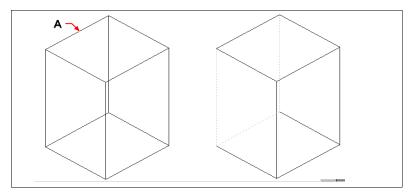

Select the entitiy, and then specify the face(s) to delete  $(\mathbf{A})$ .

The resulting entity with the face deleted.

#### To copy a solid face

- **1** Do one of the following:
  - Choose Modify > Solids Editing > Copy Faces.
  - On the Solids Editing toolbar, click the Copy Faces tool ( 🔚 ).
- 2 Select the entity with the face you wish to copy.
- **3** Select the face(s) to copy, and press Enter.
- 4 Specify a base point.
- 5 Specify an end point.

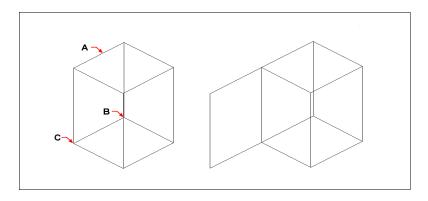

Select the entity, and then specify the face(s) to copy  $(\mathbf{A})$ , the base point  $(\mathbf{B})$ , and the end point  $(\mathbf{C})$ .

The resulting entity with the face copied.

#### To color a face

- **1** Do one of the following:
  - Choose Modify > Solids Editing > Color Faces.
  - On the Solids Editing toolbar, click the Color Faces tool (
- 2 Select the entity with the face you wish to color.
- **3** Select the face(s) to color, and press Enter.
- 4 Specify a color.

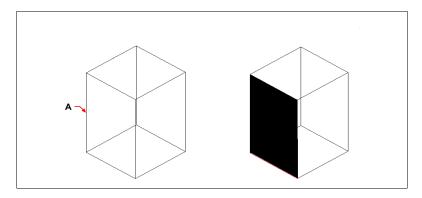

Select the entitiy, and then specify the face(s) to color  $(\mathbf{A})$ .

The resulting entity with the face colored.

# **Modifying edges**

In addition to modifying faces of solids, you can modify individual edges. You can copy individual edges or change the color of individual edges.

#### To copy an edge

- **1** Do one of the following:
  - Choose Modify > Solids Editing > Copy Edges.
  - On the Solids Editing toolbar, click the Copy Edges tool (1).
- 2 Select the entity with the edge you wish to copy.
- **3** Select the edge(s) to copy, and press Enter.
- 4 Specify a base point.
- 5 Specify an end point.

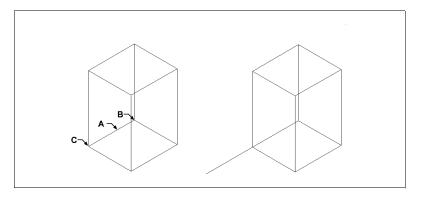

Select the entitiy, and then specify the edge(s) to copy (**A**), the base point (**B**), and the end point (**C**).

The resulting entity with the edge copied.

#### To color an edge

- **1** Do one of the following:
  - Choose Modify > Solids Editing > Color Edges.
  - On the Solids Editing toolbar, click the Color Edges tool (
- 2 Select the entity with the edge you wish to color.
- **3** Select the edge(s) to color, and press Enter.
- 4 Specify a color.

# Imprinting solids

You can modify the face of a solid by imprinting another entity on it. For example, you can imprint a line, arc, or polyline onto the face of a box.

## To imprint a solid object

**1** Do one of the following:

- Choose Modify > Solids Editing > Imprint.
- On the Solids Editing toolbar, click the Imprint tool ().
- 2 Select the solid entity you wish to imprint.
- **3** Select the entity you wish to imprint on the solid.

# Separating solids

You can separate solids that have been combined. After you separate them, they are separated into individual solids.

## To separate solids

- **1** Do one of the following:
  - Choose Modify > Solids Editing > Separate.
  - On the Solids Editing toolbar, click the Separate tool ( 😓 ).
- 2 Select the solid you wish to separate.

# **Shelling solids**

You can create a shell or a hollow thin wall from your 3D solid object. progeCAD offsets existing faces to create new faces.

## To shell a solid

- **1** Do one of the following:
  - Choose Modify > Solids Editing > Shell.
  - On the Solids Editing toolbar, click the Shell tool ().
- 2 Select the entity you wish to shell.
- **3** Remove any faces you don't wish to include.
- 4 Specify an offset distance.

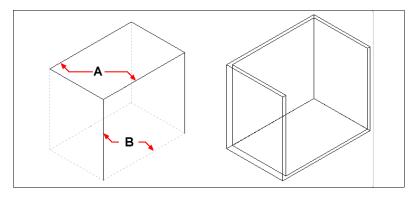

Select the entitiy, and then select faces to remove  $({\bf A}) \text{and}~({\bf B}),$  then specify an offset distance.

The resulting shelled entity.

# **Flattening solids**

Using the SOLPROF command you create a flattened view of all 3d boundaries and solids of the current viewport. The resulting view is a block.

#### To create a 2D view of a 3D model

- 1 Determine a 3d model view.
- **2** Do one of the following:
  - Type *solprof* and then press Enter.
  - Choose Draw > 3D Entities > Profile (
     ).
- **3** Select the desire entities.
- 4 Choose if to place the hidden line on a separate layer.
- 5 Choose where the profile is to be projected.
- 6 Choose if delete tangential edges.

# Convert a solid to a surface

You can convert a solid to a surface, the result will be a polyface mesh.

#### To convert a solid to a surface

- 1 Type 3dconvert and press Enter
- 2 Select the solids to convert
- 3 Press Enter.

# **Cleaning solids**

You can remove redundant edges or vertices from solids when they are not needed.

#### To clean a solid

- **1** Do one of the following:
  - Choose Modify > Solids Editing > Clean.
  - On the Solids Editing toolbar, click the Clean tool (
- 2 Select the entity you wish to clean.

# **Checking solids**

You can check whether a selected solid object is a valid 3D ACIS solid object. If it is a valid 3D solid, you can modify the object; in not, you cannot edit the object.

#### To check a solid

- 1 Do one of the following:
  - Choose Modify > Solids Editing > Check.
  - On the Solids Editing toolbar, click the Check tool ( 😡 ).
- 2 Select the entities to check.

# Hiding, shading, and rendering

As you create three-dimensional entities, the program displays both wire-frame and surface models in wire-frame view, which makes it difficult to visualize your threedimensional models. To better visualize the model, you can remove all the lines that are hidden behind other entities or surfaces when seen from the current viewpoint.

Shading goes a step further by removing hidden lines and then assigning flat colors to the visible surfaces, making them appear solid. Shaded images are useful when you want to quickly visualize your model as a solid object, though they lack depth and definition.

Rendering provides an even more realistic image of your model, complete with light sources, shadows, surface material properties, and reflections, giving your model a photo-realistic look. As shown in the following illustrations, when you render a model, the program removes hidden lines and then shades the surfaces as though they were illuminated from imaginary light sources.

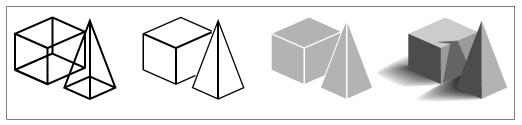

Wire-frame model.

Hidden-line image.

Shaded image.

Rendered image.

# Creating hidden-line images

Creating a hidden-line view of your drawing removes all the lines that are hidden behind other surfaces when seen from your vantage point. When you remove hidden lines or shade a model, the program treats the entities differently, depending on how you created them. Wire-frame models always appear transparent, because they have no surfaces. Surface models appear filled, with surfaces applied to all visible sides.

#### To create a hidden-line image

Do one of the following:

- Choose View > Hide.
- On the Render toolbar, click the Hide tool ( ).
- Type *hide* and then press Enter.

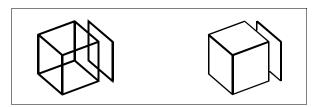

Before creating a hidden-line image.

After removing hidden lines.

# **Creating shaded images**

Creating a shaded image of your drawing removes hidden lines and then applies shading to the visible surfaces based on their entity color. Because they are intended to provide a quick visualization, shaded images do not have a light source and use continuous colors across surfaces, causing them to appear flat and unrealistic.

## To create a shaded image

Do one of the following:

- Choose View > Shade and select shading mode do you want.
- On the Shade toolbar, click the Shade Highlighting Outline tool ().

• Type *shade* and then press Enter.

To control the appearance of the shaded image, choose Tools > Drawing Settings, and then click the 3D Settings tab and select the options you want. You can shade the surfaces and edges of the model in four ways:

- Faces shaded; edges not highlighted.
- Faces shaded; edges highlighted in the background color.
- Faces filled in the background color; edges drawn using the entity color (similar to a hidden-line view).
- Faces filled using the entity color; edges highlighted in the background color.

# Creating rendered images

Creating a rendered image of your drawing removes hidden lines and then shades the surface as though it were illuminated from multiple light sources.

Full rendering creates a photo-realistic image of your model, complete with light sources, shadows, surface material properties, and reflections. You can illuminate your image with spotlights, distant lighting to simulate sunshine, and ambient light. If you choose not to customize the light sources, the program generates default light sources for you.

Rays from these imaginary light sources are traced as they reflect off and refract through the surfaces of the model, a process called *ray tracing*. Ray tracing determines where shadows fall and how reflections on shiny materials such as metal and glass appear. You can modify the reflective properties of the materials that make up your model to control how the light rays reflect off its surfaces.

Full rendering automatically creates a base on which your model is displayed, if you don't already have one, so it does not appear suspended in space. A background is also automatically added to the image. A background such as a cloudy sky or an imported raster graphic such as a stone wall can also be added behind the image, making it even more realistic.

### To create a quickly rendered image

Do one of the following:

- Choose View > Render > Render.
- On the Render toolbar, click the Render tool (<sup>1</sup>/<sub>2</sub>).
- Type *render* and then press Enter.

#### To create a fully rendered image

Do one of the following:

- Choose View > Render > Full Render.
- On the Render toolbar, click the Full Render tool (
- Type *fullrender* and then press Enter.

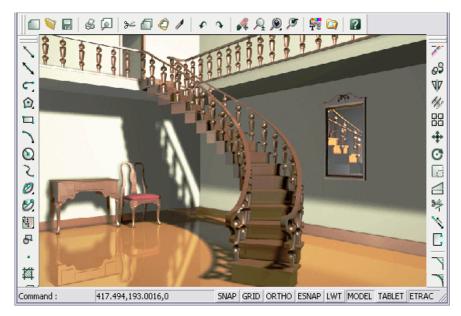

**NOTE** For more information, see Chapter 17, "Render".

Fully rendered image.

# Creating custom rendered images

progeCAD allows you to create custom rendered images by applying materials, backgrounds, and lighting (including shadows) to your drawing:

- **Materials** Specify materials for different surfaces and define how the materials map to those surfaces. Predefined materials are available in the materials library, which can be customized further using the built-in editor. You can choose to use procedural or bitmap materials.
- **Backgrounds** Specify the background or backdrop for a rendered image. Several predefined backgrounds are available. By default, no background is used and it appears black. The background is an infinite, planar surface and reflects off of any reflective surfaces in your model. The background is not affected by lighting however, so no shadows or highlights are seen on the background.
- Lighting Specify the placement of lights, light color, and light intensity to determine how your drawing or scene is lit, including shadows and reflections in the scene. Lights can be placed either outside the field of view or inside to illuminate different areas of the scene. Several predefined lighting controls are available, including ambient lighting, diffuse lighting, specular reflections, specular highlights, and transparency.

## To apply materials, backgrounds, and lighting

- **1** Do one of the following:
  - Choose View > Render, and then choose Materials, Background, or Ligh.
  - On the Render toolbar, click the Materials tool ( ), Background ( ), or Lights tool ( ).
  - Type materials, backgrounds, or lighting and then press Enter.
- 2 Make your selections.

**NOTE** You can specify additional options by choosing View > Render > Preferences. For more information about creating custom rendered images, click Help in any of the Render dialog boxes.

# Printing a rendered image

You cannot print a rendered image directly to a printer. Instead, you must first save the drawing to a different format — either a bitmap (.bmp), JPEG (.jpg), TIFF (.tif), TrueVision TGA (.tga), or Portable Network Graphic (.png). After you save a rendered image, you can print it from another graphics program.

## To save a rendered image of your drawing

- 1 Create a rendered image of the drawing.
- **2** Do one of the following:
  - Choose View > Render > Preferences.
  - On the Render toolbar, click the Render Preferences tool (1).
  - Type *setrender* and then press Enter.
- **3** On the Rendering tab, click Save Last Image.
- 4 Enter a file name and path.
- 5 In Save As Type, choose the file format.
- 6 Click Save.

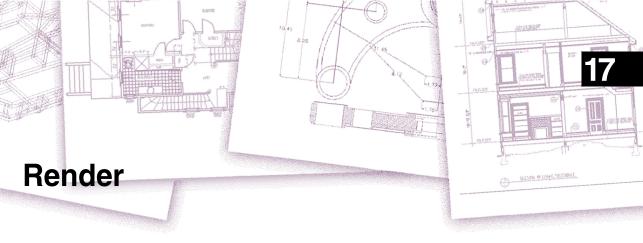

This chapter helps you get using new advanced rendering module with the management of multiple lights and the creation/editing of materials based on imported external bitmaps Reflection, mirror, transparency.

# Topics in this chapter

| Getting Started     | 494 |
|---------------------|-----|
| Render Command      | 496 |
| Full Render Command | 497 |
| Materials Command   | 497 |
| Background          | 526 |
| Light               | 527 |
| Preferences         | 535 |

# **Getting Started**

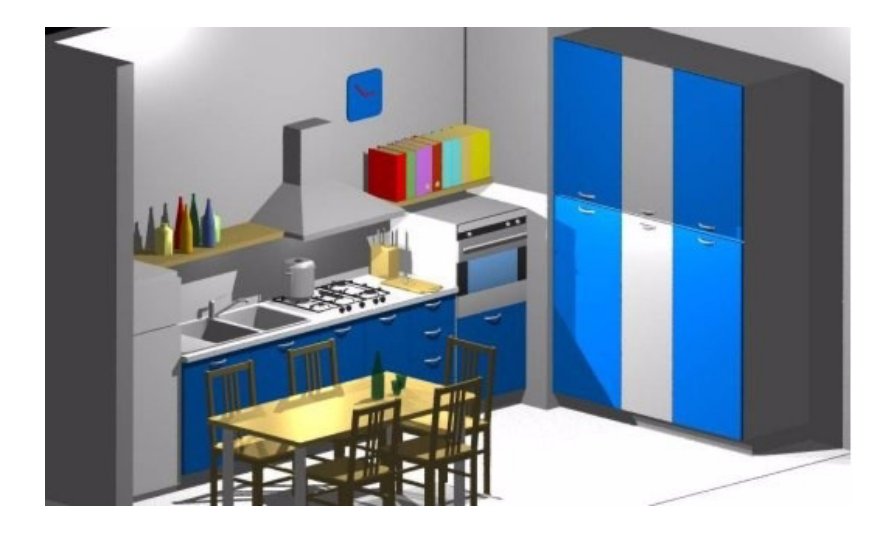

The DaVinci Rendering Library is a tool for generating high-quality, "photo realistic" renderings or images of three-dimensional progeCAD drawings. The library extracts geometry information from your progeCAD drawing and then calculates how light will interact with the surfaces in the drawing to generate a realistic image.

The algorithm used to render the drawing is commonly called *Ray Tracing*. In the ray tracing algorithm, "rays" of light are traced backward from the viewer's eye, through the scene (i.e. the drawing), to the light sources. For each pixel, a ray (or set of rays when using anti-aliasing) is directed from the viewer's eye in the proper direction for that pixel. The software then determines which surface in the scene is "struck" first by the ray. The software then must determine if that spot on the surface is illuminated by the light is bouncing off of other surfaces and hitting that spot. Similarly, if the surface is transparent or partially transparent, the ray continues on through the surface to determine what can be seen through it. This process continues for each pixel in the image.

The commands to use the DaVinci Rendering Library are accessible from the toplevel View menu under the Render sub-menu as shown below.

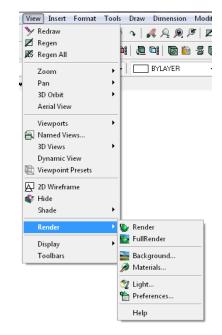

The set of entries control the rendering library include: Render, Full Render, Materials..., Background..., Light..., and Preferences....

## Render Command

The **Render command** generates a lower-quality rendered image of the drawing using the lighting and materials options selected. Shadows, reflections, and transparency effects are not included to increase the speed of the rendering process. This command is useful for previewing the rendering output.

# Full Render Command

The **Full Render** command generates a high-quality rendered image of the drawing using the lighting and materials options selected and also including shadows, reflections, and transparency effects. This command is used to generate a final rendered image.

## Materials ... Command

The **Materials command** allows you to select the "material" for each surface in the drawing. A number of material options are available and the material settings control the coloring of each surface, any pattern in the surface (tile or brick for example), as well as the surface finish (i.e. how the surface reflects light). If no material is specified for a surface, it defaults to a light gray color so that it will appear in the rendering.

## Background ... Command

The **Background command** allows you to select the background for the drawing. A wide variety of backgrounds can be selected. For example, you may wish to render an architectural drawing in front of a picture of the proposed site. In this case you can choose an image file for the background. If no background is specified, a black background is used.

## Light ... Command

The **Light command** is used to control the placement of lights in the drawing. Lights can be placed either outside the field of view or inside to illuminate different areas of the scene. Light placement controls shadows and reflections in the scene. If no lights are specified a default light is added to ensure that some part of the drawing will be scene when rendered.

## Preferences... Command

The **Preferences command** brings up a window used to control various rendering options. In addition, rendered images can be exported to an image file through the render settings window or you can produce higher resolution rendered images and save them directly to a file. Settings that can be controlled include anti-aliasing, surface smoothing, number of reflections considered, and rendering quality.

# **Render Command**

| Toolbar:  | Render > Render ( ).    |
|-----------|-------------------------|
| Menu:     | View > Render > Render. |
| Keyboard: | RENDER.                 |
| Alias:    | RR.                     |
|           |                         |

The Render command starts the rendering process and generates a rendered image of the current drawing. The Render command generates a lower quality image than the Full Render command but is displayed more quickly. The Render command does not include shadow effects, transparency, or reflections, all of which are included with the Full Render command. The rendered image is displayed overtop the drawing window and is displayed incrementally while it is processed. At any time during the rendering process, you can cancel the rendering by typing the escape (Esc) key. Once the image has been displayed, it will be overwritten if you zoom or pan the display or if another window is popped-up in front of the progeCAD window. The image can be redrawn (without the rendering delay) by using the "Redisplay Last Image" command on the Render Settings window. The rendered image can also be saved to a file from the Render Settings window.

# **Full Render Command**

**Toolbar**: Render > Full Render ().

Menu: View > Render > Full Render.

Keyboard: FULLRENDER.

The Full Render command starts the rendering process and generates a rendered image of the current drawing. The Full Render command generates the highest quality image and generally includes shadow effects, transparency, and reflections. The rendered image is displayed overtop the drawing window and is displayed incrementally while it is processed. At any time during the rendering process, you can cancel the rendering by typing the escape (Esc) key. Once the image has been displayed, it will be overwritten if you zoom or pan the display or if another window is popped-up in front of the progeCAD window. The image can be redrawn (without the rendering delay) by using the "Redisplay Last Image" command on the Render Settings window. The rendered image can also be saved to a file from the Render Settings window.

# **Materials Command**

Toolbar: Render > Materials ().

Menu: View > Render > Materials.

Keyboard: MATERIALS.

#### Alias: RMAT.

The Material Assignment window allows you to specify the material that will be assigned to different surfaces in the drawing and how those materials will be mapped to the surface. A number of predefined materials are available that include different color patterns and surface finishes. In addition, a Materials Editor is available which allows you to modify the predefined materials or create new ones.

Materials can be assigned to either individual drawing entities, to drawing layers, or to drawing colors. When rendering an entity, first material properties are retrieved for that entity if they exist. If no material assignment has been made for that entity, then material properties are retrieved for the layer on which that entity resides. If no material assignment has been made for the layer, then material properties associated with the drawing color are used. Finally if no material properties have been assigned to that color, then the entity is rendered using the DEFAULT material properties and the drawing color that it has been assigned.

The Material Assignment window includes two different tabbed worksheets and a preview area as illustrated below. The first tab is entitled Material Library and allows you to select from among a variety of predefined materials. The second tab is titled Material Mapping and controls how the material is mapped to the surfaces in the drawing.

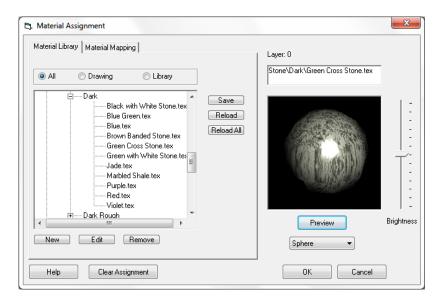

After you issue the Materials command you will be prompted to choose whether you'd like to specify materials for a set of drawing entities, for a particular drawing layer, or for a particular drawing color. The prompt line, as shown below, will read "Assign materials to: <Selection>/Layer/Color/Browse:". You can either type in Selection, Layer, or Color; or you can click on the corresponding options on the popup menu that will appear (you can type the letters 's', 'l', or 'c' as shortcuts for selection, layer, or color). The default value is Selection, so if you would like that choice, you can just press enter. The Browse option allows you to look at and edit the materials library without affecting any material assignments.

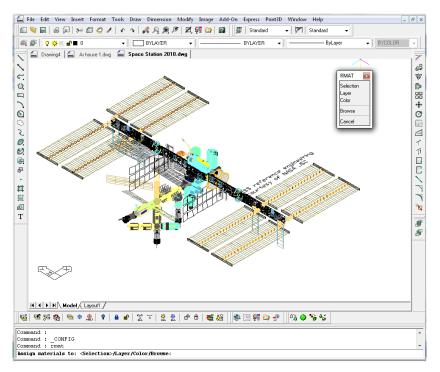

To assign materials to a selection of drawing entities, you must designate to which entities you'd like to make the assignment. If any entities are already selected when you issue the materials command, the materials will be assigned to those entities and the Materials Properties window will appear immediately. If no entities are selected, then a prompt, "Select entities:", will appear and allow you to select an entity or group of entities. Once you have selected one or more enties, you can then type the "Enter" key to confirm your selection and then the Materials Properties window will appear. After you have made your material selection using the Materials Properties window and then click on the OK button, your material selections will be applied to all of the drawing entities selected.

To assign materials to a layer, you must choose to which layer you'd like to make the assignment. A selection dialog box as shown below will appear and you can select a layer by clicking on the layer.

| 3. Select Layer | ×               |
|-----------------|-----------------|
| Layer Name      | Material Preset |
| 0<br>DT_RENDER  |                 |
|                 |                 |
|                 |                 |
|                 |                 |
|                 |                 |
|                 |                 |
|                 |                 |
|                 |                 |
|                 |                 |
|                 |                 |
|                 |                 |
| Help            | Done            |

Once you have clicked on the layer of interest, the Materials Assignment window will appear and enable you to assign the desired material to the chosen layer. Once you've done that you will return to the Select Layer dialog again. When you have completed assigning materials to the various layers in the drawing, you can click the Done button to return to the drawing.

To assign materials to a drawing color, you must choose to which color you'd like to make the assignment. The color chooser, shown below, is similar to the normal progeCAD color selection dialog and allows you to click on one of the 256 different progeCAD drawing colors.

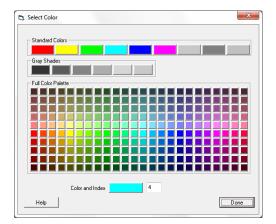

Once you have clicked on the color of interest, the Materials Properties window will appear. When you are finished assigning materials to the various colors you can click the Done button to return to the drawing.

In addition to the normal OK, Cancel, and Help buttons, a Clear Assignment button is provided at the bottom of the dialog box. This button will clear the material assignment for the selected entities, layer, or color. This is useful for example if you have assigned a material to a particular entity, but then wish to have the entity drawn using the material selected for the layer. In this case you can select the entity, then issue the materials command to open the Material Assignment dialog and then click on the Clear Assignment button. The material selection will then be removed from that entity and the next time it is rendered it will use the material selection for the layer.

# **Material Library**

The material library provides a selection of predefined materials that you can assign to the surfaces in your drawing. These predefined materials are shown in a file selection box on the left-hand side of the window. Folders in the file selection box can be opened or closed by clicking on the plus or minus sign to the left of the folder name. Individual materials can be selected by clicking on the name (ending in ".tex"). Once you click on the material name, a preview image will be shown in the right-hand-side area. The Brightness slider on the far right side next to the preview window adjusts the brightness of the preview image. Moving the slider tab up will increase the brightness and moving it down will make the preview image darker. It does not in any way affect the rendering of the model.

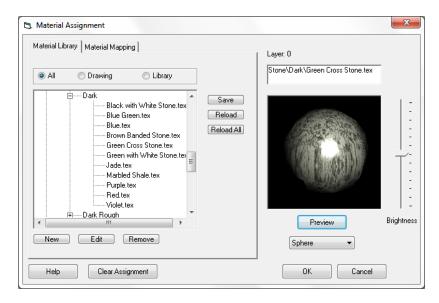

The predefined materials listed in the Material Library are initially stored in files on your hard disk. When they are assigned to a surface in your drawing, a copy of the material definition is loaded and saved in the drawing file. This ensures that your drawing will render the same even if you later edit the material definitions on your hard disk.

Above the file selection box on the left-hand side of the window, there are three option buttons that let you select whether you'd like to see the materials that are saved in the current drawing (the "Drawing" option), the materials that are stored in the library on your disk (the "Library" option), or all materials in the current drawing and in the library (the "All" option). If you make changes to a material in the library, you may want to reload that material in other drawings so that the changes you made will be effective in those drawing. The "Reload" buttons on the right side of the file selection box allow you to do this. The Reload button will reload the definition of the currently selected material from the library. If the selected material is not loaded this will have no effect. The Reload All button will reload the definitions of all of the currently selected materials.

Above the Reload button is a Save button. If you receive a drawing from someone else, it may have materials loaded in the drawing that are not in your material library. The Save button will allow you to save those materials to your library so that you can reuse them in other drawings.

Below the file selection box are three buttons that allow you to create new materials, edit existing materials, or remove unneeded materials. The New button will create a new material and load the Material Editor dialog so that you can define the material's characteristics. The Edit button will load the Material Editor dialog so that you can modify the selected material's characteristics. The Remove button will removed the selected material from the drawing and will also delete the associated file from your material library. Note that if you'd like to create a new material based on one of the existing materials, you can use the Edit button and then Rename the material before saving it as described on the Material Editor page.

# **Material Mapping**

The Material Mapping tab controls how materials are mapped to surfaces in the drawing. Most of the procedural materials and bitmapped materials are 2D in nature, while the surfaces in the drawing are 3D. Therefore there must be some method of mapping the 3D coordinates of the surface to the 2D coordinates of the material. As shown below, the Material Mapping tab gives you a number of options to specify the way this is done.

|                               |                    | Layer: 0                                 |         |
|-------------------------------|--------------------|------------------------------------------|---------|
| − Projection Type             | Scaling Options    | Stone\Dark\Green with White<br>Stone.tex |         |
| Plane Normal Vector           | Maintain AR        | - and #2162-                             | Ĺ       |
| 🔿 X Axis 💿 Y Axis 💿 Z Axis    |                    |                                          |         |
| Specify Ose Entity Normal     | - Render Options - | Contraction of                           |         |
|                               | Hide<br>Surface    |                                          |         |
| Position, Scale, and Rotation |                    |                                          |         |
| Center                        | V Auto             |                                          |         |
| Scale 1                       |                    | Preview                                  | Brightn |
| Rotation n Skew n             |                    |                                          |         |

Three different mapping or projection types are available for doing this, Planar, Cylindrical, and Spherical. The option buttons at the top left of the dialog allow you to control which projection type is used. The three different projection types are illustrated below with the Planar to the left, Cylindrical in the middle and Spherical to the right.

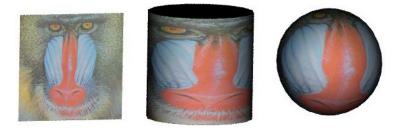

In each case, the 2D image is mapped to the specified geometric shape. Obviously many surfaces will not be planes, cylinders, or spheres so the material is projected from that simple geometric shape to the real surface shape.

Below the projection type options, there is another block of options for selecting Plane Normal Vector, the Cylinder Major Axis or the Sphere Major Axis depending on the projection type. The Plane Normal Vector defines the orientation of the projection plane and is perpendicular (or normal) to the plane itself. For example, if you would like the projection plane to be the X-Y plane, the normal vector would be the Z Axis. For a Cylindrical projection, this vector defines the axis of the cylinder. For a Spherical projection, the vector points to the north pole of the sphere. The first three options are the axis directions, X, Y, and Z. The fourth option is to specify the normal or axis vector directly using the entry boxes just below. The final option is to use the normal vector calculated for the drawing entity itself. This last option works best for entities that are nearly planar. The software will calculate the average normal vector for the entity and use it for the projection.

The box toward the bottom of the window provides entries where you can specify the Center vector, the Scale vector, the Rotation angle, and the Skew angle for the project. The Center vector defines where the center of the plane, cylinder, or sphere will be. If the Auto checkbox to the right of the entries is checked, the center of the drawing entities will be used. The Scale vector adjusts the size of the material as applied to the surface. For planar mapping, scale values of 1 will result in the image extending over a unit square (i.e., a square with width and height equal to one). If the scale values are greater than one, then the image will extend over a larger area. For example, if the x scale value (the first entry) is 2, then the image will extend over a rectangular area of width 2. If the y scale value (the second entry) is 3, then the image would extend over a rectangular area of height 3.

For cylindrical mapping, scale values of 1 will result in the image extending over a cyclinder of unit height and all the way around the cyclinder. The first/X component is mapped to the angle around the cylinder. The x value for cylindrical mapping will always lie in the range 0 to 1 around the circumference of the cyclinder. Thus x scale values greater than 1 will result in only part of the image being shown. The second/Y component is mapped to the height of the cylinder and the third/Z component is the distance from the centerline.

For spherical mapping, scale values of 1 will result in the image extending completely around the unit sphere. Note that the center of the image will be stretched around the "equator" of the sphere. The top and bottom of the image will be shrunk down to points at the "poles." The x and y values for spherical mapping will alway lie in the range from 0 to 1 around the sphere. Thus x or y scale values greater than 1 will result in only part of the image being shown. The x value is the azimuthal angle or longitude angle around the equator of the sphere. The y value is the elevation or latitude angle on the sphere and the z value is the radial distance from the center of the sphere.

The rotation and skew angles control the angle at which the pattern is applied. For a planar mapping, the rotation angle and skew angle are applied the same way and are essentially added together to rotate the pattern on the plane. For a cylindrical and spherical mappings, the rotation angle controls where around the circumference of the cylinder the wrap line appears. The skew angle controls the angle of the pattern with respect to the axis of the cylinder. The illustration below illustrates the effect of

rotation and skew on an image mapped to the surface of a cylinder. The left hand image has a rotation and skew angle of zero degrees. The middle image has a rotation angle of -60 degrees. Note that the image has been rotated around the circumference of the cylinder. The right image has a skew angle of 45 degrees. The image has been skewed so that the image is no longer lined up with the axis of the cylinder.

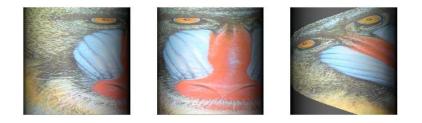

# **Material Editor**

The Material Editor window allows you to modify the properties of any of the materials in the current drawing or in the material library. The window includes the name of the material at the top, three tabbed worksheets for editing the material properties, and a preview window on the right-hand side. The three tabbed worksheets are entitled Surface Pattern, Color Map, and Surface Finish. The Surface Pattern worksheet allows you to choose the type of color pattern that will be displayed on surfaces in your drawing or as a background for your drawing. Fifteen different patterns (or procedural textures) are available and each has various parameters that control the look of the pattern. The Color Map worksheet allows you to choose the colors that will be used with the selected pattern. Finally, the Surface Finish worksheet allows you to specify how light will reflect off of the surface and the transparency of the surface.

| 3. Material Editor                       | X           |
|------------------------------------------|-------------|
| Material Name                            | Browse      |
| Surface Pattern Color Map Surface Finish |             |
| Pattern Type                             |             |
| Pattern Parameters                       |             |
|                                          |             |
| Pattern Color                            |             |
|                                          | Preview     |
| Help                                     | Save Cancel |

The preview window on the right side of the dialog box enables you to see how the material will look. After you have made a change to the material, you can click on the Preview button and the image of the material in the preview window will be updated to reflect the current settings. The material is shown as a flat 2D surface 1 unit wide by 1 unit high. When you actually assign the material to a surface in your drawing, the Material Mapping worksheet will allow you to control how the 2D pattern is mapped to a three dimensional surface.

If you would like to rename the material, you can click on the Rename button and then modify the name of the material in the entry area at the top of the window. After you complete your changes and click on the Save button, you will then be asked to confirm that you want to remove the old material as shown below.

| Remove Material from Drawing?            | ×                                     |
|------------------------------------------|---------------------------------------|
| Are you sure you'd like to remove the ma | aterial 1060778927 from this drawing? |
|                                          | Si No                                 |

If you click Yes, the old material will be removed from the drawing and the library. If you click No, the old material will remain as well as the modified material. This is useful if you'd like to create a new material based on one of the existing ones.

# Surface Pattern

The Surface Pattern worksheet is part of the Material Editor dialog box. This worksheet allows you to choose the type of color pattern that will be displayed on surfaces in your drawing or as a background for your drawing. The simplest option is the Solid Color pattern option shown below. This option simply applies a solid color to the entire surface. For the Solid Color pattern you can select the color by clicking on the button labeled Pattern Color (colored white in the example below).

| 🖏 Material Editor                                 | x           |
|---------------------------------------------------|-------------|
| Material Name default                             | Browse      |
| Surface Pattern Color Map Surface Finish          | -1          |
| Pattern Type<br>Solid Color<br>Pattern Parameters |             |
|                                                   | Preview     |
| Help                                              | Save Cancel |

Once you click on the Pattern Color button, a color chooser dialog box illustrated below.

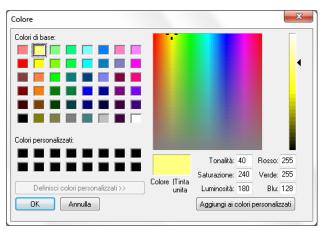

This dialog box will allow you to select which color you'd like to use for the drawing entity.

In addition to the Solid Color option, a number of other additional patterns are available as described in the table below. The appearance of the patterns can be further changed by modifying the way the material or texture is mapped to the drawing entity surface through the Material Mapping tab on the Material Assignment dialog.

| Pattern          | Description                                                                                                    |
|------------------|----------------------------------------------------------------------------------------------------|
| Use Entity Color | This selection is similar to the solid color option, but uses the color assigned to<br>the drawing entity. This allows you to assign the same surface finish to several<br>different entities or to a layer, but allow them to have different surface colors.                                    |
| Image            | This pattern allows you to select an image file that will be used to color the drawing entities surface.                                                                                                    |
| Gradient         | A linear gradient fill. The color map defines the way the color changes along the gradient direction.                                                                                                    |
| Grit             | This pattern is a solid colors whose intensity varies in a psuedo-random manner to simulated a gritty appearance.                                                                                                    |
| Marble           | A pattern simulating the color variations and striations appearing in marble.                                                                                                    |
| Wood             | This pattern simulates the concentric growth rings seen in wood.                                                                                                    |
| Checker          | A planar checkerboard type pattern.                                                                                                    |
| Solid Checker    | A solid checkerboard type pattern. Not only do the colors alternate in one plane but also in the direction normal to the plane.                                                                                                    |
| Agate            | A pattern simulating the color variations of agate.                                                                                                    |
| Bozo             | The bozo pattern is commonly used to simulate the apperance of clouds.                                                                                                    |
| Granite          | A pattern simulating the color variations of granite.                                                                                                    |
| Onion            | A pattern simulating the concentric spherical layers of an onion.                                                                                                    |
| Tile             | A regular geometric pattern simulating tiles or bricks in a "stacked bond"<br>configuration. The tile color and morter/grout color is controlled by the colormap<br>as well as the thickness of the morter/grout line. The size of the tiles or bricks is<br>controlled by the scale parameters. |
| Brick            | A regular geometric pattern simulating tiles or bricks in a "running bond" configuration. The tile color and morter/grout color is controlled by the colormap as well as the thickness of the morter/grout line. The size of the tiles or bricks is controlled by the scale parameters.          |

Most of these patterns utilize the colors defined on the Color Map worksheet and significant variations can be achieved by modifying the color map.

#### **Agate Pattern**

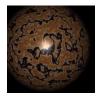

The agate pattern varies the color in a turbulent pattern that simulates the appearance of venis in various types of natural stone. The turbulence parameter controls the degree of irregularity in the pattern.

The parameters available to modify the pattern are described in the table below and an example of the Surface Pattern worksheet for agate is also shown. The colors associated with the agate pat-

tern are controlled by using the Color Map tab.

| 3. Material Editor                                                                                                    | ×           |
|----------------------------------------------------------------------------------------------------|-------------|
| Material Name Stone\BrownAgate.tex                                                                                                    | Rename      |
| Surface Pattern Color Map   Surface Finish                                                                                                    |             |
| Pattern Type<br>Agate<br>Pattern Parameters<br>Center 0 0 0 Noise Octaves 6<br>Scale 1 1 1 Fractal Dimension .6<br>Lacunarity 2.2<br>Turbulence 1 | Preview     |
| Help                                                                                                    | Save Cancel |

| Parameter     | Description                                                                                                    |
|---------------|----------------------------------------------------------------------------------------------------|
| Center        | The center vector includes three numbers (x, y, and z coordinates) that determine the center of the pattern. Changing this vector will offset the pattern in the direction specified.                                                                                                    |
| Scale         | The scale value determines the size of the pattern in each of the three axis directions. Larger scale values will increase the overall size of pattern.                                                                                                    |
| Noise Octaves | The noise model used to for the agate pattern superimposes mulitple layers or octaves of pseudo-random variations. Each layer has a higher frequency and a lower magnitude. The superposition or fractal approach results in very complex and natural-looking patterns. The Noise Octaves parameters controls how many different layers or octaves of random variations are used in the noise computation. |

#### 510 CHAPTER 17

| Parameter            | Description                                                                                                    |
|----------------------|----------------------------------------------------------------------------------------------------|
| Fractal<br>Dimension | The fractal dimension controls the magnitude of successive octaves of noise.<br>For example, a value of 0.5 would result in each octave being one half the<br>magnitude of the previous octave.                     |
| Lacunarity           | The lacunarity controls the relative size of successive octaves of noise. For example, a value of 2.0 would result in each octave have approximate twice the frequency of variation as the previous octave.         |
| Turbulence           | Turbulence controls the magnitude of the random variations in the pattern. Zero<br>turbulence would result in a regular geometric pattern. Larger values result in<br>increasing amounts of pseudorandom variation. |

## **Bozo Pattern**

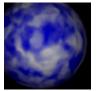

The bozo pattern is typically used to simulate the appearance of clouds in the sky. The parameters available to modify the pattern are described in the table below and an example of the Surface Pattern worksheet for bozo is also shown. The colors associated with the bozo pattern are controlled by using the Color Map tab.

| 🕄 Material Editor                                                                                                    | ×           |
|----------------------------------------------------------------------------------------------------|-------------|
| Material Name Sky\Clouds6.tex                                                                                                    | Rename      |
| Surface Pattern Color Map Surface Finish                                                                                                    |             |
| Pattern Type<br>Bozo<br>Pattern Parameters<br>Center 0 0 0 Noise Octaves<br>Scale 0.1 0.1 0.1 Fractal Dimension<br>Lacunarity 2<br>Turbulence 56 | Preview     |
| Help                                                                                                    | Save Cancel |

| Parameter            | Description                                                                                                    |
|----------------------|----------------------------------------------------------------------------------------------------|
| Center               | The center vector includes three numbers (x, y, and z coordinates) that determine the center of the pattern. Changing this vector will offset the pattern.                                                                                                    |
| Scale                | The scale value determines the size of the pattern in each of the three axis directions. Larger scale values will increase the overall size of pattern.                                                                                                    |
| Noise Octaves        | The noise model used to for the bozo pattern superimposes mulitple layers or octaves of pseudo-random variations. Each layer has a higher frequency and a lower magnitude. The superposition or fractal approach results in very complex and natural-looking patterns. The Noise Octaves parameters controls how many different layers or octaves of random variations are used in the noise computation. |
| Fractal<br>Dimension | The fractal dimension controls the magnitude of successive octaves of noise.<br>For example, a value of 0.5 would result in each octave being one half the<br>magnitude of the previous octave.                                                                                                    |
| Lacunarity           | The lacunarity controls the relative size of successive octaves of noise. For<br>example, a value of 2.0 would result in each octave have approximate twice the<br>frequency of variation as the previous octave.                                                                                                    |
| Turbulence           | Turbulence controls the magnitude of the random variations in the pattern. Zero turbulence would result in a regular geometric pattern. Larger values result in increasing amounts of pseudorandom variation.                                                                                                    |

## Brick Pattern

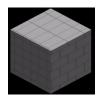

The brick pattern generates a regular geometric pattern simulating tiles or bricks in a "running bond" configuration where each row is offset from the row beneath it. The tile color and morter/ grout color as well as the thickness of the morter/grout line are controlled by using the Color Map tab. The size of the tiles or bricks is controlled by the scale parameters. The other parameters are described in the table below.

| 🗅 Material Editor                                                        | ×           |
|--------------------------------------------------------------------------|-------------|
| Material Name Brick and Tile\Red Brick.tex                               | Rename      |
| Surface Pattern Color Map Surface Finish                                 |             |
| Pattern Type Image Filename Textures/Brick and Tile/Red Brick.jpg Browse |             |
| Pattern Parameters<br>Center 0 0 0<br>Scale 1 1                          | Preview     |
| Help                                                                     | Save Cancel |

| Parameter | Description                                                                                                    |
|-----------|----------------------------------------------------------------------------------------------------|
| Center    | The center vector includes three numbers (x, y, and z coordinates) that<br>determine the center of the pattern. Changing this vector will offset the pattern<br>in the direction specified.                                                                                                    |
| Scale     | The scale values determines the size of the bricks in each direction. The first value determines the width of the bricks (where width represents the length of the long side of a typical brick). The second value determines the height (top to bottom) of the brick and the third value determines the depth (front to back). |

#### **Checker Pattern**

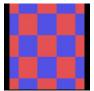

The checker pattern varies the surface color in an alternating checker-board pattern as shown above. The parameters available to modify the pattern are described in the table below and an example of the Surface Pattern worksheet is also shown.

| 🔁 Material Editor                        | ×           |
|------------------------------------------|-------------|
| Material Name default                    | Browse      |
| Surface Pattern Color Map Surface Finish | -1          |
| Pattern Type<br>Solid Checker            | Preview     |
| Help                                     | Save Cancel |

| Parameter      | Description                                                                                                    |
|----------------|----------------------------------------------------------------------------------------------------|
| Center         | The center vector includes three numbers (x, y, and z coordinates) that determine the center of the pattern. Changing this vector will offset the pattern in the direction specified.                                                       |
| Scale          | The scale value determines the size of the pattern blocks in each direction.                                                                                                    |
| Pattern Colors | The two pattern color buttons are used to specify the two alternating colors of<br>the checker pattern. Clicking on either of the two buttons will activate a color<br>chooser window that will allow you to choose the colors of interest. |

## **Image Surface Pattern**

The image surface pattern uses an image or bitmap file to color the selected surface. This can be used to generate very sophisticated patterns and also to merge your CAD model with an existing scene or background. The Image Filename entry specifies the file to use for the pattern and the Center vector and Scale vector control the placement and size of the image on the surface. The meaning of each of these parameters is discussed in the table below.

| Material Editor                                                            |             |
|----------------------------------------------------------------------------|-------------|
| Material Name wood                                                         | Browse      |
| Surface Pattern Color Map Surface Finish                                   |             |
| Pattern Type Image Filename C:\Program Files (x86)\progeSOFT\proget Browse | 222         |
| Pattern Parameters                                                         | 2           |
| Scale 2 2                                                                  |             |
|                                                                            | -3-0        |
|                                                                            | Preview     |
|                                                                            | 1-TEVIEW    |
| Help                                                                       | Save Cancel |

| Parameter      | Description                                                                                                    |
|----------------|----------------------------------------------------------------------------------------------------|
| Image Filename | The image file parameter determines the name of the file used. Note that the file name is stored with the drawing. The image itself is not stored in the drawing. Consequently, if the image file location is moved, renamed, or deleted, the image will not be found during rendering and the surface will be colored black.<br>Note that if you put only the filename and not the full path here, then you can move the drawing file and image file together to different locations without breaking the association. |
| Center         | The center vector includes three numbers (x, y, and z coordinates) that determine the placement of the image during rendering.                                                                                                    |
| Scale          | The scale vector determines how the width and height of the image is scaled.<br>The first number controls the image width, and the second controls its height.                                                                                                    |

#### **Gradient Pattern**

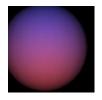

The gradient pattern provides a way to smoothly vary the color of a surface between two or more different colors. For example the sphere above used the gradient pattern to vary the color from blue at the top to red at the bottom.

As shown below, several parameters control the gradient effect, including the Center vector and Scale. The meaning of each of these parameters is discussed in the table below. The colors asso-

ciated with the gradient pattern are controlled by using the Color Map tab.

| 🖪 Material Editor                        | ×           |
|------------------------------------------|-------------|
| Material Name wood                       | Browse      |
| Surface Pattern Color Map Surface Finish | 1           |
| Pattern Type       Gradient              |             |
| Pattern Parameters                       |             |
| Center 0 0 0                             |             |
| Scale 1                                  |             |
|                                          |             |
|                                          |             |
|                                          | Preview     |
|                                          |             |
| Help                                     | Save Cancel |

| Parameter | Description                                                                                                    |
|-----------|----------------------------------------------------------------------------------------------------|
| Center    | The center vector includes three numbers $(x, y, and z coordinates)$ that determine the center of the gradient sweep. This point will be the midpoint of the sweep and will have a value of 0.5.          |
| Scale     | The scale value determines the distance over which the gradient sweep takes place. This value represents the total distance from one extreme to the other along the direction vector specified by U Axis. |

### **Granite Pattern**

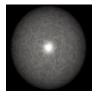

The granite pattern varies the color in a turbulent pattern that simulates the appearance of veins in various types of natural stone. The parameters available to modify the pattern are described in the table below and an example of the Surface Pattern worksheet for granite is also shown. The colors associated with the granite pattern are controlled by using the **Color Map** tab.

| Material Name default                                                              |                                                            | Browse  |
|------------------------------------------------------------------------------------|------------------------------------------------------------|---------|
| urface Pattern Color Map Surface Finish                                            | 1                                                          |         |
| Pattern Type<br>Granite  Pattern Parameters  Center  0 0 0 0 Scale 0.5 0.5 0.5 0.5 | Noise Octaves 6<br>Fractal Dimension 0.6<br>Lacunarity 2.2 | Preview |

| Parameter            | Description                                                                                                    |
|----------------------|----------------------------------------------------------------------------------------------------|
| Center               | The center vector includes three numbers (x, y, and z coordinates) that determine the center of the pattern. Changing this vector will offset the pattern in the direction specified.<br>If the checkbox labeled Auto to the right of the number entry blanks is checked, then the center vector will be automatically calculated as the centroid of each entity or block to which this pattern is applied. Since in the automatic mode the center vector is recalculated for each entity or block, there will be a discontinuity in the pattern between different entities or blocks that share the same pattern. You can avoid this discontinuity by manually setting the center vector to a common value for all of the entities or blocks that share the pattern. |
| Scale                | The scale value determines the size of the pattern in each of the three axis directions. Larger scale values will increase the overall size of pattern.                                                                                                    |
| Noise Octaves        | The noise model used to for the granite pattern superimposes mulitple layers or octaves of pseudo-random variations. Each layer has a higher frequency and a lower magnitude. The superposition or fractal approach results in very complex and natural-looking patterns. The Noise Octaves parameters controls how many different layers or octaves of random variations are used in the noise computation.                                                                                                    |
| Fractal<br>Dimension | The fractal dimension controls the magnitude of successive octaves of noise.<br>For example, a value of 0.5 would result in each octave being one half the<br>magnitude of the previous octave.                                                                                                    |
| Lacunarity           | The lacunarity controls the relative size of successive octaves of noise. For example, a value of 2.0 would result in each octave have approximate twice the frequency of variation as the previous octave.                                                                                                    |

#### **Grit Pattern**

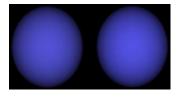

The grit pattern applies a slight pseudo random variation in the surface color that gives the appearance of a gritty texture. For example, the two spheres below have the same color applied, but the left sphere uses the Grit pattern and the right uses the Solid Color pattern.

The only parameter available for this pattern type

is the color. To change the color click on the button labelled "Pattern Color." A color selection window will then appear and enable you to select the color of interest.

| 🛱 Material Editor                          | N 100 100 100 100 100 100 100 100 100 10 |
|--------------------------------------------|------------------------------------------|
| Material Name DEFAULT                      | Rename                                   |
| Surface Pattern Color Map Surface Finish   | 1                                        |
| Pattern Type<br>Grit<br>Pattern Parameters |                                          |
| Pattern Color                              | Pteview                                  |
| Help                                       | Save Cancel                              |

#### Marble Pattern

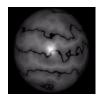

The marble pattern varies the color in a repeating wave pattern that simulates the appearance of veins in marble and other types of natural stone. The turbulence parameter controls the degree of irregularity in the pattern.

The parameters available to modify the pattern are described in the table below and an example of the Surface Pattern worksheet for marble is also shown. The colors associated with the marble

pattern are controlled by using the Color Map tab.

| C. Material Editor                                                                                                    | ×                   |
|----------------------------------------------------------------------------------------------------|---------------------|
| Material Name default<br>Surface Pattern   Color Map   Surface Finish  <br>Pattern Type                                                                                              | Browse              |
| Marble       Pattern Parameters       Center     0       0     0       Scale     0.5       0.5     0.5       Fractal Dimension       0.6       Lacunarity       2.2       Turbulence | 13                  |
| Help                                                                                                    | Preview Save Cancel |

| Parameter            | Description                                                                                                    |
|----------------------|----------------------------------------------------------------------------------------------------|
| Center               | The center vector includes three numbers (x, y, and z coordinates) that determine the center of the pattern. Changing this vector will offset the pattern in the direction specified.                                                                                                    |
| Scale                | The scale value determines the size of the pattern in each of the three axis<br>directions. Larger scale values will increase the overall size of pattern.                                                                                                    |
| Noise Octaves        | The noise model used to for the marble pattern superimposes mulitple layers or octaves of pseudo-random variations. Each layer has a higher frequency and a lower magnitude. The superposition or fractal approach results in very complex and natural-looking patterns. The Noise Octaves parameters controls how many different layers or octaves of random variations are used in the noise computation. |
| Fractal<br>Dimension | The fractal dimension controls the magnitude of successive octaves of noise.<br>For example, a value of 0.5 would result in each octave being one half the<br>magnitude of the previous octave.                                                                                                    |
| Lacunarity           | The lacunarity controls the relative size of successive octaves of noise. For<br>example, a value of 2.0 would result in each octave have approximate twice the<br>frequency of variation as the previous octave.                                                                                                    |
| Turbulence           | Turbulence controls the magnitude of the random variations in the pattern. Zero<br>turbulence would result in a regular geometric pattern. Larger values result in<br>increasing amounts of pseudorandom variation.                                                                                                    |

#### **Onion Pattern**

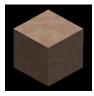

The onion pattern varies the color in a series of concentric spheres around the center similar to the layers in an onion. It can be used to simulate a random ripple effect or wood burl. The parameters available to modify the pattern are described in the table below and an example of the Surface Pattern worksheet for onion is also shown. The colors associated with the onion pattern are controlled by using the **Color Map** tab.

| 🔁 Material Editor                                                                                                    | ×           |
|----------------------------------------------------------------------------------------------------|-------------|
| Material Name                                                                                                    | Browse      |
| Surface Pattern Color Map Surface Finish                                                                                                | 1           |
| Pattern Type<br>Onion<br>Pattern Parameters<br>Center 0 0 0 Noise Octaves 6<br>Scale 0.1 0.1 0.1 Fractal Dimension 0.5<br>Lacunaity 2.2 | Preview     |
| Help                                                                                                    | Save Cancel |

| Parameter | Description                                                                                                    |
|-----------|----------------------------------------------------------------------------------------------------|
| Center    | The center vector includes three numbers (x, y, and z coordinates) that determine the center of the pattern. Changing this vector will offset the pattern in the direction specified. |
| Scale     | The scale value determines the size of the pattern in each of the three axis directions. Larger scale values will increase the overall size of pattern.                               |

#### 520 CHAPTER 17

| Parameter            | Description                                                                                                    |
|----------------------|----------------------------------------------------------------------------------------------------|
| Noise Octaves        | The noise model used to for the onion pattern superimposes mulitple layers or octaves of pseudo-random variations. Each layer has a higher frequency and a lower magnitude. The superposition or fractal approach results in very complex and natural-looking patterns. The Noise Octaves parameters controls how many different layers or octaves of random variations are used in the noise computation. |
| Fractal<br>Dimension | The fractal dimension controls the magnitude of successive octaves of noise.<br>For example, a value of 0.5 would result in each octave being one half the<br>magnitude of the previous octave.                                                                                                    |
| Lacunarity           | The lacunarity controls the relative size of successive octaves of noise. For<br>example, a value of 2.0 would result in each octave have approximate twice the<br>frequency of variation as the previous octave.                                                                                                    |

### Solid Checker Pattern

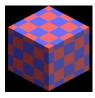

The solid checker pattern varies the surface color in an alternating checker-board block pattern as shown above. This pattern differs from the checker pattern in that the blocks alternate in all three dimensions instead of just two dimensions. The parameters available to modify the pattern are described in the table below and an example of the Surface Pattern worksheet is also shown.

| C3. Material Editor                      | ×           |
|------------------------------------------|-------------|
| Material Name default                    | Browse      |
| Surface Pattern Color Map Surface Finish |             |
| Pattern Type<br>Solid Checker            |             |
| Scale 0.3 0.3 0.3                        |             |
|                                          | Preview     |
| Help                                     | Save Cancel |

| Parameter      | Description                                                                                                    |
|----------------|----------------------------------------------------------------------------------------------------|
| Center         | The center vector includes three numbers (x, y, and z coordinates) that determine the center of the pattern. Changing this vector will offset the pattern in the direction specified.                                                       |
| Scale          | The scale values determines the size of the pattern blocks in each direction.                                                                                                    |
| Pattern Colors | The two pattern color buttons are used to specify the two alternating colors of<br>the checker pattern. Clicking on either of the two buttons will activate a color<br>chooser window that will allow you to choose the colors of interest. |

### **Tile Pattern**

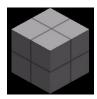

The tile pattern generates a regular geometric pattern simulating tiles or bricks in a "stacked bond" configuration. The tile color and morter/grout color is controlled by the colormap tab. The size of the tiles or bricks is controlled by the scale parameters. The other parameters are described in the table below.

| 3. Material Editor                       | ×           |
|------------------------------------------|-------------|
| Material Name                            | Browse      |
| Surface Pattern Color Map Surface Finish |             |
| Pattern Type<br>Tile                     |             |
| Pattern Parameters                       |             |
| Center 0 0 0                             |             |
| Scale 1 1 1                              |             |
|                                          |             |
|                                          |             |
|                                          |             |
|                                          | Preview     |
|                                          |             |
| Help                                     | Save Cancel |

| Parameter | Description                                                                                                    |
|-----------|----------------------------------------------------------------------------------------------------|
| Center    | The center vector includes three numbers (x, y, and z coordinates) that determine the center of the pattern. Changing this vector will offset the pattern in the direction specified. |
| Scale     | The scale values determines the size of the tile blocks in each direction.                                                                                                    |

#### Wood Pattern

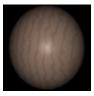

The wood pattern varies the color in a series of concentric rings that simulates the grain pattern in wood. The turbulence parameter controls the degree of irregularity in the pattern.

The parameters available to modify the pattern are described in the table below and an example of the Surface Pattern worksheet for wood is also shown. The colors associated with the wood pattern are controlled by using the Color Map tab.

| 🖏 Material Editor                        | ×                     |
|------------------------------------------|-----------------------|
| Material Name Wood\Dak.tex               | Rename                |
| Surface Pattern Color Map Surface Finish |                       |
| Pattern Type                             |                       |
| Center 0 0 0 Noise Octaves 6             |                       |
| Scale 0.5 0.5 0.5 Fractal Dimension 0.5  |                       |
| Lacunarity 2                             |                       |
| Turbulence 0.4                           |                       |
|                                          | And the second second |
|                                          | Preview               |
|                                          |                       |
| Help                                     | Save Cancel           |

| Parameter     | Description                                                                                                    |
|---------------|----------------------------------------------------------------------------------------------------|
| Center        | The center vector includes three numbers (x, y, and z coordinates) that determine the center of the pattern. Changing this vector will offset the pattern in the direction specified.                                                                                                    |
| Scale         | The scale value determines the size of the pattern in each of the three axis directions. Larger scale values will increase the overall size of pattern.                                                                                                    |
| Noise Octaves | The noise model used to perturb the wood grain pattern superimposes mulitple layers or octaves of pseudo-random variations. Each layer has a higher frequency and a lower magnitude. The superposition or fractal approach results in very complex and natural-looking patterns. The Noise Octaves parameters controls how many different layers or octaves of random variations are used in the noise computation. |

| Parameter            | Description                                                                                                    |
|----------------------|----------------------------------------------------------------------------------------------------|
| Fractal<br>Dimension | The fractal dimension controls the magnitude of successive octaves of noise.<br>For example, a value of 0.5 would result in each octave being one half the<br>magnitude of the previous octave.                     |
| Lacunarity           | The lacunarity controls the relative size of successive octaves of noise. For<br>example, a value of 2.0 would result in each octave have approximate twice the<br>frequency of variation as the previous octave.   |
| Turbulence           | Turbulence controls the magnitude of the random variations in the pattern. Zero<br>turbulence would result in a regular geometric pattern. Larger values result in<br>increasing amounts of pseudorandom variation. |

## Color Map

The Color Map worksheet, illustrated below, is part of the Materials Editor dialog boxes. This worksheet allows you to choose the colors that will be used with the selected pattern on surfaces in your drawing or as a background for your drawing. The different surface patterns calculate a value between 0 and 1 for each point on the surface of the entity using a specific algorithm. For example, the gradient pattern calculates the distance for each surface point from the specified origin along a specified direction. A scale factor is provided and the value is limited to lie within the range 0 to 1. The Color Map worksheet allows you to control how those values are then mapped to colors for display in the rendered image.

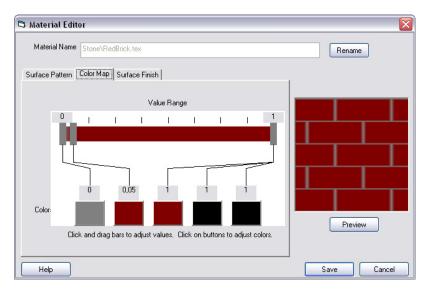

The worksheet includes a colored slider bar across the top with five sliders and five corresponding color indicators at the bottom. The first slider is constrained to remain at the left side of the bar corresponding to a value of 0 (zero). The last slider is constrained to remain at the right side of the bar corresponding to a value of 1 (one). The other three sliders can be moved up or down to control the color map. The color represeted by each slider can be controlled by clicking on the color indicator buttons at

the bottom of the worksheet. This will bring up a color selection dialog that will allow you to select the color of choice. The selected color will be used for values that are near the slider position. For values between slider positions, the color will be a mixture of the color map colors above that value and below it. As you move the sliders or adjust the colors, the background of the slider bar will change to illustrate the color mapping.

For example, in the illustration above a brick pattern is used to simulate a red brick wall. Colormap values around 0 are a gray color representing the mortar. The body of the brick is represented by a red color from values of 0.05 to 1.0.

Significantly different effects can be generated using the same pattern but modifying the color map. As you change the colors you can click on the Preview button to the right to observe the effect.

## **Surface Finish**

The Surface Finish worksheet, illustrated below, is part of the Materials Editor dialog box. This worksheet allows you to specify how light will reflect off of the surface and the transparency of the surface. It includes one checkbox and 6 different sliders. For each of the sliders, the value can be adjusted by clicking on the slider tab and moving it up or down. The value is shown as the tab is moved and is also displayed to the right of the slider. All except the Light Reflection Size range from 0 to 1. The Light Reflection Size ranges from 0 to 500.

| 🛱 Material Editor                            | $\overline{\mathbf{X}}$ |
|----------------------------------------------|-------------------------|
| Material Name Metal/BrightBrass.tex          | Rename                  |
| Surface Pattern   Color Map   Surface Finish | 1                       |
| ✓ Metallic Finish                            |                         |
| Ambient Light 0,1 Light Reflection 0.8       |                         |
| Diffuse Light Light Reflection Size 120      |                         |
| Specular Reflection 0.1                      |                         |
|                                              | Preview                 |
| Help                                         | Save Cancel             |

| Parameter                | Description                                                                                                    |
|--------------------------|----------------------------------------------------------------------------------------------------|
| Metallic Finish          | This controls whether the surface is assumed to be metallic or not. When this is checked, light bouncing off of the surface takes on some of the color of the surface. For non-metallic surfaces, light bouncing off of the surface remains the same color as the light source.                                                                                                    |
| Ambient Light            | Ambient light is used to model the small scale diffuse reflections that tend to fill<br>in shadows and dark areas in real life scenes. Raytracing algorithms trace the<br>major light reflections and shadows, but in a real-life scene there are many<br>small scale reflections and refractions that cannot be modeled effectively with<br>raytracing. For example, with raytracing areas that are in shadows tend to be<br>very dark if not entirely black. In real life, shadows tend to be filled in by small<br>scale or diffuse reflections off of other objects. Ambient light is a way to<br>approximately model this effect. If the ambient light value is above 0 the surface<br>will appear even if it is not lit by a light in the scene. Ambient light is equally<br>distributed over the surface regardless of the angle of view. |
| Diffuse Light            | Diffuse light models the way light reflects off of a rough surface. When light shines off of a rough surface it is reflected in every direction by the surface. In contrast, a very smooth surface such as a mirror reflects the light primarily one direction (i.e. the specular direction). The intensity of diffuse lighting depends on the angle that the light hits the surface and not the angle that the viewer observes the surface.                                                                                                    |
| Specular<br>Reflection   | The specular reflection value controls the way other objects reflect off of the<br>surface. If this value is greater than 0 then when a ray hits this surface, a<br>reflection ray will be generated and traced. Consequently, the image of other<br>surfaces will be reflected on this surface.                                                                                                    |
| Light Reflection         | This parameter controls how light reflects off of the surface in specular<br>highlights. Smooth surfaces reflect most of their light in the specular direction<br>(imagine a ball bouncing off of a flat surface). In contrast, rougher surfaces will<br>scatter the light in a diffuse reflection The light reflection parameter controls the<br>magnitude of this specular highlight that occurs.                                                                                                    |
| Light Reflection<br>Size | The light reflection size parameter controls the size of the specular highlight that appears on an object. A value of one will produce a very diffuse reflection similar to the affect produced by the diffuse light parameter. Higher values of this parameter will produce smaller/tighter highlights on the surface.                                                                                                    |
| Transparency             | Transparency controls the way light filters through the surface. If this parameter is greater than 0 then some portion of what lies behind the object will show through it. If this parameter is 1, then the object is totally transparent and will not be visible at all.                                                                                                    |

# Background

**Toolbar**: Render > Background ().

Menu: View > Render > Background.

Keyboard: BACKGROUNDS.

Alias: BACKGROUND.

The Background Properties window allows you to specify the background or backdrop for your image. It is essentially identical to the Material Assignment window except that it applies to the background instead of surfaces in the drawing. The background is an infinite plane behind the rest of your drawing. A variety of background options are available as described below. By default, no background is used and the background will appear black. Note that the background is an infinite, planar surface and will reflect off of any reflective surfaces in your model. The background is not affected by lighting however, so no shadows or highlights will be seen on the background.

You can access the Background Properties window using any of the toolbar, menu or keyboard commands shown above. The Background Properties window includes two different tabbed worksheets and a preview area as illustrated below. The first tab is entitled Material Library and allows you to select from among a variety of predefined materials for the background. This tab also includes buttons that allow you to create new materials or edit existing ones. The second tab is titled Material Mapping and is used to control the scaling and positioning of the material on the background.

| 🛱 Material Assignment                                                                                                    |                                    |                  | ×          |
|----------------------------------------------------------------------------------------------------|------------------------------------|------------------|------------|
| Material Library Material Mapping                                                                                                    |                                    | Selection        |            |
| O All O Drawing O Library                                                                                                    |                                    |                  |            |
| DEFAULT  Fabrics  Metal  Guidentee  Glouds tex  Clouds tex  Clouds 1.tex  Clouds 2.tex  Clouds 3.tex  Clouds 3.tex  Clouds 5.tex  Clouds 6.tex  Evening Sky tex  New Edit Remove | Save       Reload       Reload All | Preview<br>Plane | Brightness |
| Help Clear Assignment                                                                                                    |                                    | OK Cancel        | ٦.         |

The quickest way to get started specifying a background is to select from among the predefined materials available on the Material Library tab. The available predefined materials are shown in a file selection box on the left-hand side of the window. Folders in the file selection box can be opened or closed by clicking on the plus or minus sign to the left of the folder name. Individual materials can be selected by clicking on the name (ending in ".tex"). Once you click on the material name, a preview image will be shown in the right-hand-side area, and the properties for that material will be loaded. You can then click on the "OK" button to accept the properties, or you can click on the Material Mapping tab to adjust the way the material is mapped to the surface.

The Brightness slider on the far right side of the window adjusts the brightness of the image in the preview window. Moving the slider tab up will increase the brightness and moving it down will make the preview image darker. It does not in any way affect the rendering of the model.

The Clear Assignment button at the bottom left of the window allows you to remove the background material altogether. If this is done, the background will then be rendered as black.

Background settings are stored in the drawing.

# Light

| Toolbar:  | Render > Lights (🕎).   |
|-----------|------------------------|
| Menu:     | View > Render > Light. |
| Keyboard: | LIGHTING.              |
| Alias:    | LIGHT.                 |

The Lighting command activates the Lighting dialog box which allows you to specify how your drawing or scene is lit. You can control placement of the lights, light color, and light intensity. The Lighting dialog box, illustrated below, includes four buttons in the upper left corner of the window that allow you to select a preset lighting configuration. To the right of those buttons is a list of all of the lights currently defined in the drawing and buttons that allow you to add or delete from the list of lights. The change the characteristics of a particular light in the drawing, you first click on the name of the light in the light list. In the upper right corner of the window, the name of the selected light will be shown, as well as the color of the light and the light type.

| 🛱 Lighting                                    |           | X       |
|-----------------------------------------------|-----------|---------|
| Presets Lights (click to edit) Side Light Add | Name:     | Color   |
| Sun Light         Delete           Back Light | ■ Ambient | Distant |
|                                               | Intensity |         |
|                                               |           |         |
|                                               |           |         |
|                                               |           |         |
|                                               |           | Consel  |
| Help                                          | ОК        | Cancel  |

Various other light parameters will be shown in the middle section of the window depending on the particular light type. Three types of lights are available to use in your drawing, **Ambient light**, **Point lights**, and **Distant lights**. An Ambient light illuminates the entire scene evenly (depending on the Ambient component of the Material finish). It does not cast shadows or change with viewing angle. A Point light represents light eminating from a single point in the drawing. Shadows will be cast by surfaces in the drawing and you will see highlights where the light reflects off of the surfaces. Point lights can also have a size or diameter to them so that they cast soft shadows. A Distant light represents a light from a large distance away from the surfaces in the drawing (e.g. the sun). All of the light rays are essentially parallel to each other so the shadows cast by the light have sharp edges.

The quickest way to specify a lighting configuration is to select one of the several preset light configurations provided including "Eye Light," "Side Light," "Sun Light," and "Back Light". All of these options add a small amount of ambient light and then a single point light. The Eye Light places the point light at the eye position for the scene. The Side Light option adds the point light at the upper right side of the scene. The Sun Light option adds a slightly yellowish light at a fixed point in the drawing coordinate system. The Back Light option adds the light behind and above the scene. Examples are shown below of the preset lighting on an example sphere.

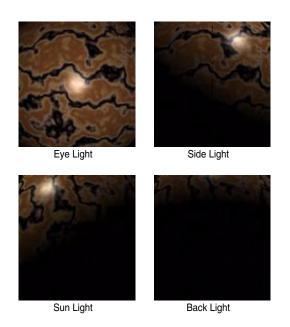

In addition to these preset lighting configurations, you can add individual lights by clicking on the "Add" button to the right of the list. You can delete lights by first clicking on the light in the list and then clicking on the "Delete" button to the right of the list. When you click on a light in the list it becomes selected and the parameters for that light are shown in the lower part of the window. Once you have selected the light of interest you can modify its parameters using the controls in the lower part of the window.

Lighting settings are stored in the drawing.

## **Ambient Light**

An ambient light illuminates the entire scene evenly and does not cast shadows or change with viewing angle. The parameters available for an ambient light are the light color and the light intensity. Ambient light can be used to fill in dark or shadowed areas of a drawing. It can also be used to make certain objects in a scene appear to glow. Note that too much ambient light will make the scene flat and lifeless since it flattens the shadows and highlights that provide depth cues.

| 5. Lighting                                         |            | ×                           |
|-----------------------------------------------------|------------|-----------------------------|
| Presets<br>Lights (click to edit)<br>Side Light Add | Name:      | Color                       |
| Sun Light Delete                                    | Light Type | <ul> <li>Distant</li> </ul> |
|                                                     | Intensity  |                             |
|                                                     |            |                             |
|                                                     |            |                             |
|                                                     |            |                             |
|                                                     |            |                             |
| Help                                                | ОК         | Cancel                      |

| Control   | Description                                                                                                    |
|-----------|----------------------------------------------------------------------------------------------------|
| Name      | The name field is an arbitrary name you can specify for the light to identify it in the Lights list at the top.                                                                                                    |
| Color     | Clicking on the button in the color box will bring up a color selection dialog window that will allow you to specify the color for the light.                                                                                                    |
| Intensity | The light intensity is specified using this slider that ranges from 0 to 200. 100 is full intensity and 0 is completely dark. This allows you to adjust the brightness of the scene. Values above 100 will produce a brighter scene, but may oversaturate some areas. |

## **Point Light**

A point light represents light eminating from a specific point in (or out of) the drawing scene. Several additional parameters are available for the point light including its position, and its diameter. The diameter controls the size of the light source and hence the sharpness of the shadows cast by the light. A true point light source would have a diameter of zero and casts sharp-edged shadows. A larger diameter makes the light source into an area light source that will cast softer-edged shadows. Note that softedged shadows require additional rendering time (please see the description of the Area Lights/Soft Shadows parameter on the Rendering Options dialog). The position of the point light can be specified in several ways: in angles relative to the current view, in angles relative to the drawing World Coordinate System, or in drawing coordinates (X, Y & Z). If the "View" Coordinate System is selected as shown below, you will have the option to set the azimuth angle, elevation angle, and distance of the light relative to the current view. The azimuth angle is the angle in the horizontal plane relative to the scene center. Looking down from above, the camera position would be at zero degrees and the angle is measured clockwise. For example, 90 degrees would be to the camera's left, 180 degrees would be behind the scene, and 270 degrees would be to the camera's right. The elevation angle is the angle of the light above the viewing plane. An elevation angle of zero means that the light lies on the viewing plane, and an angle of 90 degrees means that it is straight above the scene center. The distance is the radial distance from the scene center to the light in drawing units. In this coordinate system, the light position will change relative to the drawing as you zoom, pan or rotate the view of the drawing.

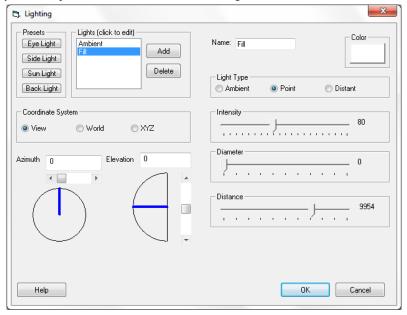

If the "World" Coordinate System is selected, the same azimuth angle, elevation angle and distance parameters are available. In this case however, the angles are measured relative to the drawing's World Coordinate System. The Azimuth angle is measured in the X-Y plane with zero degrees being in the +Y direction and 90 degrees being in the +X direction. The Elevation angle is measure above the X-Y plane. The distance is the distance from the light to the origin of the drawing World Coordinate System (0, 0, 0).

If the "XYZ" Coordinate System is selected, the position of the light is specified using drawing coordinates (X, Y, Z) directly as shown below. These coordinates are relative to the drawing World Coordinate System.

| 🛱 Lighting                                                                                                    | X                 |
|----------------------------------------------------------------------------------------------------|-------------------|
| Presets     Lights (click to edit)       Eye Light     Ambient       Side Light     Add       Sun Light     Delete       Back Light     Image: State State S | Name: Point Light |
| Coordinate System<br>○ View ○ World ⊙ XYZ                                                                                                    | Intensity 80      |
| Light Coordinates<br>X 9954,05417351<br>Y 0<br>Z 0                                                                                                    | Diameter 0        |
| Help                                                                                                    | OK Cancel         |

Detailed descriptions of each of the entries is presented in the table below.

| Control              | Description                                                                                                    |
|----------------------|----------------------------------------------------------------------------------------------------|
| Name                 | The name field is an arbitrary name you can specify for the light to identify it in the Lights list at the top.                                                                                                    |
| Coordinate<br>System | Point lights can be positioned anywhere in the scene either relative to the viewer or relative to the scene itself. If View is selected, the light is positioned relative to the viewer and as the view is modified by rotating or panning the drawing, then the light position will move as well. If World coordinates are selected, then the light will be placed at a fixed position relative to the drawing itself and the azimuth, elevation, and distance parameters are relative to the drawing origin (0, 0, 0). If XYZ coordinates are selected, then again the light will be placed at a fixed position relative to the drawing origin (X, Y, and Z coordinates directly. Lights placed in either the World or XYZ coordinate systems will not change position as you zoom or pan the drawing. |
| Color                | Clicking on the button in the color box will bring up a color selection dialog window that will allow you to specify the color for the light.                                                                                                    |
| Intensity            | The light intensity is specified using this slider that ranges from 0 to 200. 100 is full intensity and 0 is completely dark. This allows you to adjust the brightness of the scene. Values above 100 will produce a brighter scene, but may oversaturate some areas.                                                                                                    |
| Diameter             | The light diameter is specified using this slider that ranges from 0 to 1,000 drawing units. Larger diameters will produce softer edged shadows. A diameter of zero will produce a hard edged shadow.                                                                                                    |

| Control              | Description                                                                                                    |
|----------------------|----------------------------------------------------------------------------------------------------|
| Azimut               | The azimuth slider allows you to position the light in the azimuthal direction.<br>This is best envisioned as a compass heading. When working in World<br>coordinates, the azimuth is measured by standing at the scene origin, with the<br>compass N heading pointed in the +Y direction. The direction to the light is then<br>read from the compass. For example, an azimuth setting of 90 deg would be in<br>the easterly or +X direction. When working in View coordinates, the azimuth is<br>measured by standing at the view center point with the compass N heading<br>pointing at the eye position. An azimuth setting of 90 deg would then be to the<br>viewer's left. |
| Distance             | This is the distance in drawing units to the light from the view center point (in View coordinates) or from the drawing origin (when using World coordinates).                                                                                                    |
| Elevation            | This is the vertical angle between the horizon and the light. In World coordinates, this is measured from the X-Y plane through the origin to the light. In View coordinates, the horizon plane is the plane normal (perpendicular) to the view "up" direction. An elevation value of 0 is on the horizon and an elevation value of 90 degrees is straight up.                                                                                                    |
| Light<br>Coordinates | If the XYZ Coordinate system is selected, then lights can be placed using their X, Y, and Z coordinates directly. Text entry boxes will be displayed for each of the three coordinates.                                                                                                    |

## **Distant Light**

A Distant light represents a light that is a large distance away from the surfaces in the drawing (e.g. the sun). All of the light rays are essentially parallel to each other so the shadows cast by the light have sharp edges. This option allows you to use a Sun Position Calculator that will calculate the position of the sun at any time of the day or year at any point on the earth's surface. With this type of light, the light's position is always calculated in the drawing's World Coordinate System. The Azimuth angle measures the compass bearing in the X-Y plane to the light and the Elevation angle measures the angle of the light relative to the X-Y plane horizon. By default, an azimuth angle of 0 degrees is in the +Y direction. However, this can be altered by adjusting the Site Orientation parameter on the **Site Location** tab of the **Render Settings dialog**.

As shown in the image below, on the middle right side of the dialog box, a Sun Position Calculator is available. This calculator enables you to calculate the position of the sun relative to any point on the earth's surface and any time. It contains entry blanks for the date and time. It also contains a button, "Edit Site Position", that will show the Site Location dialog and allow you to specify the latitude and longitude of the site represented by the drawing. Once you have set the site location, the date, and the time, you can press the button labeled "Calculate Azimuth and Elevation" and the software will calculate the sun position.

| 🖪 Lighting                                                                                                    | X                                                 |
|----------------------------------------------------------------------------------------------------|---------------------------------------------------|
| Presets     Lights (click to edit)       Eye Light     Ambient       Side Light     Fill       Sun Light     Delete | Name: Fill                                        |
| Back Light                                                                                                    | C Ambient Point O Distant                         |
|                                                                                                    | 80                                                |
| Azimuth 0 Elevation 0                                                                                               | Sun Position Calculator<br>Month / Day 30/12/2010 |
|                                                                                                    | Time 16:43:33                                     |
|                                                                                                    | Calculate Azimuth and Elevation                   |
|                                                                                                    |                                                   |
|                                                                                                    |                                                   |
| Help                                                                                                    | OK Cancel                                         |

| Control   | Description                                                                                                    |
|-----------|----------------------------------------------------------------------------------------------------|
| Name      | The name field is an arbitrary name you can specify for the light to identify it in the Lights list at the top.                                                                                                    |
| Color     | Clicking on the button in the color box will bring up a color selection dialog window that will allow you to specify the color for the light.                                                                                                    |
| Intensity | The light intensity is specified using this slider that ranges from 0 to 200. 100 is full intensity and 0 is completely dark. This allows you to adjust the brightness of the scene. Values above 100 will produce a brighter scene, but may oversaturate some areas.                                                                                                    |
| Azimut    | The azimuth slider allows you to position the light in the azimuthal direction.<br>This is best envisioned as a compass heading. The azimuth is measured by<br>standing at the drawing origin, with the compass N heading pointed in the +Y<br>direction. The direction to the light is then read from the compass. For example,<br>an azimuth setting of 90 deg would be in the easterly or +X direction. |
| Elevation | This is the vertical angle between the horizon and the light. This is measured from the X-Y plane through the origin to the light. An elevation value of 0 is on the horizon and an elevation value of 90 degrees is straight up.                                                                                                    |
| Date      | This is the date at which the sun position will be calculated. The sun position varies based on the day of year and also to a lesser extent the particular year.                                                                                                    |

| Control                               | Description                                                                                                    |
|---------------------------------------|----------------------------------------------------------------------------------------------------|
| Time                                  | This is the local time of day in the timezone specified on the <b>Site Location</b> dialog. Note that daylight savings time is not automatically included so standard times should be used. |
| Calculate<br>Azimuth and<br>Elevation | This button will cause the sun's azimuth and elevation to be calculated at the specified time and date.                                                                                     |
| Edit Site Position                    | This button will show the <b>Site Location</b> dialog to allow you to adjust the site position (latitude and longitude), site time zone, and site orienation (relative to true north).      |

# Preferences

| Toolbar:  | Render > Render Preferences ( 1). |  |
|-----------|-----------------------------------|--|
| Menu:     | View > Render > Preferences.      |  |
| Keyboard: | SETRENDER.                        |  |
| Alias:    | RPREF.                            |  |

The Render Preferences command allows you to control several aspects of the rendering system and the Render Settings dialog box is divided into five different worksheets entitled: Rendering, Shadows, Floor, Site, and Render to File.

- The first worksheet, entitled "Rendering" is used to control rendering quality, antialiasing, and surface smoothing. It also provides buttons that allow you to save your rendered image to a file or to redisplay the last rendered image.
- The second worksheet, entitled "Shadows" is used to control some of the aspects of the shadow computations in the rendering module.
- The third worksheet, entitled "Floor" is used to control the optional floor that can be placed beneath drawings when they are rendered.
- The fourth worksheet, entitled "Site" is used to set the location of the drawing on earth and the orientation of the drawing axes to true North. This information is used in calculating sun angles for lighting purposes.
- The fifth worksheet, entitled "Render to File" is used to rendering the drawing directly to a file on disk. This allows you to generate rendered images at any desired resolution independent of the screen resolution.

Each different worksheet can be accessed by clicking on the corresponding tab at the top of the dialog box.

Render settings are stored in the drawing.

## **Rendering Worksheet**

The Rendering worksheet appears on the Render Settings Dialog box and is used to control rendering quality, antialiasing, surface smoothing, and shadow depth. It also provides buttons that allow you to save your rendered image to a file or to redisplay the last rendered image.

The Rendering worksheet is shown below and is followed by a table listing each of the available controls and their function.

| 🖪, Render Settings                      | ×                                                                 |
|-----------------------------------------|-------------------------------------------------------------------|
| Rendering Shadows Floor Site            | Render to File                                                    |
| Rendering Quality<br>Very High Quality  | Rendered Image Control<br>Redisplay Last Image<br>Save Last Image |
| Antialiasing  Enable Number of Samples: | Surface Settings<br>Surface Smoothing<br>Double Sided             |
| Help About                              | OK Cancel                                                         |

| Control                 | Description                                                                                                    |
|-------------------------|----------------------------------------------------------------------------------------------------|
| Rendering<br>Quality    | <ul> <li>The Rendering Quality pulldown menu allows you to control the quality of the rendered image and hence the time needed to compute it. Three options are available, "Low Quality," "Medium Quality," and "High Quality."</li> <li>Low Quality - Rendering is calculated without shadows, reflections, or transparency.</li> <li>Medium Quality - Rendering is calculated without shadows.</li> <li>High Quality - Rendering is calculated with approximate shadows using a technique called "Adaptive Shadow Testing." This accelerates the rendering significantly when rendering scenes with multiple lights, but some artifacts</li> </ul>                                                                                                    |
|                         | <ul> <li>and inaccuracies in the shadows may be noted in the image.</li> <li>Very High Quality - Rendering is calculated with detailed shadows, reflections, and transparency.</li> </ul>                                                                                                    |
| Redisplay Last<br>Image | When a rendered image is computed and displayed on the screen, a copy is saved in memory for later use. After the image is displayed, it will be erased if you interact with the drawing or perform a redraw or regen of the drawing. The Redisplay Last Image button will redisplay the last rendered image onto the drawing window.<br>The image will be displayed exactly as it was seen before. Any changes to the drawing or drawing view will not be reflected. Moreover, the last rendered image could even be from a different drawing than the one currently displayed.                                                                                                    |
| Save Last Image         | Once you have generated a rendered image that you would like to save, you can use the "Save Last Image" button to save the image to a file. Once you click on this button, you will have the opportunity to select a filename for the rendered image. Images can be saved in BMP, JPEG, TIFF, TGA, or PNG format. The saved image will be in 24 bit, full-color format at the same resolution as rendered on the screen.                                                                                                    |
| Antialiasing            | In regions of the rendered image where the light intensity changes dramatically<br>such as near surface edges, jagged edges may appear due to the sampling<br>nature of the rendering process. Antialiasing attempts to aleviate these<br>problems by taking multiple samples for each pixel in the rendered image and<br>averaging the result. This can significantly improve the quality of the final<br>image, but also significantly increases rendering time. By default, antialiasing is<br>turned off. You may wish to active it for your final rendering step.                                                                                                    |
| Surface<br>Smoothing    | progeCAD approximates curved surfaces by subdividing the surface into multiple flat polygons. The surface smoothing option smooths the transitions between individual faces on asurface so that curved surfaces will appear more rounded.                                                                                                    |
| Double Sided            | Individual surfaces in the image are considered to have a front and a back face.<br>This check box controls whether the renderer treats the front and back faces<br>the same or not. If this box is not checked, then any light rays that hit the back<br>face of a surface are essentially ignored (i.e. the back face is considered black<br>and non reflective). If the box is checked, then the back face is treated the same<br>as the front face.<br>Which face is considered front and which is considered back is controlled by the<br>order of the vertices. Looking at the face, if the vertices proceed around the<br>face in a counter-clockwise order, then the face is the front. If the vertices<br>proceed around the face in a clockwise fashion, then you are looking at the<br>back of the surface. |

## **Shadows Worksheet**

The Shadows worksheet appears on the Render Settings Dialog box and is used to control some of the aspects of the shadow computations in the rendering module.

The Shadows worksheet is shown below and is followed by a table listing each of the available controls and their function.

| 🖪. Render Settings                                                | ×                       |
|-------------------------------------------------------------------|-------------------------|
| Rendering Shadows Floor Site                                      | e Render to File        |
| Area Lights/Soft Shadows<br>Number of Shadow<br>Samples per Light | •                       |
| Shadow Depth<br>Maximum Number of 6<br>Ray Reflections            | Adaptive Shadow Testing |
| Help About                                                        | OK Cancel               |

| Control                     | Description                                                                                                    |
|-----------------------------|----------------------------------------------------------------------------------------------------|
|                             |                                                                                                    |
| Area Lights/Soft<br>Shadows | This option allows you to control the quality of the soft shadow computations.<br>Soft shadows from area lights, that is lights that have some non-zero diameter,<br>are calculated by taking multiple samples of the light at each point in the image.<br>The higher this number the more accurate the lighting calculations will be, but<br>the longer the rendering process will take.                                                                                                    |
| Shadow Depth                | Shadow depth controls the number of light reflections or transmissions that are considered when generating the image. If your scene contained several mirrored surfaces that faced each other, the software could spend a considerable amount of time bouncing rays of light back and forth between the mirrored surfaces. The shadow depth option controls this by only allowing the renderer to consider a specified number of "bounces." Each time a light ray hits a surface and reflects off of it, or travels through it if the surface is transparent, the "depth" of the ray is increased. The number specified in this entry box will control how many reflections or transmissions the renderer considers.                                                                                                    |
| Adaptive<br>Shadow Testing  | Adaptive Shadow Testing is an algorithm used to speed up the rendering process when rendering scenes with multiple light sources. This algorithm attempts to identify which light sources are most significant for each part of the scene and only directly samples those lights. The light cast by less significant light sources is estimated based on statistical techniques. This slider controls the degree to which the technique will be applied. The higher the value set, the more rendering will accelerated, but the more approximate the lighting calculations. If the slider is set to 0, all of the light sources will be tested and shadows will be calculated exactly. If the slider is set to 1, only the strongest light source at each pixel will be tested and the contributions for other lights will be estimated. The Adaptive Shadow Testing algorithm is only used when Rendering Quality is set to High. |

## **Floor Worksheet**

The Floor worksheet appears on the Render Settings Dialog box and controls whether or not a floor is displayed underneath the rest of the drawing during rendering. As an example, the drawing on the left below is shown without a floor and the drawing on the right is shown with the floor. The floor is drawn in the X-Y plane touching the lowest point (smallest Z value) on the drawing. The Z direction is assumed to be "up".

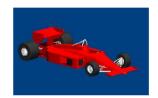

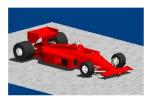

The Floor worksheet is shown below and is followed by a table listing each of the available controls and their function.

| C, Render Settings             | ×              |
|--------------------------------|----------------|
| Rendering Shadows Floor Site F | Render to File |
| Floor Options                  | laterial       |
| Floor Size                     |                |
| Minimum                        | Maximum        |
|                                |                |
| Help About                     | OK Cancel      |

| Control                | Description                                                                                                    |
|------------------------|----------------------------------------------------------------------------------------------------|
| Enable Floor           | This checkbox controls whether or not the floor is displayed. If the box is checked, then the floor is displayed. If the box is not checked then the floor is not displayed.                                                        |
| Edit Floor<br>Material | This button opens the material selection dialog so that you can control the<br>appearance of the floor. By default, a solid white/gray color floor is provided.                                                                     |
| Floor Size             | This slider bar controls the size of the floor. If the slider is at the minimum position, then the floor will extend to the X and Y limits of the drawing. If the slider is moved to the right the size of the floor will increase. |

## Site Settings

The Site tab of the Render Settings dialog allows you to specify the location and orientation of the site where the drawing is located. This information is used in calculating the position of the sun for lighting purposes. The tab contains entries for the site latitude and longitude, the time zone, and site orientation relative to true north. In addition, it includes a pull-down menu containing a list of a number of major cities around the world. If your building site is in or near one of these cities you can choose that city and the latitude, longitude and time zone will be entered automatically.

The site orientation represents the angle of true north relative to the drawing axes. By default, true north is assumed to be in the +Y direction. The site orientation value measures the angle from the +Y direction in drawing coordinates to true north. If the site orientation value is 90 degrees, then true north would be in the +X direction. If it is set to 180 degrees, then true north would be in the -Y direction.

| 5. Render Settings                           | X                |
|----------------------------------------------|------------------|
| Rendering Shadows Floor Site                 |                  |
| Site Location<br>Nearest Major City          | Site Orientation |
| Latitude 0<br>Longitude 0<br>Time Zone UTC • |                  |
| Help About                                   | OK Cancel        |

Note that the Site Location parameters take effect the next time the sun position is calculated. The Site Orienation parameter will take effect when the next rendering is performed.

### **Render to File**

The Render to File tab will allow you to produce a rendered image directly to a file on disk rather than to the progeCAD screen. The tab includes two entry blanks so that you can specify the desired width and height of the image in pixels. Once you have entered the desired values, you can click the button labeled "Render" to start the rendering process. There is no preset limits on the width and height dimensions, however, the larger they are the longer the process will take and the more memory will be required.

After the rendering process has been started, you can interrupt it by pressing the Escape (Esc) button. You will not be able to use the progeCAD software until rendering processing is completed or cancelled.

| 🔄 Render Settings |               |                | ×      |
|-------------------|---------------|----------------|--------|
| Rendering Shadows | Floor Site    | Render to File |        |
| Image Dimensions  | Width<br>1024 | Height<br>1024 |        |
|                   |               | Rer            | ider   |
| Help Abo          | ut            | ОК             | Cancel |

542 CHAPTER 17

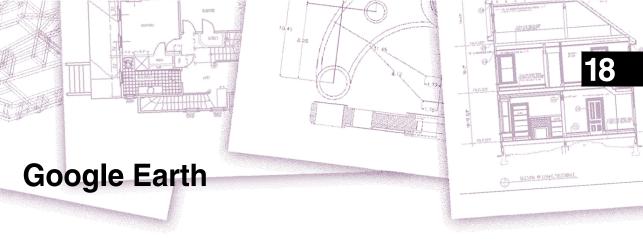

progeCAD add-on application for Google Earth is useful in viewing your CAD models in the Google Earth environment, rich in maps and satellite images. This tool allows you to import in the dwg file a Google Earth image that shows the location of your project and its geographical coordinates. It is also possible to publish your CAD model in Google Earth exporting a .kmz file.

# Topics in this chapter

| progeCAD Google Earth add-on             | 544 |
|------------------------------------------|-----|
| Publishing 3D DWG Models to Google Earth | 546 |

# progeCAD Google Earth add-on

To publish your 3D model into Google Earth, you should know its position on the earth's surface. The easiest method to find it is firstly to import a Google Earth area view into progeCAD.

You can import the current Google Earth view into progeCAD and use this raster image as a background for a drawing or, that is more important, to give a geographical reference of your DWG model position on the earth's surface.

Carrying out this command you have to bring an image into progeCAD, and adjust the image position according to your model until you see it is in the proper position on the earth's surface.

#### To publish a 3d model in Google Earth

- 1 Start Google Earth, and zoom to the location on the earth's surface where you want to put your model in.
- **2** Be sure you are looking perpendicular to the earth's surface (that is, the view doesn't have any rotation.)
- 3 Zoom in to capture enough detail of the location area.
- **4** Keep Google Earth maximized. Do not minimize or close Google Earth application.

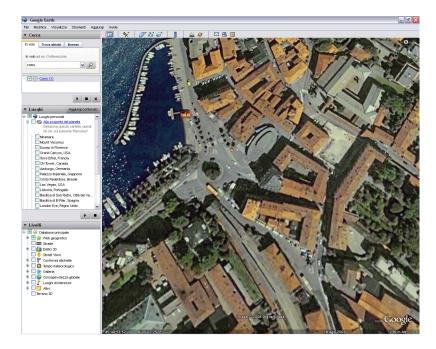

#### To import an image in progeCAD

- 1 Start progeCAD and open your file 3D in the plan view.
- 2 Select the button on the Google Earth toolbar or type *importgeimage* in the progeCAD Command Line
- **3** Set drawing units for picture scaling

| Drawing un | its                       | ×      |
|------------|---------------------------|--------|
| Set draw   | ing units for picture sca | aling  |
|            | Drawing length unit:      | meters |
|            | ОК                        | Cancel |

**4** After a few seconds, the current Google Earth's view will be imported and placed at the point 0, 0 in the coordinate system of your drawing ( if you can't see it, zoom extents to include all objects of the drawing). The image displayed in the drawing is a JPG file and it is stored in the same directory as the DWG file. Your display should look similar to this figure:

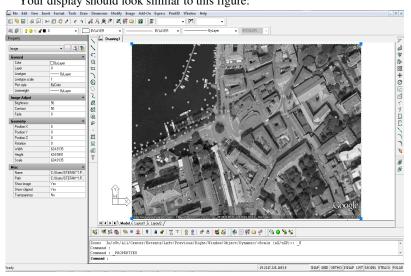

The following suggestions may be of help:

- Once placed, you can use the progeCAD 'move' and 'rotate' commands to refine your model's position relative to the image. Do not adjust the position of the Google Earth's image. For details, see Chapter 10, "Rearranging entities."
- Use the Draw Order command to send an image below.
- The image is black and white a current limitation imposed by Google Earth.

#### To use Draw Order command

**1** Do one of the following:

- Choose Tools > Draw Order.
- On the Tools toolbar, click the Draw Order tool
- Type *draworder* and then press Enter.
- 2 Select the entity you want to reorder, and then press Enter.
- 3 In the prompt box, specify the new drawing order, and then press Enter.
- **4** If you are reordering above or under, select the entity you want the first entity to be above or below, and then press Enter.

### Publishing 3D DWG Models to Google Earth

#### To publish 3D DWG data to Google Earth

- **1** Do one of the following:
  - choose Add-on > Google earth > publish kml
  - type publishkml

|                    | Get georefer                                                                                   | ence data from picture             |             |
|--------------------|------------------------------------------------------------------------------------------------|------------------------------------|-------------|
| WG Location        |                                                                                                | Earth position in decimal degrees  |             |
| X:                 | ٦                                                                                              | Longitude:                         | 9.085333333 |
| Υ:                 | 0                                                                                              | Latitude:                          | 45.81213889 |
|                    | Orientation of DWG 1                                                                           | Y axis to North: 0                 |             |
| wg location fii    | ne tune in dwg units                                                                           |                                    |             |
| Elevation:         | 0                                                                                              | North/South:                       | 0           |
|                    |                                                                                                |                                    |             |
| 0                  | <ul> <li>Relative to ground</li> <li>Relative to sea level</li> <li>Clamp to ground</li> </ul> | East/West:                         | 0           |
| (                  | Relative to sea level                                                                          |                                    |             |
| ntities selectio   | Relative to sea level                                                                          | East/West:<br>Drawing length unit: | 0<br>meters |
| intities selectio  | Relative to sea level<br>Clamp to ground<br>on<br>space entities                               |                                    |             |
| intities selection | Relative to sea level<br>Clamp to ground<br>on<br>space entities<br>entities +                 | Drawing length unit:               | meters 💌    |
| intities selectio  | Relative to sea level<br>Clamp to ground<br>on<br>space entities<br>entities +                 | Drawing length unit:               | meters      |

**2** In the dialog box of the command, use the "Get georeference data from picture" button and select Google Earth's image previously inserted to pick your Earth

position. If the position and rotation of a model relative to the image are correct, there's no need to modify the orientation of the Y axis to North.

- **3** The output file name is given automatically from the DWG file name and directory. The Kmz file generated by export has the same name and it is stored in the same folder as the DWG file.
- **4** Select the option Export with Materials to get a model with the materials preassigned via O2C.
- 5 When you have finished, click on Ok

548 CHAPTER 18

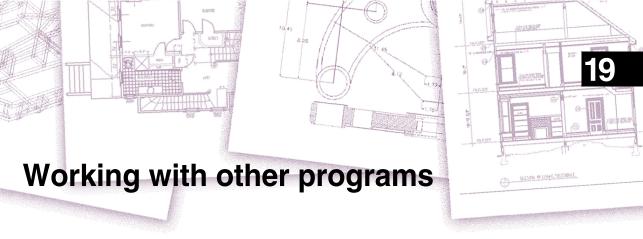

progeCAD<sup>®</sup> offers great flexibility in its capability to be used with other programs. You can include an progeCAD drawing in a Microsoft Word document or insert a Microsoft Excel spreadsheet containing a parts list into an progeCAD drawing. To include progeCAD drawings in other programs and documents from other programs in progeCAD drawings, you either link or embed them. You can also save progeCAD drawings in other file formats that can be used directly with other programs or send progeCAD drawings to coworkers via e-mail.

This chapter explains how to:

- Save and view snapshots.
- Use object linking and embedding.
- Export progeCAD drawings to other file formats.
- Send drawing files via e-mail.
- Use progeCAD with the Internet.

## Topics in this chapter

| Saving and viewing snapshots                        | 550 |
|-----------------------------------------------------|-----|
| Using data from other programs in progeCAD drawings | 551 |
| Using progeCAD data in other programs               | 557 |
| Using progeCAD with the Internet                    | 568 |
| Other programs                                      | 571 |

# Saving and viewing snapshots

You can save snapshots of a drawing to view later. A snapshot saves the current drawing in either \*.emf, \*.wmf, or \*.sld format exactly as it appears on the screen. A snapshot is not a drawing file. You cannot edit or print the snapshot; you can only view it.

You can use snapshots in the following ways:

- Make presentations by showing snapshots of your drawings.
- Reference a snapshot of a drawing while working on a different drawing.
- Present a number of snapshots as a slide show by using scripts.

When you view a snapshot, it temporarily replaces the current drawing. When you refresh the display of the current drawing (by redrawing, panning, zooming, minimizing, maximizing, or tiling), the snapshot image disappears, and you are returned to the current drawing.

You create a snapshot by saving the current view as a snapshot. A snapshot does not include any entities on layers that are not currently visible. The contents of the snapshot also depend on the current drawing space. In model space, the snapshot shows only the current viewport. In paper space, the snapshot contains all visible viewports.

#### To create a snapshot

- 1 Display the drawing exactly as you want to capture it as a snapshot.
  - Choose Tools > Make Snapshot.
  - Type *msnapshot* and then press Enter.
- 2 In the Create Snapshot dialog box, specify the name of the snapshot file you want to create.
- 3 From the Files Of Types list, choose either \*.emf, \*.wmf, or \*.sld.
- 4 Click Save.

The current drawing remains on the screen, and the snapshot is saved to the directory that you specify. You can view previously saved snapshots, and you can also view snapshots created using AutoCAD.

#### To view a snapshot

- **1** Do one of the following:
  - Choose Tools > View Snapshot.
  - Type vsnapshot and then press Enter.
- 2 In the View Snapshot dialog box, specify the name of the snapshot file you want to view.
- 3 Click Open.

progeCAD displays the snapshot in the current drawing window.

# Using data from other programs in progeCAD drawings

You can include data from other programs in progeCAD drawings by using either embedding or linking. The method you choose depends on the type of object or file you want to include in your progeCAD drawing and what you want to do with it after it is there.

# Embedding objects into drawings

Embed an object into your progeCAD drawing when you want to keep all the data you work with in one file or if you want to transfer the file to other computers. You can embed data from programs that support object linking and embedding.

For example, if you want to distribute data about a department's computer equipment along with an progeCAD drawing of the department's floor plan, you can embed a Microsoft Excel spreadsheet into the floor plan.

When you embed data from another program, progeCAD becomes the container for that data. The object embedded in the progeCAD drawing becomes part of the progeCAD file. When you edit the data, you open its program from within the progeCAD drawing.

Any changes you make to the embedded data exist only in the progeCAD drawing, so it is not necessary to keep that data in a separate file. If the data does exist in a separate file, the original file does not change when you modify the embedded object in progeCAD. Also, changes to the original file do not affect the embedded object in the progeCAD drawing.

#### To embed another program's object into an progeCAD drawing

- 1 Open the file that contains the data you want.
- 2 In the file, select the data you want to embed in the progeCAD drawing.
- 3 Choose that program's command to place data on the Clipboard.

Usually, you choose Edit > Copy.

- 4 In the progeCAD window, display the drawing in which you want to embed the object.
- 5 Choose Edit > Paste, or click the Paste tool ((2)) on the Standard toolbar.

The data on the Clipboard is pasted into the drawing as an embedded object. The object appears in the center of the view, but you can select and move it by moving the cursor.

## To embed an object from an existing file within progeCAD

- **1** Do one of the following:
  - Choose Insert > OLE Object.
  - On the Insert toolbar, click the OLE Object tool (
  - Type *insertobj* and then press Enter.
- 2 In the Insert Object dialog box, click Create From File.
- **3** Specify the file by doing one of the following:
  - Type a path and file name in the File box.
  - Click Browse to select a file.
- 4 Select Display As Icon if you want that program's icon to appear in the drawing instead of the data.
- 5 Click OK.

The first page of the file appears in the progeCAD drawing, unless you chose to display it as an icon. You can select the object and drag to reposition it.

# To create a new embedded object from within progeCAD

- **1** Do one of the following:
  - Choose Insert > OLE Object.
  - On the Insert toolbar, click the OLE Object tool ( $\overline{\xi_{a}}$ ).
  - Type *insertobj* and then press Enter.
- 2 In the Insert Object dialog box, click Create New.
- **3** From the Object Type list, select the type of object you want to create, and then click OK.

The program for creating that object opens within progeCAD. If the program is compatible with ActiveX, it opens in place (within the other program) in the progeCAD drawing; otherwise, the program opens in its full window.

- 4 Create the object in the other program.
- **5** If the program is running within the other document (in place), click anywhere outside the embedded object to close the program.

If the program is running in its full window, choose File > Exit.

# Linking objects to drawings

If another program supports ActiveX, you can link its data to progeCAD drawings. Use linking when you want to include the same data in many files. When you update the data, all links to other files reflect the changes.

For example, if you created your company logo in an ActiveX-compatible drawing program, and you want to include it in the title block of every drawing you create with progeCAD, you can link it to each progeCAD drawing. When you change the original logo in the drawing program, the progeCAD drawing updates automatically.

When you link data from another program, the progeCAD drawing stores only a reference to the location of the file in which you created the data. You link data from a saved file, so progeCAD can find the data and display it.

Because linking adds only a reference to a file, the data does not significantly increase the file size of the progeCAD drawing. However, links require some maintenance. If you move any of the linked files, you need to update the links. In addition, if you want to transport linked data, you must include all linked files.

You can update a linked object automatically every time you open the drawing, or you can do so only when you specify. Anytime a link is updated, changes made to the object in its original file also appear in the progeCAD drawing, and the changes also appear in the original file if they were made through progeCAD.

#### To link a file to an progeCAD drawing

**1** Save the original file.

Because a link consists of a reference to the original file, you must save the file before you can link to it.

- 2 In the original file, select the data you want in the progeCAD drawing.
- 3 Choose that program's command to place data on the Clipboard.

Usually, you choose Edit > Copy.

- 4 Display the progeCAD drawing to which you want to link the file.
- 5 In progeCAD, choose Edit > Paste Special.
- 6 In the Paste Special dialog box, select Paste Link.
- 7 Click OK.

#### To create a linked object from within progeCAD

- 1 Display the progeCAD drawing in which you want to display the linked object.
  - Choose Insert > OLE Object.
  - On the Insert toolbar, click the OLE Object tool ( $\overline{\xi_{in}}$ ).
  - Type *insertobj* and then press Enter.
- 2 In the Insert Object dialog box, click Create From File.
- **3** Specify the file by doing one of the following:
  - Type a path and file name in the File box.
  - Click Browse to select the file using a file dialog box.
- 4 Select the Link check box.
- **5** Select Display As Icon if you want that program's icon to appear in the drawing instead of the data.
- 6 Click OK.

The first page appears in the progeCAD drawing, unless you chose to display it as an icon. To reposition the object, select and drag it.

# Editing an embedded or linked object from within progeCAD

You can modify an embedded or linked object in its original program from within progeCAD. When you modify an embedded object, you change the object only in progeCAD, not its original file (if you pasted the object from an existing file). When you modify a linked file, however, you open and change the original file.

Most programs include a submenu of actions you can perform on an embedded or linked ActiveX object. Usually, the commands for editing ActiveX objects are Edit and Open. If the object is embedded and its program supports in-place editing, the Edit command opens the object in place. The Open command opens the object in the full program window. In progeCAD, this command appears at the bottom of the Edit menu.

### To edit an embedded or linked object

• In the progeCAD drawing, double-click the object.

If the object is embedded and the program in which you created the object supports in-place editing, the object opens in place.

If the object is linked, or if its program does not support in-place editing, the other program opens in its full window and displays the object.

# Importing files created in other formats

You can import the following files:

- Drawing Exchange Format files with a .dxf file extension. This file type is an ASCII or binary description of a drawing file.
- Design Web Format files with a .dwf file extension. DWF<sup>™</sup> files are used to distribute a drawing for others to view in a Web browser, review, and edit using free Autodesk<sup>®</sup> software and tools.
- Drawing templates with a .dwt file extension. This file type contains predefined settings that you can reuse when you create new drawings.
- Three-dimensional entities saved with an .sat file extension. This file type contains three-dimensional ACIS solids saved as an .sat file.

# Importing a DXF, DWF, or DWT file

Importing DXF, DWF, and DWT files is similar to opening a standard drawing file.

# To import a DXF, DWF, or DWT file

- 1 Use one of the following methods:
  - Choose File > Open.
  - On the Standard toolbar, click the Open tool ( 🕎 ).
  - Type *open* and then press Enter.
- **2** Choose the folder that contains the drawing.
- 3 In Files of Type, choose the type of drawing you want to import.

- 4 Choose the file you want to open.
- 5 Click Open.

#### Importing an ACIS file

An ACIS file contains three-dimensional solids, regions, or bodies that are saved as an ASCII .sat file.

### To import an ACIS file

**1** Do one of the following:

- Choose File > Acis In.
- On the Insert toolbar, click the Acis File tool ().
- Type *acisin*, and then press Enter.
- 2 Choose the directory containing the SAT file.
- **3** Choose the SAT file you want to open.
- 4 Click Open.

# **Convert PDF to DXF**

Now it's also possible to covert a PDF file into a DXF. This type of conversion allows its handling in progeCAD dealing with it as with any other drawing by the conventional tools.

#### To convert a PDF file into DXF

- **1** Do one of the following:
  - Choose File > Convert PDF to DXF.
  - Choose AddOn> Convert PDF to DXF.
  - Type *pdf2cad*, and then press Enter.
- **2** In the dialog Pdf2CAD click *Browse* button.
- **3** From the window Open specify the PDF file to be converted in DXF and click on the Open button.

It will be automatically proposed in the box Destination the name of the generated DXF file comprehensive of path.

**NOTE** The definitive path in which gets generated the DXF file is the same one of the original PDF. Also the name of the file is the same as the PDF one, with the exception of the extension that in this case will be \*.dxf.

- 4 Specify the settings desired for:
  - Min. Line Width.
  - Dashed Line as segments.
  - Fill.

**5** Click on the Convert button.

At the end of the conversion procedure, the resulting drawing will be automatically opened in progeCAD.

**ATTENTION** If the original PDF file doesn't contain vectorial information, the result will be a DXF with some attached raster images. The most common example of that result is a PDF made by the scanning of an image.

| e ap                     | )XF Converter |
|--------------------------|---------------|
| - Files                  | Browse        |
| Options                  |               |
| Page Size                | Letter        |
| Width (mm)               | 0.0           |
| Heigth (mm)              | 0.0           |
| White Fills              | Remove Fills  |
| Import Layers            | No Layers 💌   |
| Minimum Line Width       | 0.0           |
| ✓ Dashed/Dotted Lines as | Seament       |

A File pdf to convert.

C Click to specify the pdf file name to convert.

B File dxf converted.

# Import RedLine from progeCAD Viewer Dwg

If some notes (Red line), have been added to a drawing viewed by progeCAD Viewer Dwg, these will be stored in an external file in the same position on the drawing file disk, with the same name but extension \*.rl (Red line).

When is tried the opening of a drawing and in the same folder is contained a file with the same name but with extension \*.rl, progeCAD will ask the user if import the notes founded (Red Line) or not.

| progeCAD 🛛                                    |
|-----------------------------------------------|
| Redline file found, would you like to import? |
| Yes No                                        |

By answering in a positive way, the notes inserted by progeCAD Viewer Dwg. will be restored in the drawing.

**NOTE** If after the import it would be decided to save the drawing, the information related to the notes will become part of the drawing and it will be no longer needed the use of the file with extension \*.rl.

If, at the request of import the answer would be negative or the file with extension\*.rl wouldn't be in the same position of the drawing file, it will be possible to proceed to a next importation.

#### To import the Red Line in a drawing

- 1 Open the drawing in which is intended to import the notes (Red Line).
- **2** Do one of the following:
  - Choose Insert > Import RedLine.
  - Type *bindrl*, and then press Enter.
- 3 From the viewed mask select the \*.rl file to be imported and choose Open.

# Using progeCAD data in other programs

You can use any of the following methods to include progeCAD data in a document created in another program:

- Embedding
- Linking
- Dragging
- Exporting
- E-mailing

The method you choose depends on the capabilities of the other program and how you want to work with the progeCAD data after you've placed it in the other document.

**NOTE** Each method except exporting uses ActiveX to integrate data from different programs. With ActiveX, you can open progeCAD drawings from within the other program to modify the progeCAD drawings.

# **Embedding drawings**

When you embed an progeCAD drawing, it becomes part of the other program's document file. When you edit the drawing, you edit only the version that is embedded in the other document.

Embedding is useful when you don't want to maintain a link to the progeCAD drawing for the data you include in the other document. Edits made to the new drawing do not affect the original drawing. To transfer the file to other computers, you can transfer all the data in one file, but embedded objects increase the file size.

From within a document in a program that supports ActiveX, such as Microsoft Word, you can either create a new embedded progeCAD drawing or embed an existing progeCAD drawing.

## To create an progeCAD drawing in another document

- 1 In the document, choose Insert > OLE Object (or the equivalent command for that program).
- 2 In the dialog box, click the options for creating a new file.
- 3 Under Object Type, choose progeCAD Drawing, and then click OK.
- 4 Create the progeCAD drawing.
- 5 If progeCAD is running in its own window, choose File > Exit.

If progeCAD is running within the other document (in place), click somewhere in the document outside the progeCAD drawing to close progeCAD.

**6** To edit the progeCAD drawing from within the document, double-click the drawing.

**NOTE** You can also embed an existing progeCAD drawing from within another document. Follow step 1 in the preceding procedure, and then click the option for creating an object from an existing file.

#### To embed selected progeCAD entities

- 1 In progeCAD, select the entities you want to embed.
- 2 Choose Edit > Copy (or press Ctrl+C).
- **3** Open the document in which you want to embed the entities.
- 4 Choose Edit > Paste (or the equivalent command).

#### To embed an entire progeCAD drawing

- 1 Open the document in which you want to embed the drawing.
- 2 Choose Insert > OLE Object.
- **3** Click Create From File.
- 4 Click Browse, and then choose the file you want to embed.
- 5 Click Insert, and then click OK.

### Editing an embedded progeCAD object in place

In many ActiveX-compatible programs you can edit an embedded progeCAD object without leaving the program (or container application). This is called in-place editing. A different set of progeCAD menus and toolbars temporarily replaces most of the menus and controls in the active window while you edit the progeCAD object.

#### To edit an embedded progeCAD object in place

1 In the container application, double-click the embedded progeCAD object.

A different set of progeCAD menus and controls appears.

- 2 Edit the progeCAD drawing.
- 3 Click anywhere outside the drawing window to exit the in-place editing controls.

# Linking drawings

When you link an progeCAD drawing to another document, the other document contains only a reference to the progeCAD drawing file, rather than the actual drawing. You link data in a saved progeCAD file so that the other program can find the data and display it.

Linking works well when you want to include the same progeCAD data in more than one document. When you update the data, you need update it in only one location. The versions that are linked to other documents reflect the changes automatically.

Linking an progeCAD file to another document does not increase the file size the way embedding an progeCAD object does. However, links require more maintenance. To transport the data, you must make sure to transfer all linked files to the other computer.

#### To link an progeCAD file to another document

1 Open the drawing you want to link.

**NOTE** Because a link is a reference to a file, you can link only files that are saved to a location on a disk. If you haven't saved the drawing you want to link, choose File > Save.

- 2 In the other program, open the document in which you want to include the progeCAD drawing.
- 3 Choose that program's command for inserting objects.

In Microsoft Office programs, choose Insert > OLE Object. In the Object dialog box, click the Create From File tab. Specify the name of the drawing file you want to link. Select the Link To File check box, and then click OK.

The drawing appears in the document, with a link to the original progeCAD file.

# Dragging progeCAD drawings into other programs

If the other program in which you want to include progeCAD drawings is compatible with ActiveX, an alternative to pasting drawings with menu commands is to drag drawing file icons from Windows Explorer into the other document. Dragging and dropping drawings does not use the Clipboard, so data on the Clipboard is not affected.

When you drag an progeCAD drawing file from Windows Explorer, you link or embed the entire drawing in the other document. When you drag the file, the cursor changes in response to the action you take.

#### How the cursor changes

| Cursor appearance   | Action                                                 |
|---------------------|--------------------------------------------------------|
| Frame3D.dwg         | Drag to embed the selected file to the other document. |
| <b>S</b> rame3D.dwg | Cannot drop drawings in that document.                 |

**NOTE** Before you drag a drawing, position the Windows Explorer window and the other program's window so you can see the file icon and the document in which you want to drop it.

## To drag and embed drawings into another document

• Select the icon for the drawing file, and then drag the drawing into the document.

# **Exporting drawings**

You can save or export progeCAD drawings in a number of different formats for use with other programs. When you save a drawing in a different format, the program saves all the entities in the drawing to the new file. Or, you can choose which entities are included in the new file.

#### Export formats

| Format                                    | File extension | Details                                                                                      |
|-------------------------------------------|----------------|----------------------------------------------------------------------------------------------|
| AutoCAD Drawing                           | DWG            | AutoCAD versions 2010, 2007, 2004, 2000, R14, R13, or R11/12,                                |
| ASCII AutoCAD Drawing<br>Exchange Format  | DXF            | AutoCAD versions 2010, 2007, 2004, 2000,<br>R14, R13, R12, R11, R11, R10, R9, R2.6,<br>R2.5, |
| Binary AutoCAD Drawing<br>Exchange Format | DXF            | AutoCAD versions 2010, 2007, 2004, 2000,<br>R14, R13, R12, R11, R11, R10, R9, R2.6, R2.      |
| Bitmap                                    | BMP            | Graphics file                                                                                |
| Enhanced Windows Metafile                 | EMF            | Graphics file                                                                                |
| Windows Metafile                          | WMF            | Graphics file                                                                                |
| 3D DWF                                    | DWF            | DWF V06.01                                                                                   |
| Design Web Format                         | DWF            | Distribute your drawing to others for using with Autodesk® software and tools                |
| Scalable Vector Graphics                  | SVG            | Graphics file format and Web development language                                            |

You can also export ACIS solids, regions, and surfaces to an ASCII file (\*.sat) that you can use in other programs.

**ATTENTION** You can create PDF and JPG files with the print option in addiction to the formats previously listed. For more details, see Chapter 15, "Print a PDF or JPG file".

*Exporting to a DWG, DXF, BMP, EMF, WMF, or SVG file* Exporting to a file is similar to saving a standard drawing file.

## To export a drawing to a DWG, DXF, BMP, EMF, WMF, or SVG file

- **1** Do one of the following:
- Choose File > Export.
  - Type *export* and then press Enter.
- **2** Choose the file format.
- **3** Specify the name of the file you want to create.
- 4 Click Save.
- **5** If the selection prompt box displays, choose the entity-selection method, and then create the selection set.
- 6 When you have finished selecting entities, press Enter.

# Exporting to a PDF file

PDF files allow you to distribute your drawing to others for viewing in Adobe® Acrobat® Reader®, which is free software that users can download. PDF files can also be viewed, reviewed, and edited in Adobe® Acrobat.

## To export a drawing to a PDF file

- **1** Do one of the following:
  - Choose File > Export > Export PDF.
  - Type export, press Enter and choose Portable Document Format (pdf).
- 2 Specify the name of the file you want to create.
- 3 Click Save.
- **4** Choose the entity-selection method, and then create a selection set that contains the entities you want to export.
- 5 When you have finished selecting entities, press Enter.
- 6 Choose the options for how you want to export to the PDF file.
- 7 Click Export.

# Exporting to a DWF file

Exporting to a DWF file is similar to saving a standard drawing file, except you specify options for how you want to save the DWF file.

DWF files allow you to publish your drawings so they can be viewed on the Internet using a Web browser. progeCAD exports your drawing to a Design Web Format (.dwf) file, which can be viewed in a Web browser if Autodesk® DWF Viewer is also installed on the computer. DWF Viewer is a free tool from Autodesk®.

You can export your drawing to a 2D DWF file or a 3D DWF file. 2D DWF files have smaller file sizes, but cannot be viewed in three dimensions. 3D DWF files can be viewed in three dimensions using the Autodesk® DWF Viewer, but have larger file sizes.

#### To export a drawing to a 2D DWF file

- **1** Do one of the following:
  - Choose File > Export > Other formats.
  - Type *export* and then press Enter.
- 2 In Save As Type, choose Design Web Format (dwf).
- **3** Specify the name of the file you want to create.
- 4 Click Save.
- 5 Choose how you want to export:
  - **DWF File Version** Choose the DWF file version you want. Version 4.2 can export entities on the Model tab only (no layouts). Version 5.5 can export the current layout only. Version 6.0 can export the current layout or all layouts.
  - DWF File Format Choose the desired file format. Compressed binary files have a smaller file size than uncompressed binary files. ASCII files have the largest file size.
  - Layout to Export Choose whether to export the current layout only, or all layouts in the drawing.
- 6 Click OK.
- 7 Choose the entity-selection method, and then create a selection set that contains the entities you want to export.
- 8 When you have finished selecting entities, press Enter.

### To export a drawing to a 3D DWF file

- 1 Do one of the following:
  - Choose File > Export > Other formats.
  - Type *export* and then press Enter.
- 2 In Save As Type, choose 3D DWF.
- **3** Specify the name of the file you want to create.
- 4 Click Save.
- **5** Choose the entity-selection method, and then create a selection set that contains the entities you want to export.
- 6 When you have finished selecting entities, press Enter.

# Exporting to a 3DS, POV or LWO file

### To export a drawing to a file

- 1 Choose File > Export and choose a format
- **2** In the Export Drawing As File dialog box specify the name of the file you want to create.
- 3 Click Save.
- **4** Select the entities to export.
- 5 When you have finished selecting entities, press Enter.

**NOTE:** If the selected drawing has at least one ACIS solid, an alert message will appear suggesting that you convert it to a surface using the 3D convert command. For more details see "Convert a solid to a surface" on page 487.

## Exporting ACIS files

You can export ACIS entities such as surfaces, regions, and solids to an ACIS file in ASCII (SAT) format.

## To export an ACIS file

- **1** Do one of the following:
  - Choose File > Acis Out.
  - Type acisout and then press Enter.
- 2 Select the ACIS entities you wish to save.
- **3** Specify the name of the file you want to create.
- 4 Click Save.

# Etransmit

With the help of eTransmit you can prepare a file package for Internet transmission. When sending drawing files to other users it is necessary to attach even related dependent files such as xrefs and text fonts. In some cases the lack of these files makes it impossible for an addressee to use drawing files. Dependent files in eTransmit are automatically included in the transmission package, reducing eventual errors. It is possible to remove automatically added files or add manually files that you want to include in the transmission package.

Most common files that are included in the transmission package are immages, print styles, line types and text fonts.

**NOTE:** If you want to send only a .dwg file, you can use the Send command from the File menu.

#### To create a group of files for transmission

**1** Do one of the following:

- Select File > eTransmit
- Type etransmit and then press Enter.

| Create Transmittal                                    | ×                          |
|-------------------------------------------------------|----------------------------|
| Current Drawing(s):                                   | Surrent user: stefania     |
| Files Tree Files Table                                | Select a transmittal setup |
| Current Drawing<br>                                   | Standard                   |
| Add File                                              | Transmittal Setups         |
| Enter notes to include with this transmittal package: | View Report OK Cancel      |
| <b>_</b>                                              |                            |

- **2** In the dialog box Create Transmission you will see two tabs where you can view and change the files that are to be added to the transmission package.
  - Files Tree. A list of files is presented in this tab. You can expand or fold each drawing file in the list to view related dependent files that are added automatically in the transmission package. It is possible to remove the dependent files that you do not want to include in the transmission package.
  - Files Table. There is a summary table presented in this tab with the files, paths of relative folders and files details. You can select or deselect each file obtaining thus a direct control over the contents of the transmission package.
- **3** Enter notes to include with this transmittal package. You can add notes and comments for a person who receives the transmission package. Besides, a .txt report file is generated automatically and contains a list of the files present in the transmission package. The contents of this report are displayed when you click on the View Report button.
- 4 Choose files to add to the package and confirm them pressing the OK button.

#### Transmittal setups

The Transmittal Setups button allows to save settings of a transmission package.

| ransmittal Setups |            |       | ×      |
|-------------------|------------|-------|--------|
| Surrent user      | : stefania |       |        |
| Standard          |            |       | New    |
|                   |            |       | Rename |
|                   |            |       | Modify |
|                   |            |       | Delete |
|                   |            |       |        |
|                   |            |       |        |
|                   |            | Close |        |

If you need to send transmission packages several times within one project it is better to save the Transmittal Setups. The Transmittal Setups dialog box shows you a list of saved settings that you can choose every time when you transmit a group of files. The default Transmittal Setup is Standard.

### To create new Transmittal Setups

**1** Press the New button...

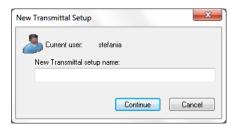

- 2 Indicate some name for the new settings and press Continue
- 3 There will appear a dialog box with options of Transmittal Setups

| Current user:<br>Current transi                                                                                                    | stefania<br>mittal setup: Stan                                                                                              | dard |        |
|----------------------------------------------------------------------------------------------------|----------------------------------------------------------------------------------------------------|------|--------|
| Transmittal ty                                                                                                    | pe and location                                                                                                    |      |        |
| Transmittal pa                                                                                                    | ackage type:                                                                                                    |      |        |
| Zip (*.zip)                                                                                                    |                                                                                                    |      |        |
| Transmittal file                                                                                                    | e folder:                                                                                                    |      |        |
|                                                                                                    |                                                                                                    |      | Browse |
|                                                                                                    |                                                                                                    |      |        |
| Transmittal file                                                                                                    |                                                                                                    |      |        |
|                                                                                                    | ·                                                                                                    |      |        |
| Standard                                                                                                    | 1                                                                                                    |      |        |
|                                                                                                    |                                                                                                    |      |        |
| Transmittal O                                                                                                    | ptions                                                                                                    |      |        |
|                                                                                                    | ptions<br>zed folder structur                                                                                               | e    |        |
| Use organi                                                                                                    |                                                                                                    | e    |        |
| ◉ Use organi<br>○ Place all fil                                                                                                    | zed folder structur                                                                                                    | e    |        |
| <ul> <li>Use organi</li> <li>Place all fil</li> <li>Keep files</li> <li>Include for</li> </ul>                                         | ized folder structur<br>es in one folder<br>and folders as is<br>its                                                        | e    |        |
| <ul> <li>Use organi</li> <li>Place all fil</li> <li>Keep files</li> <li>Include for</li> <li>Send e-ma</li> </ul>                      | zed folder structur<br>es in one folder<br>and folders as is<br>its<br>il with transmittal                                  | e    |        |
| <ul> <li>Use organi</li> <li>Place all fil</li> <li>Keep files</li> <li>Include for</li> <li>Send e-ma</li> </ul>                      | zed folder structur<br>es in one folder<br>and folders as is<br>its<br>il with transmittal<br>plotter to 'none'             | e    |        |
| <ul> <li>Use organi</li> <li>Place all fil</li> <li>Keep files</li> <li>Include for</li> <li>Send e-ma</li> <li>Set default</li> </ul> | zed folder structur<br>es in one folder<br>and folders as is<br>its<br>il with transmittal<br>plotter to 'none'<br>password | e    |        |

4 Choose transmission options and press OK to confirm.

These settings allow to:

• Compress the transmission package in a ZIP file or in a folder that is copied to a specified location.

• Specify if the folder structure of the transmission files should be organized according to a logical hierarchy, inserted in a single folder, or copied to the addressee's computer "as is". If a FTP or http destination is specified, the transmission package uses the single folder option.

• Include .shx fonts used in the drawing, add password protection to the transmission package, set the default printer to "none" and send automatically an email after the transmission package creation is completed.

To conclude the transmission package creation select Transmittal Setups in the main dialog box and press the OK button.

After having created the transmission package you can make it available through the Internet or you can send it to other users in an email attachment. If you send the transmission package via email, there is an option in the Modify Transmittal Setups dialog box that launches automatically the default system email application when selected. When the transmission package is created, it is automatically attached to a new email together with a transmission report file.

**NOTE:** Any fully specified (absolute) paths of dependent files are converted to relative paths or "no path" to ensure that the drawing file can identify the dependent files.

# Sending drawings through e-mail

You can send an progeCAD drawing to another user via e-mail. progeCAD is compatible with e-mail programs that support the Messaging Application Program Interface (MAPI) protocol.

## To include a drawing file in an e-mail message

1 While the drawing file is open, choose File > Send.

If your mail program is not already running, it starts; a new e-mail message containing the progeCAD icon and file name appears.

**2** Address the e-mail, type a message, and send the e-mail message as you would any other message.

## To view a progeCAD file sent by e-mail

• Open the e-mail message, and then double-click the progeCAD icon.

**NOTE** progeCAD software must be installed on the computer used to open drawings in e-mail.

# Using progeCAD with the Internet

You can use progeCAD to access the Internet and exchange drawing information and perform other tasks, including:

- · Add hyperlinks to a drawing
- Publish drawings to the Internet
- Access the Internet during a drawing session.

**NOTE** You will need Microsoft Internet Explorer Version 5.0 or later and access to the Internet to fully use these features.

# Add hyperlinks to a drawing

In your progeCAD drawings, you can include *hyperlinks*, which are pointers that take you to another location, such as a Web address or a file on a particular computer. You can attach a hyperlink to any entity in your drawing. Then, when you select that entity, you can open the link and jump to the specific Web address or file location. You can create *absolute* hyperlinks, which store the full path to a file, or *relative* hyperlinks, which store a partial path relative to a base folder or URL.

**NOTE** To open files associated with hyperlinks, the PICKFIRST system variable must be set to On.

#### To create a hyperlink

- 1 Type *hyperlink* and then press Enter.
- **2** Select an entity or entities that you would like to associate with a hyperlink; then press Enter to display the Edit Hyperlink dialog box.
- **3** Do one of the following:
  - Click Browse to specify a file.
  - In the Link to File or URL box, type a Web address.
- **4** If you wish to use a common path for all hyperlinks in the drawing, check the Use relative path for hyperlinks box. Relative paths provide flexibility if you move files to a different folder, since you can change multiple hyperlink paths at once, rather than change them all individually.
- 5 Click OK to close the Edit Hyperlink dialog box.

| Edit Hyperlink                                                                          |
|-----------------------------------------------------------------------------------------|
| Link to file or URL:                                                                    |
| C:\Program Files (x86)\progeSOFT\progeCAD 2010 Professional E Browse Remove Link        |
| Use relative path for hyperlink<br>Hyperlink base: C:\Users\stefania.PROGESOFT\Desktop\ |
| Named location in file (optional):                                                      |
| Hyperlink description (optional):                                                       |
|                                                                                         |
| OK Cancel                                                                               |

**NOTE** The HYPERLINKBASE system variable defines the relative path used for all hyperlinks in the current drawing. To use the default drawing path, leave the value blank by entering a period (".").

#### To remove a hyperlink

- 1 Type *hyperlink* and then press Enter.
- **2** Select an entity or entities with a hyperlink; then press Enter to display the Edit Hyperlink dialog box.
- 3 Click Remove Link.
- 4 Click OK to close the Edit Hyperlink dialog box.

#### To access a hyperlink

- **1** Select an entity with a hyperlink.
- 2 Right-click anywhere in the drawing area.
- 3 In the pop-up menu, choose Open Link.

## Publishing drawings to the Internet

You can publish your drawings so they can be viewed on the Internet using a Web browser. progeCAD exports your drawing to a Design Web Format (.dwf) file, which can be viewed in a Web browser if DWF Viewer is also installed on the computer. DWF Viewer is a free tool from Autodesk<sup>®</sup>.

For details about creating a DWF file, see "Click Export." on page 562 in this chapter.

**NOTE** You can also export drawings as a Vector Markup Language (VML) files, which are high-quality graphic files that can be viewed and downloaded quickly on the Internet. In the command bar, type vmlout to export a drawing to a VML file with an .htm file extension, which can be viewed directly in a Web browser.

# Inserting drawings from a Web site

Some Web sites are configured to allow you to drag drawings from the Web site directly into your drawing. You can drag-and-drop drawings from any Web site that supports the Autodesk<sup>®</sup> i-drop<sup>®</sup> technology.

#### To insert a drawing from a Web site

- 1 Open your Web browser.
- 2 Navigate to a Web site that supports Autodesk<sup>®</sup> i-drop.
- 3 Position the Web browser and progeCAD windows so they are both visible.
- **4** Click the drawing in your Web browser and drag it to your drawing in progeCAD. The drawing file is downloaded and inserted into your drawing in progeCAD.

# Accessing the progeCAD Web site during a drawing session

In addition to using hyperlinks to access the Internet, you can access the progeCAD Web site at any time using the Onweb command. At the Web site, you can obtain information about the progeCAD as well as product information and news.

## To access the progeCAD Web site

- **1** Do one of the following:
  - Choose Help > progeCAD on the Web.
  - Type *onweb* and then press Enter.
- 2 Navigate to the section of your choice on the progeCAD Web site.

# Other programs

progeCAD full version includes a special application that allows you to modify and view raster images. see Chapter 20, "Image".

572 CHAPTER 19

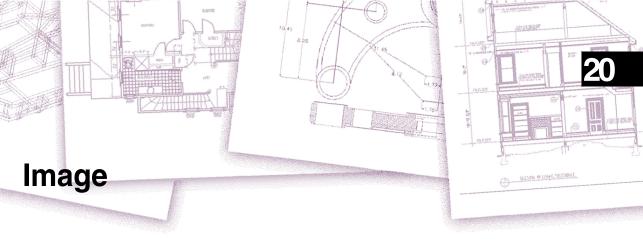

progeCAD full version includes a special application that allows you to insert, modify and view raster images directly inside progeCAD. You can load, edit, and modify multiple images as overlays or underlays to your progeCAD drawings.

# Topics in this chapter

| Image overview   | 74 |
|------------------|----|
| Image commands 5 | 74 |

# Image overview

progeCAD supplies the tools that make the management of the images easier, making the job more simple and effective. The images can be inserted, loaded, downloaded, updated, correlated, georeferenced, trimmed or deleted from the drawing as desired.

These images are selected for the use with progeCAD commands through their frame that can be set as On or Off for selection or printing reasons. If the image isn't required in the drawing anymore, it will be possible to remove it.

ProgeCAD Image manager allows selecting the color transparence to be able to view the ones under through the first images. The command Arrangement allows to easily put in first or second place the images in the drawings.

Among the image formats that can be managed in the drawing have been introduced ECW and JPG2000. The compression format ECW, acronyms of Enhanced Compressed Wavelet, has a diffuse standard to compress high dimension images, used very much in the geomatic field and developed by ER Mapper. The JPG2000 compression format, also based on Wavelet technology, has an international ISO standard, developed by Joint Photographic Expert Group (JPEG).

Thanks to the compression technique used, the result is the equivalent of a pyramidal image (in which the datum is present with more resolutions) without the waste of space connected to the storage of additional data. The data reading time and the time for the extraction of a raster datum portion at the resolution wanted for a correct view, are basically independent from the dimension of the overall image. The compression of lossless data, not involving any data losses, allows recovering all the information and exactly remake the original datum starting from the compressed datum. This characteristic is essential in all those application where it's important to keep unchanged the pixel values of the images.

# Image commands

# Attaching images

When you attach an image to a drawing, the image displays in the drawing but is not saved in the drawing. The image file remains saved in its original location on your computer, network, or other media.

If you send or receive drawings that contain images, it is important to include with the drawing all of the image files attached to it. When you open a drawing that contains images, the source image files must be accessible for the images to display in the drawing.

## To attach an image

**1** Do one of the following:

- Choose Image > Attach Raster Image.
- On the Reference toolbar, click the Image Attach tool (4.).
- Type *imageattach* and then press Enter.
- 2 Specify a file to attach, and then click Open.
- 3 In Image Path will be Saved As, enter a different image file location, if necessary.You can click [ > ] to choose how you want to save the image path:
  - Full Path The image is referenced using its full path, for example, c:\My Pictures\MyImage.jpg. Use this option if the image is saved in a folder unrelated to the current drawing folder.
  - Relative Path The image is referenced using a path relative to the current drawing folder, for example, ..\My Pictures\MyImage.jpg. Use this option if the image is stored in a subfolder of the current drawing folder.
  - File Name Only The image is referenced using its file name in the current drawing folder, for example, MyImage.jpg. Use this option if the image is saved in the same folder as the current drawing.
- **4** In the Attach Image dialog box, specify the position, scale, rotation, transparency, and clipping options, and then click OK.

For the automatic insertion of georeferenced images, use a positioning File (.tfw) that contains all raster attributes like: scale, position and rotation angle. This file should have the same name as the raster file. If it is so and it's placed in the same directory of the image file, it will be viewed in the Positioning File box. To use it in the insertion of the image, select the option Use positioning file. The same option can be used to select a .twf file that doesn't have the same name of the image file or that is in a different path then the image one. With that setting activated, the mask gets updated to reflect the settings related to the tfw file.

**NOTE** *Transparency works for images that support alpha transparency, that is, images that have at least one color that can be viewed as a transparent color.* 

**5** In the drawing, specify an insertion point, scale, and rotation if you chose to specify those on the screen.

| - Image I  | File                    |                                | Preview                |
|------------|-------------------------|--------------------------------|------------------------|
| Image i    | s found at:             |                                |                        |
| C:\Use     | rs\Public\Pictures\Samj | ole Pictures\Chrysanthemum.jpg | A DAY OF A DAY         |
| Image      | path will be saved as:  |                                | Same Providence        |
| C:\Use     | rs\Public\Pictures\Samp | ole Pictures\Chrysanthemum.jpg |                        |
| - Positior | ning File               |                                |                        |
| 🔳 Use      | positioning file        | l                              |                        |
|            |                         | (                              | ] Image Details        |
| Image      |                         |                                |                        |
| Name       | Chrysanthemum           |                                | Rotation               |
| Inser      | tion Point              | Size                           | Specify on screen      |
| 🔽 S        | pecify on screen        | V Specify on screen            | Angle: 0               |
| >          | <: 0                    | ✓ Keep aspect ratio            | Settings               |
| 1          | r: 0                    | X: 1024.0000                   | Use transparency       |
|            | <u>0</u>                | Y: 768                         | Show clipping boundary |
| -          | 0                       | 1. 100                         |                        |
|            |                         |                                | _                      |

- B Choose to place the image automatically in the drawing using specifications located in a positioning file. Enter the TWF file associated with the image or click [...] to select it.
- C Choose to specify the insertion point in the drawing upon insertion, or enter coordinates.
- D Choose to specify the size of the image in the drawing upon insertion, or enter the size values.
- E Choose whether to turn clipping display on or off for the image.

- A Enter a different image file location, if necessary. F Choose whether entities located under the image are visible (for images that support alpha transparency).
  - G Choose to specify rotation in the drawing upon insertion, or enter how many degrees to rotate the image to the left.
  - H Click to view image information, including color depth and resolution.
  - 1 Choose to save the image path as its full path, relative path to the current drawing folder, or file name in the current drawing folder.

You can also attach images using the Image Manager. Choose Image > Image TIP Management, and then click Attach to specify an image and then attach it, or if you want to quickly add another occurrence of an image already located in the drawing, select the image in the Image Manager and then click Add.

# Modifying images

You can modify an image by changing its brightness, contrast, fade, size, rotation, or transparency. These changes affect the image in the drawing only - not the original image file.

In addition to modifying a single image or multiple images that you select, you can also modify all occurrences of an image within a drawing. For example, if your company logo appears in multiple locations throughout a drawing, you can use the Image Manager to specify the changes once and apply them to all occurrences of the logo.

You can use other progeCAD commands for typical modifications, such as Delete, Move, Layer, and more.

## To modify images

**1** Do one of the following:

- Choose Image > Image Management.
- On the Reference toolbar, click the Image tool (1).
- Type *image* and then press Enter.

**TIP** You can also modify images by selecting one or more images in a drawing, and then choosing Modify > Properties.

- **2** In the Images list, select the image you want to modify. If there is more than one occurrence of the image in the drawing, do one of the following:
  - To modify all occurrences of the image, select a top-level image in the list.
  - To modify a single occurrence of the image, expand a top-level image in the list, and then select the individual image.
- **3** Adjust the Brightness, Contrast, and Fade by moving the slider to the setting you want or by entering an exact number. The image preview shows how your changes will affect the image.

**TIP** If you want to restore the image to the default brightness, contrast, and fade settings, click Reset.

- **4** Adjust the Size by making changes to the width (X) and height (Y) in drawing units. Mark Keep Aspect Ratio if you want the width and height to change together to retain the aspect ratio of the image.
- **5** Adjust the Rotation by entering the number of degrees you want to rotate the image to the left. Zero degrees indicates no rotation.
- 6 Mark Use Transparency if you want entities located under the image to be visible (for images that support alpha transparency, that is, images that have at least one color that can be viewed as a transparent color).
- 7 Mark Show Clipping Boundary if you want to show the image clipped, if a clipping boundary is defined for the image. Unmarking this option displays the whole image, even if a clipping boundary is defined.
- 8 Click OK.

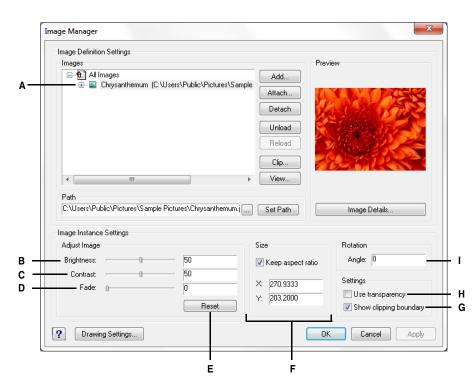

- A Click a top-level image to modify all occurrences located in the drawing. Expand a top-level image and click an individual image to modify that occurrence only.
- **B** Move the slider or enter an exact number for image brightness.
- **C** Move the slider or enter an exact number for image contrast.
- **D** Move the slider or enter an exact number for image fade, which fades the image without displaying entities located under the image.
- E Click to return to the default brightness, contrast, and fade settings.
- F Enter the width (X) and height (Y) in drawing units. Mark Keep Aspect Ratio to change width and height together.
- **G** Choose whether to turn clipping display on or off for the image.
- **H** Choose whether entities located under the image are visible (for images that support alpha transparency).
- Enter how many degrees to rotate the image to the left.

# Changing the display of images

You can change the following for how all images display in a drawing:

- Image quality Images can display in high or low resolution.
- Image frames Images can display with or without frames on their edges.

## Changing the display quality for all images

High quality displays images in high resolution and requires more system resources. Draft quality displays images in low resolution and consumes fewer system resources. Changing the quality setting affects all images in the drawing.

#### To change the display quality for all images

- **1** Do one of the following:
  - Choose Image > Image Quality.
  - On the Reference toolbar, click the Image Quality tool (
  - Type *imagequality* and then press Enter.
- 2 Choose High or Draft.

### Turning image frames on or off for all images

When an image border is set to 0 it will not be printed or visualized, setting to1, it will be printed and visualized while, setting to 2 it will be visualized but not printed. Each image frame dis-plays with the properties (layer, color, linetype, etc.) that are assigned to the image.

Turning image frames off may be helpful, for example, if the images are part of a background in the drawing.

#### To turn image frames on or off for all images

- **1** Do one of the following:
  - Choose Image > Display Image Frame.
  - On the Reference toolbar, click the Image Frame tool ( 🔢 ).
  - Type *imageframe* and then press Enter.
- 2 Choose an option.

# **Clipping images**

You can clip images so that only a portion of the image is visible in a drawing. The visible portion can be in the shape of a rectangle or polygon.

Image clipping can be turned on an off. If you turn off clipping for an image, the entire image is visible provided that the image is on a layer that is on and thawed. The clipping information is retained however, and you can turn clipping back on at any time.

If you delete clipping from an image, the clipping is removed permanently but the image itself remains in the drawing.

## To clip an image in the shape of a rectangle

- **1** Make sure that image frames are turned on (option 1).
- **2** Do one of the following:
  - Choose Image > Clip Image.
  - On the Image toolbar, click the Image Clip tool (IIII).
  - Type *imageclip* and then press Enter.
- **3** Select the edge of the image you want to clip.
- 4 Choose New to create a new clipping boundary.
- 5 Choose Rectangle.
- 6 Define the first corner of the clipping rectangle.
- 7 Define the opposite corner of the clipping rectangle.Only the portion of the image located within the clipping rectangle is visible..

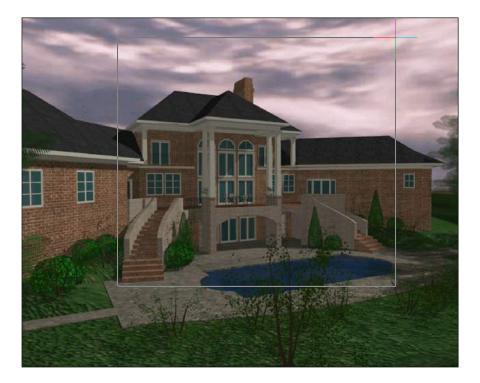

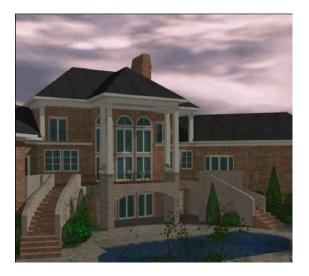

## To clip an image in the shape of a polygon

- 1 Make sure that image frames are turned on (option 1).
- **2** Do one of the following:
  - Choose Image > Clip Image.
  - On the Reference toolbar, click the Image Clip tool (2007).
  - Type *imageclip* and then press Enter.
- **3** Select the edge of the image you want to clip.
- 4 Choose New to create a new clipping boundary.
- 5 Choose Polygonal.
- 6 Select the points for the polygon, and then press Enter to close the polygon. Only the portion of the image located within the clipping polygon is visible.

#### To turn clipping on or off for an image

- 1 Make sure that image frames are turned on (option 1).
- **2** Do one of the following:
  - Choose Image > Clip Image.
  - On the Reference toolbar, click the Image Clip tool (finite).
  - Type *imageclip* and then press Enter.
- 3 Select the edge of the image for which you want to turn clipping on or off.
- 4 Choose On or Off.

## To remove clipping from an image

- 1 Make sure that image frames are turned on (option 1).
- **2** Do one of the following:
  - Choose Image > Clip Image.

  - Type *imageclip* and then press Enter.
- 3 Select the edge of the image for which you want to remove clipping.
- 4 Choose Delete.

# Unloading and reloading images

If you find that including an image affects system performance, you can unload it so only the image frame displays to mark its location. If you want an unloaded image to print, reload it before printing. You may also want to reload an image if the original file contains new content.

## To unload and reload an image

- **1** Do one of the following:
  - Choose Image > Image Management.
  - On the Reference toolbar, click the Image tool (
  - Type *image* and then press Enter.
- 2 In the Images list, select the desired image. If there is more than one occurrence of the image in the drawing, do one of the following:
  - To unload or reload all occurrences of the image, select a top-level image in the list.
  - To unload or reload a single occurrence of the image, expand a top-level image in the list, and then select the individual image.
- **3** Do one of the following:
  - To unload the image so only its outer edge displays, click Unload.
  - To reload the image so its contents display and print, click Reload.

# Changing the path for images

If the file associated with an image is renamed or moved to a different location, the program displays a message indicating that it cannot load the image. You can reestablish the link to the file by changing the path for the image.

### To change the path for an image

**1** Do one of the following:

- Choose Image > Image Management.
- On the Reference toolbar, click the Image tool (1).
- Type *image* and then press Enter.
- 2 In the Images list, select the desired image. If there is more than one occurrence of the image in the drawing, do one of the following:
  - To change the path for all occurrences of the image, select a top-level image in the list.
  - To change the path for a single occurrence of the image, expand a top-level image in the list, and then select the individual image.
- 3 Click the [...] button.
- 4 Select the file with its new name or in its new location, and then click Open.
- 5 Click Set Path.

# **Deleting images**

Once an image is no longer required in the drawing, you can delete it from the drawing. Deleting an image removes it from the drawing, and from the list of images in the Image Manager dialog box.

## To delete an image

- **1** Do one of the following:
  - Choose Image > Image Management.
  - On the Reference toolbar, click the Image tool (1).
  - Type *image* and then press Enter.
- 2 In the Images list, select the image you want to delete. If there is more than one occurrence of the image in the drawing, do one of the following:
  - To delete all occurrences of the image, select a top-level image in the list.
  - To delete a single occurrence of the image, expand a top-level image in the list, and then select the individual image.
- 3 Click Detach.

# **Draw Order command**

The draw order commands allow you to arrange the images and entities in your drawing. When multiple entities overlap, you can change the order in which they are displayed and printed. You can move entities to the front, back, or on top or below of another entity.

### To reorder entities

**1** Do one of the following:

- Choose Image > Draw Order.
- Type draworder and then press Enter.
- 2 Select the entity you want to reorder, and then press Enter.
- 3 In the prompt box, specify the new drawing order, and then press Enter:
  - Front, brings the selected image(s) to the front of the display. On the Draw Order toolbar, the Bring to Front tool (,).
  - **Back**, sends the selected image(s) behind all other drawing elements. On the Draw Order toolbar, the Send to Back tool (
  - Upper, select the object respect which it must be put as first.
  - Down, select the object respect which it must be put as second.

# **Correlate Command**

Create Correlation command applies a linear correlation to align a raster image to a vectorial drawing or another image, setting insert point, scale and rotation.

To adapt an image to a drawing pick two source points and two destination points; these are used as reference points to stretch the image corresponding to the drawing.

The next sample show as you can create a correlation between a vectorial drawing, a building plant and a raster image a map that shown the building context.

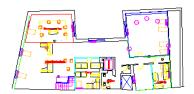

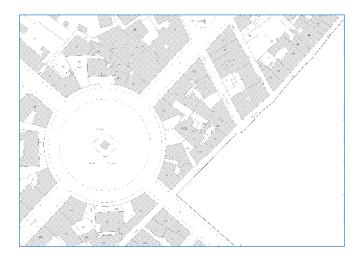

## To Create a Correlation

**1** Do one of the following:

- Choose Image > Image Correlate.
- On the Reference toolbar, click the Image Correlate tool ( 🔨 ).
- Type *imatch* and then press Enter.
- 2 Select the raster image that you want to use for the corresponding.
- **3** Specify the reference points marked as 1 and 2 on the raster image.

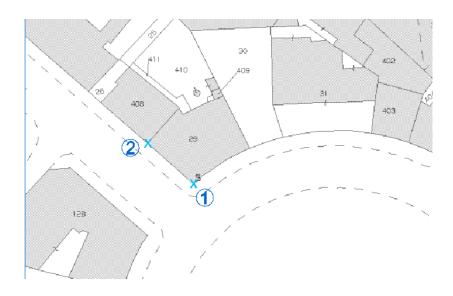

4 Specify the source points marked as 1 and 2 on the vectorial image.

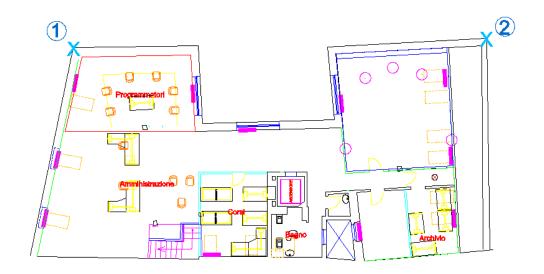

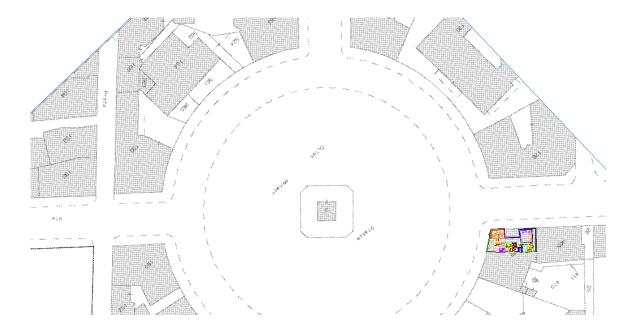

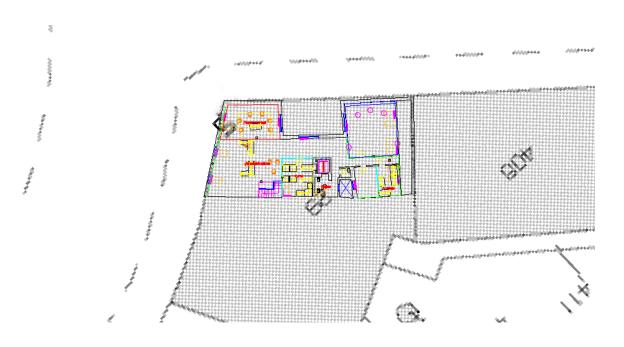

588 CHAPTER 20

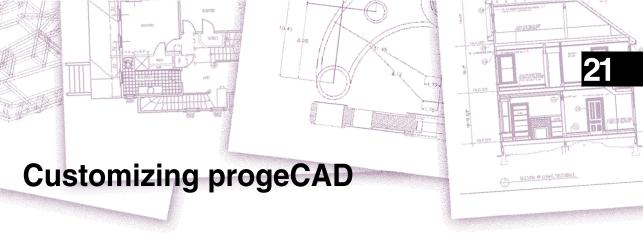

You can customize progeCAD® in a number of ways. For example, you can change the appearance of many aspects of the program and modify the existing menus and toolbars or create new ones. This chapter explains how to:

- Set the program's preferences.
- Customize menus and toolbars.
- Customize the keyboard.
- Create aliases for frequently used commands.
- Customize entities.
- Create and use scripts.
- Use add-on programs with progeCAD.
- Use a digitizer tablet for menu selection and calibrated drawing.

# Topics in this chapter

| Setting and changing options   |     |
|--------------------------------|-----|
| Customizing menus              | 608 |
| Customizing toolbars           | 614 |
| Customizing the keyboard       | 624 |
| Creating aliases               | 627 |
| Customizing entities           | 630 |
| Creating and replaying scripts | 634 |
| Programming progeCAD           | 636 |
| Using a digitizer tablet       | 640 |

# Setting and changing options

You can change many of the options that control the program's behavior and appearance, such as setting the experience level, specifying file paths and default files, and configuring display features.

# Changing the options on the General tab

In the Options dialog box, the General tab contains settings for experience level and save options. You can also set VBA security.

**Setting the experience level** You can control which menus and tools are available by setting the experience level. You can choose from the following experience levels:

- Beginner Menus and toolbars display only basic commands.
- Intermediate Menus and toolbars display most two-dimensional entity creation and modification commands.
- Advanced Menus and toolbars display all available commands.

**Saving your drawings automatically** To avoid losing data in the event of a power failure or other system error, save your drawing files often. You can configure the program to periodically save your drawings automatically. The Minutes setting determines the interval between automatic saves. The program restarts this interval timer whenever you save the drawing file.

When AutoSave is enabled, the program creates a copy of your drawing. The file is saved in the folder specified in Options > Paths/Files for Temporary Files, with the file extension specified in the AutoSave Drawing Extension box (by default, .SV\$).

Setting the default Save As format You can control the default file format that you want to display in the Save Drawing As dialog box. For example, if you use the Save As command to save most of your drawings in a legacy file format, you can select that file format as the default so you don't have to select it each time you save a drawing using the Save As command. This setting has no effect on saving existing or new drawings using commands other than Save As — progeCAD always saves existing drawings in their current file format and saves new drawings with the most current file format.

Setting how drawings are opened If you regularly open drawings that contain errors or damaged data, for example, if you are a new progeCAD user and your original drawings were created using different CAD software, you can enable Open Drawings using Recover. This option automatically checks all drawings for errors when using the Open command, and attempts recovery, as needed. Viewing warning messages when opening drawings allows you to know which files are being fixed by progeCAD and what errors have occurred; however, you can also choose to hide the warnings. **Disabling VBA CommonProject macros** Each time you start progeCAD, macros are automatically loaded for the Visual Basic Application (VBA) CommonProject. If you do not plan to use VBA, disabling the macros may improve performance. In addition, disabling the macros can enhance security if you are running progeCAD at a low security level.

#### To change the options on the General tab

- **1** Do one of the following:
  - Choose Tools > Options.
  - Type *config* and then press Enter.
- **2** Click the General tab.
- 3 Under Experience level, select Beginner, Intermediate, or Advanced.
- **4** Under AutoSave, select the check box to enable the AutoSave feature, and select the frequency.
- **5** If you want to change the default extension assigned to your AutoSave files, type the new extension in AutoSave Drawing Extension.
- **6** Under Save As, select the default drawing format that displays when using the Save As command. You can always specify a different format in the Save Drawing As dialog box.
- 7 If you want to use the Recover command automatically each time you use the Open command, mark the check box for Open Drawings using Recover.
- 8 If you want to hide warnings when errors are found in a drawing, mark the check box for Hide Warnings when Opening Drawings using Recover. Errors will still be logged in an ASCII file with an .adt extension.
- 9 If you do not want the CommonProject macros to be loaded when you start progeCAD, under VBA Security, click the check box for Disable VBA Common-Project Macros On Startup.
- **10** If you don't want to see the Start Wizard when you create a new drawing, deselect the Enable New Drawing Wizard check box.
- **11** If you don't want use the PPan acceleration, to improve the Pan command performance, deselect the Enable PPan Acceleration check box.
- **12** To disable the automatic redraw after the command's execution, deselect the Enable AutoRedraw after command.
- **13** If you don't want the context menu when you have selected an entity, deselect Enable context menu on right click when the entity is selected.
- 14 If you don't want the context menu when no one entity is selected, deselect Enable context menu on right click with no entity selected.

**NOTE:** If you only want to repeat the last command with the right mouse button you must disable the options of the context menu

- **15** If you don't want to drag faster the entities, deselect Enable quick dragging of entities.
- **16** If you don't want the simplification of the text, an option that improves the performance of the program by seeing only the outline of.
- **17** If you want see the text with the operation of the Zoom and Pan, deselect the box Semplify the text during the realtime operation.
- **18** If you don't want the simplification of hatching during the Pan and Zoom, an option that improves the performance of the program.
- **19** If you want see the hatching while using these commands, deselect Hide hatch during the realtime operation.
- 20 When you have finished, click OK.

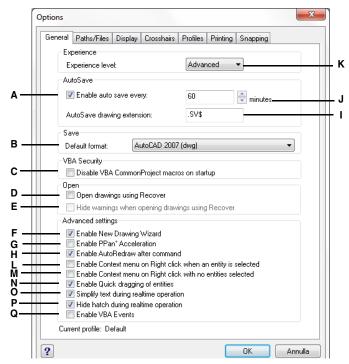

- A Click to enable AutoSave feature.
- **B** Select the default file format that displays when saving drawings using the Save As dialog box.
- C Click to disable VBA CommonProject macros on startup. (Available if supported by your version of progeCAD.)
- D Select to check all drawings for errors when using the Open command, and attempt recovery, as needed.
- E Select to hide warning messages when opening drawings, if the check box Open Drawings using Recover is marked.
- F Select to check New Drawing Wizard.
- G Select to check PPan Accelleration.

- H Select to check AutoRedraw after commands.
- I Type the file extension for AutoSaved files.
- J Enter frequency of AutoSave in minutes.
- K Select the experience level.
- L Select to enable Content menu on right click.
- M Select to enable the context menu if no entities are selected.
- N Select to enable the quick dragging.
- **O** Select to enable the semplification of the text during the realtime commands.
- P Select to hide the hatching during the realtime commands.
- Q Select to enable VBA Events.

# Changing the options on the Paths/Files tab

You can specify locations for various file types such as those used for drawings, fonts, and menus in the Options dialog box on the Paths/Files tab. You can even specify multiple paths for the same file type. In addition, you can change the names of the default system files that are used for functions such as font mapping and error logging.

#### Specifying the user paths

You can enter paths to your progeCAD directories by typing them into a Location field in the Options dialog box. This feature includes directories for drawings, fonts, help, external references, menus, hatch patterns, blocks, print style tables, print output files, temporary files, templates and color books. progeCAD searches directories for support files in the following order:

- The progeCAD program directory.
- The current drawing directory.
- The Windows search path.
- The search path specified in the Options dialog box.

You can enter multiple paths for each item. If, for example, the Drawings item has more than one directory associated with it, you can specify multiple paths by separating them with a semicolon. progeCAD searches the directories in the order in which they are listed.

#### To specify a user path

**1** Do one of the following:

- Choose Tools > Options.
- Type *config* and then press Enter.
- 2 Click the Paths/Files tab.
- **3** Under Location, click the item in the User Paths list whose path you want to specify, and type the path.

If you do not know the path or directory name, click Browse, and then browse to the location of the directory you want.

4 When you have finished, click OK.

#### Changing the default system files

You can change the default system files, including the log file, default template, alternate font, and font mapping file.

#### To change a default system file

**1** Do one of the following:

- Choose Tools > Options.
- Type *config* and then press Enter.

- **2** Click the Paths/Files tab.
- **3** In the lower half of the dialog box, under File, click the file name for the default system file you want to change, and type in a new file name.

If you don't know the file name, click Browse, and then browse to the location of the file you want.

- **4** Type a new name.
- 5 When you have finished, click OK.

The following figure shows the Options dialog box with the User Paths and System Files sections identified.

| General Paths/Files | Display Crosshairs Profiles Printing Snapping |  |
|---------------------|-----------------------------------------------|--|
| User Paths          | Location                                      |  |
| Drawings            | C:\Users\stefania.PROGESOFT\Documents         |  |
| Fonts               | C:\Users\stefania.PROGESOFT\AppData\Ro        |  |
| Help                | C:\Program Files (x86)\progeSOFT\progeCAD     |  |
| Xrefs               | C:\Users\stefania.PROGESOFT\AppData\Ro        |  |
| Menus               | C:\Program Files (x86)\progeSOFT\progeCAD     |  |
| Hatch patterns      | C:\Users\stefania.PROGESOFT\AppData\Ro        |  |
| Blocks              | C:\Program Files (x86)\progeSOFT\progeCAD     |  |
| Print styles        | C:\Users\stefania.PROGESOFT\AppData\Ro        |  |
| Print output path   | C:\Program Files (x86)\progeSOFT\progeCAD     |  |
| Temporary file      | C:\Users\STEFAN~1.PRO\AppData\Local\T         |  |
| Templates           | C:\Users\stefania.PROGESOFT\AppData\Ro        |  |
| System Files        | Browse                                        |  |
| Log file            | icad.log                                      |  |
| Template            | Metrics.dwt                                   |  |
| Alternate font      | ic-simplex.shx                                |  |
| Font mapping        | icad.fmp                                      |  |
| <u> </u>            |                                               |  |
|                     | Browse                                        |  |
|                     |                                               |  |
|                     |                                               |  |
|                     |                                               |  |
|                     |                                               |  |
|                     |                                               |  |

- A Click to select new default file.
- C Click to select new default folder.
- **B** Select the default file to change.
- D Directory path specified by user.

# Changing the options on the Display tab

In the Options dialog box, the Display tab contains settings for displaying the command bar, progeCAD window, menus, and real-time view rotation.

Setting the command lines to track progeCAD tracks the commands and command prompts you used most recently. You can control the number of lines that the program keeps in memory as you work. The default value is 256. You can display the commands in the Prompt History window. To display the Prompt History window, press F2. To close the window, press F2 again.

**Displaying tabs and scroll bars** Hiding window elements if you do not use them can help increase drawing space in the progeCAD window.

To show or hide the Model tab and Layout tabs, select the Show Tabs check box. You may want to hide the tabs if you only work on the Model tab or if you use the command bar and status bar to switch between tabs.

To show or hide the scroll bars that display on the right side and bottom of the progeCAD window or viewport, select the Show Scroll Bars check box. You may want to hide the scroll bars if you only use the Pan command to scroll drawings.

**Enabling continuous view rotation** When you use the Real-Time Sphere command to rotate your view of entities, you typically move the mouse to rotate the view. If you want the rotation to continue after you release the mouse, turn on the Continuous Inertial Motion in Real Time check box. The rotation also continues when you use the Real-Time X, Real-Time Y, and Real-Time Z commands.

**Changing the zoom direction of the mouse wheel** By default when working in a drawing and using the mouse wheel, you spin the mouse wheel forward to zoom in and spin it backward to zoom out. If you want to reverse the zoom direction relative to the zoom wheel, that is, spin the wheel forward to zoom out and spin it backward to zoom in, enable the Reverse Mouse Wheel Zoom Direction check box. This can be especially helpful if you use the mouse with your left hand.

**Setting the graphics screen color** By default, drawings are displayed on a black background. You can change this color and specify the background screen color that you want.

**Displaying prompt boxes** When a command offers several options, a prompt box is displayed with those options. If you prefer to select options by typing, you can turn off the prompt boxes by clearing the Display Prompt Boxes check box.

**Setting automatic menu loading** The first time you start progeCAD, a default menu is loaded, and the Automatic Menu Loading check box in the Options dialog box is checked. The Automatic Menu Loading feature allows you to load drawings with associated menus without overwriting the default menu. You can turn off the Automatic Menu Loading option.

**Selection Area Effect** When you create a selection window, by default, you are able to recognize it being identified with two colors: green and blue. In this part of the dialog box you are able to modify these colors, set their opacity or disable them.

**Selection Preview** When a command is active and you place the mouse cursor over an entity, this is highlighted. It is possible to set the selection options in a way that the elements are highlighted when there is not an active command or you can completely disable this functionality. With this last option selected the elements will not be highlighted.

**Selection Preview Filtering** When you activate any of the Preview Filtering options you can define which elements not to highlight, it is possible to chose among locked layers, external references (Xrefs), multiline text and hatches.

#### To change the options on the Display tab

- **1** Do one of the following:
  - Choose Tools > Options.
  - Type *config* and then press Enter.
- 2 Click the Display tab.
- **3** Select the options you want.
- 4 When you have finished, click OK.

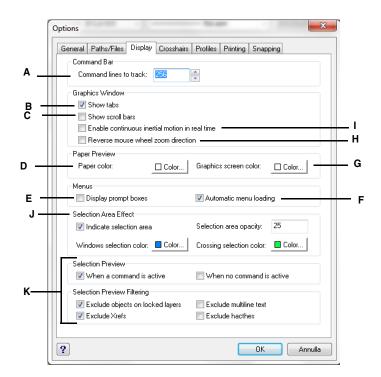

- A Type or select the maximum number of command lines to track.
- B Click to show or hide the Model and Layout tabs.
- C Click to show or hide scroll bars.
- D Click to select paper color.
- E Click to show or hide prompt boxes.
- F Click to toggle automatic menu loading on or off.
- G Click to select screen color

- H Select to zoom out when spinning the mouse wheel forward and zoom in when spinning the mouse wheel backward.
- I Select to continue rotating the view when using the Real-Time Sphere, Real-Time X, Real-Time Y, and Real-Time Z commands.
- J Select how the area that you select will appear
- K Choose to see the selection preview when you pass the cursor over the objects if a command is active or not. You can also decide what objects not to see in the preview (xrefs, multiline text, hatch, ecc...)

# Changing the options on the Crosshairs tab

In the Options dialog box, on the Crosshairs tab, you can control how the crosshairs display. To help you differentiate the x-, y-, and z-axes, a different color is assigned to each. You can change the default axes colors to any color you want. In addition, you can specify the size of the crosshairs display, enable grips attraction for the cursor, and you can elect to use crosshairs as the default pointer shape.

#### To change the options on the Crosshairs tab

- **1** Do one of the following:
  - Choose Tools > Options.
  - Type *config* and then press Enter.
- 2 Click the Crosshairs tab.
- **3** Select the options you want.
- 4 When you have finished, click OK

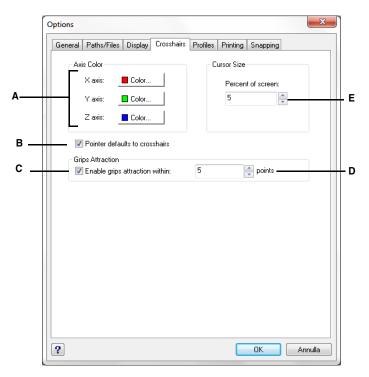

- A For each axis, click Color and select an axis color from the palette.
- **B** Select to always display the pointer as the crosshairs (instead of the small box).
- C Select to move the crosshairs automatically to grips within a certain range.
- D Enter or scroll to a number for the grips attraction range. Higher points increase the range of the attraction.
- E Enter or scroll to a number for the percentage of the screen to be used by the crosshairs cursor.

# Changing the options on the Profiles tab

progeCAD allows you to customize the settings that control your drawing environment, and then save and restore those settings in a profile. For example, if you prefer working with custom menus and toolbars, you can save these settings as your own profile.

Profiles can be helpful if you have multiple users with different preferences, or if you are a single user who works on various projects that require unique settings. You can even export your profile and bring it with you when you work on a different computer.

#### Understanding the settings saved in profiles

Profiles save many settings that control the drawing environment. Once you start using a profile, it automatically tracks and stores changes that you make to your drawing environment.

Some settings are saved immediately, but some require that you exit progeCAD and then start progeCAD again. This is because profiles save settings from your computer's registry and some settings are only saved to the registry when you exit progeCAD.

| Setting                                                        | Location                                                                                                    | When saved                                                                       |
|----------------------------------------------------------------|----------------------------------------------------------------------------------------------------|----------------------------------------------------------------------------------|
| Toolbar settings                                               | Tools > Customize, Toolbars tab                                                                                                    | Exit and restart of progeCAD                                                     |
| Menu settings                                                  | Tools > Customize, Menus tab                                                                                                    | Immediately                                                                      |
| Keyboard settings                                              | Tools > Customize, Keyboard tab                                                                                                    | Immediately                                                                      |
| Alias settings                                                 | Tools > Customize, Aliases tab                                                                                                    | Immediately                                                                      |
| Window elements on/off<br>status and their various<br>settings | View > Display > Command Bar<br>Tools > Options, Display tab<br>View > Display > Text Window<br>View > Display > Scroll Bars<br>View > Display > Status Bar | Exit and restart of progeCAD                                                     |
| Tablet configurations                                          | Tools > Tablet                                                                                                    | Immediately                                                                      |
| User paths                                                     | Tools > Options, Paths/Files tab                                                                                                    | Immediately                                                                      |
| System variables                                               | Typed in command bar                                                                                                    | Varies — some saved immediately<br>and some upon exit and restart of<br>progeCAD |

#### Settings saved in profiles

#### Creating profiles

Create profiles if you want to save your custom drawing environment settings. This can be helpful if you have two or more drawing environments that you use regularly.

When you create a new profile, the current drawing environment settings are automatically saved with the new profile.

#### To create a profile

- **1** Do one of the following:
  - Choose Tools > Options.
  - Type *config* and then press Enter.
- 2 Click the Profiles tab.
- 3 Click Create.
- 4 Enter a name, a description (optional), and then click OK.
- 5 In the Options dialog box, click OK.
- 6 Make changes to your drawing environment.

progeCAD automatically saves the settings to the new profile.

**NOTE** In some cases, for example, with toolbars, you need to exit and restart progeCAD before the settings are saved with the profile. This is because profiles save settings from your computer's registry and some settings are only saved to the registry when you exit progeCAD.

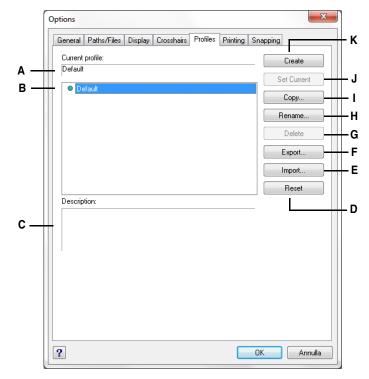

- A Displays the name of the currently loaded profile. G Click to delete the selected profile.
- B Select a profile to load it or modify it.
- C Displays a description of the profile.
- **D** Click to restore the selected profile to the system default settings.
- E Click to open a profile stored in an .arg file.
- F Click to save the selected profile in an .arg file.
- H Click to rename the selected profile.
- I Click to make a copy of the selected profile.
- J Click to load the selected profile and make it the active profile.
- K Click to create a new profile.

#### Loading a profile

While you work in progeCAD, you can load the custom settings of any profile. The current profile when you exit progeCAD is automatically loaded when you start progeCAD again.

#### To load a profile

- **1** Do one of the following:
  - Choose Tools > Options.
  - Type *config* and then press Enter.
- **2** Click the Profiles tab.
- **3** Select the desired profile.
- 4 Click Set Current.

#### Restoring the default settings

At any time you can return to the default drawing environment settings that were installed with progeCAD.

If the Default profile is unchanged, simply load it to restore the default settings. If the Default profile is deleted or changed, reset an existing profile (one that you no longer need) to replace its contents with the default settings.

#### To restore default settings using an unchanged Default profile

- **1** Do one of the following:
  - Choose Tools > Options.
  - Type *config* and then press Enter.
- **2** Click the Profiles tab.
- 3 Select the Default profile.
- 4 Click Set Current.

### To restore default settings without using the Default profile

**NOTE** Resetting a profile erases all of the profile's custom settings. Do this only if you are certain you no longer need the selected profile.

- **1** Do one of the following:
  - Choose Tools > Options.
  - Type *config* and then press Enter.
- **2** Click the Profiles tab.
- **3** Select a profile that you no longer need; all of it's custom settings will be erased.

If necessary, create or copy a profile to use for restoring the default settings.

4 Click Reset.

#### Managing profiles

Once you start using profiles, you may need to rename, copy, or delete them. Copying a profile is a quick way to create a new profile based on an existing profile.

#### To rename a profile

- **1** Do one of the following:
  - Choose Tools > Options.
  - Type *config* and then press Enter.
- **2** Click the Profiles tab.
- **3** Select the profile you want to rename.
- 4 Click Rename.
- 5 Make any necessary changes to the name or description, and then click OK.

#### To copy a profile

- **1** Do one of the following:
  - Choose Tools > Options.
  - Type *config* and then press Enter.
- **2** Click the Profiles tab.
- **3** Select the profile you want to copy.
- 4 Click Copy.
- 5 Enter a new name, a description (optional), and then click OK.

#### To delete a profile

- **1** Do one of the following:
  - Choose Tools > Options.
  - Type *config* and then press Enter.
- **2** Click the Profiles tab.
- **3** Select the profile you want to delete.
- 4 Click Delete.

#### Working with profiles on multiple computers

If you use multiple computers and you like to work with our own drawing environment settings, save time by bringing your profile with you.

On your computer, export your profile to an .arg file. Bring the file with you to the other computer using a disk, E-mail, network, or some other method. When you start working at another computer, simply open and load your profile instead of recreating your preferred drawing environment.

#### To export a profile to a file

- **1** Do one of the following:
  - Choose Tools > Options.
  - Type *config* and then press Enter.
- 2 Click the Profiles tab.
- **3** Select the profile to export.
- 4 Click Export.
- 5 Specify a location and name for the exported file, and then click Save.

#### To open a profile from a file

- **1** Do one of the following:
  - Choose Tools > Options.
  - Type *config* and then press Enter.
- **2** Click the Profiles tab.
- 3 Click Import.
- 4 Locate and select the profile (.arg file), and then click Open.
- 5 Make any necessary changes to the name or description, and then click OK.
- 6 (Optional) To load the imported profile, select it, and then click Set Current.

# Changing the options on the Printing tab

In the Options dialog box, on the Printing tab, you can determine several printing settings, including headers, footers, and print style tables.

**Creating headers and footers** You can include header and footer information such as a date and time stamp, your name and company name, or other information that you want to appear at the top or bottom of printed drawings. Header and footer settings are set globally for all drawings.

**Specifying print style settings** Print styles change the appearance of your printed drawing without modifying the actual entities in your drawing. Use the Printing tab to specify initial print style settings for new drawings created without a template and for older drawings when opened (older drawings that were created before print styles were available, for example, before AutoCAD 2000). Drawings that are already open are not affected.

For more details about print styles and print style tables, see "Using print styles" on page 411.

#### To change the options on the Printing tab

- **1** Do one of the following:
  - Choose Tools > Options.
  - Type *config* and then press Enter.
- **2** Click the Printing tab.
- **3** Select the options you want.
- 4 When you have finished, click OK.

| ſ   | Options             |                 |                                       | ×       |
|-----|---------------------|-----------------|---------------------------------------|---------|
|     | General Paths/Fil   | es Display      | Crosshairs Profiles Printing Snapping |         |
|     | Header and Foo      | oter            |                                       |         |
| ▲ ⊥ | Header: Y           | 'ourCompany     |                                       | •       |
|     | Footer: Y           | 'ourName        |                                       | •       |
|     | - Default Print Sty | le Behavior (fo | or new drawings only)                 |         |
| в+  | Use color-de        | pendent print : | styles 💿 Use named print styles       |         |
| c – | Default print styl  | le table:       | None                                  | -       |
| D + | Default print styl  | le for layer 0: | BYCOLOR                               | Ŧ       |
| Е – | Default print styl  | e for entities: | BYCOLOR                               | -       |
| F 斗 |                     | Add             | d or Edit Print Style Tables          |         |
|     |                     |                 |                                       |         |
|     |                     |                 |                                       |         |
|     |                     |                 |                                       |         |
|     |                     |                 |                                       |         |
|     |                     |                 |                                       |         |
|     | ?                   |                 | ОК                                    | Annulla |

- A Type the content for the header and footer, or select it from the lists.
- B Select to use color-dependent or named print style tables for new drawings created without a template.
- C Select a print style table to use with new drawings.
- **D** For color-dependent tables, displays BYCOLOR (not selectable); for named tables, select the print style to assign to layer zero.
- E For color-dependent tables, displays BYCOLOR (not selectable); for named tables, select the print style to assign to new entities.
- F Click to create or change print style tables that can be selected on the Printing tab or elsewhere in progeCAD.

# Changing the options on the Snapping tab

In the Options dialog box, on the Snapping tab, you can control how entity snaps work, including fly-over snapping. Fly-over snapping is a visual aid to help you see and use entity snaps more efficiently.

### To change the options on the Snapping tab

- **1** Do one of the following:
  - Choose Tools > Options.
  - Type *config* and then press Enter.
  - Choose Format > Entity Snap > Entity Snap Settings and click Flyover.
- **2** Click the Snapping tab.
- **3** Select the options you want.
- 4 When you have finished, click OK.

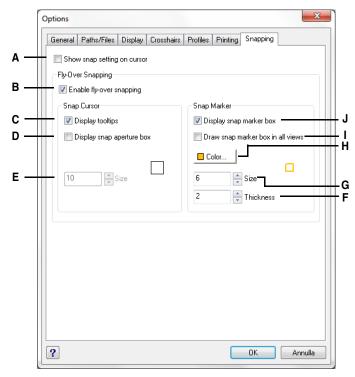

- A Select to display an extra image on the cursor to show which entity snap is active. (Available even if fly-over snapping is turned off.)
- **B** Select to turn on fly-over snapping.
- **C** Select to turn on fly-over snap tooltips, which indicate the type of snap that was used to select the marked location.
- D Select to turn on the fly-over snap aperture box. Entities found within the aperture box are available for selection, making it easier to find and select entity snap points.
- **E** Type or scroll to the tolerance size for the flyover snap aperture box. Higher numbers increase the distance from the cursor in which entities are found.

- **F** Type or scroll to the thickness of the fly-over snap marker.
- **G** Type or scroll to the size of the fly-over snap marker.
- H Click to choose the color of the fly-over snap marker.
- I Select to turn on the display of fly-over snap markers in all views when you are using more than one viewport.
- J Select to turn on fly-over snap markers, which mark snap points on entities.

# **Customizing menus**

You can customize a current menu and save your changes as an progeCAD menu file. You can also load both existing progeCAD (\*.icm) and AutoCAD (\*.mnu, \*.mns) menu files. You customize menus using the Customize dialog box.

#### To display the Customize dialog box

- 1 Do one of the following:
  - Choose Tools > Customize > Menu.
  - Type customize and then press Enter.
- **2** Click the Menus tab.

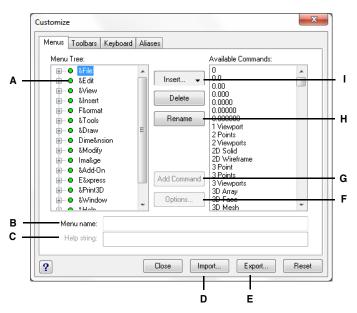

- A To make a menu item current, choose it from the list.
- **B** Contains the command string assigned to the current menu item.
- **C** Contains the text displayed in the status bar for the current menu item.
- **D** Click to import an existing menu file from another source.
- E Click to save the current menu to a different location.

- F Click to display the Options dialog box for further customization options.
- G Click to add the selected command to the current menu item.
- H Click to rename the current menu item.
- I Click to insert a Menu Item, a Menu Sub-Item, a Spacer, or Context Menu Item, or a Context Menu Sub-Item.

# Understanding menu compatibility

MNU files are menu files managed by all AutoCAD releases, and MNS files are included in AutoCAD Releases 13, 14, and 2000. progeCAD reads both file formats, even when menu macros include AutoLISP code. This feature allows you to continue using your existing AutoCAD menus.

progeCAD support of specific sections in AutoCAD MNU and MNS files

| Menu section | Definition      | progeCAD support |
|--------------|-----------------|------------------|
| ***POP0      | Cursor menu     | Supported        |
| ***POPn      | Pull-down menus | Supported        |
| ***AUXn      | Auxiliary menus | Not supported    |
| ***BUTTONn   | Button menus    | Not supported    |
| ***ICON      | Icon menus      | Not supported    |
| ***SCREEN    | Screen menus    | Not supported    |
| ***TABLETn   | Tablet menus    | Not supported    |

#### To see how progeCAD reads AutoCAD menu source files

- 1 Type *menu* and then press Enter.
- 2 Under Files Of Type, select AutoCAD Menu File (mnu).
- **3** In the Open Menu dialog box, go to the AutoCAD Support folder and select the Acad.mnu file (or Acad.mns for Releases 13, 14, and 2000).
- 4 To load the AutoCAD menu file into progeCAD, click Open.

The progeCAD menu bar now looks identical to the AutoCAD menu bar.

5 To see how it works, choose a few commands from the menu bar, such as File > Open or Draw > Line.

#### Creating new menus and commands

You can create a new menu by inserting a menu item at the top level of the Menu Tree. Then you can add commands to the new menu item. You can also add submenus and modify existing menu names and commands by adding, deleting, and rearranging them.

**NOTE** A green bullet in front of a menu item or command indicates that the menu item or command is available for you to use at the experience level you have set. A red bullet in front of a menu item or command indicates that the menu item or command is not available for you to use at the experience level you have set. To change your experience level, choose Tools > Options.

#### To create a new menu

- **1** Do one of the following:
  - Choose Tools > Customize > Menu.
  - Type *customize* and then press Enter.
- **2** Click the Menus tab.
- **3** In the Menu Tree, select the menu name above which you want to add a new menu.
- 4 Choose Insert > Menu Item.
- 5 Type a name for the new pull-down menu, and then press Enter.
- 6 Click Close.

To see the new menu, you must perform the following steps for adding a command to the menu.

#### To add a command to a menu

- **1** Do one of the following:
  - Choose Tools > Customize > Menu.
  - Type *customize* and then press Enter.
- 2 Click the Menus tab.
- 3 In the Menu Tree, select the menu to which you want to add the new command.
- 4 Choose Insert > Menu Sub-Item.
- 5 Type a name for the new command, and then press Enter.
- **6** Assign a command string to the command you added by doing one of the following:
  - In the Available Commands list, choose the command, and then click Add Command.
  - In the Command box, type the command string, and then click Add Command.
- 7 In the Help String box, type the text to be displayed in the status bar when the cursor is positioned over the new command.
- 8 To add another command, repeat steps 3 through 7.
- **9** When you have finished, click Close.

**NOTE** When you type a name for a new command, you can specify an access key by including an ampersand (&) immediately preceding the letter you want to use as the access key. Be sure not to assign the same access key to more than one menu or command within a menu. For example, if you add a command named Quick Line to the Insert menu, including an ampersand immediately preceding the letter Q causes that letter to appear underlined in the menu. You can then select that command by displaying the menu and pressing the Q key.

#### To rename a menu item

- **1** Do one of the following:
  - Choose Tools > Customize > Menu.
  - Type *customize* and then press Enter.
- 2 Click the Menus tab.
- 3 In the Menu Tree, select the menu item you want to rename.
- 4 Click Rename.
- **5** Type a new name for the menu item by typing over the highlighted name, and then press Enter.
- 6 Click Close.

#### To delete a menu item

- **1** Do one of the following:
  - Choose Tools > Customize > Menu.
  - Type *customize* and then press Enter.
- 2 Click the Menus tab.
- 3 In the Menu Tree, select the menu item you want to delete.
- 4 Click Delete.
- 5 In the Confirmation dialog box, click Yes to delete the menu item.
- 6 Click Close.

**NOTE** Deleting a menu item that has sub-items below it in the Menu Tree also deletes all those sub-items.

### Setting the experience levels for menus

You can set the experience levels for menu items you create, and you can change the experience levels for existing commands.

#### To set the experience levels for a command

- **1** Do one of the following:
  - Choose Tools > Customize > Menu.
  - Type *customize* and then press Enter.
- 2 Click the Menus tab.
- 3 In the Menu Tree, select the command.
- 4 Click Options.
- **5** In the Menu Customization Options dialog box, under Experience Level, select the experience levels that you want for the command.
- 6 Click OK.

#### 7 Click Close.

**NOTE** Select all the experience levels above the lowest level you want to use. Commands appear in the menu only at the experience levels you specify. If you select Intermediate without also selecting Advanced, the commands will appear only when you set the experience level to Intermediate.

# Saving menu files

progeCAD automatically saves any changes you make to the current menu. You can also create and save your custom menus. The program automatically saves all menu files with the \*.icm file extension.

#### To save the current menu to a file

- **1** Do one of the following:
  - Choose Tools > Customize > Menu.
  - Type customize and then press Enter.
- 2 Click the Menus tab.
- 3 Click Export.
- **4** In the Select Menu File dialog box, specify the directory and file name you want to use to save the menu file.
- 5 Click Save.
- 6 Click Close.

**NOTE** Saving a menu does not save any toolbars that you created or modified.

## Loading menu files

You can replace the current menu file with other custom menus. The program loads both AutoCAD (\*.mnu, \*.mns) and progeCAD (\*.icm) menu files.

#### To load a menu file

- 1 Do one of the following:
  - Choose Tools > Customize > Menu.
  - Type *customize* and then press Enter.
- 2 Click the Menus tab.
- 3 Click Import.
- 4 From the Files Of Type list, choose either \*.icm, \*.mnu, or \*.mns.
- **5** Select the menu to load.
- 6 Click Open.
- 7 Click Close.

**NOTE** Loading a new menu replaces only the menu. It does not replace any custom toolbars you may have defined.

# Creating custom shortcut menus

With progeCAD, you can create a custom shortcut menu for commands you want to use frequently. You access the shortcut menu by holding down the Shift key and clicking the right mouse button or by clicking the mouse wheel (if you have one). Using any ASCII text editor, you construct the menu to conform to the Custom shortcut menu syntax and definitions as shown here:

```
***MENUGROUP=group_name
***POP0
**menu_name
[menu_name]
ID_item_name [item_string]command
***HELPSTRINGS
ID_item_name[help_string]
```

#### Shortcut menu syntax and explanations

| Item        | Explanation                                                                                                    |
|-------------|----------------------------------------------------------------------------------------------------|
| group_name  | Menu group name.                                                                                                    |
| menu_name   | Shortcut menu name.                                                                                                    |
| item_name   | Menu item name.                                                                                                    |
| item_string | Menu item string (typically, the command name). The menu item string<br>appears in the shortcut menu. To specify an access key for a command, insert<br>an ampersand (&) immediately before the letter you want to use as the access<br>key. Do not assign the same access key to more than one command. |
| command     | Command string. Begin the command string with "^C^C" (e.g., ^C^C_LINE) unless the command is transparent.                                                                                                    |
| help_string | Help string. The text in the help string appears in the status bar when you place the cursor over the menu item.                                                                                                    |

#### To create a custom shortcut menu

The following example describes how to build a custom menu that includes *line*, *hatch*, *dtext*, *circle*, and *erase* commands.

- 1 Open any ASCII text editor.
- 2 Type the following characters exactly as shown here:

```
***MENUGROUP=example
***POP0
**progeCAD
[progeCAD]
ID_Line [Line]^C^C_line
ID_Hatch [Hatch]^C^C_hatch
```

ID\_Dtext [Dtext]^C^C\_dtext ID\_0 [Circle Rad]^C^C\_circle ID\_Erase [erase]^C^C\_erase \*\*\*HELPSTRINGS ID\_LINE [Draws a line] ID\_HATCH [Fills an enclosed area with a nonassociative hatch pattern] ID\_DTEXT [Displays text on screen as it is entered] ID\_CIRCLE [Creates a circle] ID\_ERASE [Removes objects from a drawing]

3 Save the file as *example.mnu* to the progeCAD folder.

#### To use the custom shortcut menu

- 1 Open progeCAD.
- **2** Do one of the following:
  - Choose Tools > Customize > Menu.
  - Type *customize* and press Enter.
- 3 Click the Menus tab.
- 4 Click Import.
- **5** Select the custom shortcut menu file.
- 6 Select the Append To Current Menu check box, and then click Open.

If you don't select this box, the custom shortcut menu deletes all current menus.

- 7 Click Close.
- 8 Select an entity in your drawing, and then hold down Shift and click the right mouse button.
- 9 Click the shortcut command that you want.

# **Customizing toolbars**

progeCAD provides toolbars so that you can access frequently used commands. You can customize these toolbars by adding or removing tools or by rearranging the organization of tools. You can also create custom toolbars. Toolbars are saved as integral parts of the program. Although you cannot export custom toolbars for use by others, you can load toolbars created as part of AutoCAD menus. You customize toolbars using the Customize dialog box and clicking the Toolbars tab.

#### To display the Customize dialog box

- **1** Do one of the following:
  - Choose Tools > Customize > Menu.
  - Type *customize* and then press Enter.
- 2 Click the Toolbars tab.
- **3** Customize the toolbars using the procedures that follow the illustration here.

|                   | Customize                                                                                                    |   |
|-------------------|----------------------------------------------------------------------------------------------------|---|
| Α -               | Menus       Toolbars       Keyboard       Aliases         Categories:       Buttons         Standard <ul> <li></li></ul> | E |
| В —<br>С —<br>D — | Options     Insert as Flyout       ToolTip:                                                                              |   |

- A The Categories list shows available toolbar categories.
- D Contains the command string assigned to the current tool.
- B Contains the string displayed as a ToolTip for the E Displays the available tools for the selected current tool.
- C Contains the text displayed in the status bar for the current tool.

- category.

#### Creating a new toolbar

You can create a new toolbar by dragging a tool from the Customize dialog box and dropping it anywhere except on another toolbar. progeCAD immediately creates a new toolbar and assigns it a default name. Then you can add tools to the new toolbar. You can also add, delete, or modify tools on any existing toolbar.

When you create a toolbar using tools from the Buttons area of the Customize dialog box, the ToolTip, Help String, and Command fields are filled in automatically with default information. You can edit this information for each tool.

#### To create a new toolbar

- **1** Do one of the following:
  - Choose Tools > Customize > Menu.
  - Type *customize* and then press Enter.
- **2** Click the Toolbars tab.
- 3 In the Categories list, choose a category to display its associated tools.
- 4 Click and drag a tool outside the Customize dialog box and onto an open area of the screen.
- 5 Modify the ToolTip, Help String, and Command fields as needed.
- 6 Click Close.

#### To add a tool to a toolbar

- 1 Make sure the toolbar you want to modify is visible.
- **2** Do one of the following:
  - Choose Tools > Customize > Menu.
  - Type *customize* and then press Enter.
- **3** Click the Toolbars tab.
- 4 In the Categories list, choose a category to display its associated tools.
- 5 Click and drag a tool onto the toolbar.
- 6 Modify the ToolTip, Help String, and Command fields as needed.
- 7 To add another tool, repeat steps 3 through 5.
- 8 Click Close.

#### To delete a tool from a toolbar

Make sure the toolbar you want to modify is visible.

- **1** Do one of the following:
  - Choose Tools > Customize > Menu.
  - Type *customize* and then press Enter.
- **2** Click the Toolbars tab.
- **3** Drag the tool you want to delete off of the toolbar.
- 4 Click Close.

#### To add space between tools on a toolbar

Make sure the toolbar you want to modify is visible.

- **1** Do one of the following:
  - Choose Tools > Customize > Menu.
  - Type *customize* and then press Enter.
- 2 Click the Toolbars tab.
- **3** On the toolbar, drag the tool away from the tool beside it.

To avoid accidentally deleting a tool, do not drag a tool more than halfway past the edge of the toolbar.

4 Click Close.

# Naming toolbars

When you create a toolbar, the program assigns it an arbitrary name, such as ToolBar1, ToolBar2, and so on. The toolbar name is displayed on the title bar when the toolbar is floating. You can rename a toolbar at any time.

In the Select Toolbars dialog box, you can rename toolbars, turn the display of toolbars on and off, choose to display large or small tools, choose to display toolbar tools in color or black and white, and control the display of ToolTips.

#### To rename a toolbar

- **1** Do one of the following:
  - Choose Tools > Customize > Toolbar.
  - Type *tbconfig* and then press Enter.
- 2 From the Toolbars list, choose the toolbar that you want to rename.
- 3 In the Toolbar Name field, replace the current name with the new toolbar name.
- 4 Click OK.

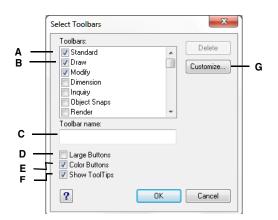

- A Select to display a toolbar.
- B Choose the toolbar that you want to rename.
- C Type a new name.
- D Select to display large tools; clear to display small tools.
- E Select to display color tools; clear to display black and white tools.
- F Select to display ToolTips; clear to not display ToolTips.
- G Click to customize the toolbars.

# **Creating flyouts**

A flyout displays a set of additional tools under a single toolbar tool. progeCAD uses flyouts to organize related tools and to conserve space on toolbars. A flyout is indicated by a small triangle in the lower right corner of a tool. When you click a flyout tool, the other tools on the flyout extend from the original tool so you can select one of them. The flyout tool you select then becomes the default tool on the toolbar. You can add your own flyouts to toolbars.

# To add a flyout to a toolbar

- **1** Do one of the following:
  - Choose Tools > Customize > Menu.
  - Type customize and then press Enter.
- 2 Click the Toolbars tab.
- **3** Select the Insert As Flyout check box.
- **4** In the Categories list, choose a toolbar name to display its associated tools in the Buttons area.
- 5 From the Buttons area, click and drag a tool onto a toolbar outside the Customize dialog box.
- 6 Modify the ToolTip, Help String, and Command fields as needed.
- 7 To add another flyout tool, repeat steps 4 through 6.
- 8 Click Close.

### Setting the experience levels for tools

You can set the experience levels for toolbar tools you create, and you can change the experience levels for existing tools.

#### To set the experience levels for a tool

- **1** Do one of the following:
  - Choose Tools > Customize > Menu.
  - Type customize and then press Enter.
- 2 Click the Toolbars tab.
- 3 Go outside the Customize dialog box to a toolbar, and click a tool to select it.
- 4 Go back to the Customize dialog box, and click Options.
- 5 Under User Level, select the experience levels you want for that tool.
- 6 Click OK.
- 7 Click Close.

**NOTE** Select all the experience levels above the lowest level you want to use. Tools appear in toolbars only at the experience levels you specify. If you select Intermediate without also selecting Advanced, the tool will appear only when you set the experience level to Intermediate.

# Creating custom toolbar tools

progeCAD provides tools for most of the available progeCAD commands. These tools appear on the Toolbars tab of the Customize dialog box. You can also create your own custom tools and incorporate them into your custom toolbars. To add a custom tool to a toolbar, you must first add one of the program's standard tools and then replace it on the toolbar with your custom tool.

You create custom tools as bitmap (\*.bmp) files using any paint or illustration program capable of saving to a bitmap. Because you can configure toolbars to display either large or small tools and to display tools either in color or monochrome, create four different versions of each custom tool. Create custom tools using the following dimensions:

- Small tools: 16 x 15 pixels.
- Large tools: 24 x 22 pixels.

**NOTE** If you attempt to use bitmaps that do not match these dimensions, the program will stretch or shrink (rather than crop) the bitmaps to fit the specified size. The resulting tools may not appear as originally intended.

#### To add a custom tool to a toolbar

Make sure the toolbar you want to modify is visible.

- **1** Do one of the following:
  - Choose Tools > Customize > Menu.
  - Type *customize* and then press Enter.
- 2 Click the Toolbars tab.
- **3** Go outside the Customize dialog box to a toolbar, and click a tool in the toolbar to select it.
- 4 Go back to the Customize dialog box, and click Options.
- 5 In the Toolbar Customization Options dialog box, under Button Bitmaps, click the browse tool (indicated by an ellipsis) adjacent to the Small, Color Button list to display the Select Bitmap dialog box.
- 6 Select the bitmap you want to use for the small color tool.
- 7 Click Open.
- 8 Repeat steps 5 through 7 for the Large Color Button, Small Black and White Button, and Large Black and White Button versions of your custom tool.
- **9** When you have finished, click OK.
- 10 Click Close.

| bar Customization Options   |                                |
|-----------------------------|--------------------------------|
| User Level                  | Button Bitmaps                 |
| 🔽 Beginner                  | Small, color button:           |
| Intermediate                | Open Ctrl+0 🗸 🛄                |
| Advanced                    | Large, color button:           |
| NDIVE 1                     | Open Ctrl+0 🗸                  |
| MDI Window                  | Small, black and white button: |
| At least one open           | Open Ctrl+0 🗸                  |
| No windows open             | Large, black and white button: |
| ActiveX In-Place Activation | Open Ctrl+0                    |
| V Server, embedded          |                                |
| Server, in-place            | Pressed-state variable:        |
| Container                   |                                |
|                             | Grayed-state variable:         |
| Update parent image         |                                |
| (Flyouts only)              |                                |
| ?                           | OK Cancel                      |

The Toolbar Customization Options dialog box.

# Importing toolbars

Toolbars are saved as integral parts of progeCAD. In progeCAD, you can load toolbars created as part of AutoCAD (\*.mnu, \*.mns) menus. Importing an AutoCAD menu file from the Toolbars tab of the Customize dialog box loads only the toolbar section of the menu file.

#### To import a menu file

- 1 Do one of the following:
  - Choose Tools > Customize > Menu.
  - Type *customize* and then press Enter.
- 2 Click the Toolbars tab.
- 3 Click Import.
- 4 Select the menu you want to load.
- 5 Click Open.
- 6 Click Close.

**NOTE** Importing an AutoCAD menu file from the Toolbars tab of the Customize dialog box replaces any custom toolbars you may have defined. Importing the menu file in this way, however, does not affect the current menu.

# Creating toolbars that you can share as files

With progeCAD, you can manually create toolbars that you can share as files with other progeCAD users. You create the toolbar files using any ASCII text editor and the toolbar syntax and definitions shown here:

```
***TOOLBARS
**toolbar_name
ID_toolbar_name [_Toolbar ("toolbar_name", orient, visible, xval, yval,
rows)]
ID_button_name [_Button ("button_name", id_small, id_large)]command
***HELPSTRINGS
ID button name [help string]
```

#### Toolbar syntax and explanations

\*\*\*MENUGROUP=group name

| Item         | Explanation                                                                      |
|--------------|----------------------------------------------------------------------------------|
| group_name   | Menu group name.                                                                 |
| toolbar_name | Toolbar name.                                                                    |
| orient       | Orientation. Select Floating, Top, Bottom, Left, and Right (not case sensitive). |
| visible      | Visibility. Select Show or Hide (not case sensitive).                            |

#### Toolbar syntax and explanations

| Item        | Explanation                                                                                              |
|-------------|----------------------------------------------------------------------------------------------------|
| xval        | <i>x</i> coordinate, designated in pixels from left edge of screen. Suggested value: 200.                |
| yval        | y coordinate, designated in pixels from top edge of screen. Suggested value: 200.                        |
| rows        | Number of rows                                                                                           |
| button_name | Tool name. Appears as a ToolTip when user places cursor over button.                                     |
| id_small    | Name of small (16 x 15 pixels) icon bitmap (BMP) file. This file must be located in the progeCAD folder. |
| id_large    | Name of large (24 x 22 pixels) icon bitmap (BMP) file. This file must be located in the progeCAD folder. |
| command     | Command string (Example: ^C^C_LINE).                                                                     |
| help_string | Help string. Appears in the status bar when cursor passes over the button.                               |

#### To create a toolbar that you can share

- 1 Open any ASCII text editor.
- 2 Type the following characters exactly as shown here:

```
***MENUGROUP=example
```

```
***TOOLBARS
**NewDraw
ID_ NewDraw [_Toolbar("NewDraw ", _Bottom, _Show, 200, 200, 1)]
ID_Line_0 [_Button("Line", Iline.bmp, IL_line.bmp)]^C^C_line
ID_Hatch [_Button("Hatch", Ihatch.bmp, IL_hatch.bmp)]^C^C__hatch
ID_Dtext [_Button("Dtext", Idtext.bmp, IL_dtext.bmp)]^C^C_dtext
ID__0 [_Button("Circle Rad", Icirad.bmp, IL_cirad.bmp)]^C^Cccircle;
ID_Erase [_Button("Erase", Ierase.bmp, IL_erase.bmp)]^C^Ccerase;
***HELPSTRINGS
ID_Line_0 [Creates straight line segments]
ID_Hatch [Fills an enclosed area with a nonassociative hatch pattern]
ID_Dtext [Displays text on screen as it is entered]
ID__0 [Allows user to draw a circle with a radius value]
```

```
ID Erase [Removes objects from a drawing]
```

**3** Save the file to the progeCAD folder with a \*.mnu extension.

### To copy an existing toolbar

Make sure the toolbar you want to copy is visible.

- **1** Do one of the following:
  - Choose Tools > Customize > Menu.
  - Type *customize* and press Enter.
- 2 Click the Toolbars tab.
- **3** Go outside the Customize dialog box and select a tool on the existing toolbar that you want to copy.
- **4** Copy the information from the ToolTip, Help String, and Command boxes and paste it into the corresponding lines in the text file.
- 5 Save the file to the progeCAD folder with a \*.mnu extension.

### To open the toolbar file on another computer

- 1 Copy the toolbar (MNU) file and all related custom bitmap (\*.bmp) files to the progeCAD folder on the other computer.
- 2 Open progeCAD.
- **3** Do one of the following:
  - Choose Tools > Customize > Menu.
  - Type *customize* and press Enter.
- 4 Click the Toolbars tab.
- 5 Click Import.
- 6 Select the new toolbar file.
- 7 Select the Append To Current Menu check box, and then click Open.

If you don't select this box, the custom shortcut menu deletes all current menus.

8 Click Close.

# Customizing the keyboard

progeCAD provides keyboard shortcuts so you can access frequently used commands. You can customize these shortcuts and add new shortcuts using the Customize dialog box.

### To customize the keyboard

- 1 Do one of the following:
  - Choose Tools > Customize > Menu.
  - Type customize and then press Enter.
- 2 Click the Keyboard tab.
- **3** To define a new shortcut key, enter the shortcut in the Press New Shortcut Key box.
- 4 To define a new command string, enter the command string in the Command box.
- **5** To import an existing keyboard shortcut file, click Import.
- 6 To save a keyboard shortcut to a file, click Export.
- 7 To add a command selected in the Available Commands pane to the shortcuts, click Add Command.
- 8 To insert a new keyboard shortcut, click New.

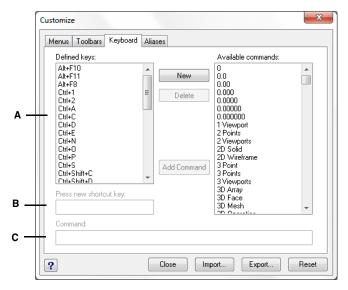

- A Shows shortcuts already defined.
- **B** Displays the shortcut key combination when adding a new shortcut.
- **C** Contains the command string assigned to the shortcut.

# Creating a keyboard shortcut

You can assign macros to special keys and certain combinations of keys to create a keyboard shortcut. A macro consists of one or more commands that are displayed on the status bar as follows:

- A single command, such as QSAVE.
- A command with options, such as ARC;\A;\\.
- More than one command, such as ^C^C^CZOOM;E;QSAVE;QPRINT.

Keyboard shortcuts are more powerful than aliases. An alias lets you abbreviate a single command name; a keyboard shortcut contains one or more macros. To activate a macro, you press the shortcut key; you do not need to press Enter as you do with an alias. A shortcut consists of the following keys: the function and the cursor control keys, as well as alphanumeric keys pressed in combination with the Ctrl, Alt, and Shift keys. The Shift key must be used in conjunction with the Ctrl, Alt, and/or function keys.

- Alphanumeric keys are those labeled A through Z and 1 though 0.
- The cursor keys are the up, down, left, and right arrows and the Page Up, Page Down, Home, End, Insert, and Delete keys.
- The function keys are those labeled F1 through F12.

# To create a keyboard shortcut

- **1** Do one of the following:
  - Choose Tools > Customize > Menu.
  - Type *customize* and then press Enter.
- 2 Click the Keyboard tab.
- 3 Click New.
- 4 In the Press New Shortcut Key field, press Alt+A.

The program adds Alt+A to its list of Defined Keys.

- 5 In the Available Commands list, select Arc Center-Start-Angle.
- 6 Click Add Command.

The program adds the command to the Command field and enters the complete syntax for you:

^C^C^\_CARC;C;\\A;

- 7 To save your changes and close the dialog box, click Close.
- 8 To activate the Arc command with the center, start, and angle options, press Alt+A.

# To redefine an existing keyboard shortcut

- **1** Do one of the following:
  - Choose Tools > Customize > Menu.
  - Type *customize* and then press Enter.
- **2** Click the Keyboard tab.
- **3** In the Defined Keys list, select the shortcut you want to change.
- **4** In the Command field, change the command string assigned to the keyboard shortcut by doing one of the following:
  - Use the text cursor to delete the current command string, choose a new command in the Available Commands list, and then click Add Command.
  - Edit the command string in the Command field.
- 5 Click Close.

# To delete an existing keyboard shortcut

- **1** Do one of the following:
  - Choose Tools > Customize > Menu.
  - Type *customize* and then press Enter.
- **2** Click the Keyboard tab.
- 3 In the Defined Keys list, select the shortcut you want to delete.
- 4 Click Delete.
- 5 Click Close.

# Saving keyboard shortcut files

progeCAD automatically saves any changes you make to the current keyboard shortcuts. You can also create and save your own keyboard shortcut files. The program saves keyboard shortcut files with the \*.ick file extension.

# To save the current keyboard shortcuts to a file

- **1** Do one of the following:
  - Choose Tools > Customize > Menu.
  - Type customize and then press Enter.
- 2 Click the Keyboard tab.
- 3 Click Export.
- **4** Specify the directory and file name you want to use to save the keyboard shortcut file.
- 5 Click Save.
- 6 Click Close.

# Loading keyboard shortcut files

You can replace the current keyboard shortcut file with other custom keyboard shortcut files.

#### To load a keyboard shortcut file

- **1** Do one of the following:
  - Choose Tools > Customize > Menu.
  - Type customize and then press Enter.
- 2 Click the Keyboard tab.
- 3 Click Import.
- 4 Select the file to load.
- 5 Click Open.
- 6 Click Close.

# Creating aliases

progeCAD provides aliases for many commands. You can use aliases to issue frequently used commands by entering one or two letters rather than the entire command name.

The program also uses aliases to maintain command-name compatibility with AutoCAD. You can use the same aliases and keyboard shortcuts used by AutoCAD. In addition, progeCAD has enhanced several AutoCAD commands. For example, progeCAD added two useful options to the *rectangle* command: you can draw a rectangle as a square, and you can rotate a rectangle at an angle.

You can customize aliases, and you can add new aliases. You customize aliases using the Customize dialog box.

### To display the Customize dialog box

- **1** Do one of the following:
  - Choose Tools > Customize > Menu.
  - Type *customize* and then press Enter.
- 2 Click the Aliases tab.

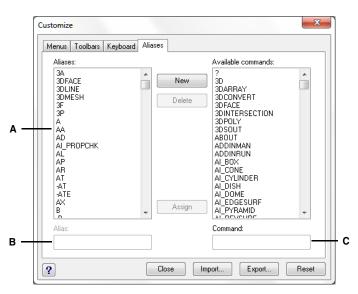

**A** Shows aliases already defined.

**C** Displays the command assigned to the current alias.

**B** Contains the current alias.

# Creating, redefining, and deleting aliases

To create a new command alias, you first define the alias and then assign it one of the available progeCAD commands.

# To create a new alias

- **1** Do one of the following:
  - Choose Tools > Customize > Menu.
  - Type *customize* and then press Enter.
- 2 Click the Aliases tab.
- 3 Click New.
- **4** In the Alias field, type the new alias.
- **5** In the Available Commands list, select the command you want to assign to the alias.
- 6 Click Assign.
- 7 Click Close.

#### To redefine an existing alias

- **1** Do one of the following:
  - Choose Tools > Customize > Menu.
  - Type *customize* and then press Enter.
- 2 Click the Aliases tab.
- 3 In the Aliases list, select the alias you want to change.
- **4** In the Available Commands list, select the command you want to assign to the alias.
- 5 Click Assign.
- 6 Click Close.

### To delete an existing alias

- **1** Do one of the following:
  - Choose Tools > Customize > Menu.
  - Type *customize* and then press Enter.
- 2 Click the Aliases tab.
- 3 In the Aliases list, select the alias you want to delete.
- 4 Click Delete.
- 5 Click Close.

# Saving alias files

progeCAD automatically saves any changes you make to the current aliases. You can also create and save your own alias files. The program saves alias files with the \*.ica file extension. You can also save alias files for use with AutoCAD by saving the files with the \*.pgp file extension.

# To save the current aliases to a file

- **1** Do one of the following:
  - Choose Tools > Customize > Menu.
  - Type *customize* and then press Enter.
- 2 Click the Aliases tab.
- 3 Click Export.
- 4 From the Save As Type list, choose either \*.ica or \*.pgp.
- 5 Specify the directory and file name you want to use to save the alias file.
- 6 Click Save.
- 7 Click Close.

# Loading alias files

You can replace the current alias file with other custom alias files. The program loads both AutoCAD (\*.pgp) and progeCAD (\*.ica) alias files.

# To load an alias file

- **1** Do one of the following:
  - Choose Tools > Customize > Menu.
  - Type *customize* and then press Enter.
- 2 Click the Aliases tab.
- 3 Click Import.
- 4 From the Files Of Type list, choose either \*.ica or \*.pgp.
- **5** Select the alias file to load.
- 6 Click Open.
- 7 Click Close.

# **Customizing entities**

progeCAD provides ways to customize entities beyond common formats, dimensions, and layers. Further customization includes using custom audio notes and using custom shape files.

# Working with audio notes

In progeCAD you can record and attach audio notes, which are sound clips attached to entities and available for playback at any time. For example, audio notes in a factory floor plan can describe maintenance activities for specific areas of the factory and employees can play the audio notes to hear instructions.

When you include audio notes in your drawing, they are saved in the drawing file — not in a separate audio file. Note that this can increase the file size of your drawing. Audio notes created from an existing \*.wav file are also saved in the drawing file and the separate \*.wav file remains unchanged.

**NOTE** You can play audio notes in progeCAD only.

### Attaching audio notes

Audio notes can be created from existing \*.wav files. You can also record an audio note using any microphone that works with your computer. Many computers have a built-in microphone. If you do not have a microphone and you record an audio note, the audio note will contain no sound.

An audio note icon displays on entities that have attached audio notes. The icon is for display only and cannot be selected.

### To record and attach an audio note to entities

- **1** Do one of the following:
  - Choose Tools > Audio Note.
  - Type *audionote* and then press Enter.
- 2 Select the desired entities, and then press Enter.
- 3 Choose Record.
- 4 Click Record to begin the audio note, and then speak into the microphone.
- 5 Click Stop to end the audio note.
- **6** To test the audio note, click Test, and then use Pause and Stop in the Test Audio Note area.
- **7** If necessary, you can record the audio note again. This overwrites the previous audio note for the entities you selected in Step 2.
- 8 Click Attach.

**TIP** To modify an audio note after you attach it to an entity, select the entity and rerecord the audio note using the previous steps.

### To attach an audio note to entities using a .wav file

- **1** Do one of the following:
  - Choose Tools > Audio Note.
  - Type *audionote* and then press Enter.
- 2 Select the desired entities, and then press Enter.
- 3 Choose Attach.
- 4 Select the desired \*.wav file, and then click Open.

#### Selecting audio notes

Audio notes themselves cannot be selected. Instead, you select the entity that corresponds to the desired audio note.

An audio note icon displays on entities that have attached audio notes. The icon is for display only and cannot be selected.

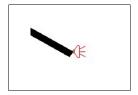

An audio note icon displays on an entity, signifying that an audio note is attached to the entity.

# To select audio notes

- **1** Do one of the following:
  - Choose Tools > Audio Note.
  - Type *audionote* and then press Enter.
- 2 Select the entity that is attached to the desired audio note, and then press Enter.You cannot select the audio note icon that displays on the entity.
- **3** Choose an option to continue working with audio notes.

**TIP** You can change the appearance of audio note icons using the AUDIOICON, AUDIOICONCOLOR, and AUDIOICONSCALE system variables.

# Playing audio notes

# To play audio notes

- **1** Do one of the following:
  - Choose Tools > Audio Note.
  - Type *audionote* and then press Enter.
- 2 Select the entity that has the audio note you want to play, and then press Enter.
- 3 Choose Playback.
- 4 In the Playback dialog box, do the following:
  - Click Play to begin playback.
  - To pause the audio note temporarily, click Pause and then click Resume to continue.
  - Click Stop to end playback.
- 5 Click OK.

#### Deleting audio notes

You can remove audio notes from selected entities. In some cases, you may want to remove extra audio notes to reduce the drawing file size.

**NOTE** When you remove an audio note from an entity, the audio note is removed permanently and cannot be recovered. However, if the audio note was created using an existing \*.wav file, that \*.wav file is not removed.

#### To delete audio notes

- **1** Do one of the following:
  - Choose Tools > Audio Note.
  - Type audionote and then press Enter.
- 2 Select entities that have the audio notes you want to delete, and then press Enter.
- 3 Choose Delete.

# Using shape files

*Shapes* are objects that you define for use as drawing symbols and text fonts. You can specify the scale and rotation to use for each shape as you add it.

To use shape files, you first load the compiled shape file that defines the shape. Then you use insert shapes from the file into your drawing.

#### To load a shape file

- 1 Type *load* and then press Enter.
- 2 In the Load Shape File dialog box, select a shape file.
- 3 Click OK to close the Load Shape File dialog box.

#### To use a shape file

- 1 Type *shape* and then press Enter.
- 2 Choose the Shape-Object or press ? to list the available Shape-Objects.
- **3** Specify an insertion point.
- 4 Specify a height.
- **5** Specify a rotation angle.

# Creating and replaying scripts

progeCAD can record anything you type on the keyboard and any points you select in a drawing. You can save all of these actions to a script file (with the \*.scr extension) and then repeat them by replaying the script. You can use scripts for successively repeating commands, showing snapshots in a slide show, or batch plotting. You can also load and run script files created for use with AutoCAD.

progeCAD supports most AutoCAD customization files, including menus, script files, and LISP routines. progeCAD uses compatible linetypes, hatch patterns, units translation, and command aliases, but you can also substitute your own files for these. This feature allows you to continue to work with your favorite customized drafting environment.

A script is a form of text file. A script file contains one line of text or other data for each action. For example, when you type a command and press Enter, it is recorded on a line in the script file. When you select a point in a drawing, the coordinate of that point is recorded on a line in the script file. You can also create script files outside progeCAD using a text editor (such as Microsoft Notepad or Microsoft WordPad) or a word-processing program (such as Microsoft Word) that saves the file in ASCII format. The file type must be .scr.

Script files can contain comments. Any line that begins with a semicolon is considered a comment. The program ignores these lines when replaying the script. The Undo feature reverses the last command performed by the script.

progeCAD improves on scripts, AutoLISP, and ADS by providing additional functions. For scripts, progeCAD includes a Script Recorder that records both command line entries and screen picks you make with your mouse.

After you activate the Script Recorder, every keyboard entry you make and any points you select in a drawing are recorded until you stop the Script Recorder. You can play back your script at any time.

**CAUTION** The Script Recorder does not record your use of toolbars, menus, or dialog boxes. Using these elements while recording a script causes unpredictable results.

### To record a script

**1** Do one of the following:

- Choose Tools > Record Script.
- Type *recscript* and then press Enter.
- 2 Specify the name of the script file you want to create.
- 3 Click Save.
- 4 Type commands on the keyboard.

The Script Recorder records all keyboard entries and all points you select in the drawing, saving everything to the script file.

### To stop recording

1 Type *stopscript* and then press Enter.

# To replay a script

- **1** Do one of the following:
  - Choose Tools > Run Script.
  - Type *script* and then press Enter.
- 2 In the Run Script dialog box, specify the name of the script file you want to run.
- 3 Click Open.

The program immediately runs the script, performing all the actions originally recorded.

### To append to a script

- **1** Do one of the following:
  - Choose Tools > Record Script.
  - Type *recscript* and then press Enter.
- 2 In the Record Script dialog box, select the Append To Script check box.
- **3** Select the existing script file to append.
- 4 Click Save.
- 5 Click Yes to the prompt asking whether you want to replace the existing script.
- 6 Repeat the procedure to enter additional commands and steps.

**NOTE** To invoke a script automatically when you load progeCAD, in Windows Explorer, double-click a script file.

# Programming progeCAD

Another way you can customize progeCAD is to add custom programs written in any of several programming languages that run within progeCAD, including the follow-ing:

- LISP
- Visual Basic for Applications (VBA)
- ADS
- DIESEL

In progeCAD, you can run many programs originally created for use with AutoCAD. Specifically, you can use programs written entirely in AutoLISP with no modification. In addition, you can run many ADS programs originally written for use with AutoCAD after first recompiling them using the progeCAD run-time libraries. Many AutoCAD third-party programs are compatible with progeCAD.

**NOTE** Creating custom programs for use with progeCAD is beyond the scope of this manual. For information about programming for progeCAD, see the online Help for the progeCAD Developer's Reference.

# Using LISP routines

progeCAD supports the LISP programming language and is compatible with AutoLISP, the implementation of the LISP language in AutoCAD. This means that you can load and run any AutoLISP program written for use with AutoCAD.

# To load a LISP routine

Advanced experience level

- **1** Do one of the following:
  - Choose Tools > Load LISP or SDS Application.
  - Type appload and then press Enter.
  - Drag and drop the LISP file into progeCAD.
- 2 In the Load Application Files dialog box, click Add File.
- 3 Select the LISP file that you want to load, and then click Open.
- 4 Click OK.

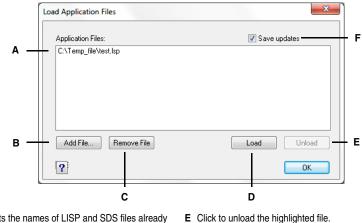

- A Lists the names of LISP and SDS files already loaded.
- B Click to add a LISP or SDS file.
- C Click to remove the highlighted file.
- D Click to load the highlighted file.

F Select to save the current list to the icadload.dfs

file when you click Load, Unload, or OK.

**NOTE** You can also load a LISP routine by typing (load "d:/path/routine.lsp") in the command bar (you must include the parentheses and the quotation marks), where d:/ path is the drive and path where the LISP routine is located on your computer, and routine.lsp is the LISP routine file name.

### To run a LISP routine

Advanced experience level

- 1 Do one of the following:
  - Choose Tools > Load LISP or SDS Application.
  - Type appload and then press Enter.
- 2 In the Load Application Files dialog box, choose the routine you want to run (make sure that it is the only one selected), and then click Load.

Some LISP routines are created in such a way that you can run them by simply typing the name of the routine, or by typing a keyword, directly in the command bar. If nothing happens when you attempt to run the LISP routine from within the Load Application Files dialog box, turn on the display of the command bar or Prompt History window by choosing View > Command Bar or View > Prompt History Window, and look for an entry that is similar to the following:

```
Loading D:\path\routine.lsp
C:KEYWORD
```

where *D:\path\routine.lsp* is the complete drive, path, and file name of the LISP routine. You may need to scroll back several lines in the command bar or Prompt History window to find the lines indicating where the LISP routine was loaded. You can run the LISP routine by typing the name of the routine or keyword appearing after the C drive designation.

For example, if you loaded a LISP routine named *drawbox.lsp* and see the designation *C:DRAWBOX* in the command bar or Prompt History window, you can run the LISP routine by typing *drawbox* in the command bar.

# **Using ADS applications**

To write AutoCAD applications in C or C++, Autodesk uses the ADS (AutoCAD Development System). This is an API (applications programming interface) that provides a library to access AutoCAD-specific functions and drawing data.

The equivalent in progeCAD is called SDS<sup>TM</sup>, the Solutions Development System<sup>TM</sup>. SDS is a C/C++ language interface compatible with the ADS interface in AutoCAD. Like scripts and AutoLISP, you can run your existing ADS applications in progeCAD. Simply recompile the source code using the SDS libraries provided on the progeCAD CD-ROM, or, if you use an AutoCAD program written by a third-party vendor, contact that vendor for the progeCAD version.

progeCAD provides the Sds.H file, which redefines ADS function names to their SDS equivalents. SDS supports the AutoCAD dialog control language (DCL), which is used by ADS to define the look of a dialog box. You can use all DCL files unmodified within SDS.

# Understanding ADS compatibility

The primary difference between ADS and SDS is that all SDS functions have an sds\_ prefix, and ADS functions have a variety of prefixes, such as ads\_, acad\_, and acrx\_. The exception is dialog-related SDS functions, which have a dlg\_ prefix. progeCAD accepts either prefix. Other differences include the additional SDS functions listed in the following table.

| SDS function name | Description                                                                                                    |
|-------------------|----------------------------------------------------------------------------------------------------|
| sds_grclear       | Clears all graphics from the drawing window; similar to the LISP ( <i>grclear</i> ) function.                                                                     |
| sds_name_clear    | Clears the entity name or selection set.                                                                                                    |
| sds_name_equal    | Verifies whether two entity names or selection sets are equal.                                                                                                    |
| sds_name_nil      | Verifies whether the entity name or selection set has been cleared.                                                                                               |
| sds_name_set      | Copies one entity name or selection set to another drawing.                                                                                                    |
| sds_pmtssget      | Similar to the ads_ssget function, but allows you to display a<br>prompt appropriate for the specific command, rather than the<br>generic "Select object" prompt. |

#### SDS functions with no ADS equivalent

#### SDS functions with no ADS equivalent

| SDS function name   | Description                                         |
|---------------------|-----------------------------------------------------|
| sds_point_set       | Copies a point from one variable to another.        |
| sds_progresspercent | Displays the percentage done in a progress bar.     |
| sds_progressstart   | Starts the progress bar.                            |
| sds_progressstop    | Ends the progress bar.                              |
| sds_readaliasfile   | Loads the PGP file into progeCAD.                   |
| sds_sendmessage     | Sends a message to the progeCAD command line.       |
| sds_swapscreen      | Flips the off-screen device context to the display. |

Some ADS functions are not supported in SDS, including: *ads\_msize*, *ads\_ssgetx*, *ads\_ssnamex*, *ads\_tablet*, *ads\_ssGetKwordCallbackPtr*, *ads\_ssGetOtherCallbackPtr*, and *adsw\_acadDocWnd*.

### For more information

- Read the online documentation for SDS functions.
- See the \progeCAD ...\Api\Sds folder, which contains the SDS include, header, and library files.
- See the \progeCAD ...\Api\Dcl folder, which contains the core DCL files.

# Using DCL with progeCAD

progeCAD completely supports the AutoCAD DCL (dialog control language). DCL is used by AutoLISP functions to define the look of dialog boxes. You can use all DCL files unmodified within progeCAD.

# Using VBA

progeCAD can be customized using Visual Basic for Applications (VBA) through an integrated interface, available from the progeCAD menu. progeCAD features a broad range of objects, giving you the power to write your own custom applications that can run within progeCAD.

# To run a VBA macro

Advanced experience level

- 1 Do one of the following:
  - Choose Tools > Macro > Macros.
  - Type *vbarun* and then press Enter.
- 2 In the Run progeCAD VBA Macro dialog box, enter the name of an existing VBA macro, and then click Run.

You can also create, delete, and edit VBA macros from this dialog box.

# To edit a VBA macro

Advanced experience level

- **1** Do one of the following:
  - Choose Tools > Macro > Visual Basic Editor.
  - Type *vba* and then press Enter.
- 2 Use the Microsoft Visual Basic Editor to write or debug VBA macros.

# For more information

- Read the online documentation for VBA, available both from the VBA Editor Help and from the progeCAD Help.
- Many publications are available that explain how to program in Visual Basic and how to use VBA.

# Using DIESEL with IntelliCAD

IntelliCAD supports AutoCAD DIESEL (Direct Interactively Evaluated String

Expression Language). DIESEL is a separate interpretive programming language that

allows you to customize the following:

- Status bar
- Menus
- LISP functions

For more information

- Read the online documentation for DIESEL, available from the IntelliCAD Help.
- Several publications and tutorials are available online that explain how to use

DIESEL.

# Using a digitizer tablet

progeCAD supports tablets compatible with the TabletWorks driver and has its own tablet overlay. For instructions on installing the tablet driver and using the buttons on your pointing device, refer to your hardware documentation.

Three options are available with the Tablet command:

• **Configure** Maps the tablet overlay to the tablet itself. Configure the tablet if you plan to select progeCAD tools from the tablet overlay.

- **Calibrate** Maps points on the tablet, in absolute coordinates, to points on a drawing. Calibrate the tablet if you intend to digitize points. This process is convenient for tracing paper drawings.
- **Tablet ON/OFF** Turns tablet calibration (digitizer mode) on and off. Use this to switch between tool selection and digitizer input. To use the tablet for tool selection, tablet mode must be turned off.

# Configuring the tablet

Before you begin to configure the tablet, slip the tablet overlay underneath the tablet's plastic cover, and align it in accordance with the directions for your tablet. If your tablet does not have a plastic cover, align the overlay holes with the pegs on your tablet.

progeCAD provides a default configuration for tablets measuring 12" by 12". If you choose to accept the default, be sure to verify that the commands in the grid are activated correctly. If the default alignment does not work for your tablet, you'll need to begin the configuration process again and align the tablet yourself.

# To configure the tablet for menu input

**1** Do one of the following:

- Choose Tools > Tablet > Configure.
- Type *tablet*, choose Configure, and then press Enter.
- 2 In response to the prompt to align the tablet, do one of the following:
  - If your tablet is 12" by 12", choose No to accept the default alignment and conclude the configuration process.
  - To align the tablet yourself, choose Yes, and then continue with step 3.
- **3** Click the tablet pointer on the upper left alignment point of the overlay  $(\oplus)$ .
- 4 Click the tablet pointer on the lower left alignment point of the overlay ( $\oplus$ ).
- **5** Click the tablet pointer on the lower right alignment point of the overlay  $(\oplus)$ .
- 6 Click the tablet pointer on the lower left alignment point of the Workspace area of the overlay (⊕).
- Click the tablet pointer on the upper right alignment of the Workspace area of the overlay (\$\$).

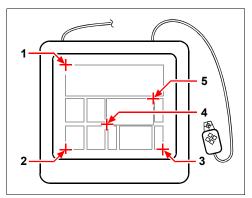

Click points in the order shown to configure your tablet for menu input.

### To turn tablet mode on or off

- **1** Do one of the following:
  - Choose Tools > Tablet > Tablet On (or Tablet Off).
  - Type tablet, choose On or Off, and then press Enter.
  - Press the F4 key to toggle tablet mode on or off.
  - On the status bar, double-click TABLET to turn tablet mode on or off.

# Calibrating the tablet

You must specify at least two points for tablet calibration. However, the more points you specify, the more accurate the transformation between the tablet and the screen points. Specifying additional points is particularly useful if you plan to trace a paper drawing that is not orthogonal, such as an aerial photograph.

# Understanding transformation types

Depending on the number of points specified, you have a choice of transformation types to use, along with the type recommended for progeCAD.

Transformation refers to the calculation of the points on the screen that correspond to points you digitize on the tablet.

• **Orthogonal** Preserves all angles between lines, preserves all relative distances, and, in general, preserves shapes. If you specify only two points, an orthogonal transformation is automatically generated. The orthogonal transformation type yields the most precise mapping between the digitized points on the tablet and the corresponding points on the screen.

- Affine Preserves parallel lines, but not necessarily the angles between intersecting lines. If you specified three points, progeCAD can no longer represent this mapping as an exact orthogonal transformation. Therefore, you have a choice of an exact affine transformation or a "best fit" orthogonal transformation.
- **Projective** Does not preserve parallel lines or angles. If you specify exactly four points, you have a choice of an exact projective transformation or a "best fit" orthogonal or affine transformation.

| Number of points specified | Transformation type<br>recommended | "Best fit" (approximate) |
|----------------------------|------------------------------------|--------------------------|
| 2                          | Orthogonal                         | None                     |
| 3                          | Affine                             | Orthogonal               |
| 4                          | Projective                         | Orthogonal, Affine       |
| 5-10                       | None                               | Orthogonal, Affine       |

#### Recommended and "best fit" transformation types

Choose the recommended type unless you know it will not be appropriate for what you are digitizing. The most appropriate type is not always the one with the least error; for example, you might digitize three points and select the orthogonal transformation, even though the affine transformation would yield a closer representation of your calibration entries.

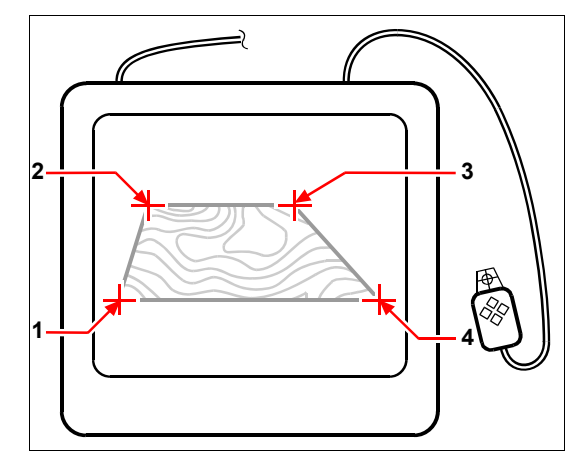

Digitizing by selecting points (1, 2, 3, and 4) on the tablet.

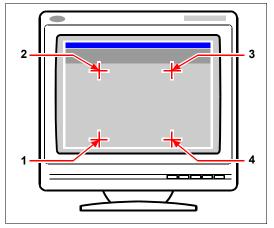

Corresponding screen coordinates:

- 1 Coordinate specification X0, Y0, Z0
- 2 Coordinate specification X0, Y5, Z0
- 3 Coordinate specification X5, Y5, Z0
- 4 Coordinate specification X5, Y0, Z0

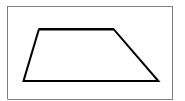

Screen result of orthogonal transformation after tracing polyline on tablet.

Screen result of affine transformation after tracing polyline on tablet.

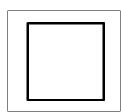

Screen result of projective transformation after tracing polyline on tablet.

### To calibrate your tablet for digitizing points

- **1** Do one of the following:
  - Choose Tools > Tablet > Calibrate.
  - Type tablet, choose Calibrate, and then press Enter.
- 2 Click a point on the tablet to define as the first calibration point.
- **3** Specify a point within the progeCAD drawing window to correspond to the point you digitized on the tablet, or enter coordinate values in the command bar.
- 4 Click a point on the tablet to define as the second calibration point.

Specify a point within the progeCAD drawing window to correspond to the point you digitized on the tablet, or enter coordinate values in the command bar. To specify more than the two points required, click a point on the tablet to define as the third calibration point. You can enter up to 10 points.

5 Choose the transformation type, and then press Enter.

# Customizing the tablet interface

You can customize the digitizer tablet interface by using the LISP commands integrated with progeCAD, even if you are not familiar with LISP. For instructions, see "Customizing the Tablet Interface" in the progeCAD online Help.

# **Understanding AutoCAD compatibility**

progeCAD® was designed to interface with AutoCAD as seamlessly as possible. There are, however, some differences for which those accustomed to working in AutoCAD may need to adjust. This appendix provides information specifically for that audience.

Appendix

# Topics in this chapter

| Using enhanced AutoCAD commands in progeCAD | 346         |
|---------------------------------------------|-------------|
| Using additional selection sets             | <u>5</u> 47 |
| Using additional progeCAD commands          | 547         |
| Recognizing subtle command differences      | 350         |
| Identifying what does not display           | 350         |
| Supporting AutoCAD customization            | 351         |
| Understanding menu compatibility            | <i>352</i>  |
| Importing and exporting customization files | 353         |
| Programming progeCAD                        | 353         |
| progeCAD-AutoCAD list of terms              | 355         |

# Using enhanced AutoCAD commands in progeCAD

progeCAD enhances several AutoCAD commands by providing more options. For example, if you hold down the Shift key, progeCAD is placed temporarily in orthogonal mode, which you will find to be a useful feature for drawing at right angles. The following table lists examples of other commands with enhanced options.

|                                                            | Enhanced    |                                                                  |
|------------------------------------------------------------|-------------|------------------------------------------------------------------|
| Command                                                    | option name | Explanation                                                      |
| circle                                                     | Arc         | Converts an arc to a circle.                                     |
| donut                                                      | 2point      | Determines the outside diameter of a donut by two pick points.   |
| donut                                                      | 3point      | Determines the outside diameter of a donut by three pick points. |
| donut                                                      | RadTanTan   | Determines the outside diameter of a donut by tangent points.    |
| line                                                       | Angle       | Types an angle, followed by a length.                            |
| line                                                       | Length      | Types a length, followed by an angle.                            |
| msnapshot (mslide) and<br>vsnapshot (vslide)               | EMF         | Saves and views screen images in enhanced metafile format.       |
| <i>msnapshot (mslide)</i> and<br><i>vsnapshot (vslide)</i> | WMF         | Saves and views screen images in Windows metafile format.        |
| parallel (offset)                                          | Both sides  | Copies an entity parallel on both sides.                         |
| parallel (offset)                                          | Wrap        | Follows a complex polyline path.                                 |
| plane (solid)                                              | Rectangle   | Draws a rectangular solid at any angle.                          |
| plane (solid)                                              | Square      | Draws a square solid at any angle.                               |
| plane (solid)                                              | Triangle    | Draws an equilateral solid at any angle.                         |
| rectangle                                                  | Square      | Draws a square rectangle.                                        |
| rectangle                                                  | Rotated     | Draws a rotated rectangle.                                       |

#### Enhanced progeCAD commands

# Using additional selection sets

progeCAD has additional selection-set options not found in AutoCAD. In particular, in the circle selection set, the Crossing Circle (CC), Outside Circle (OC), and Window Circle (WC) options select all entities relative to the same distance (radius) of a central pick point.

The following table lists and describes the additional selection sets in progeCAD.

#### Additional selection set options

| Selection mode | Description                                                                                                    |
|----------------|----------------------------------------------------------------------------------------------------|
| CC             | Crossing Circle: Selects all entities within and crossing a circular area.                                                                        |
| D              | Selection method: Displays the Drawing Settings dialog box.                                                                                       |
| 0              | Outside Window: Selects all entities outside a rectangular area; this is the inverse of the Crossing Circle option.                               |
| OC             | Outside Circle: Selects all entities outside a circular area.                                                                                     |
| OP             | Outside Polygon: Selects all entities outside a polygonal area; this is the inverse of the CP (Crossing Polygon) and WP (Window Polygon) options. |
| PRO            | Properties: Selects all entities with specific properties, such as area, color, and layer.                                                        |
| WC             | Window Circle: Selects all entities within a circular area.                                                                                       |

# Using additional progeCAD commands

Although you can use the AutoCAD command structure with progeCAD, the program has its own set of commands. progeCAD has numerous command names not found in AutoCAD, although many of these commands have an equivalent function in AutoCAD. When you type the AutoCAD equivalent, the progeCAD alias system activates the correct command.

The following table lists optional progeCAD command names that you can use in place of AutoCAD command names to perform the equivalent AutoCAD function.

| progeCAD command | AutoCAD 2008 command | AutoCAD 2000/R14 command | Action in progeCAD                                         |
|------------------|----------------------|--------------------------|------------------------------------------------------------|
| audionote        | No equivalent        | No equivalent            | Creates and plays audio notes attached to entities.        |
| cmdbar           | No equivalent        | No equivalent            | Positions the command window.                              |
| coordinate       | Ctrl+D or F6         | Ctrl+D or F6             | Changes the display of coordinates on the status line.     |
| copyedata        | No equivalent        | No equivalent            | Copies extended entity data from one<br>entity to another. |

#### Command differences in progeCAD

# Command differences in progeCAD

|                  | 1. 5.                 |                          |                                                                     |
|------------------|-----------------------|--------------------------|---------------------------------------------------------------------|
| progeCAD command | AutoCAD 2008 command  | AutoCAD 2000/R14 command | Action in progeCAD                                                  |
| customize        | toolbar               | toolbar                  | Displays the Customize dialog box.                                  |
| deledata         | No equivalent         | No equivalent            | Deletes extended entity data from an entity.                        |
| delete           | erase                 | erase                    | Removes entities from the drawing.                                  |
| dimension        | dim                   | dim                      | Switches to dimension mode.                                         |
| editedata        | No equivalent         | No equivalent            | Edits extended entity data found in an entity.                      |
| editlen          | lengthen              | lengthen                 | Changes the length of open entities.                                |
| editpline        | pedit                 | pedit                    | Edits polylines and polymeshes.                                     |
| entprop          | ddmodify and ddchprop | ddmodify and ddchprop    | Displays the Entity Properties dialog box.                          |
| esnap            | -osnap                | -osnap                   | Sets entity snaps from the command line.                            |
| expblocks        | ddinsert              | ddinsert                 | Displays the progeCAD Explorer - Blocks.                            |
| expdimstyles     | ddim                  | ddim                     | Displays the progeCAD Explorer -<br>Dimension Styles.               |
| expfonts         | style                 | ddstyle                  | Displays the progeCAD Explorer - Styles.                            |
| explayers        | layer                 | layer                    | Displays the progeCAD Explorer - Layers.                            |
| expltypes        | linetype              | linetype                 | Displays the progeCAD Explorer - Linetypes.                         |
| expucs           | dducs                 | dducs                    | Displays the progeCAD Explorer - UCS.                               |
| expviews         | ddview                | ddview                   | Displays the progeCAD Explorer - Views.                             |
| face             | 3dface                | 3dface                   | Draws three-dimensional faces with three or four vertices.          |
| flatten          | No equivalent         | No equivalent            | Sets thickness to zero at user-specified elevation.                 |
| font             | -style                | -style                   | Displays the Text Style dialog box.                                 |
| freehand         | sketch                | sketch                   | Allows freehand sketching.                                          |
| infline          | xline                 | xline                    | Draws a line of infinite length.                                    |
| mesh             | 3dmesh                | 3dmesh                   | Draws a surface mesh.                                               |
| moveedata        | No equivalent         | No equivalent            | Moves extended entity data from one entity to another.              |
| msnapshot        | mslide                | mslide                   | Makes an SLD, EMF, or WMF file of the current view.                 |
| orthogonal       | ortho                 | ortho                    | Toggles orthogonal mode.                                            |
| parallel         | offset                | offset                   | Copies an entity by a parallel offset distance.                     |
| plane            | solid                 | solid                    | Draws a two-dimensional solid plane.                                |
| pmthist          | F2                    | F2                       | Switches between the Prompt History window and the graphics screen. |

| Command differences |                      |                                                 |                                                                                   |
|---------------------|----------------------|-------------------------------------------------|-----------------------------------------------------------------------------------|
| progeCAD command    | AutoCAD 2008 command | AutoCAD 2000/R14 command                        | Action in progeCAD                                                                |
| polyline            | pline                | pline                                           | Draws a polyline.                                                                 |
| ppreview            | preview              | preview                                         | Previews the plot.                                                                |
| print               | plot                 | plot                                            | Prints the drawing.                                                               |
| printstyle          | plotstyle            | printstyle (not applicable before AutoCAD 2000) | Assign a print style.                                                             |
| psetup              | No equivalent        | No equivalent                                   | Displays the Print Setup dialog box.                                              |
| qprint              | No equivalent        | No equivalent                                   | Quickly prints the current viewport (window) with no options.                     |
| reassocapp          | No equivalent        | No equivalent                                   | Reassociates extended entity data with an application.                            |
| recscript           | No equivalent        | No equivalent                                   | Starts the Script Recorder.                                                       |
| rtrot               | 3dorbit              | No equivalent                                   | Rotates the view of entities.                                                     |
| rtrotx              | No equivalent        | No equivalent                                   | Rotates the view of entities while maintaining the x-axis.                        |
| rtroty              | No equivalent        | No equivalent                                   | Rotates the view of entities while maintaining the y-axis.                        |
| rtrotz              | No equivalent        | No equivalent                                   | Rotates the view of entities while maintaining the z-axis.                        |
| saveall             | No equivalent        | No equivalent                                   | Saves all currently open drawings.                                                |
| setcolor            | ddcolor              | ddcolor                                         | Displays the Color dialog box.                                                    |
| setdim              | ddim                 | ddim                                            | Displays the Dimension Settings dialog box.                                       |
| setesnap            | osnap                | osnap                                           | Displays the Drawing Settings dialog box with the Coordinate Input tab displayed. |
| setlayer            | ai_molc              | ai_molc                                         | Sets the current layer based on the selected entity's layer.                      |
| settings            | No equivalent        | No equivalent                                   | Displays the Drawing Settings dialog box.                                         |
| setucs              | dducs                | dducs                                           | Displays the User Coordinate Systems dialog box.                                  |
| setvpoint           | No equivalent        | No equivalent                                   | Displays the Preset Viewpoints dialog box.                                        |
| stopscript          | No equivalent        | No equivalent                                   | Stops running the script.                                                         |
| tipofday            | No equivalent        | No equivalent                                   | Displays the Tip of the Day.                                                      |
| undelete            | oops                 | oops                                            | Restores the last deleted entity.                                                 |
| vba                 | vbaide               | vbaide                                          | Opens the Microsoft Visual Basic<br>Applications editor.                          |
| vbarun              | vbarun               | vbarun                                          | Runs a VBA application.                                                           |

# Command differences in progeCAD

#### Command differences in progeCAD

| progeCAD command | AutoCAD 2008 command | AutoCAD 2000/R14 command | Action in progeCAD                                                          |
|------------------|----------------------|--------------------------|-----------------------------------------------------------------------------|
| viewctl          | ddvpoint             | ddvpoint                 | Sets the three-dimensional viewing direction via an interactive dialog box. |
| viewpoint        | vpoint               | vpoint                   | Sets the three-dimensional viewing<br>direction via the command line.       |
| vsnapshot        | vslide               | vslide                   | Displays an SLD, EMF, or WMF file in the current viewport.                  |

# **Recognizing subtle command differences**

The commands listed in the following table function slightly differently in progeCAD than in AutoCAD.

#### **Command function differences**

| progeCAD command | AutoCAD<br>command | Function in progeCAD                                 |
|------------------|--------------------|------------------------------------------------------|
| cal              | cal                | Displays the Windows calculator.                     |
| pan              | -pan               | Performs a vector pan instead of a real-time pan.    |
| zoom             | -zoom              | Performs a stepped zoom instead of a real-time zoom. |

# Identifying what does not display

When a drawing containing AutoCAD entities that will not display it is loaded into progeCAD, the program displays the following message: "This drawing contains one or more entities that will not display. These entities WILL be stored and saved back into the drawing."

The following table identifies which AutoCAD objects are not displayed in progeCAD.

### AutoCAD objects not displayed in progeCAD

| AutoCAD object   | Description                                                                         |
|------------------|-------------------------------------------------------------------------------------|
| Arc aligned text | Text that is aligned along the curve of an arc.                                     |
| Camera           | Point at which a camera is inserted into a drawing.                                 |
| Light            | Point at which a light is inserted into a drawing.                                  |
| Read text        | Dynamically linked text that displays in a drawing but resides in an external file. |
| Tables           | Tables display as anonymous blocks but cannot be edited.                            |

Moreover you can choose:

- View the proxy entities without editing them
- Convert them in blocks
- Convert only the proxy entities text

| Proxy Entity                                                                                                    |
|----------------------------------------------------------------------------------------------------|
| The drawing you have opened contains custom object created<br>by an unavailable application.                                      |
| You do not need original the original application<br>to display proxy representetion of object that were<br>saved in the drawing. |
|                                                                                                    |
|                                                                                                    |
|                                                                                                    |
| Conversion Options                                                                                                    |
| On't Convert                                                                                                    |
| Convert Proxy Entities in Blocks                                                                                                  |
| Convert text only                                                                                                    |
| OK Cancel                                                                                                    |

# Supporting AutoCAD customization

The following table lists and describes the ways progeCAD supports the AutoCAD customization files.

| File extension | Description                                                                                                    |
|----------------|----------------------------------------------------------------------------------------------------|
| LIN            | Supported: Linetypes and complex linetypes with text and shapes.                                                                                                    |
| MNU and MNS    | Supported: Toolbar and menu macros.<br>Supported: ***POP0, ***POPn, and ***TOOLBAR sections.<br>Not supported: ***TABLET, ***BUTTONS, ***SCREEN, ***AUX, and ***ICON<br>sections. |
| MIN            | Not supported: The multiline definition file is used by the AutoCAD <i>mline</i> command.                                                                                         |
| PAT            | Supported: Hatch patterns.                                                                                                    |
| PGP            | Supported: Command aliases.<br>Not supported: External commands.                                                                                                    |
| PSF            | Not supported: PostScript fill pattern file is used by the AutoCAD <i>psfill</i> command.                                                                                         |

### progeCAD support of AutoCAD customization files

#### 652 A P P E N D I X

#### progeCAD support of AutoCAD customization files

| File extension | Description                                                                                                    |
|----------------|----------------------------------------------------------------------------------------------------|
| SHP and SHX    | Supported: Text fonts and shapes.                                                                                                    |
| SLD            | Supported: Slide files.                                                                                                    |
| UNT            | Supported: Unit translation file used by the LISP (cvunit) and SDS sds_cvunit<br>functions to translate values from one unit of measurement to another. |

# Understanding menu compatibility

MNU files are menu files created by all AutoCAD releases, and MNS files are included in AutoCAD Releases 13, 14, and 2000. progeCAD reads both file formats, even when menu macros include AutoLISP code. This feature allows you to continue using your existing AutoCAD menus.

# progeCAD support of specific sections in AutoCAD MNU and MNS files

| Menu section | Definition      | progeCAD support |
|--------------|-----------------|------------------|
| ***POP0      | Cursor menu     | Supported        |
| ***POPn      | Pull-down menus | Supported        |
| ***AUXn      | Auxiliary menus | Not supported    |
| ***BUTTONn   | Button menus    | Not supported    |
| ***ICON      | Icon menus      | Not supported    |
| ***SCREEN    | Screen menus    | Not supported    |
| ***TABLETn   | Tablet menus    | Not supported    |

# Importing and exporting customization files

You can continue using aliases and menu files from AutoCAD by importing the appropriate file. You can import AutoCAD customization files and export progeCAD formats using the Customize dialog box. All of the files listed in the following table are in ASCII format, which means you can view and edit them with a text editor, such as Notepad.

#### **Customizing files**

| Customization | Import file formats                                                                     | Export file formats    |
|---------------|-----------------------------------------------------------------------------------------|------------------------|
| Aliases       | PGP: AutoCAD aliases<br>ICA: progeCAD aliases                                           | PGP: AutoCAD aliases   |
| Keyboard      | ICK: progeCAD keyboard                                                                  | ICK: progeCAD keyboard |
| Menus         | MNU: All AutoCAD menus<br>MNS: AutoCAD R13, R14 and 2000<br>menus<br>ICM: progeCAD menu | ICM: progeCAD menu     |
| Toolbars      | MNU: All AutoCAD menus                                                                  | None                   |

**NOTE** *You can manually add toolbar customizations to a MNU file, see Chapter 21, "Customizing toolbars." for more information.* 

# Programming progeCAD

progeCAD supports more AutoCAD application programming interfaces (APIs) than any other software, but not all of the AutoCAD APIs are available in progeCAD. The following table summarizes the AutoCAD APIs progeCAD supports.

#### progeCAD support of the AutoCAD programming interface

| AutoCAD programming interface                                         | progeCAD support                                 |
|-----------------------------------------------------------------------|--------------------------------------------------|
| Scripts (SCR files)                                                   | Supported                                        |
| AutoLISP (LSP files)                                                  | Supported                                        |
| Dialog Control Language (DCL files)                                   | Supported                                        |
| AutoCAD Development System (ADS)                                      | Supported; source code must be recompiled        |
| Visual Basic Applications (VBA)                                       | Supported, depending on your version of progeCAD |
| Direct Interactively Evaluated String Expression<br>Language (Diesel) | Supported                                        |

| AutoCAD programming interface                                  | progeCAD support |
|----------------------------------------------------------------|------------------|
| AutoCAD SQL Interface (ASI)                                    | Not supported    |
| Autodesk Threaded Language Application System Toolkit (Atlast) | Not needed       |
| AutoCAD Runtime Extension (ARx)                                | Not supported    |

#### progeCAD support of the AutoCAD programming interface

# Understanding AutoLISP compatibility

progeCAD adds LISP functionality that you will find useful. The following table lists functions that are unique to progeCAD LISP.

### Additional progeCAD LISP functions

| Unique LISP function | Definition                                   |
|----------------------|----------------------------------------------|
| (log10)              | Returns log base 10.                         |
| (lpad)               | Pads a text string with spaces to the left.  |
| (rpad)               | Pads a text string with spaces to the right. |
| (tan)                | Returns the tangent.                         |
| (trim)               | Trims spaces from a string.                  |

Not all progeCAD LISP functions are completely compatible with AutoLISP functions. The following table identifies progeCAD LISP functions that are partially compatible with AutoLISP functions.

#### Partially compatible LISP functions

| LISP function       | Description                                                                                                    |
|---------------------|----------------------------------------------------------------------------------------------------|
| (menucmd)           | Supports <i>P0</i> (cursor menu) and <i>P1</i> through <i>P16</i> (the pull-down menus) and M (diesel expressions), but does not support <i>A</i> (aux menus), <i>B</i> (button menus), <i>I</i> (icon menus), <i>M</i> (diesel expressions), <i>S</i> (screen menu), or <i>T</i> (tablet menus). |
| (osnap)             | Supports an additional entity snap, <i>pla,</i> for planview (two-dimensional intersection).                                                                                                    |
| (print1)            | Does not support Unicode characters, such as $U+00B0$ (the degree symbol) and M+Nxxxx (multibyte Unicode sequences).                                                                                                    |
| (ssget) and (ssadd) | Supports additional selection modes:<br>CC = Crossing Circle<br>O = Outside<br>OC = Outside Circle<br>OP = Outside Polygon<br>PO = POint                                                                                                    |

# progeCAD-AutoCAD list of terms

#### List of terms

| progeCAD term         | Meaning for AutoCAD users |
|-----------------------|---------------------------|
| command bar           | command prompt area       |
| edit length           | lengthen                  |
| entity                | object                    |
| entity snap           | object snap               |
| entity snap precision | aperture                  |
| fixed attribute       | constant attribute        |
| follow                | continue                  |
| freehand              | sketch                    |
| hidden attribute      | invisible attribute       |
| infinite line         | XLine                     |
| insert                | draw                      |
| orthogonal            | ortho                     |
| parallel              | offset                    |
| plane                 | solid (2D)                |
| predefined attribute  | preset attribute          |
| print                 | plot                      |
| print style           | plot style                |
| prompt box            | context menu              |
| Prompt History window | text screen               |
| reference grid        | grid                      |
| point snap            | node snap                 |
| snapshot              | slide (SLD)               |
| validate attribute    | verify attribute          |
|                       |                           |

656 APPENDIX

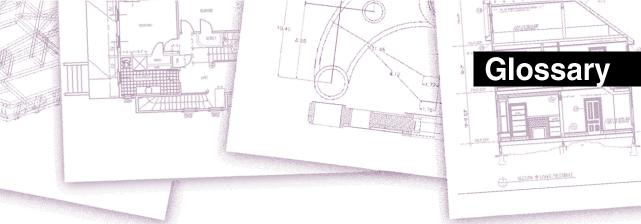

**2D** Two-dimensional locations defined by x- and y-coordinates.

**3D** Three-dimensional locations defined by x-, y-, and z-coordinates.

**3D DWF** Acronym for Three-Dimensional Design Web Format, which is a type of file that can be viewed in three dimensions using a Web browser, if Autodesk® DWF Viewer is also installed on the computer.

3D solids Three-dimensional ACIS entity.

**absolute coordinates** Coordinates defined in relation to the origin point of the current user coordinate system. *See also* **coordinate system**, **coordinates**, **origin**, **relative coordinates**, **user coordinate system**, and **World Coordinate System**.

**ActiveX** A mechanism for exchanging information between different programs whereby a copy of a source document is embedded or a pointer to a source document is linked to a target document. *See also* **embed** and **link**.

acute angles Angles of fewer than 90 degrees.

alias An abbreviation or alternative word for an progeCAD® command.

**aligned dimension** A dimension aligned parallel to an entity or measuring the distance between two points at any angle.

**angle** The difference in direction between two nonparallel linear entities, measured in degrees or radians.

**angular dimension** A dimension measuring the angle between two lines or subtended by an arc.

**angular unit** The unit of measurement for angles. Angular units can be measured in decimal degrees, degrees/minutes/seconds, grads, and radians.

annotation Any text, dimensions, tolerances, or notes added to a drawing.

**ANSI** Acronym for American National Standards Institute. In the context of text, a standard character set defined by ANSI used in computer-aided drafting.

arc A segment of a circle or ellipse.

area Measurement of a planar region or the calculated space within an entity.

array Multiple copies of selected entities in a circular or rectangular pattern.

**ASCII** Acronym for American Standard Code for Information Interchange, a commonly used system for assigning numbers to printable alphanumeric characters, punctuation, and symbols.

**attribute** A component of a block containing specific text or numeric information. You can copy the information contained in an attribute from the drawing to an external database.

**attribute definition** An entity composed of a name, prompt for information, display characteristics, and default text that, when incorporated into a block, creates an attribute when the block is inserted into a drawing.

attribute name Text that identifies an attribute within a block.

attribute text The text containing an attribute's information within a block.

B-spline curve See spline.

**base point** A point on an entity that serves as its reference or insertion point. A point of reference when specifying relative distances.

**baseline** The line on which text characters appear to sit. The descenders of individual characters drop below the baseline.

**baseline dimension** Multiple parallel dimensions measured from the same baseline origin.

bind To convert an externally referenced drawing into a standard block definition.

**blips** Temporary screen markers displayed in a drawing when you select a point. Also called *marker blips*.

**block** One or more entities grouped together to create a single entity. *See also* **nested block**.

**block definition** The name, base point, and entities grouped together when creating a block.

**boundary polyline** A selected area bounded by a single closed entity or by multiple entities that intersect.

**BYBLOCK** A property whereby an entity inherits the color or linetype of any block that contains it.

**BYLAYER** A property whereby an entity inherits the color or linetype of its associated layer.

CAD Acronym for computer-aided design.

**Cartesian coordinates** Coordinates defined using three perpendicular axes (x, y, and z) to define locations in three-dimensional space. *See also* cylindrical coordinates, polar coordinates, and spherical coordinates.

**center line** A line used to indicate the center of a circle or an arc, usually consisting of a center mark and lines extending slightly beyond the diameter of the circle or the arc.

center mark A cross marking the center of a circle or an arc.

chamfer A beveled edge between two lines.

chord A line connecting two points on a circle or an arc.

circumference The measurement of the distance around a circle.

closed A condition whereby the start point and endpoint of an entity are the same.

comma-delimited Data that is separated by a comma to represent the end of a field.

**command bar** A dockable window in which you type progeCAD commands and view prompts and other program messages.

**cone** A three-dimensional entity where a vertex exists above or below the circular shape and where a surface has been applied between the vertex and the circular shape.

contiguous Connected, unbroken, or uninterrupted. Entities that share the same end-point.

**continued dimension** A dimension measured from the previous extension line of an existing dimension, resulting in two or more dimensions positioned end to end.

control point A point used to define a spline.

Coons patch A surface interpolated among three or four boundary curves.

**coordinate filter** A function that extracts individual x-, y-, and z-coordinate values from different points to create a new composite point.

**coordinate system** A system of points that represents the drawing space in relation to an origin (0,0,0) and a set of axes that intersect at the origin. In two dimensions, the xand y-axes represent horizontal and vertical directions, respectively. In three dimensions, the z-axis represents locations above and below the two-dimensional xy plane. Locations in the drawing can be represented using two-dimensional and three-dimensional rectangular (Cartesian) coordinates, two-dimensional polar coordinates, threedimensional polar (cylindrical) coordinates, and three-dimensional spherical coordinates. *See also* **polar coordinates, relative coordinates, spherical coordinates, user coordinate system**, and **World Coordinate System**.

**coordinates** A set of values that determines a location in two-dimensional or threedimensional space. *See also* **absolute coordinates**, **Cartesian coordinates**, **polar coordinates**, **relative coordinates**, and **spherical coordinates**.

coplanar Lying within the same plane.

**crosshairs** A cursor that consists of two or three lines that intersect at the cursor location.

**crosshatch** To fill an area with a pattern of evenly spaced perpendicular lines. *See also* **hatch**.

**crossing circle** An entity-selection method that selects entities contained within or crossing the boundary of a circular selection window.

**crossing polygon** An entity-selection method that selects entities contained within or crossing the boundary of a polygon selection window.

**crossing window** An entity-selection method that selects entities contained within or crossing the boundary of a rectangular selection window.

**cube** A boxed, three-dimensional, geometric shape where length, width, and height are equal.

**cursor** The insertion-point symbol on the screen. The appearance of the cursor changes based on the current task.

**curve** A smooth, continuous path made up of linear and arc segments. Curve types include arcs, splines, circles, and ellipses.

**cylindrical coordinates** Coordinates describing a point in three-dimensional space based on its distance from the origin, its angle in the xy plane, and its z-coordinate value. *See also* **polar coordinates** and **spherical coordinates**.

datum-line dimensioning See ordinate dimension.

default An initial or predefined setting.

detach To remove an external reference from a drawing. *See also* external reference. diameter The distance across a circle or sphere.

**digitizer tablet** A hardware input device that incorporates an electronic pad and a hand-held pointer similar to a mouse. A digitizer tablet serves two purposes: (1) You can select tools from paper representations attached to the pad (called an overlay), providing access to all tools at once while freeing your screen space; and (2) you can input digital points into the computer that correspond to points on a paper drawing, photograph, or blueprint attached to the pad.

**dimension** A measurement, as in height or width. In the context of drafting, a set of lines, arrowheads, and text used to indicate a measurement.

**dimension style** A named group of dimension variable settings that determines the appearance of the dimension. You can save multiple dimension styles for reuse.

**dimension text** The measurement value. Dimension text can include prefixes, suffixes, tolerances, and other annotations.

**dimension text rotation** The angle in degrees between the x-axis and the dimension text baseline.

**dimension tolerance** A value specifying the allowed variation of a dimension (+ or - n).

dish The lower half of a sphere. See also dome.

**displacement point** The point to which a base, or reference, point will be relocated when moving or copying entities.

distance The measure of space between two points.

**dock** To position a toolbar or the command bar at the edge of the drawing window, where it locks into place. *See also* **float**.

dome The upper half of a sphere. See also dish.

donut A filled circle or flat ring created as a polyline.

drawing extents See extents.

drawing limits See limits.

**drawing unit** The linear measurement system used in a drawing. The user determines what a drawing unit represents, such as one inch, one centimeter, one foot, or one meter.

.dwg A standard format used by CAD programs to store drawing files.

**DXF** Acronym for Drawing Exchange Format, a standard ASCII or binary file format for importing and exporting files between most CAD programs.

**elevation** The z value measured from the xy plane. Positive values are above the xy plane; negative values are below the xy plane.

**embed** A technique for exchanging information between different programs whereby a copy of the source document is stored in the target document. *See also* **ActiveX** and **link**.

**EMF** Acronym for Enhanced Metafile, a file format with the type and extension of .emf. It is a native internal file format of Windows 95, Windows 98, and Windows NT. EMF supports both raster and vector information and 24-bit RGB color. Most Windows-based programs support this format.

endpoint The point at which a line or curve ends.

**entity** Any single basic item in a drawing. Entities include arcs, attributes, blocks, circles, dimensions, ellipses, elliptical arcs, infinite lines, lines, polylines, rays, and text.

entity data Any of a variety of additional information, such as text, numbers, and distances, that can be attached to drawing entities.

**entity snap** A technique for accurately locating and specifying key geometric points on entities, such as endpoints and midpoints of lines, and center points and tangents of arcs and circles.

entity snap override To disable or change an entity snap mode for a single input. *See also* entity snap and running entity snap.

Esnap See entity snap.

explode The conversion of a complex entity into its basic entities.

**extension lines** Lines extending away from an entity being dimensioned so that you can place the dimension line away from the entity. Also called *projection lines*.

**extents** The smallest rectangle that can contain all the entities in a drawing. Infinite lines and rays do not affect a drawing's extents. *See also* **limits**.

external reference A drawing that is linked to another drawing.

**extrude** The process of converting a two-dimensional entity into a three-dimensional entity by stretching (extruding) the two-dimensional entity along a straight path. Changing the thickness of a two-dimensional entity effectively extrudes it along its z-axis. *See also* **tabulated surface**.

face A planar surface defined by three or four points.

fence An entity-selection method that selects entities crossing a multisegmented line.

fillet An arc that smoothly connects the end of one line to another.

**float** To position a toolbar or the command bar away from the edges of the drawing window where it can be moved independently. *See also* **dock.** 

**freeze** To suppress the display of, and ignore the entities on, a specified layer when regenerating a drawing, thus accelerating the display of the drawing. *See also* **thaw**.

grid An adjustable, regularly spaced pattern of dots on the screen, used as an aid in drawing and aligning entities. The grid is not plotted.

**grip** A small square displayed at key positions on an entity when the entity is selected that can be used to modify the entity by clicking and dragging.

halfwidth The distance from the center of a wide polyline to its edge.

hatch To fill a selected area either with lines, crosshatching, or a hatch pattern. See also crosshatch.

hatch pattern A pattern, often representing a material such as steel, wood, or sand, for filling selected areas.

**hidden-line removal** A visualization technique in which all lines that are hidden behind other entities or surfaces from your viewpoint are clipped or removed, giving the image the appearance of a solid object.

horizontal dimension A linear dimension measuring a horizontal distance.

infinite line A line extending infinitely in both directions.

**insertion point** The point where you place an entity into a particular space. A reference point by which an entity is inserted in a drawing.

intersection The point where two entities meet or cross.

isometric drawing A drawing aligned with an isometric plane.

**isometric plane** One of three planes representing the left, right, or top sides of an implied three-dimensional, orthogonal entity. Snap and grid points are aligned with the plane to constrain drawings.

**layer** The computer equivalent of overlays used in manual drafting. A tool by which drawing components can be organized into related sets, such as plumbing, framing, and electrical systems of a house, each being drawn on its own layer.

leader A line leading from a feature of a drawing to an annotation.

**limits** The user-defined boundary of a drawing, defined by its lower left and upper right corner coordinates. *See also* extents.

**limits tolerance** Dimension text in which the measured dimension is replaced by the largest and smallest dimensions allowed, with the upper limit displayed above the lower limit. *See also* **tolerance** and **variance tolerance**.

**linetype** The appearance of a line, defined as a solid (continuous) line or as a pattern of dashes, dots, and blank spaces.

**link** A technique for exchanging information between different programs whereby the target document maintains a pointer to the original source document. Any changes to the source document are reflected in all target documents containing links to the source. *See also* ActiveX and embed.

**LISP** Acronym for List Processing Language, a computer language invented in the late 1950s by John McCarthy for use in artificial intelligence. Because it is interpreted rather than compiled, and is relatively straightforward, it is a convenient language for users to write routines to extend the set of commands and functionality of progeCAD.

lock Prevents unauthorized access to drawing layers.

**M** direction In a polygon mesh, the direction from the first to the second row. *See also* **N** direction.

**macro** In menus and toolbars, several commands grouped together as one. Also Microsoft Visual Basic for Applications code.

major axis The longest distance across an ellipse, from one end to the other. *See also* minor axis.

**marker blips** Temporary screen markers displayed in a drawing when you select a point. Also called *blips*.

MDI Acronym for multiple-document interface. See multiple-document interface.

mesh A set of connected polygon faces approximating a curved surface.

minor axis The shortest distance across an ellipse, from one side to the other. *See also* major axis.

**mirror** To create a reverse-image copy of selected entities by reflecting the entities symmetrically about a line or plane.

**model space** The primary drawing workspace in which you create entities. *See also* **paper space**.

**multiple-document interface** The ability to view and work with different drawings simultaneously.

**N** direction In a polygon mesh, the direction from the first to the second column. *See also* **M** direction.

named view A saved view that can be recalled at a later time by specifying its name.

**nested block** A block contained as part of the definition of another block. *See also* **block**.

nonassociative hatch A hatch that is not associated with or linked to an entity.

oblique Geometric lines or planes that are not parallel or perpendicular.

## offset See parallel.

**OLE** Acronym for Object Linking and Embedding. See ActiveX.

**ordinate dimension** A measurement of the horizontal (x-ordinate) or vertical (y-ordinate) distance from an established reference base point or datum.

origin The intersection point of the coordinate system axes. In a Cartesian coordinate system, the origin is the point at which the x-, y-, and z-axes intersect (the 0,0,0 coordinate).

orthogonal Having perpendicular slopes or tangents at the point of intersection.

**orthogonal mode (ortho)** A drawing mode in which the entity creation is constrained to parallel the horizontal and vertical axes relative to the current snap angle.

**orthographic projection** A drafting technique by which a three-dimensional item is described in two dimensions by showing it from various directions, most commonly front, top, and side views.

**outside circle** An entity-selection method that selects entities falling completely outside a circular selection window.

**outside polygon** An entity-selection method that selects entities falling completely outside a polygon selection window.

**outside window** An entity-selection method that selects entities falling completely outside a rectangular selection window.

**pan** To shift the displayed view of a drawing without changing the magnification. *See also* **zoom**.

**paper space** A two-dimensional workspace analogous to a sheet of paper, in which you can arrange different views of your drawing as floating model space viewports. *See also* **model space**.

parallel Two or more coplanar lines that never intersect one another.

## parallel dimension See baseline dimension.

**PDF** Acronym for Portable Document Format. PDF files can be viewed using Adobe® Acrobat Reader, which is free software that users can download; they can also be viewed, reviewed, and edited using Adobe® Acrobat.

perimeter The distance around the boundary of an entity.

perpendicular Entities at right angles to one another.

planar Entities whose extents are situated entirely within a plane.

plane Two-dimensional surface.

**plan view** A view of the drawing from above, looking down the z-axis perpendicular to the xy plane of the current UCS.

**point** A location in space specified by its x-, y-, and z-coordinates. A drawing entity consisting of a single x,y,z-coordinate location and represented by one of several symbols.

point filter See coordinate filter.

polar array Multiple copies of selected entities in a circular pattern.

**polar coordinates** Coordinates describing a two-dimensional point on a two-dimensional plane based on the point's distance from the origin and its angle in the plane. *See also* Cartesian coordinates, coordinates, cylindrical coordinates, relative coordinates, and spherical coordinates.

polygon A closed single entity with three or more sides.

**polyline** A drawing entity composed of one or more connected line or arc segments treated as a single entity.

projection lines See extension lines.

**prompt box** A list of options displayed when a command or tool provides several choices.

**Prompt History window** A window containing a history of the most recent commands and prompts issued since you started the current session of progeCAD.

**quadrant** One-fourth of a circle, arc, or ellipse entity. In the context of entity snaps, the option that snaps to points on a circle, arc, or ellipse at each quadrant.

radial dimension A dimension that measures the radius of a circle or arc.

radian A unit of angular measurement; 360 degrees equals 6.283185 or 2pi radians.

radius The distance from the center of a circle or sphere to its periphery.

ray A line that starts at a designated point and runs infinitely.

**ray tracing** A visualization technique in which rays from imaginary light sources are traced as they refract off the surfaces of a model, determining where shadows fall and how reflections on shiny materials such as metal and glass appear.

rectangle A four-sided, closed entity whereby opposite sides are equal in length.

**rectangular array** Multiple copies of selected entities in a rectangular pattern consisting of a specified number of columns and rows.

redo To reverse the effect of previous undo commands. See also undo.

redraw To quickly update or refresh the drawing screen display. See also regenerate.

**regenerate** To update or refresh the drawing screen display by recalculating the drawing from its database. *See also* **redraw**.

**relative coordinates** Coordinates expressed in relation to a previous coordinate. *See also* **absolute coordinates**.

**render** A visualization technique in which all surfaces of a model are shaded as though they were illuminated from an imaginary light source located behind you as you face the screen. Rendered images are photo-realistic, having depth, shadow, reflection, and texture.

**revolve** Creating a three-dimensional surface entity by rotating a two-dimensional profile around an axis.

**right-hand rule** A visual aid for remembering the relative directions of the positive x-, y-, and z-axes of a Cartesian coordinate system and the positive rotation direction about an axis.

**rotate** To change the orientation of an entity, without modifying it, by repositioning it equidistant from, but at a new angle with respect to, a point or axis.

**rotation angle** The angle by which an entity is displaced from its original location when rotating it about a point or axis.

**rubber-band line** A ghosted image line that stretches dynamically on the screen with the movement of the cursor. The line extends between a fixed point and the cursor position to provide dynamic feedback.

**ruled surface** A three-dimensional polygon mesh that approximates a smooth surface between two entities.

running entity snap Setting an entity snap so that it continues for subsequent selections. *See also* entity snap and entity snap override.

scale To resize an entity. To draw according to the proportions of an entity.

**script** A set of commands stored in an ASCII script file and replayed in sequence by running the script.

**SDS** Acronym for Solutions Development System, a C programming interface for developing specialized programs to run inside progeCAD.

segment Any part of an entity bounded by two points.

selection set One or more drawing entities selected on which one can operate as a single unit.

shade To fill planar entities with solid colors for easier visualization.

snap angle The angle around which the snap grid is rotated.

**snap grid** An invisible grid that locks entity creation to a specified alignment and snap increment when Snap is enabled.

snap resolution The spacing between points on the snap grid.

snapshot A raster representation of the current view of one's drawing.

**spherical coordinates** Coordinates describing a point in three-dimensional space based on its distance from the origin, its angle in the xy plane, and its angle up from the xy plane. *See also* **Cartesian coordinates**, **coordinates**, **cylindrical coordinates**, and **polar coordinates**.

**spline** A curve generated along the path of three or more control points. The curve passes through the start point and endpoint, but does not necessarily pass through the intermediate control points.

**status bar** The bar at the bottom of the progeCAD window that displays information about the selected command or tool as well as the cursor coordinates, the name of the current layer, mode settings, and other information about drawing settings.

**surface model** A three-dimensional model consisting of both edges and the surfaces between those edges. *See also* **wire-frame model**.

**surface of revolution** A three-dimensional polygon mesh that approximates the surface generated by rotating a two-dimensional profile around an axis.

**system variable** A setting or value that stores operating environment and command information (such as the drawing limits or global linetype scale factor).

tabulated surface A three-dimensional polygon mesh that approximates the surface generated by extruding a curve along a vector. *See also* extrude.

tangent A line that passes through a single point on a curve.

**template** A drawing with preset layers, linetypes, and other settings (and entities) that can be used as the basis for creating a new drawing.

**text style** A named, saved collection of format settings that determines the appearance of text.

thaw To redisplay a layer that was frozen. See also freeze.

**thickness** An entity's depth, as measured along its z-axis. The distance an entity is extruded above or below its elevation. *See also* **elevation** and **extrude**.

through point In creating a parallel entity, a point through which the new entity passes.

**tolerance** Dimension text indicating how much the actual dimension of a manufactured component can vary from the specified dimension. *See also* **limits tolerance** and **variance tolerance**.

tolerance command A command that creates a feature-control frame used in mechanical geometric dimensioning and tolerancing.

**toolbar** A collection of tools arranged on a palette that can be moved and resized anywhere on the screen.

torus A donut-shaped, three-dimensional entity.

**transparent command** A command started while another command is already active. You can use a command transparently by preceding it with an apostrophe.

true color Colors defined using 24-bit color. There are more than 16 million true colors from which you can choose.

UCS Acronym for user coordinate system. See user coordinate system.

**UCS icon** A user coordinate system icon that shows the orientation of the coordinate axes, the location of the coordinate system origin, and the viewing direction relative to the xy plane.

undo To reverse the effect of previous commands. See also redo.

unit See drawing unit.

**unlock** Free access to layers in a drawing that would be otherwise locked, thus prohibiting them from being viewed or edited by another user.

**user coordinate system** A Cartesian coordinate system with origins and orientation defined by the user. *See also* **World Coordinate System**.

variance tolerance Dimension text in which a plus/minus value is appended to the specified dimension to indicate how much the actual dimension of a manufactured component can vary from the specified dimension. *See also* **limits tolerance** and **tolerance**.

**VBA** Acronym for Visual Basic for Applications, a macro programming language embedded in programs that allows the user to customize the program.

**vector** A means of describing a displacement using magnitude and orientation. For example, you can create a line entity, or move an entity, by specifying an initial point, a direction, and a distance.

**vertex** The point of intersection of the sides of an angle. The start points or endpoints of a line or arc segment in a polyline.

vertical dimension A linear dimension measuring a vertical distance.

**view** A representation of a drawing or portion of a drawing from a specific viewpoint in three-dimensional space.

viewpoint A location in three-dimensional space for viewing one's drafting.

viewport A window that displays all or a portion of a drawing's model space. *See also* model space and paper space.

viewport configuration A named arrangement of windows that can be saved and restored.

WCS Acronym for World Coordinate System. See World Coordinate System.

**wedge** A three-dimensional entity that resembles a box divided along one side from one corner to the opposite corner; for example, a doorstop or a ramp.

window circle An entity-selection method that selects entities contained entirely within a circular selection window.

window inside An entity-selection method that selects entities contained entirely within a rectangular selection window.

window polygon An entity-selection method that selects entities contained entirely within a polygon selection window.

wipeout An entity that displays with the current background color, so the details behind it do not display or print.

wire-frame model A three-dimensional model consisting of lines and curves that define the edges of a three-dimensional entity. *See also* surface model.

**WMF** Acronym for Windows metafile, a format containing vector and color information to render entities.

**workspace** A space for representing and working with drawing information; types of workspaces are model space and paper space.

**World Coordinate System** The fixed Cartesian coordinate system used as the basis for defining other coordinate systems. *See also* **user coordinate system**.

xref See external reference.

**zoom** To increase or decrease the magnification of the display of a drawing. *See also* **pan**.

670 GLOSSARY